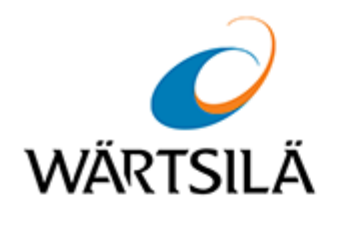

# **Multifunctional Display. Navi-Sailor 4000 ECDIS**

User Manual

Version 3.02.350

Date of issue: February 2021

Copyright © 2021 Wärtsilä Voyage Ltd. All rights reserved.

The information contained herein is proprietary to Wärtsilä Voyage Limited and shall not be duplicated in whole or in part. The technical details contained in this manual are accurate at the date of issue but are subject to change without prior notice.

Wärtsilä Voyage Limited pursues a policy of continuous development. This may mean that the product delivered has additional enhancements not yet covered by the latest version of this manual.

The names of actual companies and products mentioned herein may be the trademarks of their respective owners.

Wärtsilä uses data gathered from equipment and software to improve and develop its products and services.

**Disclaimer:** Supplier's Products and Services related to the operation and monitoring of vessels (including but not limited to solutions relating to onboard navigation and remote ship traffic control) are provided only as an aid to decision making. The safe voyage planning, navigation, manoeuvring, operation and monitoring of and instructions and advice given to vessels are dependent on human skill and judgement and are the responsibility of the relevant appropriately qualified personnel responsible for such tasks in accordance with all applicable laws, regulations and best practices. Accordingly, Supplier will not be liable for any accident, damage or delay caused by or to any vessel owned or operated by Customer or any other person whether or not the accident or damage is related to the operation or failure of the Products or Services.

## <span id="page-2-0"></span>**Table of Contents**

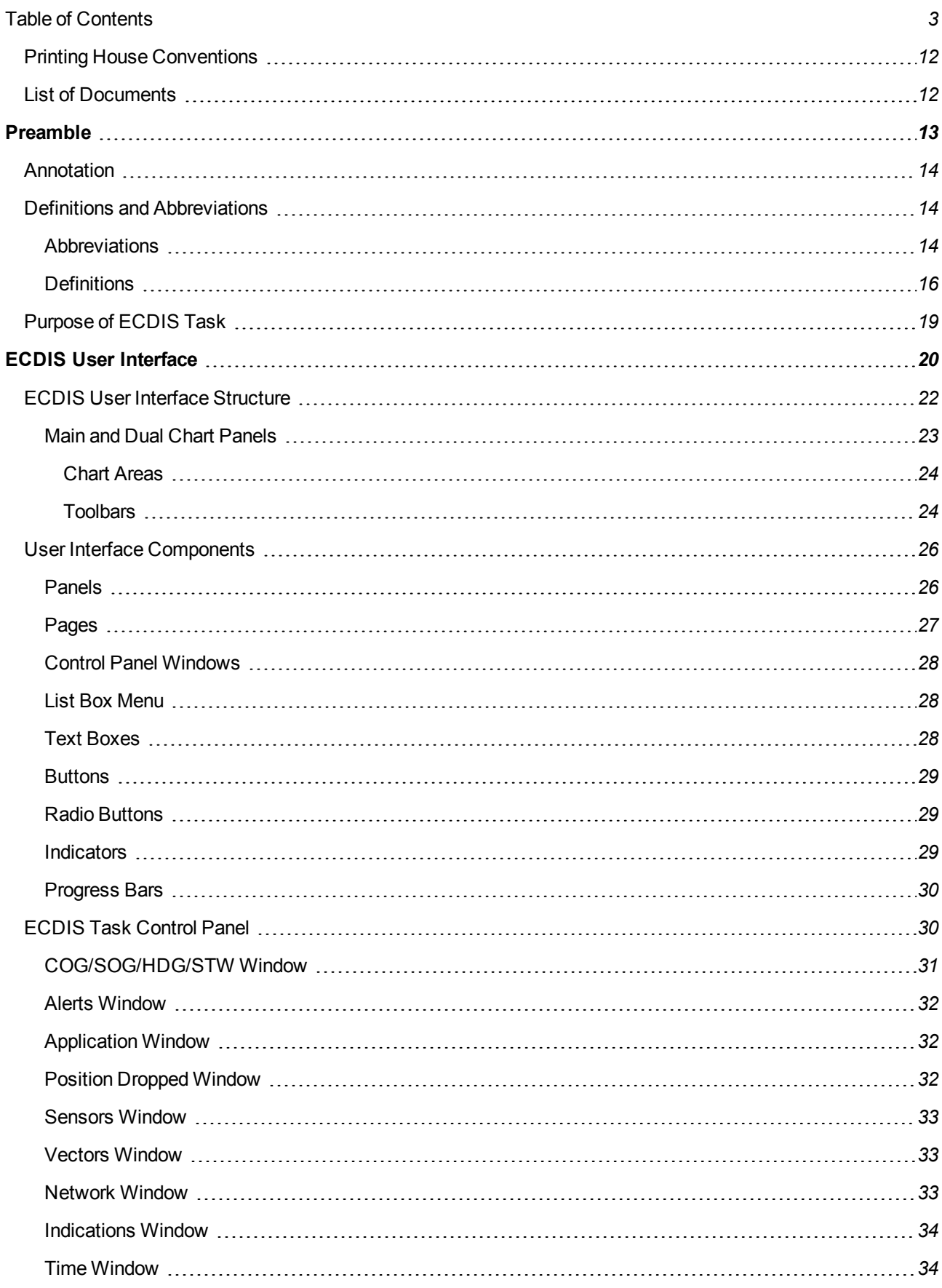

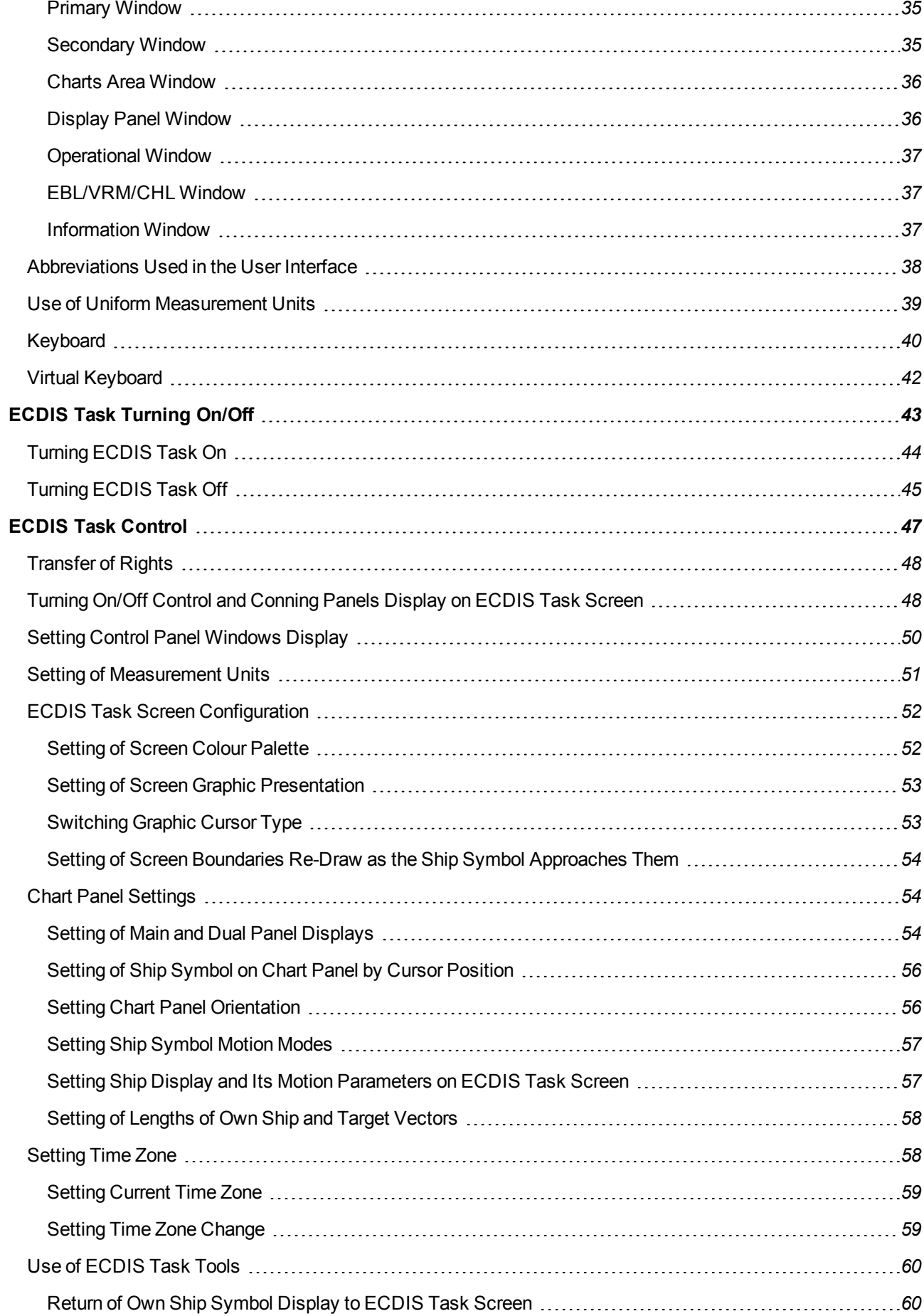

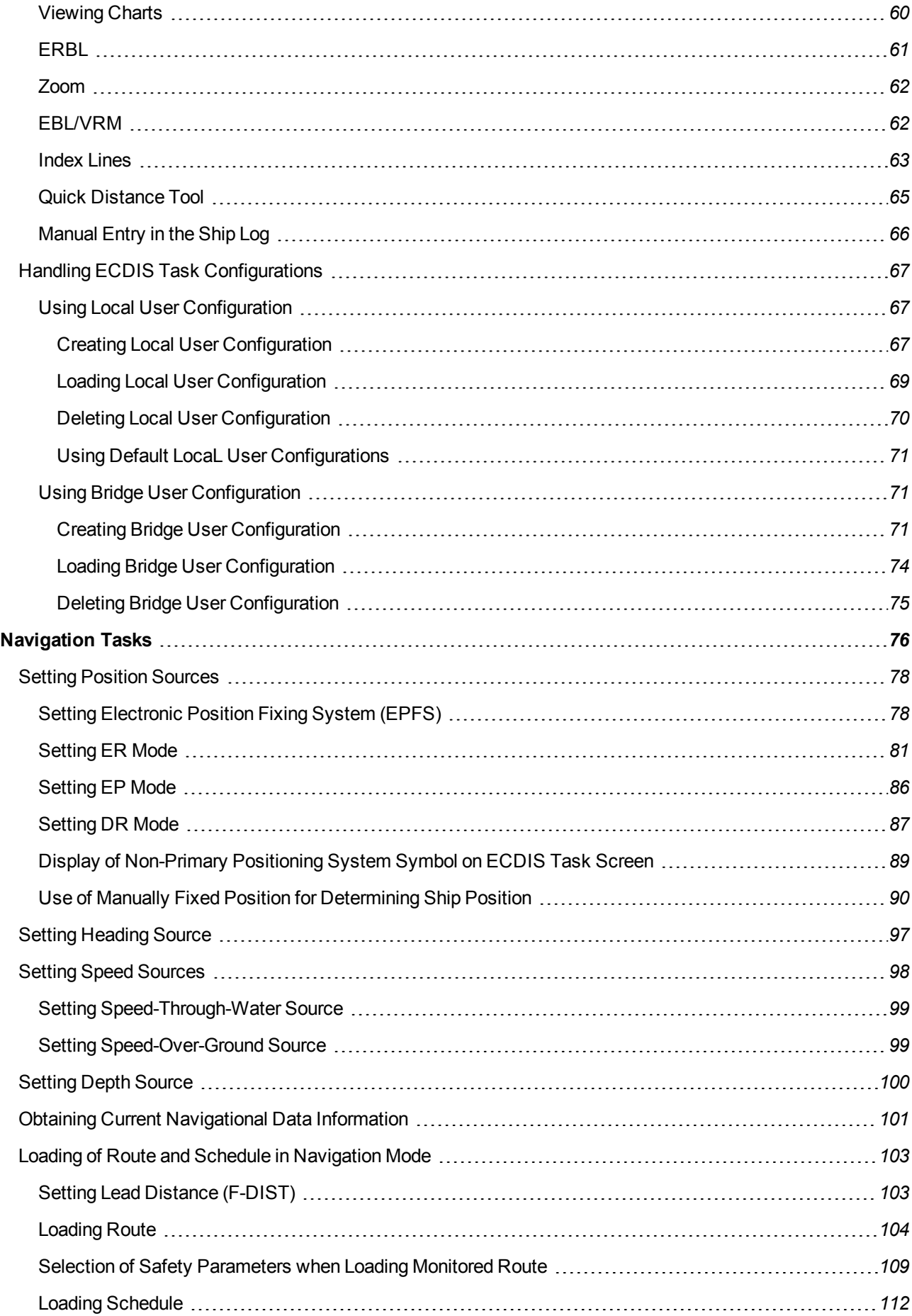

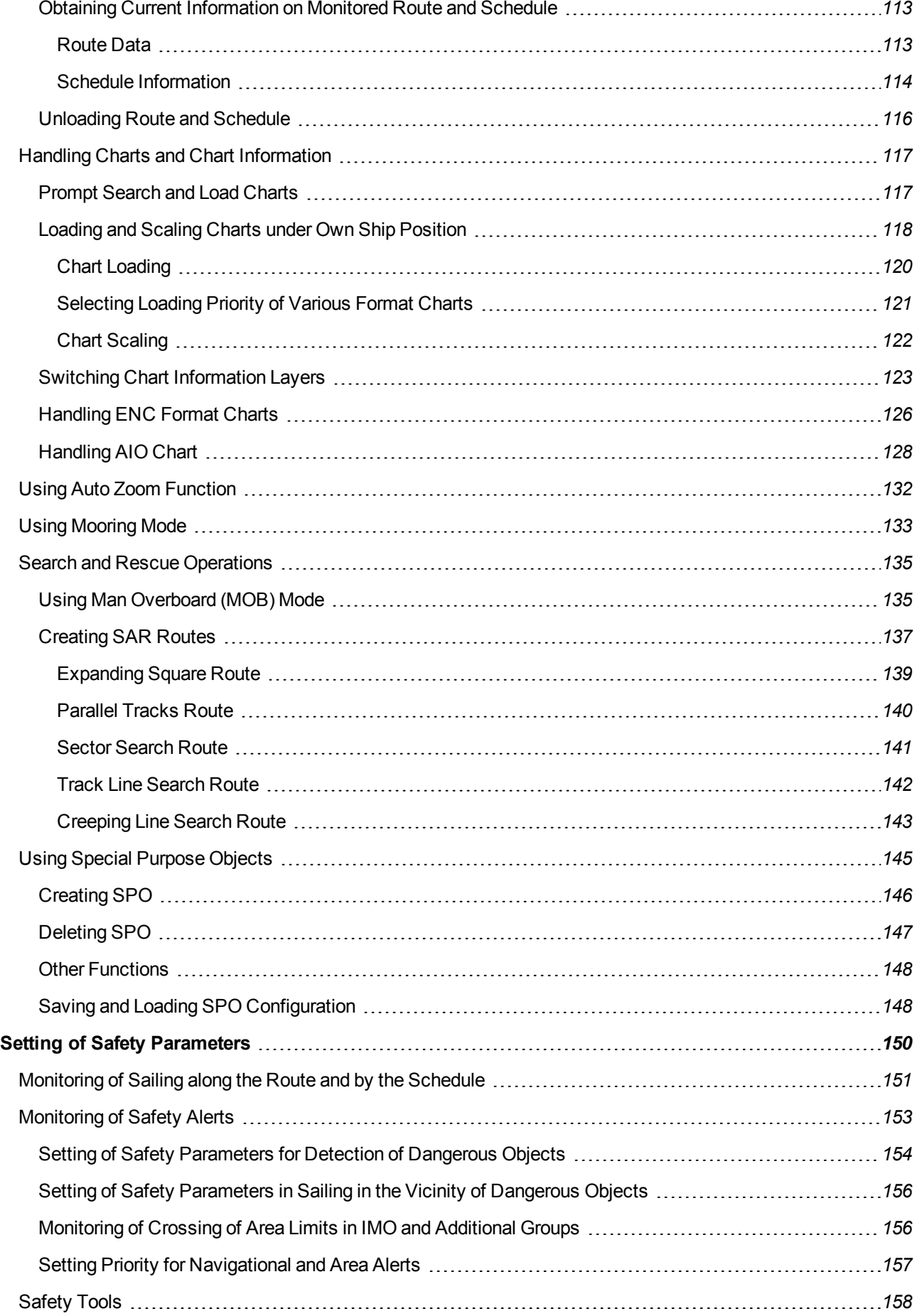

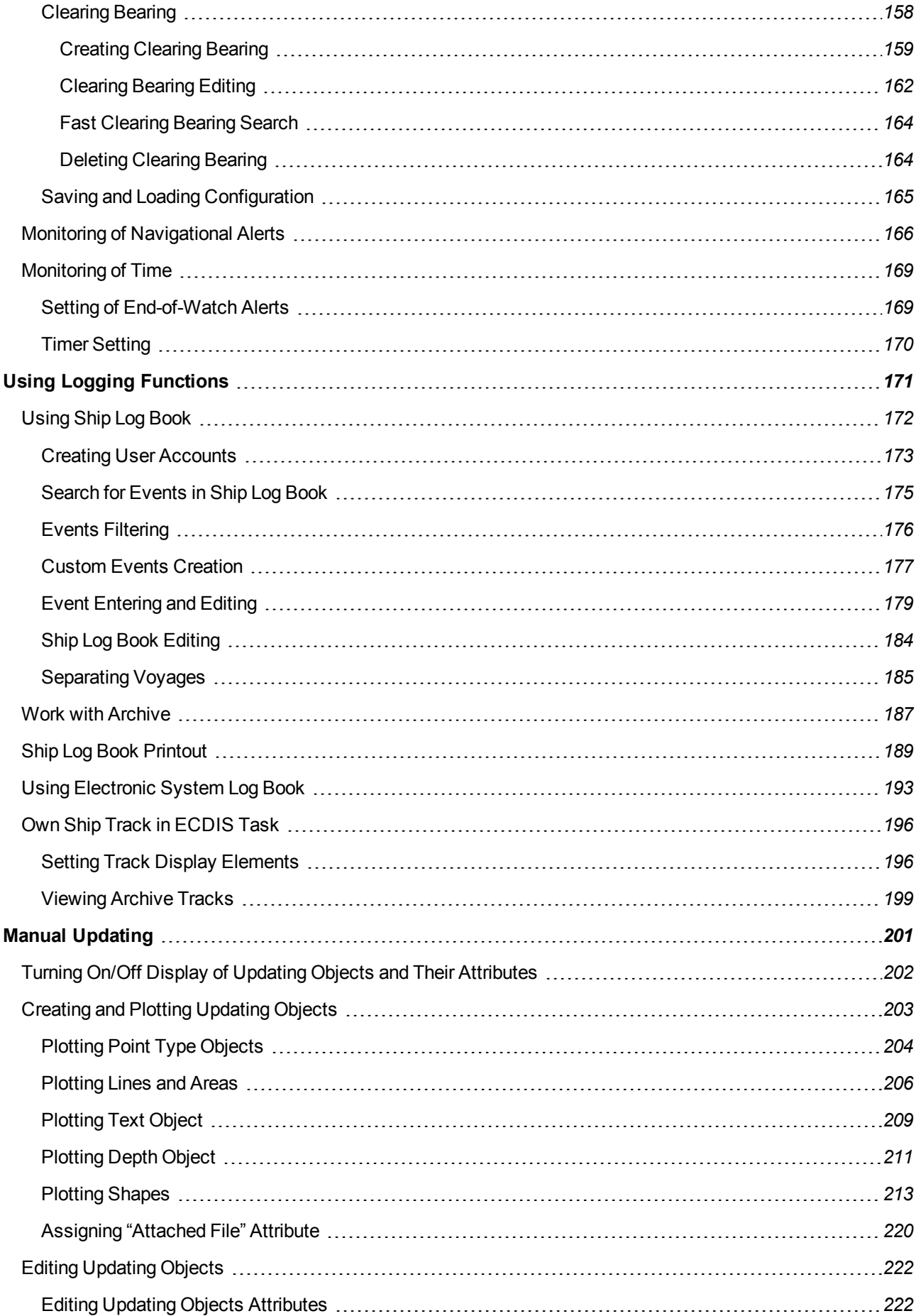

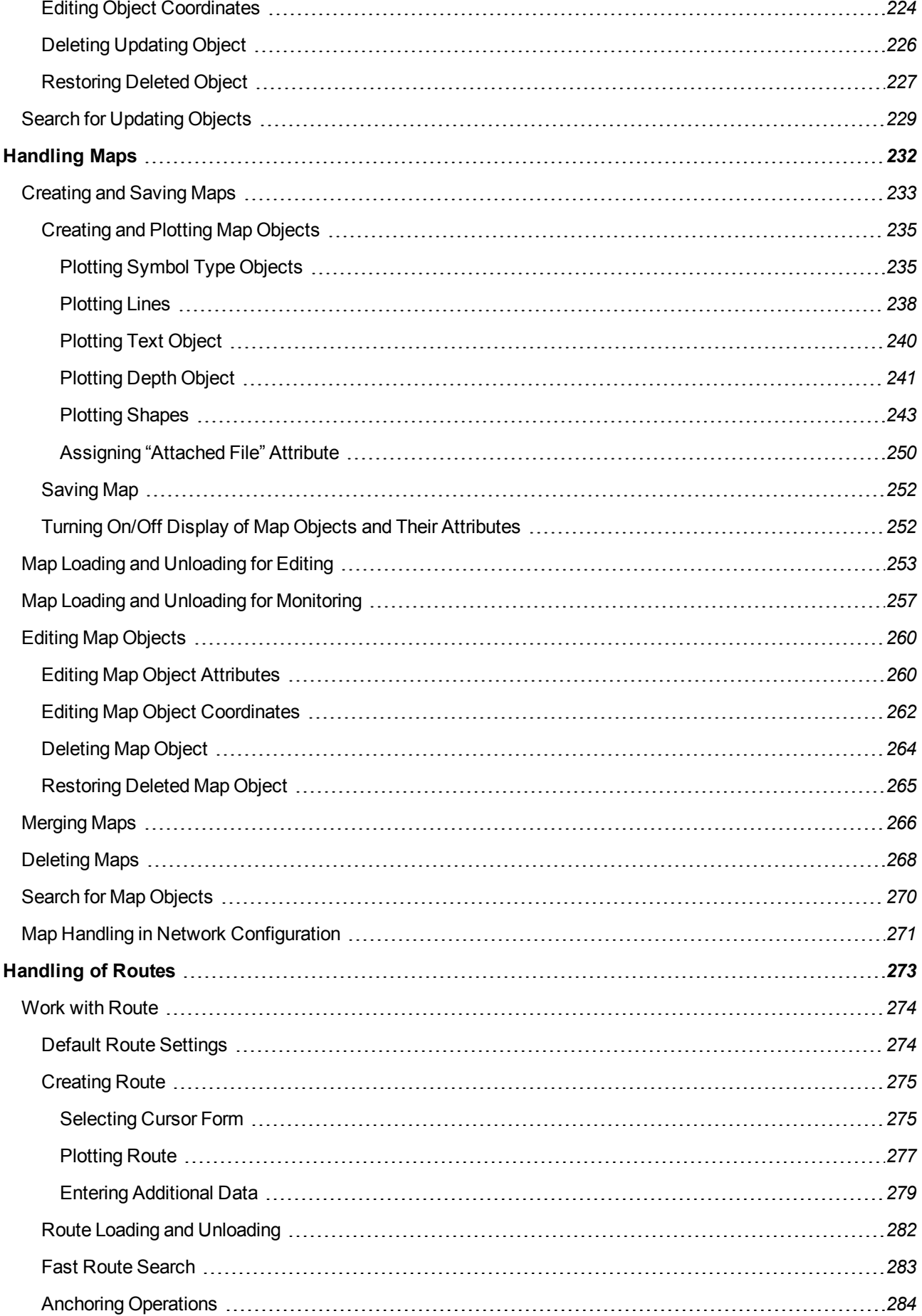

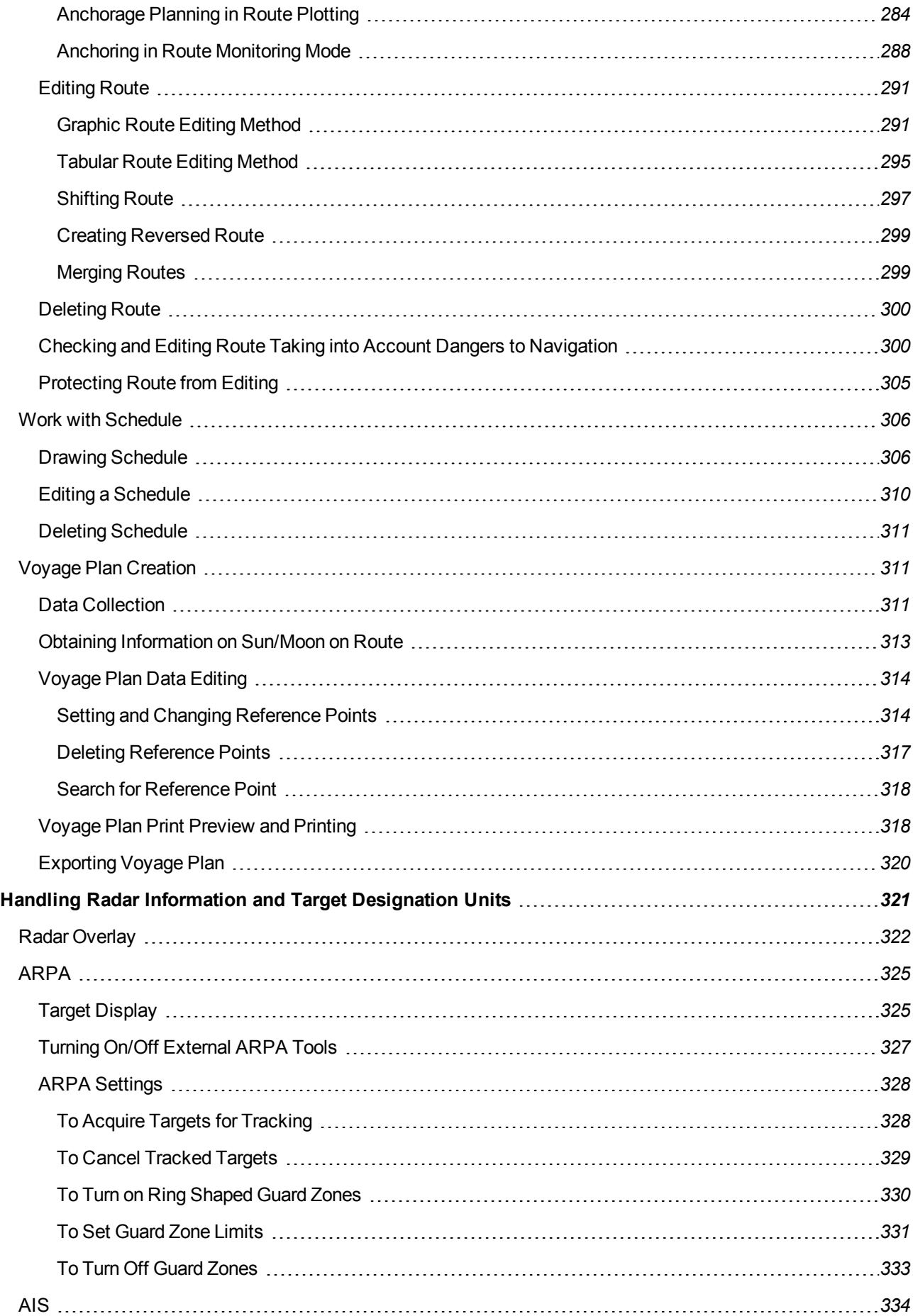

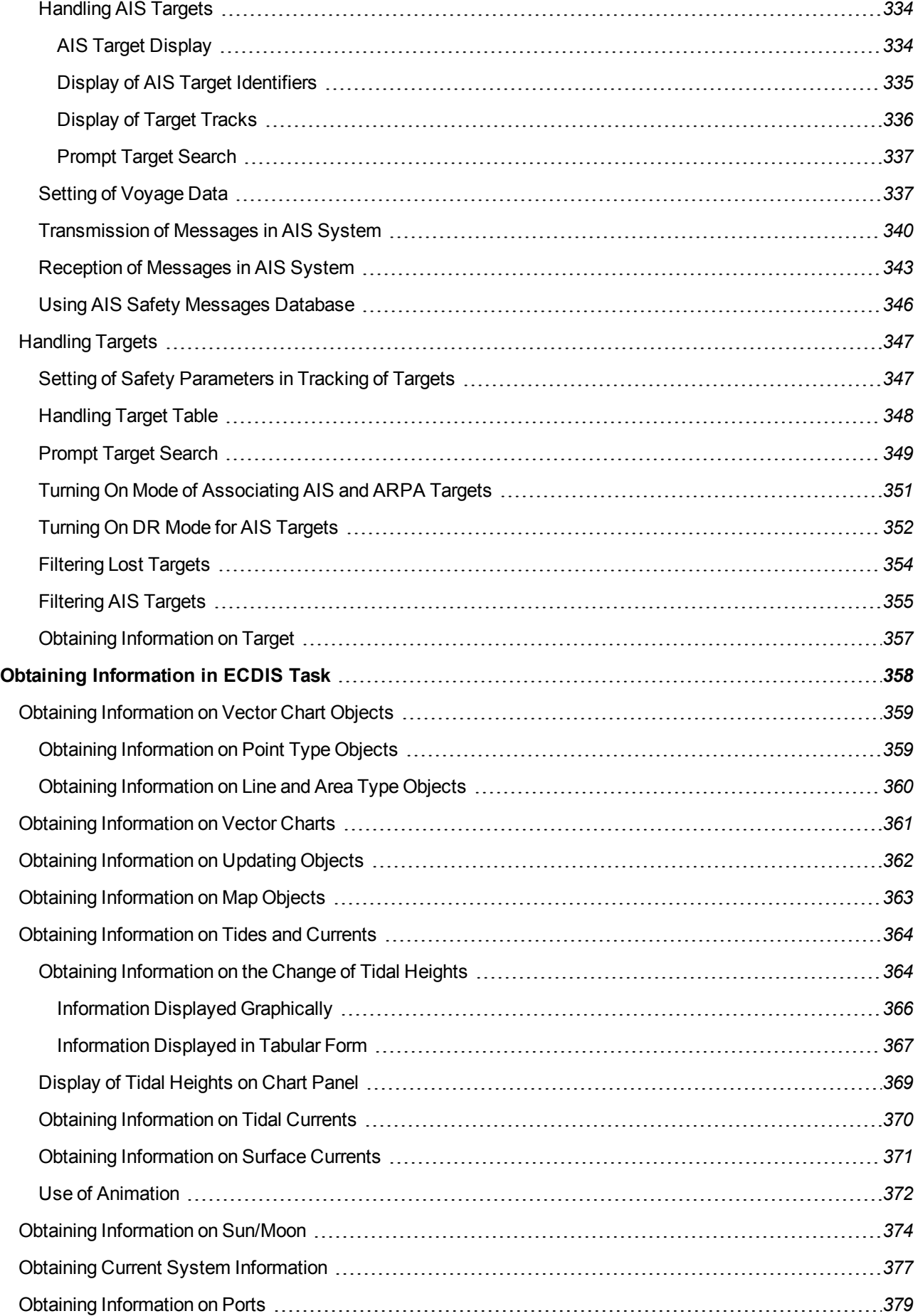

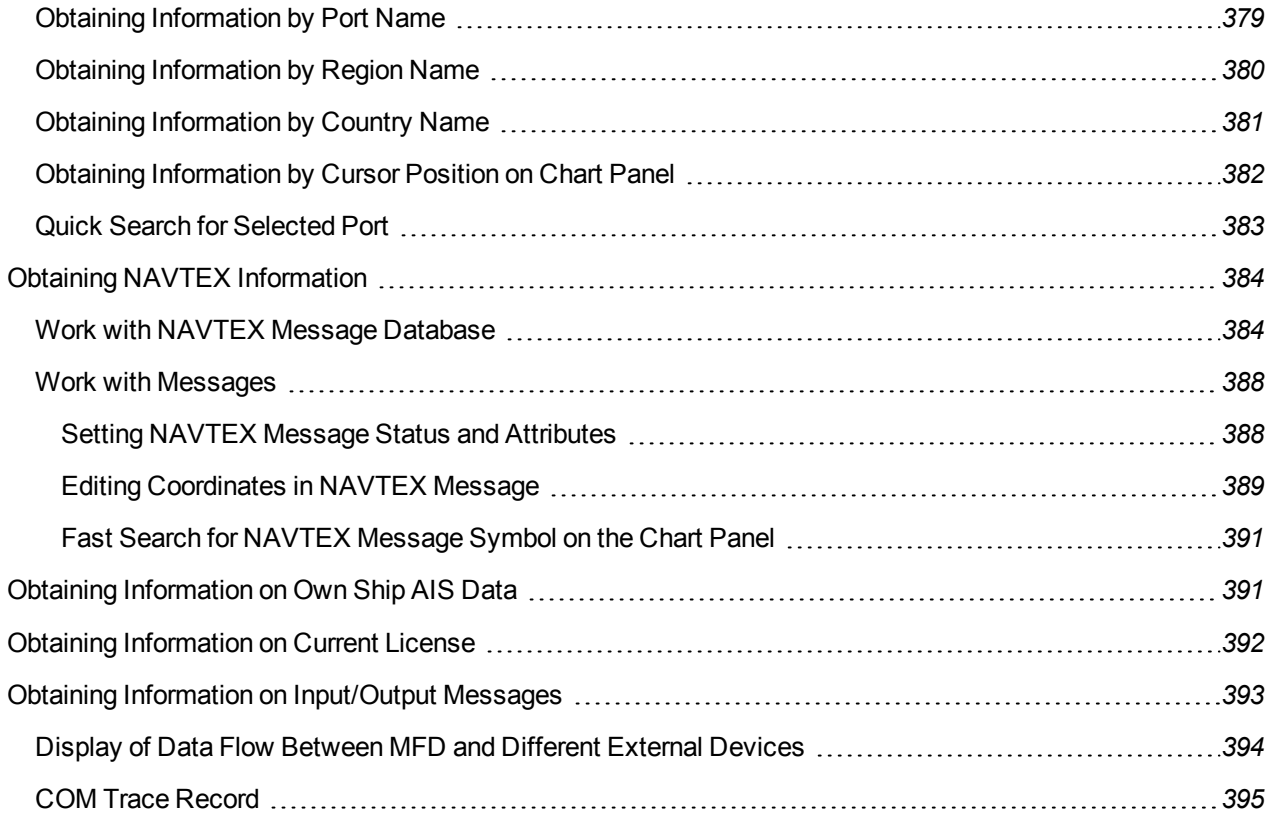

## <span id="page-11-0"></span>**Printing House Conventions**

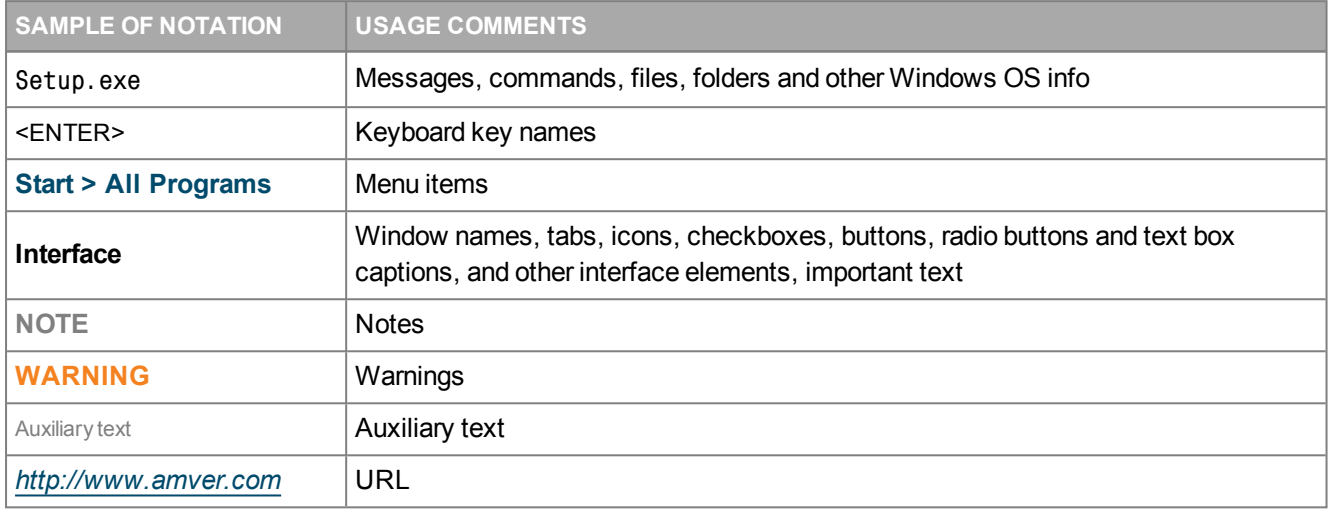

## <span id="page-11-1"></span>**List of Documents**

Multifunctional Display. Navi-Sailor 4000 ECDIS (v. 3.02.350). User Manual.

Multifunctional Display. Navi-Sailor 4000 ECDIS (v. 3.02.350). Functional Description.

Multifunctional Display. Navi-Sailor 4000 ECDIS (v. 3.02.350). Additional Functions.

Multifunctional Display. Navi-Sailor 4000 ECDIS (v. 3.02.350). Installation Guide.

Multifunctional Display. Navi-Sailor 4000 ECDIS (v. 3.02.350). Utilities.

Navi-Planner 4000 (v. 3.02.347). User Manual.

## <span id="page-12-0"></span>**Preamble**

Preamble provides general information on the document.

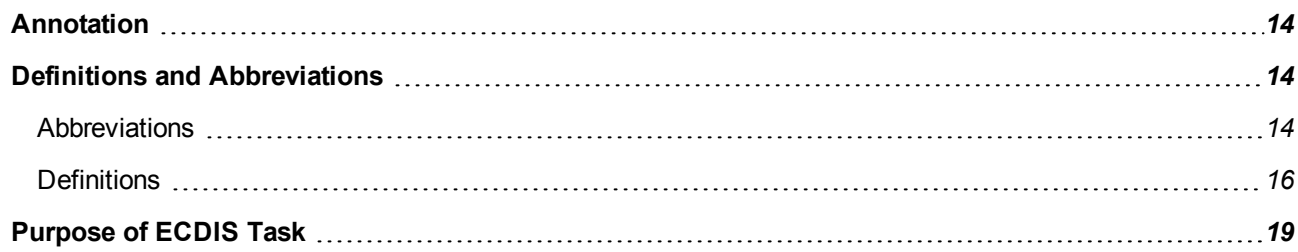

## <span id="page-13-0"></span>**Annotation**

The aim of this book is to provide the user with guidelines for the fulfilment of various tasks, to be accomplished during the voyage, and to give the user some ideas of the ECDIS task operating principles and capabilities.

The description is divided into 11 parts:

- Chapter 1. ECDIS User Interface.
- Chapter 2. ECDIS Task Turning On/Off.
- Chapter 3. ECDIS Task Control.
- Chapter 4. Navigation Tasks.
- Chapter 5. Setting of Safety Parameters.
- Chapter 6. Using Logging Functions.
- Chapter 7. Manual Updating.
- Chapter 8. Handling of Maps.
- Chapter 9. Handling of Routes.
- Chapter 10. Handling Radar Information and Target Designation Units.
- <span id="page-13-1"></span>Chapter 11. Obtaining of Information in the ECDIS Task.

## <span id="page-13-2"></span>**Definitions and Abbreviations**

### **Abbreviations**

- AIS Automatic Identification System;
- ARCS Admiralty Raster Chart System;
- ARPA Automatic Radar Plotting Aid;
- BAM Bridge Alert Management;
- BNWAS Bridge Navigational Watch Alarm System;
- BWOL Bearing to Wheel Over Line;
- BWW Bearing Waypoint to Waypoint;
- CCRP Consistent Common Reference Point;
- CID Conning Information Display;
- $\bullet$  CIE International Commission on Illumination;
- CMG Course Made Good:
- COG Course Over Ground;
- CPA Closest Point of Approach;
- DGPS Differential Global Positioning System;
- DM Docking Mode;
- $\bullet$  DR Dead Reckoning;
- DWOL Distance to Wheel Over Line:
- $\bullet$  EBL Electronic bearing line;
- ECDIS Electronic Chart Display and Information System;
- $\bullet$  EML Expected Motion Line;
- ENC Electronic Navigational Chart;
- $\bullet$  EP Estimated Position:
- EPFS Electronic Position-Fixing System;
- $\bullet$  ER Echo Reference;
- ERBL Electronic Range and Bearing Line;
- $\bullet$  ETA Estimated Time of Arrival;
- ETD Estimated Time of Departure;
- $\bullet$  F-DIST forwarding distance;
- GC Great Circle;
- $\bullet$  GMT Greenwich Mean Time;
- GPS Global Positioning System;
- GZ Guard Zone;
- HCRF Hydrographic Chart Raster Format
- $\bullet$  HDG Heading;
- $\bullet$  HO Hydrographic Office;
- IEC International Electrotechnical Commission;
- IHO International Hydrographic Organization;
- IMO International Maritime Organisation;
- INFO Information:
- $em$  metre;
- $emin$  minute:
- MMSI Maritime Mobile Service Identities;
- MSI Maritime Safety Information;
- MOB Man Overboard;
- NAVTEX Navigational Telex;
- $\bullet$  NM Nautical Mile:
- NMEA National Marine Electronics Association;
- NS-Navi-Sailor:
- PORT Port/Portside;
- PS Positioning System;
- $\bullet$  PTA Planning Time of Arrival;
- $\bullet$  RAD Radius:
- RCDS Raster Chart Display System;
- RIB Radar Integrated Board;
- $\bullet$  RL Rhumb Line;
- RMS Route Mean Square (error);
- $\bullet$  RNC Raster Navigational Chart;
- ROT Rate Of Turn;
- $\bullet$  RPM Revolution Per Minute;
- SENC System Electronic Navigational Chart;
- SOLAS Safety of Life at Sea;
- SAR Search And Rescue;
- $s second$ :
- SMG Speed Made Good;
- SOG Speed Over Ground;
- STBD Starboard/Starboard Side;
- STG Speed To Go;
- TCPA Time to Closest Point of Approach;
- TTG Time To Go;
- UTC Universal Time Coordinated:
- VDR Voyage Data Recorder;
- VRM Variable Range Marker;
- WGS-84 World Geodetic Datum;
- WOL Wheel Over Line;
- WPT Way Point;
- WS Work Station;
- XTD Cross Track Distance.

### <span id="page-15-0"></span>**Definitions**

#### **Activated AIS target**

Target activated for the display of additional graphically presented information.

#### **Appropriate portfolio of up to date paper charts (APC)**

A suite of paper charts of a scale to show sufficient detail of topography, depths, navigational hazards, aids to navigation, charted routes, and routeing measures to provide the mariner with information on the overall navigational environment.

#### **CIE Colour Calibration**

Colour calibration at the monitor performed to transform the CIE-specified colours for ECDIS into the colour coordinate system of the screen

#### **Common Reference System**

Means provided to assure that when navigational information from sensors and other information sources is displayed together with charted information, it is referenced to a consistent common reference point (CCRP).

#### **Compilation Scale**

The scale at which the data was compiled.

#### **Corrupted Data**

ENC data produced according to the IHO S-57 ENC product specification, but altered or modified during production, transmission, or retrieval.

#### **Dangerous Target**

Tracked radar or reported AIS target with a predicted CPA and TCPA that violates values preset by the user. The respective target is marked by a "dangerous target" symbol.

#### **Dead-Reckoned Position (DR)**

Position extrapolated from the last accepted position update, based on present course and speed, and updated on a time interval selected by the operator.

#### **Degrade**

Reduce the quantity or quality of information content.

#### **Display Base**

The chart content as listed in Annex A and which cannot be removed from the display. It is not intended to be sufficient for safe navigation.

#### **Display Redraw Time**

Interval from when the display starts to change until the new display is complete.

#### **Display Regeneration Time**

Interval from operator action until the consequent redraw is complete.

#### **Display Scale**

Ratio between a distance on the display and a distance on the ground, normalized and expressed as, for example, 1:10 000.

#### **Electronic Chart Display and Information System (ECDIS)**

Navigation information system which with adequate backup arrangements can be accepted as complying with the up-to-date chart required by regulation V/19 and V/27 of the 1974 SOLAS Convention, as amended, by displaying selected information from a system electronic navigational chart (SENC) with positional information from navigation sensors to assist the mariner in route planning and route monitoring, and if required display additional navigation related information.

#### **Electronic Navigational Chart (ENC)**

The database, standardized as to content, structure and format, issued for use with ECDIS by or on the authority of a Government authorized Hydrographic Office or other relevant government institution, and conform to IHO standards.

#### **ENC Cell**

The basic unit of ENC data covering a defined geographical area bounded by two meridians and two parallels

#### **ENC Data**

Data conforming Electronic Navigational Chart (ENC)

#### **ENC Test Data Set**

Standardized data set and testing instructions available as IHO S-64.

#### **Estimated position (EP)**

Position extrapolated from the last accepted position update, based on present course and speed (STW), including effects of wind, tide, current, and updated on a time interval selected by the operator.

#### **Fix**

Position of own ship determined, without reference to any former position, by the common intersection of two or more LOPs.

#### **Important Indication**

Indication that is displayed visually and continuously, which needs special attention and cannot be removed from the display other than by eliminating the cause of the indication.

#### **Indication**

Display of regular information and conditions, not part of alert management.

#### **Line of Position (LOP)**

Plotted line on which own ship is located determined by observation or measurement of the range or bearing to an aid to navigation or other charted element.

#### **Lost Target**

Tracked radar or reported AIS target for which the system is no longer receiving valid position data.

#### **Non-ENC Data**

Data not conforming to ENC data.

#### **Official**

By, or on authority of a government, authorized Hydrographic Office or other relevant government institution.

#### **Overscale**

Display of the chart information at a display scale larger than the compilation scale.

#### **Presentation Library**

Implementation of the display specifications in IHO S-52, Annex A, by de-coding and symbolizing the SENC.

#### **Readily Available Indication**

Indication that can be, at any moment, immediately displayed by a single operator action.

#### **Raster Chart Display System (RCDS)**

A navigation information system displaying RNCs with positional information from navigation sensors to assist the mariner in route planning and route monitoring and, if required, display additional navigation-related information.

#### **Raster Navigational Chart (RNC)**

A facsimile of a paper chart originated by, or distributed on the authority of, a government-authorized Hydrographic Office.

#### **RTS**

Reported Target Simulator as defined in Annex F of IEC.

#### **Route**

Series of waypoints connected by one or more legs including both straight and curved segments.

#### **RNC Data**

Data Conforming to Raster Chart Display System (RCDS).

#### **RNC Test Data Set**

Standardized data set and testing instructions available as IHO S-64.

#### **Single Operator Action**

Procedure achieved by no more than one hard-key or soft-key action, excluding any necessary cursor movements, or voice actuation using programmed codes.

#### **Safety Contour**

Borderline between safe and unsafe water based on depth defined by the mariner.

#### **Safety Depth**

Depth defined by the mariner, e.g. the ships draught plus under keel clearance, to be used by ECDIS to emphasise sounding on the display equal to or less than this value.

#### **Selected Target**

Target selected manually or automatically for the display of detailed alphanumeric data, information and text in a separate user dialogue area. The target is represented by a "selected target" symbol.

#### **Sleeping AIS Target**

AIS target indicating the presence of a vessel equipped with AIS in a certain location. The target is represented by a "sleeping target" symbol indicating the vessel's orientation. No additional information is presented until the AIS target is activated.

#### **Standard Display**

The display mode intended to be used as a minimum during route planning and route monitoring.

#### **System Electronic Navigational Chart (SENC)**

A database in the manufacturer's internal ECDIS format, resulting from the lossless transformation of the entire ENC contents and updates.

#### **System Raster Navigational Chart (SRNC)**

A database resulting from the transformation of the RNC by the RCDS to include updates to the RNC by appropriate means.

## <span id="page-18-0"></span>**Purpose of ECDIS Task**

The main purpose of the ECDIS task is to:

- display of electronic charts;
- $\bullet$  display the ship position on the electronic chart;
- monitor approach to dangers to navigation plotted on electronic vector charts or on a map created by navigator;
- plan a route and draw a schedule of proceeding along this route;
- accomplish various kinds of navigational tasks (Navtex database, Tide & Currents database, SAR routes).

The ECDIS task is compliant with the IHO Standards which are specified on the website [https://www.wartsila.com/docs/default-source/marine-documents/transas/software-compliance-with-iho](http://www.transas.com/products/navigation/ecdis/ECDIS#compliance)[standards.pdf](http://www.transas.com/products/navigation/ecdis/ECDIS#compliance).

## <span id="page-19-0"></span>**ECDIS User Interface**

This chapter describes principles of building the ECDIS user Interface

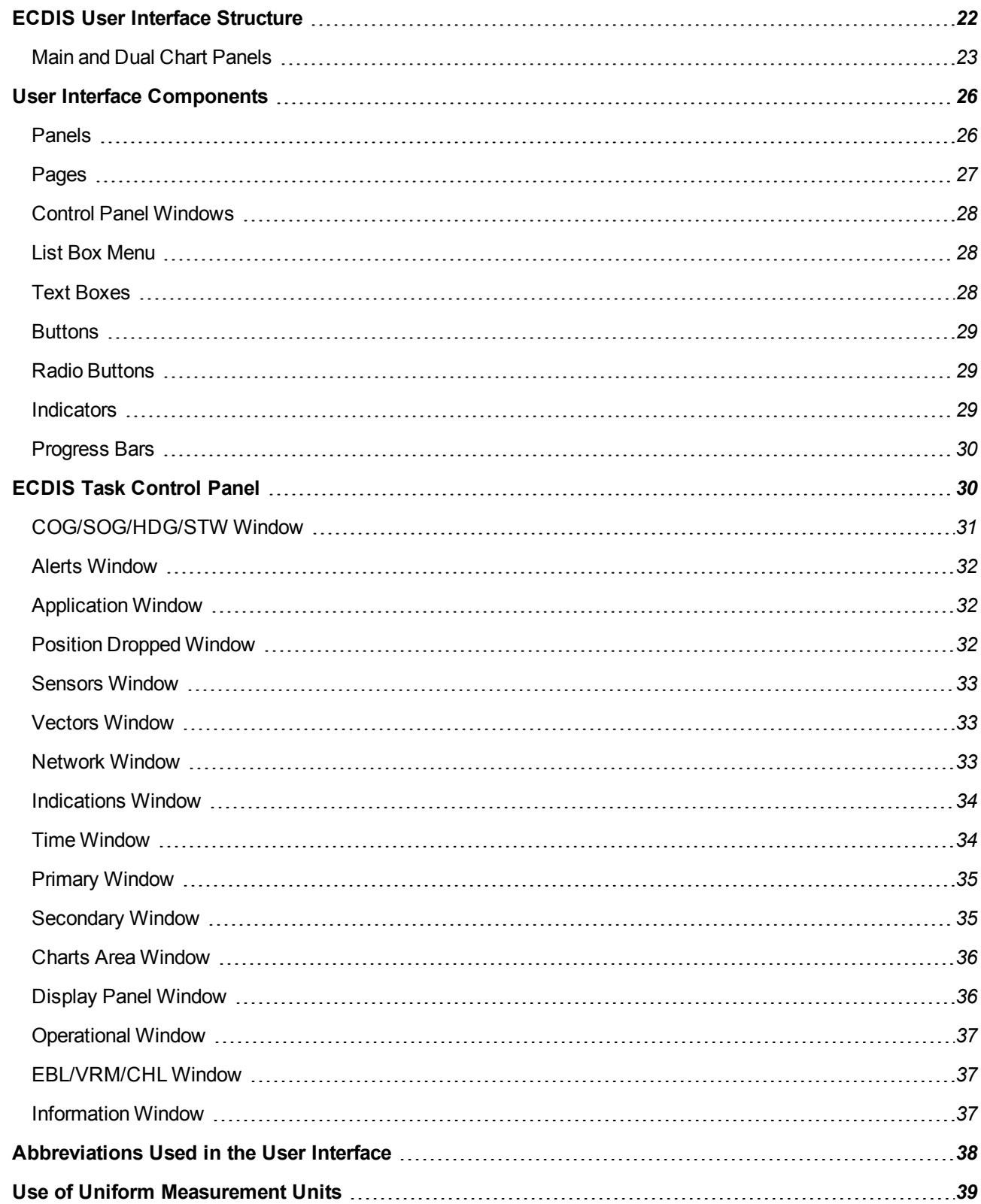

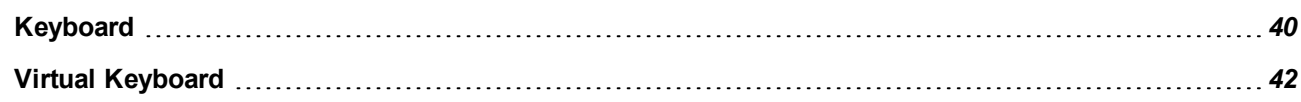

## <span id="page-21-0"></span>**ECDIS User Interface Structure**

In the ECDIS task, to enable the display of electronic charts and associated information, **Main** and **Dual** panels are used. The essential and other data and control tools are arranged on the Control panel. The rest of information and functionality for the control of the ECDIS environment is contained on functional panels. The panel layout can be presented diagrammatically as shown below:

● For 19, 23 inch monitors:

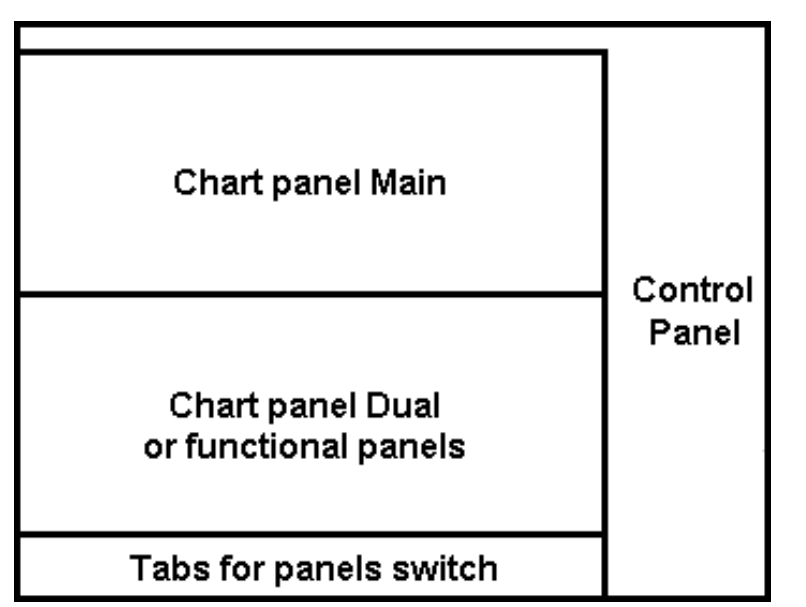

● For 24, 26 and 27 inch monitors:

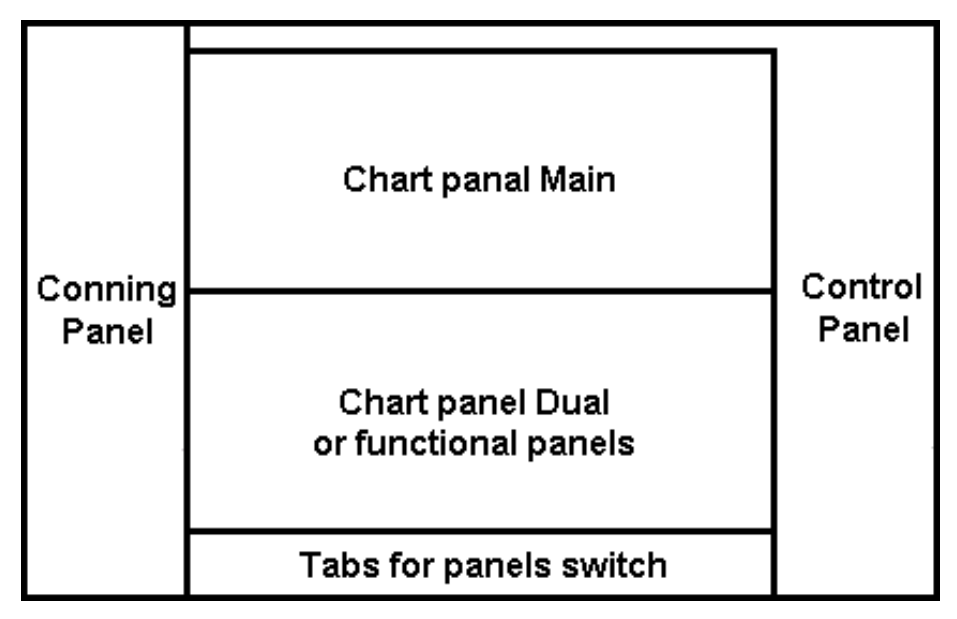

For the Conning Panel windows description, see document *Multifunctional Display. Navi-Sailor 4000 ECDIS (v. 3.02.350). Additional Functions*, *Chapter 3*.

### <span id="page-22-0"></span>**Main and Dual Chart Panels**

The **Main** panel is always displayed on the ECDIS task screen. The **Dual** panel or only one functional panel can be displayed simultaneously with the **Main** panel.

You can change vertical dimensions of functional panels and of the **Dual** chart panel by using the cursor. As the cursor is positioned on the bottom boundary of the **Main** panel, it will change its form, then get hold of the boundary and set it at the desired height. If the two Chart panels are arranged vertically, this functionality is retained for altering horizontal dimensions (this arrangement is possible for Chart panels only).

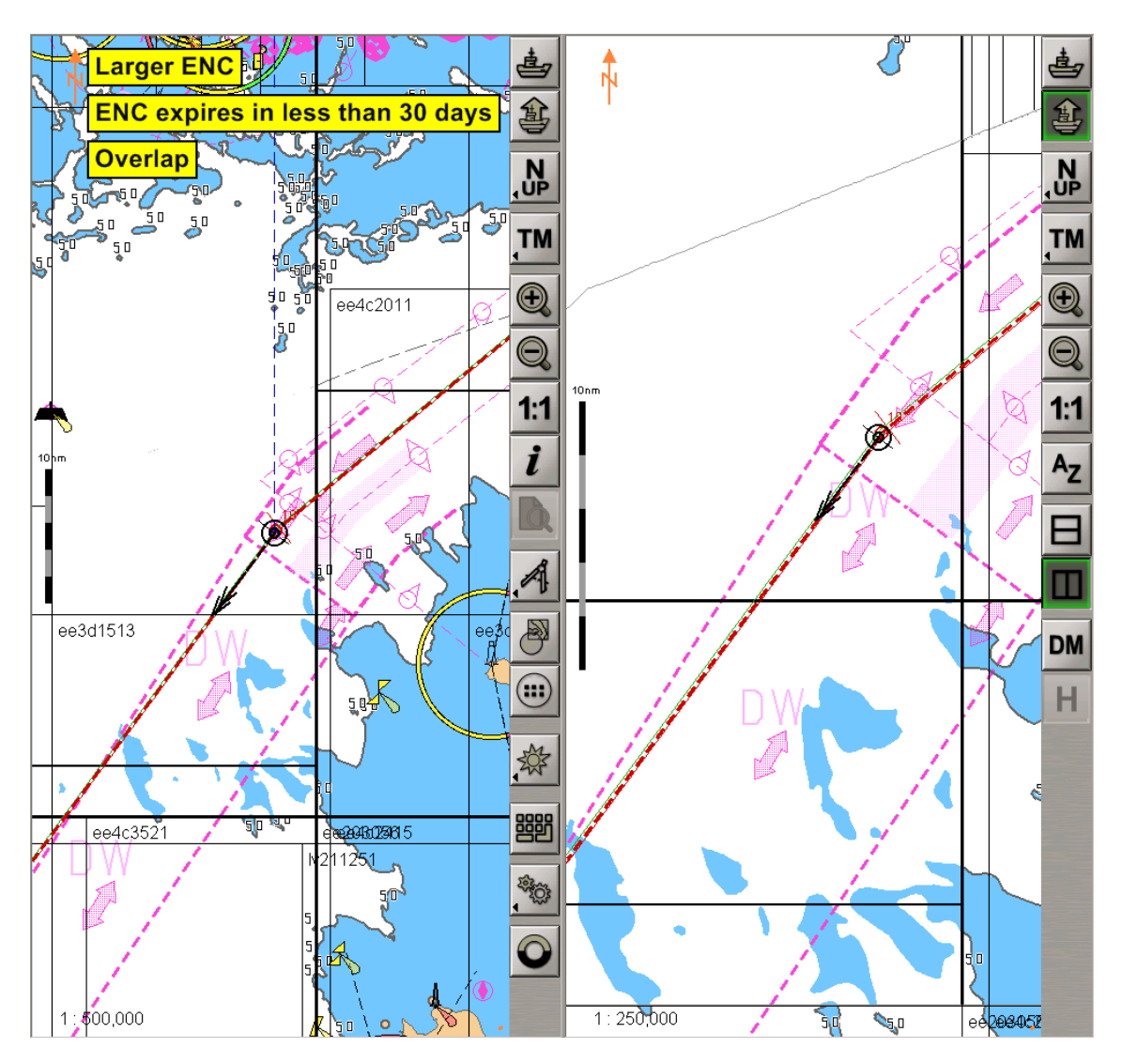

The **Main** panel is the principal Chart panel.

The **Dual** panel is an additional Chart panel where the ship symbol is permanently displayed. The panel is not displayed if any of functional panels are turned on (activated), and vice versa: when it is displayed, no functional panels can be seen.

The panels consists of two areas:

- Chart Area;
- Toolbar.

### <span id="page-23-0"></span>**Chart Areas**

The Chart Area of each panel (**Main** and **Dual**) is designed for the following purposes:

- to display electronic charts showing classes of chart information (determined on the **Charts** panel);
- $\bullet$  to display the ownship symbol with motion vectors;
- to display the route loaded for proceeding by in the Navigation Mode;
- to display the AIS objects (only the **Main** panel).

Displayed in the top left corner of the Chart Area is the panel orientation symbol  $\mathbb{N}$ : an arrow showing direction to the north.

The bottom right corner of the electronic chart displays an angle shaped indicator .

The line is a graphic presentation of the maximum possible error of plotting objects on the chart. When a chart is displayed on the scale of the original, the linear size of the error is taken to be 2 mm. As the scale is growing, the linear dimensions of the indicator increase showing to which extent the chart information can be relied on.

### <span id="page-23-1"></span>**Toolbars**

The **Main** chart panel toolbar contains the following control buttons:

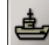

- to return to the display of the ownship symbol;

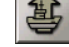

to set the ship symbol in the position of the cursor which appears when this mode is turned on;

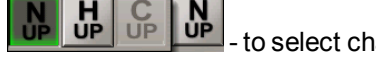

- to select chart display orientation (North Up/Head Up/Course Up);

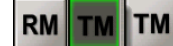

to select the ship symbol motion mode (True/Relative);

 $\bigcirc$ - to increase the chart display scale by a fixed scale value;

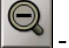

to decrease the chart display scale by a fixed scale value;

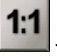

- to display the chart on the original scale;

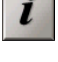

to call the Info cursor for obtaining information;

- to display HCRF format chart viewing panel;

to turn on/off Quick Distance Tool and select the mode of distance measurement;

**RI** 

GC

to turn on the display of the chart over the radar picture;

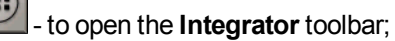

- to select the screen colour palette to suit the outside illumination;

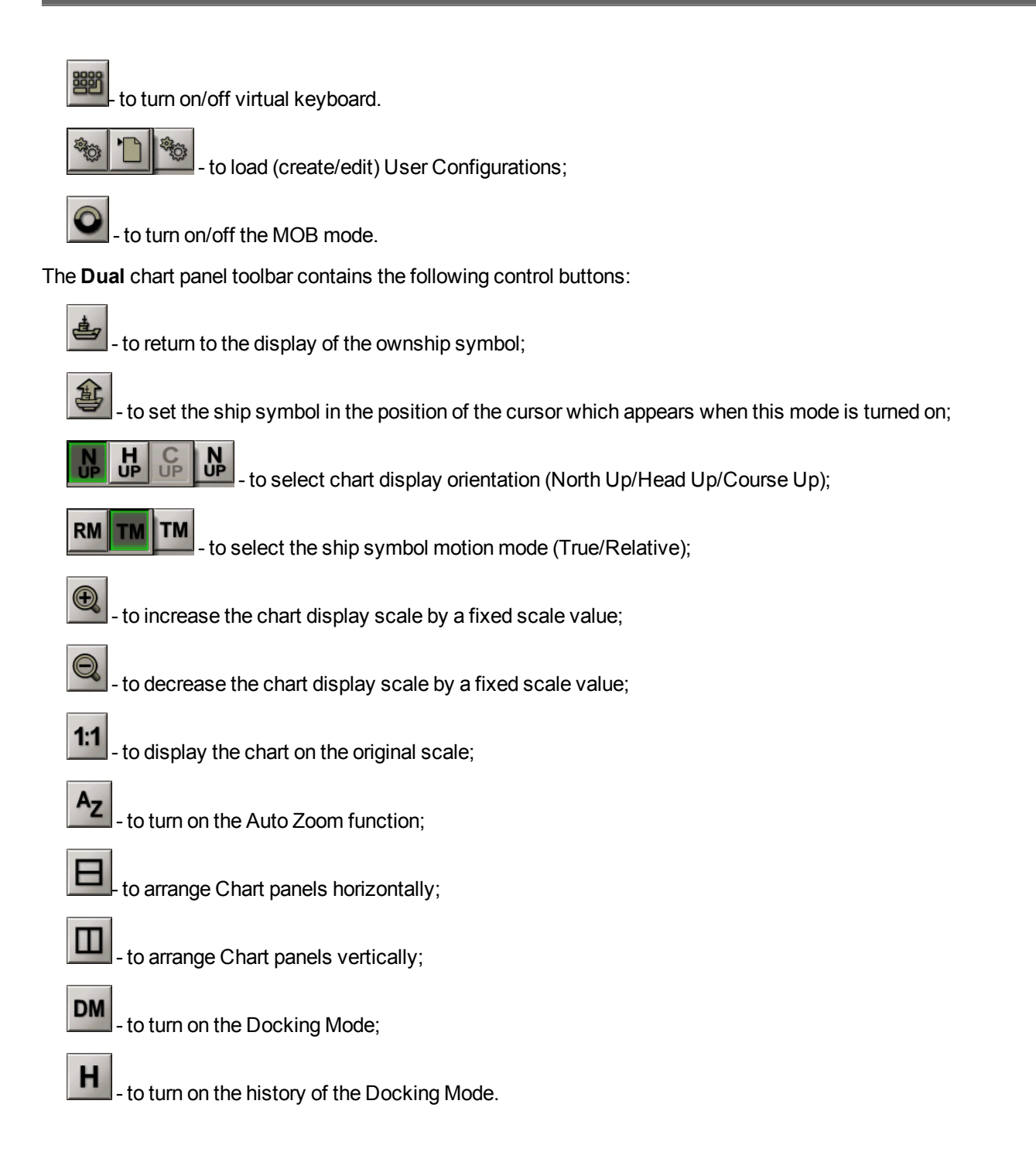

## <span id="page-25-1"></span><span id="page-25-0"></span>**User Interface Components**

### **Panels**

There is direct access to panels from the task. For the ECDIS task, this is primarily the Control panel, which shows operational information and contains the most important task controls.

In the ECDIS task, apart from the Control panel, there are 13 functional panels, each designed for its special purpose within the ECDIS task:

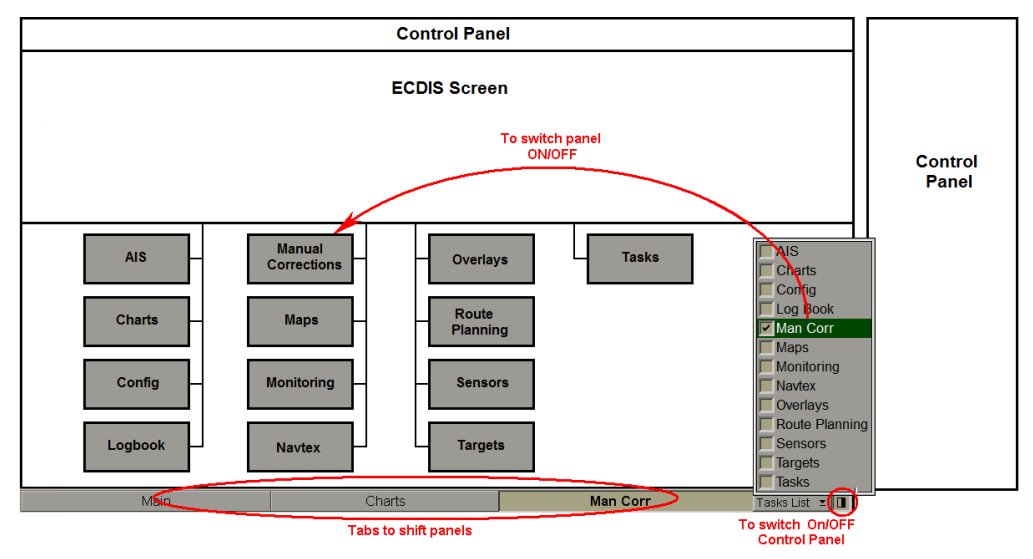

Panels (except the Control panel) are switched with tabs in the bottom part of the screen.

For the operator's convenience, the system implements a function for saving the current condition of the **Main** chart panel when the functional panels are switched. This function's operation can be shown in a table:

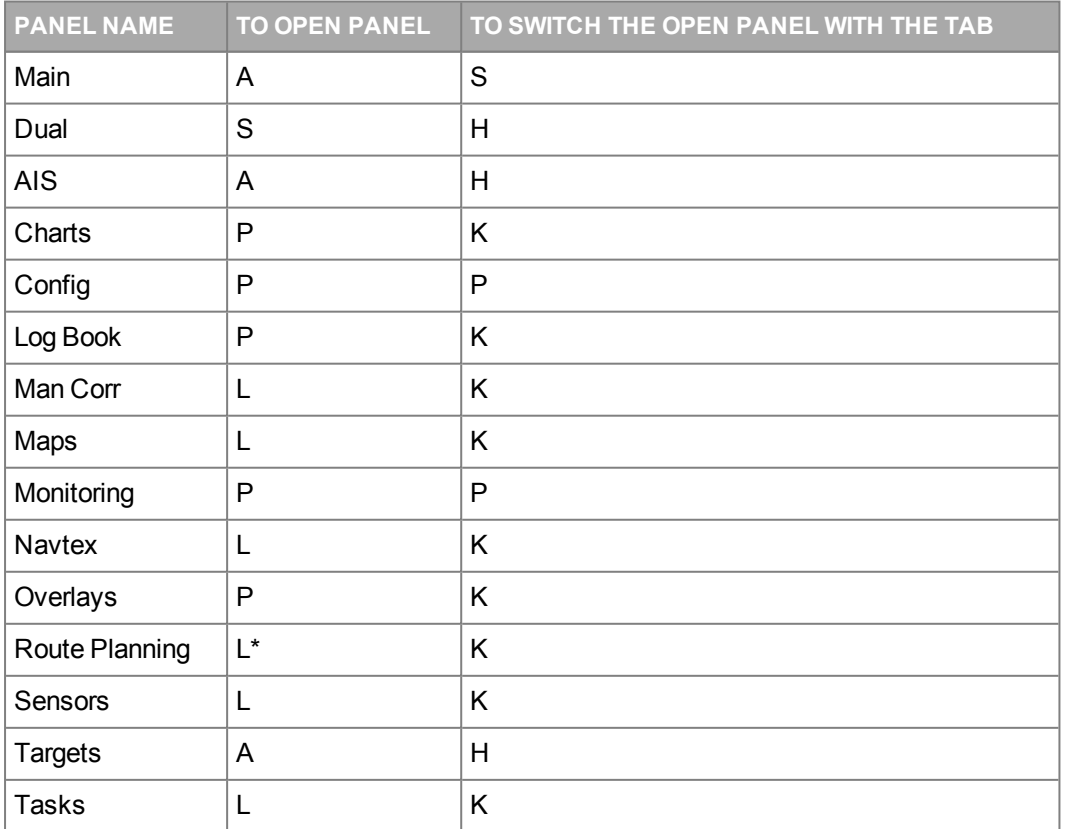

where:

- A the vessel is displayed on the ECDIStask screen, **Ahead**, **Autoload** and **Autoscale** functions performed automatically; orientation setting is North, motion setting is True;
- the display (chart boundaries) of the Chart panel is saved along with the last orientation (North/Head/Course)<br>H and metian (True/Delative) esttings which were mode an this nearl before. and motion (True/Relative) settings which were made on this panel before;
- the display (chart boundaries) of the Chart panel which was set on this panel before it is saved; orientation<br> $K = 2$ setting is North, motion setting is True;
- the display (chart boundaries) of the Chart panel which was set in the previous active functional panel is<br>L = sound stiggtofies setting is Noth mating setting in True. saved; orientation setting is North, motion setting is True;
- L<sup>\*</sup> for the **Route Planning** panel only: if a route has been selected, the focusing on the edited route is made  $L^* =$ automatically;
- $S$ the ship is displayed on the screen, the **Ahead** function performed automatically; the last Chart panel orientation (North/Head/Course) and motion (True/Relative) settings are retained;
- <span id="page-26-0"></span> $P =$  the display (chart boundaries) of the Chart panel is saved along with the last orientation (North/Head/Course)<br> $P =$  and mation (True (Delative) actions which were made an the provisue active functional namel and motion (True/Relative) settings which were made on the previous active functional panel.

### **Pages**

If functionality which the panel is intended for, is rather extensive, for the convenience sake it is divided into pages. The purpose of pages corresponds to the individual tasks within the panel functionality. In the ECDIS task, panels are divided into pages. They are switched by using tabs in the top part of the panel which they belong to. Shown below is the **Sensors** panel with pages intended for selection of essential information sensors: **Ship Position**, **Heading**, **Speed** and **Echosounder**:

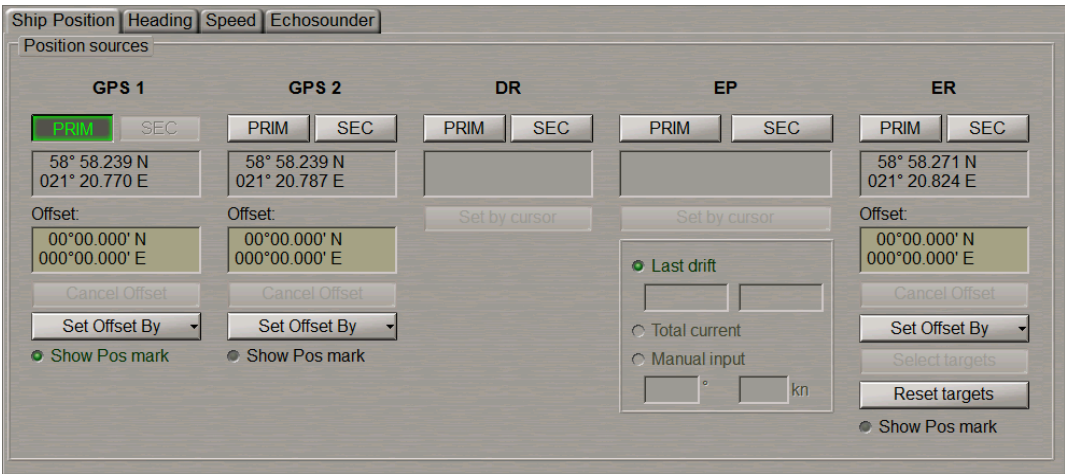

### <span id="page-27-0"></span>**Control Panel Windows**

The Control panel consists of windows. Each window serves for the display of some operational information, or contains the most frequently used task controls. Graphically, windows are divided with special lines. The sample below shows some Control panel windows of the main tasks.

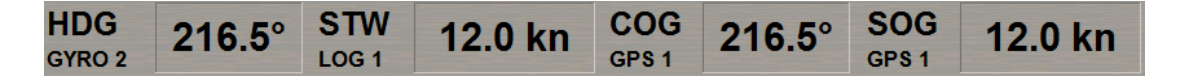

ECDIS Control panel has the **Multipanel** window which allows setting different displays serving for accomplishment of operational tasks. Displays are selected from the drop-down list opened by pressing the button with the name of the currently set panel.

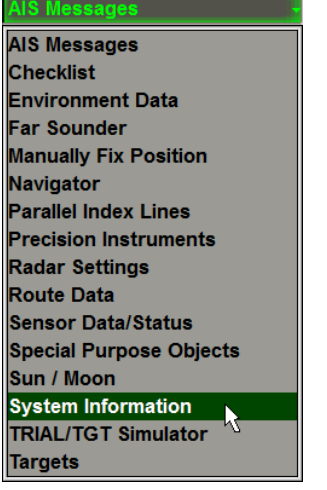

### <span id="page-27-1"></span>**List Box Menu**

The list box menus serve for selecting the necessary name or value from the list. The list box menus have a form of a button with an arrow. A press on the button opens a menu which the selection is made from. The selected name or value is shown on the button after the menu is closed:

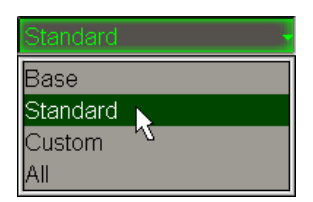

### <span id="page-27-2"></span>**Text Boxes**

Text boxes are used for entering values or names:

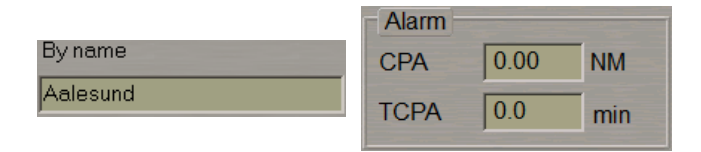

Input of names is made from ES6 keyboard. Values can be entered from the keyboard or by using the trackball.

The trackball motion in the vertical direction produces fast change of a value in the text box, whereas the horizontal motion results in much slower change. In some text boxes, all you have to do after the input of the necessary value is press the left trackball button for the program to accept the entered value. In other text boxes, to exit from the input mode it will be necessary to press the right trackball button and confirm the entered value:

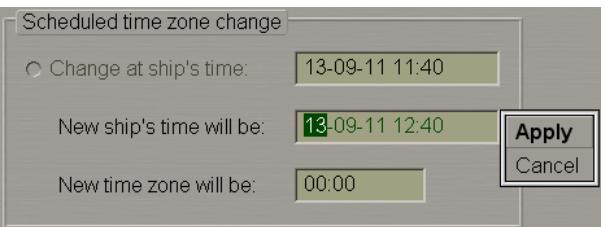

### <span id="page-28-0"></span>**Buttons**

Buttons are designed for activating some functions. If a button is greyed, the operation of the corresponding function is not available in the mode in question. Buttons may be of the following types:

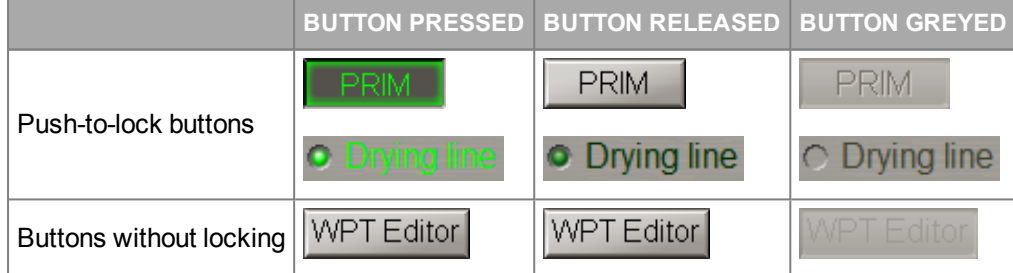

If to be turned on, certain functionality needs input of a parameter value which will be monitored, the button will be greyed until this parameter value is entered.

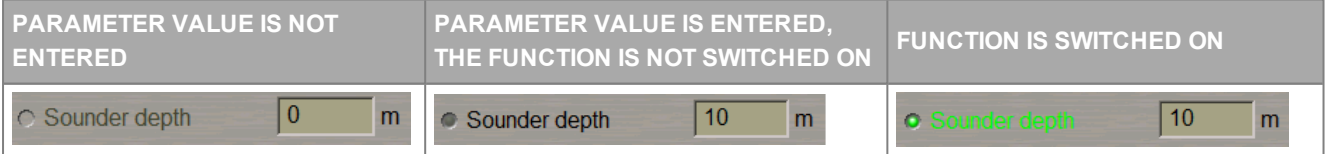

### <span id="page-28-1"></span>**Radio Buttons**

These buttons serve for selecting one function only from the offered set:

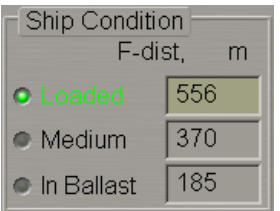

### <span id="page-28-2"></span>**Indicators**

Indicators show a level for the value set by using the buttons placed next to them:

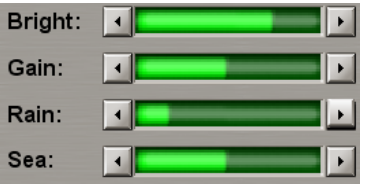

### <span id="page-29-0"></span>**Progress Bars**

The progress bars show the degree to which the program has completed the operation run by the user:

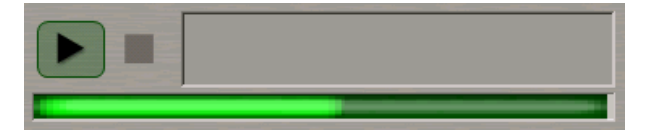

## <span id="page-29-1"></span>**ECDIS Task Control Panel**

The ECDIS task Control panel consists of a number of windows. Windows are displayed near the Chart panel. In addition, some of the displayed windows can be moved (by dragging them with the cursor or by double clicking the

left trackball button in the window area) onto the Chart panel. To return the window to its place, press the  $\frac{1}{x}$  button. If the Control panel does not contain any windows, the area is filled with chart information.

The control panel contains the **Display Panel** window which is intended for the display of various data types. The window consists of nineteen displays:

- AIS Messages;
- Checklist:
- Environment Data;
- Ice charts:
- MOB (Man Over Board);
- Manually Fix Position;
- Monitoring and Advisor;
- Navigator;
- Parallel Index Lines;
- Precision Instruments;
- Radar Settings;
- Route Data;
- Sensor Data/Status:
- Special Purpose Objects;
- Sun / Moon;
- System Information;
- TRIAL/TGT Simulator;
- Targets;

● User Configurations (displayed only in the **Multipanel** window).

The displays are selected from the list opened by pressing the button with the name of one of displays in the top part of the window (except for the **MOB** and **User Configurations** displays).

The button to the right of the **Display Panel** window is intended for displaying additional **Multipanel** window on the ECDIS task Chart panel. The system enables simultaneous independent operation with information displays selected in both windows.

### <span id="page-30-0"></span>**COG/SOG/HDG/STW Window**

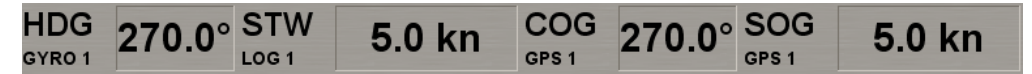

**COG/SOG/HDG/STW** window is designed for the display of ship motion parameters. The panel displays the following parameters:

- **HDG** course from gyrocompass;
- $\bullet$  **STW** ship speed through the water.

**NOTE:** Only longitudinal part if DLOG is selected.

- **COG** ship course over the ground:
- **SOG** ship speed over the ground.

**NOTE:** Calculated part (longitudinal and transversal) if DLOG is selected.

The data source is specified to the right of the own ship motion parameter name:

- **GYRO1** gyrocompass with a digital input, its number specified;
- MAG magnetic compass with a digital input;
- **GPS1** GPS (DGPS), its number specified;
- **ER** echo reference mode;
- $\bullet$  **DR** dead reckoning mode;
- **MAN** manual input;
- **LOG1** log (Speed Through Water) with a digital output, its number specified;
- **DLOG1** Doppler log, its number specified;
- **NONE** no source available.

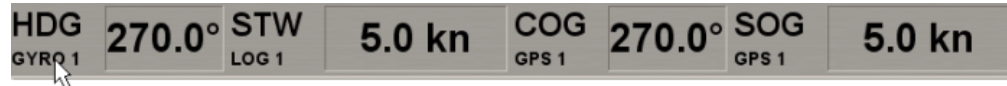

#### **VEGA**

As a free cursor is positioned on the source name, the source alias entered in the System Configuration utility is displayed on the pop-up prompt window.

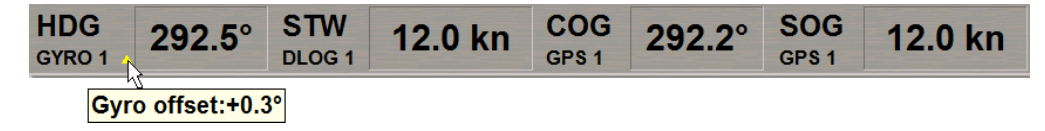

If there is an offset to the gyro, the window displays corrected heading and a special symbol: the yellow triangle. As a free cursor is positioned on this triangle, the correction value is displayed on the pop-up prompt window.

For the data display principles, see document *Multifunctional Display. Navi-Sailor 4000 ECDIS (v. 3.02.350).Functional Description*, *Chapter 2*, section *Navigational Sensors*, paragraph *Display of Navigational (Essential) Information*.

### <span id="page-31-0"></span>**Alerts Window**

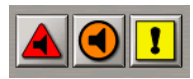

The **Alerts** window is intended for displaying the alarms, warning and cautions. The window contains the following units:

●  $\left( \blacksquare \right)$ ●

●

- to open a list of generated alarms;
- to open a list of generated warnings;
- T - to open a list of generated cautions.

Given below is an example of a caution:

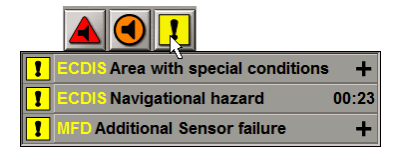

Category A alerts from the RADAR source can be acknowledged in the RADAR task (Navi-Radar 4000 application) only. Category A alerts from the ECDIS source can be acknowledged in the ECDIS task (Navi-Sailor 4000 application) only. Evenif it is not permittedtoacknowledgeanalarm intheECDISorRADAR task, it will nonetheless bedisplayed

in the task's alert list. An alert which cannot be acknowledged is shown with the  $\triangle$  or  $\bigtriangledown$  icons ("Can't be acknowledged"):

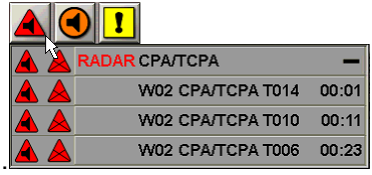

<span id="page-31-1"></span>For more detailed description of the alerts display, see document *Multifunctional Display. Navi-Sailor 4000 ECDIS (v. 3.02.350). Functional Description*, *Chapter 4*, section *Display of Alerts* and section *Alert Management Principles*, paragraph *General*).

### **Application Window**

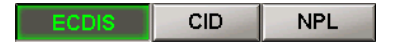

The **Applications** window is intended for loading/switching MFD applications:

- **ECDIS** to turn on/switch to the ECDIS task;
- CID to turn on/switch to the Conning Information Dispaly task;
- <span id="page-31-2"></span>● **NPL** – to turn on/switch to the Navi-Planner 4000.

### **Position Dropped Window**

**Position Dropped** 

The window contains the following controls:

● **Position Dropped** – button with the message meaning that the ship symbol is not displayed on the chart. With a press on the button, the display of the ship symbols is restored. After the restoration of the ship symbol display (also with the use of **Ahead** function), Wärtsilä logo appears in the place of a message.

### <span id="page-32-0"></span>**Sensors Window**

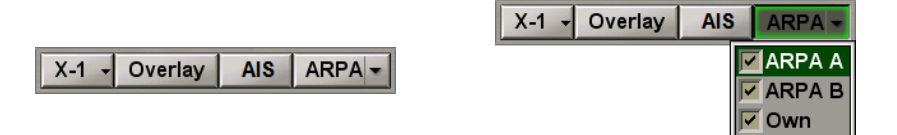

The **Sensors** window is intended for the display of information from different sources. The window contains the following controls:

- X-1 to select a scanner which the radar picture is supplied from;
- **Overlay** to turn on the radar overlay information display on the electronic chart in the ECDIS;
- AIS to turn on the display of AIS targets;
- <span id="page-32-1"></span>● **ARPA** – to turn on the display of information on targets processed by the ARPA and to select ARPA target sources.

### **Vectors Window**

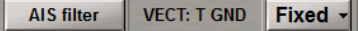

The **Vectors** window is designed for the display of the following parameters:

● **AIS filter** - to promptly open the **AIS** page of the **Targets** display on the Control panel. If the sleeping AIS targets filtering is enabled, or the display of some AIS target type it turned off (the filter is on this page), the button name is shown in yellow (see also document *Multifunctional Display. Navi-Sailor 4000 ECDIS (v. 3.02.350). Functional Description*, *Chapter 4*, section *Indications*, paragraph *Display of Important Indications*);

VECT: T GND Fixed -

- **VECT: T GND** indication showing the AIS targets vector mode and stabilization mode (see also document *Multifunctional Display. Navi-Sailor 4000 ECDIS (v. 3.02.350). Functional Description*, *Chapter 4*, section *Indications*, paragraph *Display of Important Indications*);
- <span id="page-32-2"></span>● **Vectors** – to call a menu for setting lengths of the own ship and target motion vectors; the **Fixed** option allows a constant vector length to be set (in proportion to the screen size), the rest – by the set time value (in minutes, 1– 24 min).

### **Network Window**

\* (W01) MASTER \*

The **Network** window is intended for displaying the station name and status in the network and, in the case of the MASTER status, also the transfer of rights to other stations in the network. The window contains the following control:

● **(W01) MASTER** – to display the station name and status in the network.

### <span id="page-33-0"></span>**Indications Window**

No ENC available

The **Indications** window is designed for the display of indications.

As a new indication appears, the drop-down list button displays the  $\blacksquare$  sign. Press the button for familiarizing yourself with all the indications.

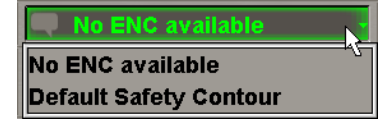

As a free cursor is positioned on the **Default Safety Contour** indication, more detailed explanation for this indication is displayed in the pop-up prompt window.

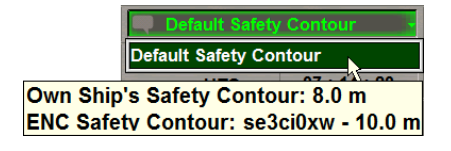

<span id="page-33-1"></span>For more detailed description of the indications display, see document *Multifunctional Display. Navi-Sailor 4000 ECDIS (v. 3.02.350). Functional Description*, *Chapter 4*, section *Indications*, paragraph *Display of Indications*.

### **Time Window**

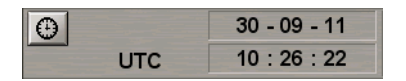

The **Time** window is intended for the display of the current time. There may be two types of time values in the window: UTC and ship's time. To switch between them, press the button with a picture of the clock face (ship time if the button is pressed, UTC if it is released):

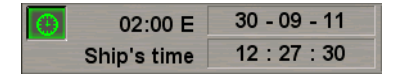

The window contains the following elements:

- **UTC/Ship's** information on which time is currently displayed;
- **00:00 W/E** time zone or the difference between the ship time and UTC (not displayed if UTC is selected); the format is hh:mm;
- **01-01-01** display of the current date according to the selected time type; the format is dd-mm-yy;
- **00:00:00** display of the current time; the format is hh:mm:ss.

### <span id="page-34-0"></span>**Primary Window**

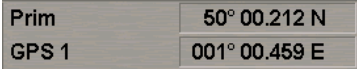

The **Primary** window is intended for the display of the primary positioning system and coordinates obtained from it. For the principles of displaying primary positioning data, see document *Multifunctional Display. Navi-Sailor 4000 ECDIS (v. 3.02.350). Functional Description*, *Chapter 2*, section *Navigational Sensors*, paragraph *Display of Navigational (Essential) Information*.

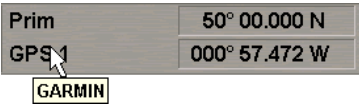

The position source is specified in the left bottom part of the window. As a free cursor is positioned on the position source name, the source alias entered in the System Configuration utility is displayed in the pop-up prompt window.

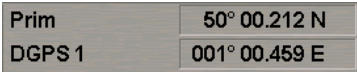

With the GPS operating in the differential mode, the prefix "D" is added before its name.

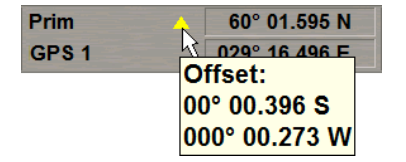

If there is an offset to the ship position coordinates, the window displays corrected coordinates and a special symbol: the yellow triangle. As a free cursor is positioned on this triangle, the correction value is displayed in the pop-up prompt window.

If the RMC (IEC 61162 ed.4) message is available, the MFD processes it and displays navigational status in the **Primary** window. The colour in which the coordinates value is shown indicates the position quality:

- $\bullet$  Black safe;
- Orange caution;
- Orange unsafe (this event is recorded in the Log Book).

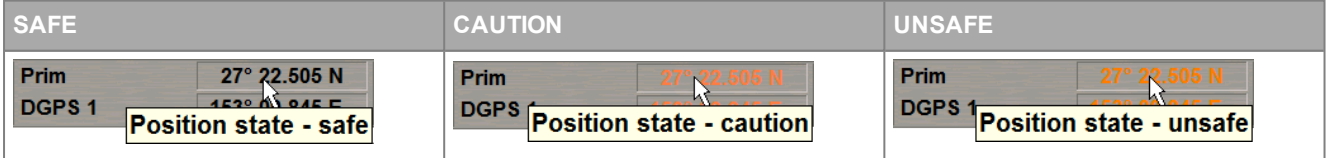

### <span id="page-34-1"></span>**Secondary Window**

Sec: GPS 2  $167.5^{\circ}$  - 9 m

The **Secondary** window is intended for the display of the secondary positioning system, and the bearing and range to the position obtained for the Primary positioning system. For the principles of displaying secondary positioning system data, see document *Multifunctional Display. Navi-Sailor 4000 ECDIS (v. 3.02.350). Functional Description*, *Chapter 2*, section *Navigational Sensors*, paragraph *Display of Navigational (Essential) Information*.

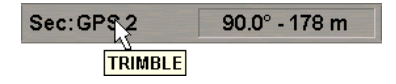

The position source is specified in the left part of the window. As a free cursor is positioned on the position source name, the source alias entered in the System Configuration utility is displayed in the pop-up prompt window.

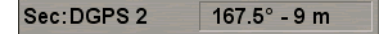

With the GPS operating in the differential mode, the prefix "D" is added before its name.

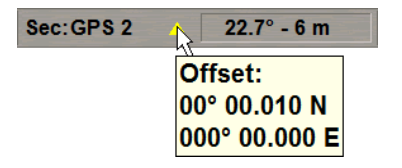

<span id="page-35-0"></span>If there is an offset to the ship position coordinates, the window displays corrected coordinates and a special symbol: the yellow triangle. As a free cursor is positioned on this triangle, the correction value is displayed in the pop-up prompt window.

### **Charts Area Window**

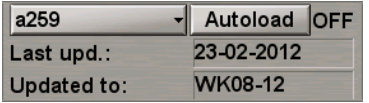

The **Charts Area** window is designed for the adjustment of the chart display on the chart panel:

- **Chart number** to call a menu with a list of charts under the ship position (if the ship symbol is displayed on the chart) or the list of all the charts available in the ship folio; shown on the button is the current chart number;
- **Autoload** to turn on the function for the automatic loading of charts; there is an indicator to the right of the button:
	- **ON** the function is turned on (the **Autoload** button is greyed);
	- $\bullet$  **OFF** the function is turned off:
	- $\bullet$  **FIX** to fix the current chart.
	- Last upd. date of the most recent chart updating in dd-mm-yyyy format;
	- **Updated to** the media which was used for the latest updating of TX-97 or SENC chart collection.

### <span id="page-35-1"></span>**Display Panel Window**

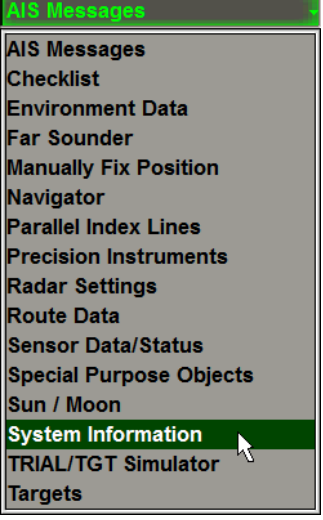

The **Display Panel** window is intended for the display of various data types.
The window consists of displays which are selected from the list opened by pressing the button with the name of one of the displays in the top part of the window.

Button to the right of the **Display Panel** window is intended for displaying additional **Multipanel** window on the ECDIS task Chart panel. The system enables simultaneous independent operation with information displays selected in both windows.

#### **Operational Window**

**STD DISP** Event

The window contains the following functional buttons:

- **STD DISP** to turn on the display of objects included in the standard display;
- **Event** to make a manual entry of data in the electronic ship log book for the current moment, and to place a special mark on the ownship track.

#### **EBL/VRM/CHL Window**

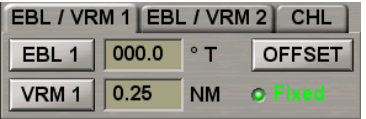

The **EBL-VRM1** and **EBL-VRM1** pages of the window are intended for turning on and adjusting two independent electronic measurement tools. The window contains the following units:

- **EBL 1(2)** to turn on EBL 1(2), true or relative;
- **VRM 1(2)** to turn on VRM 1(2);
- **OFF SET** to turn on the shift of EBL/VRM 1(2) reference point;
- **Fixed** to fix EBL/VRM 1(2) reference point relative to the ground (operates in the OFFSET mode only).

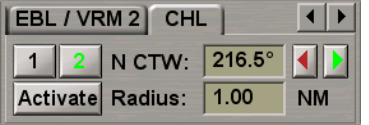

The **CHL**page of the window duplicates functionality from the **CHL** page of the **Precision Instruments** display of **Display Panel** window (see document *Multifunctional Display. Navi-Sailor 4000 ECDIS (v. 3.02.350). Additional Functions*, *Chapter 1*, section *Precision Instruments*, paragraph *Using the Curved Heading Line*). All the buttons and fields are synchronised. The page contains the following parameters:

- **1** to turn on the display of the 1 Curved Heading Line on the ECDIS task screen;
- **2** to turn on the display of the 2 Curved Heading Line on the ECDIS task screen;
- **Active 1/2** to switch between the Carry and Drop modes for 1/2 Curved Heading Lines;
- **N CTW** ship course after the turn and buttons for its setting;
- **Radius** ship turn radius.

#### **Information Window**

**Depth in Metres** 

This window includes:

- **Depth in Metres** information on the depth measurement units used in the ECDIS task;
- **WGS-84** to warn that the ECDIS uses charts based on WGS-84 datum.

**WGS-84** 

# **Abbreviations Used in the User Interface**

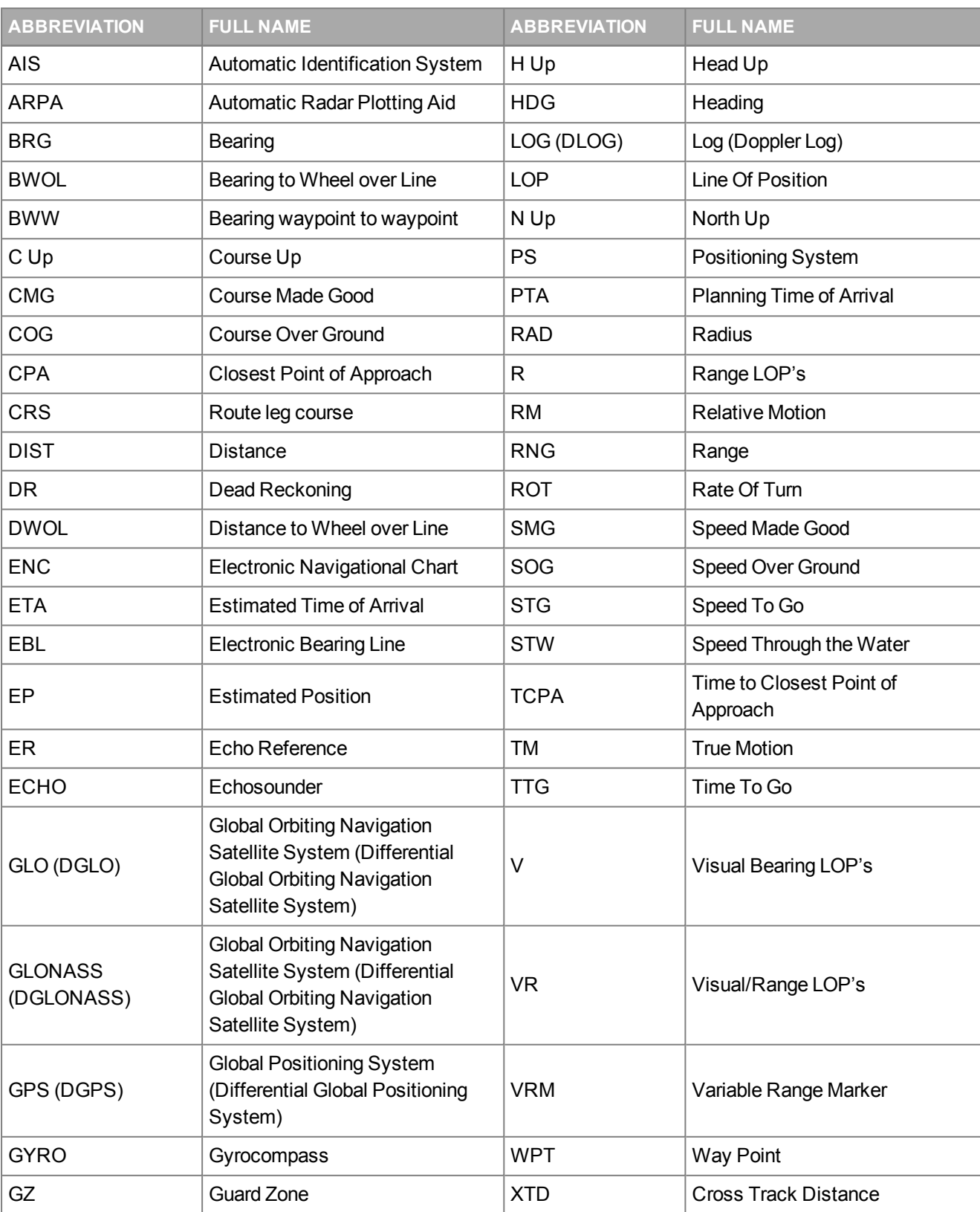

The ECDIS task use the following abbreviations:

# **Use of Uniform Measurement Units**

In the ECDIS task, measurement units are set by default and can be changed by the operator on the **Units** page of the **Config** panel (see *Chapter 3*, section *Setting of Measurement Units*). The following units and their shortened names are used:

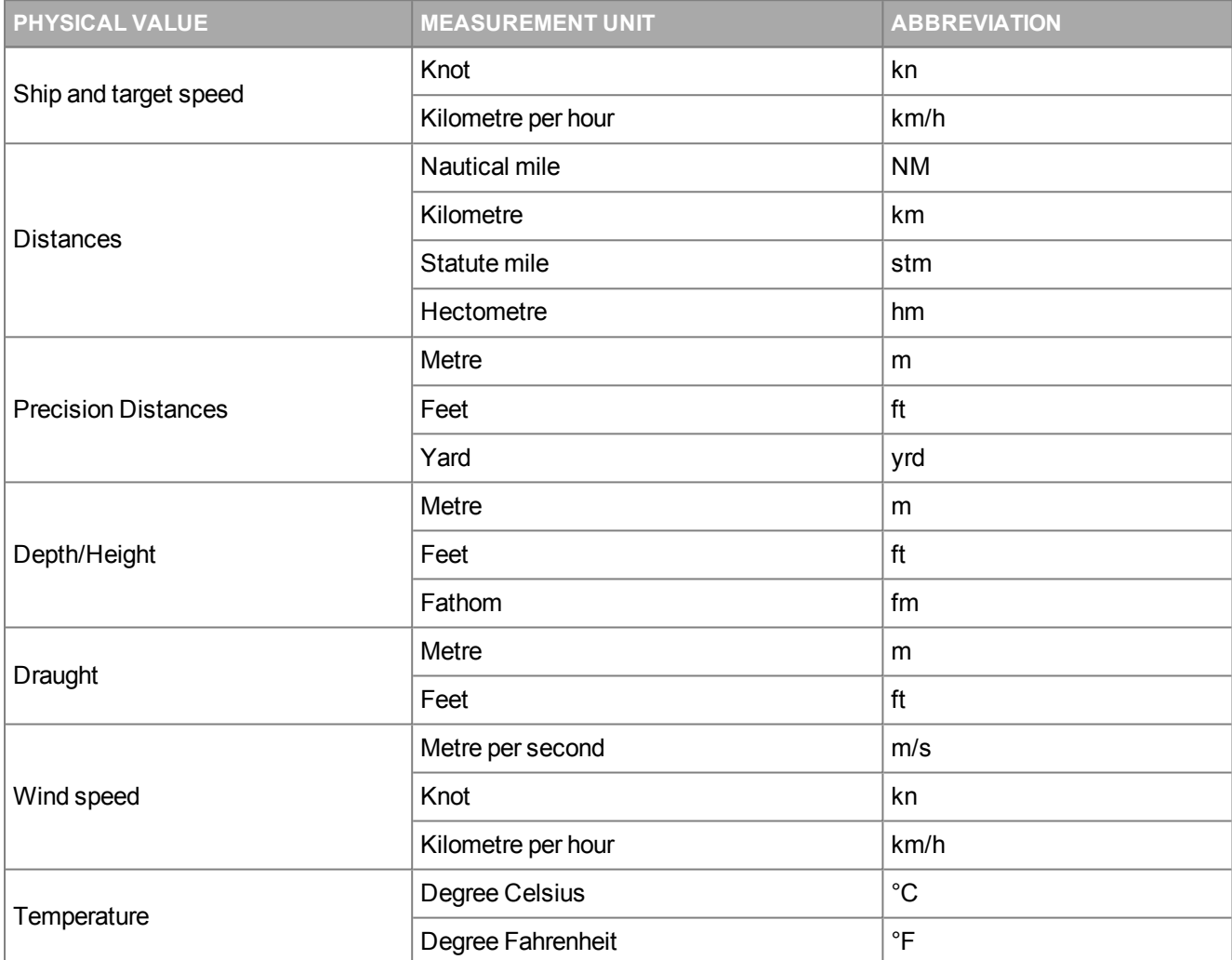

The ECDIS task uses geographic coordinates calculated on the basis of WGS 84 datum only.

# **Keyboard**

The ECDIS task ES6 and ES8 keyboards are intended for the information input and task control.

The ECDIS task ES6 keyboard is presented below:

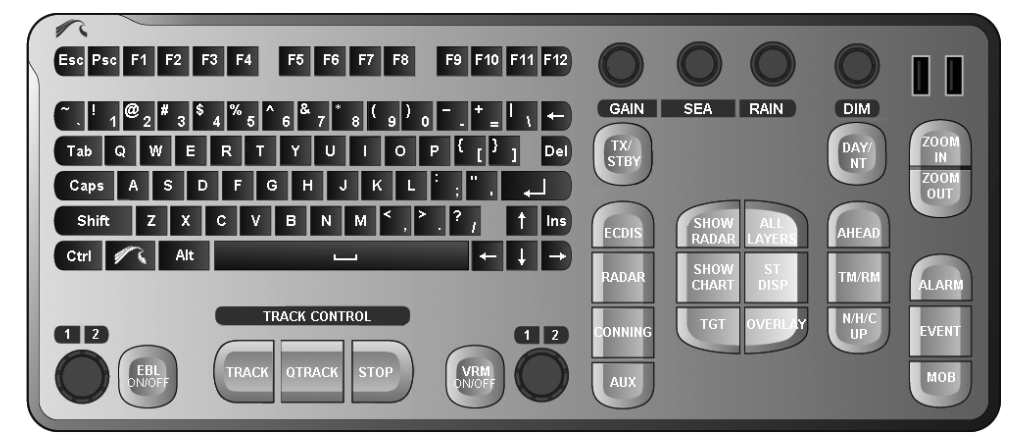

The ECDIS task ES8 keyboard is presented below:

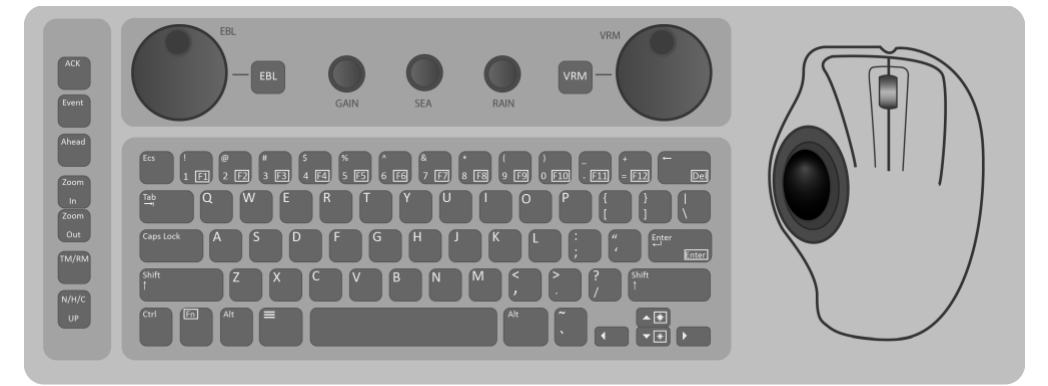

Provided below is a table which specifies the ECDIS tasks and ES6/ES8 keyboards corresponding controls.

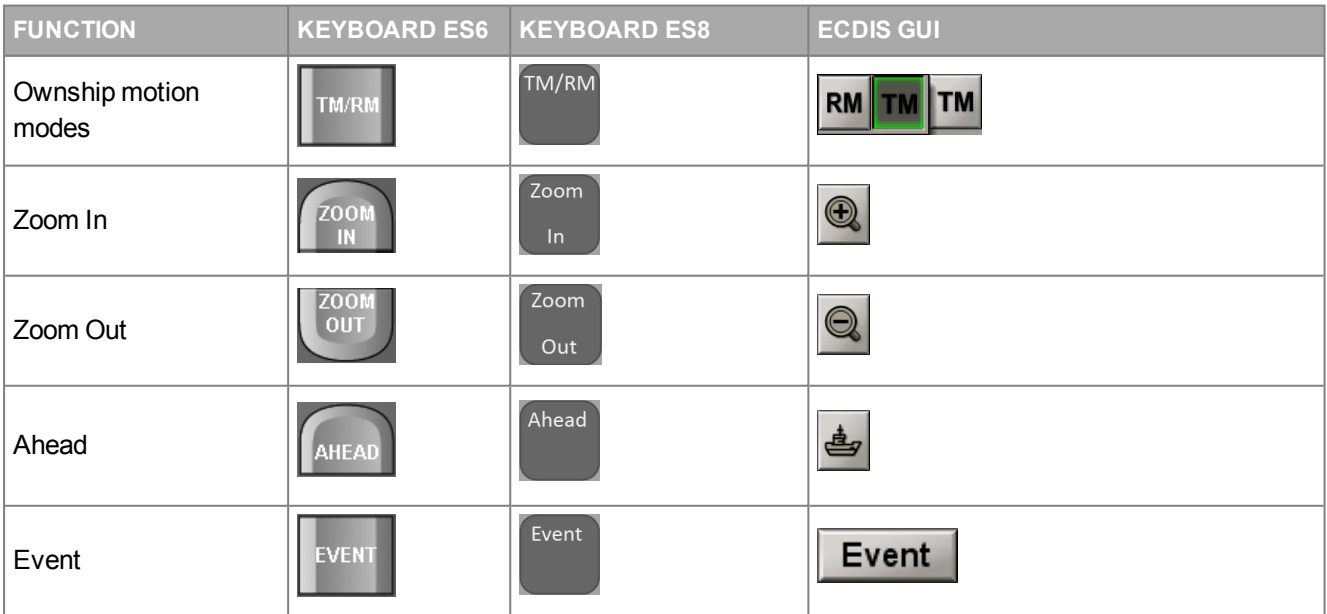

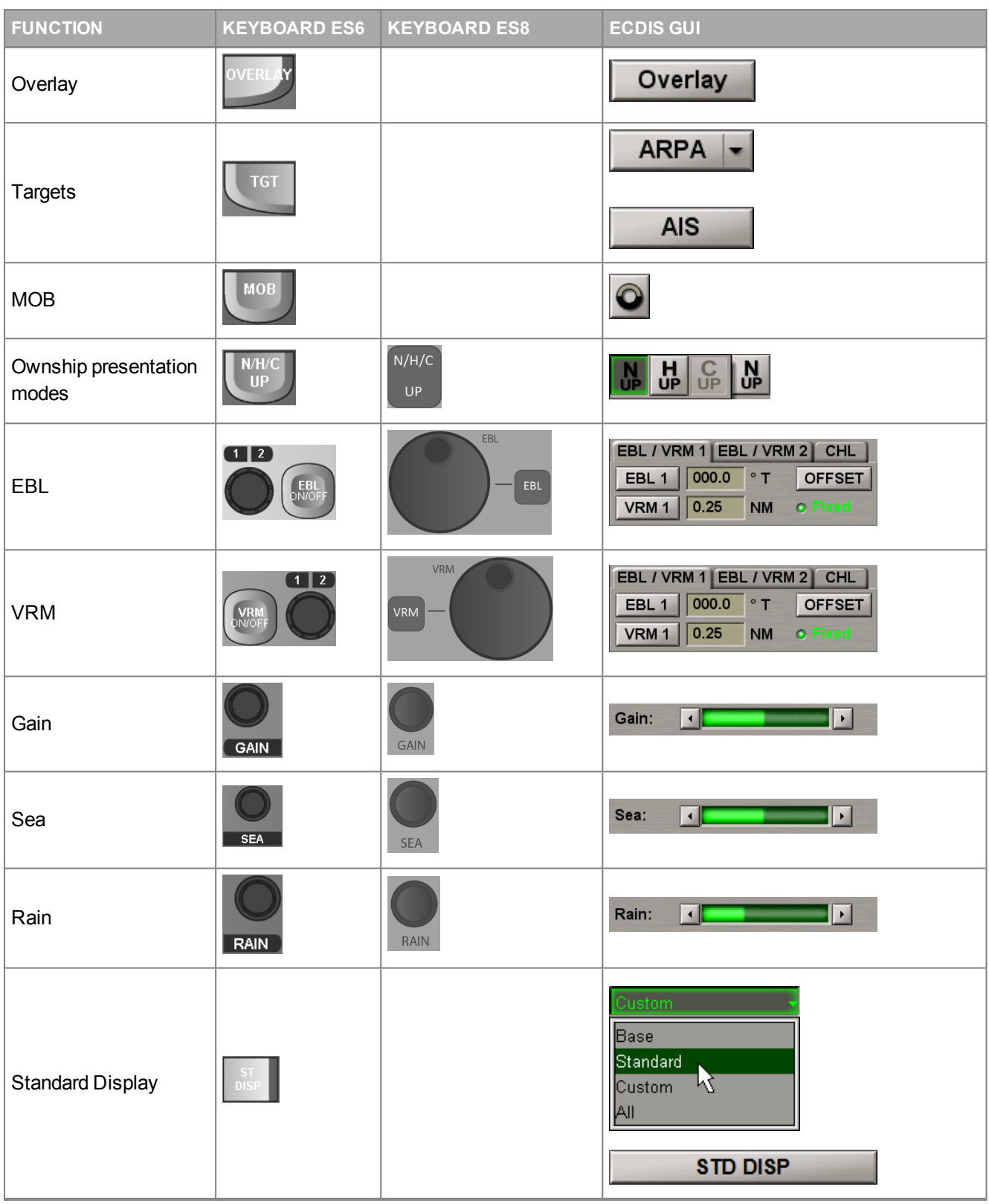

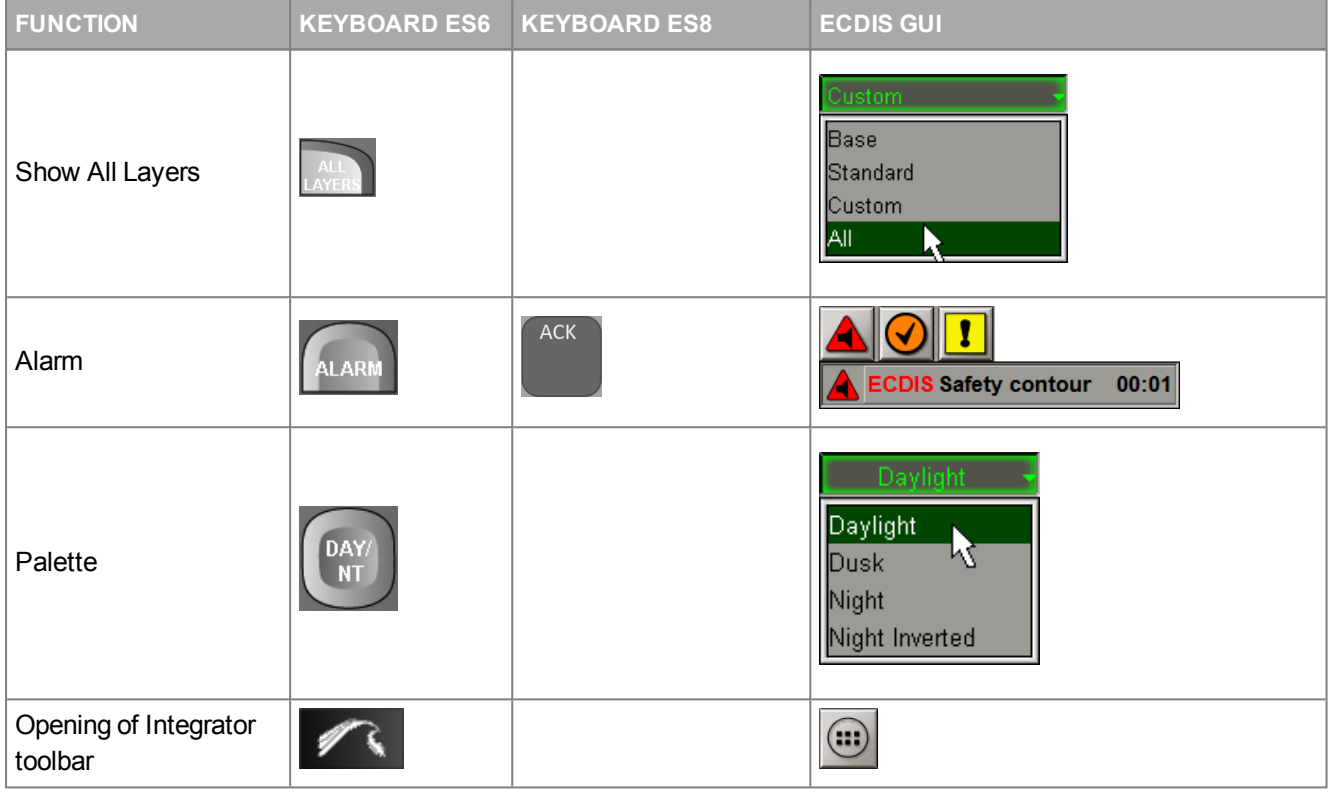

### **Virtual Keyboard**

Where a trackball only is available in the MFD configuration, the use of a virtual keyboard is provided for.

To display the virtual keyboard, press the **BU button in the Chart panel toolbar.** 

The button is not shown in the toolbar of the Chart panel unless it was activated in the System Configuration utility during the installation (see document *Multifunctional Display. Navi-Sailor 4000 ECDIS (v. 3.02.350). Installation Guide*, *Chapter 2*, section *MFD Configuration*,paragraph *Workstation Settings* ).

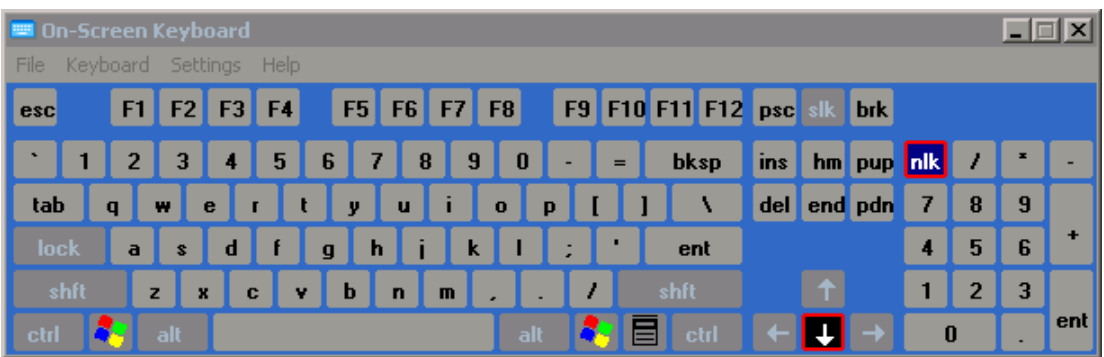

The virtual keyboard is shown in the bottom part of the Control panel and can be moved within it. To do this, position the free cursor on the virtual keyboard as shown below, and press the left trackball button. Holding the left trackball button, move the virtual keyboard to the necessary place so that it does not obscure the necessary input box.

There are two ways to close the virtual keyboard:

- Press the button  $\mathbf{X}$  in the top right corner of the virtual keyboard;
- Release the button **<sup>2999</sup>** in the Chart panel toolbar.

# **ECDIS Task Turning On/Off**

This chapter describes the procedure used for starting/exiting from the MFD.

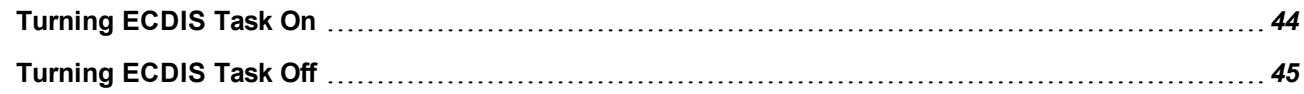

# <span id="page-43-0"></span>**Turning ECDIS Task On**

Each WS is started by pressing the **On/Off** button on its console.

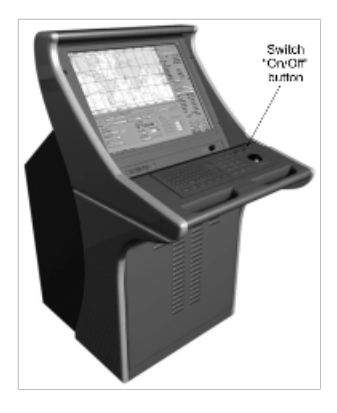

#### The **Integrator** window will be loaded.

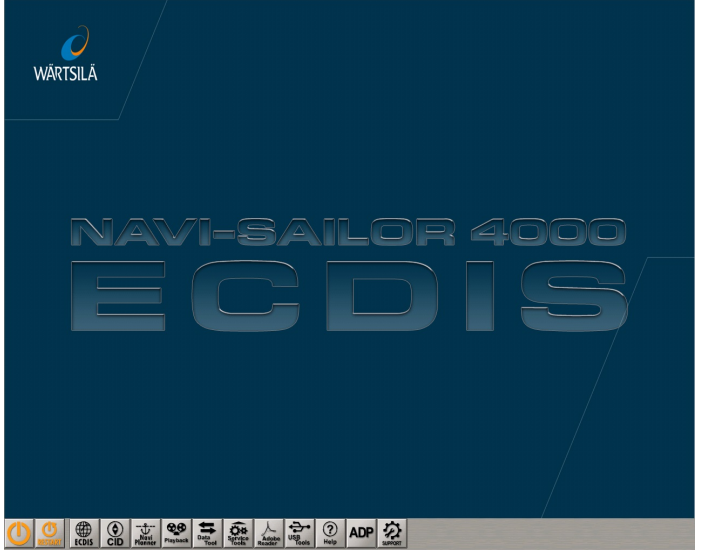

Tasks can be equally well switched and started in the following ways:

- 1. From the ES6 keyboard. To turn on the ECDIS task, press the <ECDIS> key on the ES6 keyboard.
- 2. From the Control panel. All the tasks use identical task-switching user interface implemented as buttons with task names.

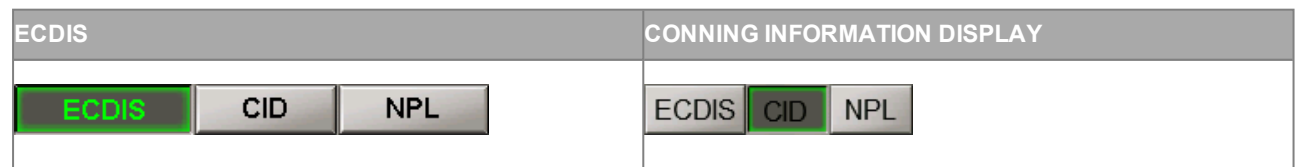

3. From the Integrator. To turn on the ECDIS task from the Integrator utility, press the **ECDIS** button .

The following window will be displayed on the WS upon the start of the ECDIS task loading.

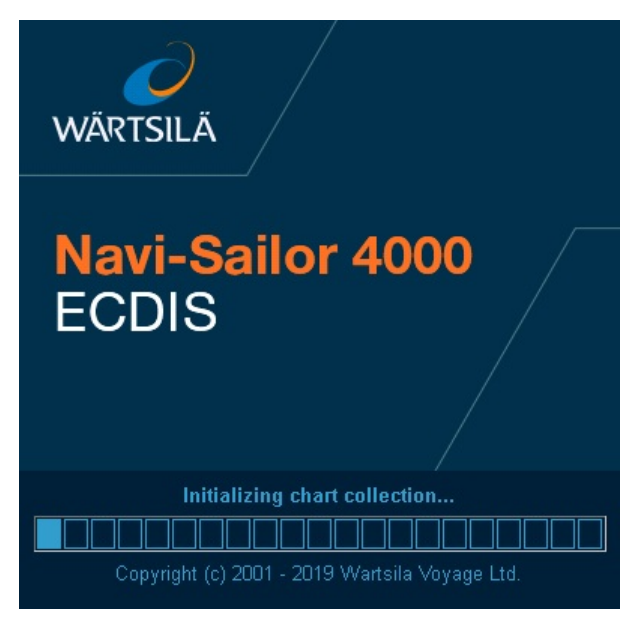

<span id="page-44-0"></span>After the program loading, the ECDIS task screen will be displayed.

### **Turning ECDIS Task Off**

Open the **Config** panel by selecting the appropriate line of the **Tasks List** menu in the tabs zone of the ECDIS task screen.

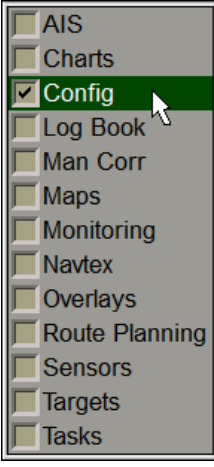

Use the tab in the top part of the **Config** panel, which will open up, to switch to the **General** page.

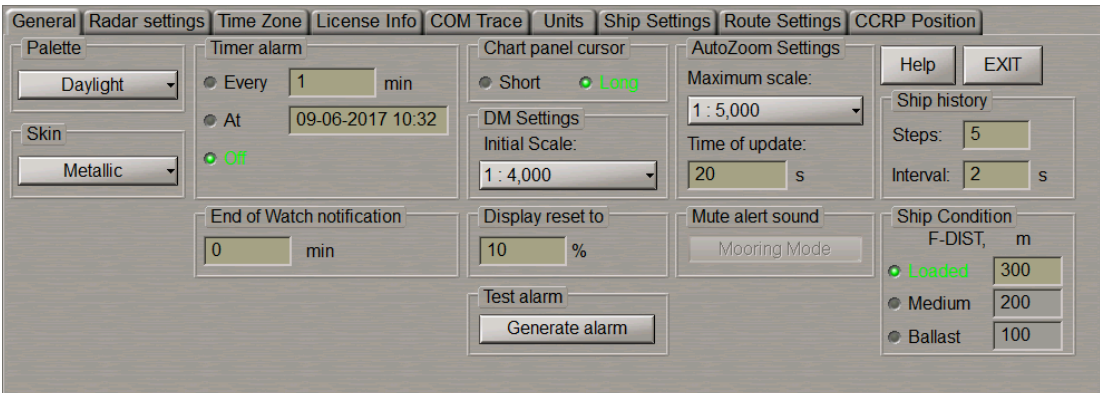

Press the **Exit** button in the right-hand part of the panel: confirmation window will appear.

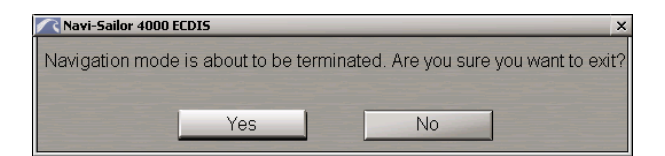

Press **Yes** to confirm exit from the program.

The program will be closed.

# **ECDIS Task Control**

This chapter describes the general procedure used in the operation of the ECDIS task.

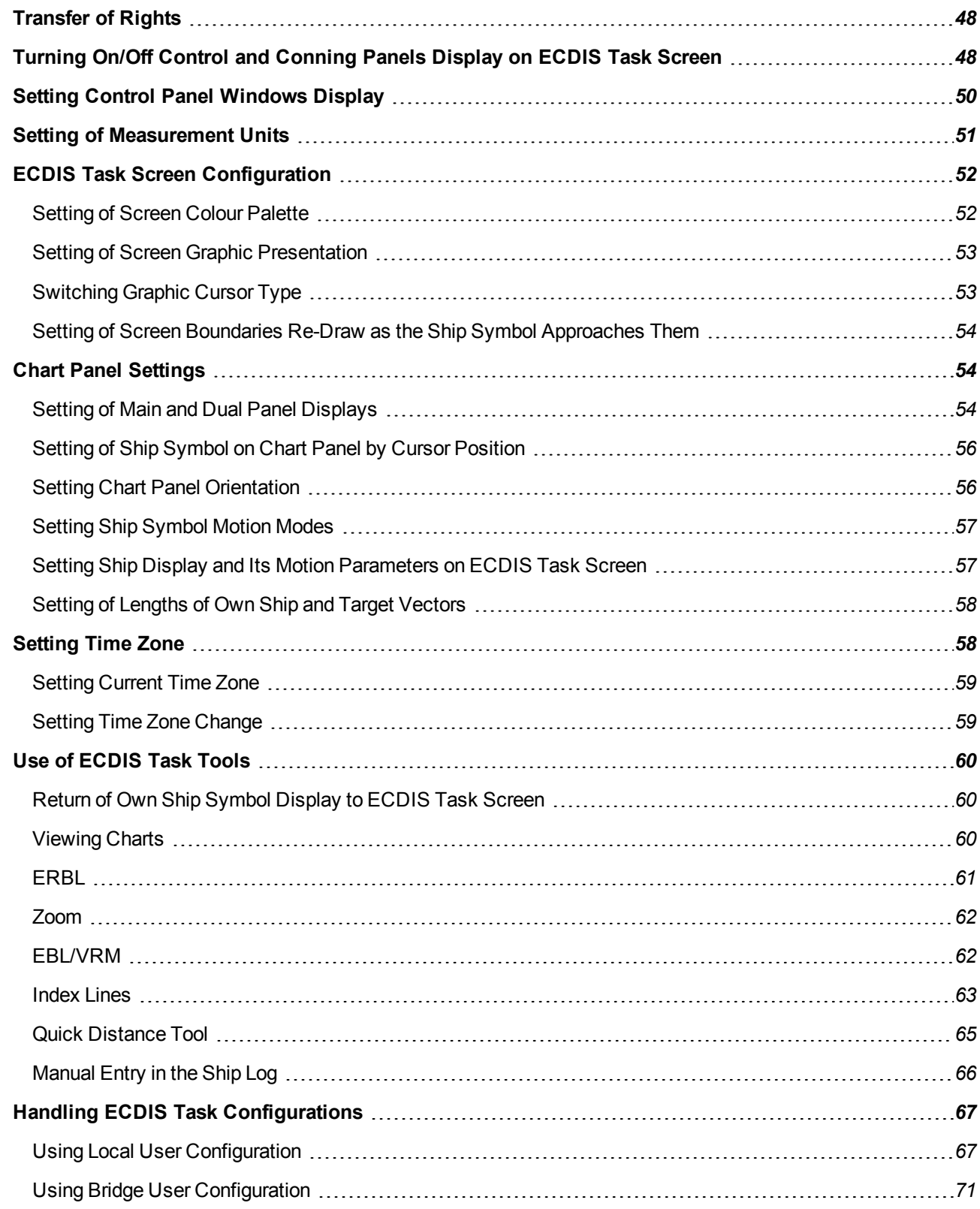

# <span id="page-47-0"></span>**Transfer of Rights**

On the ECDIS task with the MASTER status in the **Network** window of the Control panel, press **MASTER**and select **Change MASTER station** from the drop-down list.

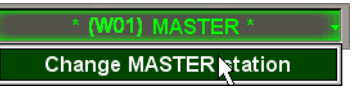

Press the **Yes** button in the window which will appear to confirm the transfer of rights to another WS.

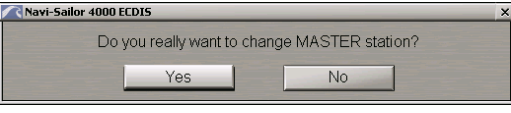

On ECDIS task with the SLAVE status, press the **Take Over Control** button in the **Network** window of the Control panel.

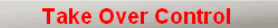

As this button is pressed on one of WS's, all the rights are transferred to this station. The former **MASTER**station will have the **SLAVE** status. If the **Take Over Control** button was not pressed on any of the stations during the transfer of rights, all the rights remain with the station, which the transfer of rights was initiated from (see document *Multifunctional Display. Navi-Sailor 4000 ECDIS (v. 3.02.350). Functional Description*, *Chapter 10*, section *ECDIS Master and Slave*).

# <span id="page-47-1"></span>**Turning On/Off Control and Conning Panels Display on ECDIS Task Screen**

To turn off the Control panel display on the ECDIS task screen, press the button **I** in the right part of the tabs zone.

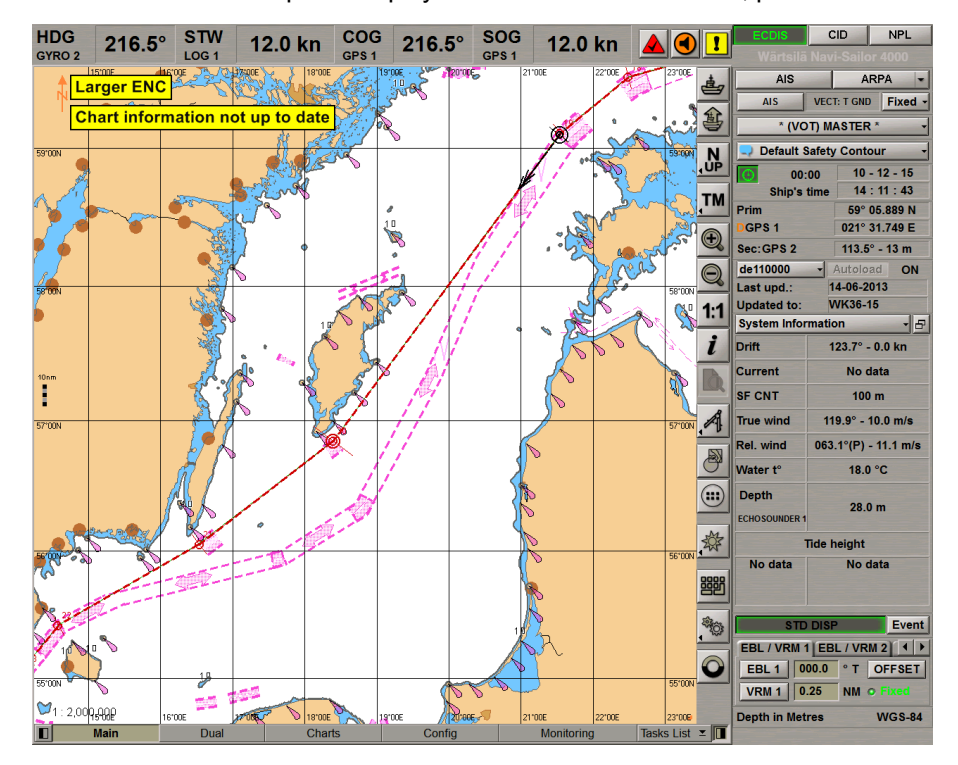

To re-display the Control panel, press the button **I** in the right part of the tabs zone of the ECDIS task screen.

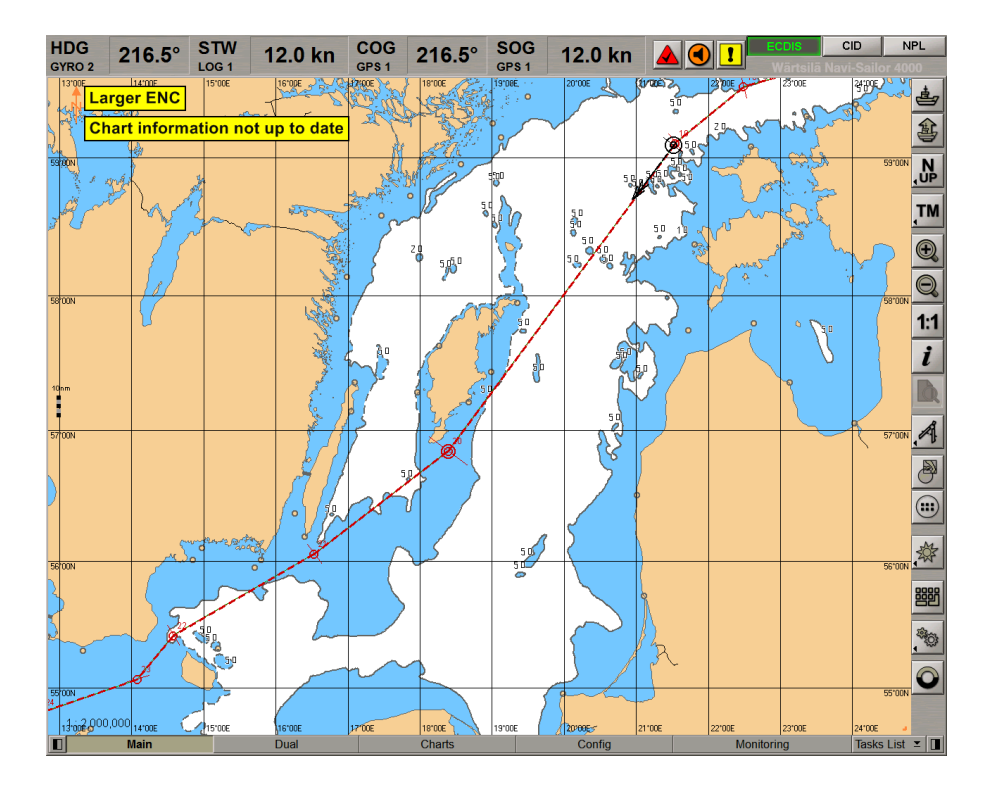

To turn on the Conning panel display on the ECDIS task screen, press the **DU** button in the left part of the tabs zone.

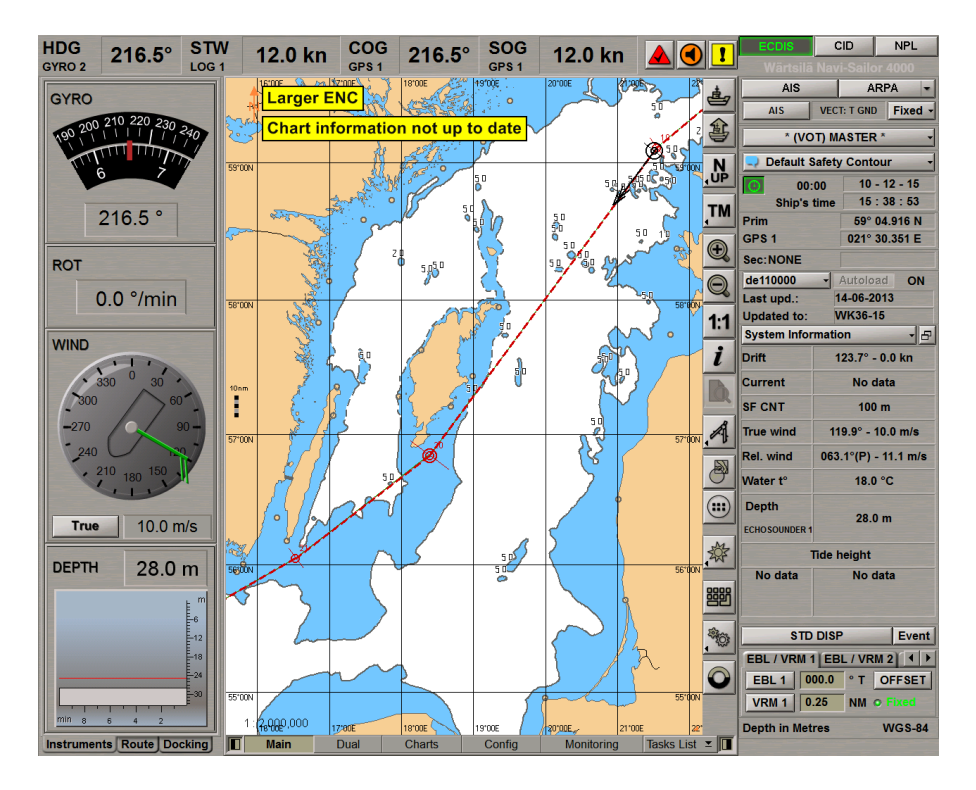

The Conning Panel contains three Screen Views (see also document *Multifunctional Display. Navi-Sailor 4000 ECDIS (v. 3.02.350). Additional Functions*, *Chapter 3*, section *Conning Task Structure*), which are formed according to their functional purpose from the viewpoint of navigation:

- **Instruments**;
- **Route**;
- **Docking**.

To turn off the Conning panel press the  $\Box$  button in the left part of the tabs zone of the ECDIS task screen.

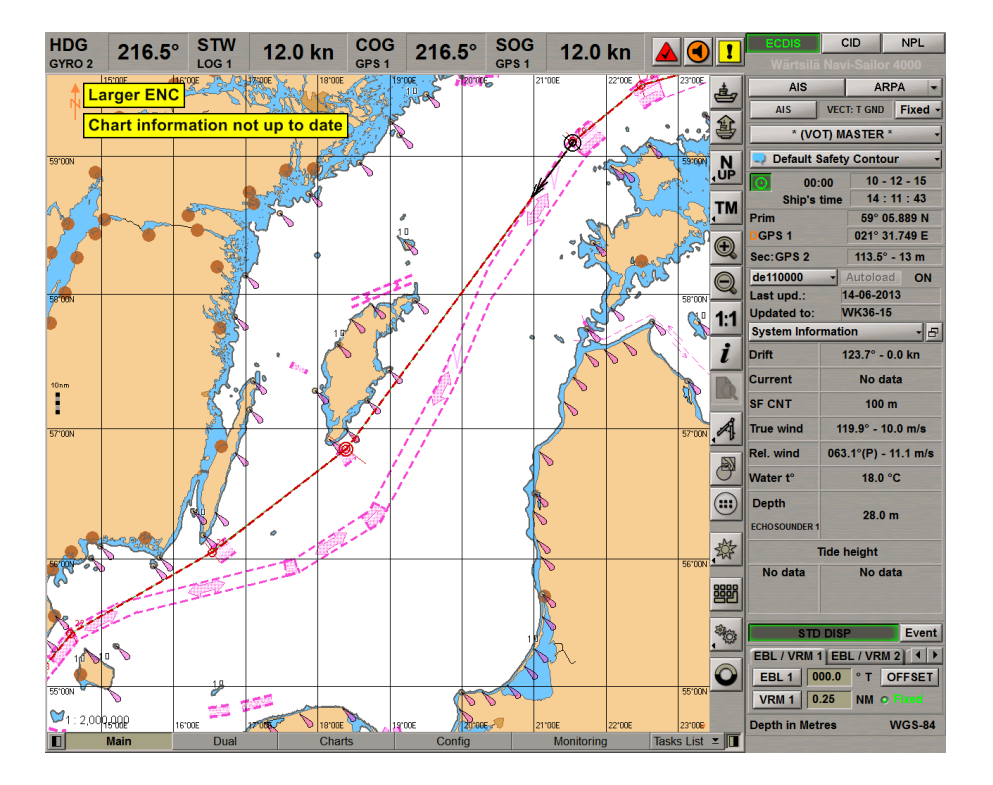

## <span id="page-49-0"></span>**Setting Control Panel Windows Display**

Set the order of the panel windows display by "dragging" them as required to the Chart panel.

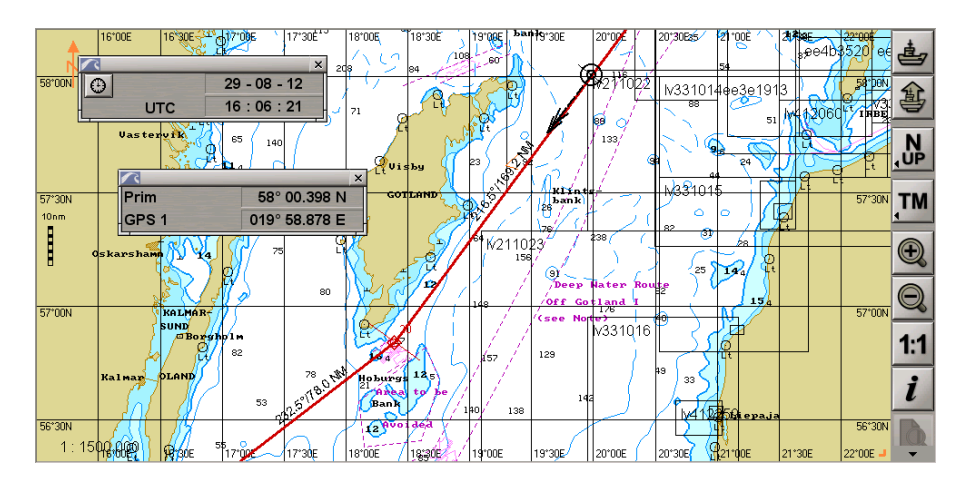

To return windows to the Control panel, press the  $\frac{\times}{\times}$  button in the top right corner of each window.

# <span id="page-50-0"></span>**Setting of Measurement Units**

Open the **Config** panel by selecting the appropriate line of the **Tasks List** menu in the tabs zone of the ECDIS task screen.

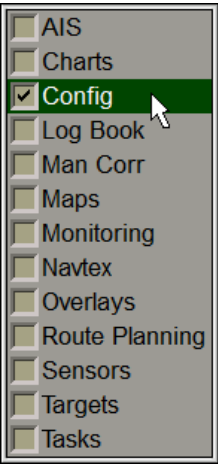

Use the tab in the top part of the **Config** panel which will open up, to switch to the **Units** page:

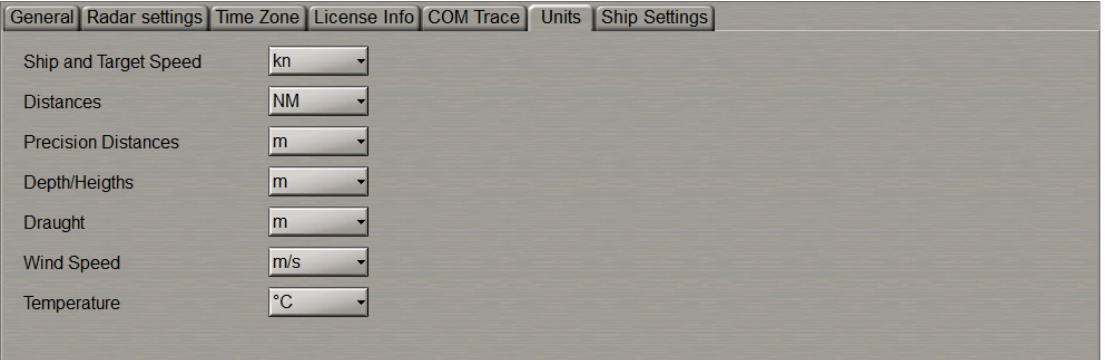

Press the button next to the physical value name.

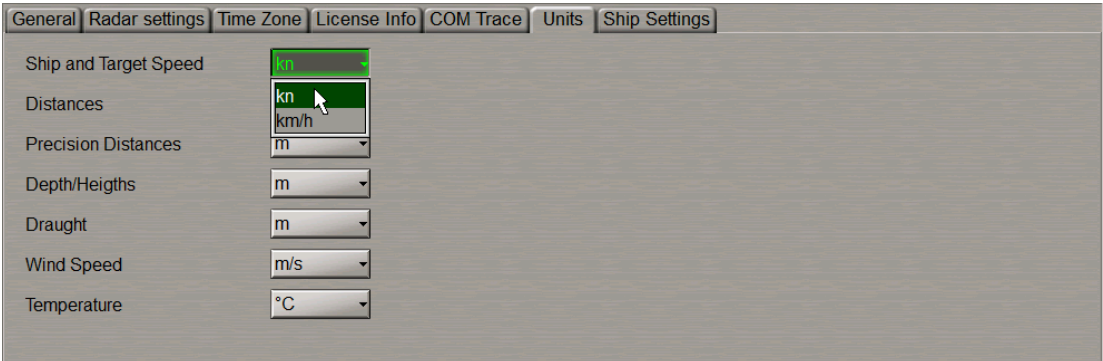

From the drop-down list, select the necessary measurement unit.

Create a necessary configuration for all the measurement units (for the list of available units see in *Chapter 1*, section *Use of Uniform Measurement Units*).

# <span id="page-51-0"></span>**ECDIS Task Screen Configuration**

Open the **Config** panel by selecting the appropriate line of the **Tasks List** menu in the tabs zone of the ECDIS task screen.

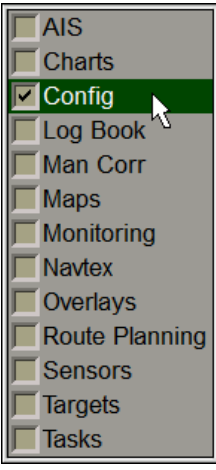

Use the tab in the top part of the **Config** panel which will open up, to switch to the **General** page:

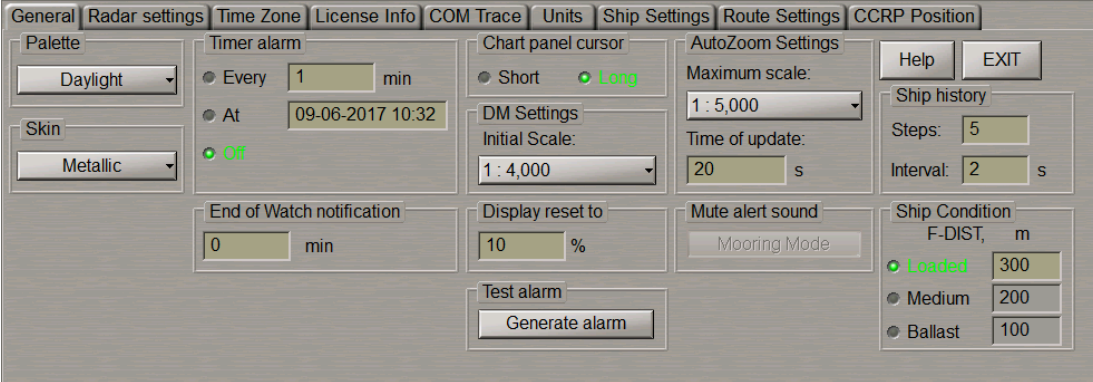

#### <span id="page-51-1"></span>**Setting of Screen Colour Palette**

The **Palette** group is designed for selecting the screen colour palette to suit the outside illumination:

- **Daylight**;
- **Dusk** night with moon;
- **Night** moonless night;
- **Night inverted** moonless night (Control panel text inverse colour).

For S-57 format charts, three palettes are used: Daylight (**Daylight**), Dusk (**Dusk**) and Night (**Night** and **Night inverted**).

In the **Palette** group, press the button with the name of the set screen colour palette.

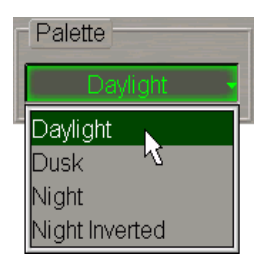

In the list which will open up, select the necessary menu line to set the screen colour palette.

**ATTENTION!** Use of the brightness control may inhibit visibility of information at night.

<span id="page-52-0"></span>There is another way to switch palettes. Press successively <DAY/NT> on the ES6 keyboard. Palettes will be switched in the order of their arrangement in the **Palette** group of the **General** page.

### **Setting of Screen Graphic Presentation**

The **Skin** group is designed for selecting the screen graphic presentation:

- No skin;
- **Black**;
- **Carbon**;
- **Elastic**;
- **Metallic**;
- **Plastic**.

In the **Skin** group, press the button with the name of the set screen graphic presentation.

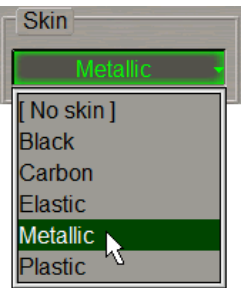

#### <span id="page-52-1"></span>**Switching Graphic Cursor Type**

The graphics cursor is used during the operation of some of ECDIS task functions and represents an intersection of lines corresponding to the latitude and longitude of the given point, but the form of the graphics cursor can be changed as required. The **Chart panel cursor** group serves for setting the following types of the graphics cursor:

- Short the cursor is shown in the form of a small cross;
- Long the cursor is shown in the form of an intersection of two lines across the entire Chart panel.

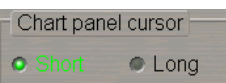

In the **Chart panel cursor** group, select the appropriate checkbox to select the graphic cursor type.

### <span id="page-53-0"></span>**Setting of Screen Boundaries Re-Draw as the Ship Symbol Approaches Them**

The **Display Reset to** group is used for setting the calculated screen redraw boundaries – percentage ratio of the screen length and distance from the ship symbol to the screen boundary (10–90 per cent).

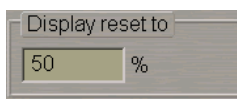

Use the input window in the **Display reset to** group to set the ratio (in per cent) between the screen length and distance from the ship symbol to the screen boundary.

<span id="page-53-1"></span>As the ship symbol approaches the screen boundary so that the set ratio is fulfilled, the screen will be re-drawn.

# <span id="page-53-2"></span>**Chart Panel Settings**

#### **Setting of Main and Dual Panel Displays**

To enable the display of electronic charts and associated information, the **Main** and **Dual** panels are used.

You can change vertical dimensions of the **Main** and **Dual** chart panels by using the cursor. As the cursor is positioned on the bottom boundary of the **Main** panel, it will change its form, then get hold of the boundary and set it at the desired height. If the two Chart panels are arranged vertically, this functionality is retained for altering horizontal dimensions (this arrangement is possible for Chart panels only).

Use the tab in the lower part of the ECDIS task screen to switch to the **Dual** panel.

This panel is an additional Chart panel where the ship symbol is permanently displayed. The panel is not displayed if any of functional panels are turned on (activated), and vice versa: when it is displayed, no functional panels can be seen.

The Chart Area of the **Main** and **Dual** panels is designed for the following purposes:

- to display electronic charts showing classes of chart information (determined on the **Charts** panel);
- $\bullet$  to display the ownship symbol with motion vectors;
- to display the route loaded for proceeding by in the Navigation mode;
- $\bullet$  to display the targets and AIS objects.

Displayed in the top left corner of the Chart area is the panel orientation symbol: **an** arrow showing direction to the north.

The bottom right corner of the electronic chart displays an angle shaped indicator .

The line is a graphic presentation of the maximum possible error of plotting objects on the chart. When a chart is displayed on the scale of the original, the linear size of the error is taken to be 2 mm. As the scale is growing, the linear dimensions of the indicator increase showing to which extent the chart information can be relied on.

By default, the **Main** and "Dual panels are displayed vertically, which corresponds tothe depressed **D** button on the **Dual** panel.

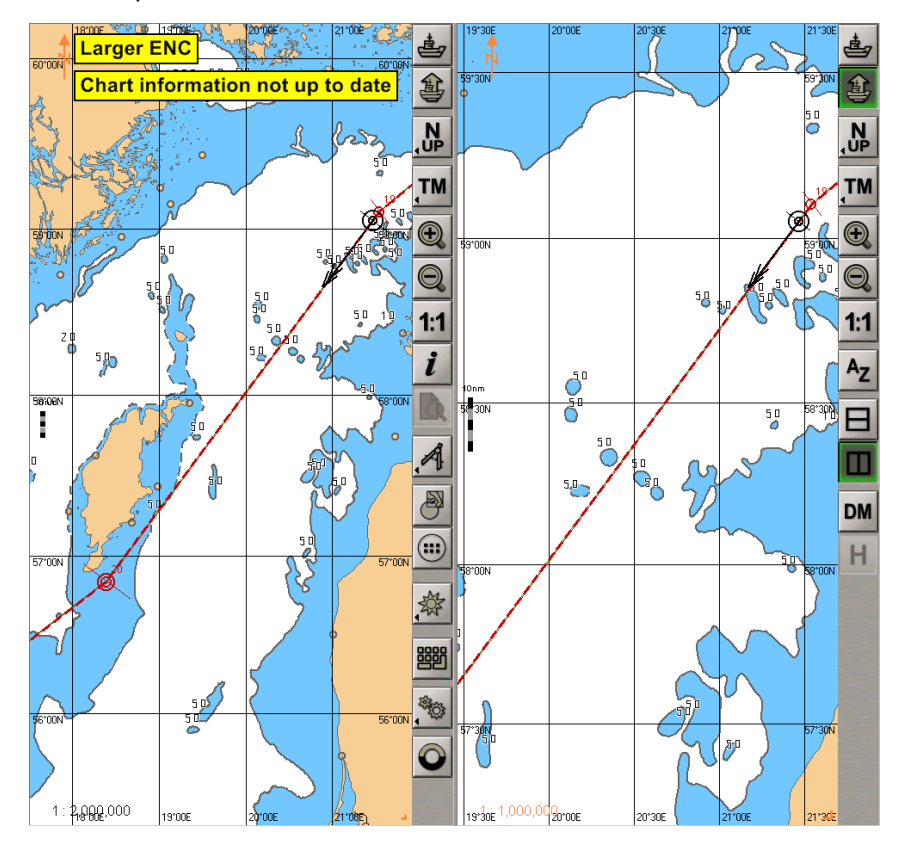

To change the order in which the Chart panels are displayed, press the **B** button on the **Dual** panel.

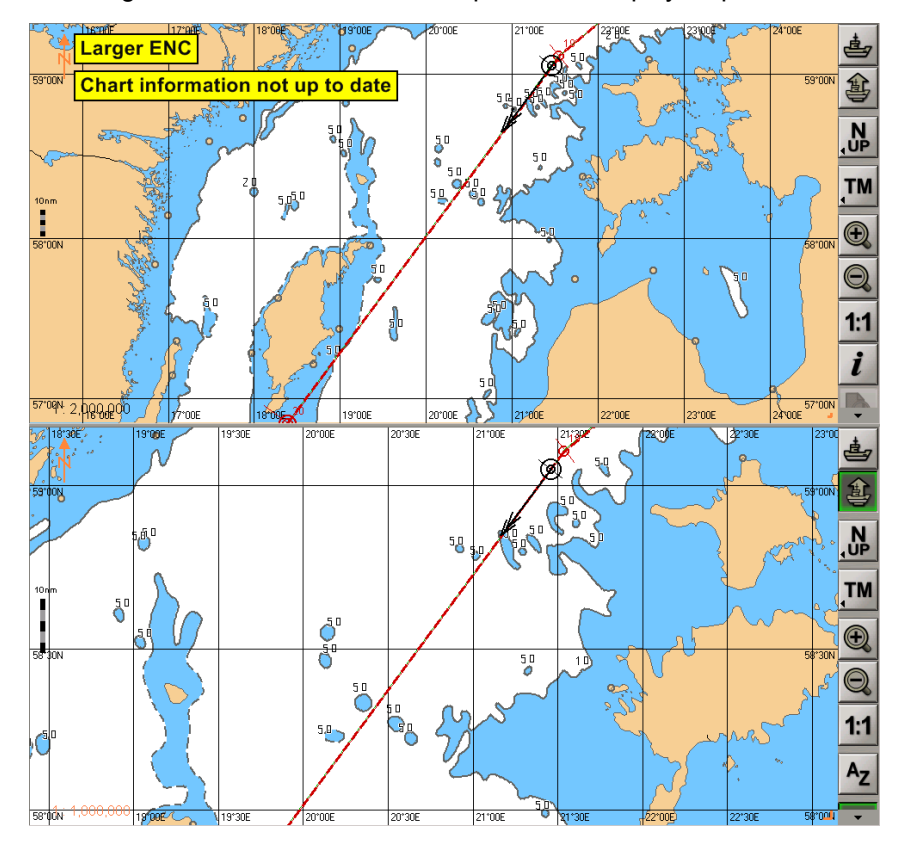

The display of panels will change.

# <span id="page-55-0"></span>**Setting of Ship Symbol on Chart Panel by Cursor Position**

To set the ship symbol in the relative motion mode in any point of the Chart panel, press the **button**. Position the graphics cursorwhichwill appear, intheplacewithinthe Chart panel convenient fortheshipsymbol display.

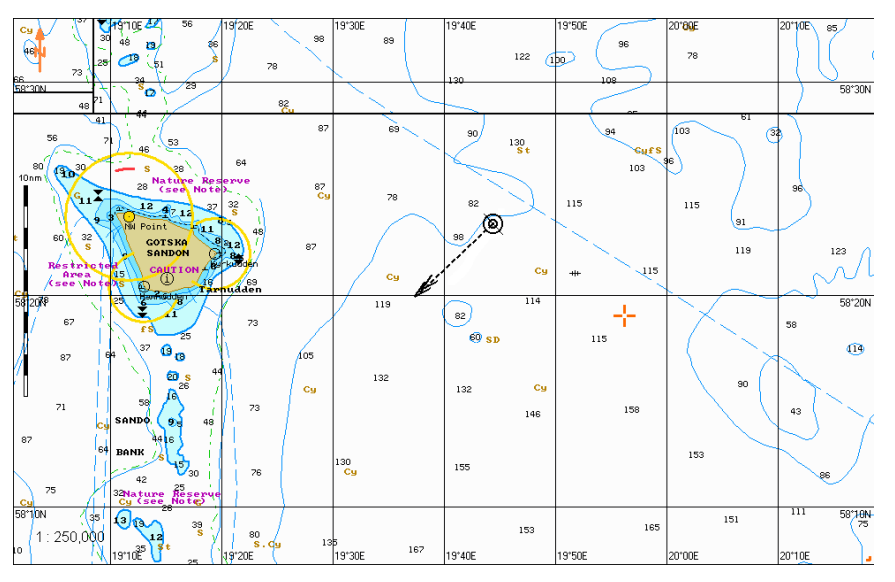

Press the left trackball button. The Chart panel will be re-drawn so that the ship symbol is in the place indicated with the cursor.

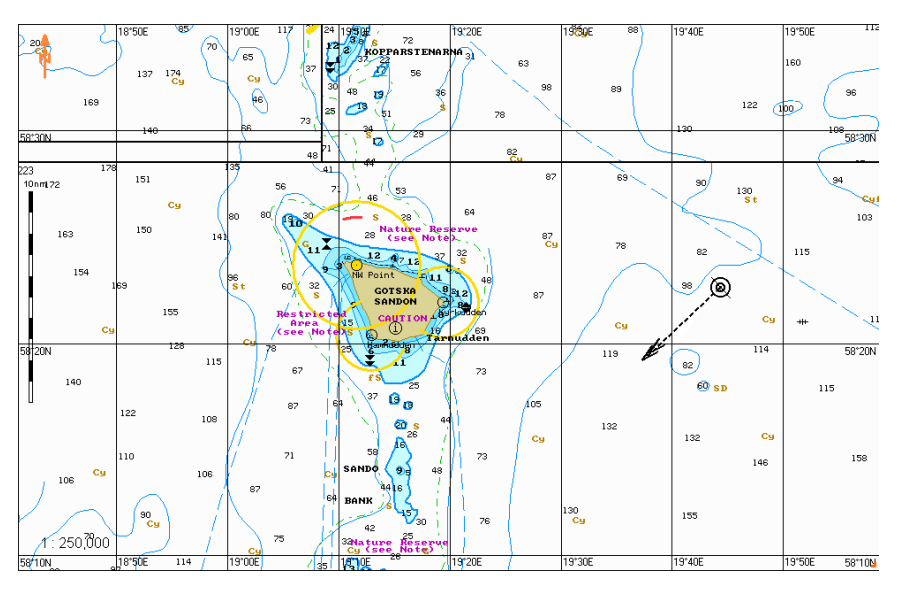

## <span id="page-55-1"></span>**Setting Chart Panel Orientation**

Set the Chart panel orientation by pressing the button in the Chart panel toolbar :

- $\frac{11}{10}$   $\frac{12}{10}$   $\frac{11}{10}$  for the orientation to the north
- 

- 
- $\frac{1}{2}$   $\frac{1}{2}$   $\frac{1}{2}$   $\frac{1}{2}$   $\frac{1}{2}$  for the orientation by the compass heading;
- $\frac{N}{\sqrt{2}}\left|\frac{1}{N}\right|$   $\frac{1}{N}$ ,  $\frac{1}{N}$  for the orientation by the direction of the current leg of the monitored route.

There is another way of setting the Chart panel orientation. Press successively the <N/H/C UP> key on the ES6 keyboard. The Chart panel orientation will be switched in the specified order.

### <span id="page-56-0"></span>**Setting Ship Symbol Motion Modes**

To select the ship symbol motion mode, press the button in the toolbar of the Chart panel:

- TM RM to select relative motion mode:
	- $\begin{bmatrix} \text{RM} \end{bmatrix}$  TM  $\begin{bmatrix} \text{TM} \end{bmatrix}$  to select true motion mode.

<span id="page-56-1"></span>There is another way to select the ship symbol motion mode. Press successively the <TM/RM> key on ES6 keyboard. The ship symbol motion mode will be changed to the reverse.

# **Setting Ship Display and Its Motion Parameters on ECDIS Task Screen**

Open the **Monitoring** panel by selecting the appropriate line of the **Tasks List** menu in the tabs zone of the ECDIS task screen.

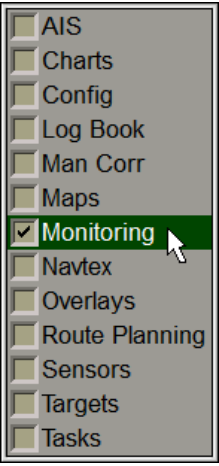

Use the tab in the top part of the **Monitoring** panel, which will open up, to switch to the **Route Monitoring** page:

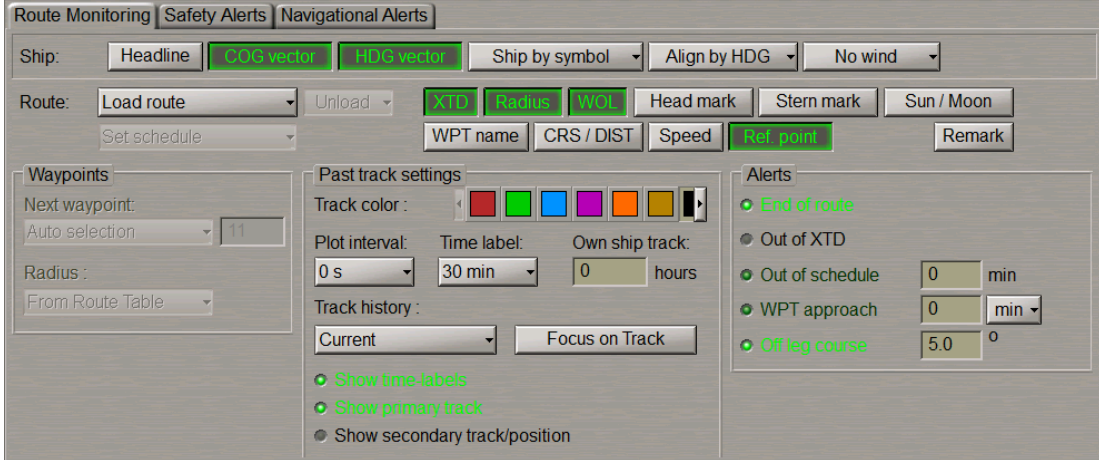

To turn on/off the display of own ship and its motion parameters, press the following buttons in the **Ship** group:

- Headline to display the own ship compass heading line;
- **COG vector** to display the motion vector (over the ground);
- **HDG vector** to display the vector of motion relative to the water (log speed and compass heading).

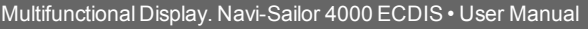

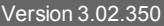

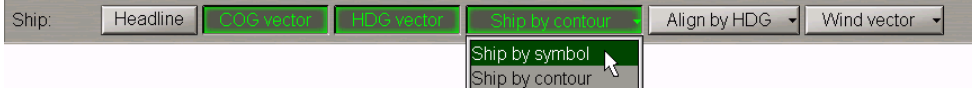

Select from the drop-down lists the following settings:

- **Ship by …** to display the own ship (see document *Multifunctional Display. Navi-Sailor 4000 ECDIS (v. 3.02.350). Functional Description*, *Chapter 3*, section *Ship Motion Data*, paragraph *Ship Symbol on the Electronic Charts*) on the Chart panel as:
	- **symbol** the ship symbol (regardless of the scale);
	- **contour**–theshipcontour(whenthecurrent screenscaleis commensuratewiththeshipdimensions).
- **Align by …** to switch orientation (see document *Multifunctional Display. Navi-Sailor 4000 ECDIS (v. 3.02.350). Functional Description*, *Chapter 3*, section *Ship Motion Data*, paragraph *Own Ship Motion Vectors*) of the own ship symbol display along:
	- **HDG** the vector of the ship's motion as per the heading detector (gyro) reading;
	- **COG** the ship's true motion (COG) vector.
- <span id="page-57-0"></span>● **Wind vector** – to select true wind vector display mode (see document *Multifunctional Display. Navi-Sailor 4000 ECDIS (v. 3.02.350). Functional Description*, *Chapter 2*, section *Other Sensors*, paragraph *Wind Interface*).

### **Setting of Lengths of Own Ship and Target Vectors**

Press vectors buttoninthe**Vectors**window ontheControl panel(thebuttonshows thecurrent vectorlength).

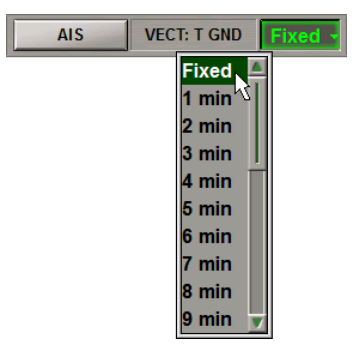

<span id="page-57-1"></span>Select the required vector length (see document *Multifunctional Display. Navi-Sailor 4000 ECDIS (v. 3.02.350). Functional Description*, *Chapter 3*, section *Own Ship Motion Data*, paragraph *Own Ship Motion Vectors*) from the list which will open up and press the left trackball button.

# **Setting Time Zone**

Open the **Config** panel by selecting the appropriate line of the **Tasks List** menu in the tabs zone of the ECDIS task screen.

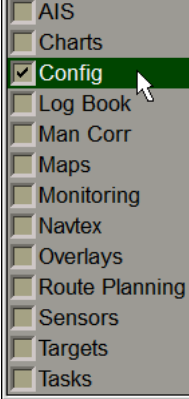

Use the tab in the top part of the **Config** panel which will open up, to switch to the **Time Zone** page.

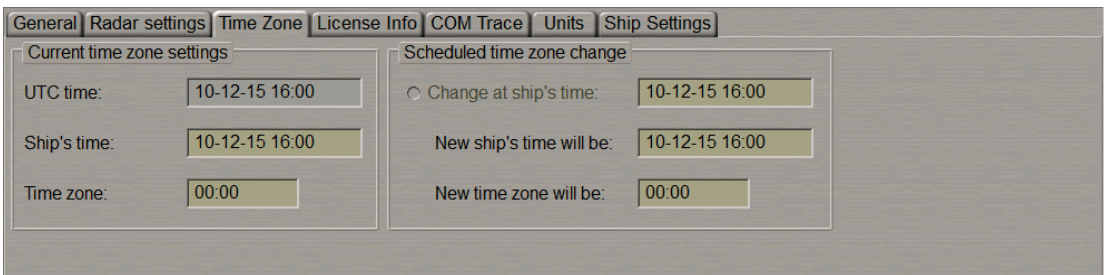

#### <span id="page-58-0"></span>**Setting Current Time Zone**

The **Current time zone settings** group contains the following elements:

- **UTC time** line for the display of the current UTC time;
- **Ship's time** line for the display of the current ship time;
- **Time zone** line for the display of the time zone (difference between the current ship and UTC time).

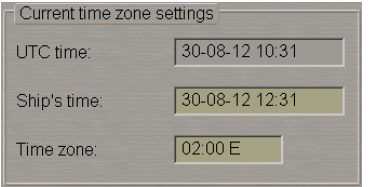

Use the **Time zone** line to enter the ship's time zone (from 14E to 12W). Press <ENTER>: the time zone value will be set, whereas the ship time value in the **Ship's time** line will change to suit the entered time zone.

<span id="page-58-1"></span>As the ship time is entered in the **Ship's time** line, the time zone will change in the **Time zone** line.

#### **Setting Time Zone Change**

The **Schedule time zone change** group contains the checkbox for enabling (checkbox selected) the change of time zone function and a line for changing settings:

- **Change at ship's time** line for the input and display of the ship time when the time zone is required to be changed (clock put forward/back);
- **New ship's time will be** line for the input and display of the new ship time;
- **New time zone will be** line for the input and display of the new time zone.

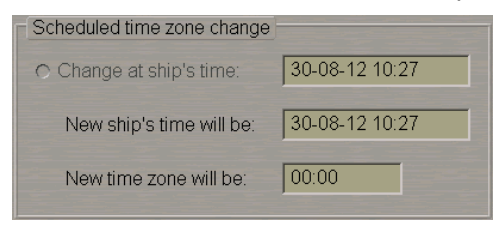

Use the **New time zone will be** line of the **Schedule time zone change** group to set the new time zone value. Press <ENTER>. Use the **Change at ship time** line to set the ship time value when the time zone is expected to change.

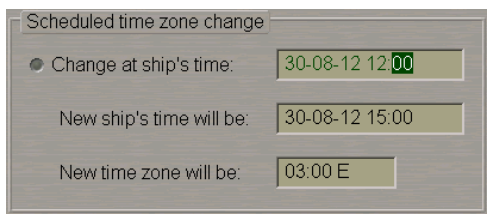

Press the <ENTER> keyboard key. Select the activated **Change at ship time** checkbox. At the set time, the time zone will be changed to suit the value entered for it.

# <span id="page-59-1"></span><span id="page-59-0"></span>**Use of ECDIS Task Tools**

# **Return of Own Ship Symbol Display to ECDIS Task Screen**

There are three ways to return the own ship symbol display to the ECDIS task screen:

- 1. Press the **Ahead** button on the Chart panel toolbar.
- 2. Press the <AHEAD> key on the ES6 keyboard.
- 3. Press the **STD DISP** button in the **Operational** window of the Control panel.

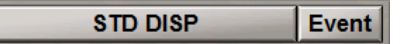

The own ship symbol will appear on the ECDIS task screen: the screen is re-drawn so that the ship symbol moves in the direction opposite to the current course.

<span id="page-59-2"></span>**ATTENTION!** In the true motion mode, even if the ship symbol is available on the ECDIS task screen, the screen is re-drawn relative to the ship symbol.

### **Viewing Charts**

The standard View cursor View(see document *Multifunctional Display. Navi-Sailor 4000 ECDIS (v. 3.02.350). Functional Description*, *Chapter 3*, section *ECDIS Task Cursors*, paragraph *Free Cursor*) is brought to the Chart panel by pressing the right trackball button.

As the left trackball button is pressed, the **Review** function is turned on, whilst the cursor acquires the form of a

graphics cursor .

By moving the cursor with the trackball, view the necessary charts beyond the ECDIS task screen boundary. At this stage, the **Autoload** function is required to be ON (see document *Multifunctional Display. Navi-Sailor 4000 ECDIS (v. 3.02.350). Functional Description*, *Chapter 1*, section *Chart Control*, paragraph *Autoload*).

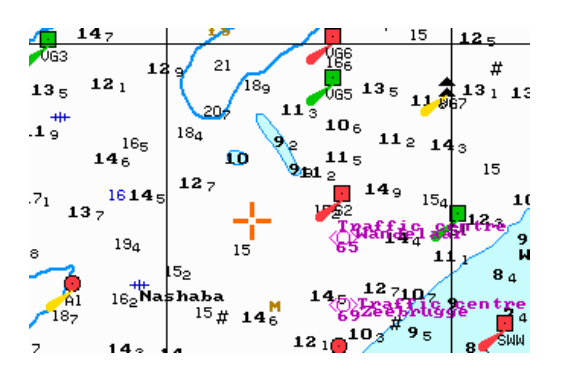

The graphics cursor coordinates are displayed in the **Review** information window in the bottom part of the Control panel.

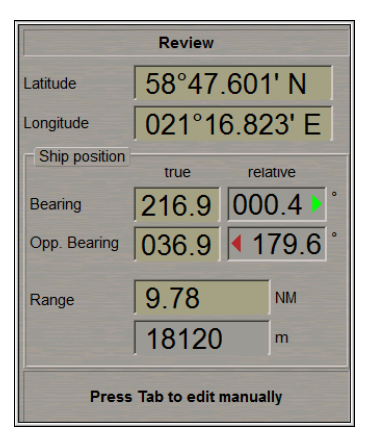

#### <span id="page-60-0"></span>**ERBL**

권박박박<br>0.1.2.3 The standard ERBL cursor ERBL (see document *Multifunctional Display. Navi-Sailor 4000 ECDIS (v. 3.02.350). Functional Description*, *Chapter 3*, section *ECDIS Task Cursors*, paragraph *Free Cursor*) is brought to the Chart panel by pressing the right trackball button.

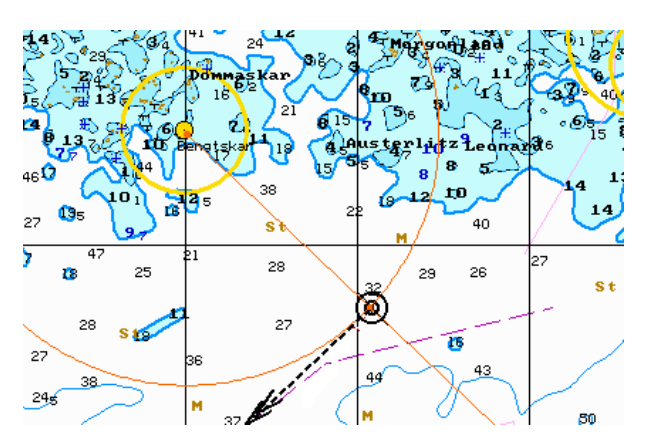

Coordinates from the ERBL (bearing and range to the selected point) are displayed in the information window in the bottom part of the panel.

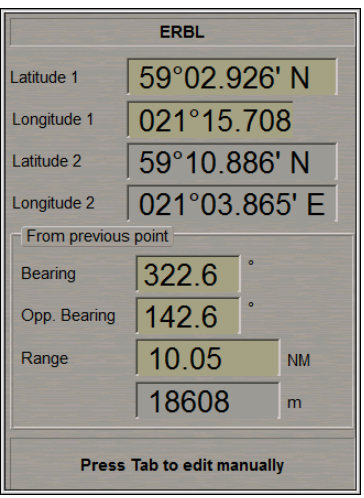

#### <span id="page-61-0"></span>**Zoom**

The standard **Zoom** cursor (see document *Multifunctional Display. Navi-Sailor 4000 ECDIS (v. 3.02.350). Functional Description*, *Chapter 3*, section *ECDIS Task Cursors*, paragraph *Free Cursor*) is brought to the Chart panel by pressing the right trackball button.

A press on the left trackball button turns on the **Zoom** function, whilst the cursor assumes the form of the graphics

cursor .

Position the graphics cursor which will appear, in the corner of the chart fragment required to be viewed. Press the left trackball button. Select the required chart fragment by moving the cursor with the trackball.

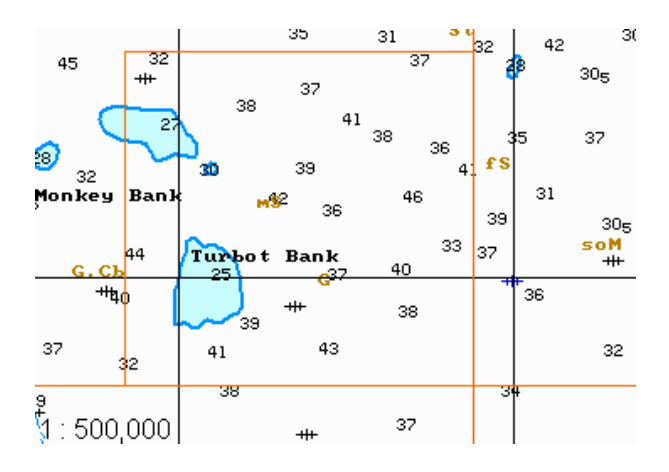

Press the left trackball button. The Chart panel scale will change so that the selected chart fragment is fully displayed on the Chart panel.

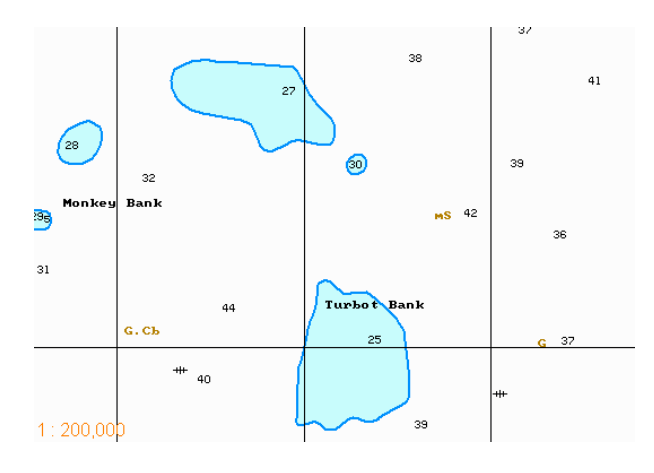

#### <span id="page-61-1"></span>**EBL/VRM**

**EBL/VRM/CHL** window is intended for turning on and adjusting two independent electronic measurement tools. EBL 1/VRM 1 are shown on the Chart panel as a dashed lines. EBL 2/VRM 2 are shown on the Chart panel as a dashed lines with a different length of a dash.

For the variable range marker (VRM) and electronic bearing line (EBL) to be displayed on the ECDIS task Chart panel:

1. To display the first EBL/VRM pair onthe ECDIS task Chart panel, press the **EBL 1** and **VRM 1** buttons respectively on the **EBL/VRM 1**page of the **EBL/VRM/CHL** window on the Control panel.

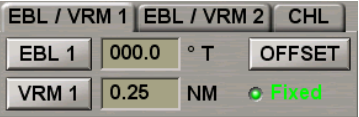

To display the second EBL/VRM pair on the ECDIS task Chart panel, press the **EBL 2** and **VRM 2** buttons on the **EBL/VRM 2** page respectively.

To set the base point offset of the first EBL/VRM pair relative to the ship position, press the **OFFSET** button. The base point will move relative to the current ship position in bearing and distance specified in the **EBL** and **VRM** boxes. By default (the **Fixed** button is depressed), the EBL/VRM during the offsetting will be referenced to the selected point on the ground, i.e., it will be moving relative to the own ship at a SOG speed in the direction opposite to the COG. If it is necessary that the EBL/VRM centre move together with the own ship, release the **Fixed** button.

<span id="page-62-0"></span>2. By turning <EBL> and <VRM> keys on ES6 keyboard, set the required EBL and VRM value. Press the <EBL/VRM> key to change between EBL/VRM 1 and 2.

#### **Index Lines**

Press the button with the name of the set display in the **Display Panel** window of the Control panel.

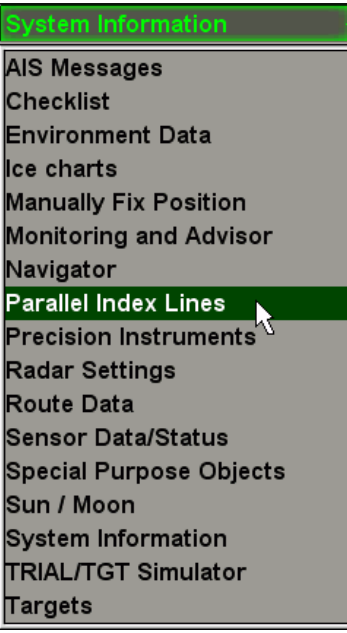

In the list which will open up, select the **Parallel Index Lines** line and press the left trackball button.

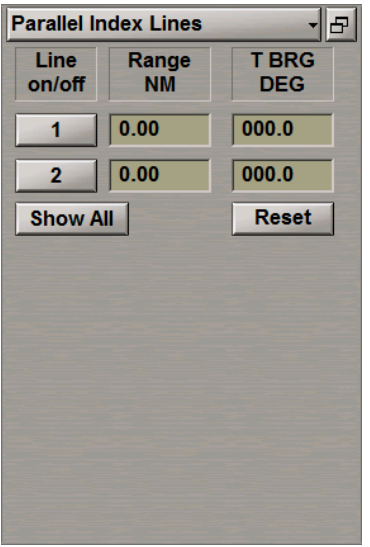

Press the button with the index line number. Position the free cursor in the **Range** input field and press the left button.

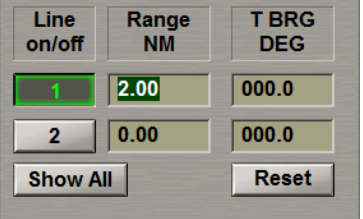

By rolling the trackball, set the required value of distance from the centre of the own ship mark, or enter it from the keyboard. Press the left trackball button. The index line will be set at the specified distance.

**NOTE**: Distance to the index line is measured along the perpendicular dropped from the own ship mark centre to the index line.

Position the free cursor in the **T BRG** input field and press the left trackball button.

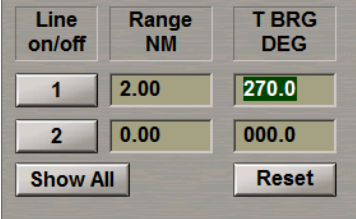

By rolling the trackball, set the required value of the index line bearing or enter it from the keyboard. Press the left trackball button. The index line will be set in the specified direction.

**NOTE**: 0° bearing corresponds to the line direction to the north. The index line bearing varies from 0° to 360°. On the reciprocal bearings, the line direction is the same, but it is located on different sides of the own ship mark.

To set the index line bearing value equal to the current ship course, press the **Reset** button.

To turn on/off the display of all the parallel index lines on the ECDIS task screen, press the **Show All** button.

#### <span id="page-64-0"></span>**Quick Distance Tool**

For the Quick Distance Tool operation, press the **A**button on the Chart panel toolbar.

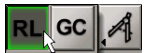

Select the necessary method of distance measurement.

Graphics cursor (see document *Multifunctional Display. Navi-Sailor 4000 ECDIS (v. 3.02.350). Functional Description*, *Chapter 3*, section *ECDIS Task Cursors*, paragraph *Free Cursor*) appears on the Chart panel.

Position the graphics cursor on the initial measurement point on the Chart panel and press the left trackball button.

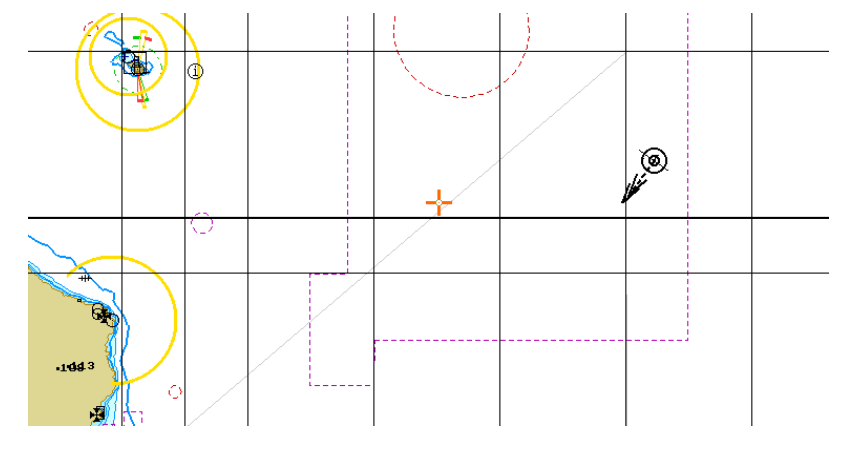

Position the graphics cursor on the next point on the Chart panel and press the left trackball button. The distance measured from the initial point and bearing from the initial to the set point will be shown on the Chart panel.

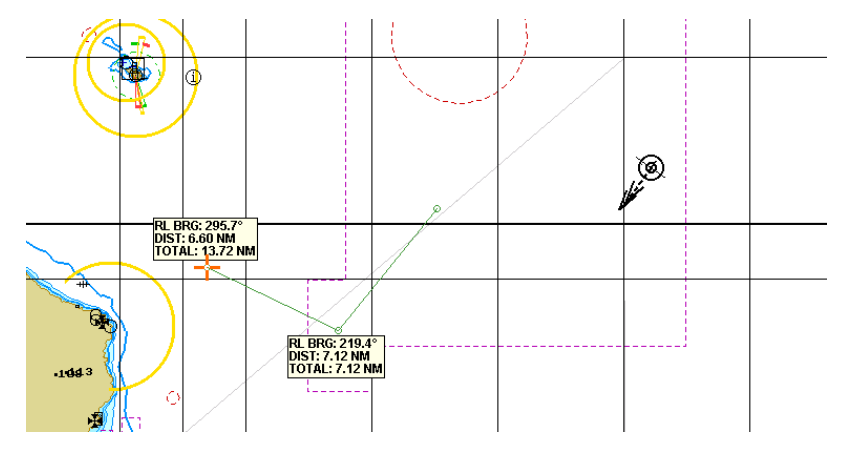

Quick Distance Tool - RL 55°10.526' N Latitude 1 015°16.944' E Longitude 1 55°10.526' N Latitude 2 Longitude 2 015°16.944'E From previous point  $000.0$ Bearing Opp. Bearing  $\sqrt{180.0}$ Range  $\boxed{0.00}$ **NM**  $\sqrt{a}$  $m$ Total distance 13.72 **NM**  $\boxed{25405}$  $m$ Press Tab to edit manually

Set the necessary number of points for the distance measurements.

The information window in the bottom part of the Control panel displays the following data:

- **Latitude 1/Longitude 1** coordinates of the graphics cursor;
- **Latitude 2/Longitude 2** coordinates of the last set measurement point;
- **Bearing/Opp. Bearing** bearing (reverse bearing from the last set point to the cursor);
- **Range** distance from the last set point to the cursor;
- **Total distance** total distance from the first set point to the cursor.

<span id="page-65-0"></span>To exit from the graphics cursor mode, press the right trackball button.

#### **Manual Entry in the Ship Log**

There are two ways to make a ship log entry on the entire set of events as of the current moment:

• Press the **Event** Event button in the **Operational** window on the Chart panel:

**STD DISP** Event

• Press the <EVENT> key on the ES6 keyboard.

An entry will be made in the Electronic system log book, and a special mark will be made on the own ship track.

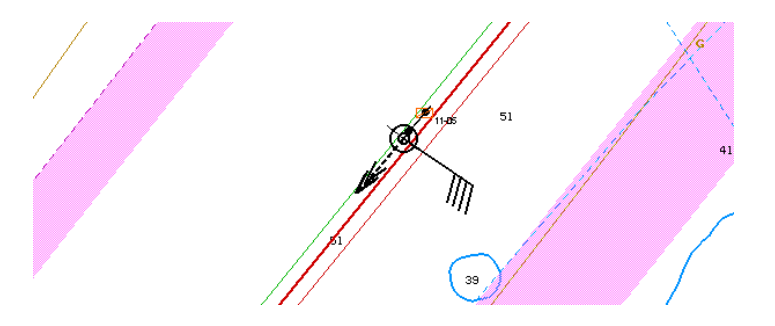

# <span id="page-66-1"></span><span id="page-66-0"></span>**Handling ECDIS Task Configurations**

## **Using Local User Configuration**

#### **Creating Local User Configuration**

**ATTENTION!** The operator can create the Local User Configuration for the ECDIS or RADAR task on any WS.

**Press the button on the Chart panel toolbar and select the button Book 19th Chart** 

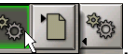

In the configuration loading window which will open up, press the **Edit Config** button in the **Local** column.

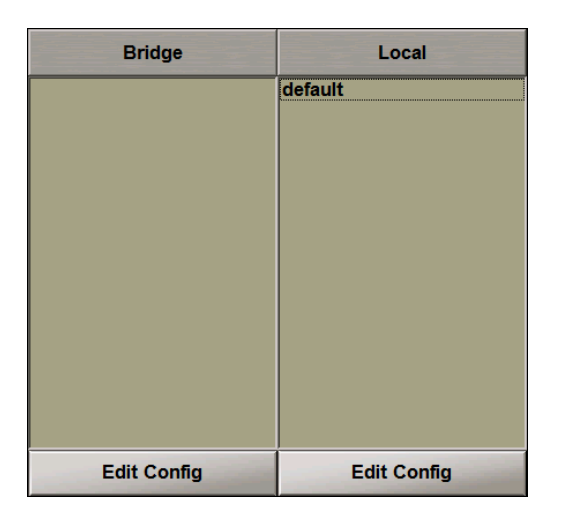

In the **Multipanel** window the **User Configurations** display will open up on the **Local** page.

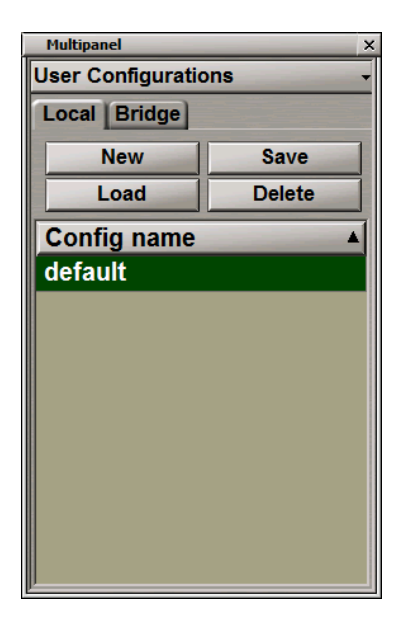

#### Press the **New** button.

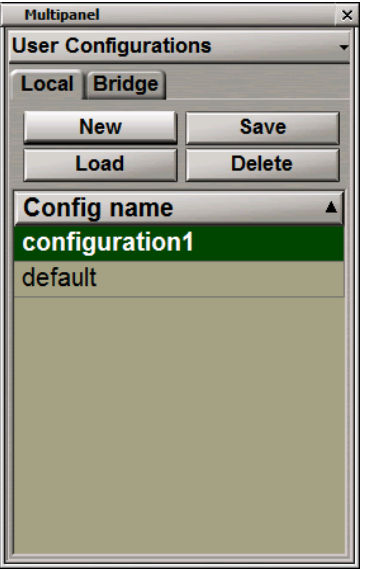

After the **New** button has been pressed, the current SW settings and the Graphic User Interface panels situation are saved automatically with the "Configuration X" name and are synchronized with all the running stations of the bridge (for information which is saved during the Local User Configuration creation see document *Multifunctional Display. Navi-Sailor 4000 ECDIS (v. 3.02.350). Functional Description*, *Chapter 3*, section *User Configurations*).

Rename the Local User Configuration. To do this, double click the configuration name and type the necessary name. Press the left trackball button.

If a configuration was loaded, and then some changes were made in the software settings, press the **Save** button to save the modified configuration with the initial name.

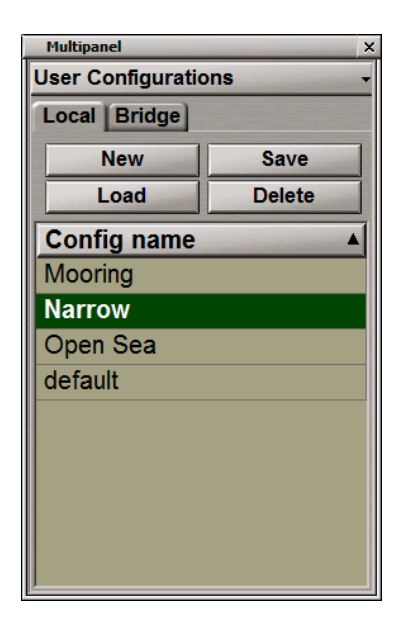

#### **Loading Local User Configuration**

For loading the Local User Configuration, press the **button on the Chart panel toolbar and select the button** .

In the configuration loading window which will open up, make a double click on the necessary configuration in the **Local** column.

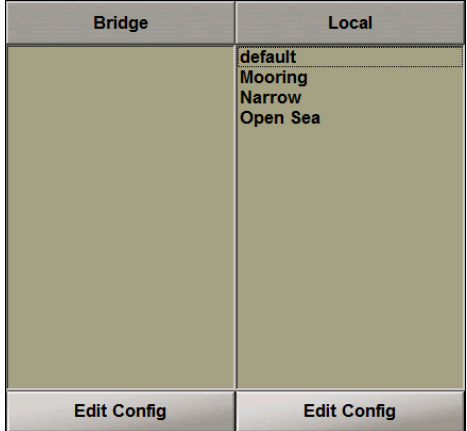

If some safety parameters are changed when the Local User Configuration is loaded, a special window will be displayed on the ECDIS Master WS.

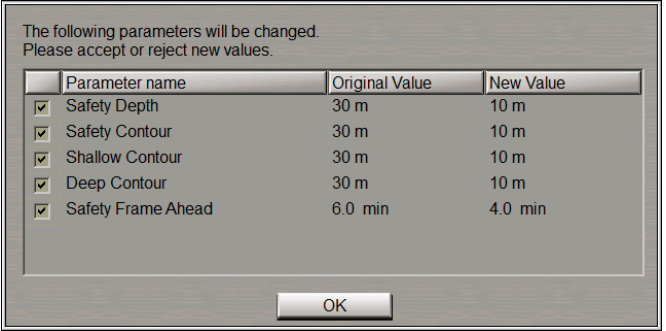

The **New Parameters** window displays the currently set parameters (**Original Value**) and parameters which will be set as the result of loading the Local User Configuration (**New Value**).

By default, all the parameters are selected, this is why, after the **OK** button has been pressed, all the values loaded from the Local User Configuration will be accepted. To keep the currently set parameter values, clear checkboxes next to their names. Press **OK**.

Forthelist of parameters whichtheloadedvalues shouldbespecifiedfor(seedocument *Multifunctional Display. Navi-Sailor4000ECDIS(v. 3.02.350). Functional Description*, *Chapter3*, section*UserConfigurations*).

#### **Deleting Local User Configuration**

For deleting Local User Configuration press the **button on the Chart panel toolbar and select the button**  $\star_{\circ}$ .

In the configuration loading window which will open up, press the **Edit Config** button in the **Local** column.

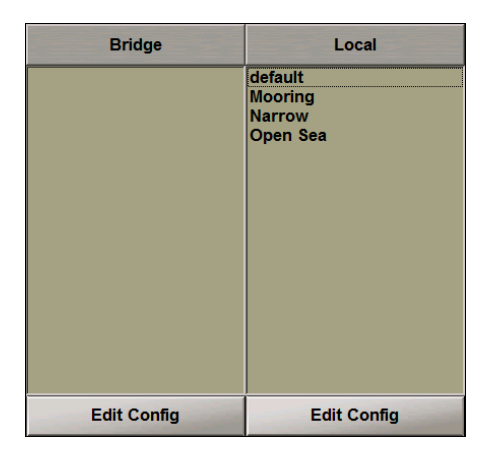

In the **Multipanel** window the **User Configurations** panel will open up on the **Local** page.

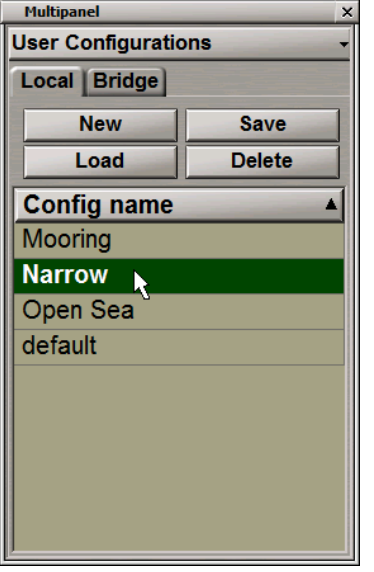

Select the necessary Local User Configuration and press the **Delete** button.

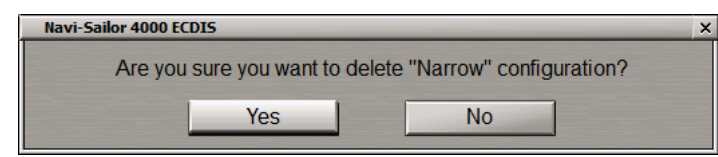

In the window which will appear, press **Yes** to confirm the deleting the selected Local User Configuration.

#### **Using Default LocaL User Configurations**

For loading the Default Local User Configuration, press the **button on the Chart panel toolbar and** select the button

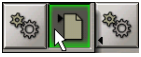

The Default Configuration will close all the additional windows and panels, and also will restore some parameters to their default values recommended by the IEC 61174 standard.

A similar result can be obtained by pressing the button on the Chart panel toolbar and selecting the button

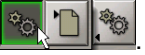

In the configuration loading window which will open up, make a double click on the **default** configuration in the **Local** column.

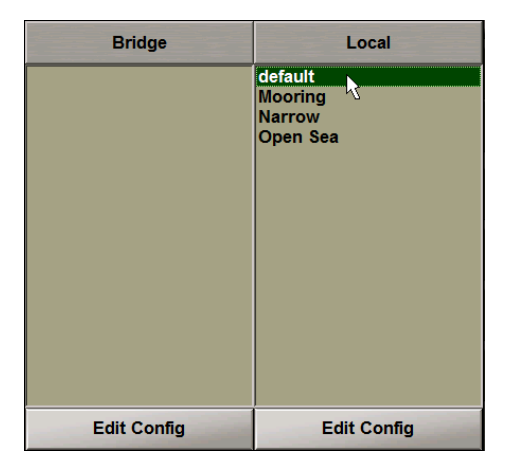

## <span id="page-70-0"></span>**Using Bridge User Configuration**

#### **Creating Bridge User Configuration**

**ATTENTION!** The Bridge User Configuration can be created and loaded on a station with the ECDIS MASTER status only.

The operator creates the Bridge User Configuration which consists of a number of Local User Configurations for the NS, NR and NC tasks on each WS.

To this end, Local User Configurations for the NS and NR must be already created for each WS. One of the available Screen Views (**Docking**, **NavData**, **Navigation** or Custom Screen Views) is used as a Local User Configuration for the NC.

**Press the button on the Chart panel and select the button** .

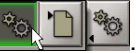

In the configuration loading window which will open up, press the **Edit Config** button in the **Bridge** column.

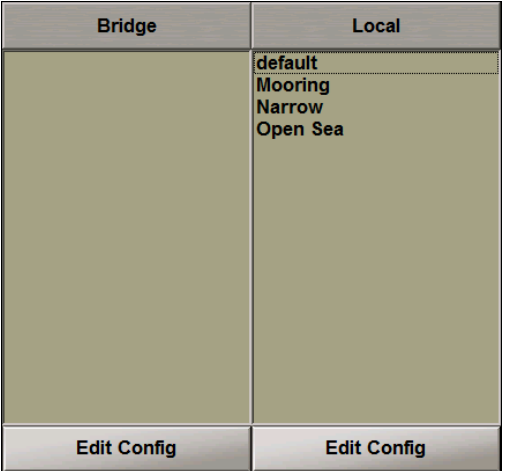

In the **Multipanel** window the **User Configurations** panel will open up on the **Bridge** page.

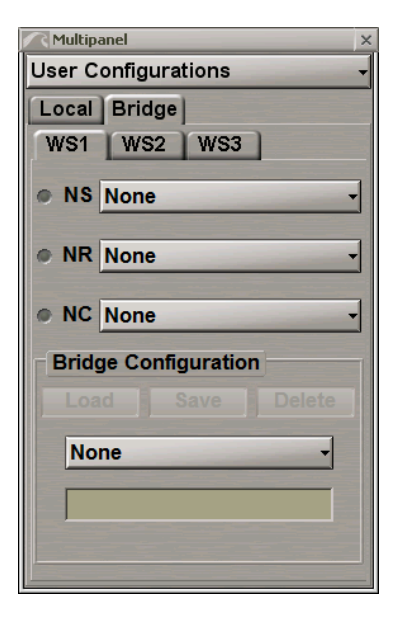

The **Bridge** page displays as many tabs as there are currently turned-on WS's in the navigation bridge network. Each tab shows whose applications are installed in the WS in question.

**NOTE:** The configuration setup is made for each WS.
Select the Local User Configuration for each application from the drop-down lists.

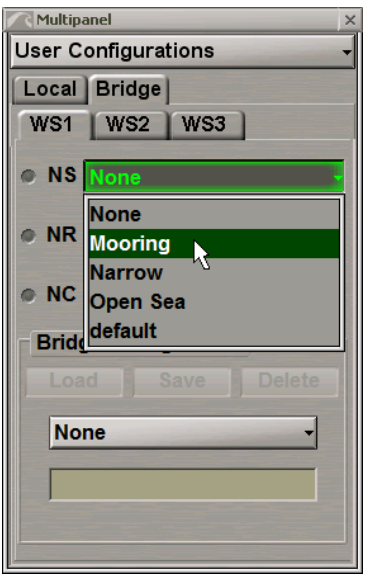

Press the necessary radiobutton before the task name for selecting the application which will be active (on top) upon the loading of the Bridge User Configuration.

Set the configuration for all the WS's.

In the input box of the **Bridge Configuration** group, type the Bridge User Configuration name.

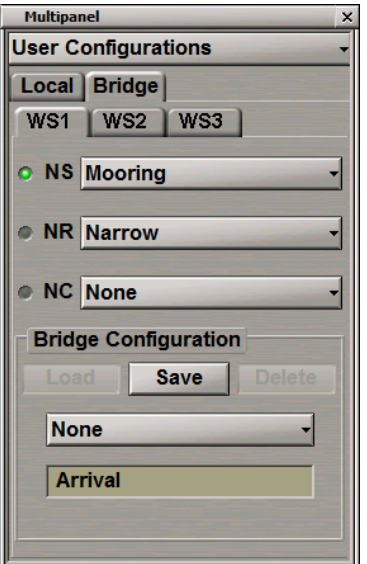

Press **Save**.

### **Loading Bridge User Configuration**

**ATTENTION!** The Bridge User Configuration can be loaded from the task with the ECDIS MASTER status.

For loading Bridge User Configuration, press the button on the Chart panel toolbar and select the button  $\star_{\circ}$  $\mathcal{L}$ .

In the configuration loading window which will open up, make a double click on the necessary configuration in the **Bridge** column.

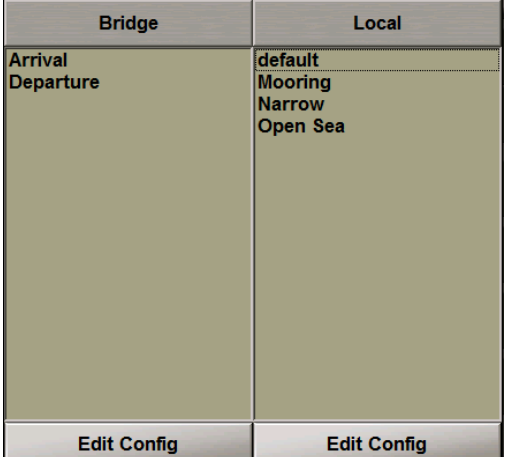

The selected Bridge User Configuration will be applied on those WS/tasks which were specified.

If some safety parameters are changed for the Local User Configuration when Bridge User Configuration is loaded a special window will be displayed on the ECDIS Master WS (see the previous item).

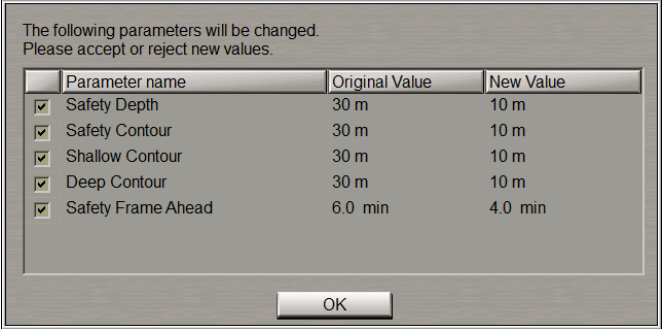

The **New Parameters** window displays the currently set parameters (**Original Value**) and parameters which will be set as the result of loading the Local User Configuration (**New Value**).

By default, all the parameters are selected, this is why, after the **OK** button has been pressed, all the values loaded from the Local User Configuration will be accepted. To keep the currently set parameter values, clear the checkboxes next to their names.

#### Press **OK**.

For the list of parameters which the loaded values should be specified for, see below paragraph *Functional Description*.

### **Deleting Bridge User Configuration**

For deleting the Bridge User Configuration press the **button on the Chart panel toolbar and select the button** .

In the configuration loading window, which will open up, press the **Edit Config** button in the **Bridge** column.

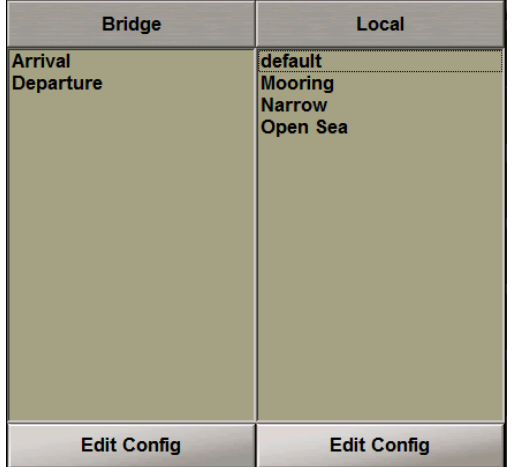

In the **Multipanel** window, the **User Configurations** panel will open up on the **Bridge** page.

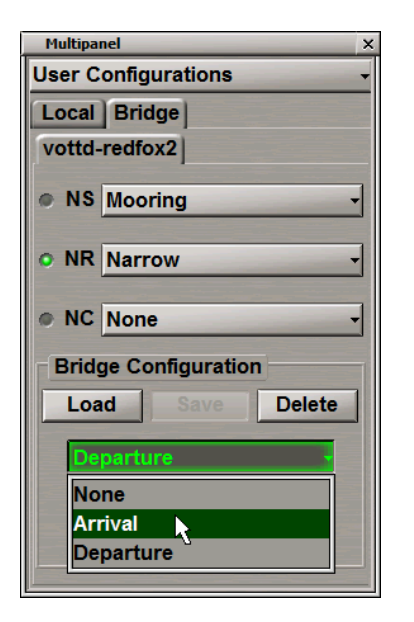

From the drop-down list in the **Bridge Configuration** group select the necessary Bridge User Configuration and press the **Delete** button.

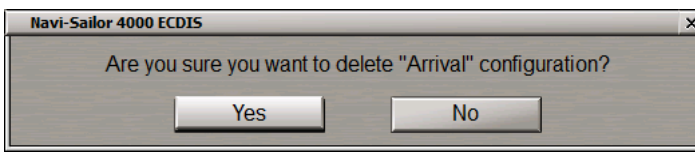

In the window which will appear, press **Yes** to confirm the deleting of the selected Bridge User Configuration.

# **Navigation Tasks**

This chapter describes the procedure used during the operation in the navigation mode.

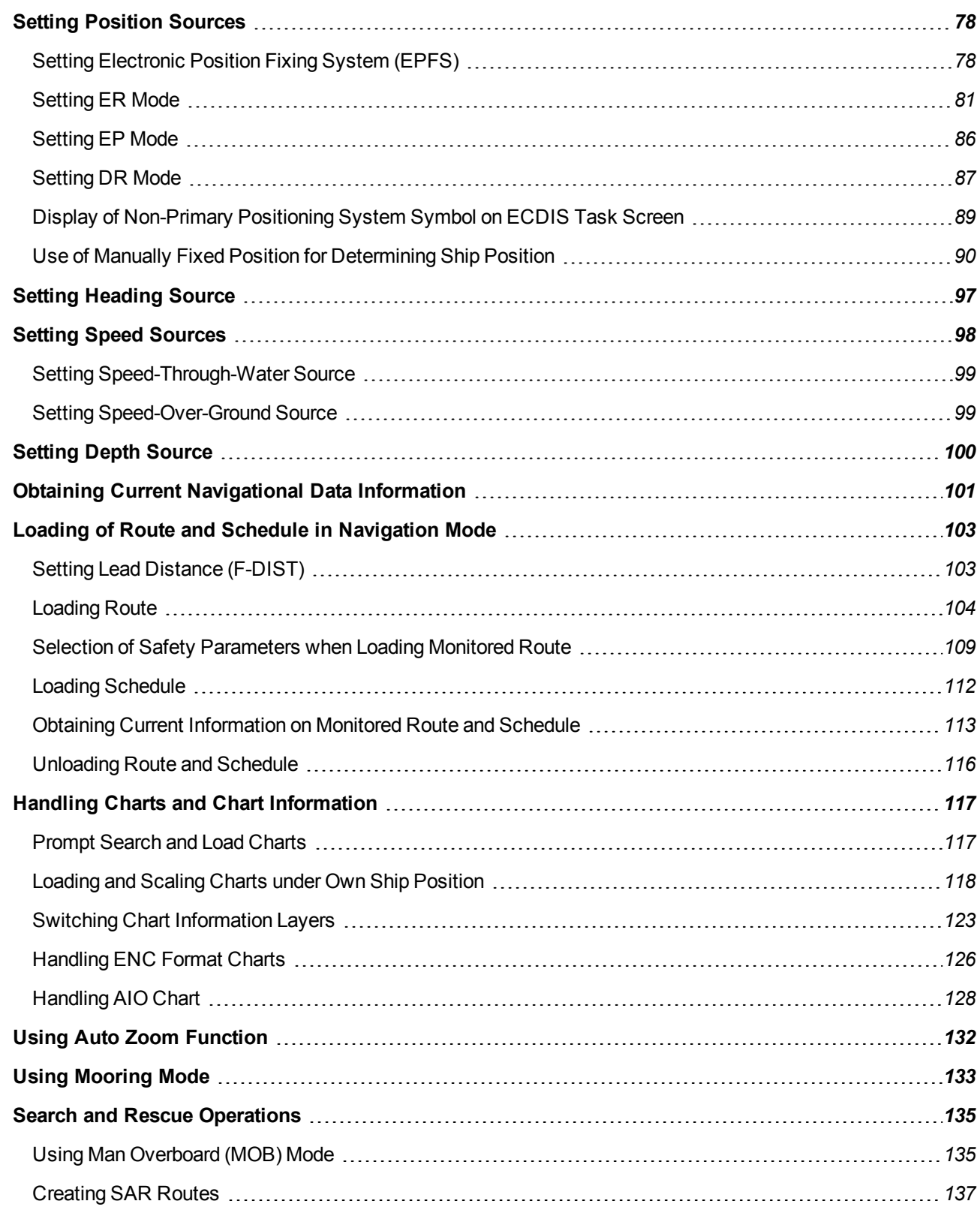

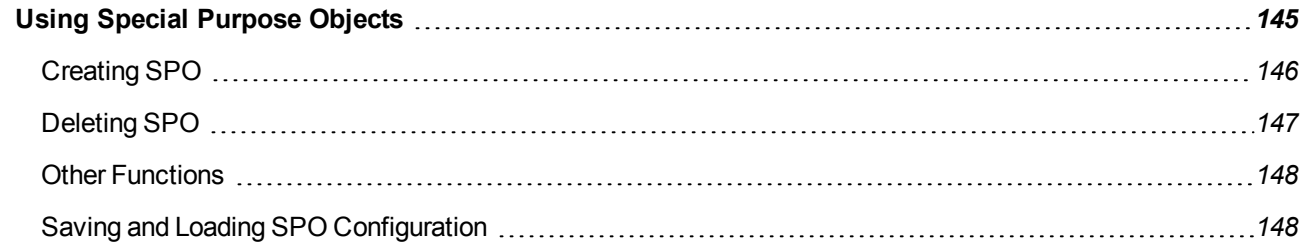

## <span id="page-77-0"></span>**Setting Position Sources**

**ATTENTION!** Setting of position sources is available only on the station with the MASTER status.

Open the **Sensors** panel by selecting the appropriate line of the **Tasks List** menu in the tabs zone of the ECDIS task screen.

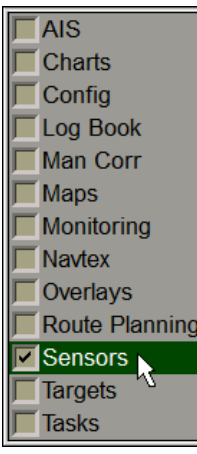

Use the tab in the top part of the **Sensors** panel which will open up, to switch to the **Ship Position** page:

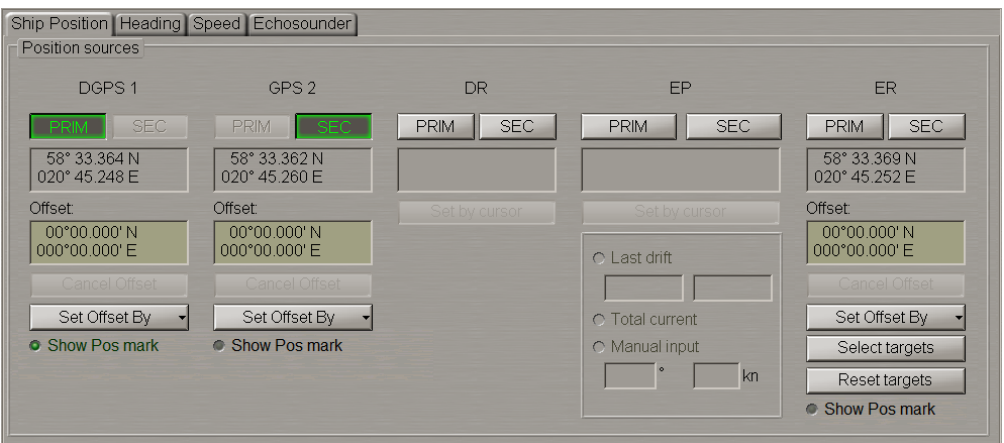

<span id="page-77-1"></span>The **Ship Position** page is designed for selecting the position source. The **Ship position** page displays all the connected coordinates sensors, as well as the Dead Reckoning (DR) and Echo Reference (ER) modes.

## **Setting Electronic Position Fixing System (EPFS)**

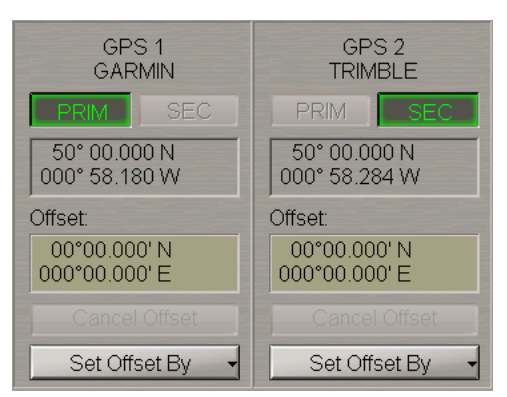

The group of each EPFS source contains the following elements:

- **PRIM** to select the source as the primary positioning system; the window is intended for displaying the current coordinates received from the positioning system;
- **SEC** to select the source as the secondary positioning system; the window is intended for displaying the current coordinates received from the positioning system;
- Position window for the coordinates display;
- **Offset** window for the input and display of the ship position coordinates offset;
- **Cancel Offset** to cancel the entered corrections;
- **Set Offset By** to enter the correction by specifying new coordinates with the ECDIS task graphics cursor.

Press the **PRIM** and **SEC** buttons to select the primary and secondary positioning systems.

To monitor parameters of the EPFS used for the primary positioning system, press the button with the name of the set display in the **Display Panel** window of the Control panel.

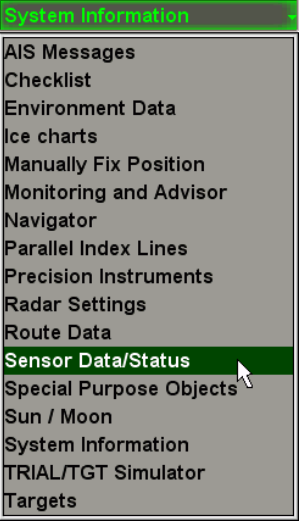

In the list which will open up, select the **Sensor Data/Status** line and press the left trackball button.

Use the tab in the top part of the **Sensor Data/Status** display panel which will open up, to switch to the **Primary Status** page.

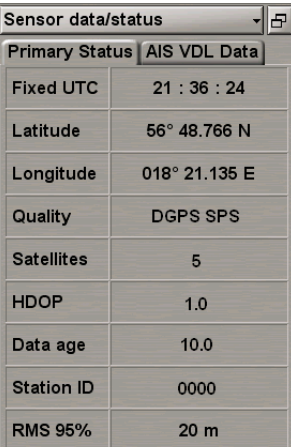

The **Primary Status** page is used for presenting the following data from the EPFS used as the primary positioning system:

- **Fixed UTC** UTC time which the data is provided for;
- **Latitude** latitude coordinate;
- **Longitude** longitude coordinate;
- **Quality** positioning quality indicator (GPS operating mode);
- **Satellites** number of satellites used for the positioning;
- **HDOP** HDOP (Horizontal Dilution of Precision) value;
- **Data age** age of differential corrections;
- **Station ID** name of the station which transmits differential corrections for the DGPS used by the primary positioning system (where the differential mode is used);
- **RMS 95%** ship position 95% RMS error (for the 95% RMS error calculation algorithm, see document *Multifunctional Display. Navi-Sailor 4000 ECDIS (v. 3.02.350). Functional Description*, *Chapter 2*, section *Navigational Sensors*, paragraph *Positioning*, under *RMS Calculations for Different Positioning Systems*).

In the absence of data from the PS positioning systems (or in the absence of a valid GGA sentence), there are empty fields on the display.

To enter the EPFS offset, use the following procedure:

1. For manual input. Position the cursor in the **Offset** window on the minute value and press the left trackball button to activate the window. Enter the coordinate offset and press <ENTER>.

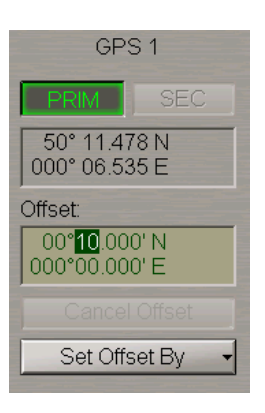

The ship symbol will move to the corrected coordinates, the coordinate offset will be displayed in the **Offset** window, whilst the position window will show corrected coordinates from the position source.

2. Input of the EPFS offset by the cursor. Press the **Set Offset By** button in the position source group and select **Cursor**.

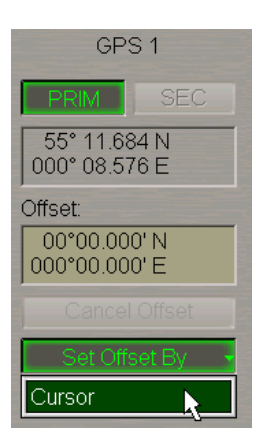

Move the graphics cursor which will appear, to the corrected ship position coordinates.

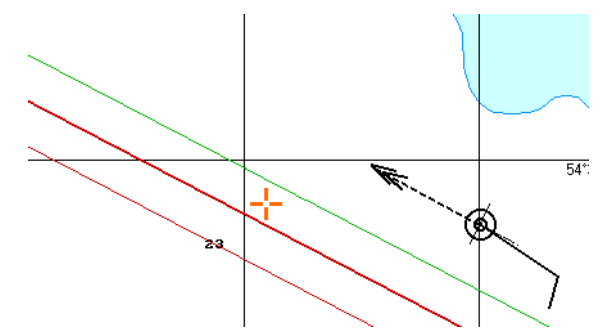

Press the left trackball button. The ship symbol will move to the specified coordinates.

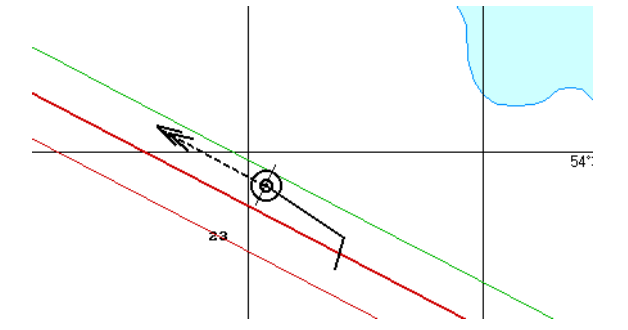

The coordinate offset will be shown in the **Offset** window, whilst the position window will display corrected coordinates from the position systems.

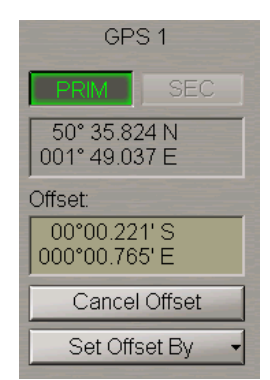

### <span id="page-80-0"></span>**Setting ER Mode**

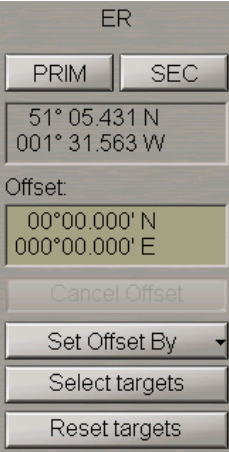

The **ER** group contains the following elements:

- **PRIM** to select the ER mode as the primary positioning system;
- $\bullet$  **SEC** to select the ER mode as the secondary positioning system;
- Position window for the coordinates display;
- Offset window for the input and display of the ship position coordinates offset;
- **Cancel Offset** to cancel the entered corrections;
- **Set Offset By** to enter the correction by specifying new coordinates with the ECDIS task graphics cursor;
- **Select targets** to select targets as fixed reference points (the button is enabled if at least one steadily tracked target is available);
- **Reset targets** to cancel reference points.

To set the ER mode, it is first necessary to set the reference points. Press the **ARPA** button in the top part of the Control panel to turn on the display of targets.

#### Voverlay AIS ARPAY  $X-1$

**NOTE:** If at least one steadily tracked target is available, the **Select targets** button will be activated.

#### Press the **Select targets** button.

Position the free cursor on the tracked target which will serve as a reference point.

**NOTE:** Any ARPA tracked stationary target can serve as a reference point.

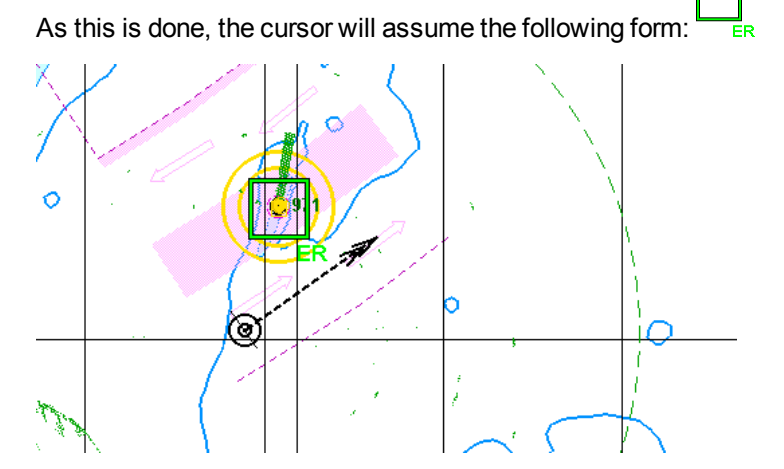

Press the left trackball button.

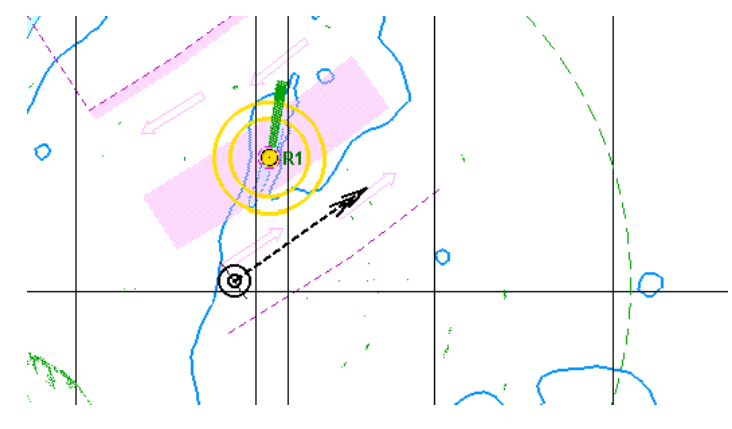

The "R" index will show up next to the reference point. Set the necessary number of reference points (up to 5).

To use the position determined with the aid of reference points, in the **ER** group press the **PRIM** or **SEC** button.

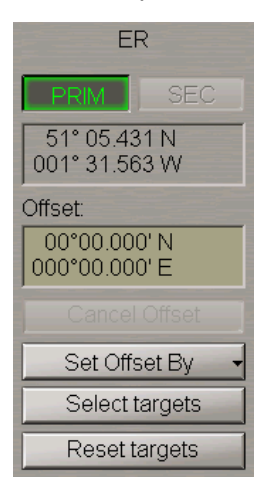

To monitor parameters of the ER mode, press the button with the name of the set display in the **Display Panel** window of the Control panel.

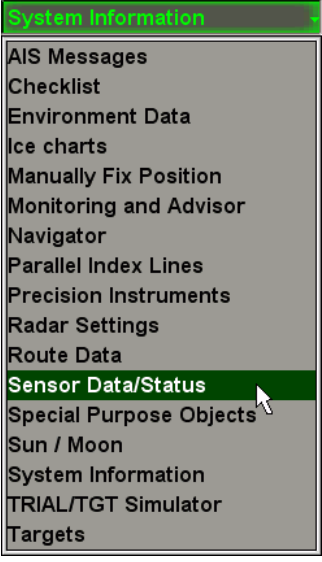

In the list which will open up, select the **Sensor data/status** line and press the left trackball button.

Use the tab in the top part of the **Sensor data/status** display panel which will open up, to switch to the **Primary Status** page.

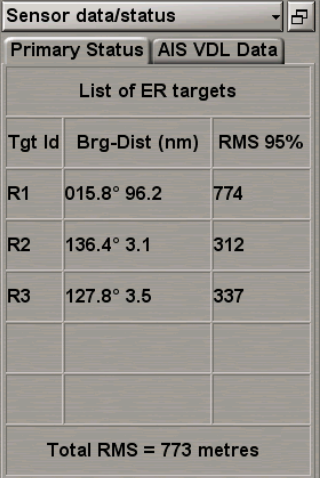

The **Primary Status** page is used for presenting the list of ER targets:

- **Tgt Id** reference point ID;
- **Brg-Dist** bearing and distance to the reference point;
- **RMS 95%** 95% RMS error for each reference point;
- **Total RMS** the maximum 95% RMS error among all the reference points (for the 95% RMS error calculation algorithm, see document *Multifunctional Display. Navi-Sailor 4000 ECDIS (v. 3.02.350). Functional Description*, *Chapter 2*, section *Navigational Sensors*, paragraph *Positioning*, under *RMS Calculations for Different Positioning Systems*).

To cancel the reference point, press the **Reset targets** button.

Position the free cursor on the reference point to be cancelled.

As this is done, the cursor will assume the following form:

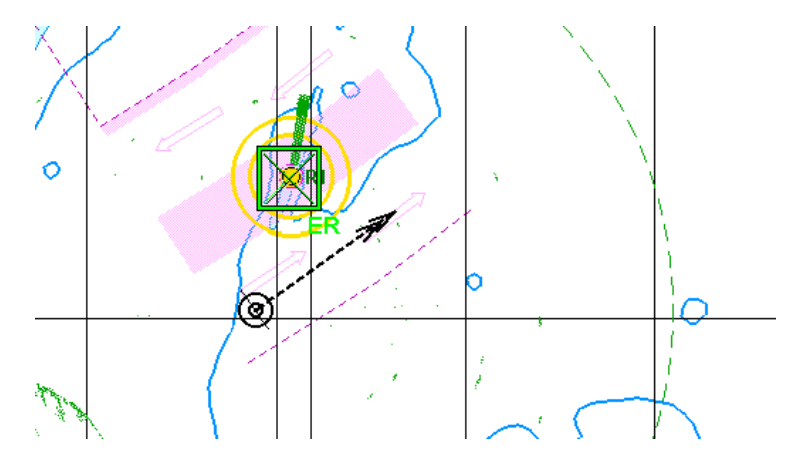

Press the left trackball button.

The "R" index will stop show up next to the reference point.

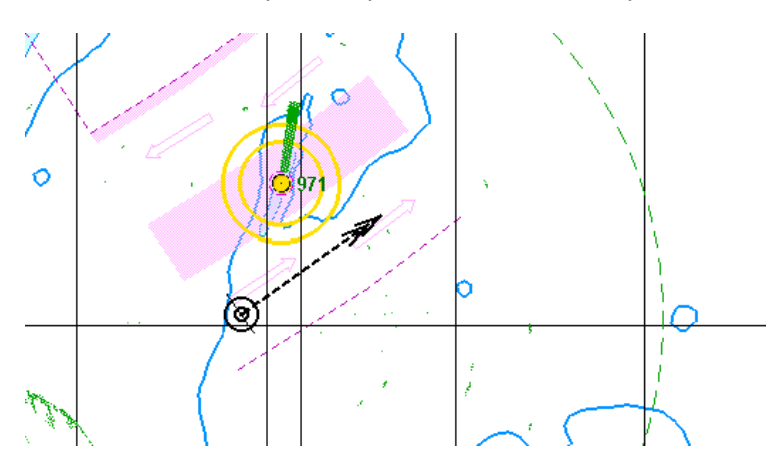

The position offset by cursor for the ER is entered manually and with the cursor in much the same way as for the EPFS (see the previous paragraph).To enter the ER offset, use the following procedure:

1. The position offset for the ER is entered in much the same way as for the EPFS (see the previous paragraph).

2. The position offset by target. Press the **Set Offset By** button in the position source group and select **Target**.

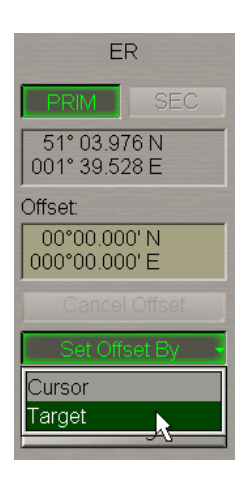

Position the acquisition marker which will appear on the required reference point.

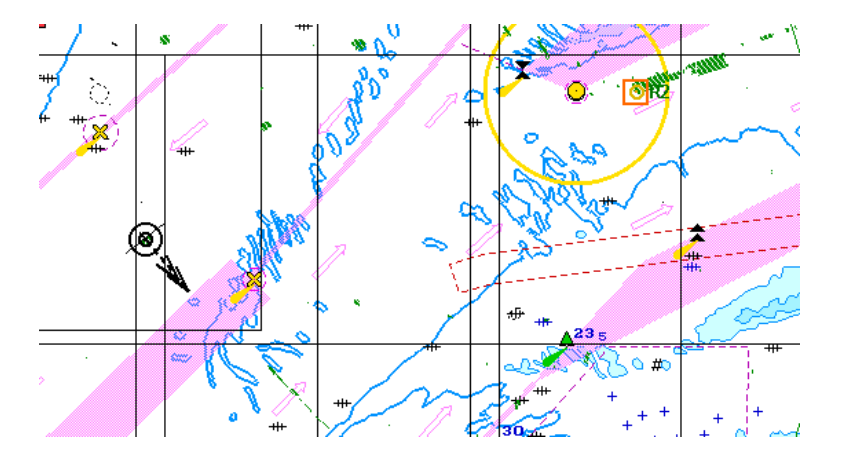

Press the left trackball button. The marker will "acquire" the reference point and change own form. Set the cursor in the new coordinates corresponding to the reference point on the chart.

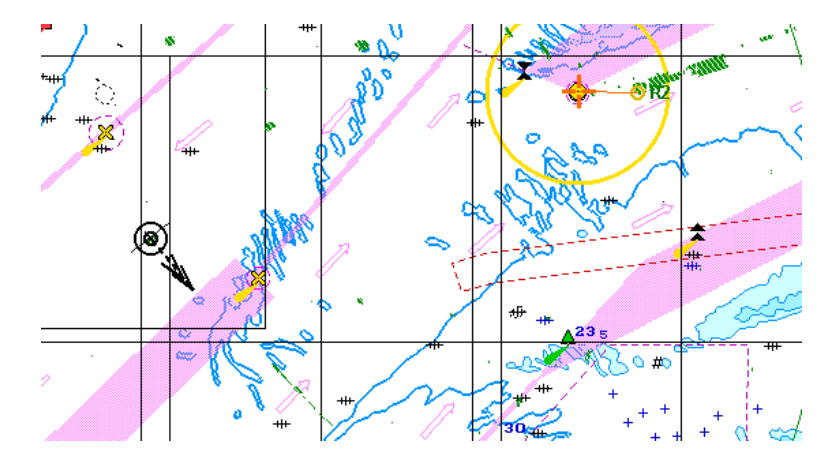

Press the left trackball button. The ship symbol (as well as the radar scanning centre if displayed) will move to the calculated coordinates.

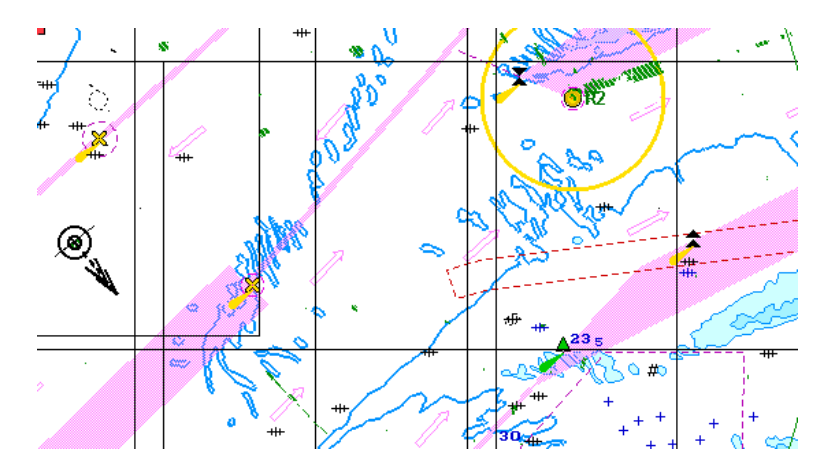

### <span id="page-85-0"></span>**Setting EP Mode**

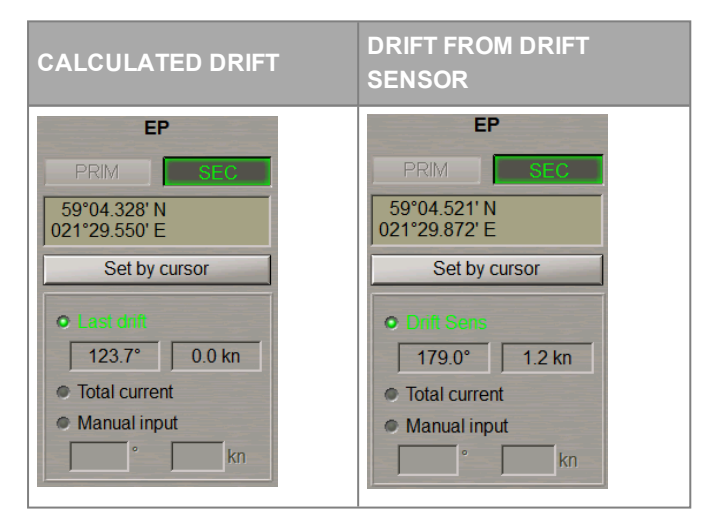

The **EP** group is intended for setting parameters used in the EP (corrected DR) mode and contains the following elements:

- **PRIM** to select the DR mode as the primary positioning system;
- **SEC** to select the DR mode as the secondary positioning system;
- Position window for the display and input of coordinates;
- Set by cursor to enter the position by specifying new coordinates with the ECDIS task graphics cursor;
- Last drift to use the last calculated drift parameters;
- **Drift sens** to use parameters from the drift sensor;
- **Total current** to use parameters of drift caused by total tidal and surface current from the database;
- **Manual input** to enter drift parameters manually (0–360 degrees/0.0–9.9 knots).

In the **EP** group, press the **PRIM** or **SEC** button. Enter the current ship position in the input window.

In this case the name of the position source displayed in the **Primary** (**Secondary**) window of the Control panel will be shown in yellow (see also document *Multifunctional Display. Navi-Sailor 4000 ECDIS (v. 3.02.350). Functional Description*, *Chapter 4*, section *Indications*, paragraph *Display of Important Indications*).

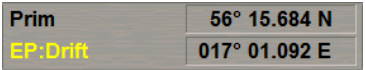

To enter the EP with the cursor, press the **Set by cursor** button.

Move the graphics cursor which will appear, to the corrected ship position coordinates.

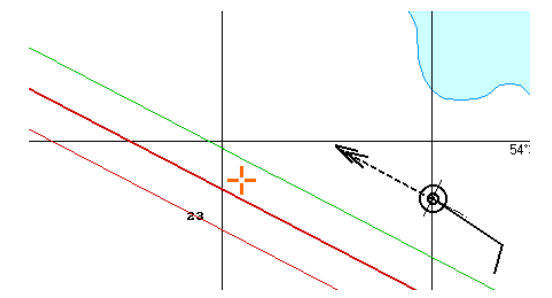

Press the left trackball button. The ship symbol will move to the specified coordinates.

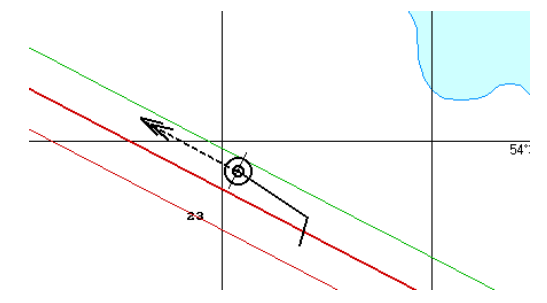

<span id="page-86-0"></span>The **Position** window will display new coordinates from the EP.

## **Setting DR Mode**

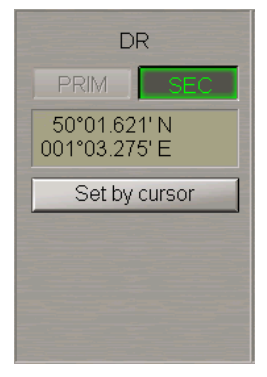

The **DR** group contains the following elements:

- $\bullet$  **PRIM** to select the DR mode as the primary positioning system;
- **SEC** to select the DR mode as the secondary positioning system;
- Position window for the display and input of coordinates;
- **Set by cursor** to enter the position by specifying new coordinates with the ECDIS task graphics cursor.

In the **DR** group, press the **PRIM** or **SEC** button. Enter the current ship position in the input box.

In this case the name of the position source displayed in the **Primary** (**Secondary**) window of the Control panel will be shown in yellow (see also document *Multifunctional Display. Navi-Sailor 4000 ECDIS (v. 3.02.350). Functional Description*, *Chapter 4*, section *Indications*, paragraph *Display of Important Indications*).

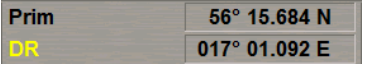

To enter the DR with the cursor, press the **Set by cursor** button.

Move the graphics cursor which will appear, to the corrected ship position coordinates.

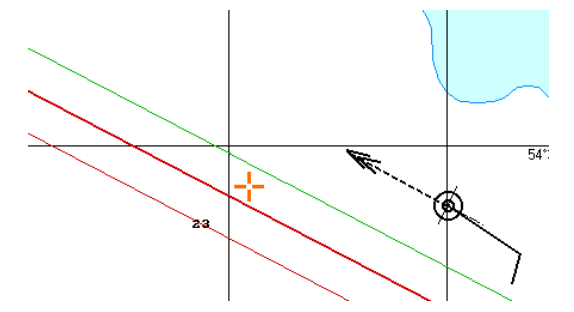

Press the left trackball button. The ship symbol will move to the specified coordinates.

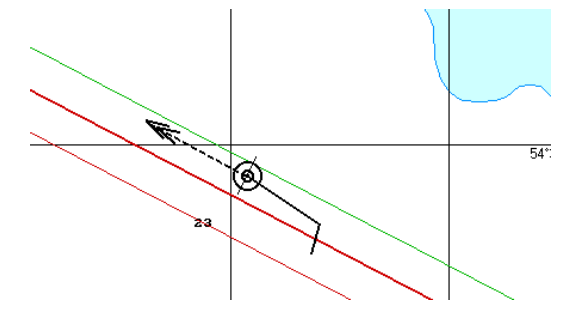

The **Position** window will display new coordinates from the DR.

To monitor parameters of the DR mode, press the button with the name of the set display in the **Display Panel** window of the Control panel.

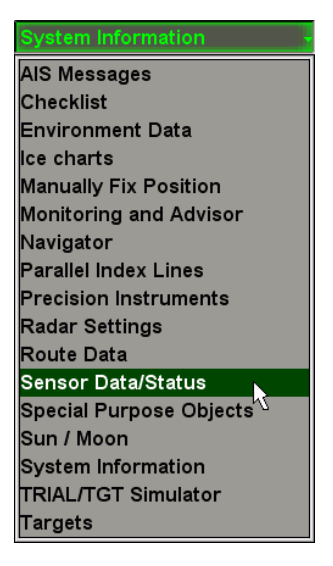

In the list which will open up, select the **Sensor data/status** line and press the left trackball button.

Use the tab in the top part of the **Sensor data/status** display panel which will open up, to switch to the **Primary Status** page.

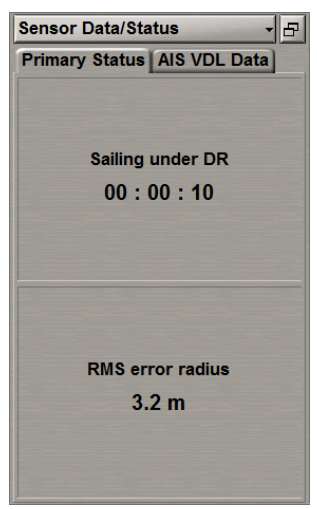

The **Primary Status** page is used for presenting the following parameters:

- **Sailing under DR** time of sailing in the DR ship positioning mode;
- **RMS error radius** ship position RMS error (for the RMS error calculation algorithm, see document *Multifunctional Display. Navi-Sailor 4000 ECDIS (v. 3.02.350). Functional Description*, *Chapter 2*, section *Navigational Sensors*, paragraph *Positioning*, under *RMS Calculations for Different Positioning Systems*).

## <span id="page-88-0"></span>**Display of Non-Primary Positioning System Symbol on ECDIS Task Screen**

There is a capability to display the own ship position from the Non-Primary positioning systems.

Use the tab in the top part of the **Sensors** panel which will open up, to switch to the **Ship Position** page.

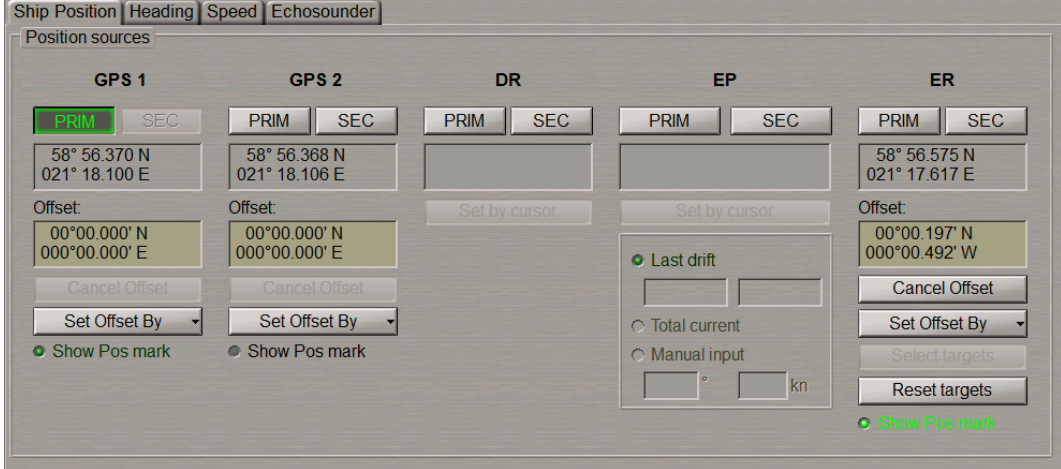

To this end, select the **Show Pos mark** checkbox of the relevant positioning system.

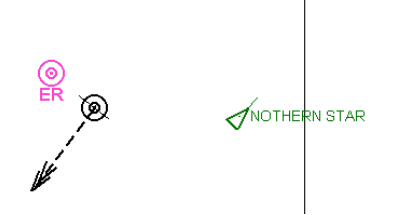

The own ship symbols will be displayed on the ECDIS task screen.

## <span id="page-89-0"></span>**Use of Manually Fixed Position for Determining Ship Position**

Press the button with the name of the set display in the **Display Panel** window of the Control panel.

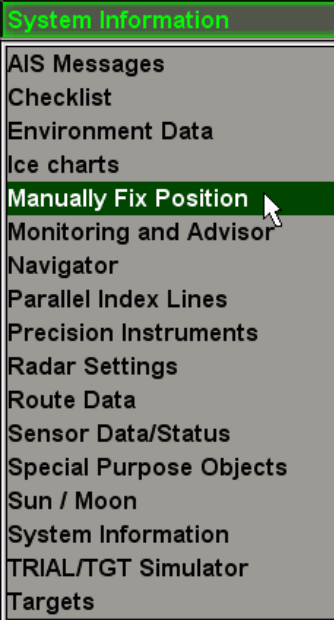

In the list which will open up, select the **Manually Fix Position** line and press the left trackball button.

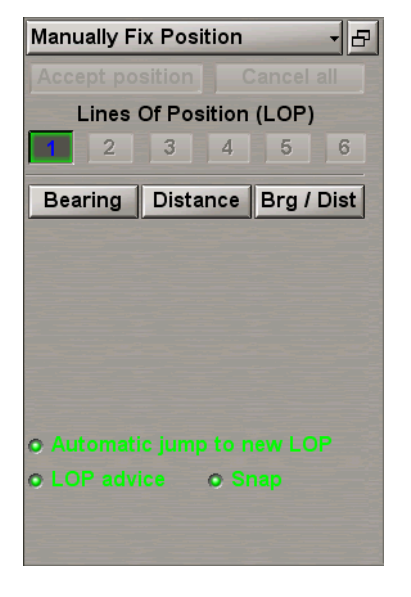

The **Manually Fix Position** display is intended for constructing the ship line of position (LOP) by measuring bearing and/or range to one or more visible objects whose coordinates are known in advance (or the object can be uniquely identified on the chart).

The display contains the following items:

- **Accept position** to record the calculated ship position on the chart and in the Ship Log Book (when the DR positioning system is used, to enter calculated coordinates for further computation);
- **Cancel all** to cancel all the measurements which have been made;
- **1…6** to switch bearing and/or range measurements. That number of buttons is active which is equal to the number of measurements which have been made, the rest are disabled. Depending on the measurement status, the buttons have the following colours:
	- black bearing/range determined and referenced to the chart conspicuous point;
	- red measurement taken and referenced, but the system considers it incorrect on the basis of LOP being at a distance of more than one mile from the reckoned position (with the **LOP advice** function ON only);
	- blue free cell for setting the measurement;
	- white the data is entered, but the position line is not referenced by the user.
- **Bearing** to enter bearing;
- **Distance** to enter range;
- **Brg/Dist** to enter simultaneously the bearing and distance to one object;
- **Automatic jump to new LOP** to turn on automatic transfer to the next measurement after the input of LOP data without referencing to an object;
- **LOP advise** to turn on the function providing a warning that the position line is more than 1 mile away from the reckoned position. In this case, the button with the measurement number turns red;
- **Snap** LOP automatic referencing to objects.

Press the **Bearing** button. After the selection of the measurement type, the **Manually Fix Position** display looks like shown in the drawing below:

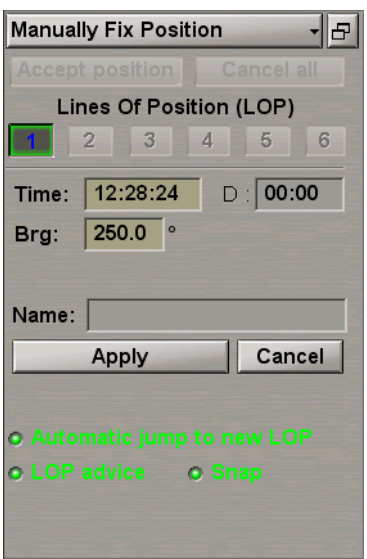

In this case, depending on the measurement type, the display contains the following items:

- **Time** time of the current measurement data input;
- **D** difference between the input of the first and current measurement data in minutes and seconds;
- **Brg** to enter bearing to the object;
- **Name** name or type of the object which is referenced to with the Snap to Object function turned on (see document *Multifunctional Display. Navi-Sailor 4000 ECDIS (v. 3.02.350). Functional Description*, *Chapter 3*, section *Manually Fixed Position*, paragraph *Line of Position Referencing*);
- **Apply** to confirm the entered current measurement data. With the **Automatic jump to new LOP** function ON, there is an automatic transfer to the input of the next measurement;
- **Cancel** to cancel the entered current measurement data.

Enterthebearingtotheobject inthe**Brg**input box by usingthetrackball or keyboard. Press theleft trackball button.

**NOTE:** Measurement time in the **Time** box is set at the current time minus 5 seconds.

### Press the activated **Apply** button.

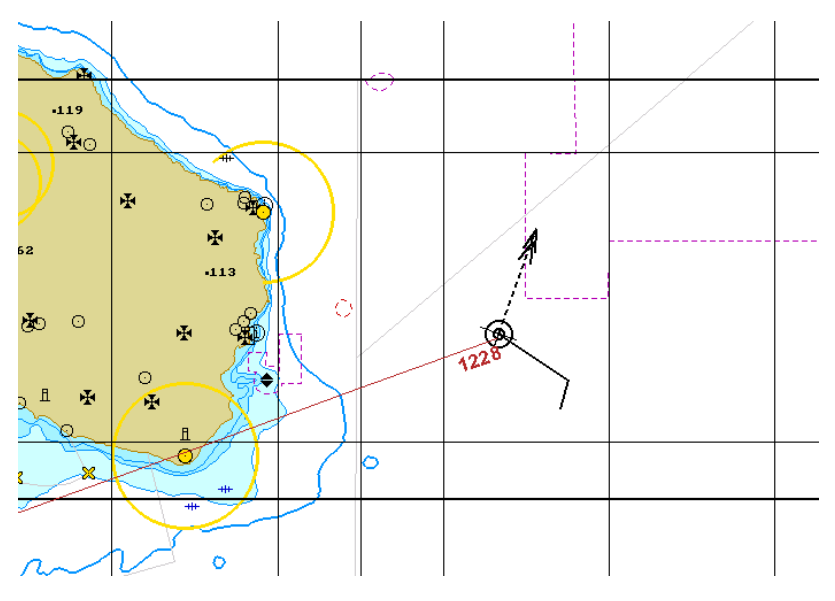

A red coloured line will be drawn on the Chart panel, with the measurement time specified.

Use the button in the top part of the **Manually Fix Position** display to switch to the next measurement (if the **Automatic jump to new LOP** function is ON, the switching is made automatically).

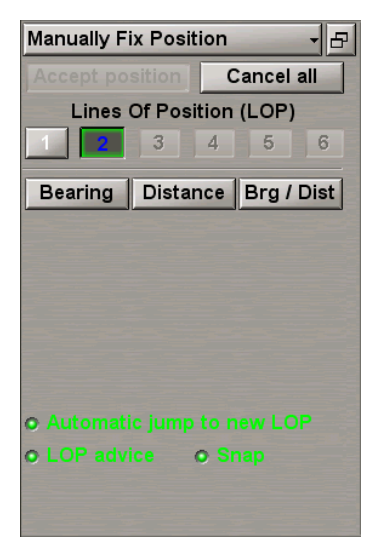

Press the **Distance** button.

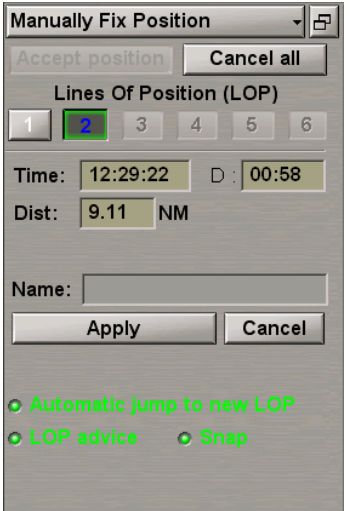

Enter the distance to the object in the **Dist** input box by using the trackball or keyboard. Press the left trackball button.

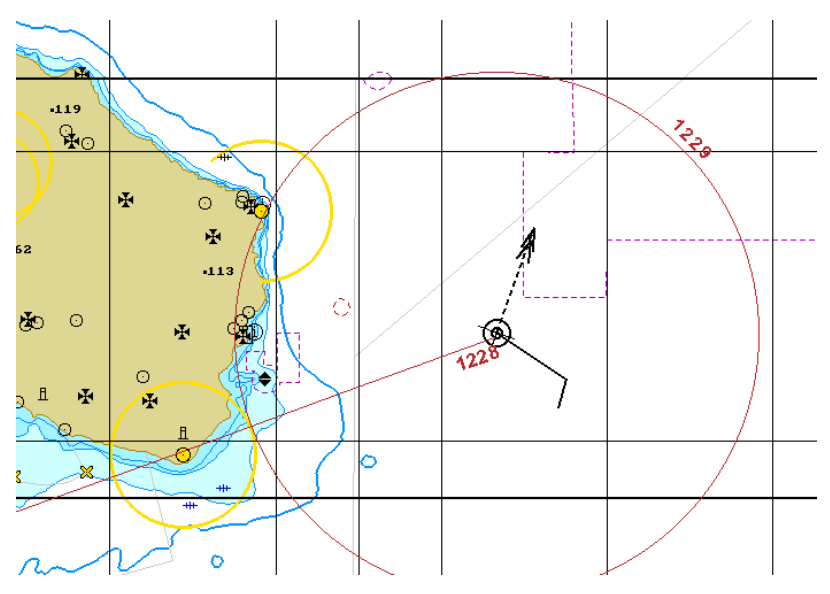

Press the activated **Apply** button.

A red coloured position line will appear on the Chart panel.

To reference the position lines, press the button with the first measurement number in the **Manually Fix Position** display. After the confirmation of the entered current measurement data, the **Manually Fix Position** display looks like shown below:

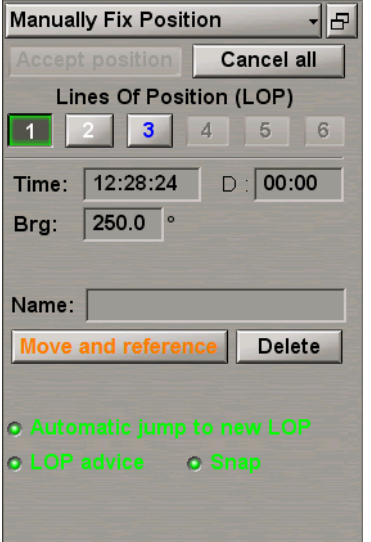

In this case, the display contains the following items:

- **Move and reference** to reference the position line to a chart object;
- **Delete** to cancel the entered current measurement data.

Press the **Move and reference** button.

On the Chart panel, bring the beginning of the position line in coincidence with the object which the bearing was measured to (if the **Snap to object** checkbox is selected, the LOP will be referenced to the object automatically if it is not farther than 0.5 mile from its beginning).

#### Press the left trackball button.

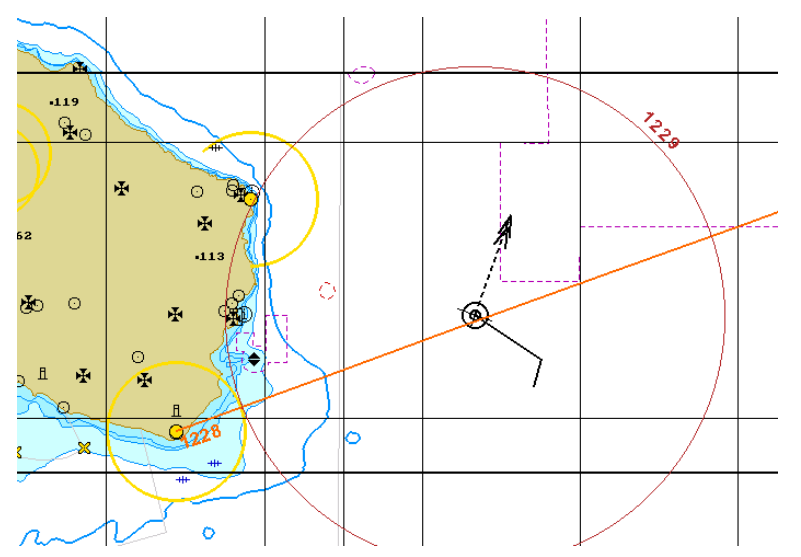

Tobindthenext positionline, press thebuttonwiththenext measurement numberinthe**Manually Fix Position** display.

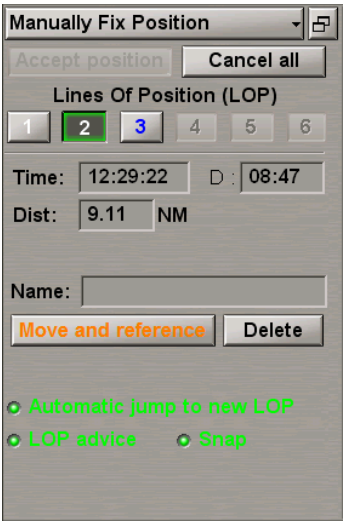

Press the **Move and reference** button.

On the Chart panel, bring the centre of the position line circle into coincidence with the object which the distance was measured to (if the **Snap** checkbox is selected, the LOP will be referenced to the object automatically if it is not farther than 0.5 mile from its centre). Press the left trackball button.

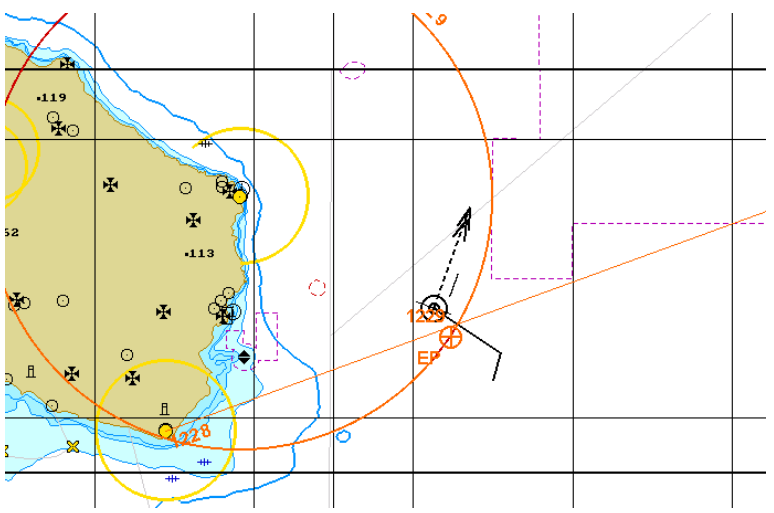

The position line will be bound to the object and will be displayed in the orange colour. After the binding of two

position lines, the orange coloured  $\bigoplus$  symbol will appear on the Chart panel in the point with coordinates of the calculated ship position. Specified next to the symbol are the letters "EP" and the most recent calculation time.

Construct the necessary number of position lines.

If it is necessary to accept the results of a manually fixed position, use the **Accept position** button (see also document *Multifunctional Display. Navi-Sailor 4000 ECDIS (v. 3.02.350). Functional Description*, *Chapter 3*, section *Manually Fixed Position*).

If an Optical Bearing Device (OBD) is connected to the MFD, a button for turning on the bearing line presentation appears on the **Manually Fix Position** display.

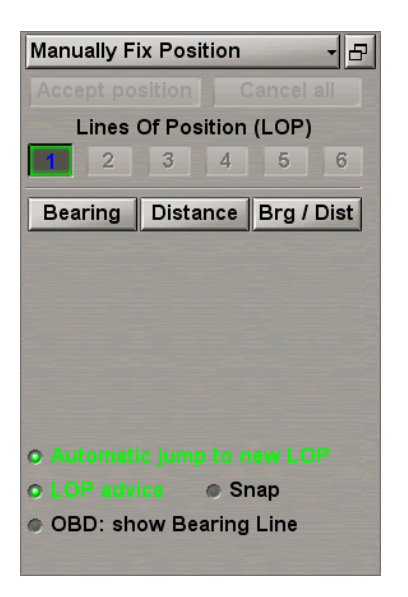

The OBD continuously transmits bearing information to the MFD. This allows the ECDIS task screen to provide a real-time display of an Optical Bearing Line – showing what the OBD operator is looking/pointing at.

Press the **OBD: show Bearing Line** button.

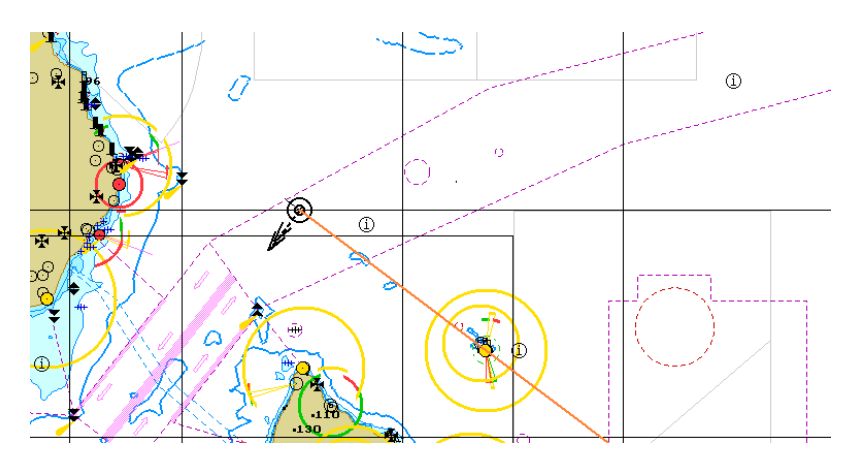

The Chart panel will show the Optical Bearing Line in the form of a yellow line.

After the OBD operator has fixed a position, the Chart panel will display a LOP with the measurement time.

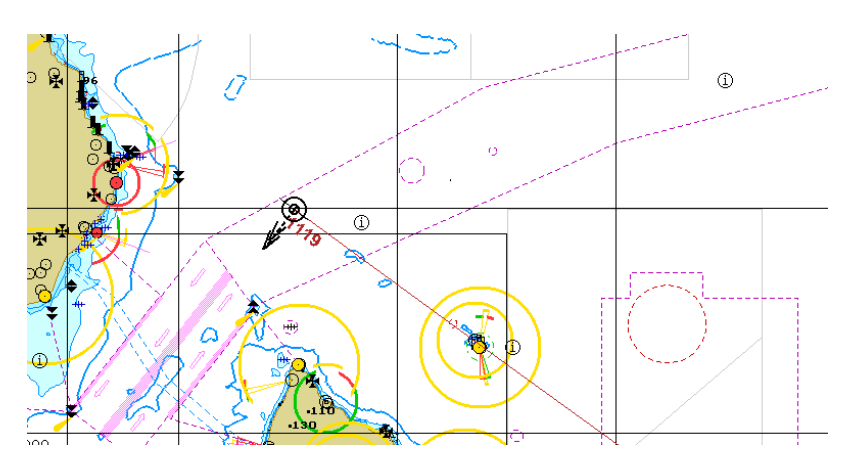

At the same time, the obtained bearing will be accepted as a measurement for the Manually Fix Position Method.

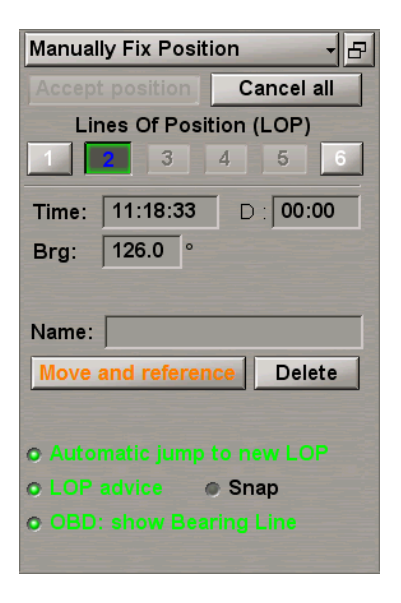

Data from the OBD will be displayed in the **Brg** input boxes and can be subsequently used for further calculations (see above).

## <span id="page-96-0"></span>**Setting Heading Source**

**ATTENTION!** Setting of heading sources is available only at the station with the MASTER status .

Open the **Sensors** panel by selecting the appropriate line of the **Tasks List** menu in the tabs zone of the ECDIS task screen.

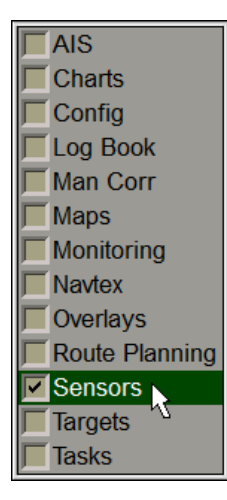

Use the tab in the top part of the **Sensors** panel to switch to the **Heading** page:

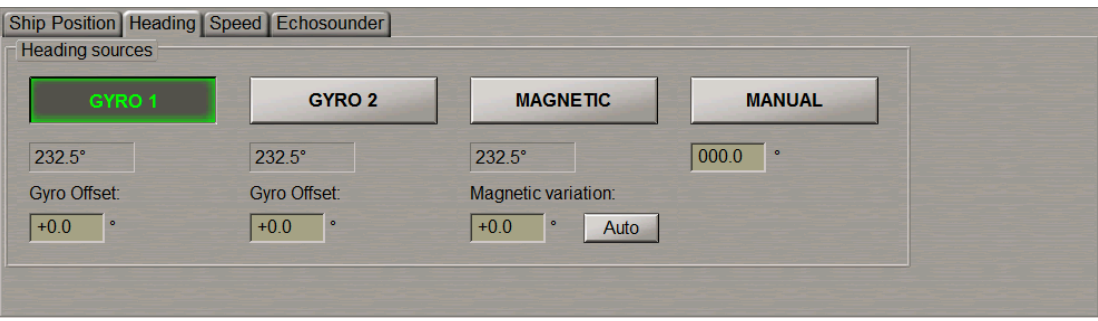

The **Heading** page is designed for selection of a heading source. The **Heading** page shows all the connected heading sensors.

The group of each heading source contains the following elements:

- **GYRO** 1 to select this sensor as the heading source; the window is intended for displaying a heading value from the sensor;
- **Gyro Offset** for the manual input of the gyro offset (for gyro compass);
- **Magnetic variation** for the input of the magnetic variation from the database (the **Auto** button), or manually in the input window (for the magnetic compass);
- **MANUAL** to select the use of manual heading input; the window is intended for the heading input.

Press the button with the source name to select the main source of heading whose data will henceforth be used for making all the calculations in the system.

If necessary, enter errors (see document *Multifunctional Display. Navi-Sailor 4000 ECDIS (v. 3.02.350). Functional Description*, *Chapter 2*, section *Navigational Sensors*, paragraph *Compensations for Navigational Data*) for gyro and variation for magnetic compass.

## <span id="page-97-0"></span>**Setting Speed Sources**

ATTENTION! Setting of speed sources is available only at the station with the MASTER status .

Open the **Sensors** panel by selecting the appropriate line of the **Tasks List** menu in the tabs zone of the ECDIS task screen.

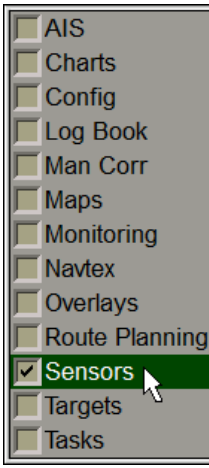

Use the tab in the top part of the **Sensors** panel to switch to the **Speed** page.

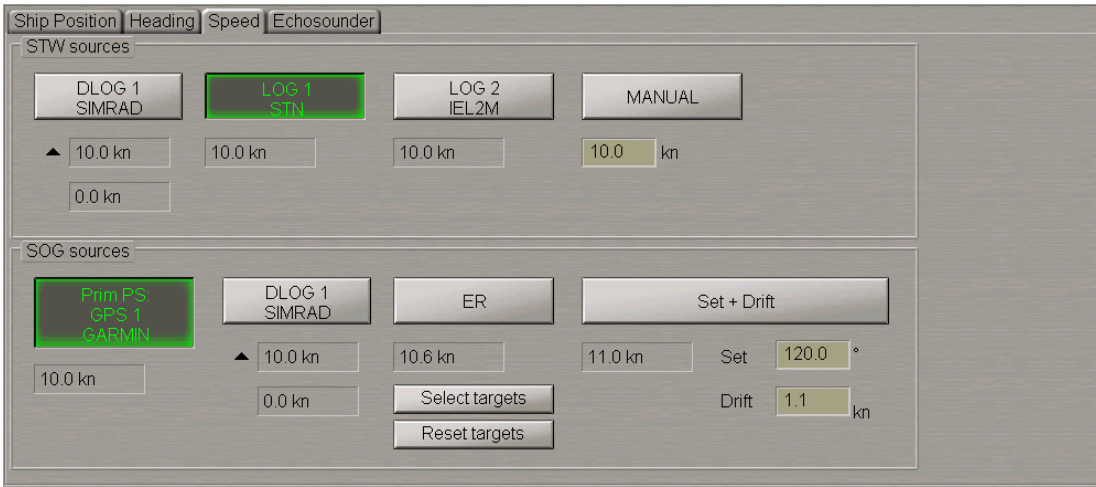

The **Speed** page is designed for selecting a speed source.

## <span id="page-98-0"></span>**Setting Speed-Through-Water Source**

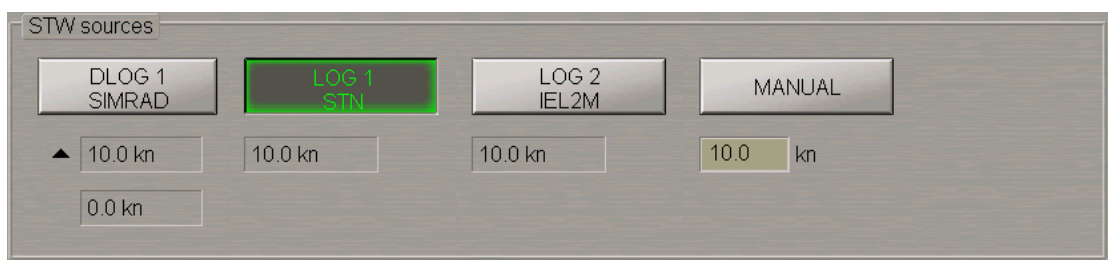

The **STW sources** group is designed for selecting a source of speed through the water. The group shows all the connected speed-through-water sensors.

The group of each speed-through-water source can contain the following elements:

- **DLOG** to select the DLOG as a source of STW; the boxes are intended for displaying longitudinal and transverse components of the speed-through-water vector, the arrows showing the direction of components;
- LOG to select the LOG as a source of speed through water; the window is intended for displaying STW value from the log;
- **MANUAL** to select the use of manual STW input; the window is intended for the speed input.

<span id="page-98-1"></span>Press the button with the source name to select the source of speed through the water, whose data will henceforth be used for making all the calculations in the system.

### **Setting Speed-Over-Ground Source**

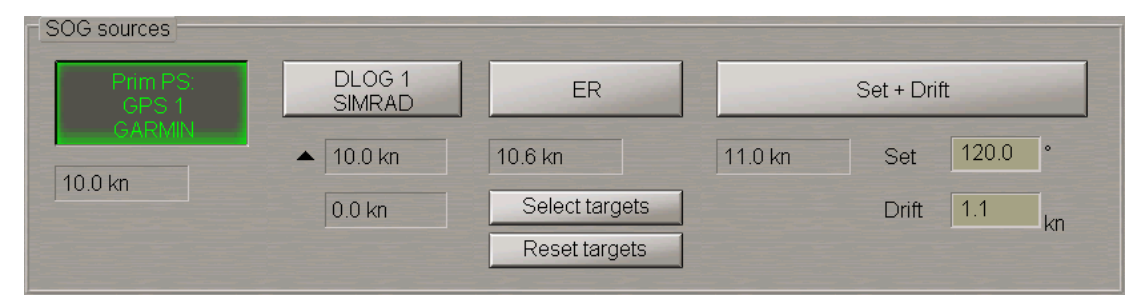

The **SOG sources** group is designed for selecting a source of speed over ground. The group shows all the connected speed-over-ground sensors.

The group of each speed-over-ground source can contain the following elements:

- **Prim PS: GPS 1** to select the EPFS as a source of SOG; the window is intended for displaying SOG value from the EPFS;
- **DLOG** to select the DLOG as a source of SOG; the boxes are intended for displaying longitudinal and transverse components of the SOG vector, the arrows showing the direction of components;
- **ER** to select the ER mode as a source of SOG; the window is intended for displaying the SOG value; the buttons is intended for:
	- **Select targets** to select targets as fixed reference points (the button is enabled if at least one steadily tracked target is available);
	- **Reset targets** to cancel reference points.
- **STW + Drift** to select STW as SOG, manual drift input taken into account. The window is intended for displaying SOG value. The input boxes are intended for:
	- $\bullet$  **Set** to display and manually enter the set;
	- **Drift** to display and manually enter the drift.

Press the button with the source name to select the source of speed over ground whose data will henceforth be used for making all the calculations in the system.

## <span id="page-99-0"></span>**Setting Depth Source**

ATTENTION! Setting of depth sources is available only at the station with the MASTER status .

Open the **Sensors** panel by selecting the appropriate line of the **Tasks List** menu in the tabs zone of the ECDIS task screen.

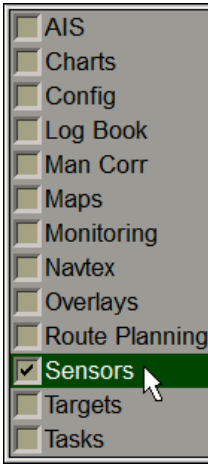

Use the tab in the top part of the **Sensors** panel to switch to the **Echosounder** page.

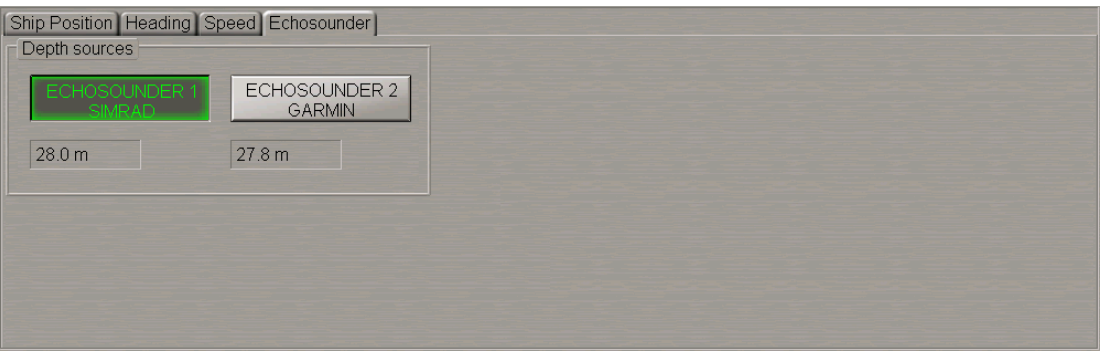

The **Echosounder** page is designed for selecting a depth source. The **Echosounder** page shows all the connected depth sensors.

The group of each depth source can contain the following elements:

● **ECHOSOUNDER 1** – to select this sensor as a depth source; the window is intended for displaying the depth value from the sensor.

Press the button with the source name to select the main source of depth whose data will henceforth be used for making all the calculations in the system.

## <span id="page-100-0"></span>**Obtaining Current Navigational Data Information**

Press the button with the name of the set display in the **Display Panel** window of the Control panel.

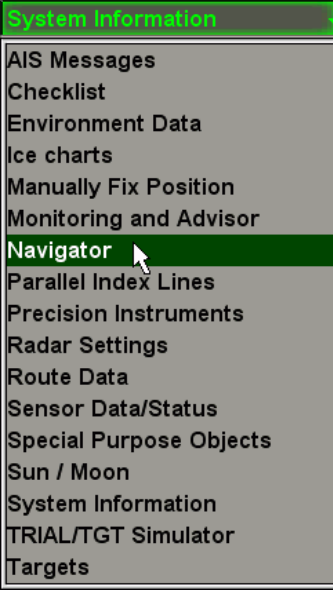

In the list which will open up, select the **Navigator** line and press the left trackball button.

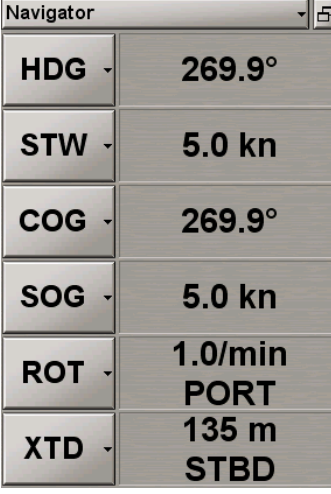

The **Navigator** display is intended for enlarged presentation of the following selectable data:

- HDG (Heading);
- STW;
- COG;
- SOG;
- ROT;
- XTD;
- BWOL (Bearing to Wheel Over Line);
- BWW (Bearing Waypoint to Waypoint);
- DWOL (Distance to Wheel Over Line);
- ETA;
- TTG (Time To Go);
- Radius (turn radius at the next waypoint);
- Turn Radius;
- DPT.

Only six values can be displayed simultaneously on the display.

Press the button in the left-hand part of the display and from the pull-down list, select navigational data which is required to be shown on the display.

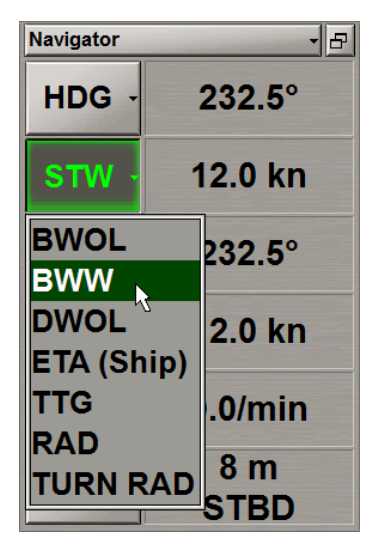

Make up the **Navigator** display configuration which suits you best.

To display depth from the echosounder on the ECDIS task screen, press the button with the name of the set display in the **Display Panel** window of the Control panel.

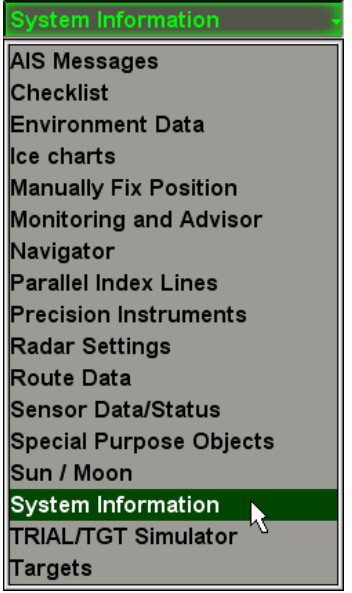

In the list which will open up, select the **System Information** line and press the left trackball button.

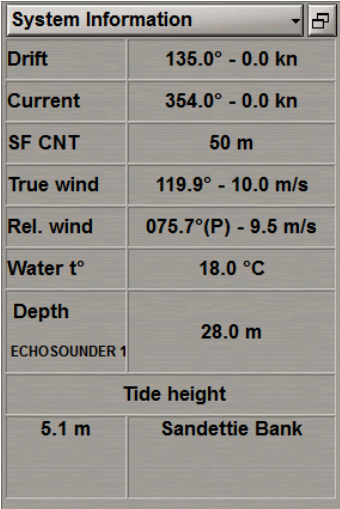

<span id="page-102-0"></span>The **Depth** row displays a value of water depth under the keel (from the sounder data).

## **Loading of Route and Schedule in Navigation Mode**

<span id="page-102-1"></span>**ATTENTION!** Loading of a route and schedule in the navigation mode is available only at station with the MASTER status.

## **Setting Lead Distance (F-DIST)**

**ATTENTION!** For the F-DIST setting no route should be loaded in the monitoring mode.

Open the **Config** panel by selecting the appropriate line of the **Tasks List** menu in the tabs zone of the ECDIS task screen.

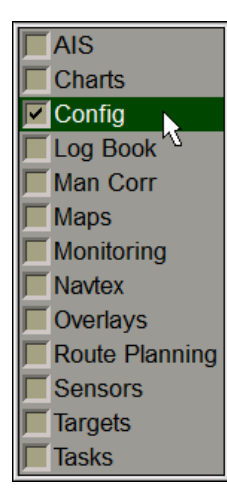

Use the tab in the top part of the **Config** panel which will open up, to switch to the **General** page.

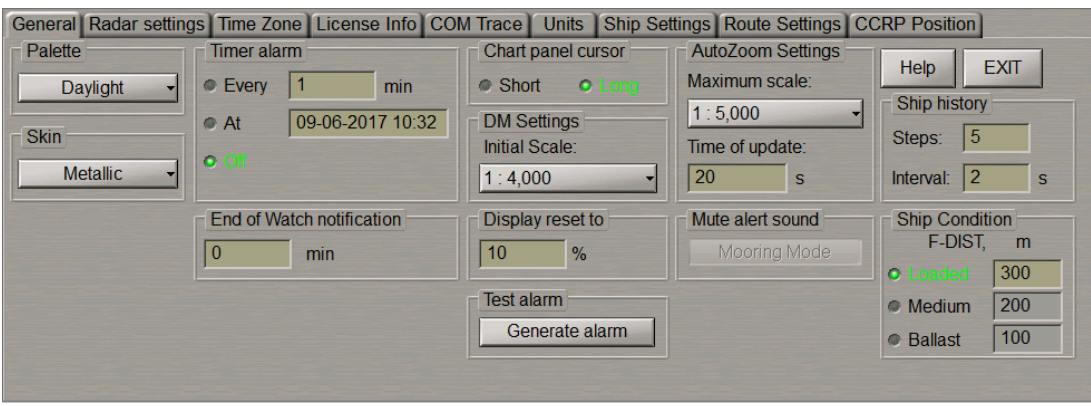

**NOTE:** The lead distance (F-DIST) is set during the installation on the **Ship Settings** page of the **INS** panel (see document *Multifunctional Display. Navi-Sailor 4000 ECDIS (v. 3.02.350). Installation Guide* , *Chapter 2*, section *MFD Configuration*, paragraph *MFD Settings* ).

In the **Ship Condition** group, select the ship loading conditions.

**NOTE:** If the monitored route is selected, or the WS is not the Navigation MASTER, the group will be greyed.

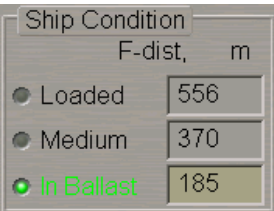

<span id="page-103-0"></span>In the input box to the right, set the F-DIST. The selected distance will be taken into account in the operation of various functions throughout the MFD (e.g., route planning, Curved Heading Line, Track Control etc.).

### **Loading Route**

Open the **Monitoring** panel by selecting the appropriate line of the **Tasks List** menu in the tabs zone of the ECDIS task screen.

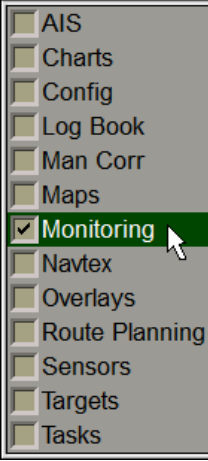

Use the tab in the top part of the **Monitoring** panel which will open up, to switch to the **Route Monitoring** page.

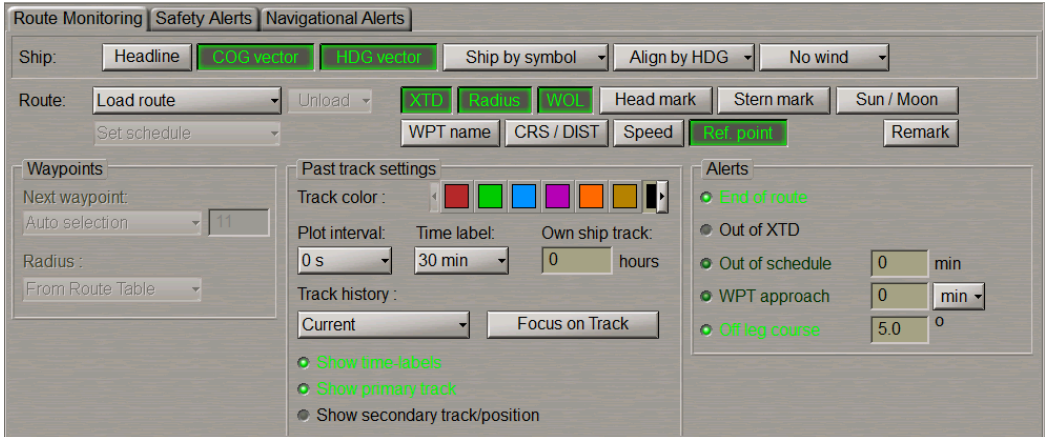

The **Route** group enables loading and unloading of monitored routes and schedules by using the following buttons:

- Load route to select and load a route from the offered list;
- Set schedule to select and load a schedule for the loaded route from the offered list;
- **Unload** to unload the previously loaded route and/or schedule.

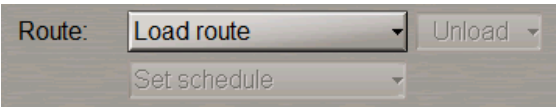

Press the **Load route** button in the **Route** row of buttons.

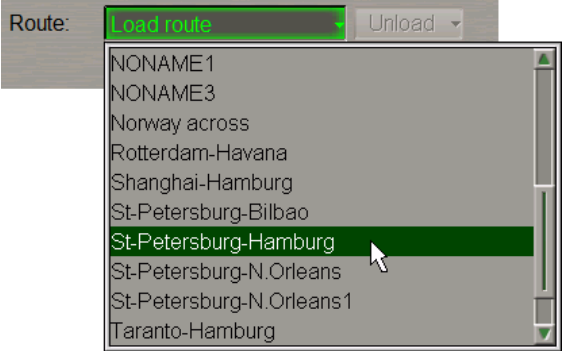

Select the required route and press the left trackball button.

According to the standard, the route which is being loaded for monitoring, is required to be checked for dangers to navigation. By default, the user will be unable to load an unchecked route. This function can be disabled (e.g. for ECS) in the INS panel's **General** page in the System Configuration utility at the system setup stage (see document *Multifunctional. (v. 3.02.350). Installation Guide*, *Chapter 2*, section *MFD Configuration*, paragraph *MFD Settings*, item 2). An exception is made for the SAR routes which can be loaded without a check (see below section *Search and Rescue Operations*, paragraph *Creating SAR Routes*).

If the route which is being loaded has not been checked for dangers to navigation, a relevant message will be provided:

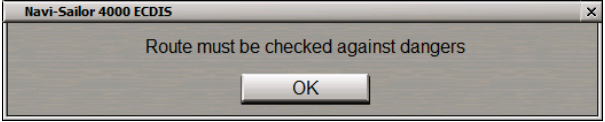

Press the **OK** button and check the route for dangers to navigation (see *Chapter 9*, section *Work with Route*, paragraph *Checking and Editing the Route Taking into Account Dangers to Navigation*).

If the route has been checked for dangers to navigation, the **Voyage Status** window will appear.

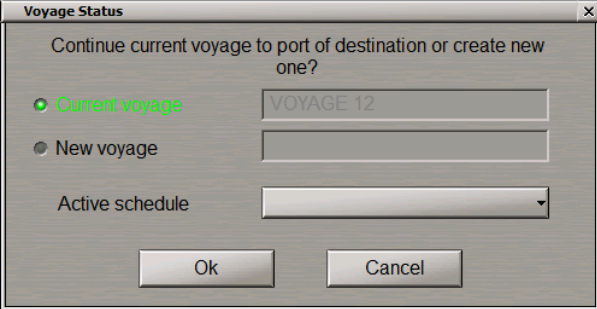

In the **Voyage Status** window, the current voyage is selected by default (the **Current Voyage** checkbox is selected). The voyage is understood as a route with a schedule including the departure and arrival time/date, currently fulfilled between two consecutive ports without stops, berth to berth.

Select the **New voyage** checkbox if the route loaded for monitoring refers to a new voyage. In the input box to the right of the checkbox enter the new voyage name. In this case, it is also advisable to update a record on a new voyage in the ship log, since this is not done automatically (see *Chapter 6*, section *Using Ship Log Book*, paragraph *Separating Voyages*).

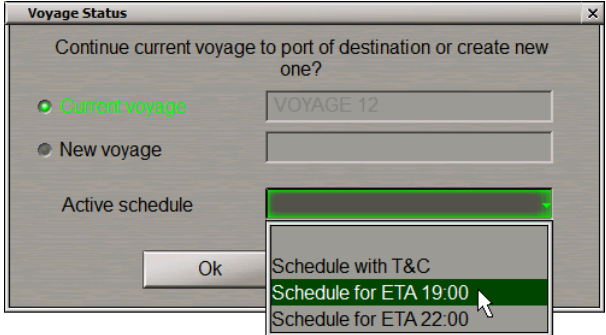

From the **Active schedule** drop-down list, select the necessary schedule which will be loaded along with the route. Press the **Ok** button.

The selected route will be loaded for sailing on the Chart panel, and its name will be displayed on the button.

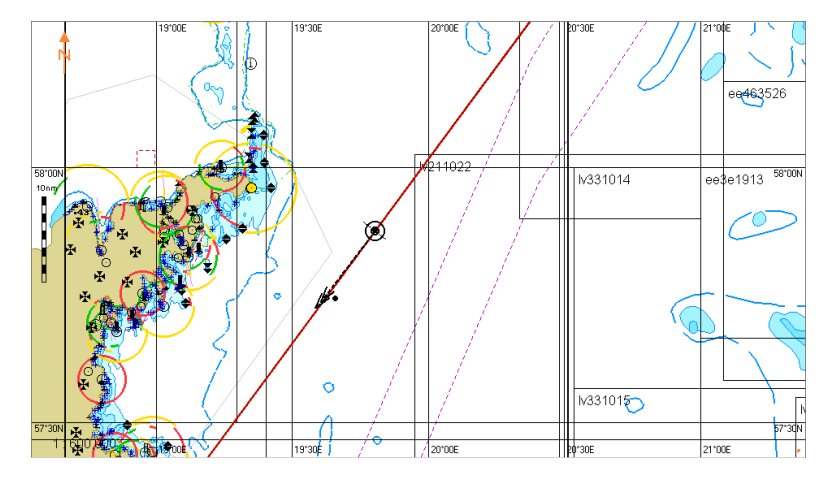

The **Waypoints** group contains buttons and boxes for the input of values used for calculating mutual positions of the route elements and the ship:

- Next Waypoint-to select the mode of setting the next WPT for calculating parameters of motion along the route:
	- **Auto selection** to switch WPT's successively in the automatic mode; the WPT closest to the ship position is selected automatically;
	- **Manual selection** to set the next WPT number manually; input of the next WPT number is made in the appropriate box.
- **Radius** to set parameters of the turn radius arc for the display of an approximate track on the turn to another route leg:
	- **Same for All WPT's** to set manually for all the route points in the box to the right;
	- **From Route Table** to set automatically from the data entered in the route.

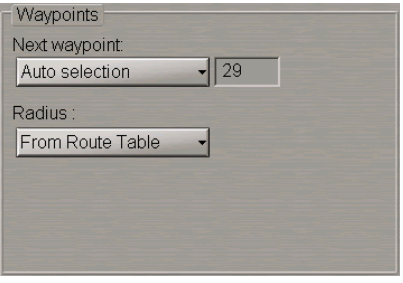

For the manual setting of the next WPT, press the **Next Waypoint** button.

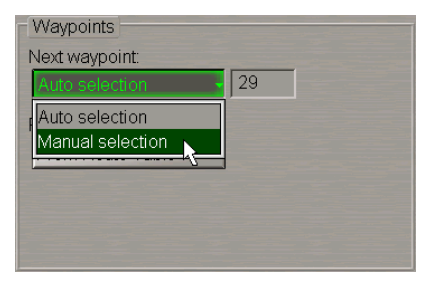

In the list which will open up, select **Manual selection** and press the left trackball button. Use the activated input line to enter the next WPT number.

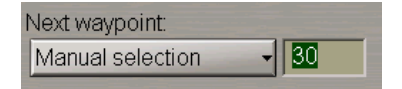

Press the left trackball button.

**ATTENTION!** In the automatic mode, it is the next WPT of the route leg which the ship is proceeding by which is set. If some other WPT is selected manually for the next one, all the calculations are made relative to the route leg adjacent to the selected WPT.

For the manual setting of the turn arc parameters, press the **Radius** button.

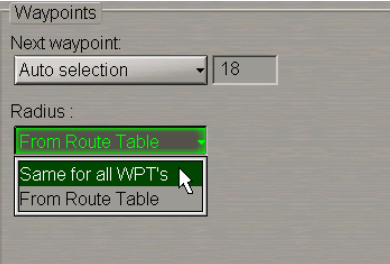

In the list which will open up, select **Same for all WPT's** and press the left trackball button. Use the activated lefthand input line to enter a new turn arc radius.

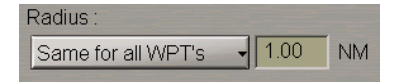

Press the left trackball button. The set parameters will be fixed for all the points of the monitored route.

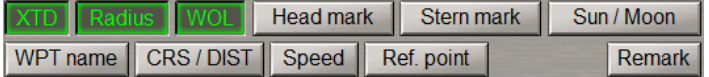

To turn on the display of monitored route elements on the ECDIS task screen press the following buttons:

- **XTD** to display deviation from the route line (set during the route generation see *Chapter 9*, section *Creating a Route*);
- **Radius** to display set the turn radius arc on a turn to another route leg;
- **WOL** to display Wheel Over Lines;
- **Head mark** to display dashed lines stretching the monitored route current and next leg in the head directions to the limits of the ECDIS task screen;
- **Stern mark** to display dashed lines stretching the monitored route current and next leg in the stern direction to the limits of the ECDIS task screen;
- **Sun/Moon** to display sun and moon rises and sets symbols;
- **WPT names** to display the names of waypoints set in the route plan;
- **CRS/DIST** to display course and range for each route leg;
- **Speed** to display speed for each route leg;
- **Ref. points** to display Reference points. The Reference points are entered at the route planning and editing stage on the **Route Planning** panel (see *Chapter 9*, section *Voyage Plan Creation*, paragraph *Obtaining Information on Sun/Moon on the Route*);
- **Remark** to display additional important remarks in plain text for every route leg. The route leg remarks are entered at the route planning and editing stage on the **Route Planning** panel (see *Chapter 9*,section *Work with Route* , paragraph *Creating a Route*, item *Entering Additional Data*).

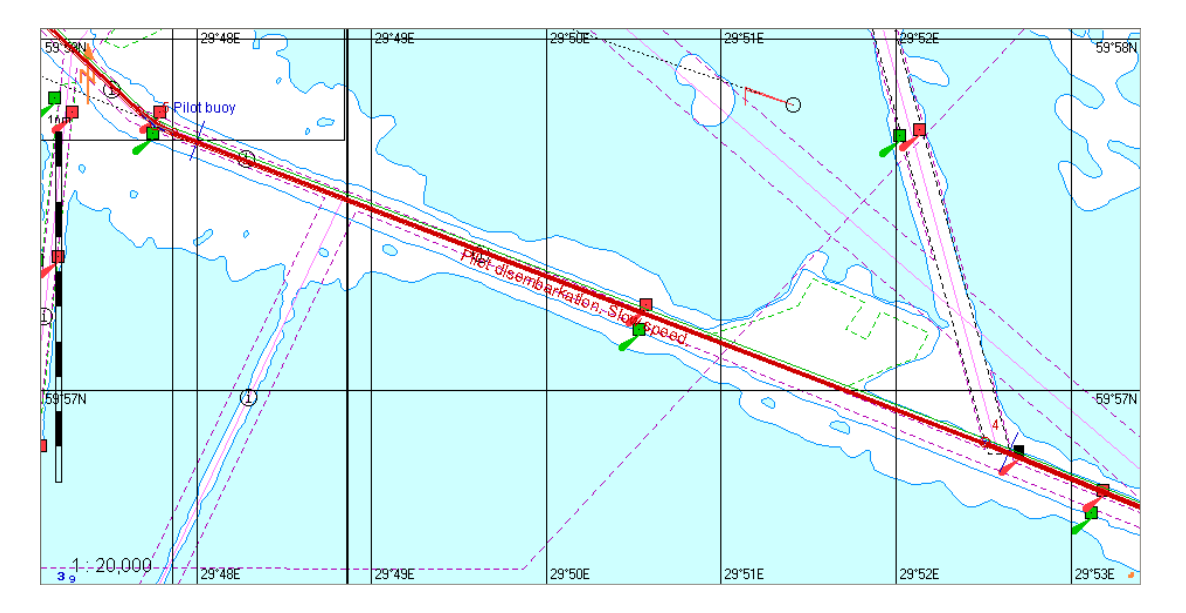
# **Selection of Safety Parameters when Loading Monitored Route**

Open the **Monitoring** panel by selecting the appropriate line of the **Tasks List** menu in the tabs zone of the ECDIS task screen.

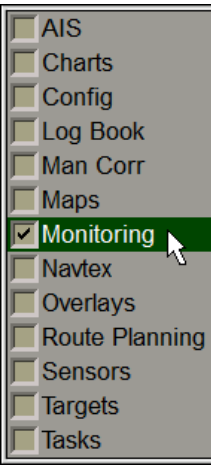

Use the tab in the top part of the **Monitoring** panel which will open up, to switch to the **Safety Alerts** page.

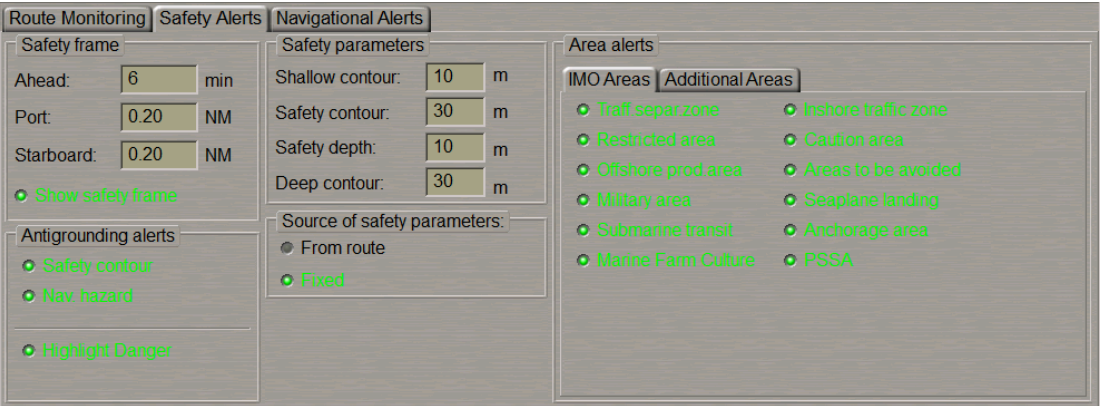

In the **Source of safety parameters** group, select the source which the safety parameters will be taken from for the route monitoring.

If the route is not loaded for monitoring, the **Fixed** radio button will be selected automatically, safety parameters set in the **Safety parameters** group are used for monitoring dangers.

As a route to be monitored is loaded, the last operator-selected **From route** or **Fixed** value is set automatically.

If the **Fixed** value is selected, the safety parameters set in the **Safety parameters** group are used (see also document *Multifunctional Display. Navi-Sailor 4000 ECDIS (v. 3.02.350). Functional Description*, *Chapter 4*, section *Main Alerts Generation Principles*, paragraph *Safety Alerts*.).

If the **From the route** value is selected, safety parameters are selected by using the procedure detailed below.

Depending on the sailing area (narrows or open sea), when creating the route, the user can specify appropriate safety parameters (safety contour, safety depth) for each leg. As the ship is proceeding along the route, should the current values of safety parameters differ from the values set on the route, the ECDIS will automatically offer to apply new safety parameters (with the Advanced Planning option ON).

When a monitored route is loaded, there may be two scenarios depending on the ship position relative to the route at the moment of loading:

1. The ship is approaching the start of the route, i.e., it is WPT "0" which will be monitored after loading.

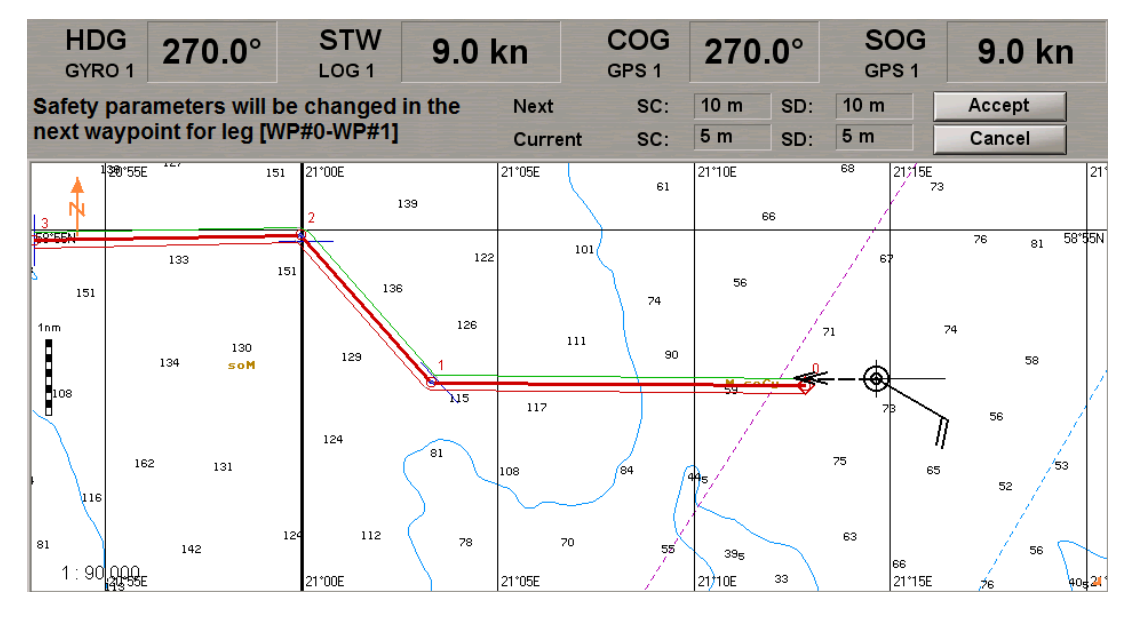

If the safety contour (SC) and safety depth (SD) values in the loaded route match the current values (set on the **Safety Alerts** page of the **Monitoring** panel), no warnings will be displayed. If the values of safety parameters differ from the current values, the top part of the Chart panel will display a warning in which the user will be requested to apply the values specified in the route for the WPT0-WPT1 leg by pressing the **Accept** button, or leave the current safety parameters by pressing the **Cancel** button. New safety parameters will be applied (i.e., they will become the current values and will be displayed on the **Safety Alerts** page of the **Monitoring** panel) after WPT 0 has been passed. If the operator ignores the warning, larger SC and SD values will be set with a change of the waypoint.

2. The ship is on some leg of the route which is being loaded, on the WPT0-WPT1 leg in the example below.

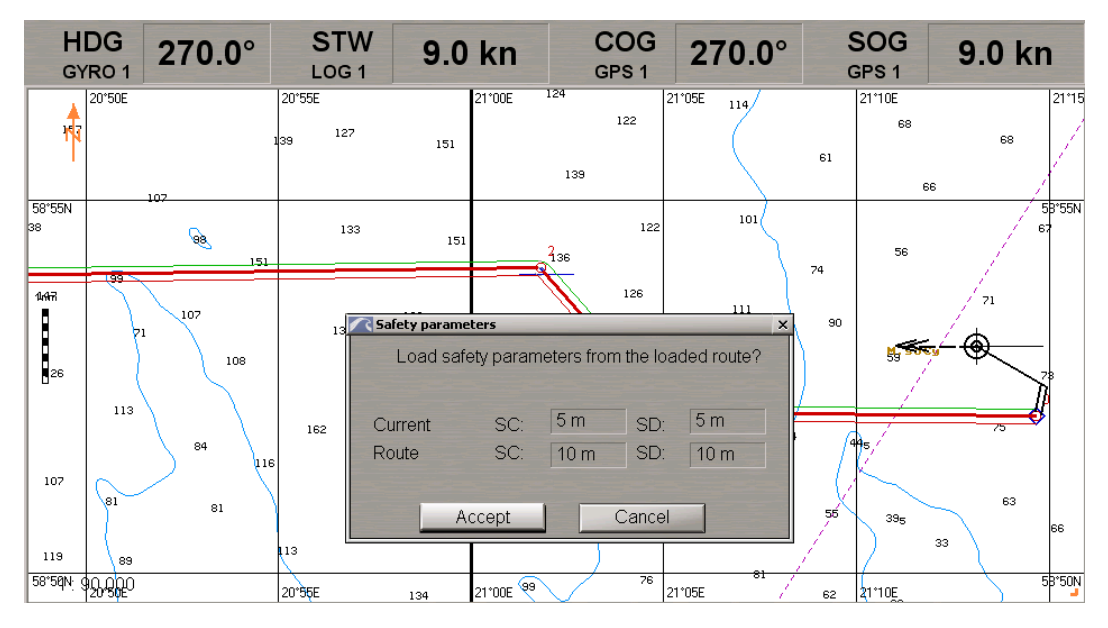

If the safety contour (SC) and safety depth (SD) values for the current leg of the route which is being loaded match the current values, no warnings are displayed. Otherwise the Chart panel will display the **Safety Parameters** pop-up window. This window specifies the current SC and SD values as well as the values set for the current route leg (WPT0-WPT1). The user should select values which should be loaded for monitoring: from the route (**Accept**) or leave the current values (**Cancel**). If new safety parameters are applied for the current route leg, they will immediately become the current values and will be displayed on the **Safety Alerts** page of the **Monitoring** panel).

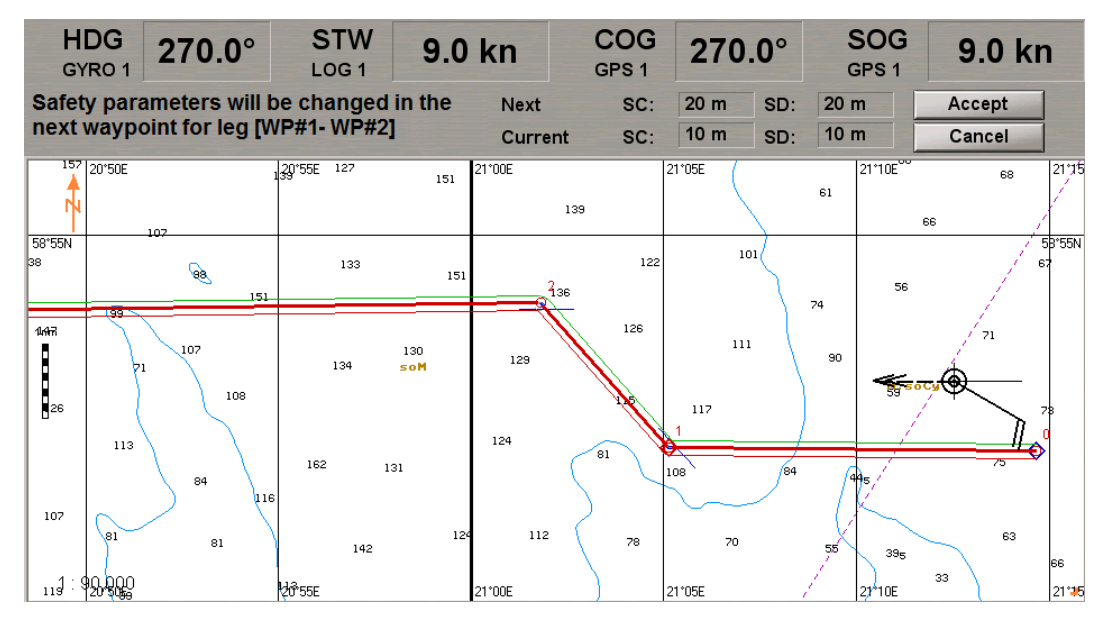

After this, if the SC and SD values for the current leg (WPT0-WPT1) do not match the values set for the next route leg (WPT1-WPT2), the top part of the Chart panel will display a relevant warning (for further information see item 1).

As the ship is proceeding along the monitored route, if the SC and SD values of the next leg are different from the current value, 2 minutes after the waypoint (WPT1) is changed, an appropriate warning will appear in the top part of the Chart panel (for leg WPT2-WPT3).

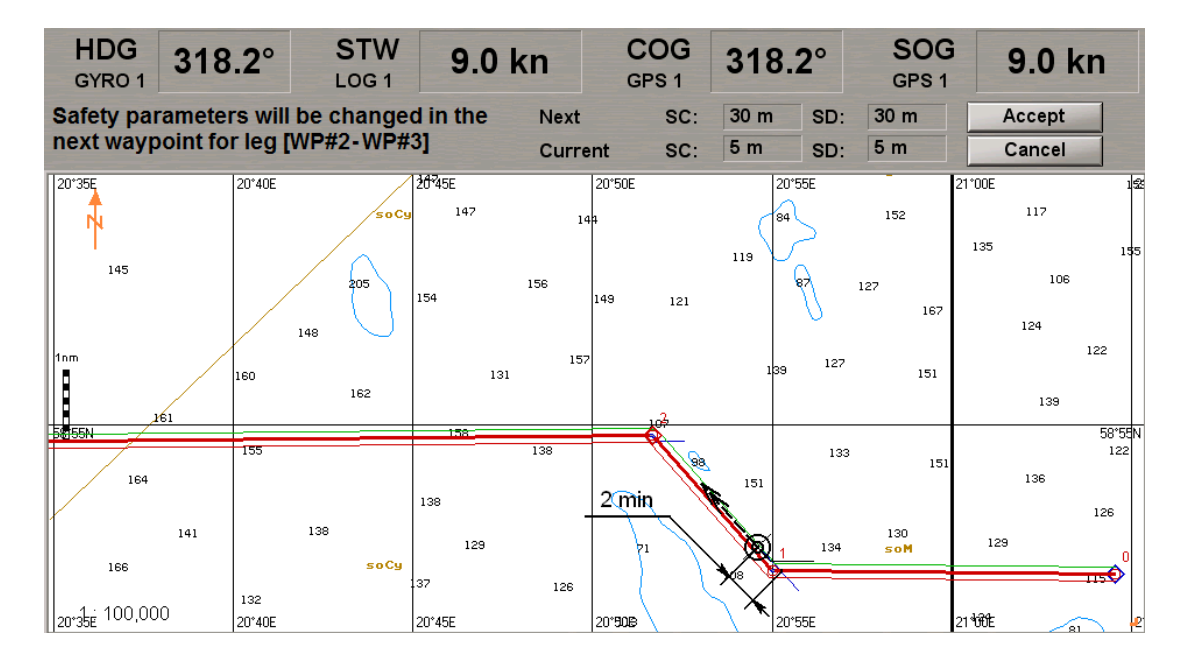

The user is then required to use the procedure described in item 1.

# **Loading Schedule**

Open the **Monitoring** panel by selecting the appropriate line of the **Tasks List** menu in the tabs zone of the ECDIS task screen.

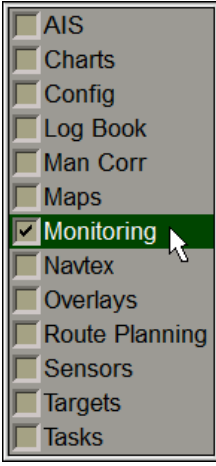

Use the tab in the top part of the **Monitoring** panel which will open up, to switch to the **Route Monitoring** page.

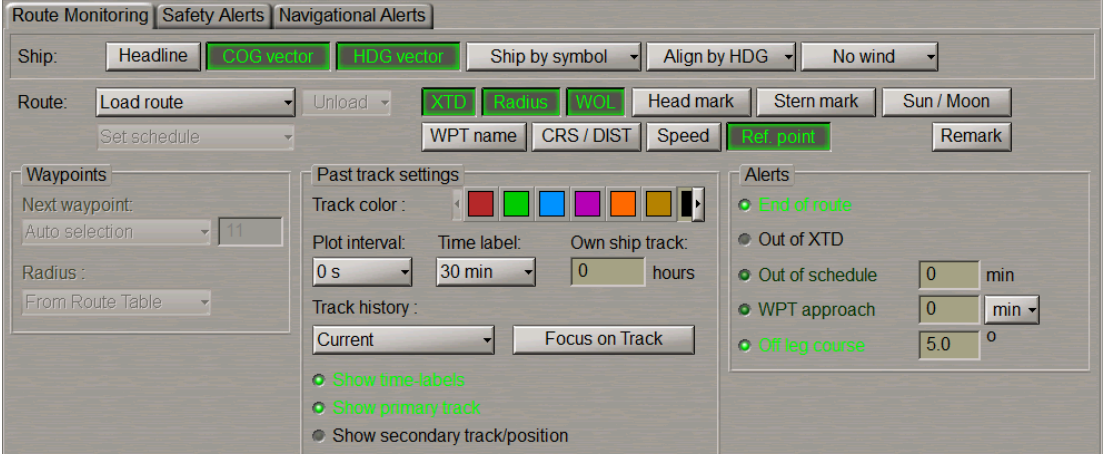

Load the route as described in paragraph *Loading Route* above.

If it is necessary to load or select another schedule, press the **Set schedule** button in the **Route** row of buttons.

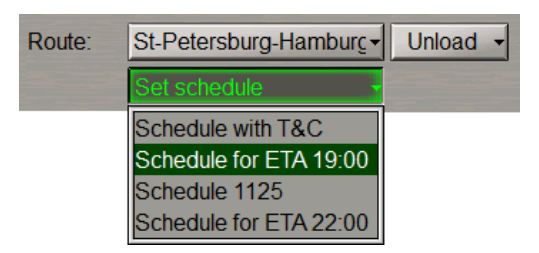

The list of schedules created for this route will open up. Select the necessary schedule. Press the left trackball button. The selected schedule will be loaded.

# **Obtaining Current Information on Monitored Route and Schedule**

### **Route Data**

Press the button with the name of the set display in the **Display Panel** window of the Control panel.

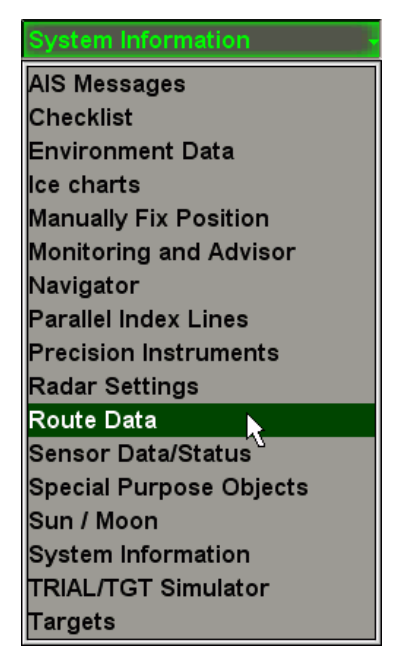

In the list which will open up, select the **Route Data** line and press the left trackball button.

Use the tab in the top part of the **Route Data**display which will open up, to switch to the **Route Data** page.

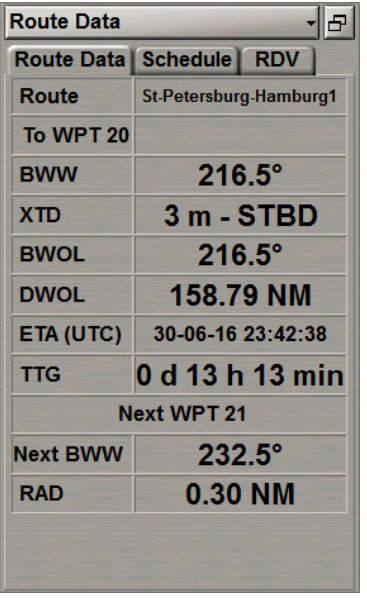

The **Route Data** page is intended for the display of data as the ship is proceeding along the route to the next waypoint (see document *Multifunctional Display. Navi-Sailor 4000 ECDIS (v. 3.02.350). Functional Description*, *Chapter 5*, section *Route Monitoring*, paragraph *Sailing Along the Route*).

The page contains the following data:

- **Route** name of the monitored route; as the **End of route** warning is generated, the word "Route" is shown in the orange colour;
- **To WPT** number and name of the current WPT which the ship is proceeding to; the WPT name is shown in black if the WPT is selected automatically, and in the blue colour if selected manually;
- **BWW** direction of the monitored route leg which the ship is proceeding by if the leg is of the RL type; or the current course in the case of the GC leg;
- **XTD** actual distance from the current route leg; as the **Off track** alarm is generated, the letters "XTD" are shown in orange;
- **BWOL** bearing to the current WOL;
- **DWOL** distance to the current WOL;
- **ETA** the estimated time (UTC/Ship depending on the setting made in the Control panel) of arrival in the current WPT, the remaining distance and current speed (SOG) taken into account;
- **TTG** time to go to the current waypoint calculated with regard to the actual speed (SOG);
- **Next WPT** number of the next WPT;
- **BWW** direction of the next route leg;
- **RAD** –arc radius on the turn to the next route leg.

#### **Schedule Information**

Press the button with the name of the set display in the **Display Panel** window of the Control panel.

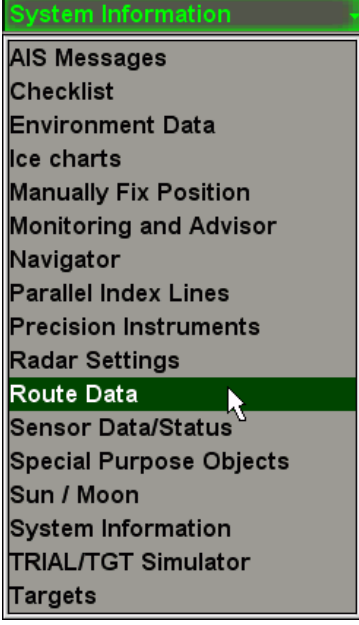

In the list which will open up, select the **Route Data** line and press the left trackball button.

Use the tab in the top part of the **Route Data** panel which will open up, to switch to the **Schedule** page.

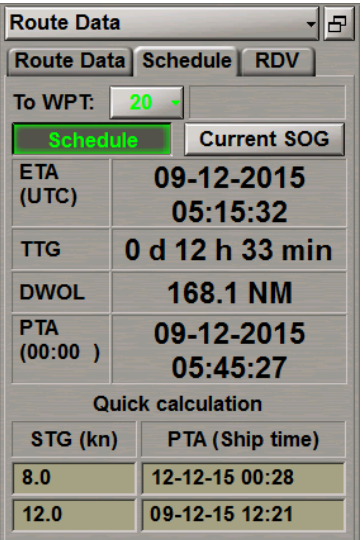

The**Schedule** pageserves forpresentinginformationrelatedtosailingaccordingtotheselectedschedule(see document *Multifunctional Display. Navi-Sailor4000ECDIS(v. 3.02.350).Functional Description*, *Chapter5*, section *Route Monitoring*, paragraph *Sailing Along the Route*). For the display of data, it is necessary to load a route on the **Route Monitoring** page of the **Monitoring** panel (see above *Loading Route*). The schedule elements whose values differfrom thoseset onthe**Route Monitoring**pageof the**Monitoring**panel(**Out of Schedule**alert)areshownin orange.

The display contains the following data:

- **To WPT** to select a WPT number for the display of associated schedule elements; the line to the right shows the name of the WPT if any was given by the operator;
- **Schedule** to turn on the display of ETA and TTG calculated with regard to the prepared schedule;
- **Current SOG** to turn on the display of ETA and TTG calculated with regard to the current speed (SOG);
- **ETA (UTC)** estimated time of arrival in the selected WPT calculated from the remaining distance and set speed (UTC/Ship depending on the setting made in the Control panel);
- **TTG** time to go to the specified WPT calculated with regard to the actual ETA;
- **DWOL** distance to the wheel over line;
- **PTA** planned time of arrival in the specified WPT taken from the schedule.

In the bottom part of the display there is a calculator for calculating speed to go (STG) to the specified waypoint or planned time of arrival (PTA) in the specified waypoint:

- **STG** operator-entered planned speed of proceeding to the specified point for the PTA calculations in the window on the right;
- **PTA** operator-entered planned time of arrival (PTA) to the specified point for the STG calculations in the window on the left.

# **Unloading Route and Schedule**

Open the **Monitoring** panel by selecting the appropriate line of the **Tasks List** menu in the tabs zone of the ECDIS task screen.

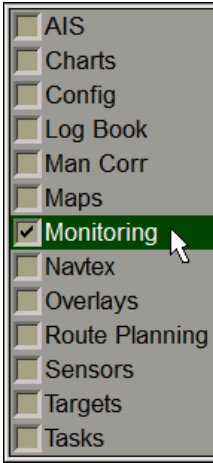

Use the tab in the top part of the **Monitoring** panel which will open up, to switch to the **Route Monitoring** page.

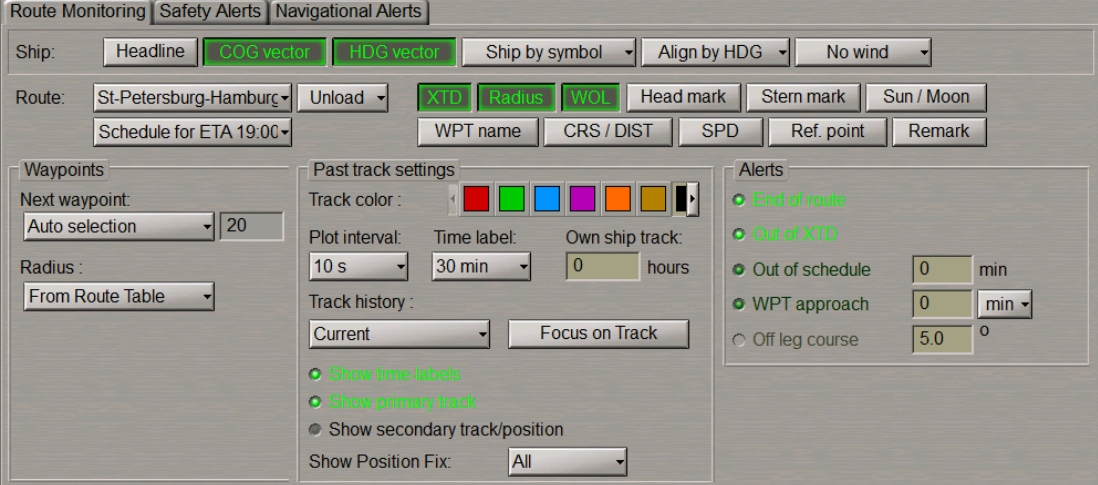

In the **Route** group, press the **Unload** button. The route and/or schedule loaded for sailing will be unloaded.

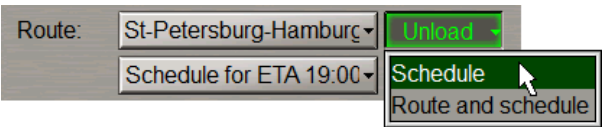

# **Handling Charts and Chart Information**

# **Prompt Search and Load Charts**

Open the **Charts** panel by selecting the appropriate line of the **Tasks List** menu in the tabs zone of the ECDIS task screen.

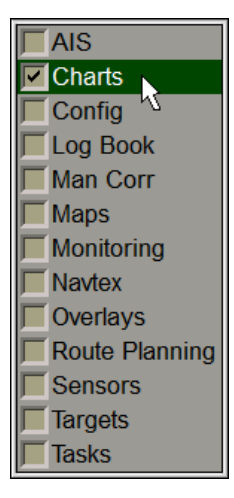

Use the tab in the left part of the **Charts** panel which will open up, to switch to the **Complete list** or **By position** page depending on which chart is required to be found. All the functions of these pages are identical, the only difference between them being in the set of charts available for work.

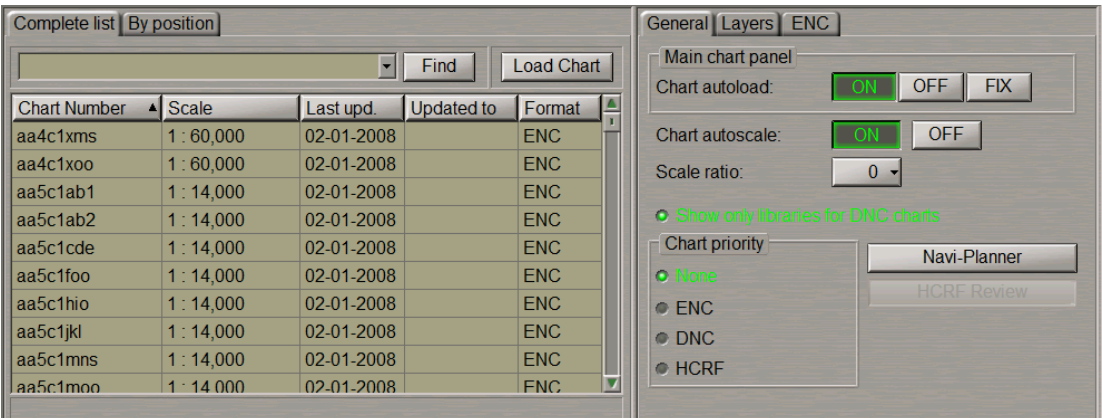

The aforementioned pages contain the following:

- Chart number input box and the **Find** button to activate the chart search function by the number entered in the box.
- If the chart with the required number has not been found, the prompt bar in the bottom part of the area displays the following message:
	- **No charts found** no charts with this number have been found;
	- **Partial match found** a group of charts has been found, whose numbers start with the entered characters.
- Manual chart selection window. Charts in the list can be sorted by the following parameters:
	- **Chart Number** chart number;
	- **Scale** chart scale;
	- **Last upd.** date of the most recent chart updating in dd-mm-yyyy format;
	- **Updated to** the media which was used for the latest updating of TX-97 or SENC chart collection;
	- **Format** chart format.

Type the number or the first characters of a chart from the ship folio in the input field, and press **Find**.

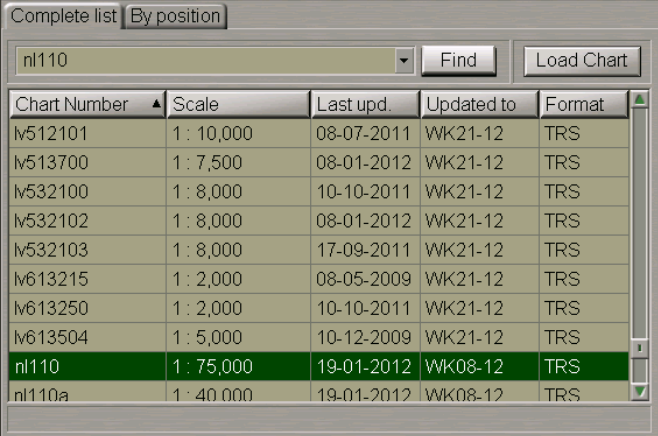

The necessary chart will be highlighted in the table. Press the **Load Chart** button, the selected chart will be loaded in the Chart panel.

## **Loading and Scaling Charts under Own Ship Position**

Open the **Charts** panel by selecting the appropriate line of the **Tasks List** menu in the tabs zone of the ECDIS task screen.

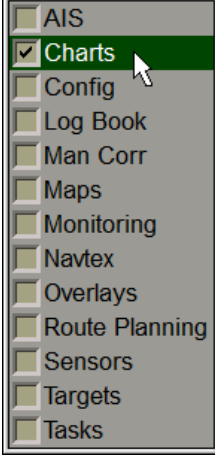

Use the tab in the right-hand part of the **Charts** panel which will open up, to switch to the **General** page.

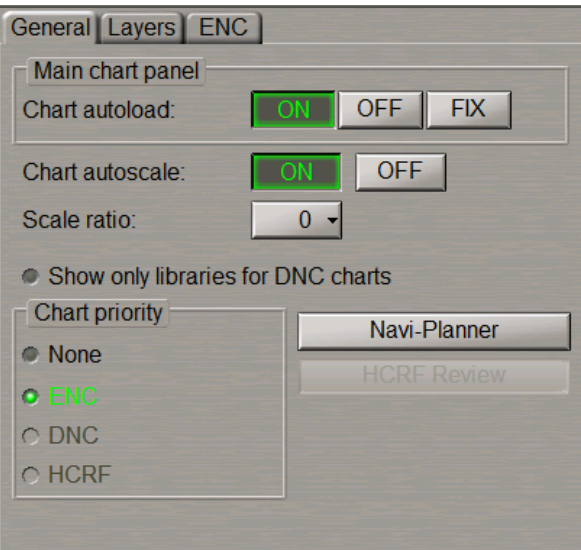

This page is intended for the control of chart automatic loading and scaling which are determined by the following parameters:

- **Chart autoload** chart loading modes switching buttons:
	- **ON** to turn on the chart autoload mode whereby the largest scale chart will be automatically loaded;
	- **OFF** to turn off the autoload mode; as this is done, the current chart under the ship position or the chart loaded manually is fixed until the loading mode switch;
	- **FIX** to turn on the chart fixing mode; as the ship symbol crosses the boundary of such chart, the chart loading mode is automatically switched to the ON position.
- **Chart autoscale** chart scaling modes switching buttons:
	- **ON** to load the chart on its original scale;
	- **OFF** to load the chart on the screen current scale.
- **Scale ratio** to set the loaded chart scale differing from its original scale by the number of fixed scale values  $(+5)$ :
- **Show only libraries for DNC charts** to enable display of the DNC library name instead of DNC tiles names (if DNC charts used);
- **Chart priority** to set the chart loading priority under the ship position:
	- **None** to load charts most suitable for the set scale. In this case, if there are several charts on the same scale, priority is given to the TX-97 (TRX) format charts;
	- **ENC** to load ENC format vector charts ;
	- **DNC** to load DNC format vector charts (not available for this version):
	- **HCRF** to load ARCS and Seafarer format raster charts (not available for this version);
- **Navi-Planner** to open the Navi-Planner 4000 application;
- **HCRF Review** to open the window for viewing ARCS and Seafarer format charts (not available for this vesion).

## **Chart Loading**

To turn on chart autoloading:

1. Press the **ON** button in the **Chart autoload** row of buttons (if not depressed).

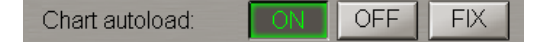

2. Press the **Autoload** button in the **Charts Area** window of the Control panel.

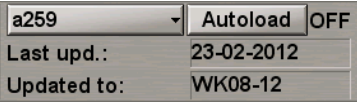

This window is designed for the adjustment of the chart display on the Chart panel:

- **Chart number** to call a menu with a list of charts under the ship position (if the ship symbol is displayed on the chart) or the list of all the charts available in the ship folio. The button shows the current chart number;
- **Autoload** to turn on the function for the automatic loading of charts. There is an indicator to the right of the button:
	- ON the function is turned on (the **Autoload** button is greyed);
	- $\bullet$  **OFF** the function is turned off;
	- $\bullet$  **FIX** to fix the current chart.

The chart autoloading mode is set. For manual loading of the required chart, press the **OFF** button in the **Chart autoload** row of buttons (if not depressed).

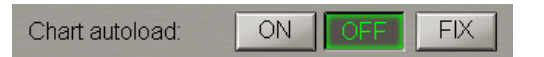

The chart autoloading mode is OFF, and the screen displays the current chart only.

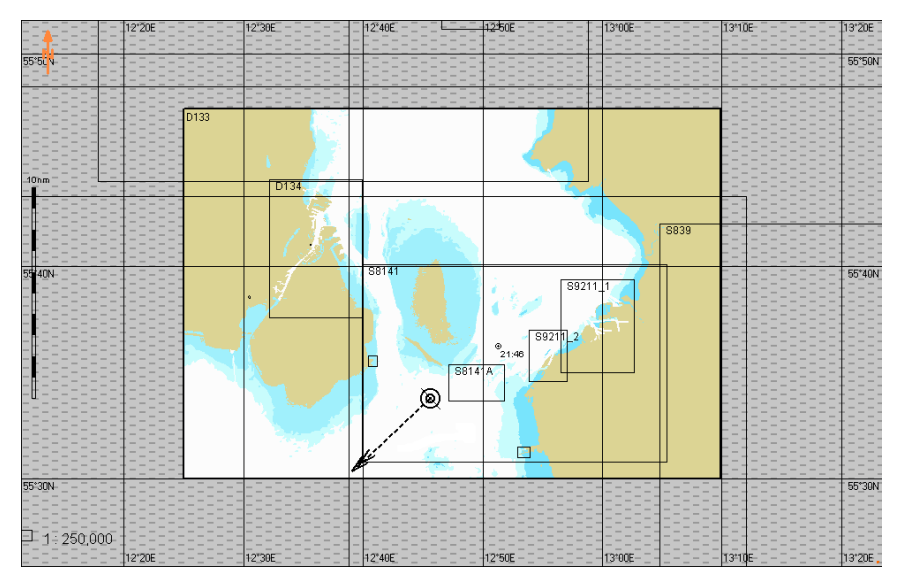

In the **Charts Area** window of the Control panel, press the button with the current chart number.

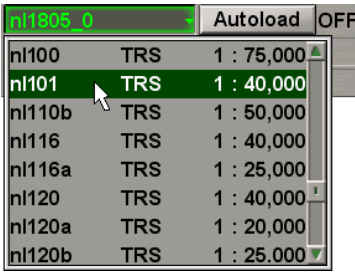

Select the necessary chart from the list. The ECDIS task screen will display the required chart.

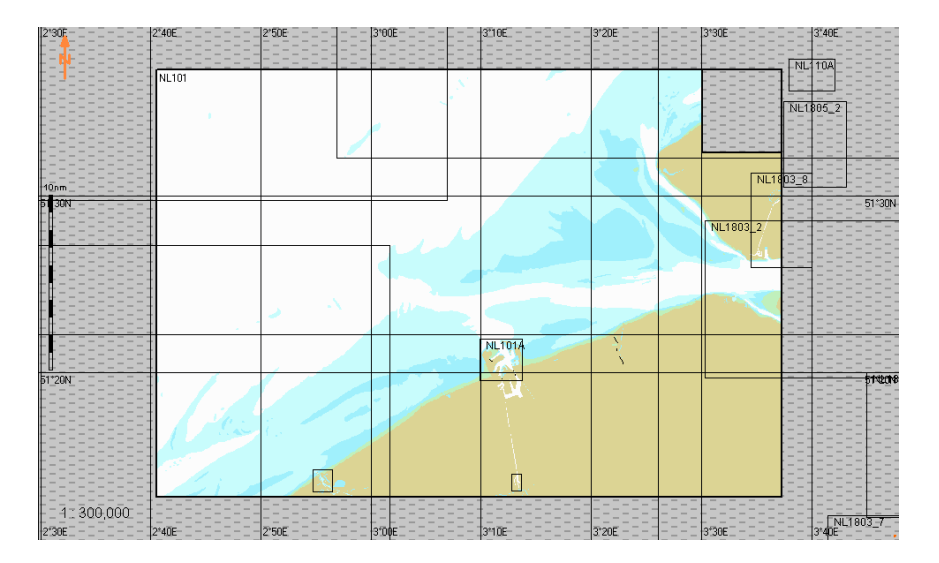

## **Selecting Loading Priority of Various Format Charts**

If it is necessary to set the ENC format charts loading priority, select the **ENC** checkbox.

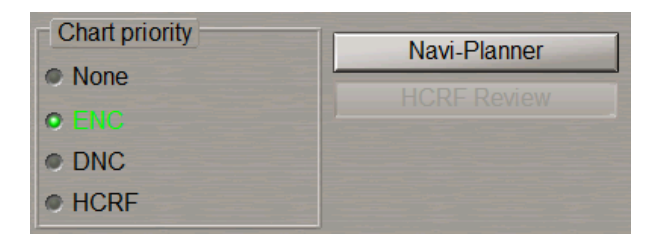

#### **Chart Scaling**

For automatic scaling, press the **ON** button in the **Chart autoload** row of buttons (if not depressed).

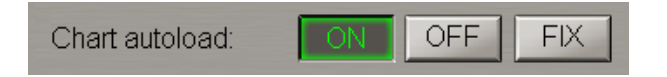

Press **ON** in the **Chart autoscale** row of buttons (if not depressed).

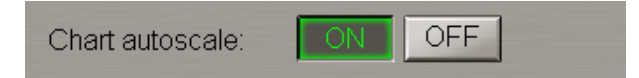

If it is necessary to turn on manual change of scale in the transfer to the next chart, use the **Scale ratio** window to set the number of fixed values (from 1 to 5), which the scale should be increased/decreased by.

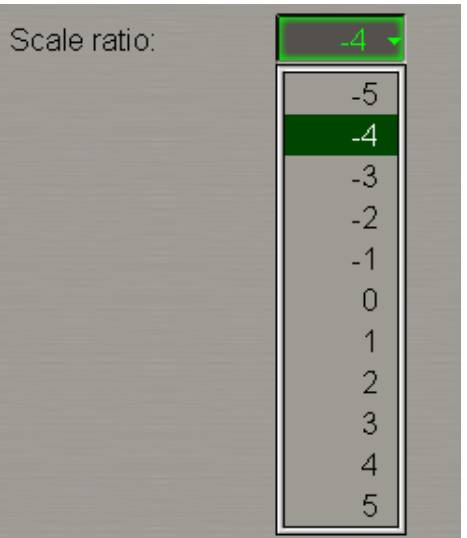

For manual scaling, press **OFF** in the **Chart autoscale** row of buttons.

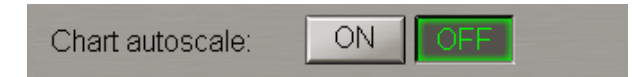

Press a scale button in the **Chart Area** window on the Control panel (the button shows the current screen scale). This feature is implemented in NS 4100 software only.

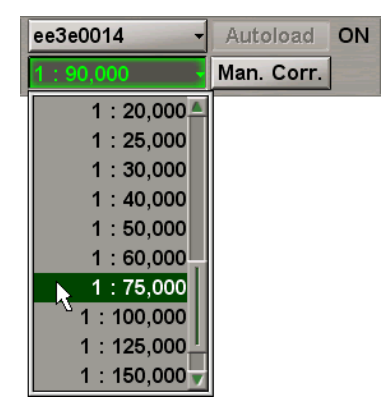

Select the required scale from the list which will open up, and press the left trackball button. The ECDIS task graphic screen will display all the charts on the set scale.

There are two ways to decrease the chart display scale by the fixed scale value:

- Press the **button on the Chart panel toolbar**;
- Press the <ZOOM OUT> key on the ES6 keyboard.

There are two ways to increase the chart display scale by the fixed scale value:

- Press the **button on the Chart panel toolbar**;
- Press the <ZOOM IN> key on the ES6 keyboard.

To display the chart on the original scale, press the 1:1 button on the Chart panel toolbar.

# **Switching Chart Information Layers**

Open the **Charts** panel by selecting the appropriate line of the **Tasks List** menu in the tabs zone of the ECDIS task screen.

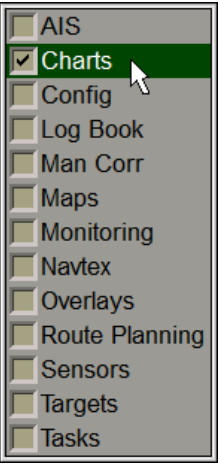

Use the tab in the right-hand part of the **Charts** panel which will open up, to switch to the **Layers** page.

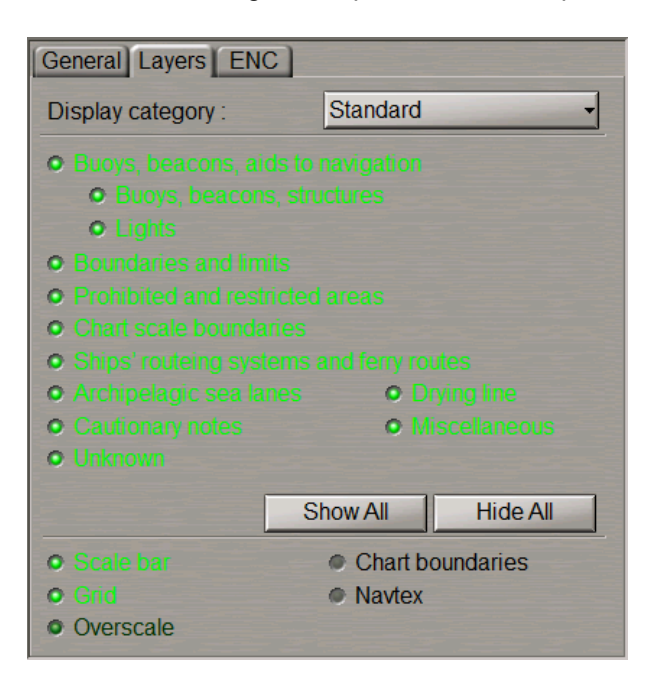

This page is intended for controlling display of individual chart information classes by using the following controls:

- **Display category** to switch presentations of different display types:
	- **Base** to turn on presentation of objects included in the Base Display;
	- **Standard** to turn on presentation of objects included in the Standard Display;
	- **Custom** to turn on presentation of objects included in the Additional Information Display at the user discretion;
	- **All** to turn on presentation of all the objects included in the Additional Information Display.

According to the IEC 61174 standard, the following information has to be displayed during the route planning and monitoring:

- Display Base permanently shown on the ECDIS display, consisting of:
	- Coastline (high water);
	- Own ship's safety contour;
	- Isolated underwater dangers of depths less than the safety contour which lie within safe waters defined by the safety contour;
	- Isolated dangers above water which lie within the safe water defined by the safety contour such as fixed structures, overhead wires, etc;
	- Scale, range and north arrow;
	- Units of depth and height; and
	- Display mode.
- Standard Display, consisting of:
	- Display base;
	- Drying line;
	- Buoys, beacons, other aids to navigation and fixed structures;
	- Boundaries of fairways, channels, etc.;
	- Visual and radar conspicuous features;
	- Prohibited and restricted areas:
	- Chart scale boundaries;
	- Indication of cautionary notes;
	- Ship's routing systems and ferry routes;
	- Archipelagic sea lanes.
- All other information to be displayed individually on demand, for example:
	- Spot soundings;
	- Submarine cables and pipelines;
	- Details of all isolated dangers;
	- Details of aids to navigation;
	- Contents of cautionary notes;
	- ENC edition date;
	- Most recent chart update number;
	- Magnetic variation;
	- Graticule;
	- Place names.

Press the **Display category** button and select the **Standard** menu item from the drop-down list:

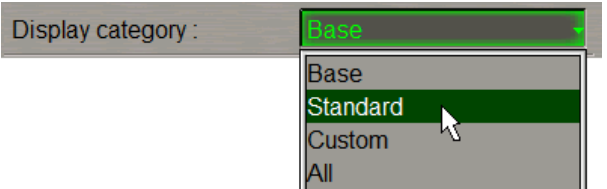

All the checkboxes for turning on the display of objects included in the display will be selected by default:

- **Buoys, beacons, aids to navigation** to turn on the display of buoys, beacons, aids to navigation;
- **Boundaries and limits** to turn on the display of boundaries and limits;
- **Prohibited and restricted areas** to turn on the display of prohibited and restricted areas;
- **Ships' routeing systems and ferry routes** to turn on the display of ships' routeing systems and ferry routes;
- **Archipelagic sea lanes** to turn on the display of archipelagic sea lanes;
- **Cautionary notes** to turn on the display of cautionary notes;
- **Drying line** to turn on the display of drying lines;
- **Miscellaneous** to turn on display of all the objects not covered by the **Standard** display;
- **Chart scale boundaries** to turn on the display of chart scale boundaries;.

Clear the appropriate checkboxes to turn off the display of unnecessary chart objects.

**NOTE:** If the Standard Display is selected, but some viewing group included in the Standard Display is turned off, the **STD DISP is customized** important indication is displayed in the **Operational** window of the Control panel (see also document *Multifunctional Display. Navi-Sailor 4000 ECDIS (v. 3.02.350). Functional Description*, *Chapter 4*, section *Indications*, paragraph *Display of Important Indications*).

There is another way to set the necessary layer.

The Standard Display can also be set by pressing the  $\Box$  sto planel button on the Control panel.

**STD DISP** Event

Settings on the **Layers** page and on the Control panel are equalised.

When the Standard Display is set, the display of the radar overlay, ARPA and AIS targets on the ECDIS task screen is automatically turned off.

#### $X-1$ Overlay **AIS**  $ARPA -$

To set displays from the keyboard:

- Press the <ALL LAYERS> key on the ES6 keyboard to turn on presentation of all the objects included in the Additional Information Display;
- Press the <STANDARD DISPLAY> key on the ES6 keyboard to set the Standard Display.

To turn on the display of the chart over the radar picture, press the button in the Display Panel toolbar. In this case:

- Base Display mode is turned on;
- radar overlay is turned off;
- no targets (AIS, RIB, ARPA) are displayed;
- no tides or currents are displayed;
- no map objects are displayed;
- no Navtex objects are displayed.

With the use of the ES6 keyboard, press the <SHOW CHART> key to activate the function.

Press the **Display category** button and select the **Custom** menu item from the drop-down list:

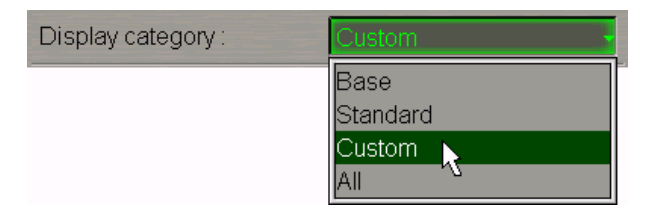

Select the checkboxes for turning on the display of necessary additional chart objects:

- All the objects included in the **Standard** display;
- **All Isolated dangers**–toturnonthedisplay of isolateddangers withdepths overthem largerthanthesafety depth;
- **Submarine cables, pipelines** to turn on the display of submerged cables and pipelines;
- **All depth contours** to turn on the display of all the depth contours;
- **Tidal** to turn on the display of tidal information;
- **Depth contours** to turn on the display of depth contours with depths over them larger than the safety depth;
- **Seabed** to turn on the display of ground characteristics;
- **Important text** to turn on the display of important text;
- **Other text** to turn on the display of other text (Names, Light description, etc.);
- **Unknown** to turn on the display of objects which are not specified in S-52 standard;
- **Miscellaneous STD** to turn on the display of all the objects not covered by the **Standard** display;
- **Miscellaneous** to turn on the display of all the objects not covered by the **Custom** display;
- **Magnetic variation** to turn on the magnetic variation;
- **Spot soundings to** to turn on the display of depth values smaller than the setting made in the relevant window (if the setting is "0", all the soundings are displayed).

If the **All** menu item is selected from the **Display category** drop-down list, all the checkboxes for turning on the display of the all available objects will be selected by default.

## **Handling ENC Format Charts**

Open the **Charts** panel by selecting the appropriate line of the **Tasks List** menu in the tabs zone of the ECDIS task screen.

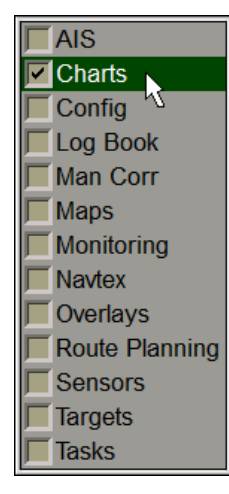

Use the tab in the right-hand part of the **Charts** panel which will open up, to switch to the **ENC** page.

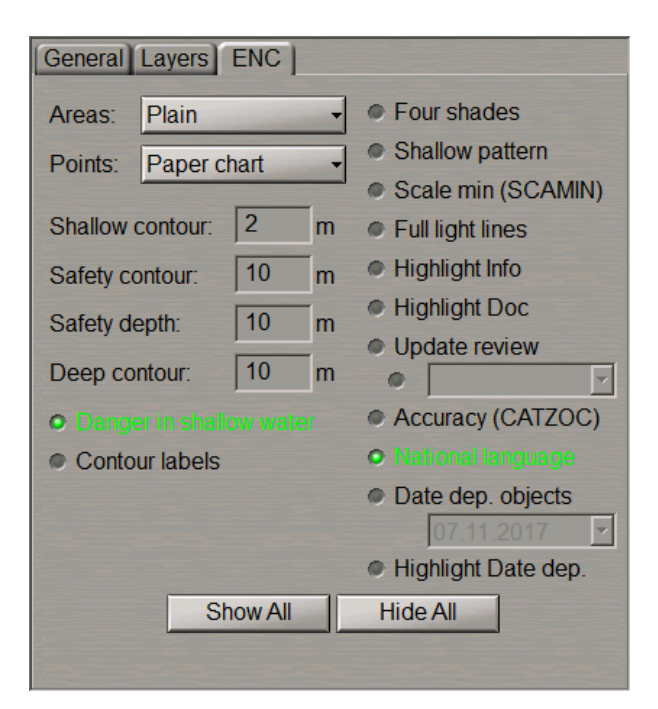

This page is intended for the adjustment and handling of the ENC format chart display.

From the **Areas** drop-down list, select the style of area type object boundary display (**Plain** and **Symbolised**).

From the **Points** drop-down list, select the style of the point type object display (**Paper chart** and **Simplified**).

Select the following checkboxes for turning on the display of necessary additional information classes:

- **Danger in shallow water** to turn on the display of isolated danger objects which are located in the unsafe waters;
- **Contour labels** to turn on the display of contour labels;
- **Four shades** to turn on colour highlighting of the set depth areas;
- **Shallow pattern** to turn on the display of hatching in the presentation of areas with depths smaller than the safety contour on the ENC format charts;
- **Scale min (SCAMIN)** to turn on the display of an object on scales inadmissible for it (generalization method selection);
- **Full light lines** to switch the lengths of lines delimiting the light visibility sectors;
- **Highlight Info** to turn on the display of highlighting for objects with the "Inform" attribute;
- **Highlight Doc** to turn on the display of highlighting for objects with the "Text and/or Picture" attribute;
- **Update review** to turn on colour highlighting for the objects which have undergone some modification in the process of the latest accepted correction;
- **Accuracy (CATZOC)** to turn on the display of accuracy symbols for the ship positioning and sounding during the seabed contour survey on ENC format charts;
- **National language** to turn on the display of national language text;
- **Date dep. objects** to turn on the display of chart objects with temporal attributes;
- **Highlight Dat dep.** to turn on the display of a symbol that indicates where in the chart display the objects with temporal attributes are located.

If it is necessary, press the **Show All** button to turn on the display of all the parameters, or the **Hide All** button to turn them off.

The following windows are used for information only (these parameters are set on the **Safety Alerts** page of the **Monitoring** panel):

- **Shallow contour** in the ENC, the four shades mode defines the value of the shallow contour affecting colours of depth areas (dark blue for depth areas with values shallower than the shallow contour);
- **Safety contour** mariner-selected contour to distinguish on the display between safe and unsafe water;
- **Safety depth** mariner-defined depth to emphasize soundings on the display equal to or less than this value;
- **Deep contour** in the ENC, the four shades mode defines the value of deep contour affecting colours of depth areas (the lightest S-52 colour for depth areas deeper than the deep contour).

## **Handling AIO Chart**

**ATTENTION!**For the AIO chart to be displayed, the ENC charts which they are attached to should be installed.

**NOTE**: AIO chart is installed by using the Navi-Planner 4000 application.

Openthe**Overlays**panel by selectingtheappropriatelineof the**Tasks List**menuin the tabs zoneof theECDIStask screen.

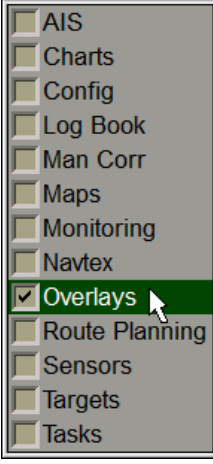

Use the tab in the top part of the **Overlays** panel which will open up, to switch to the **AIO Charts** page.

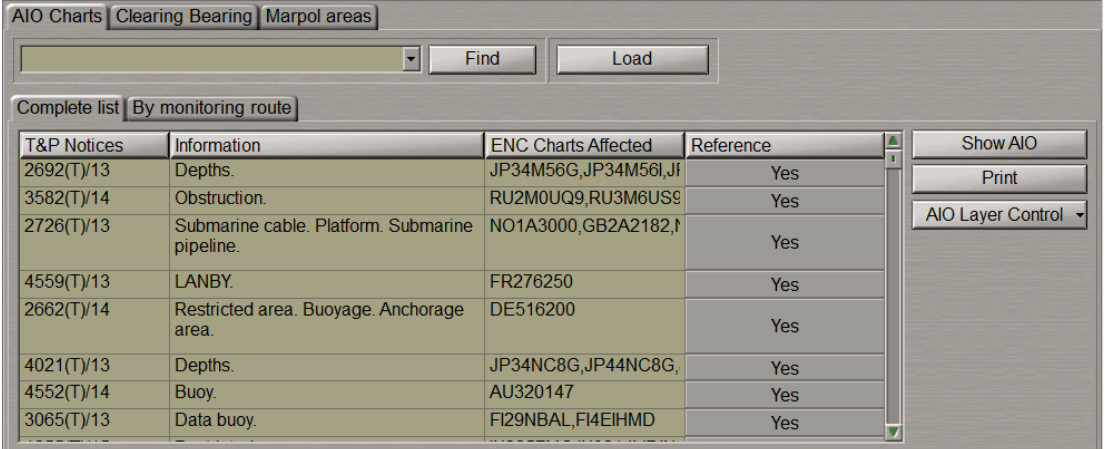

This page is intended for handling AIO chart available in the ship collection and NTM (Notices To Mariners) included in the AIO chart.

The page contains the following data:

- **Find** to activate the chart search function by the NTM number entered in the window;
- **Load** to load the chart which the selected NTM in question refers to;
- Table of NTM;
- **Show AIO** to display the AIO chart on the Chart panel;
- **Print** to print selected table rows;
- **AIO Layer Control** to show separately different object classes and polygon attributes.

Press the **Show AIO** button. The Chart panel will display the AIO layer.

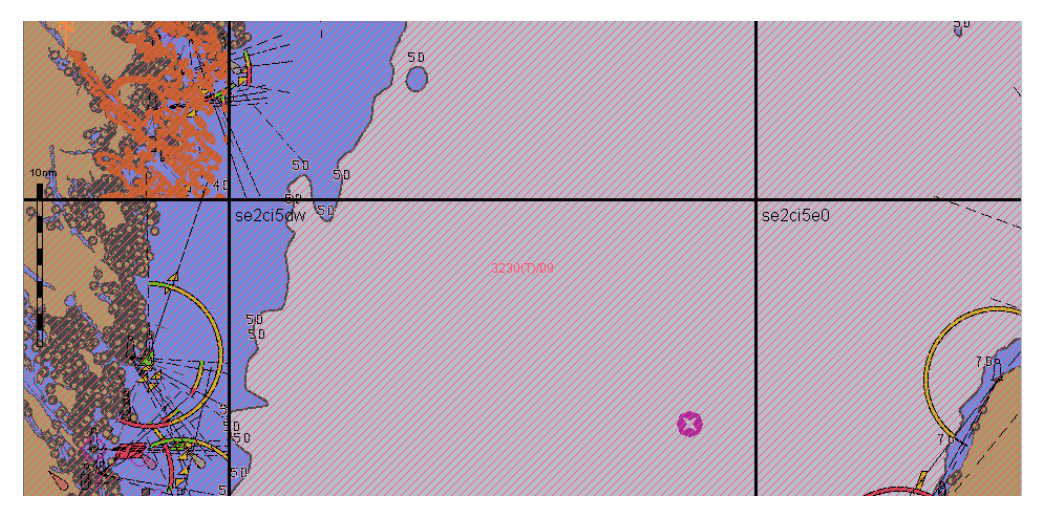

Use the Info function (see *Chapter 11*, section *Obtaining Information on Vector Charts*). On the **Info** panel, select the **General Chart Information** notation in the **GB80001: S57Ed3\_AIO Chart** section by positioning the cursor on it, and press the left trackball button. The page with information on the AIO chart will open up.

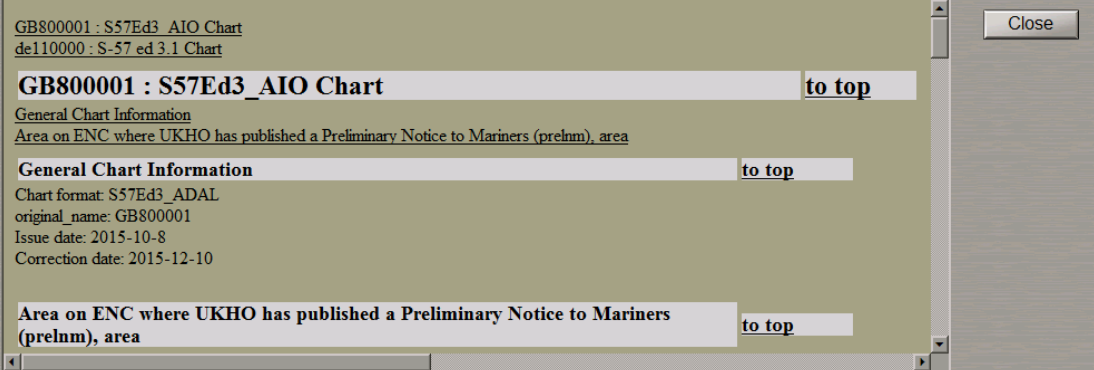

To switch off AIO layer release the **Show AIO** button.

Use the tab in the left part of the **AIO Charts** page which will open up, to switch to the **Complete list** or the **By monitoring route** page depending on which NTM is required to be found. All the functions of these pages are identical, the only difference between them being in the set of NTM available for work.

The table which will open up shows the NTM (Notices To Mariners) included in the AIO chart.

The MFD capabilities can be used for reading and printing out the current NTM.

Type the number or the first characters of NTM in the input box, and press the **Find** button.

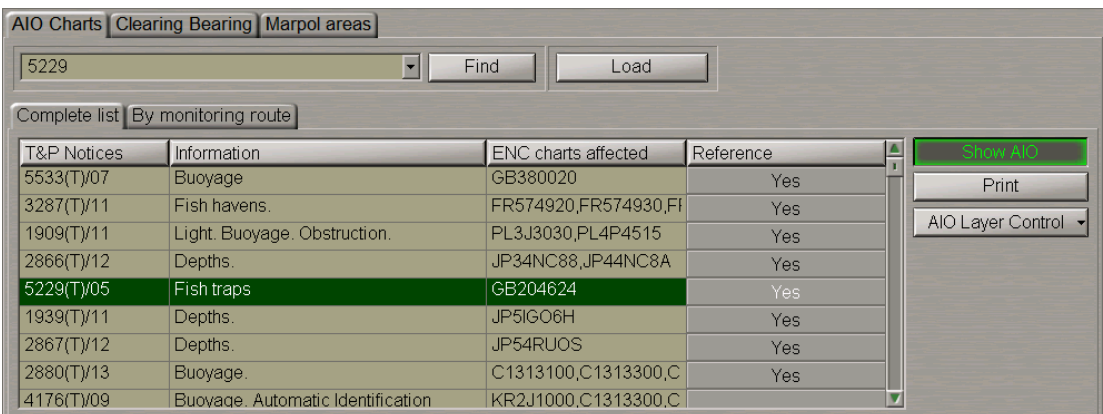

The necessary NTM will be highlighted in the table. The **ENC charts affected** column lists the chart which the NTM in question refers to.

Double click on this NTM: the Chart panel will display the area which this NTM is applicable to.

Press **Yes** in the **Reference** column.

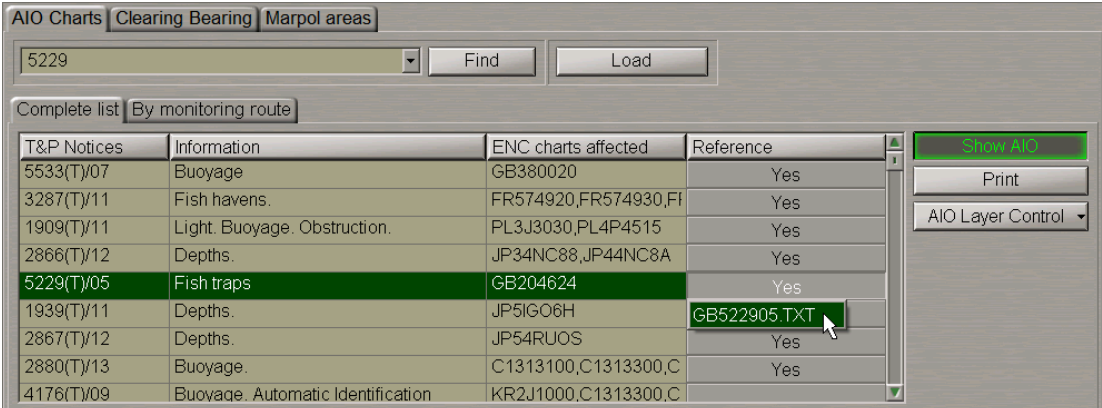

Select the  $\star$ . txt file and press the left trackball button.

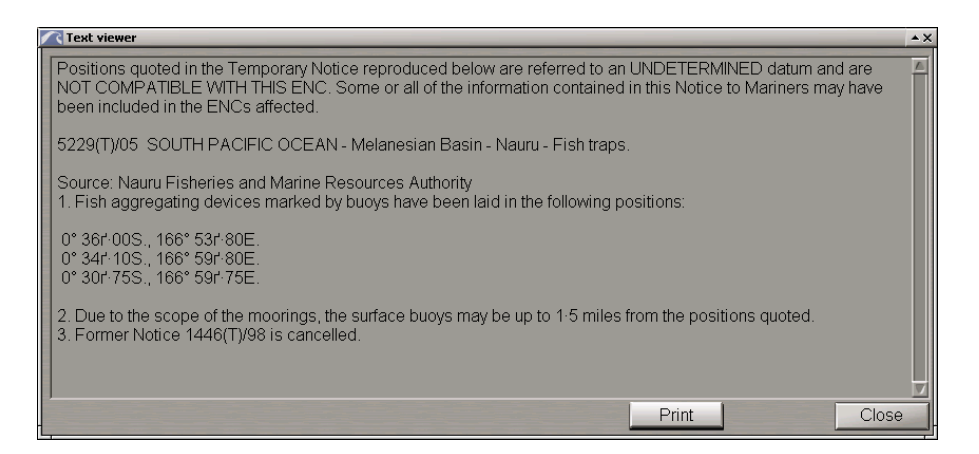

Read the NTM. If it is necessary to print out the NTM, press the **Print** button. To close the **Text viewer** window, press **Close**.

The MFD implements a capability to show separately different object classes and polygon attributes. To do this, press the **AIO Layer Control** button.

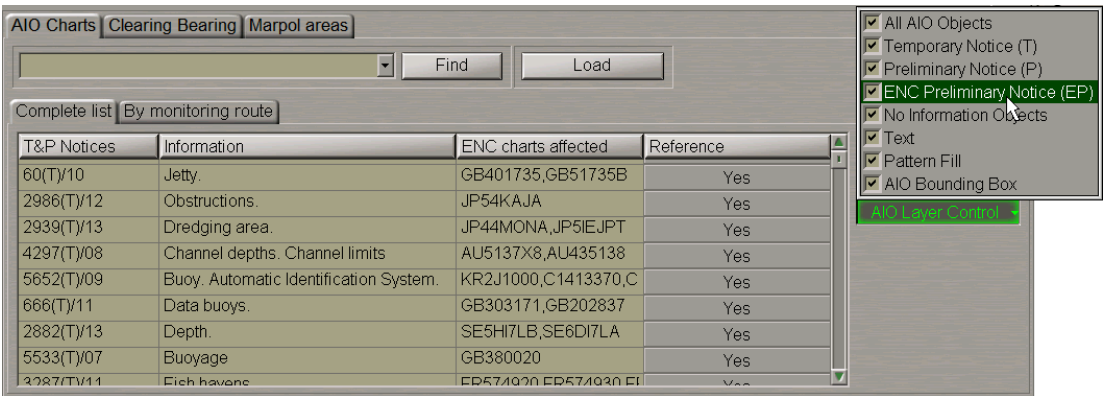

By default, the display of all the object classes and polygon attributes is turned on. The table below shows ways of displaying object classes on the Chart panel.

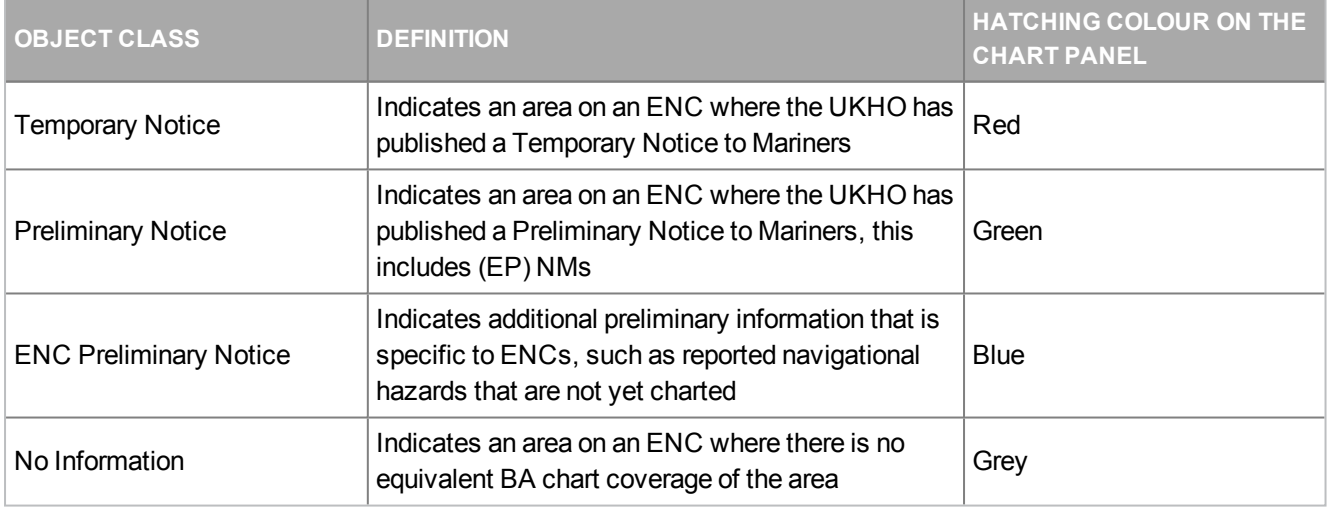

There is also a capability to display AIO geometric polygons with or without a fill and with text/boundaries turned on or off. The table below provides examples of polygon attributes display with the selected/cleared checkboxes.

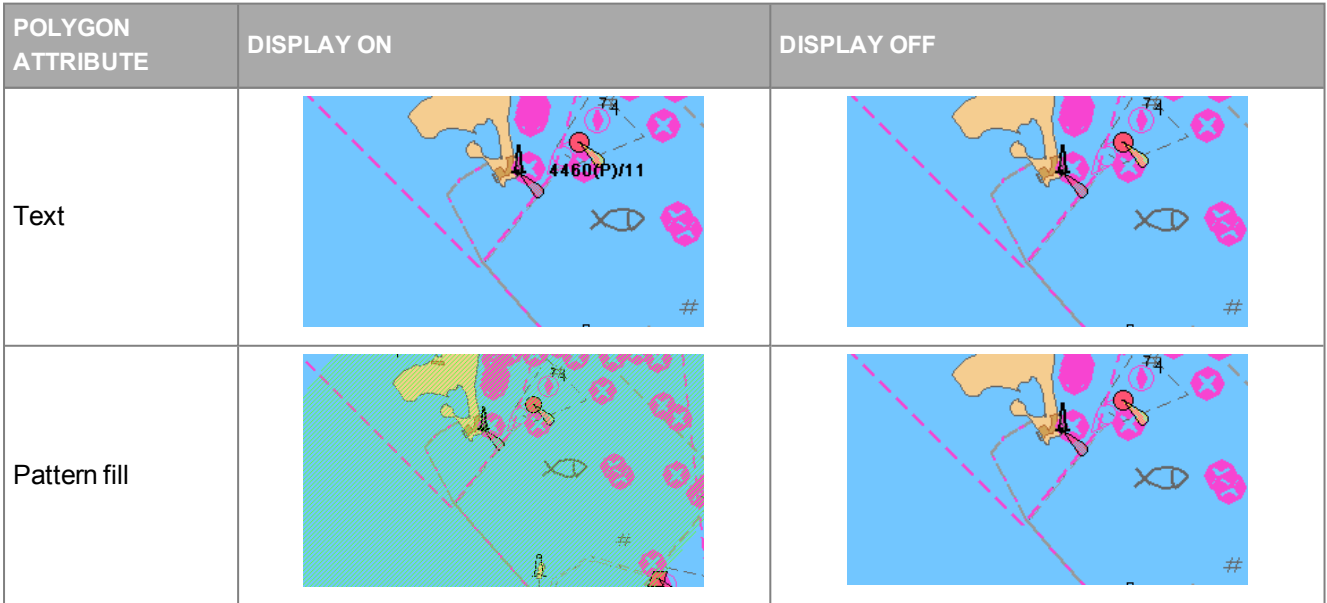

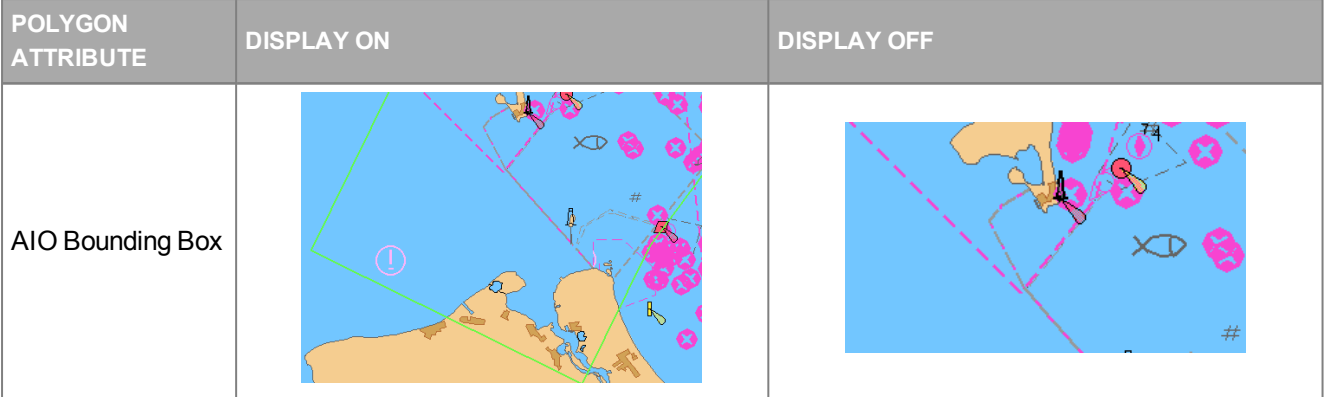

If the display of all attributes is turned on, the polygon looks as follows:

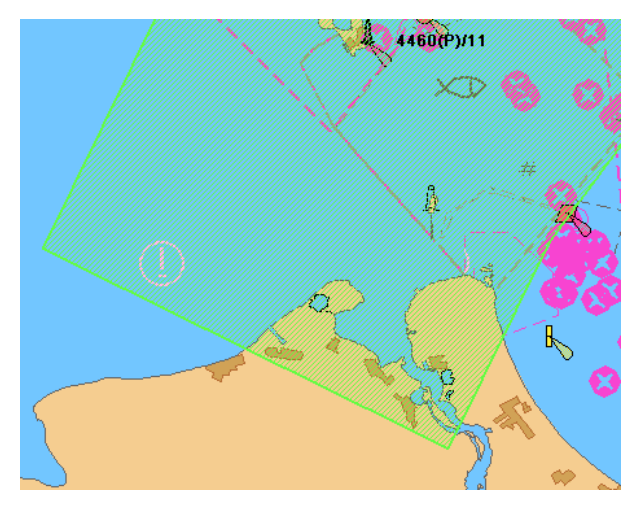

# **Using Auto Zoom Function**

The Auto Zoom mode enables the automatic increase of scale as the next waypoint is approached (see document *Multifunctional Display. Navi-Sailor 4000 ECDIS (v. 3.02.350). Functional Description*, *Chapter 3*, section *Split Screen*). This mode is available on the **Dual** panel only.

Open the **Config** panel by selecting the appropriate line of the **Tasks List** menu in the tabs zone of the ECDIS task screen.

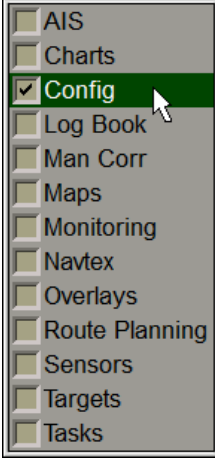

General Radar settings Time Zone License Info COM Trace | Units | Ship Settings | Route Settings | CCRP Position Timer alarm Palette Chart panel cursor AutoZoom Settings **EXIT** Help  $\sqrt{1}$ Maximum scale C Every min ● Short  $\bullet$ Daylight Ship history  $1:5,000$ 09-06-2017 10:32 **DM Settings**  $\bullet$  At  $\sqrt{5}$ Skin Steps: Time of update: **Initial Scale**  $\bullet$   $\circ$ Metallio Interval:  $\sqrt{2}$  $\sqrt{20}$  $1:4,000$ l s  $\overline{a}$ **Ship Condition** End of Watch notification Display reset to Mute alert sound F-DIST,  $\overline{m}$  $\sqrt{0}$  $|10\rangle$  $\frac{Q}{2}$ min Mooring Mode  $300$ **Test alarm**  $\sqrt{200}$ · Medium Generate alarm  $|100$ **Ballast** 

Use the tab in the top part of the **Config** panel which will open up, to switch to the **General** page.

In the **AutoZoom Settings** group, from the drop-down list select the maximum scale as the ship is passing the current WPT on the **Dual** panel. In the **Time of update** input box, set the DTW analysis interval.

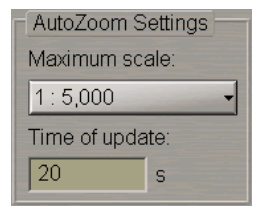

To turn on Auto Zoom mode, press the **AZ** button on the **Dual** chart panel toolbar.

**NOTE**: The ship should be proceeding in the route monitoring mode.

In this case, as DTW is decreasing, the ECDIS task increases the scale by one fixed scale value so that the ship positionremains withinthe**Dual** panel. Withtheshipapproachingtheboundary of the**Dual** panel intheprocess of manoeuvres, the scale may be reduced by one fixed scale value. With a change of the WPT, the scale is set so that the **Dual** panel displays the ship symbol, the current leg of the monitored route and the current WPT.

# **Using Mooring Mode**

**ATTENTION!** Turning on/off Mooring Mode is available only on the station with the MASTER status.

This mode is intended for mooring operations and sailing in the restricted waters with intensive maneuvering. Open the **Config** panel by selecting the appropriate line of the **Tasks List** menu in the tabs zone of the ECDIS task screen.

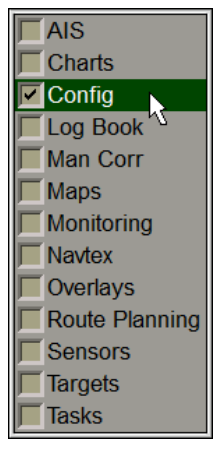

General | Radar settings | Time Zone | License Info | COM Trace | Units | Ship Settings | Route Settings | Timer notification AutoZoom Settings Palette Chart panel cursor **EXIT** Help Every 1 Maximum scale: min  $\bullet$  Sho C Long Daylight Ship history  $1:5,000$  $\bullet$  At  $16 - 02 - 2016$  15:16 **DM Settings**  $\sqrt{5}$ Skin Steps: Time of update: **Initial Scale**  $\bullet$  Off Metallic  $\boxed{20}$ Interval:  $\sqrt{2}$  $1:4,000$ l s  $\mathbf{s}$ End of Watch notification **Ship Condition** Display reset to Mute alert sound F-dist.  $\overline{m}$  $\sqrt{0}$  $min$  $|10\rangle$  $\frac{9}{6}$ **Mooring Mode**  $\sqrt{400}$ ö Test alarm  $300$ · Medium Generate alarm  $|200|$ ln Ballast

Use the tab in the top part of the **Config** panel which will open up, to switch to the **General** page.

In the **Mute alert sound** group press the **Mooring Mode** button.

**NOTE:** The mooring mode cannot be enabled as long as the ownship speed exceeds 5 knots (the **Mooring Mode** button is greyed).

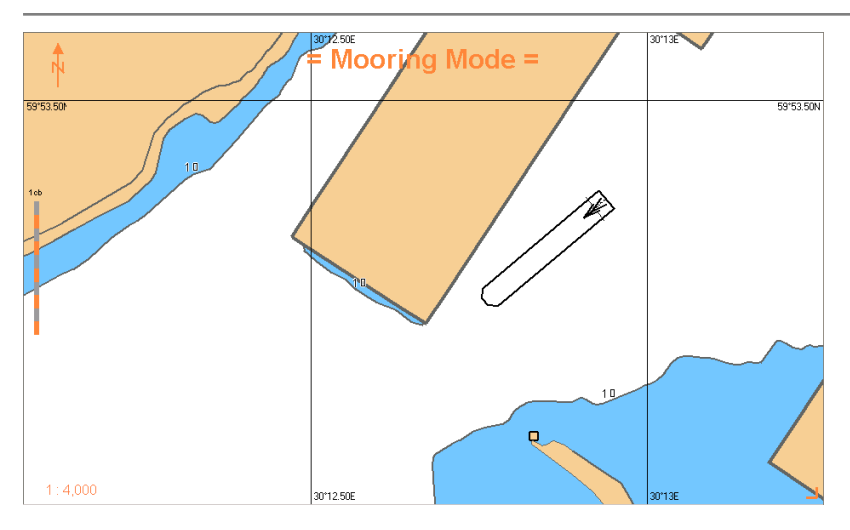

In this case, the **Mooring Mode** warning appears in the top part of the Chart Panel, and the sound associated with some alerts is turned off.

As the Mooring mode is turned on, a full event named "Mooring Mode ON" is entered in the log.

To turn off the Mooring Mode, press the **Mooring Mode** button again. In this case, a full event names "Mooring Mode OFF" is entered in the log.

Alerts disabled in Mooring mode:

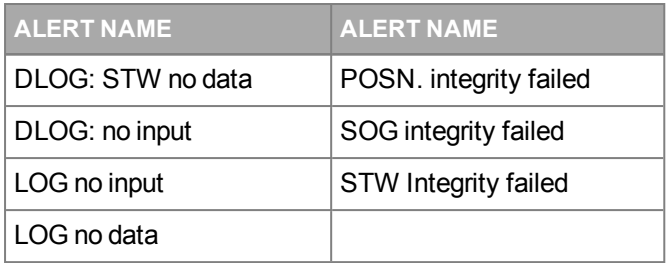

# **Search and Rescue Operations**

# **Using Man Overboard (MOB) Mode**

The MOB mode enables the display of information on a geographic point saved at a certain time. There are three ways to turn on the MOB mode:

- 1. Press the button on the Chart panel toolbar.
- 2. Press the <MOB> key on the ES6 keyboard.
- 3. Press the external MOB button (see document *Multifunctional Display. Navi-Sailor 4000 ECDIS (v. 3.02.350). Installation Guide*, *Annex B*, section *Adjustment of MFD Operation with WAGO Modules*, paragraph *Connection of External MOB Button*).

As this is done, the system makes a log book entry which contains the name of the event: "MOB ENABLED" and a full set of recorded parameters. The Control panel displays a panel shown below:

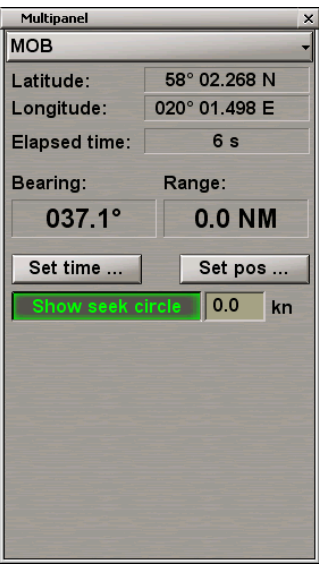

The following parameters can be displayed:

- coordinates of the MOB mode activation;
- time elapsed since the MOB mode was activated;
- bearing from the ship current position to the activation point;
- distance from the ship current position to the activation point.

If you know the MOB event time, press the **Set time…** button.

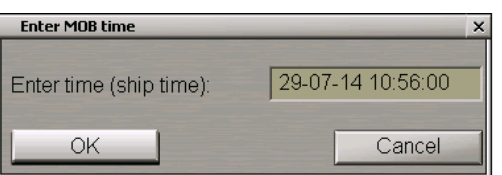

In the input box, enter the MOB event time: the MOB point is set in the own ship track point closest to the entered time.

If you know the MOB event coordinates, press the **Set pos…** button.

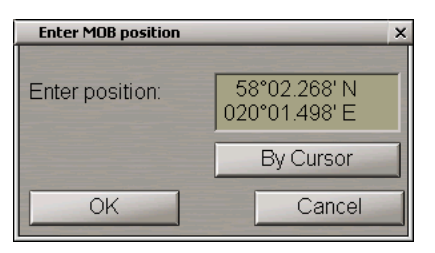

In the input box, enter the MOB coordinates: the MOB display is re-drawn to suit the entered data (e.g., upon receipt of coordinates from another ship).

You can also use the cursor for setting the MOB coordinates. To do this, press the **By Cursor** button.

Move the graphics cursor which will appear, to the MOB coordinates.

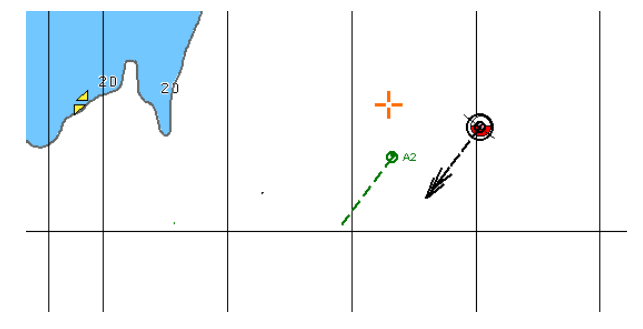

Press the left trackball button, the cursor will assume the form of a free cursor.

Press the OK button in the **Enter MOB position** window.

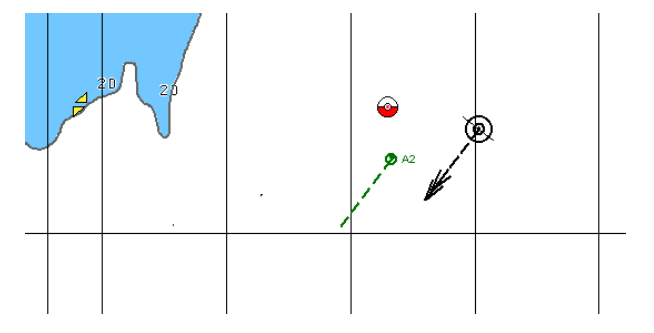

The MOB symbol will move to the specified coordinates.

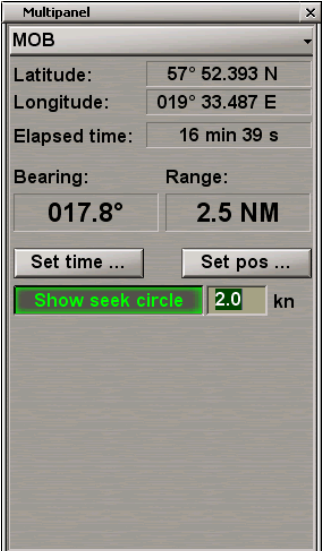

The **Show seek circle** button is enabled by default. Use the input box to the right of the button to enter the seek circle expansion rate different from 0.

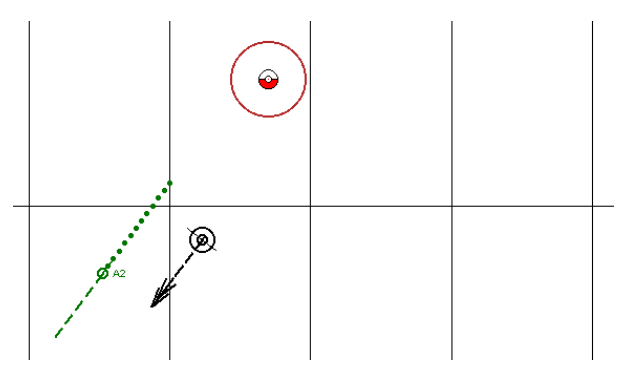

The Chart panel will display a red-coloured MOB- point-centred seek circle which will be expanding at the set rate. Turn off the seek circle display as required by releasing the button.

To turn the MOB mode off, press the **DO** button again on the Chart panel toolbar or the <MOB> key on the ES6 keyboard.

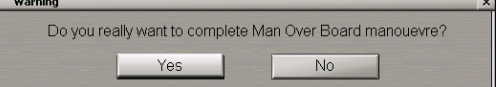

Press **Yes**. An electronic log entry containing the "MOB DISABLED" event name, is made.

For the operation of MOB over the AIS, see document *Multifunctional Display. Navi-Sailor 4000 ECDIS (v. 3.02.350). Additional Functions*, *Chapter 1*, section *MOB Mode with Use of RDF Rhotheta RT-202/RT-500M*.

# **Creating SAR Routes**

Open the **Tasks** panel by selecting the appropriate line of the **Tasks List** menu in the tabs zone of the ECDIS task screen.

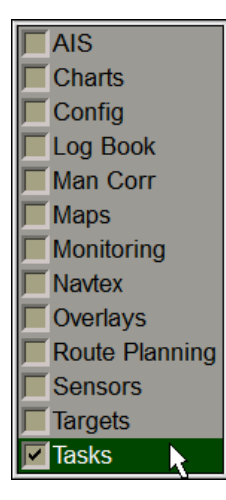

Use the tab in the top part of the **Tasks** panel to switch to the **SAR** page.

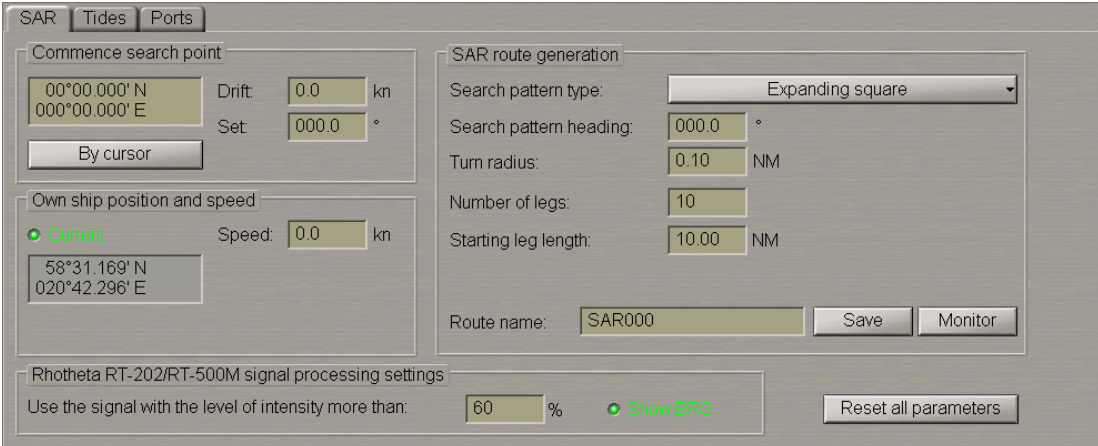

There are two ways to set the SAR route start point coordinates in the **Commence search point** group:

- 1. Enter the SAR route start point coordinates in the input box.
- 2. Press the **By cursor** button. Move the graphic cursor which will appear, to the SAR route start point coordinates.

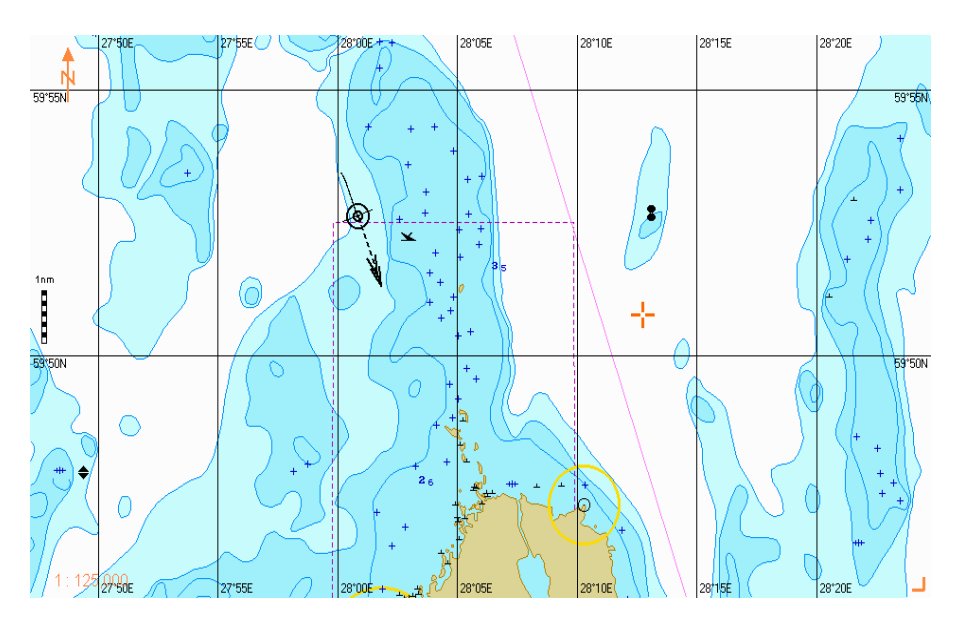

Press the left trackball button.

In the **Drift** and **Set** input boxes, set the expected drift and set at the SAR operation site.

In the **Own Ship Coordinates** group, set the coordinates of the point of turn to the SAR route start point. If the current ship coordinates are obtained from the positioning system and are then updated until the route save moment, select the **Current** checkbox.

In the **Speed** input box set the expected speed of proceeding along the SAR route.

#### **Expanding Square Route**

Press the **Search pattern type** button in the **SAR route generation** group. In the list, which will open up, select the **Expanding square** line and press the left trackball button (see document *Multifunctional Display. Navi-Sailor 4000 ECDIS (v. 3.02.350). Functional Description*, *Chapter 5*, section *SAR Routes*).

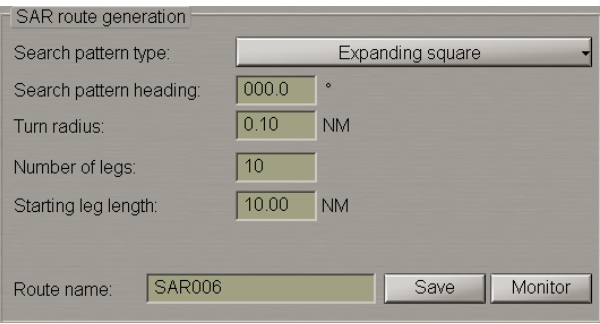

Set the following SAR route parameters:

- **Search pattern heading** search direction;
- **Turn radius** turn radius between the route legs;
- **Number of legs** number of successive route legs;
- **Starting leg length** start leg length.

Enter the SAR route name in the **Route name** line and press the **Save** button to save the route.

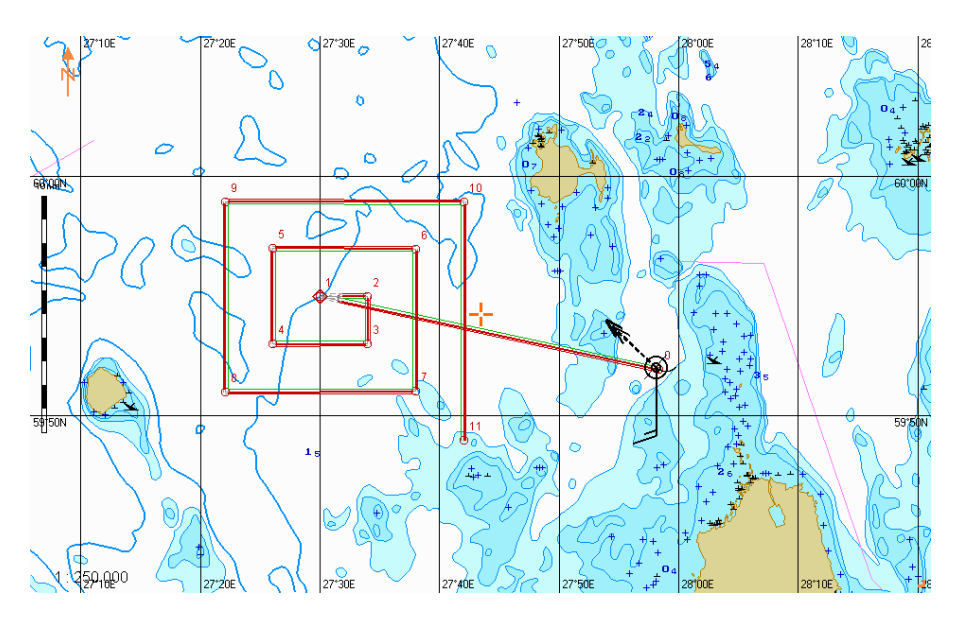

### **Parallel Tracks Route**

Press the **Search pattern type** button in the **SAR route generation** group. In the list which will open up, select the **Parallel tracks** line and press the left trackball button (see document *Multifunctional Display. Navi-Sailor 4000 ECDIS (v. 3.02.350). Functional Description*, *Chapter 5*, section *SAR Routes*).

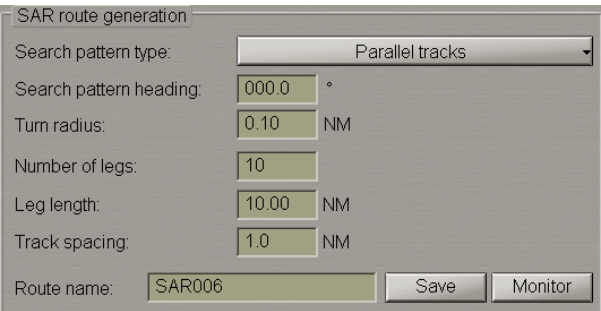

Set the following SAR route parameters:

- **Search pattern heading** search direction;
- **Turn radius** turn radius between the route legs;
- **Number of legs** number of successive route legs;
- **Leg length** length of each leg;
- **Track spacing** width of zone between the parallel tracks.

Enter the SAR route name in the **Route name** line and press the **Save** button to save the route.

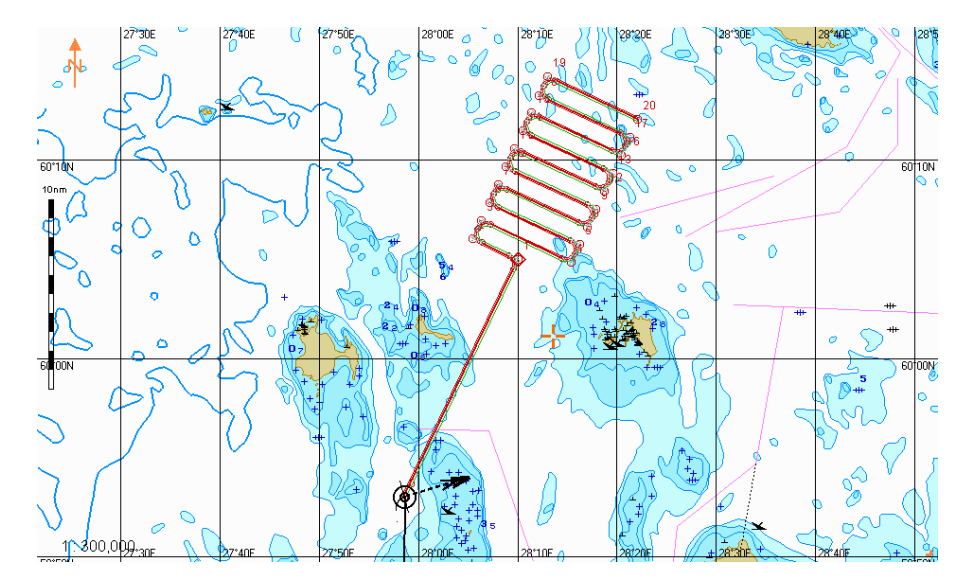

#### **Sector Search Route**

Press the **Search pattern type** button in the **SAR route generation** group. In the list which will open up, select the **Sector search** line and press the left trackball button (see document *Multifunctional Display. Navi-Sailor 4000 ECDIS (v. 3.02.350). Functional Description*, *Chapter 5*, section *SAR Routes*).

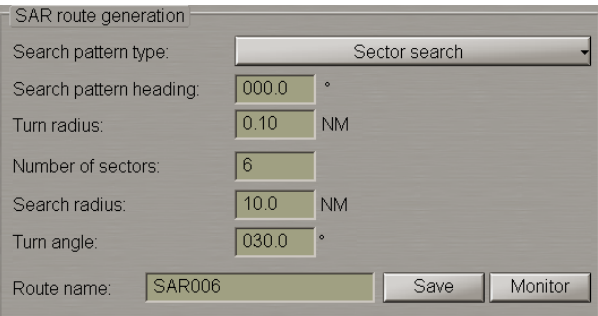

Set the following SAR route parameters:

- **Search pattern heading** search direction;
- **Turn radius** turn radius between the route legs;
- **Number of sectors** number of sectors;
- **Search radius** search area radius (sectors);
- **Turn angle** sector turn angle.

Enter the SAR route name in the **Route name** line and press the **Save** button to save the route.

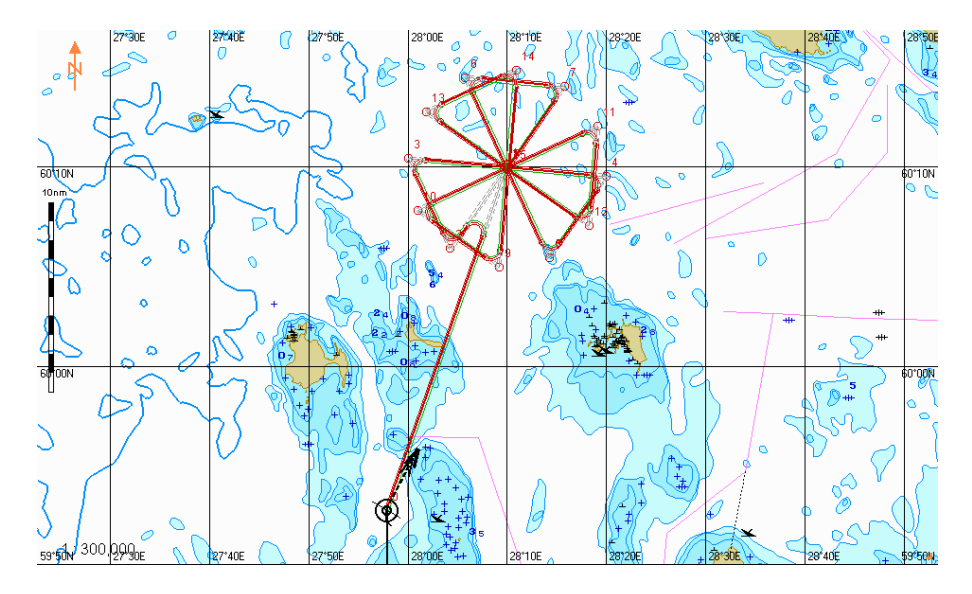

#### **Track Line Search Route**

Press the **Search pattern type** button in the **SAR route generation** group. In the list which will open up, select the **Track line search** line and press the left trackball button (see document *Multifunctional Display. Navi-Sailor 4000 ECDIS (v. 3.02.350). Functional Description*, *Chapter 5*, section *SAR Routes*).

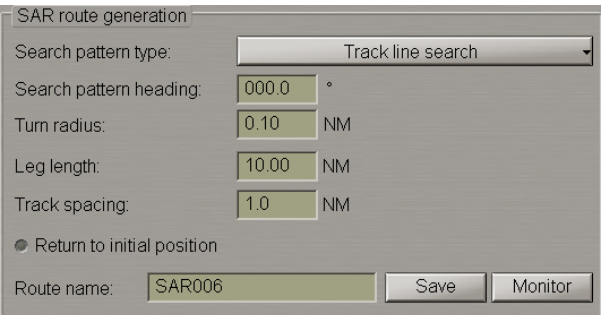

Set the following SAR route parameters:

- **Search pattern heading** search direction;
- **Turn radius** turn radius between the route legs;
- **Leg length** length of each leg;
- **Track spacing** width of zone between the parallel tracks;
- **Return to initial position** to plot the SAR route with a return to the initial position.

Enter the SAR route name in the **Route name** line and press the **Save** button to save the route.

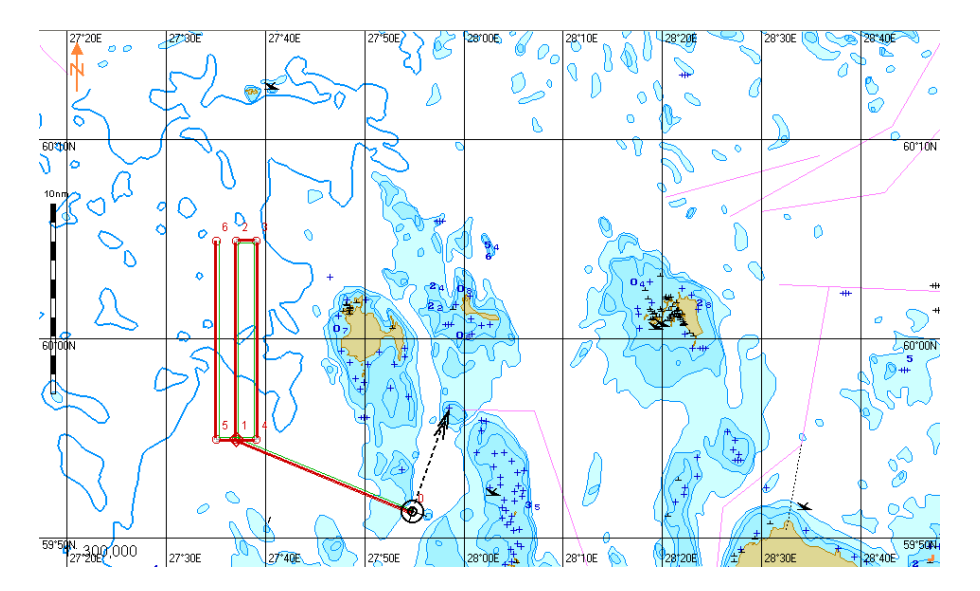

#### **Creeping Line Search Route**

Press the **Search pattern type** button in the **SAR route generation** group. In the list which will open up, select the **Creeping line search** line and press the left trackball button (see document *Multifunctional Display. Navi-Sailor 4000 ECDIS (v. 3.02.350). Functional Description*, *Chapter 5*, section *SAR Routes*).

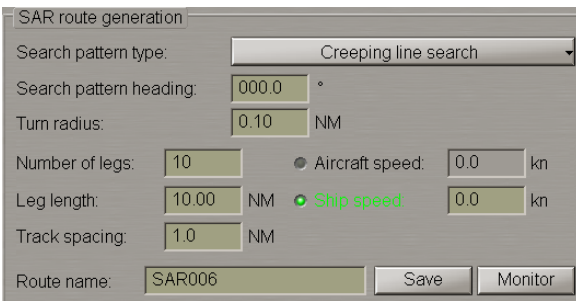

Set the following SAR route parameters:

- **Search pattern heading** search direction;
- **Turn radius** turn radius between the route legs;
- **Leg length** length of each leg;
- **Track spacing** width of zone between the parallel tracks.

Select a rescue facility whose speed is known and enter it in the input box to the right:

1. If the **Aircraft speed** is selected, the recommended ship speed calculated from a certain formula, will be displayed automatically in the **Ship speed** box:

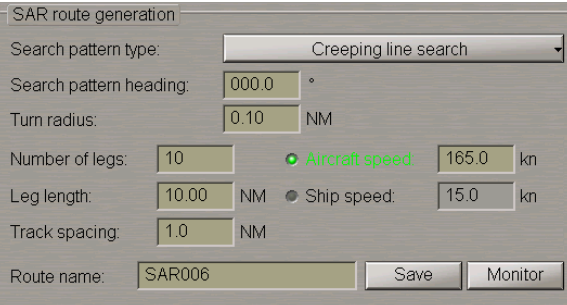

Enter the SAR route name in the **Route name** line and press the **Save** button to save the route.

For quick loading of this SAR route in the monitoring mode, press the the **Monitor** button. In this case, the recommended route for a ship engaged in search will look like follows:

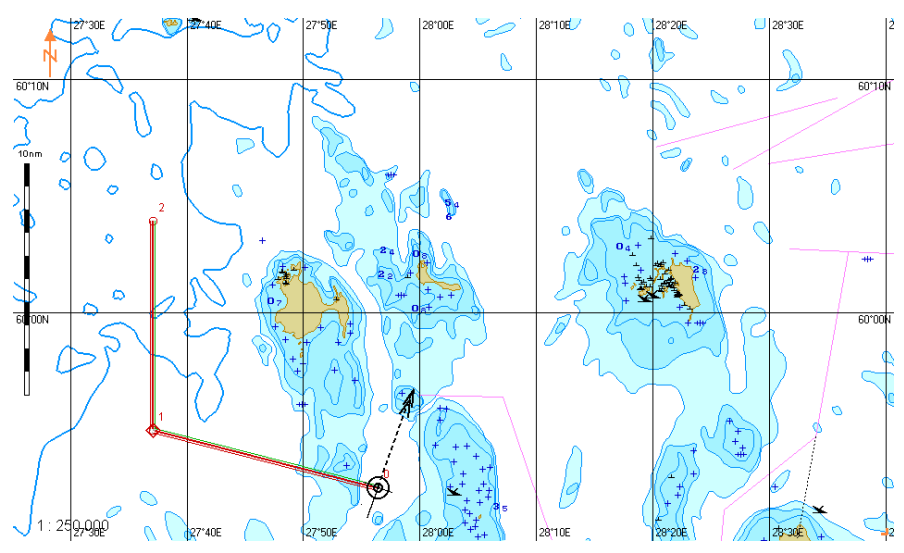

2. If the **Ship speed** is selected, the recommended aircraft speed calculated from a certain formula, will be displayed automatically in the **Aircraft speed** box:

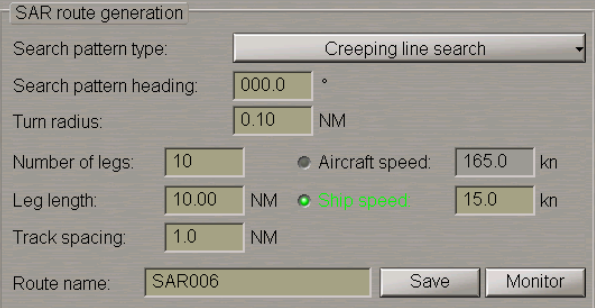

Enter the SAR route name in the **Route name** line and press the **Save** button to save the route.

For quick loading of this SAR route in the monitoring mode, press the **Monitor** button. In this case, the recommended route for the aircraft engaged in search will look like follows:

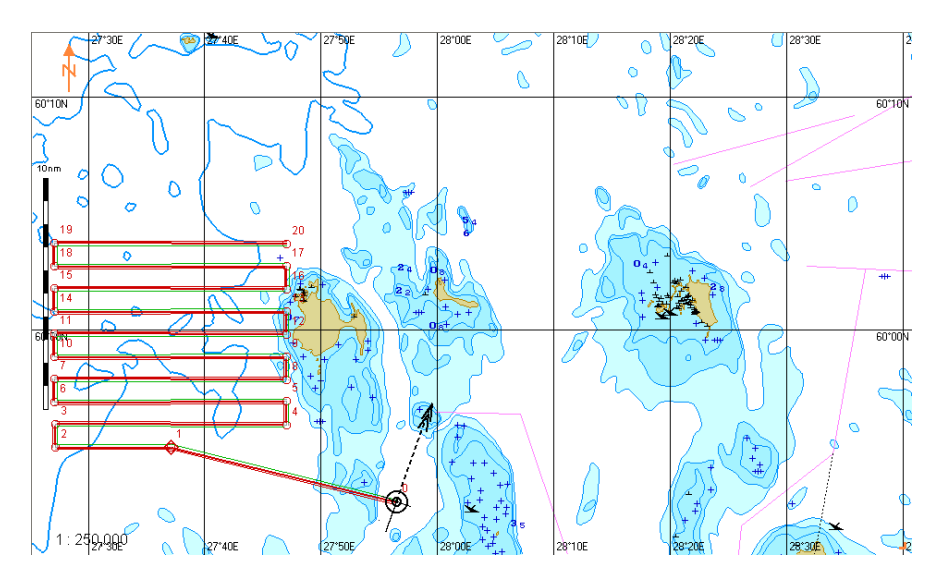
# **Using Special Purpose Objects**

**ATTENTION!** Work with Special Purpose Objects is only available at a station with the MASTER status.

Press the button with the name of the set display in the **Display Panel** window of the Control panel.

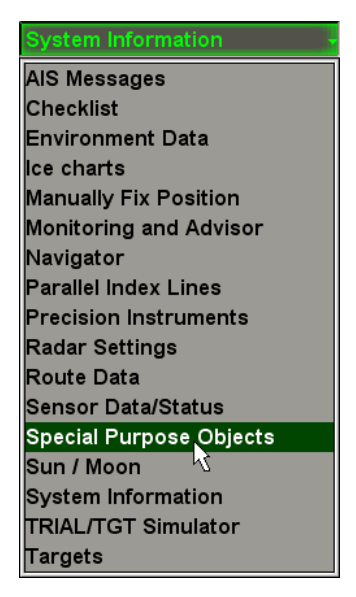

In the list which will open up, select the **Special Purpose Objects** line and press the left trackball button.

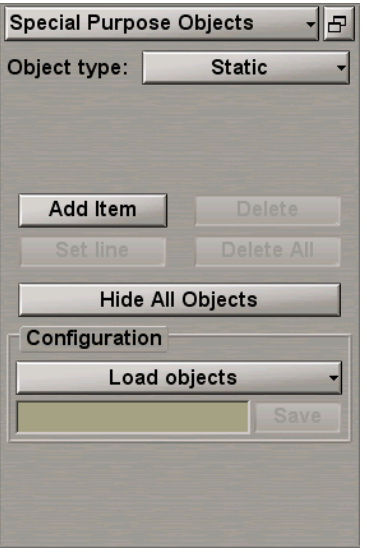

This MFD functionality enables special purpose objects (SPO), mobile and fixed, with certain features to be created and referenced to an electronic chart with the purpose of their further monitoring and obtaining of auxiliary information.

## **Creating SPO**

Select the type of SPO to be created. Press the **Object type** button and select the appropriate item from the dropdown list:

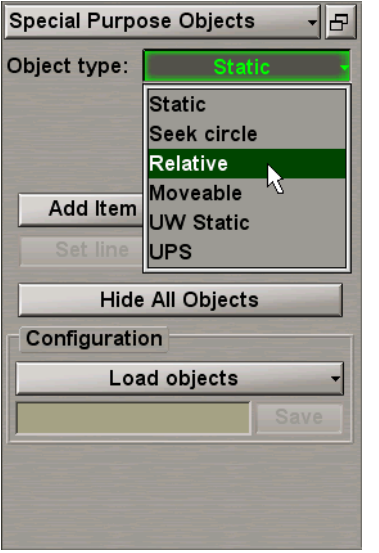

The following types of SPO are available for selection:

- Static a fixed surface object: Target with constant coordinates;
- **Seek circle** a search circle: Target with constant coordinates around which a circle is formed at the specified moment of time, increasing in accordance with settings made by the user;
- **Relative** a "satellite": Target with motion parameters identical to the own ship's course and speed;
- Moveable a mobile object: Target with arbitrary motion parameters;
- **UW Static** a fixed submerged object: Target with constant coordinates and depth;
- **UPS** a UPS: Target with constant coordinates, reference point.

Press the **Add Item** button. Position the acquisition marker (graphics cursor) on the point where the SPO is required to be plotted.

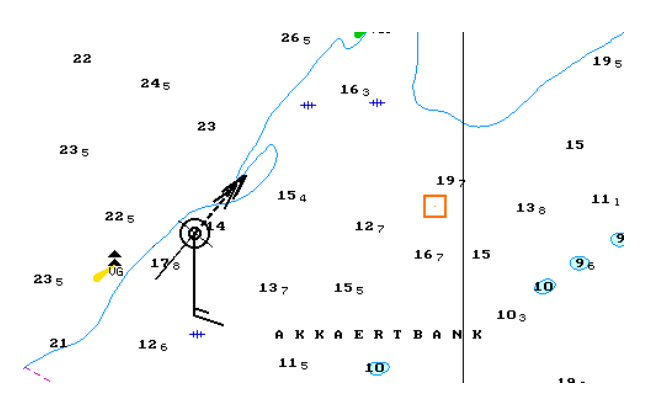

Press the left trackball button: an SPO will be set in the specified coordinates.

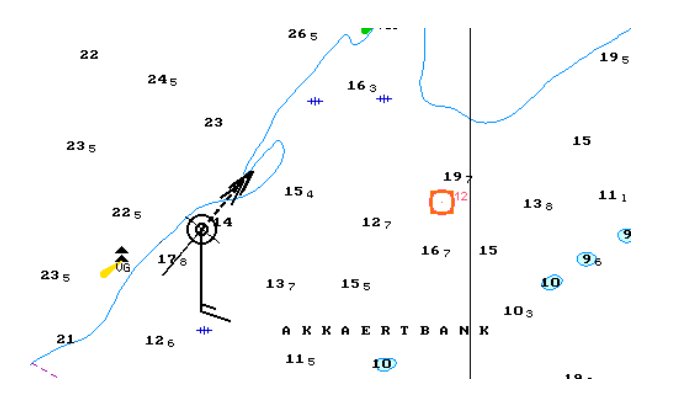

Repeat the procedure until you set the required number of SPO's. After the input of the last SPO, press the right trackball button to exit from the SPO setting mode.

#### **Deleting SPO**

Press the **Delete** button. Position the marker on the SPO required to be deleted.

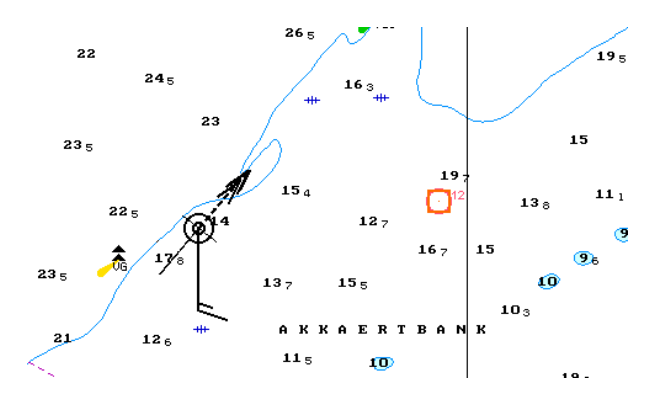

Press the left trackball button.

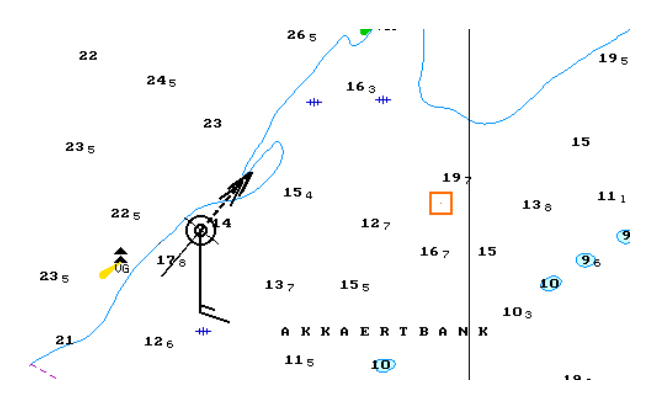

If it is necessary to delete all the previously plotted objects simultaneously, including when the SPO is not displayed on the screen, use the **Delete all** button.

 $26 -$ 

13

13

A K

 $11<sub>5</sub>$ 

A K K  $\theta$  $\mathbf E$  $\overline{\mathbf{R}}$ T

 $11<sub>5</sub>$ 

15

10

#### **Other Functions**

22

235

23.

22

 $24.$ 

 $12$ 

 $12<sub>6</sub>$ 

Press the left trackball button.

To plot a line connecting the own ship symbol and selected SPO, press the **Set line** button. Position the marker on the required SPO.

ء<br>19ء

 $11.1$ 

15

13

εō

 $\ddot{\bullet}$ 

 $\bigcirc$ 

εō

 $10<sub>3</sub>$ 

 $10<sub>3</sub>$ 

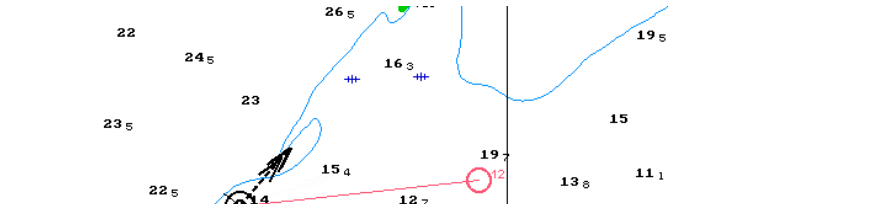

15

10

 $16<sub>7</sub>$ 15

 $16<sub>7</sub>$ 15

To hide all the SPO's, press the **Hide All Objects** button. Repeated pressing on this button results in reappearance of all the hidden SPO's.

## **Saving and Loading SPO Configuration**

**NOTE**: SPO's of the following types only can be saved: Static, UW Static and UPS.

#### Special Purpose Objects -15 Object type: Static Delete Add Item Set line Delete All **Hide All Objects** Configuration Load objects Kiel bay Save

TosaveanSPOconfiguration, entertheconfigurationnameintheinput lineof the**Configuration**groupandpress the **Save** button which will be enabled. SPO configuration files are accessible with the use of the Data Tool utility, in the **SPO objects**groupof the**SPO objects**feature, andcanbeimported/exportedfrom/toanotherPC.

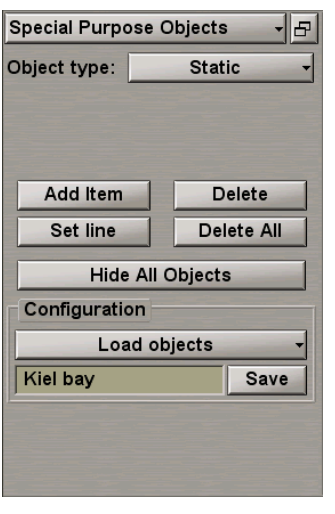

To load an SPO configuration, press the **Load objects** button in the **Configuration** group.

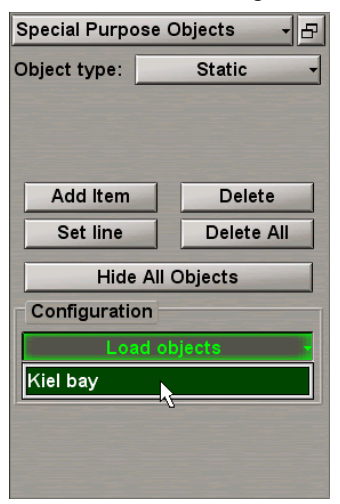

From the drop-down list, select the necessary configuration.

# **Setting of Safety Parameters**

This chapter describes the procedure used in the setting of safety parameters.

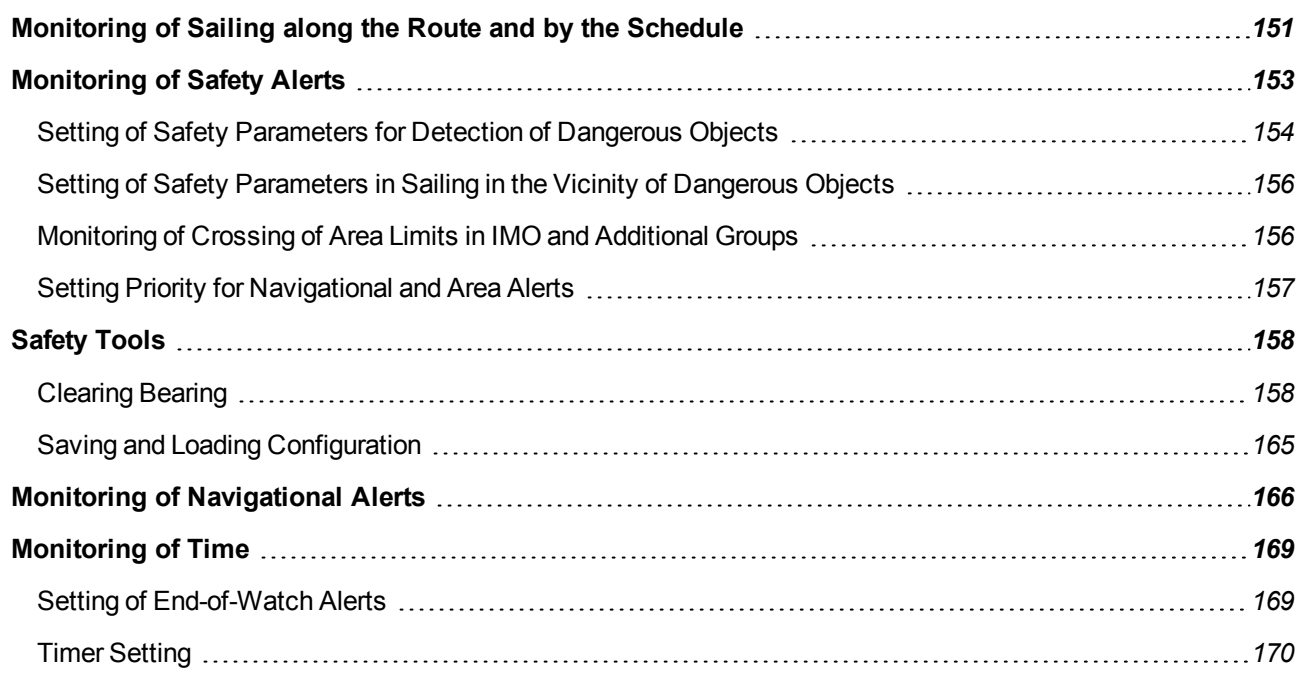

# <span id="page-150-0"></span>**Monitoring of Sailing along the Route and by the Schedule**

**ATTENTION!** Setting of safety parameters in the sailing along the route and by the schedule is available only at the station with the MASTER status.

Open the **Monitoring** panel by selecting the appropriate line of the **Tasks List** menu in the tabs zone of the ECDIS task screen.

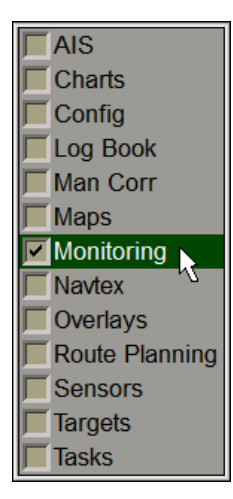

Use the tab in the top part of the **Monitoring** panel which will open up, to switch to the **Route Monitoring** page.

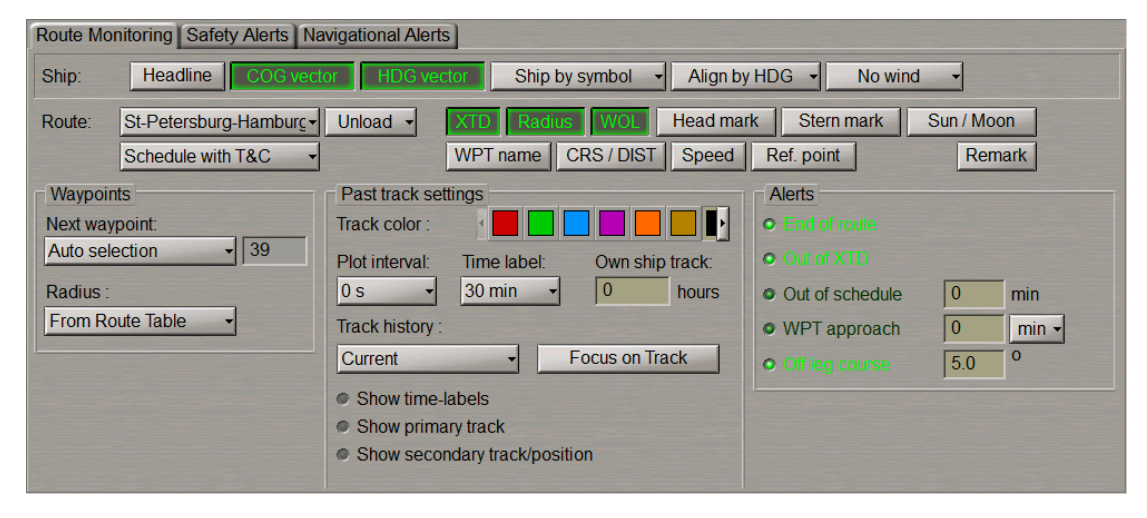

The **Alerts** group is intended for turning on/off and setting of safety parameters for the alert generation during the sailing along the route and according to the schedule:

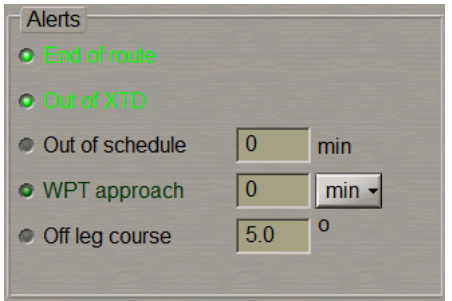

- **End of route** to enable alert generation as the last WPT of the monitored route is passed;
- **Out of XTD** to enable alarm generation when the ship deviation from the route line is larger than the value set during the route planning;
- **Out of schedule** to enable and set alerts generated when the ship is behind or ahead of the schedule;
- **WPT approach** to enable alert generation a set period of time before the approach to the WPT;
- **Off leg course** to enable and set parameters of the alert generated if the deviation between the current heading (HDG) and the route leg line direction exceeds the set value.

Select the **End of route** checkbox in the **Alerts** group to turn on the alert generation as the last point of the route is passed.

#### O End of route

The parameter of tracking the ship position relative to the current route leg is set by default. The XTD value is set at the time when the route is created on the **Route Planning** panel. The alarm is generated when the ship sails beyond the XTD limits.

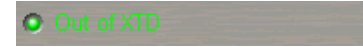

Use the **WPT approach** line to enter the alert generation time value as the next WPT is approached. Select the activated **WPT Approach** checkbox to turn on the alert generated if the value of time of approach to the next WPT is less than the set one.

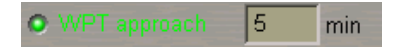

Use the **Off leg course** line to enter the value of difference between the ship course and route leg direction. Select the activated **Off leg course** checkbox to turn on the alert generation as the difference between the courses exceeds the set value.

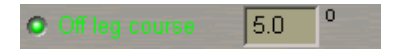

Use the **Out of schedule** line to enter the behind-the-schedule or ahead-of-the-schedule time relative to the loaded schedule. The alert is generated when the set value is exceeded. Select the activated **Out of schedule** checkbox.

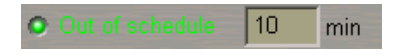

## <span id="page-152-0"></span>**Monitoring of Safety Alerts**

ATTENTION! Setting of safety parameters for the detection objects representing danger to navigation is available only at the station with the MASTER ststus.

Open the **Monitoring** panel by selecting the appropriate line of the **Tasks List** menu in the tabs zone of the ECDIS task screen.

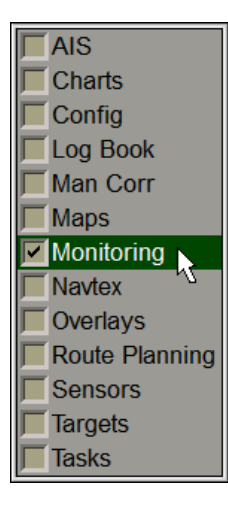

Use the tab in the top part of the **Monitoring** panel which will open up, to switch to the **Safety Alerts** page.

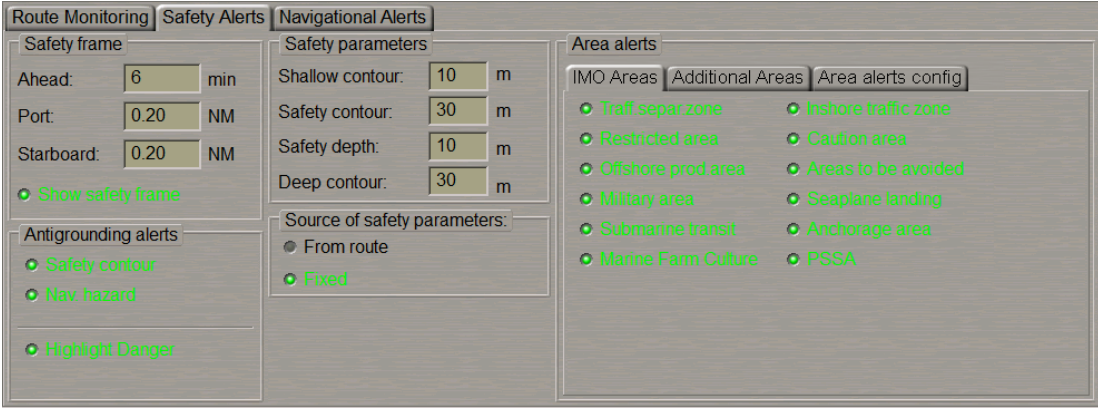

## <span id="page-153-0"></span>**Setting of Safety Parameters for Detection of Dangerous Objects**

The **Safety frame** group is intended for setting the size of the frame, which will be used for the chart data analysis and for the generation of the Antigrounding alerts, Area alerts and Navigational alerts:

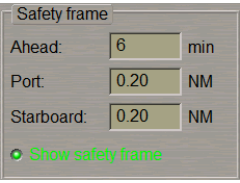

- **Ahead** window for the input of advance time for alert generation. The time value determines the length equal to the distance covered by the ship proceeding at the current SOG (from 30 s to 60 min);
- **Port** to set the width of the corridor to the left of the ship (from 0.1 to 4.0 NM);
- **Starboard** to set the width of the corridor to the right of the ship (from 0.1 to 4.0 NM);
- **Show safety frame** to turn on the display of a safety frame on the ECDIS task screen.

In the **Ahead**, **Port** and **Starboard** input boxes, set the necessary values which will determine the shape of the safety frame.

Select the **Show safety frame** checkbox to show the safety frame. The safety frame is displayed with a black outlined rectangle:

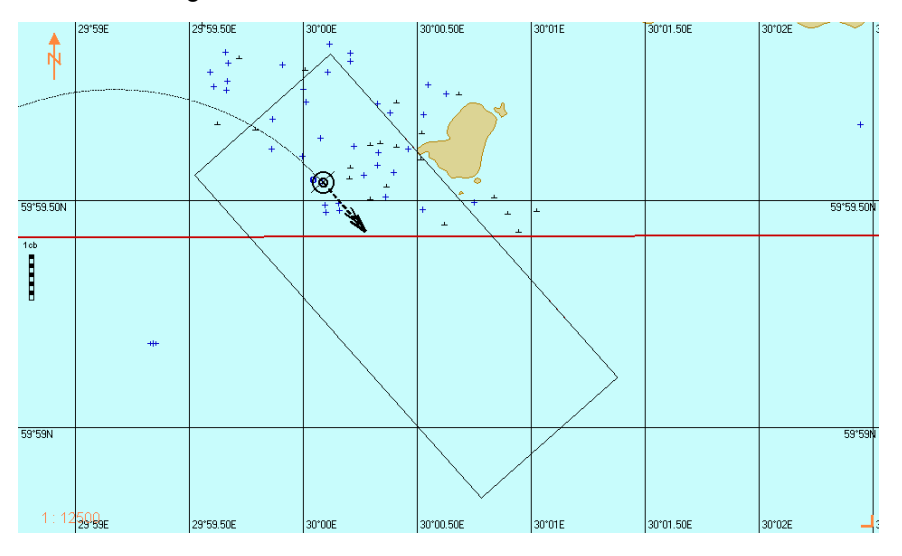

The **Safety parameters** group is intended for setting and viewing safety parameters in the Navigation Mode:

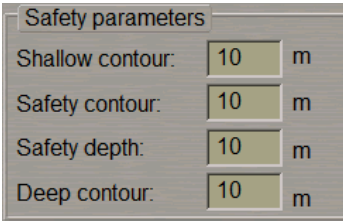

- **Shallow contour** in the ENC, the four shades mode defines the value of the shallow contour affecting colours of depth areas (dark blue for depth areas with values shallower than the shallow contour);
- **Safety contour** mariner-selected contour to distinguish on the display between safe and unsafe water;
- **Safety depth** mariner-defined depth to emphasize soundings on the display equal to or less than this value;
- **Deep contour** in the ENC, the four shades mode defines the value of deep contour affecting colours of depth areas (the lightest S-52 colour for depth areas deeper than the deep contour).

Use the **Shallow contour**line to enter the value of the shallow contour affecting colours of depth areas for ENC format charts:

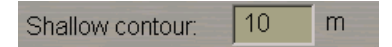

Use the **Safety contour** line to enter the safety contour value:

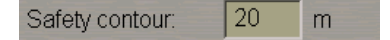

Press **Yes** to confirm the changes you have made:

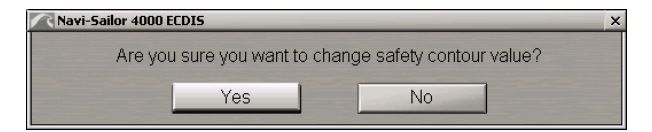

**NOTE:** The alert is generated exclusively by the safety contour value, even if the shallow contour value is smaller than the safety contour value.

Use the **Safety depth** line to enter the safety depth value:

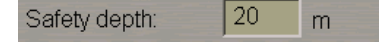

Press **Yes** to confirm the changes you have made:

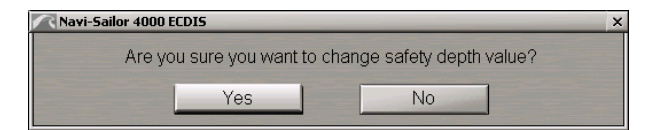

Use the **Deep contour** line to enter the deep contour value affecting colours of depth areas for ENC format charts.

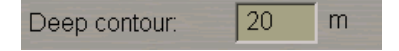

In the **Source of safety parameters** group, select the source which the safety parameters will be taken from for the route monitoring:

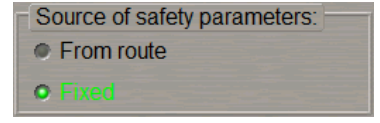

If the route is not loaded for monitoring, the **Fixed** radio button will be selected automatically, safety parameters set in the **Safety parameters** group are used for monitoring dangers.

As a route to be monitored is loaded, the last operator-selected **From route** or **Fixed** value is set automatically.

If the **Fixed** value is selected, the safety parameters set in the **Safety parameters** group are used (see also document *Multifunctional Display. Navi-Sailor 4000 ECDIS (v. 3.02.350). Functional Description*, *Chapter 4*, section *Main Alerts Generation Principles*, paragraph *Safety Alerts*).

If the **From route** value is selected, safety parameters are selected by using the procedure detailed in *Chapter 4*, section *Loading of Route and Schedule in the Navigation Mode*, paragraph *Selection of Safety Parameters when Loading Monitored Route*).

## <span id="page-155-0"></span>**Setting of Safety Parameters in Sailing in the Vicinity of Dangerous Objects**

The **Antigrounding alerts** group contains checkboxes for enabling/disabling the following safety parameters:

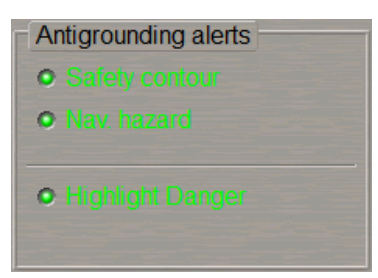

- **Safety contour** to enable the alarm generation upon the approach to the depth line less than the **Safety contour** value;
- **Nav. hazard** to enable the caution/ warning generation upon the approach to the navigational hazards (for the list of objects see document *Multifunctional Display. Navi-Sailor 4000 ECDIS (v. 3.02.350). Functional Description*, *Chapter 4*, section *Main Alerts Generation Principles*, paragraph *Safety Alerts*);
- **Highlight Danger** to turn on the highlight the dangers on the Chart panel.

Select the **Safety contour** checkbox to turn on the alarm generation as the safety contour is crossed by the safety frame.

Select the activated **Nav. hazard** checkbox to enable the caution ( warning) generation when a navigational hazard turns up within the safety frame (see also paragraph *Setting Priority for Navigational and Area Alerts*).

Select the **Highlight Danger** checkbox to turn on the highlighting of dangers on the Chart panel falling within the safety frame.

**NOTE:** If at least one checkbox in the **Antigrounding alerts** group is cleared, the Chart panel displays the **SF CNT** important indication (for details see document *Multifunctional Display. Navi-Sailor 4000 ECDIS (v. 3.02.350). Functional Description*, *Chapter 4*, section *Indications*, paragraph *Important Indications*).

## <span id="page-155-1"></span>**Monitoring of Crossing of Area Limits in IMO and Additional Groups**

The **IMO Areas** tab containing checkboxes for the selection (assigning danger-to-navigation status) from the main areas tracked in accordance with IEC-61174 standard.

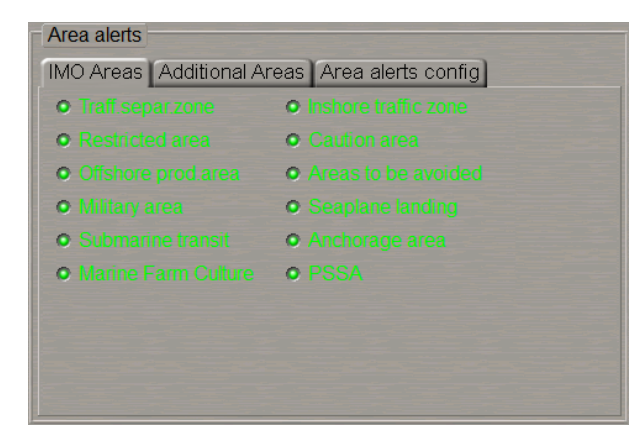

The **Additional Areas** tab containing checkboxes for the selection (assigning danger-to-navigation status) from the additional group of the areas that will be tracked.

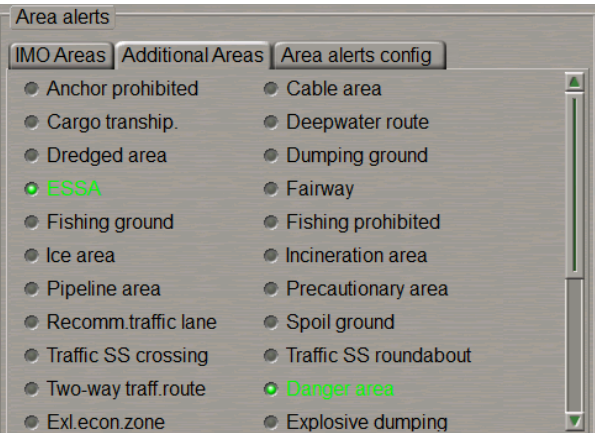

Select the required areas checkboxes in the **IMO Areas** tab.

Switch to the **Additional Areas** tab. Select the required areas checkboxes in the **Additional Areas** tab.

**NOTE:** Priorities (caution/warning) for alerts caused by the safety frame crossing the selected areas are set on the **Area alerts config** tab (see also paragraph *Setting Priority for Navigational and Area Alerts*.

<span id="page-156-0"></span>For details see document *Multifunctional Display. Navi-Sailor 4000 ECDIS (v. 3.02.350). Functional Description*, *Chapter 4*, section *Main Alerts Generation Principles*, paragraph *Safety Alerts*.

#### **Setting Priority for Navigational and Area Alerts**

#### Switch to the **Safety alerts config** tab.

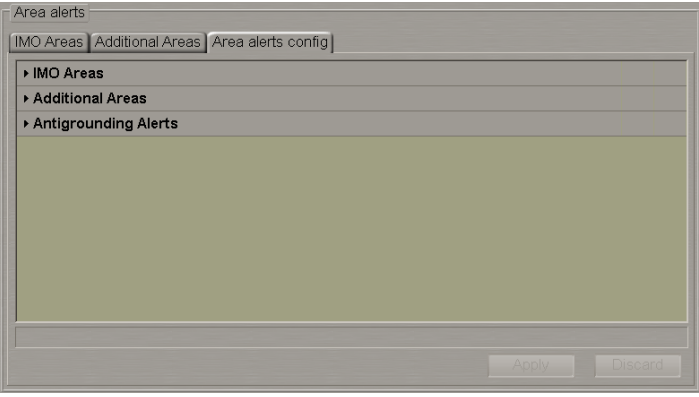

Click the button with the required list of alerts:

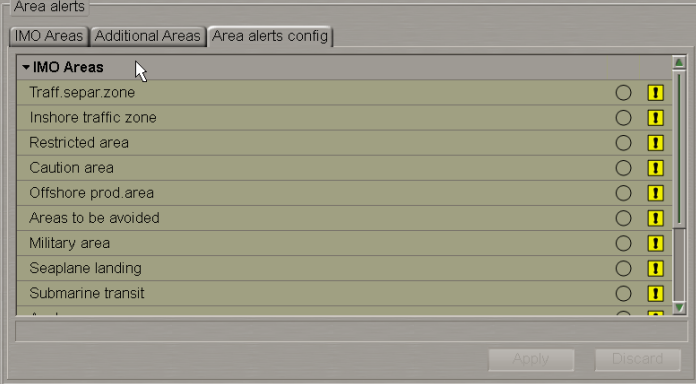

On the drop-down list which will open, the **Caution** priority is set by default for all the alerts.

Set the necessary priorities (caution/warning) for alerts on the list:

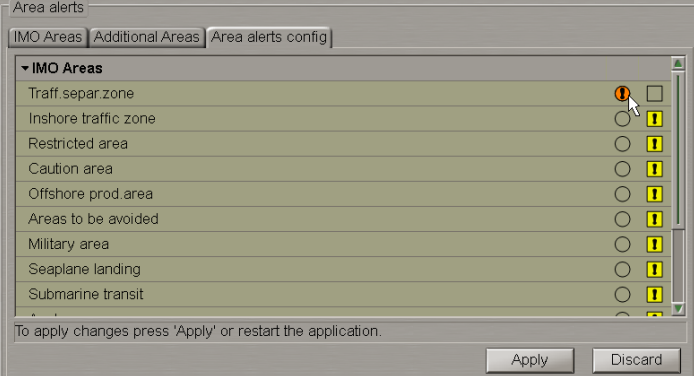

<span id="page-157-0"></span>Click the activated **Apply** button to save all the changes made.

## <span id="page-157-1"></span>**Safety Tools**

#### **Clearing Bearing**

Clearing Bearing allows the construction of visual bearings around dangers at an appropriate distance so that they can be monitored visually.

**ATTENTION!** All the Clearing Bearings are synchronized on all the network stations.

Open the **Overlays** panel by selecting the appropriate line of the **Tasks List** menu in the tabs zone of the ECDIS task screen.

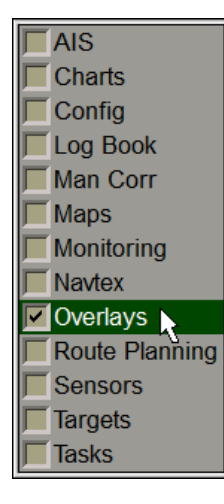

Use the tab in the top part of the **Overlays** panel which will open up, to switch to the **Clearing Bearing** page.

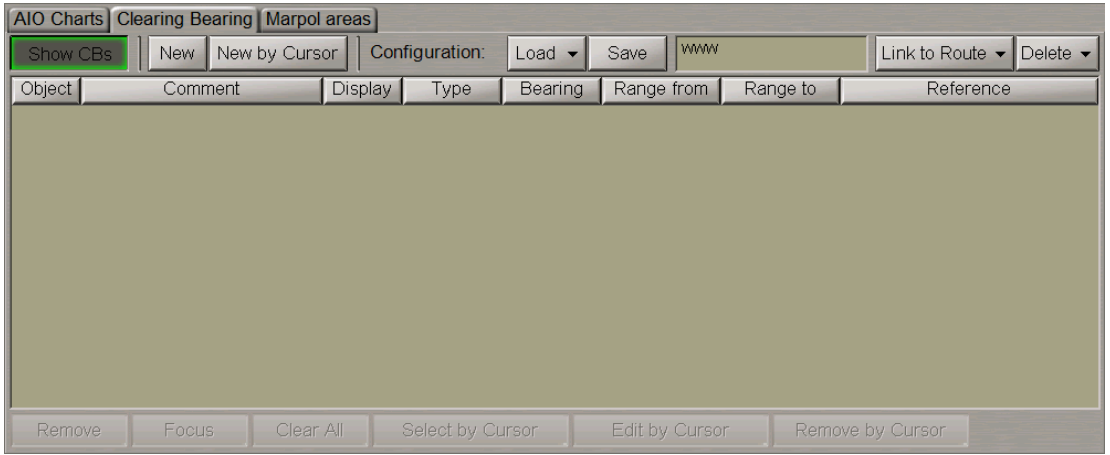

Press the **Show CBs** button to display Clearing Bearings (CBs) on the ECDIS task screen.

**NOTE:** The **Show CBs** button on the **Clearing Bearing** page is synchronized with the **Clearing Bearing** checkbox in the **Info Layers** drop-down list on the Control Panel, therefore, its status (on/off) depends on whether this checkbox is selected or not.

#### **Creating Clearing Bearing**

Press the **New** button.

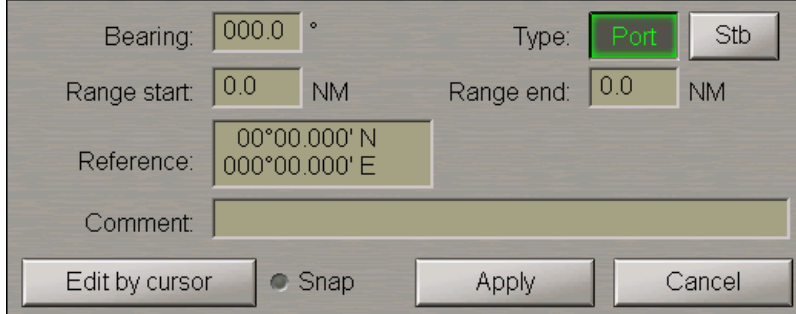

In the window which will open up, set the following Clearing Bearing parameters:

1. Select the Clearing Bearing type: Port or Starboard. To do this, press respectively the **Port** or **Stb** button.

**NOTE:** Selection of the Clearing Bearing means which bearing to the selected reference point will be safe. When the Port button is pressed, any bearing Not More Than (NMT) the set value will be considered to be safe. When the Stb button is pressed, any bearing Not Less Than (NLT) the set value will be considered to be safe.

- 2. Use the **Comment** input box to enter necessary comments on the Clearing Bearing.
- 3. If the Clearing Bearing is required to be referenced to a chart object, select the **Snap** checkbox. In this case, the chart object name will automatically appear in the table **Comment** column.

**WARNING!** It is easier to enter the parameters listed below direct on the chart with the aid of the graphics cursor called by pressing the **Edit by cursor** button. If their values are known in advance, this can be done in the relevant input boxes.

- 4. Use the **Bearing** input box to enter the necessary Clearing Bearing value.
- 5. Use the **Range start** input box to enter distance from the reference point to the beginning of the Clearing Bearing (cannot be larger than the next value).

6. Use the Range end input box to enter the distance from the reference point to the end of the Clearing Bearing.

7. Use the **Reference** input box to enter the reference point coordinates.

To plot the Clearing Bearing on the chart, press the **Edit by cursor** button.

The acquisition marker will appear on the Chart Panel, whereas the right bottom part of the screen will display the **Select object** information window with the cursor coordinates.

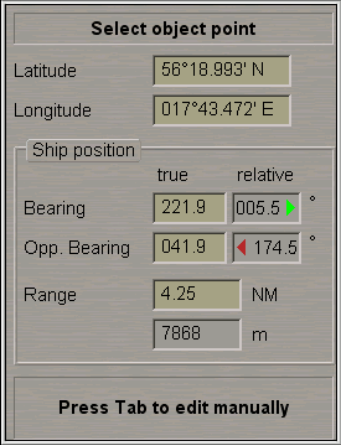

Position the acquisition marker in the reference point of the Clearing Bearing and press the left trackball button, the acquisition marker will change its form to the graphics cursor.

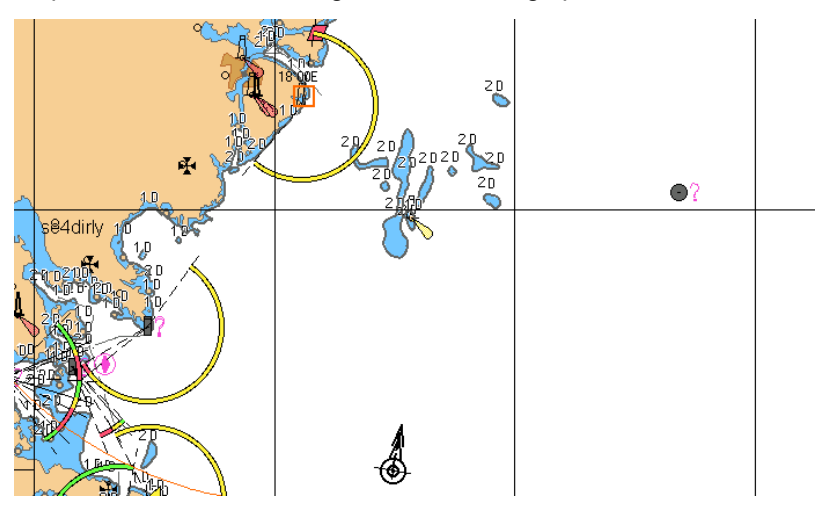

Select the Clearing Bearing reference point and press the left trackball button

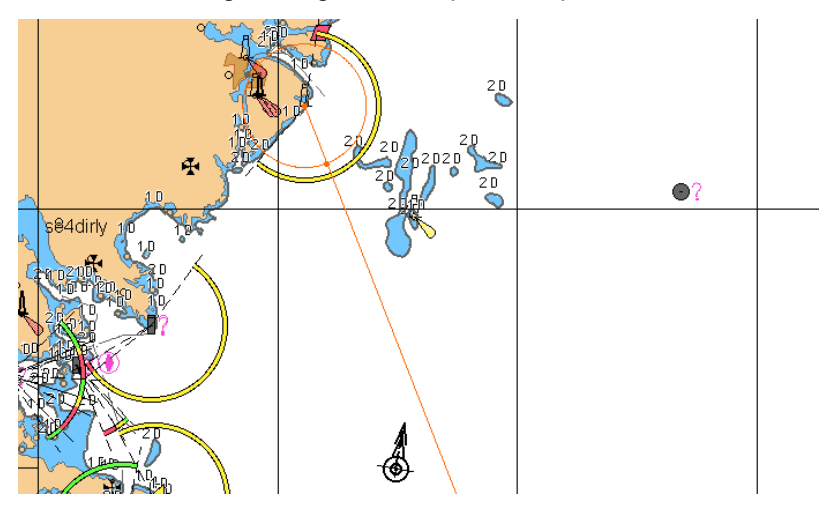

Use the ERBL to set the Start point of the Clearing Bearing line and press the left trackball button.

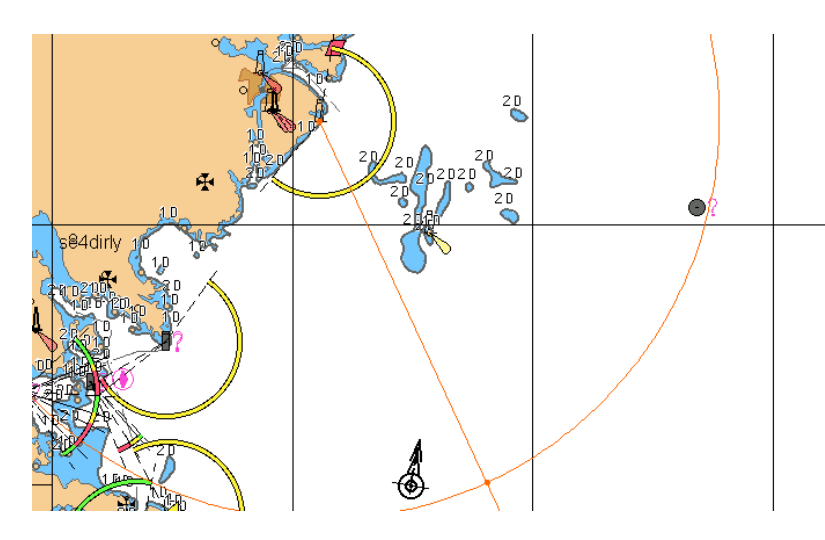

Then set the end point of the Clearing Bearing line and press the left trackball button.

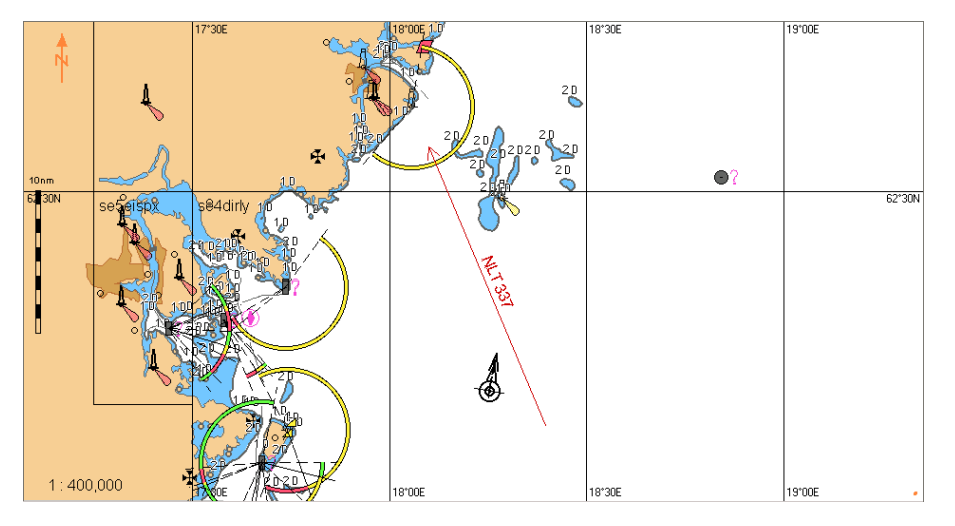

The Clearing Bearing will be set in the specified coordinates on the Chart panel.

The table on the **Clearing Bearing** page shows the Clearing Bearing and its parameters.

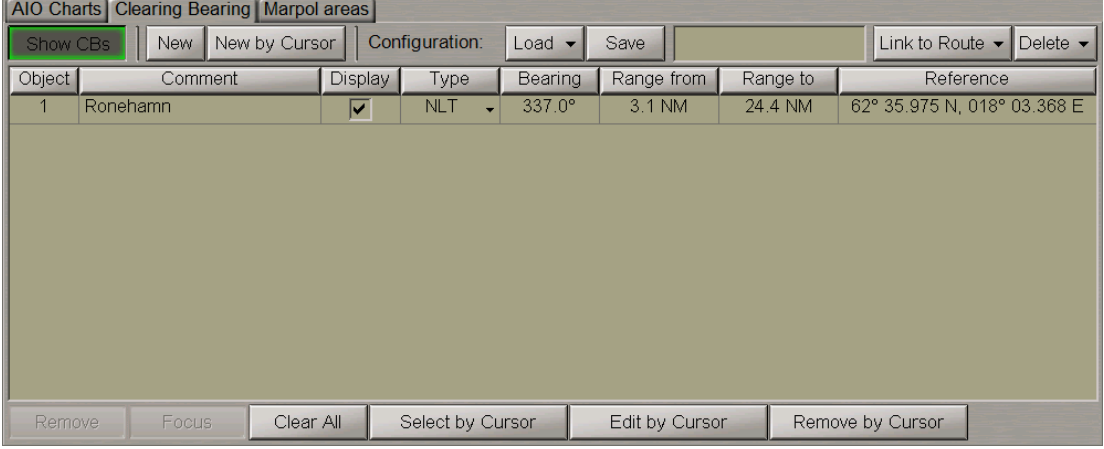

You can use an alternative Clearing Bearing creation procedure by pressing the **New by Cursor** button. In this case, the acquisition marker will first appear. Use this marker to plot the Clearing Bearing on the Chart panel as described above, and after the exit from the graphic editing mode, the Clearing Bearing parameters editing window will open up.

#### **Clearing Bearing Editing**

The Clearing Bearing editing process can be divided into the editing of the Clearing Bearing and its parameters.

Select the necessary Clearing Bearing from the table. You can also choose the Clearing Bearing on the chart by pressing the **Select by Cursor** button: use the acquisition marker to select the necessary Clearing Bearing, it is then automatically selected in the table.

Edit the following Clearing Bearing parameters:

● Comment. Position the cursor on the **Comment** element cell; double click the left trackball button to activate the cell.

Enter the new comment and press the <Enter> key.

- Display. By default, the display on the Chart panel is turned on for all the Clearing Bearings. To turn off the Clearing Bearing display, clear the checkbox in the **Display** column.
- Type. Click on the **Type** element cell. From the drop-down list, select the necessary Clearing Bearing type (see the previous paragraph).
- Bearing. Position the cursor on the **Bearing** element cell; double click the left trackball button to activate the cell.

Enter the new bearing and press the <ENTER> key.

● Range from. Position the cursor on the **Range from** element cell; double click the left trackball button to activate the cell.

Enter the new distance from the reference point to the beginning of the Clearing Bearing (cannot be larger than the next value) and press the <ENTER> key.

● Range to. Position the cursor on the **Range to** element cell; double click the left trackball button to activate the cell.

Enter the new distance from the reference point to the Clearing Bearing end and press the <ENTER> key.

● Reference. The coordinates of the Clearing Bearing reference point cannot be changed at the parameters editing stage.

To edit the Clearing Bearing graphically, press the **Edit by cursor** button.

The acquisition marker will appear on the Chart panel. Use the acquisition marker to select the necessary Clearing Bearing and press the left trackball button.

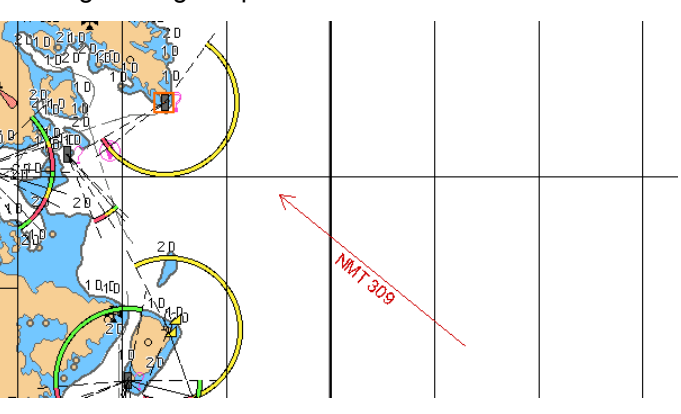

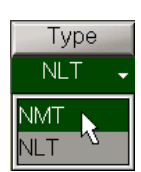

Comment

Ronehamn

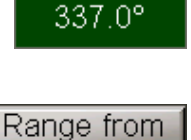

**Bearing** 

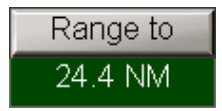

3.1 NM

The acquisition marker will be automatically positioned on the Clearing Bearing reference point. Move the acquisition marker to the new reference point as required.

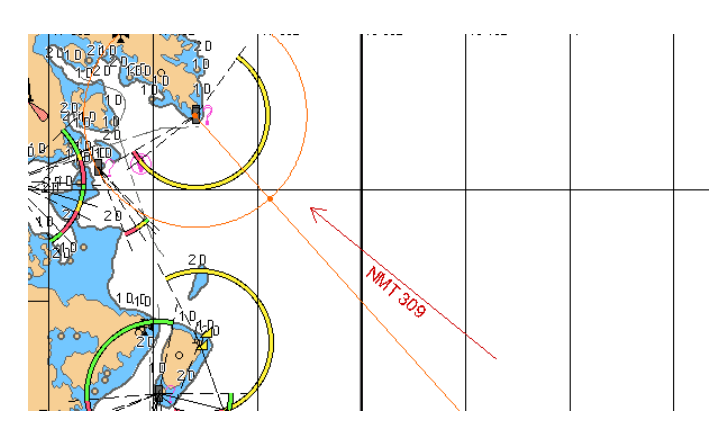

Press the left trackball button. The acquisition marker will turn to the ERBL; use it to set the distance from the reference point to the beginning of the Clearing Bearing line.

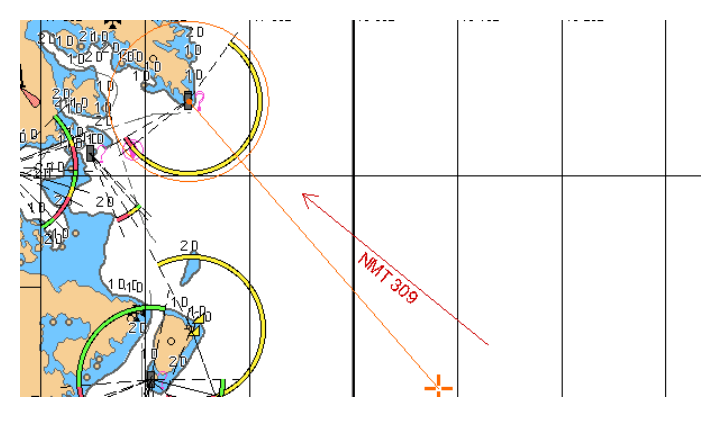

Press the left trackball button and use the ERBL to set the distance from the reference point to the end of the Clearing Bearing line and its new direction. Press the left trackball button.

The Clearing Bearing parameters editing window will open up.

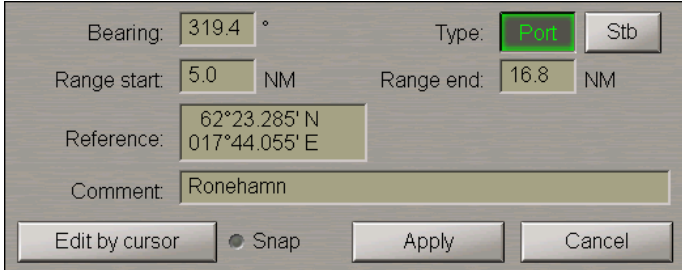

Edit the necessary Clearing Bearing parameters as described above.

Press the **Apply** button to confirm the changes you have made.

#### **Fast Clearing Bearing Search**

Use the table on the **Clearing Bearing** page or the cursor (called by pressing the **Select by Cursor** button) to select the necessary object on the Chart panel.

| AIO Charts   Clearing Bearing   Marpol areas |                                                  |                |                         |                  |                 |                  |                                                                     |                             |  |  |  |
|----------------------------------------------|--------------------------------------------------|----------------|-------------------------|------------------|-----------------|------------------|---------------------------------------------------------------------|-----------------------------|--|--|--|
| New by Cursor<br>New<br>Show CBs             |                                                  | Configuration: |                         | $Load -$<br>Save |                 |                  | Delete $\blacktriangleright$<br>Link to Route $\blacktriangleright$ |                             |  |  |  |
| Object                                       | Comment.                                         |                | Display<br>Type         |                  | Bearing         | Range from       | Range to                                                            | Reference                   |  |  |  |
|                                              | Ronehamn                                         |                | ⊽                       | <b>NMT</b>       | $319.4^{\circ}$ | 3.6 NM           | 16.8 NM                                                             | 62° 23.292 N, 017° 44.170 E |  |  |  |
| 2                                            | <b>Brumc</b>                                     |                | $\overline{\mathbf{v}}$ | <b>NLT</b><br>۰  | $296.2^{\circ}$ | 5.2 NM           | 15.7 NM                                                             | 62° 10.901 N, 017° 40.340 E |  |  |  |
| $\mathbf{3}$                                 |                                                  | щ              | ⊽                       | <b>NMT</b>       | 270.7°          | 6.5 NM           | 26.2 NM                                                             | 62° 00.902 N, 017° 37.141 E |  |  |  |
|                                              |                                                  |                |                         |                  |                 |                  |                                                                     |                             |  |  |  |
|                                              | Focus<br>Clear All<br>Select by Cursor<br>Remove |                | Edit by Cursor          |                  |                 | Remove by Cursor |                                                                     |                             |  |  |  |

Press the **Focus** button which has been activated.

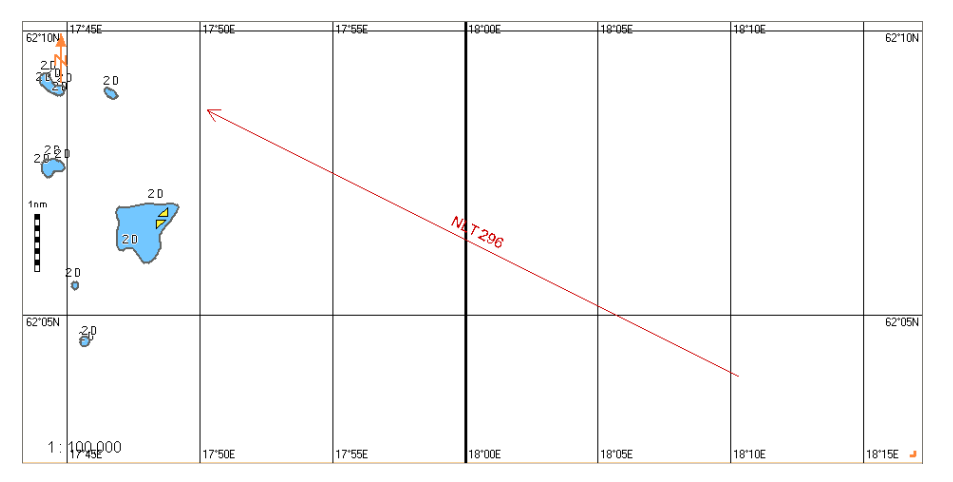

The Chart panel will display the selected Clearing Bearing on a suitable scale chart.

#### **Deleting Clearing Bearing**

From the table on the **Clearing Bearing** page select the object to be deleted.

| AIO Charts Clearing Bearing Marpol areas |              |    |                                 |                                        |                 |                  |                  |                                                 |  |  |  |
|------------------------------------------|--------------|----|---------------------------------|----------------------------------------|-----------------|------------------|------------------|-------------------------------------------------|--|--|--|
| New by Cursor<br>New<br>Show CBs         |              |    |                                 | Configuration:                         |                 | $Load -$<br>Save |                  | Link to Route -<br>Delete $\blacktriangleright$ |  |  |  |
| Object                                   | Comment      |    | <b>Display</b>                  | Type                                   | Bearing         | Range from       | Range to         | Reference                                       |  |  |  |
|                                          | Ronehamn     |    | ⊽                               | <b>NMT</b>                             | $319.4^{\circ}$ | 3.6 NM           | 16.8 NM          | 62° 23.292 N, 017° 44.170 E                     |  |  |  |
| $\mathbf{2}^{\circ}$                     | <b>Brumc</b> |    | $\blacksquare$                  | <b>NLT</b><br>$\overline{\phantom{0}}$ | 296.2°          | 5.2 NM           | 15.7 NM          | 62° 10.901 N, 017° 40.340 E                     |  |  |  |
| $\overline{3}$                           |              | Ŋ. | $\overline{\blacktriangledown}$ | <b>NMT</b>                             | $270.7^{\circ}$ | 6.5 NM           | 26.2 NM          | 62° 00.902 N, 017° 37.141 E                     |  |  |  |
|                                          |              |    |                                 |                                        |                 |                  |                  |                                                 |  |  |  |
|                                          |              |    |                                 |                                        |                 |                  |                  |                                                 |  |  |  |
|                                          |              |    |                                 |                                        |                 |                  |                  |                                                 |  |  |  |
|                                          |              |    |                                 |                                        |                 |                  |                  |                                                 |  |  |  |
|                                          |              |    |                                 |                                        |                 |                  |                  |                                                 |  |  |  |
|                                          |              |    |                                 |                                        |                 |                  |                  |                                                 |  |  |  |
|                                          |              |    |                                 |                                        |                 |                  |                  |                                                 |  |  |  |
|                                          |              |    |                                 |                                        |                 |                  |                  |                                                 |  |  |  |
|                                          |              |    |                                 |                                        |                 |                  |                  |                                                 |  |  |  |
| <b>Focus</b><br>Clear All<br>Remove      |              |    | Select by Cursor                |                                        | Edit by Cursor  |                  | Remove by Cursor |                                                 |  |  |  |

Press the **Remove** button which has been activated.

 $18*10F$  $0.0000$ 8.3Ub  $62^{\circ}10N$  $\frac{1}{2}$  to  $\frac{1}{2}$ se3cin60  $17^{\circ}40^{\circ}$ 17°50E 18°10E 18°20E 18°30E 18°00E

To delete a Clearing Bearing with the aid of the cursor, press the **Remove by Cursor** button.

The acquisition marker will appear on the Chart panel. Use the marker to select the Clearing Bearing which should be deleted and press the left trackball button.

<span id="page-164-0"></span>To delete all the Clearing Bearings, press the **Clear All** button.

#### **Saving and Loading Configuration**

There is a capability to save, load and delete configurations for Limiting Danger Line and Clearing Bearings; this operation is performed in the **Configuration** group on a relevant page.

Create the necessary configuration. To save the configuration, enter the configuration name in the input line of the **Configuration** group.

North Botnic Configuration: Link to Route  $\blacktriangleright$  Delete  $\blacktriangleright$  $\vert$  Load  $\vert$ Save

Press the **Save** button which will be enabled. The saved configuration will include all the objects of this page.

To link a configuration to the existing route, press the **Link to Route** button.

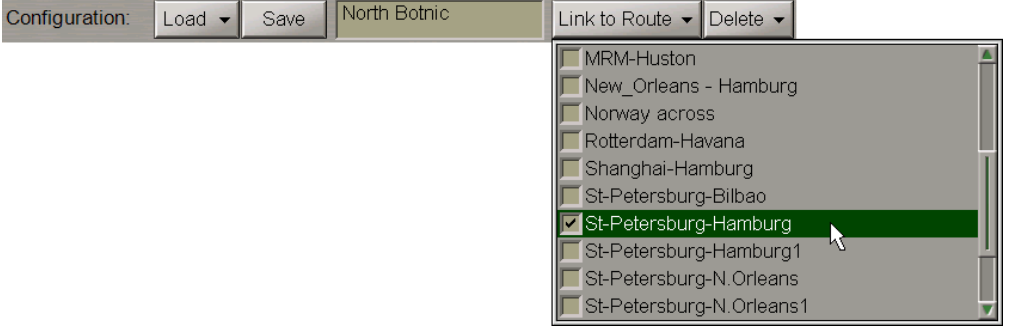

From the drop-down list, select the necessary route. Press the **Save** button.

**NOTE:** When the route is loaded for monitoring, this configuration will be automatically loaded.

To load a configuration, press the **Load** button.

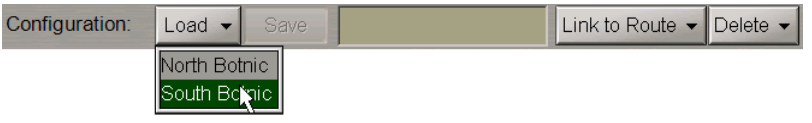

From the drop-down list, select the necessary configuration.

To delete a configuration, press the **Delete** button.

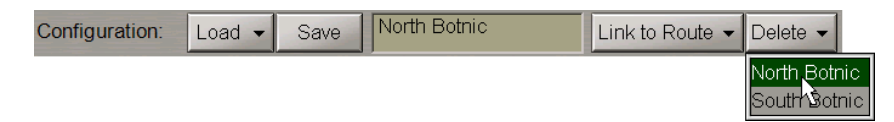

From the drop-down list, select the necessary configuration.

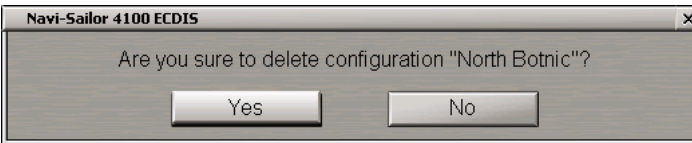

Press the **Yes** button to confirm the deleting.

<span id="page-165-0"></span>The configuration files are accessible with the use of the Data Tool utility, in the **Configs** group of the **Clearing Bearing** feature, and can be imported/exported from/to another PC.

## **Monitoring of Navigational Alerts**

**ATTENTION!** Setting parameters for navigational alerts is available only on the station with the MASTER status .

Open the **Monitoring** panel by selecting the appropriate line of the **Tasks List** menu in the tabs zone of the ECDIS task screen.

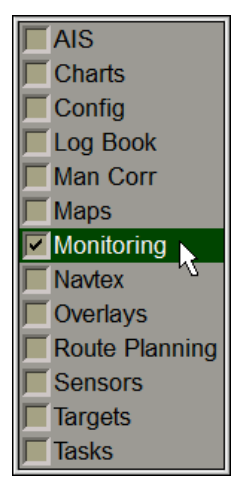

Use the tab in the top part of the **Monitoring** panel which will open up, to switch to the **Navigational Alerts**page.

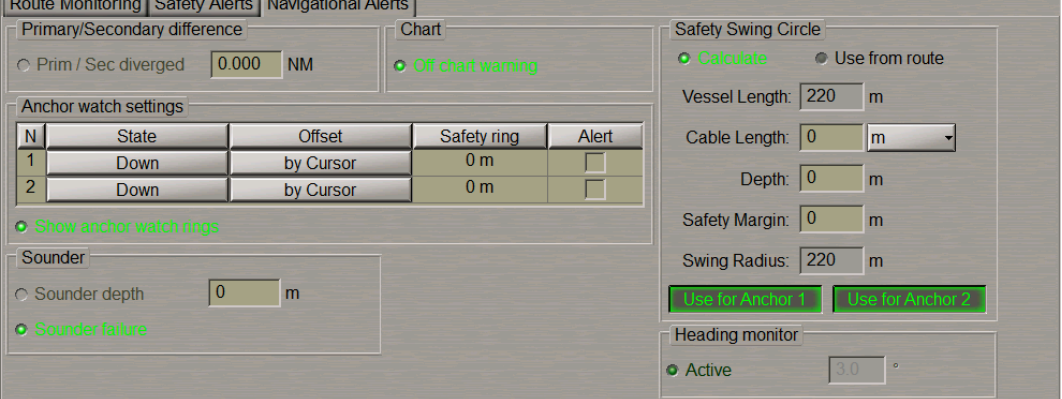

The **Primary/Secondary difference** group is used for entering the maximum difference between the readings of positioning systems, and for turning on their monitoring.

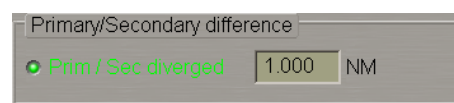

In the **Prim/Sec diverged** line, enter the divergence distance between the coordinates from the primary and secondary positioning methods. Select the activated **Prim/Sec diverged** checkbox for the warning to be generated when the set value is exceeded.

The **Chart** group is used for turning on the monitoring of electronic charts under the own ship.

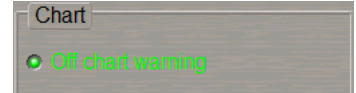

Select the **Off chart warning** checkbox to enable generation of a warning if the ship sails beyond the chart boundary with the Chart Autoload mode off.

The **Anchor watch setting** group is used for setting the maximum distance (safety ring) from the anchor points. As the ship moves beyond any of the formed circles, a warning is generated.

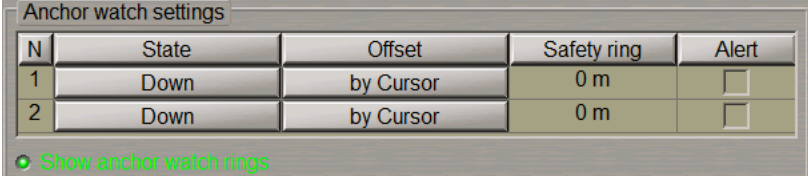

In the **Safety ring** column enter the maximum distance ( Safety ring radius) from anchor points 1 and 2. Position of anchor points 1 and 2 is set on the ship contour during the installation in the System Configuration utility. (see document *Multifunctional Display. (v. 3.02.350). Installation Guide*, *Chapter 2*, section *MFD Configuration* , paragraph *MFD Settings* )

Select the checkboxes in the **Alert** column to turn on the warning generation as the ship sails beyond the set distances.

Select the **Show anchor watch rings** checkbox to show the anchor watch rings around the anchor position after the anchor drop points are set.

To set the position of dropping anchor 1, press the **Down** button in row **1**.

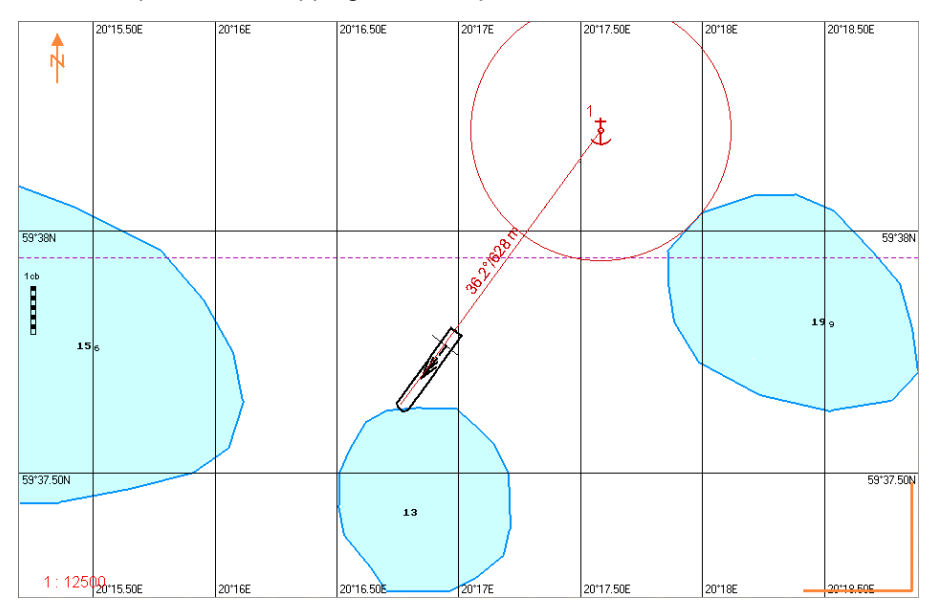

In this case, the anchor position will correspond to the position of anchor point 1 at the moment when the **Down**

button is pressed. The anchor position is marked with a special symbol .

Along the line connecting the positions of the anchor and anchor point 1, bearing and distance between them is dynamically displayed.

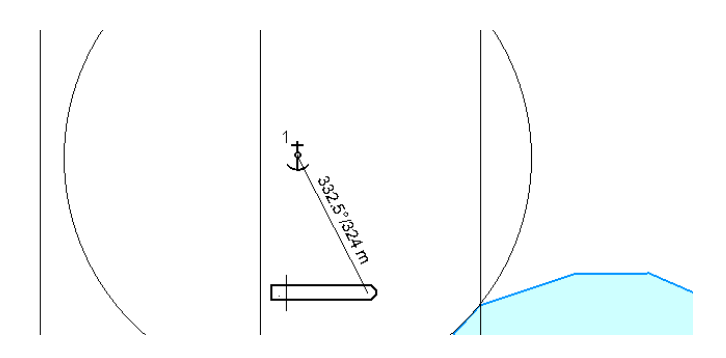

To set the anchor position, use the cursor to press the **By Cursor** button in row **1**. Indicate the anchor position with the cursor on the Chart Panel.

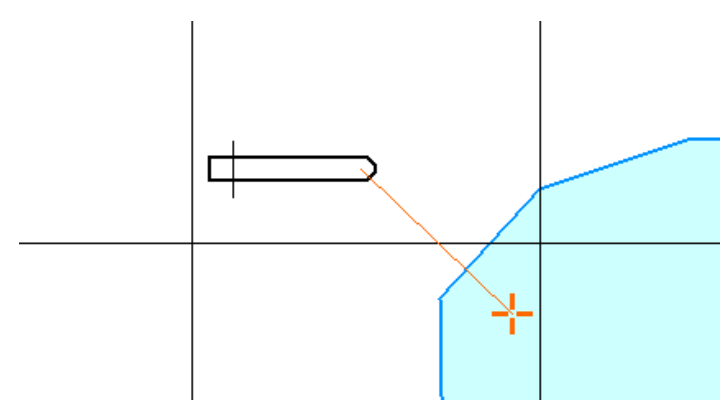

Press the left trackball button.

Use similar procedures if it is necessary to set anchor 2.

Press the left trackball button.

The **Sounder group** is used for turning on monitoring of the echo sounder readings and contains the following checkboxes:

- **Sounder depth** to enable and enter the minimum depth value for an alert generated upon the reception of data from the echo sounder;
- **Sounder failure** to enable/disable the **Sounder: no input** caution.

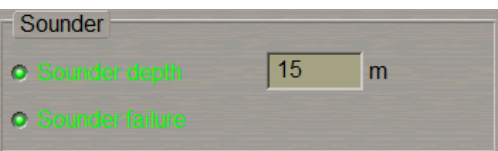

Use the **Sounder depth** line to enter the safety depth value from the echo sounder. Select the activated **Sounder depth** checkbox for turning on the alert generation as a depth smaller than the set one is detected.

## <span id="page-168-0"></span>**Monitoring of Time**

Open the **Config** panel by selecting the appropriate line of the **Tasks List** menu in the tabs zone of the ECDIS task screen.

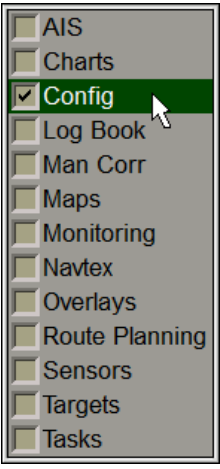

Use the tab in the top part of the **Config** panel which will open up, to switch to the **General** page.

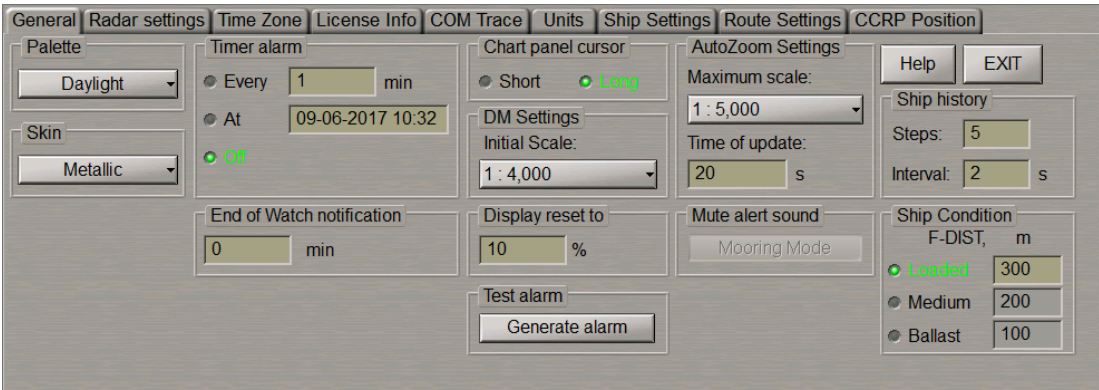

## <span id="page-168-1"></span>**Setting of End-of-Watch Alerts**

The **End of Watch Caution** group is intended for setting the period of time before the end of the current watch when an alert will be generated. The order of watches is set in the System Configuration utility (see document *Multifunctional Display. Navi-Sailor 4000 ECDIS (v. 3.02.350). Installation Guide*, *Chapter 2*, section *MFD Configuration*, paragraph *MFD Settings*).

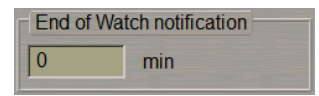

Use the **End of Watch notification** input line to enter the time before the end of the current watch when the notification should be generated.

## <span id="page-169-0"></span>**Timer Setting**

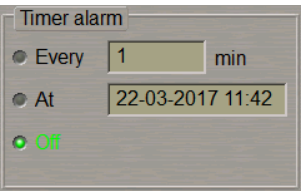

The **Timer alarm** group is designed for the control of the timer functions:

- **Every** setting of the alarm to be generated over the time specified in the line to the right;
- At setting of the alarm to be generated at the time specified in the line to the right;
- **Off** to turn off timer functions.

To set the alarm generation over equal time intervals, select the **Every** checkbox and enter value of the alarm generation time interval in the input line.

#### $Q$  Even | 15 min

To set the alarm to be generated at a certain time select the **At** checkbox and enter the alarm generation time (ship time) to the right.

16-02-2016 08:16  $\bullet$  At

# **Using Logging Functions**

This chapter describes the procedure used for handling information archived in the course of the MFD operation.

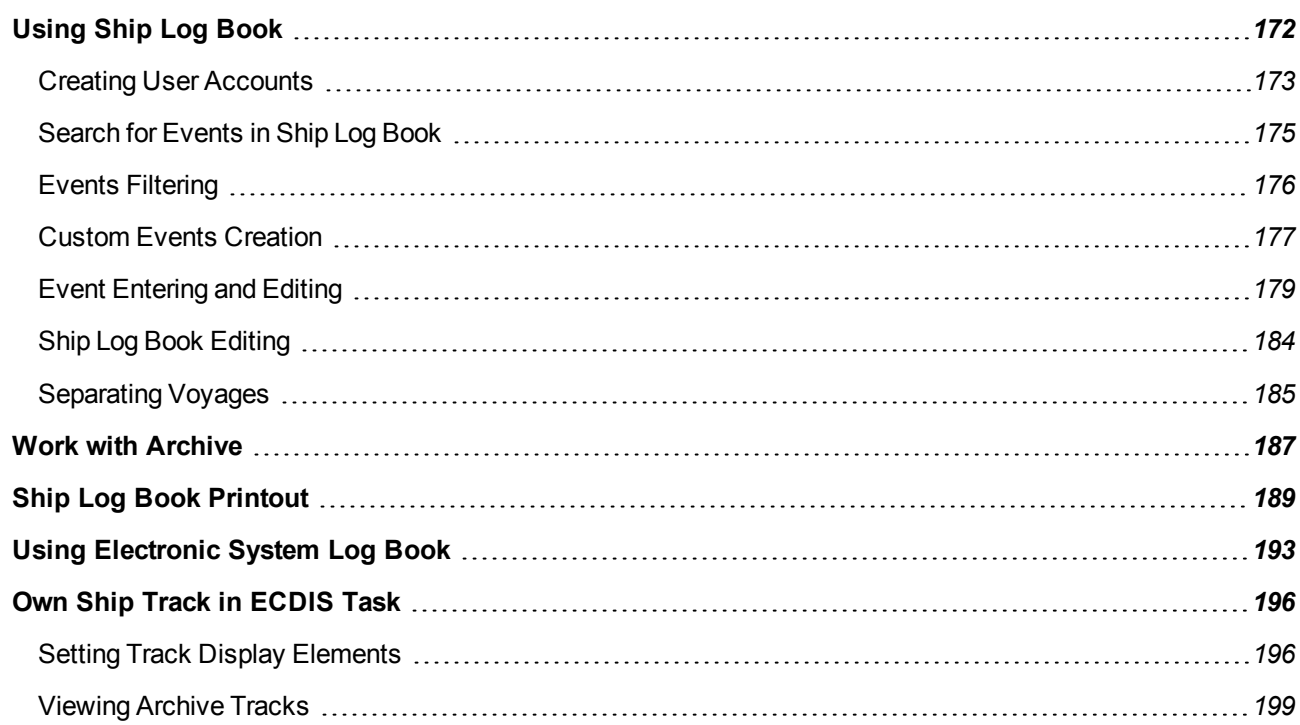

# <span id="page-171-0"></span>**Using Ship Log Book**

Open the **Log Book** panel by selecting the appropriate line of the **Tasks List** menu in the tabs zone of the ECDIS task screen.

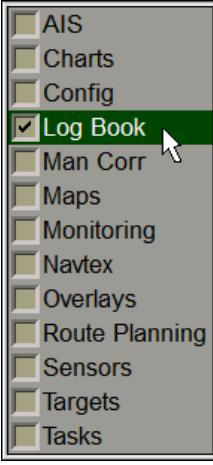

Use the tab in the top part of the **Log Book** panel which will open up, to switch to the **Log Book** page.

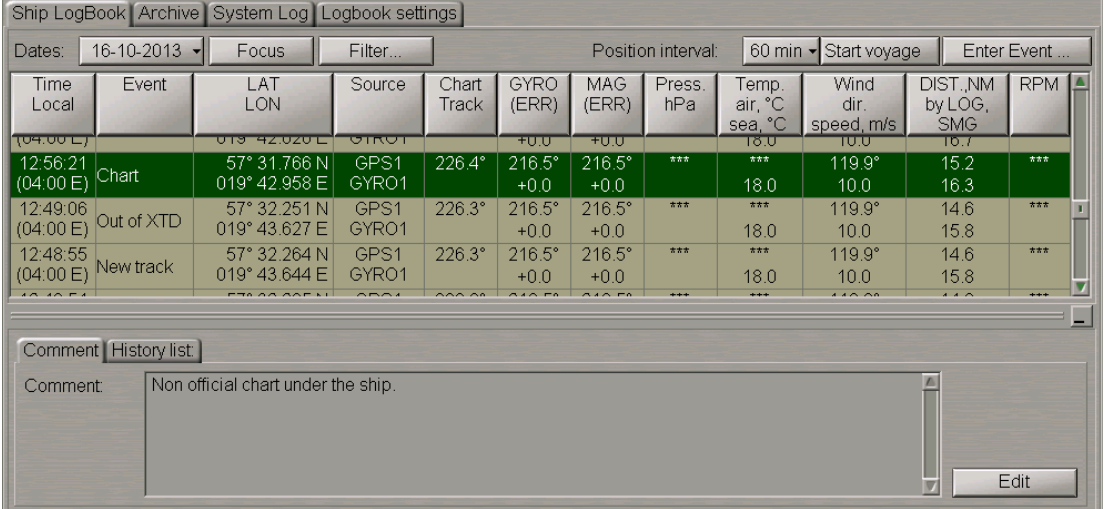

The **Ship Log Book** page is designed for recording events which occurred during the ECDIS task operation and their synchronizing among the stations. The table is a set of rows (events) and of columns (event parameters). For the set of events which are automatically shown in the Ship Log Book, see *Multifunctional Display. Navi-Sailor 4000 ECDIS (v. 3.02.350). Functional Description*, *Chapter 6*, section *Ship Log Book*, paragraph *Ship Log Book Formation Principles*. Besides, the operator can enter events manually, edit events and enter comments on the events. The events editing and input of comments is password protected.

**NOTE:** The Ship Log Book always opens up on the current date

## <span id="page-172-0"></span>**Creating User Accounts**

Before starting work with the Ship Log Bbook, it is necessary to create user accounts. Account attributes are used as a digital signature when an event is entered or edited in the Ship Log Book. The user who has no own account can only read the Ship Log Book.

Open the **Log Book** panel by selecting the appropriate line of the **Tasks List** menu in the tabs zone of the ECDIS task screen.

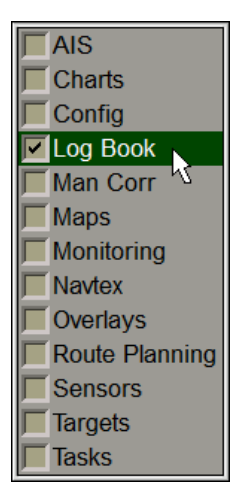

Use the tab in the top part of the **Log Book** panel which will open up, to switch to the **Log Book Settings** page. On the **Log Book Settings** page switch to the **Log Book Accounts** tab.

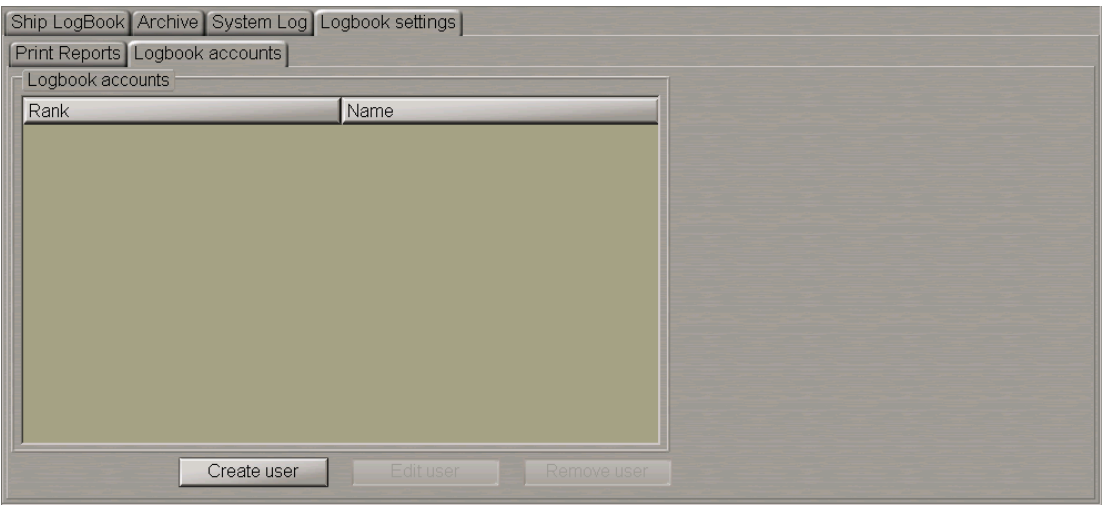

This tab is intended for creating accounts for the Ship Log Book only. Accounts which are created in the System Configuration utility are only used for deleting accounts from the Ship Log Book.

To create a new user account press the **Create user** button.

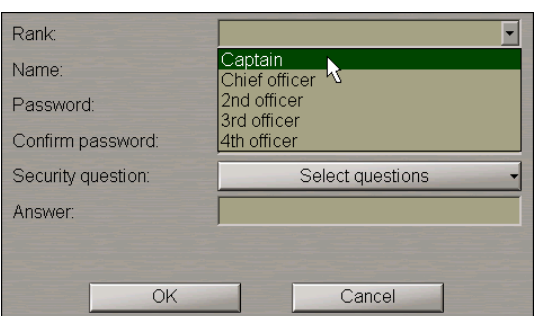

In a special window the user should enter the following parameters:

- Rank. The user can select one of the offered ranks or specify his/her own (i.e., "Master");
- Name;
- Password (special symbols like space, points, etc. are not permitted. When these are entered, there is a message that unacceptable symbols have been entered);
- Password confirmation;
- Security question for restoring the forgotten password. At the account creation stage the operator can select any question and answer it in the **Answer** field;
- Answer to the Security question.

The rank and name combination will serve as the user account.

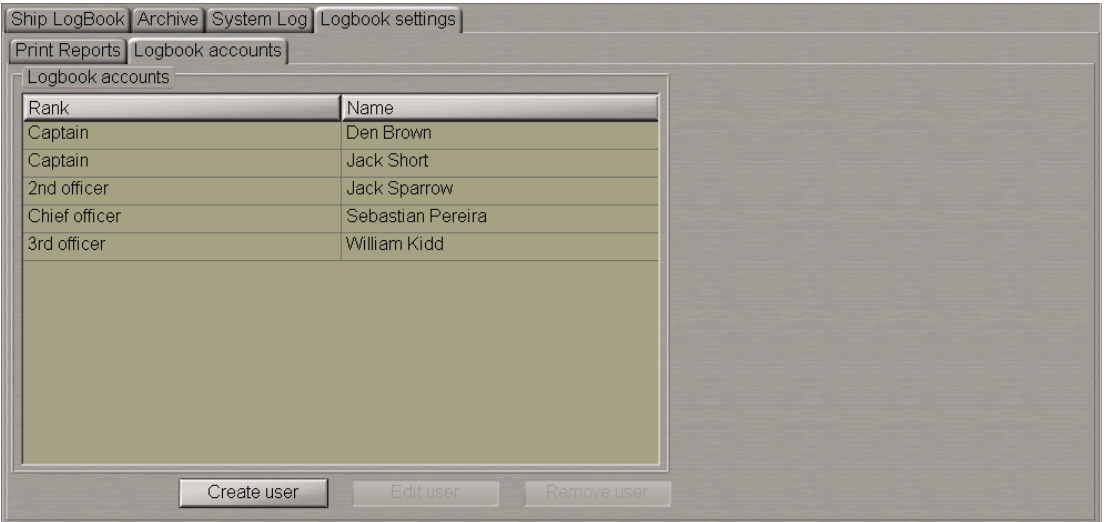

To change the user account (rank, name, password) select it from the table and press the **Edit user** button.

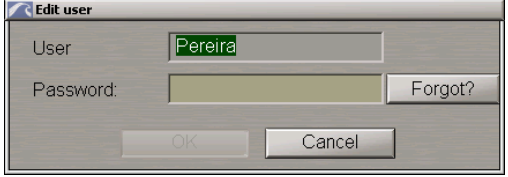

Enter the "password" for the relevant currently edited user account and edit it.

To remove a user account, press the **Remove user** button. The deleting password is advised by the MFD distributor upon the master's request.

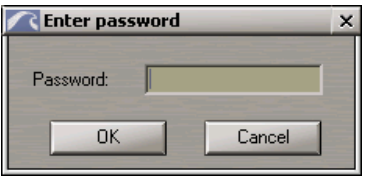

In the password-protected operations, the password input box has been supplemented with the **Forgot?** button. This button is intended for restoring a forgotten password. Press this button to open a dialogue box in which use the **Your answer** field to enter an answer to the **Security question** (set at the account creation stage).

If the reply is entered correctly, the **Your password** field will display a password set by the operator at the account creation stage.

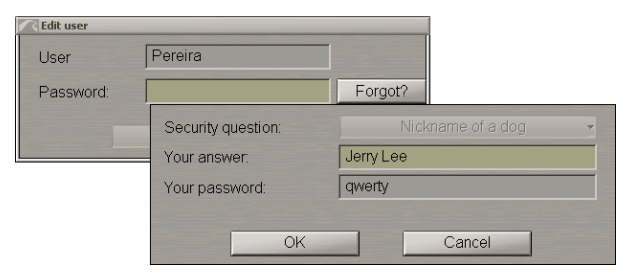

Press the **Ok** button, the password will be automatically applied to the **Edit user** window.

The **Security question** and **Your password** fields are not editable in this window.

<span id="page-174-0"></span>Account parameters are stored on all the WS's of the bridge.

## **Search for Events in Ship Log Book**

**NOTE:** The **Ship Log Book** page stores date-by-date events for the last 90 days, whereupon the events are moved to the archive.

Press the **Date** button and select the date which the Ship Log Book entries will be shown for.

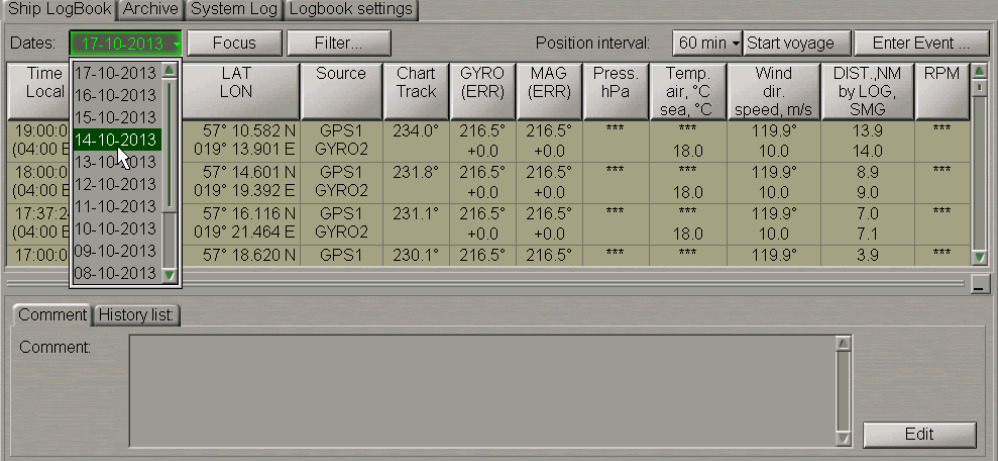

When a date is selected, the drop-down list opens up showing the events which occurred within the selected 24 hours. Select the necessary event. The **Comment** tab will display the last pertinent comment related to this event.

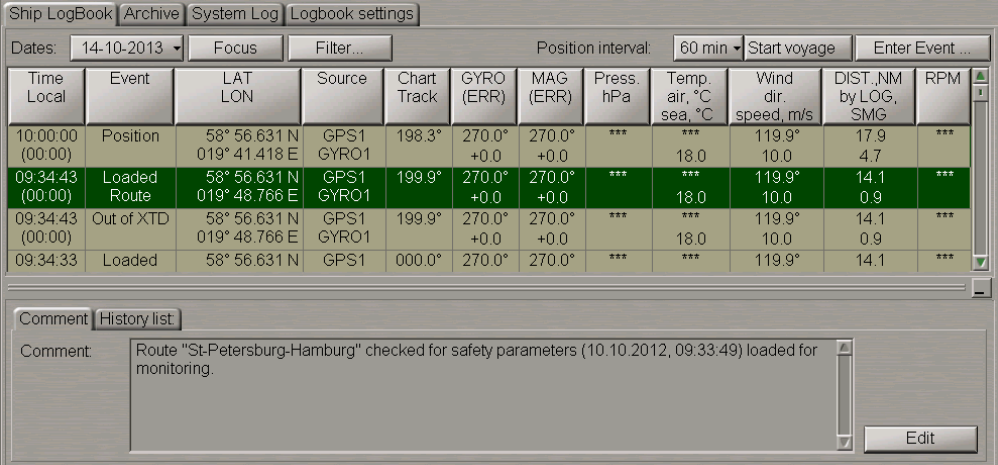

To display the event position, on the Chart panel press the **Focus** button.

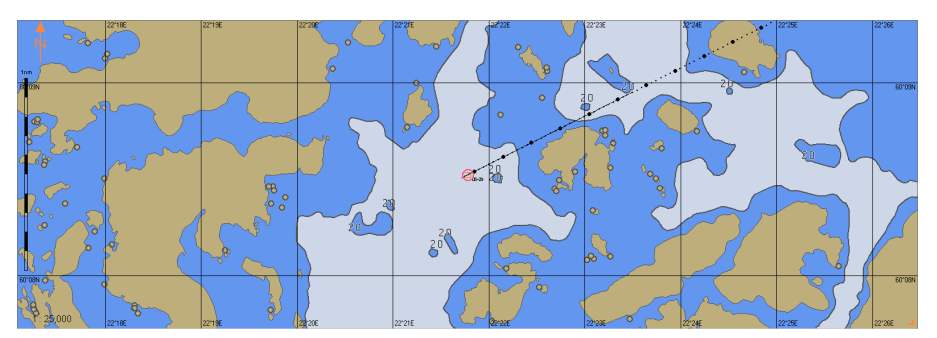

<span id="page-175-0"></span>The selected event mark is displayed in the centre of the Chart panel highlighted with a flashing circle for 10 seconds.

#### **Events Filtering**

To filter the display of events in the Ship Log Book, press the **Filter** button in the top part of the page.

**NOTE:** Filtering is only possible for events entered by the operator manually (default and custom).

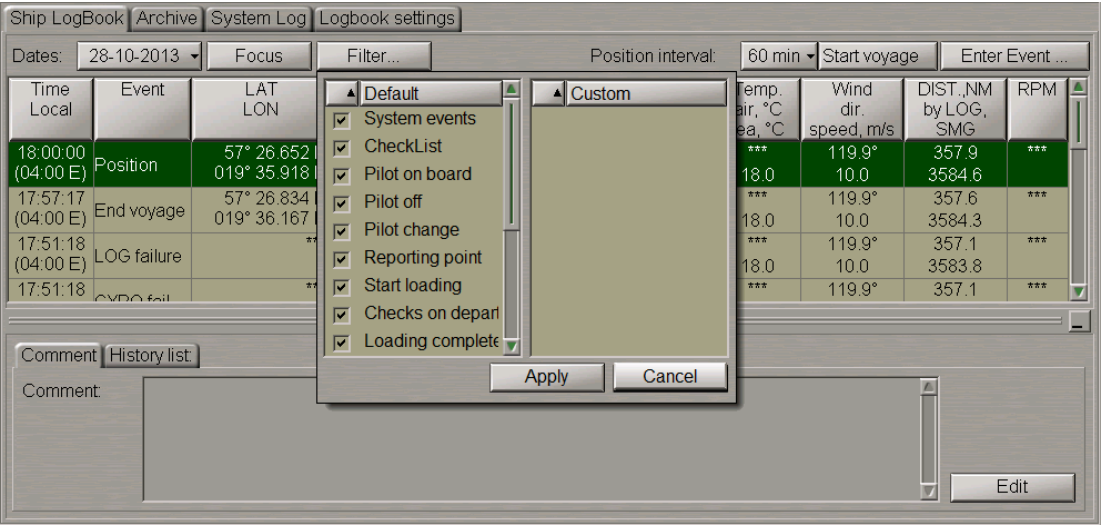

Turned on by default is the display of all default and custom events available in the **Enter Event** control. When a new custom event is created, it automatically becomes available in the **Filter** drop down list.

To turn off the display of some events, clear checkboxes next to the names of these events.

To select all the events, press the right trackball button and choose the **Select all** menu item.

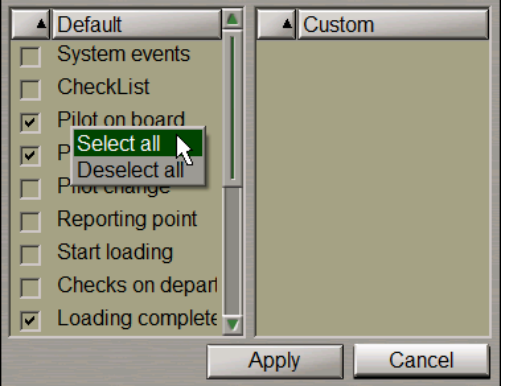

To cancel selection of all the previously selected events, choose the **Deselect all** menu item.

Events can also be sorted by alphabet, which is done by clicking on the name of the **Default**/**Custom** column.

Press the **Apply** button.

If display of some of the events was disabled, the "\*" symbol appears on the button.

<span id="page-176-0"></span>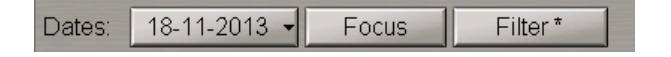

#### **Custom Events Creation**

In the Ship Log Book, there is a list of default events. The user can create own custom events as required, which can be recorded in the Ship Log Book.

**NOTE:** Custom Events can only be entered on a WS with backup-0 and backup-1 priority, see also document *Multifunctional Display. Navi-Sailor 4000 ECDIS (v. 3.02.350). Functional Description*, *Chapter 6*, section *Ship Log Book*, paragraph *Ship Log Book Formation Principles*.

Press the **Enter Event** button.

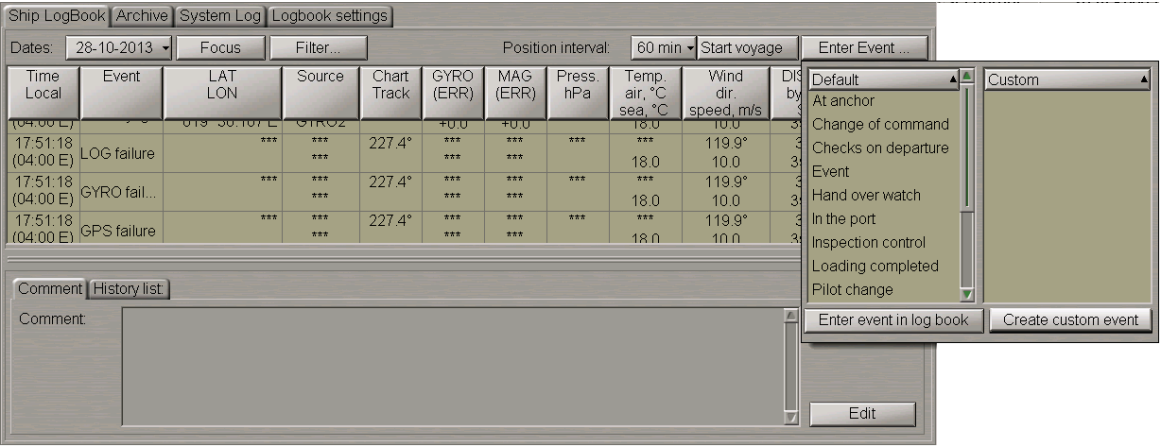

In the window which will open up, press the **Create custom event** button.

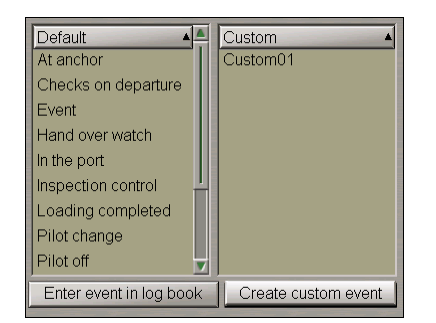

The event with the name "CustomXX" will appear on the **Custom** list. The created custom event is synchronized automatically among the stations of the bridge.

Edit the event name. To do this, double click the event name.

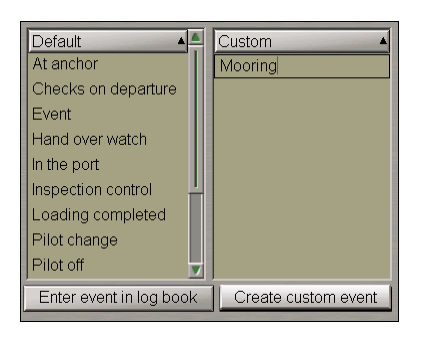

Type the necessary event name and press the left trackball button.

Toaddandedit anew custom event, youcanalsousethecontext menucalledby clickingtheright trackball button.

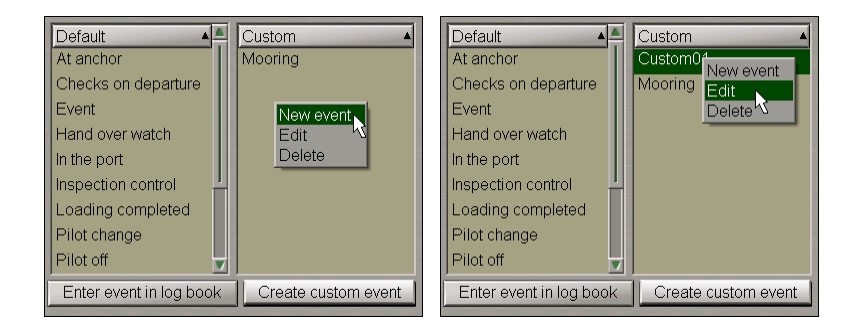

To delete a custom event, select it and press the right trackball button.

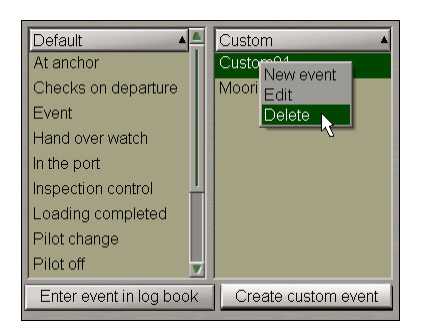

From the drop-down list select **Delete**.

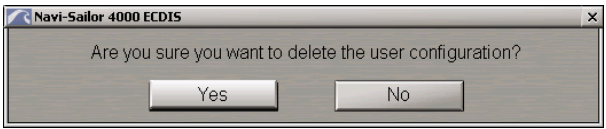

#### Press **OK**.

To exit from the window, click the cursor in a point on the ECDIS task screen.

## <span id="page-178-0"></span>**Event Entering and Editing**

The event **Position** is entered in the Ship Log Book automatically, by default the 60 min interval is set. To set the required interval, press the **Position Interval** button.

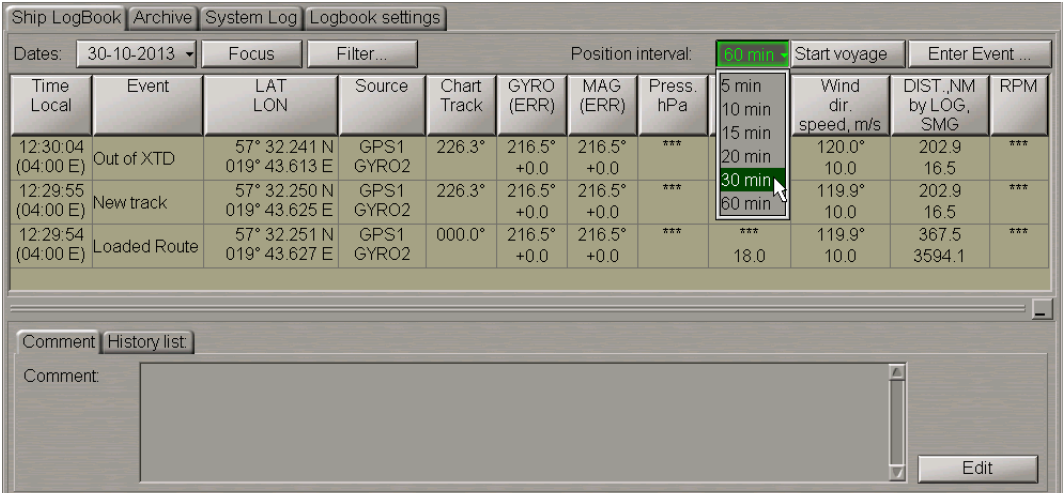

Select the necessary time period. The selected setting is synchronised automatically among the stations of the bridge.

To manually enter an event in the Ship Log Book, press the **Enter Event** button.

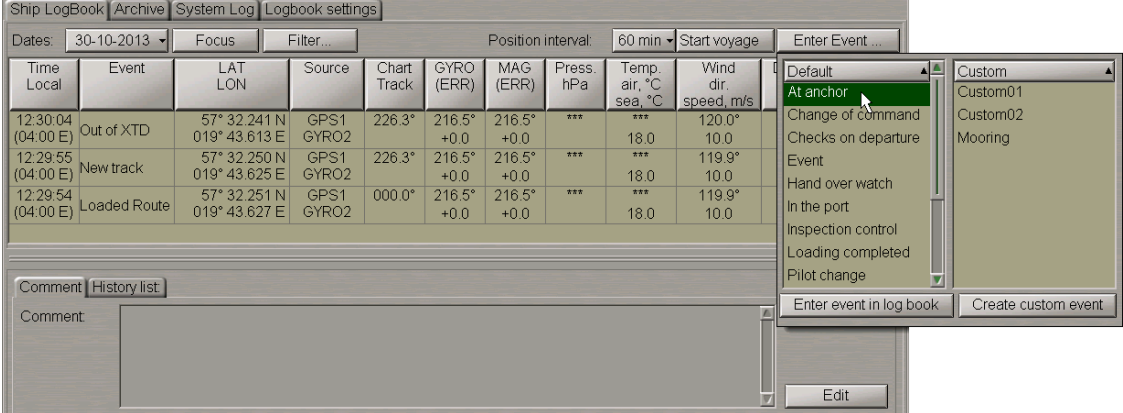

Select the necessary event from the **Default** or **Custom** list boxes, press the **Enter event in log book** button. All events from these lists can be sorted in the alphabetical order.

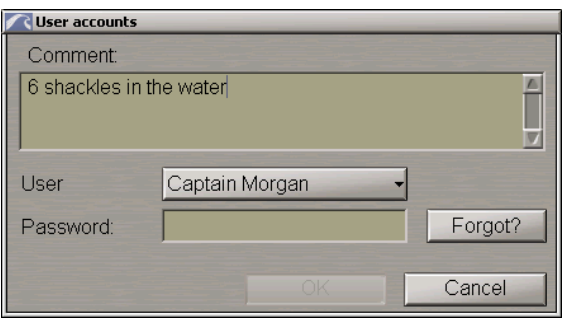

Inthe**User accounts**window whichwill appear, usethe**Comment**input box toentercomments ontheevent.

For each event recorded manually in the Ship Log Book, input of a personal password, rank and name of the operator who entered the event is required. From the **User** drop-down list in the **User accounts** window which will appear,select your user account and enter the password (user accounts and password settings are made on the **Log Book Accounts** tab of the **Log Book Settings** page, see above item *User Accounts Creation*).

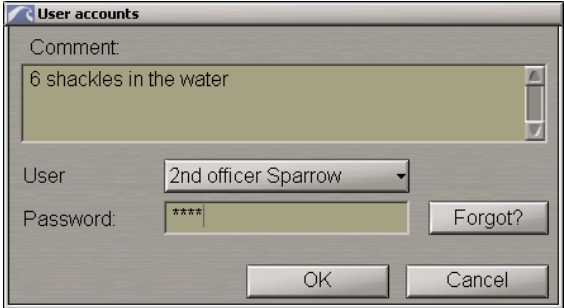

#### Press the **OK** button.

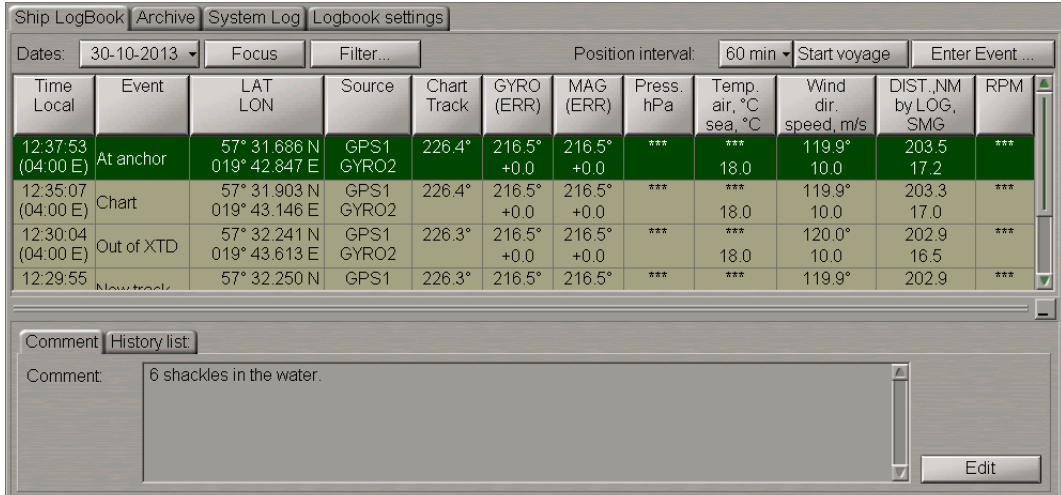

The event is shown in the Ship Log Book. The data available in the table columns as of the event occurrence time is shown in the Ship Log Book automatically.

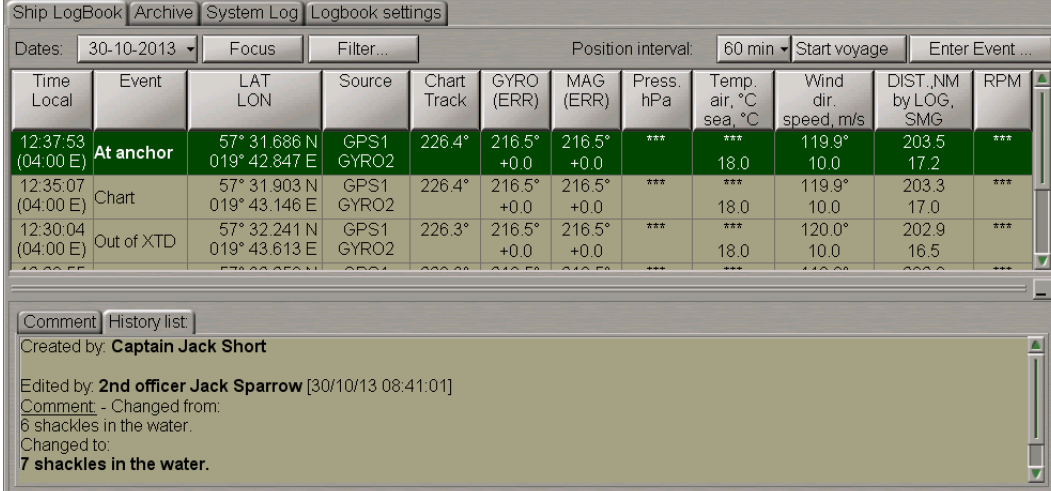

To view the history of an event /comment entered for this event, switch to the **History list** tab.

There are some slight differences in the procedure of entering the **Hand over watch** event in which both navigators take part: officers going off and on the watch.
### Press the **Enter Event** button.

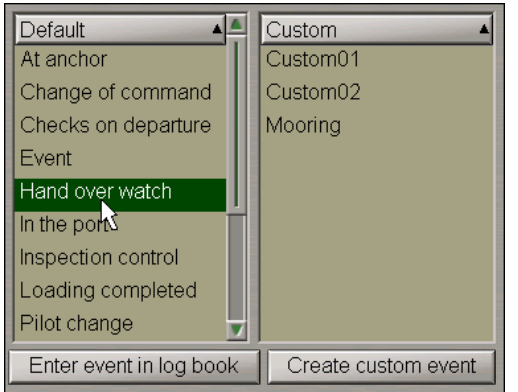

Select the **Hand over watch** event from the **Default** list and press the **Enter event in log book** button.

From the **User** drop-down list in the **Hand over watch** window which will appear, the officer going off the watch selects his/her user account and enters the password.

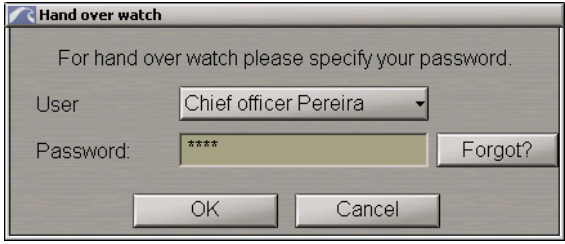

#### Press the **OK** button.

From the **User** drop-down list in the **Hand over watch** window which will appear, the officer going on the watch selects his/her user account and enters the password.

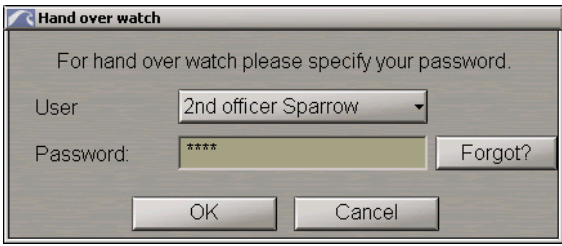

### Press the **OK** button.

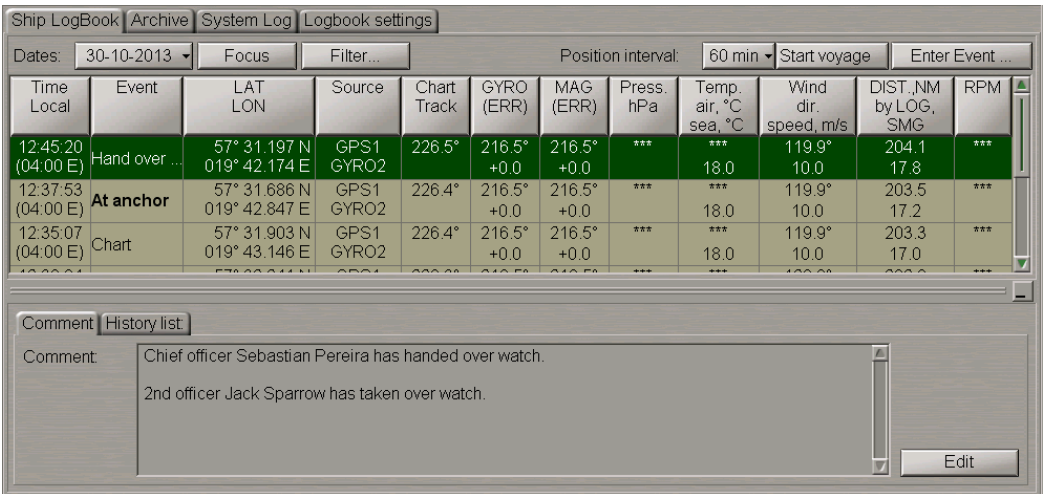

The event is shown in the Ship Log Book. The **Comment** tab will display information on the person going off/on the watch.

For rules for the input and display of comments in the Ship Log Book, see document *Multifunctional Display. Navi-Sailor 4000 ECDIS (v. 3.02.350). Functional Description*, *Chapter 6*, section *Ship Log Book*, paragraph *Making Corrections and Safety*.

It is in much the same way that the **Change of command event** is entered, in which both masters take part. This event serves for denoting the account of which master is currently active, i.e., who is in command of the ship at each particular moment of time.

Press the **Enter Event** button.

Select the **Change of command** event from the **Default** list and press the **Enter event in log book** button.

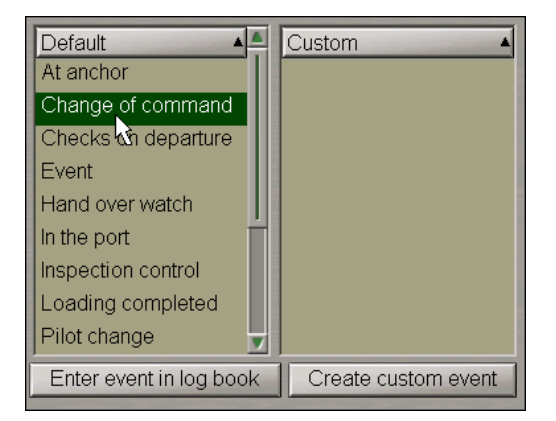

The master who is passing the command enters his/her password.

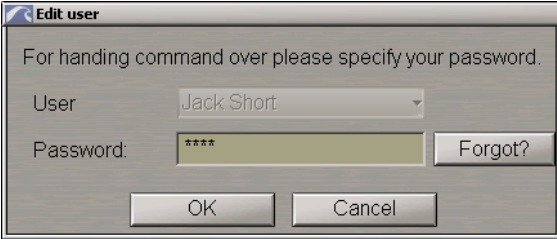

### Press the **Ok** button.

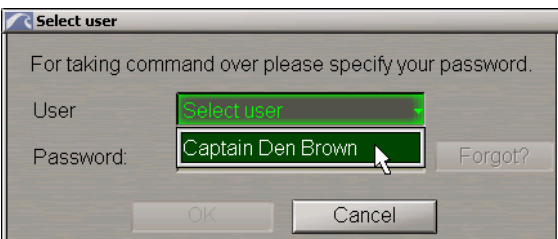

From the **User** drop-down list in the **Select user** window which will appear, the master assuming the command selects his/her user account and enters the password.

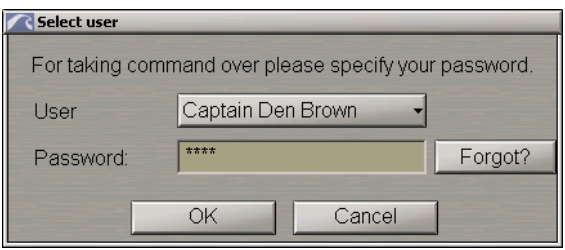

Press the **Ok** button.

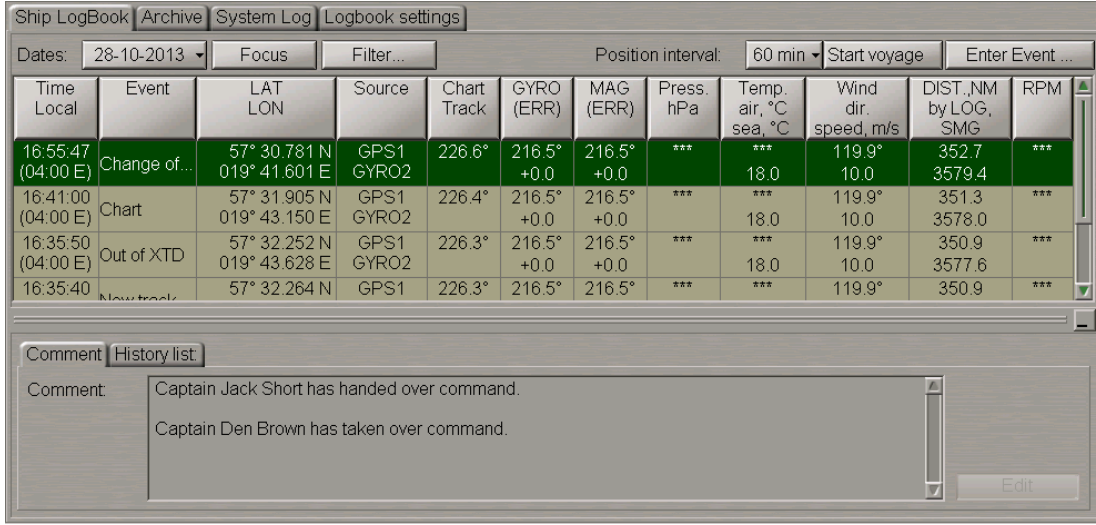

The event is shown in the Ship Log Book. The **Comment** tab will display information on the person who has passed/assumed the command. Comments on this event cannot be edited, the **Edit** button is disabled.

If during the creation of the **Change of command event**, in the **Log Book Accounts** tab there is not a single user with the "Captain" rank, a press on the **Enter event in log book** button, will display the **Select user** window:

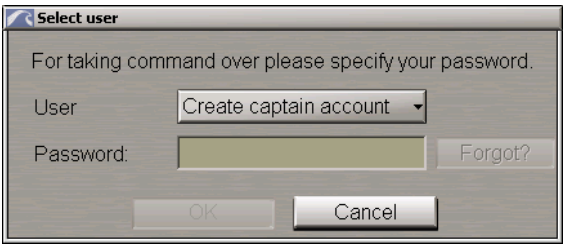

Press the **Create captain account** button. The **Log Book Accounts** tab will open on the **Log Book Settings** page. Use this tab to create a new captain account as described in *User Accounts Creation* paragraph (see above). Then run the procedure for creating the **Change of command** event anew.

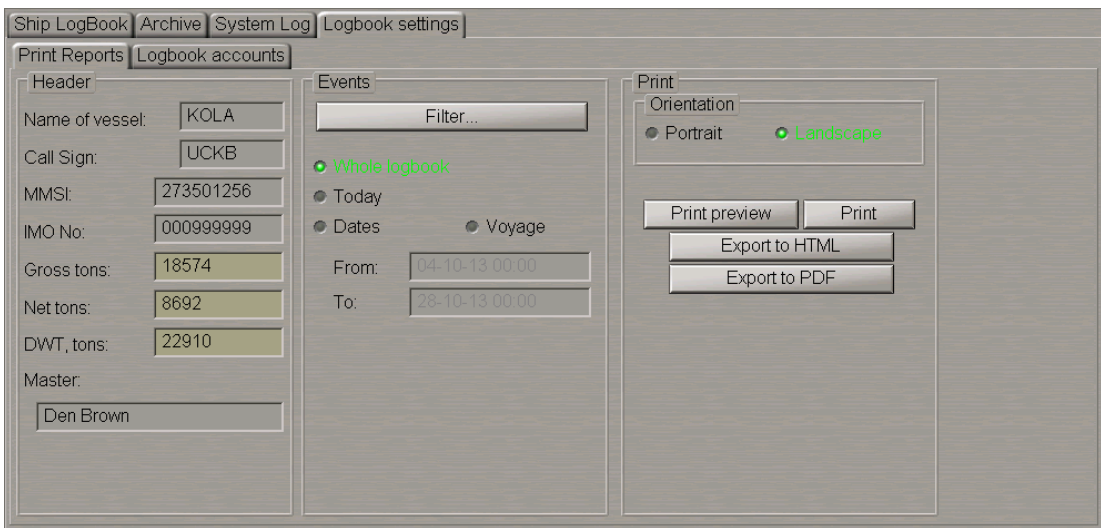

The name of the master who has assumed the command is automatically entered in the **Master** box in the **Print Reports** tab on the **Log Book Settings** page of the **Log Book** panel (see section *Ship Log Book Printout*).

If the active master's account is deleted, the **Change of command** event with an appropriate comment will be automatically entered in the Ship Log Book:

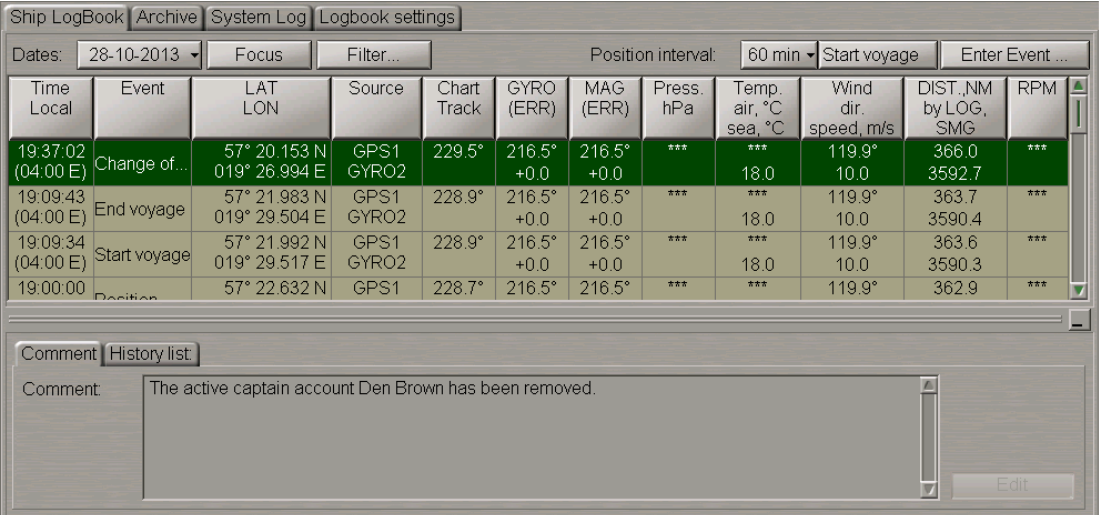

# **Ship Log Book Editing**

The Ship Log Book enables editing of event parameters from the **Chart Track** to **RPM** columns only. Use the trackball to position the cursor on the cell which should be edited and make a double left click.

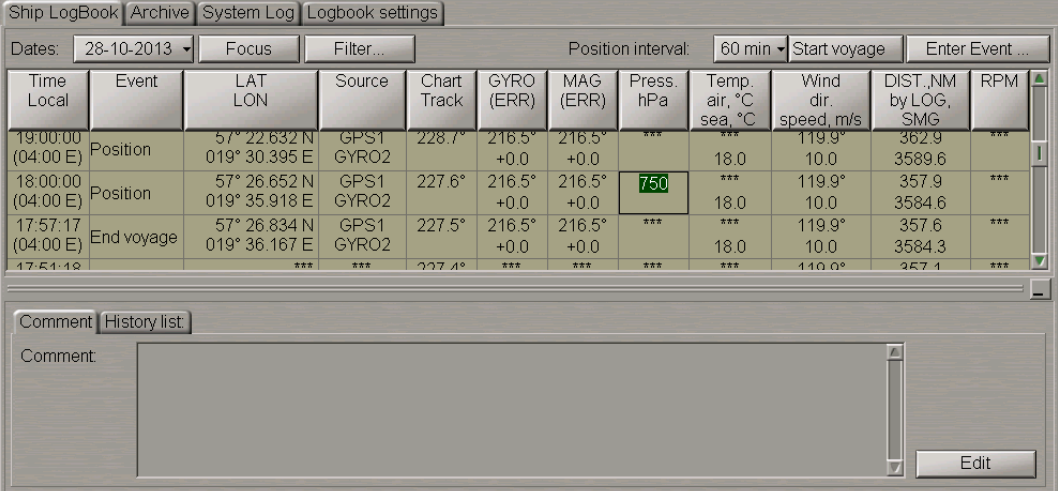

Roll the trackball or use the keyboard to enter the necessary value and press the left trackball button or the <ENTER> key. To cancel input of the correction, press the right trackball button.

In the **User accounts** window which will appear, enter the comment (if necessary), select your user account and enter the password (user accounts and password settings are made on the **Log Book Accounts** tab of the **Log Book Settings** page, see above item *User Accounts Creation*).

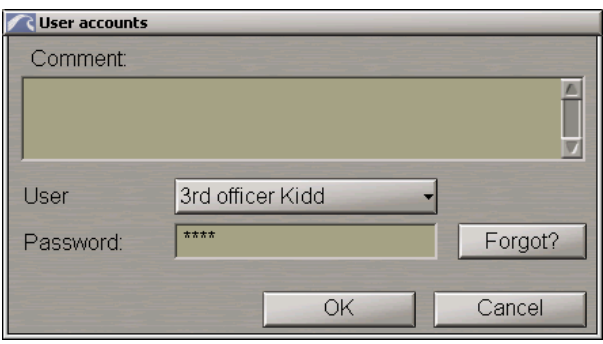

### Press the **OK** button.

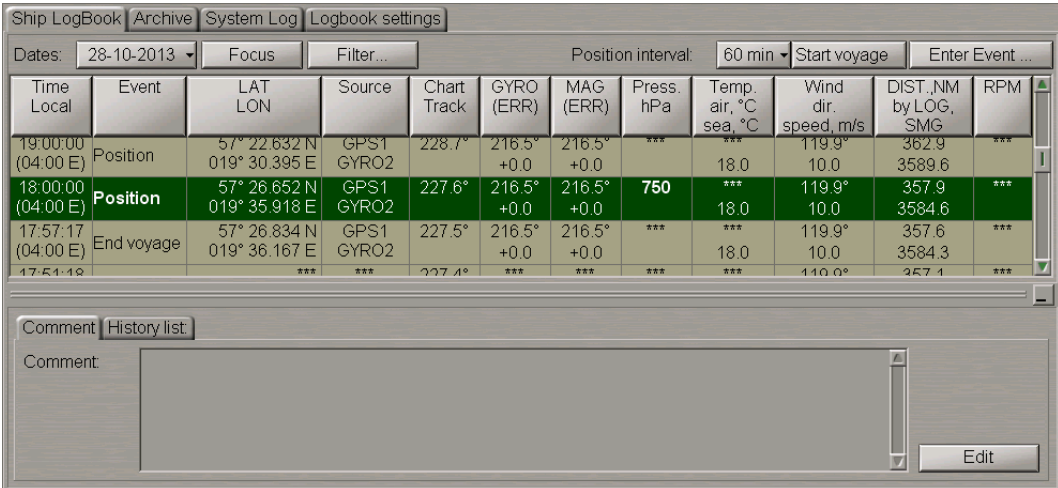

To view the corrections entered for the given event, switch to the **History list** tab.

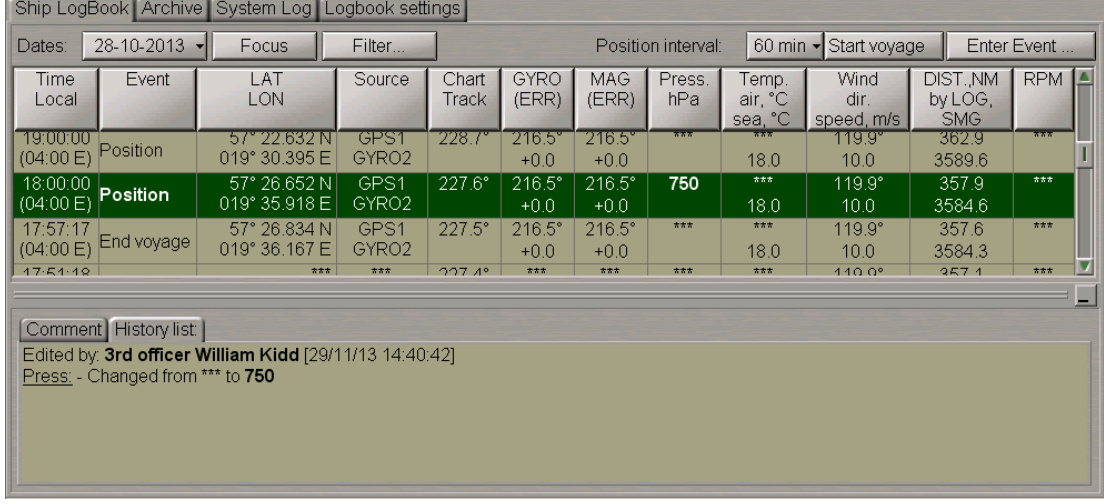

### **Separating Voyages**

To differentiate the log book events by voyages and to enable the subsequent display of events connected with a certain voyage, the capability to specify the voyage beginning and end is provided.

At the beginning of the voyage, press the **Start voyage** button.

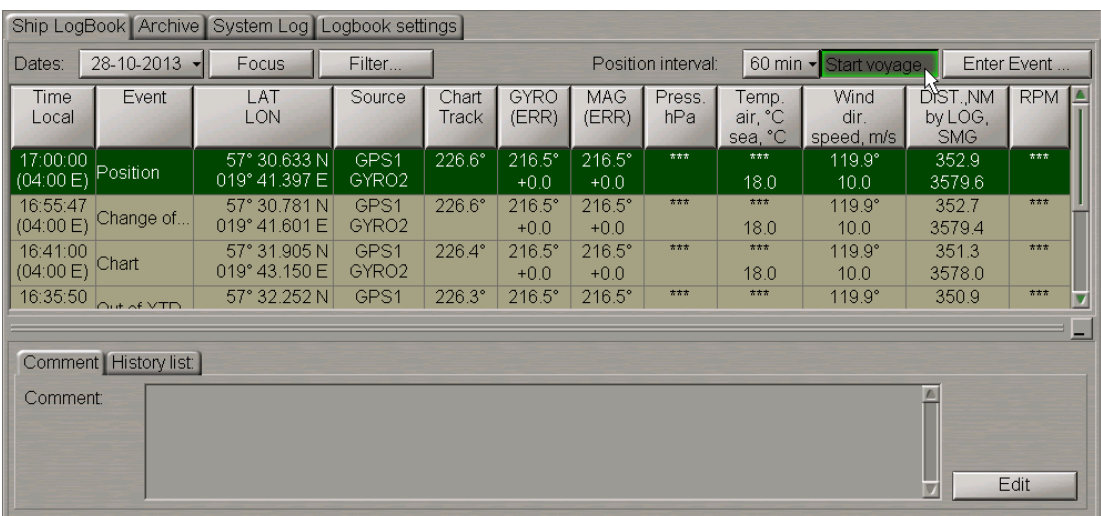

From the **User** drop-down list in the **User accounts** window which will appear, select the user account and enter the comment and password.

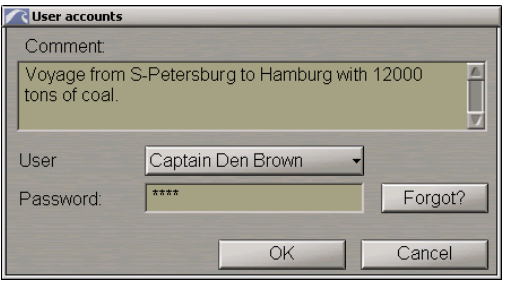

### Press the **Ok** button.

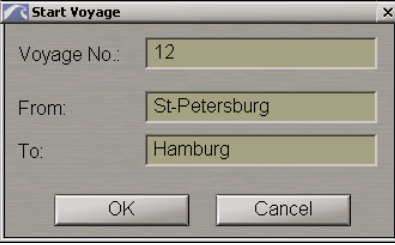

Usetherelevant boxes toenterthevoyagenumber, port of departureandport of destination. Press the**Ok**button.

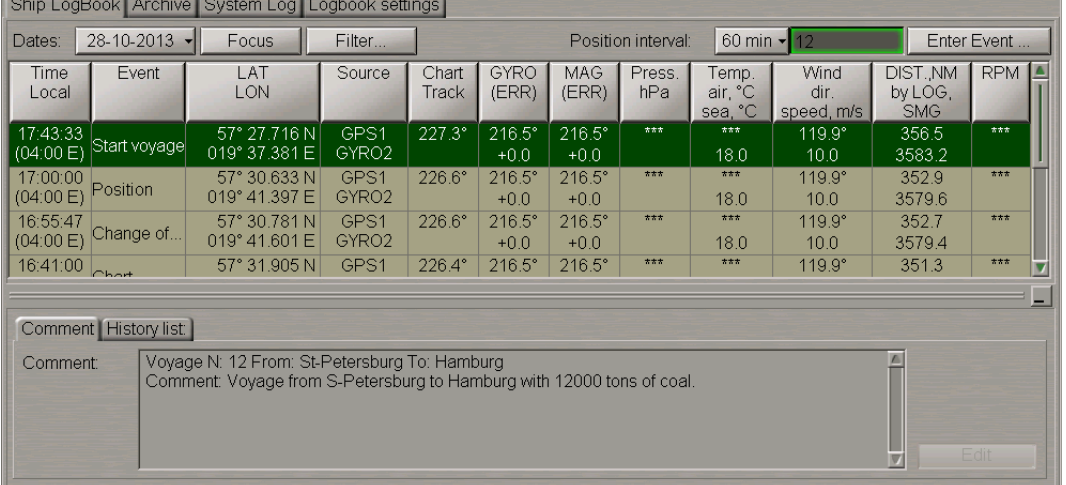

The event is shown in the Ship Log Book. The voyage number is shown on the button in the top right corner of the page. Comments on this event cannot be edited, the **Edit** button is disabled.

After the end of the voyage press the button with its number in the top right corner of the Ship Log Book page.

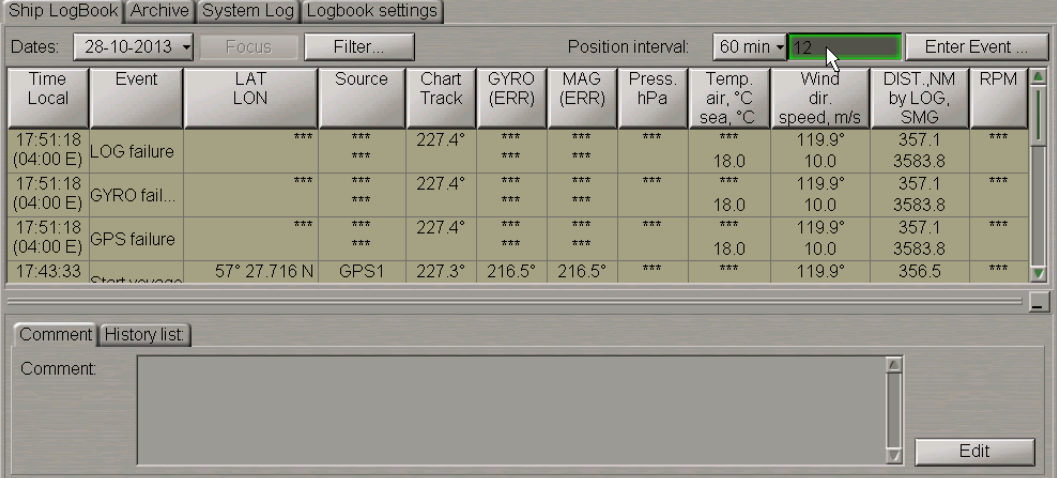

From the **User** drop-down list in the **User accounts** window which will appear, select the user account and enter the comment and password.

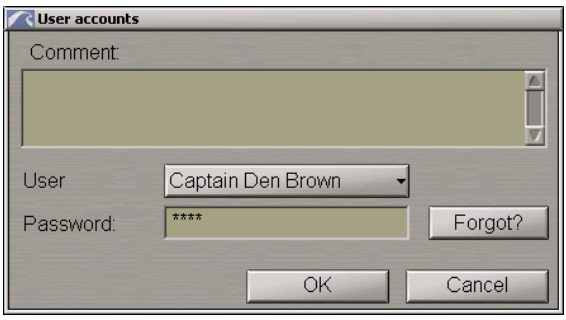

#### Press the **Ok** button.

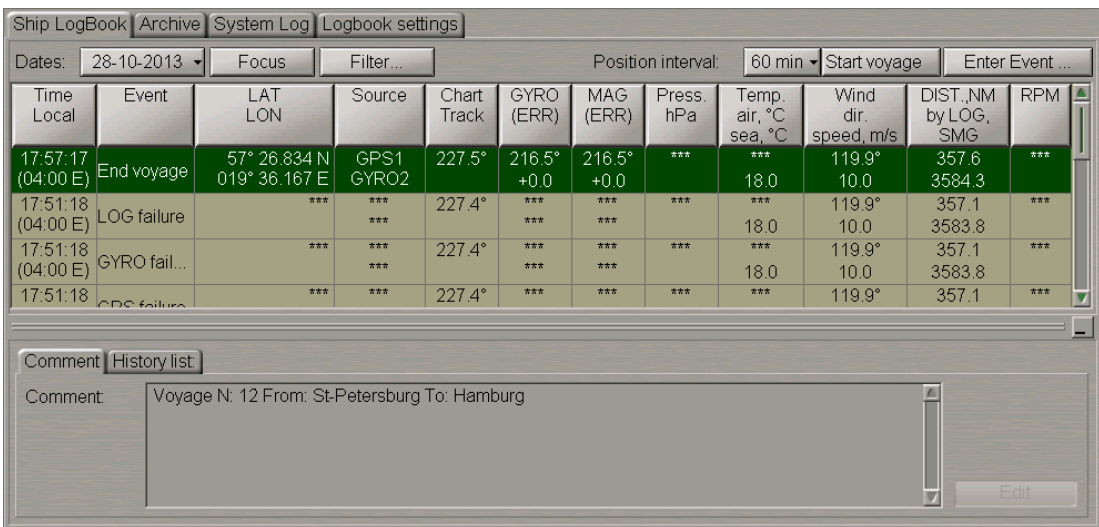

The event is shown in the Ship Log Book. Comments on this event cannot be edited, the **Edit** button is disabled.

The **End of voyage** event is just a mark to identify the voyage period (for database query, for printing purposes).

# **Work with Archive**

Open the **Log Book** panel by selecting the appropriate line of the **Tasks List** menu in the tabs zone of the ECDIS task screen.

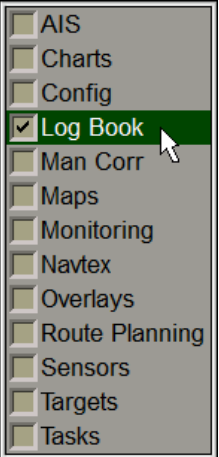

#### Use the tab in the top part of the **Log Book** panel which will open up, to switch to the **Archive** page.

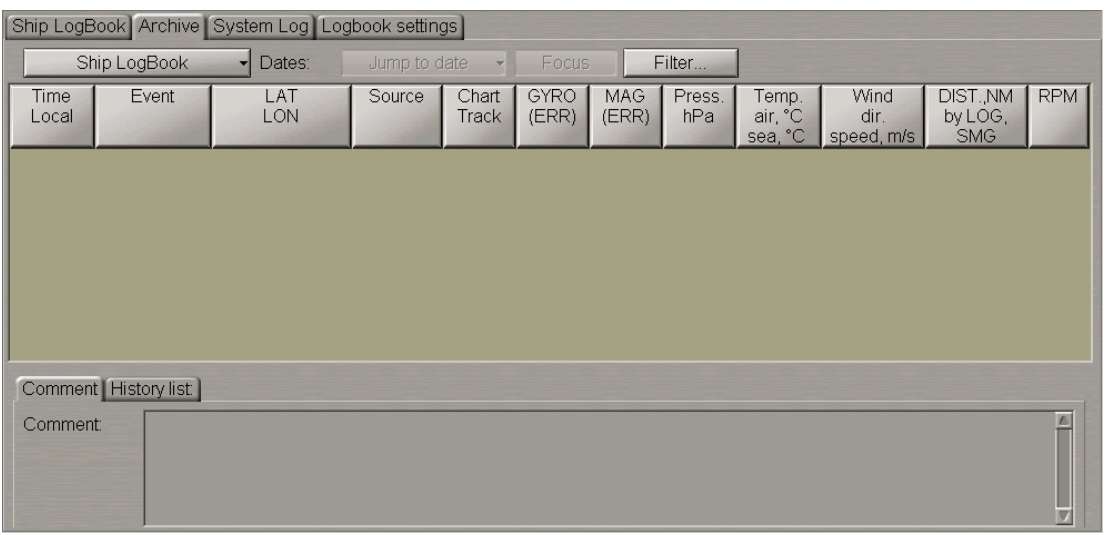

The **Archive** page is designed for displaying archived Ship Log Books. For the archiving rules see *Multifunctional Display. Navi-Sailor 4000 ECDIS (v. 3.02.350). Functional Description*, *Chapter 6* document, section *Ship Log Book*, paragraph *Archiving Ship Log Book*.

Press the **Ship Log Book** button and select the necessary archive from the list box.

**NOTE:** In the Ship Log Book events are stored for 90 days. Then they are moved automatically to the archive. In the archive they are stored as long as there is space on the disk.

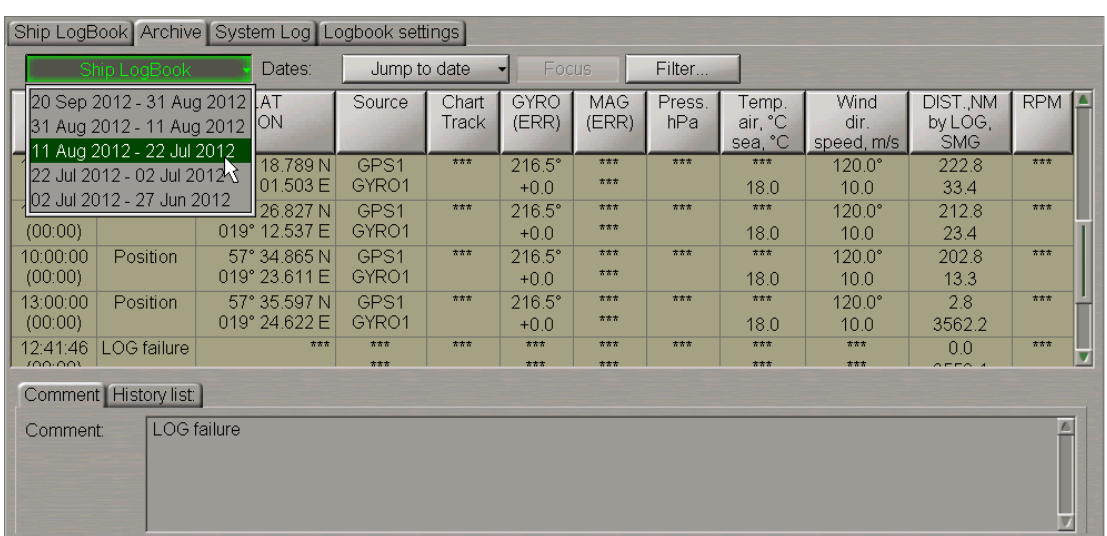

The page will display records contained in the archive.

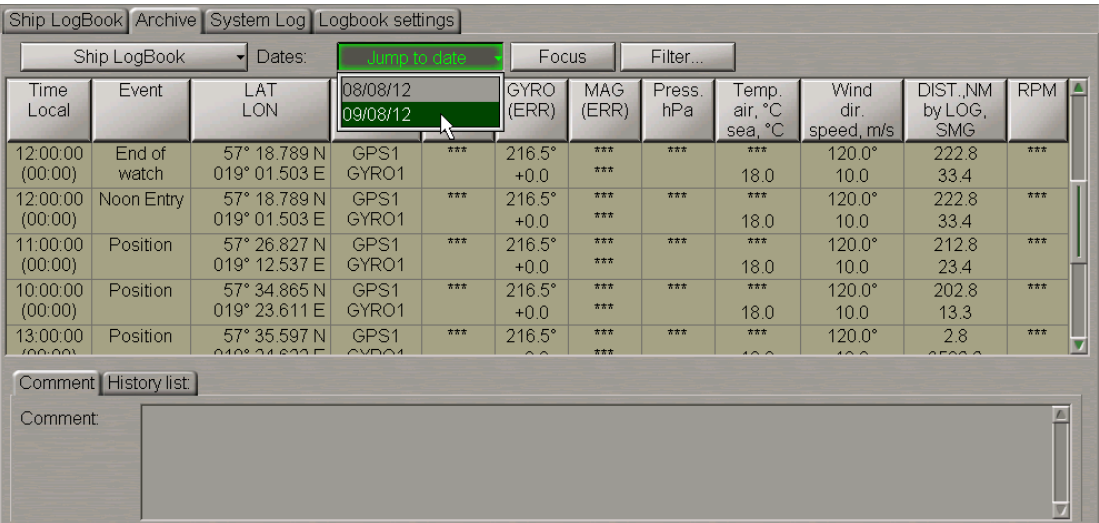

Press the **Jump to date** button and select the date which the Ship Log Book records will be displayed for.

The table will display Ship Log Book events starting from the first event of the selected date. It should be noted that on the **Archive** page you can only view the Ship Log Book.

To filter events on the **Archive** page you can also use a filter described in the *Events Filtering* paragraph of the *Using Ship Log Book* section.

# **Ship Log Book Printout**

Open the **Log Book** panel by selecting the appropriate line of the **Tasks List** menu in the tabs zone of the ECDIS task screen.

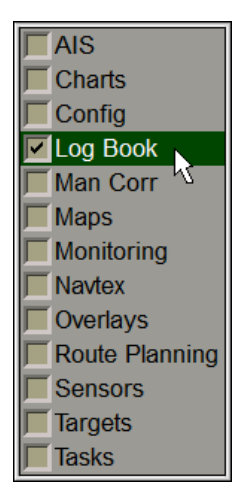

Use the tab in the top part of the **Log Book** panel which will open up, to switch to the **Log Book Settings** page. On the **Log Book Settings** page switch to the **Print Reports** tab.

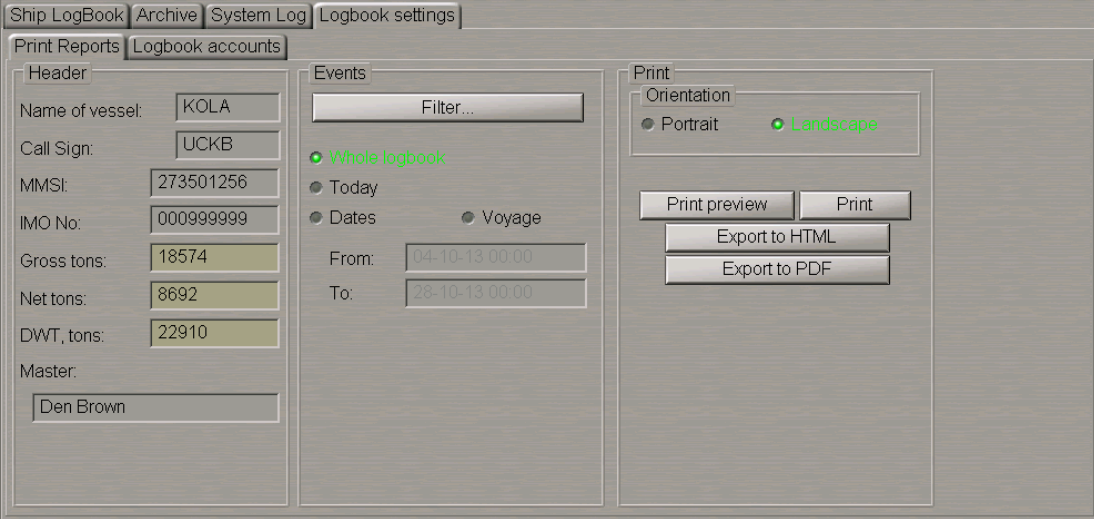

In the **Header** group enter the following information in the input fields:

- **Gross tons** gross tonnage of the vessel;
- **Net tons** net tonnage of the vessel;
- **DWT tons** vessel's deadweight capacity.

The Captain's name in the **Master** input line is entered automatically with a change of command (see section *Using Ship Log Book*, paragraph *Event Entering and Editing*). The name of the master who assumed the command will be shown in the log book printout.

If for some reasons the name of the person who assumed the command is not entered (or the active master's name is deleted) the **Header** group will look like follows:

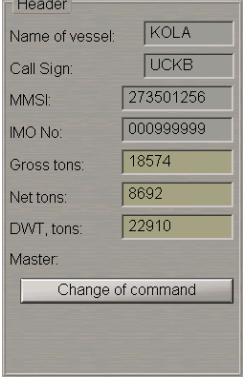

Press the **Change of command** button and enter the name of the person who assumed command as described in the *Event Entering and Editing* paragraph of the *Using Ship Log Book* section.

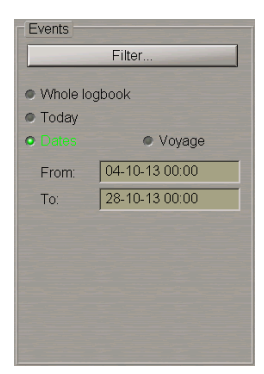

In the **Events** group select the printout range: **Whole logbook**, **Today** or **Dates**. In the case of **Dates**, use the **From** and **To** input boxes to set the time interval for the printout of the Ship Log Book.

If several voyages fall within the selected time interval, during the printout they will be shown with their respective numbers. The new voyage information is started on a new page of the report.

**NOTE:** By using the **Data** filter you can also print out an archive Ship Log Book.

If it is necessary to print out the Ship Log Book for a certain voyage, select the **Voyage** checkbox.

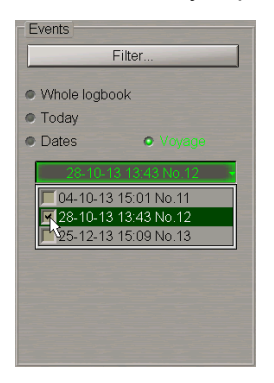

From the drop-down list select the necessary voyage(s) and select the checkbox(es) next to its/their name(s).

While printing out the Ship Log Book, it is also possible to filter events by their names. To do this, press the **Filter** button.

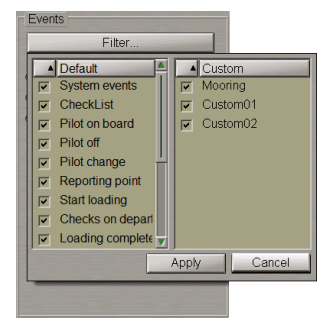

Turned on by default, is the display of all the default and custom events available in the **Enter Event** control (see section *Using Ship Log Book*, paragraph *Event Entering and Editing*).

To turn off the print out of some events, clear the checkboxes next to the names of these events.

You can also use a context menu for selecting/deselecting all the events, and sorting as described for the Ship Log Book filter in the *Events Filtering* paragraph of *Using Ship Log Book* section.

#### Press the **Apply** button.

If display of some of the events was disabled, the "\*" symbol appears on the button.

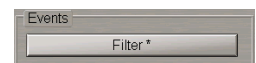

In the **Orientation** group select the text orientation on the page during the printout: **Portrait** or **Landscape**.

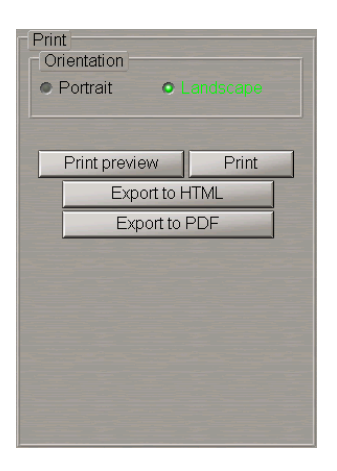

Select the printout range: **Whole logbook**, **Today** or **Dates**. In the case of **Dates**, use the **From** and **To** input boxes to set the time interval for the printout of the Ship Log Book.

**NOTE:** By using the **Data** filter you can also print out the Ship Log Book archive .

For the Ship Log Book print preview, press the **Print preview** button.

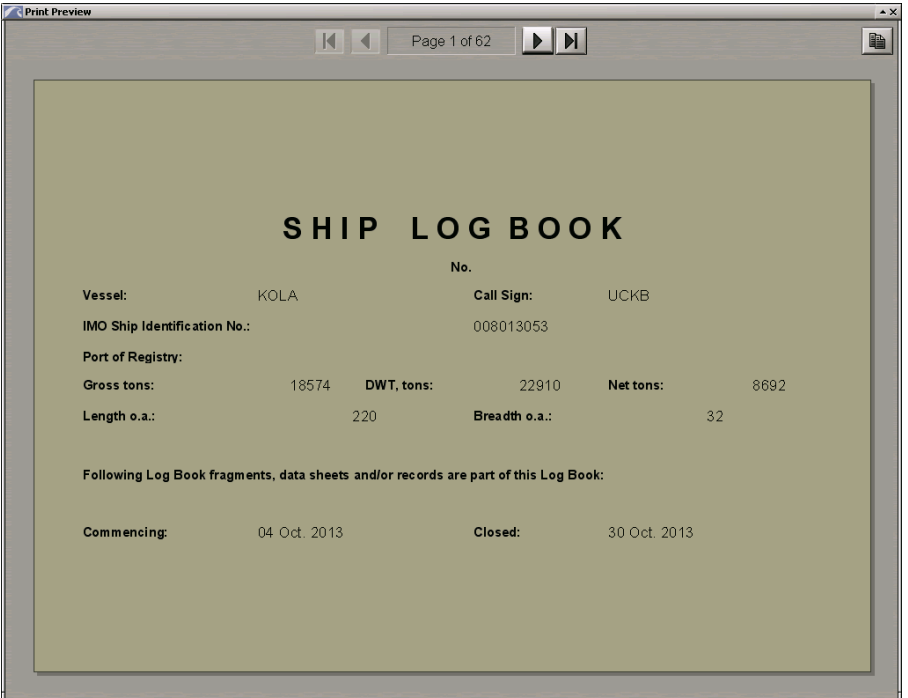

Data entered in the **Header** group is displayed on the title sheet on the Ship Log Book. On the subsequent pages, headers display the Ship name, IMO No, Voyage Data.

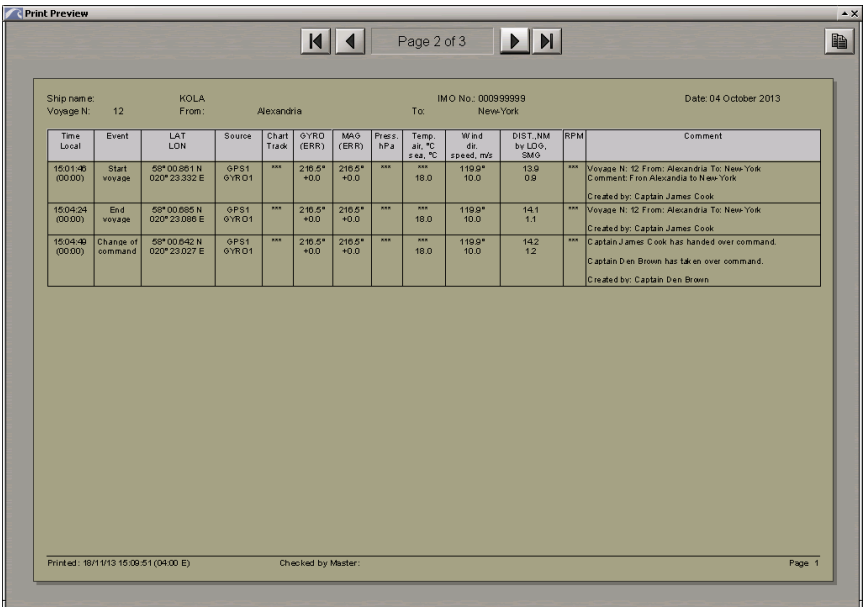

If voyages are selected for printing out, the Ship Log Book looks as follows:

In this case all the events are sorted by voyages, and events of every new voyage start to be displayed on a new page.

Close the **Print Preview** window and press the **Print** button.

To convert the Ship Log Book to the **\*.pdf** file, press the **Export to PDF** button.

To convert the Ship Log Book to the **\*.html** file, press the **Export to HTML** button.

Files has names in the Log Book **(DD-Month-YYYY - DD-Month-YYYY).\*** format, dates in the name show the time interval whose data was included in the file.

Files can be copied by using the Data Tool utility (the **Track** feature, the **Ship's Log Book (PDF)** and **Ship's Log Book (HTML)** file groups) for subsequent use.

# **Using Electronic System Log Book**

**ATTENTION!** The Electronic System log is not synchronised in the net among the WS's.

Open the **Log Book** panel by selecting the appropriate line of the **Tasks List** menu in the tabs zone of the ECDIS task screen.

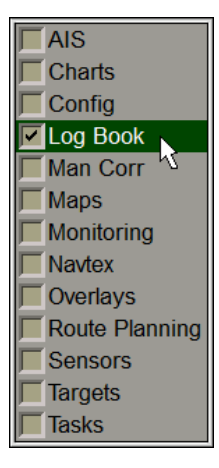

Use the tab in the top part of the **Log Book** panel which will open up, to switch to the **System Log** page.

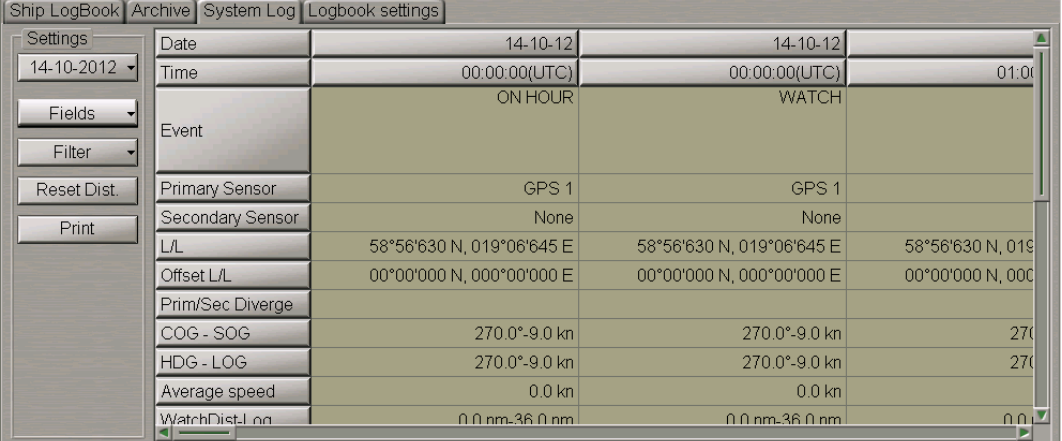

The**System Log**pageis designedfortherecordingof events whichoccurredduringthe ECDIStask operation. The table is a set of columns (events) and of rows (event parameters). By default, the table reflects the following event parameters:

- **Date** date of the event;
- **Time** time of the event (UTC);
- **Event** name of the event;
- **Primary Sensor** primary positioning system;
- **Secondary Sensor** secondary positioning system;
- **L/L** event latitude/longitude coordinate;
- **Offset L/L** event latitude/longitude offset;
- **Prim/Sec Diverge** distance and direction to the secondary positioning system (large distance exceeding the limit set in the safety parameters);
- **COG SOG** course and speed values received from the positioning system;
- **HDG - LOG** heading and speed values received from the compass and log;
- **Average speed** average speed in the last 10 minutes;
- **WatchDist-Log** distance covered during the watch (by chart by log);
- **DAY DIST-LOG** distance covered in 24 hours (by chart by log);
- **VOY DIST-LOG** summary distance passed (by chart by log);
- **Echo Sounder** depth from the sounder or entered manually if the sounder is not connected in the System Configuration utility;
- **Charts displayed**–charts loadedforproceedingintheNavigationMode, thesourcespecified(ENC, TRS–TX-97);
- **Wind direction** true wind direction;
- **Wind speed** true wind speed;
- **Water temperature** water temperature.
- **Voice comment** voice comment. The table cell has a control panel containing the following buttons:
	- $\blacksquare$  to rewind to the start;
	- $\bullet \quad \blacksquare$  to play back a voice comment;
	- $\bullet$   $\blacksquare$  to stop the playback.

The following system log fields are filled in by the operator manually:

- **Remarks** operator notes;
- **Wave direction** wave direction value entered by the operator;
- **Wave Height** wave height value entered by the operator;
- **Air temperature** air temperature value entered by the operator;
- **Pressure** atmospheric pressure value entered by the operator;
- **Visibility** visibility range value entered by the operator;
- **Engine RPM** main engine rpm value entered by the operator.

To do this, position the free cursor on the necessary cell and press the left trackball button. Type the necessary message and press the left trackball button or the <ENTER> key:

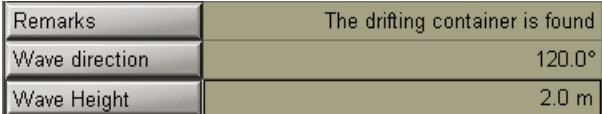

In the **Settings** group select the necessary date (the current date is set by default):

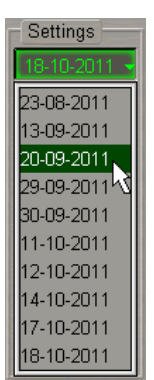

To change contents of the electronic system log book (delete unnecessary event parameters), press the **Fields** button:

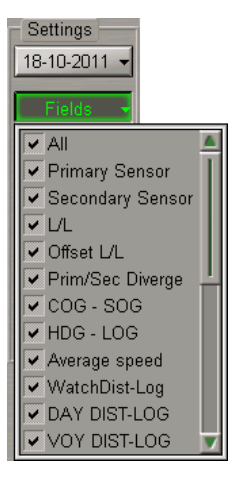

Clear checkboxes of the unnecessary event parameters.

By default, it is only the **Main** group of events which is displayed in the system log (see document *Multifunctional Display. Navi-Sailor 4000 ECDIS (v. 3.02.350). Functional Description*, *Chapter 6*, section *Electronic System Log Book*, paragraph *Electronic System Log Book Formations Principles*). To display other groups of events in the system log, press the **Filter** button in the **Settings** group.

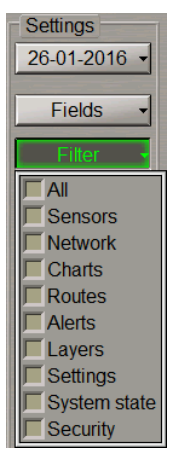

Select checkboxes of the necessary parameter groups.

To set the value of the total covered distance to zero, press the **Reset Dist.** button in the **Settings** group.

To print out the electronic system log book, pressthe **Print** button in the **Settings** group.

**NOTE:** The printer is required to be connected to the one of WS's. For the printer to be used as a network printer, the printer settings should be made.

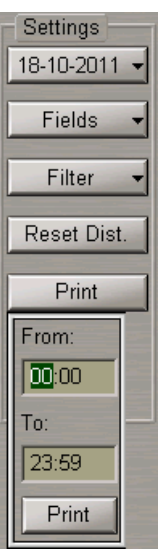

Use the **From** and **To** input boxes to set the time interval for the printout of the electronic system log book events, and press the **Print** button.

# **Own Ship Track in ECDIS Task**

### **Setting Track Display Elements**

Open the **Monitoring** panel by selecting the appropriate line of the **Tasks List** menu in the tabs zone of the ECDIS task screen.

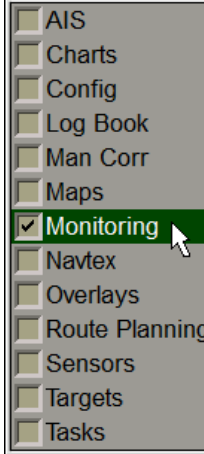

Use the tab in the top part of the **Monitoring** panel which will open up, to switch to the **Route Monitoring** page.

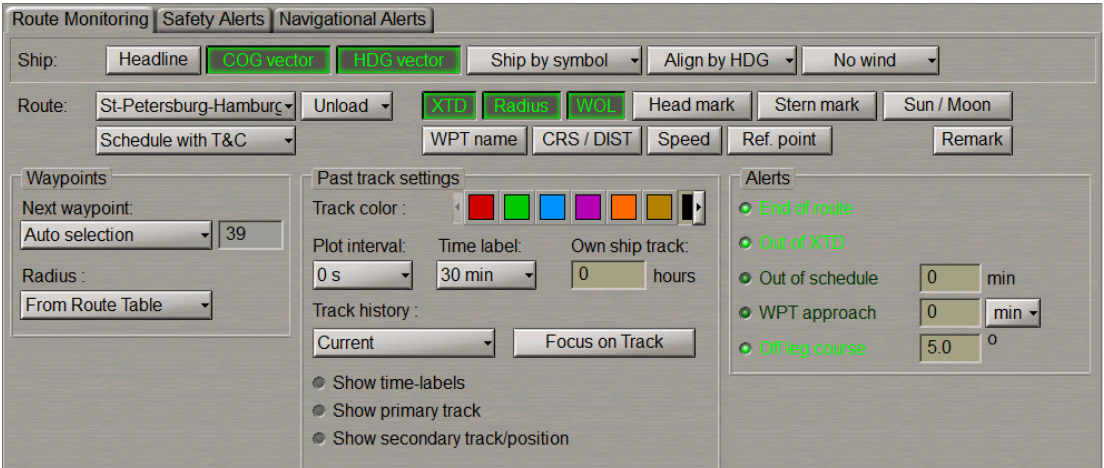

In the **Past track settings** group of the **Route Monitoring** page which will open up, set the colour of the track segment, which is being formed, by selecting it from the offered the **Track colour** palette.

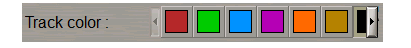

Press the **Plot interval** button.

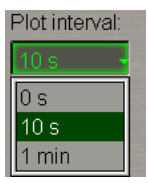

In the list which will open up, select the track plot interval and press the left trackball button.

Use the **Own ship track** input line to enter the time value which the length of the displayed own ship track will correspond to.

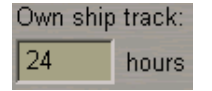

The **Show primary track** checkbox is selected by default.

- Show time-labels **C** Show primary track
- Show secondary track/position

If it is necessary to turn off the display of a track from the primary positioning system, clear this checkbox.

If it is necessary to turn on the display of a track and ship symbol from the secondary positioning system on the Chart panel, select the **Show secondary track/position** checkbox.

- Show time-labels
- C Show primary track
- C Show secondary track/position

If it is necessary to turn on the display of time labels on the primary and secondary tracks select the **Showtimelabels** checkbox.

**O** Show time-labels o Show primary track C Show secondary track/position

Press the **Plot interval** button.

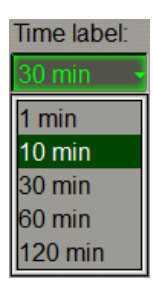

In the list which will open up, select the track plot interval and press the left trackball button.

Open the **Log Book** panel by selecting the appropriate line of the **Tasks List** menu in the tabs zone of the ECDIS task screen.

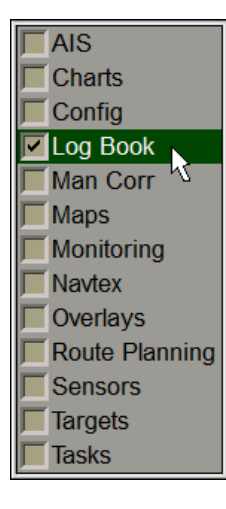

Use the tab in the top part of the **Log Book** panel which will open up, to switch to the **System Log** page. In the lefthand part of the **System Log** page, press the **Filter** button.

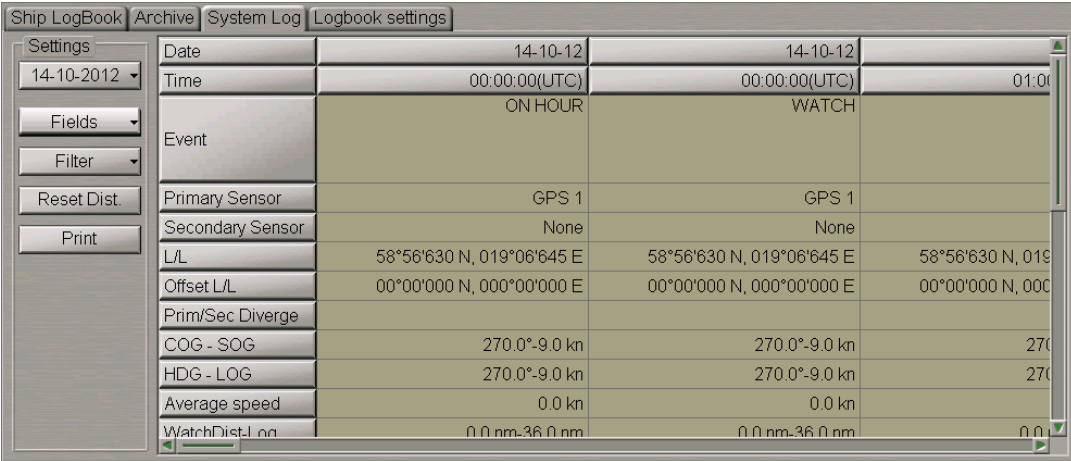

Select checkboxes of the event groups which are required to be displayed on the track.

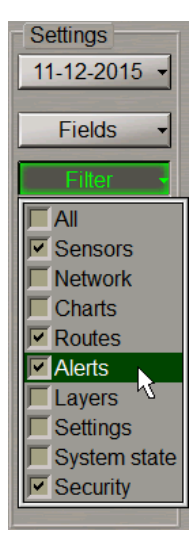

These events will be shown in the form of time tags on the set own ship track

### **Viewing Archive Tracks**

Open the **Monitoring** panel by selecting the appropriate line of the **Tasks List** menu in the tabs zone of the ECDIS task screen.

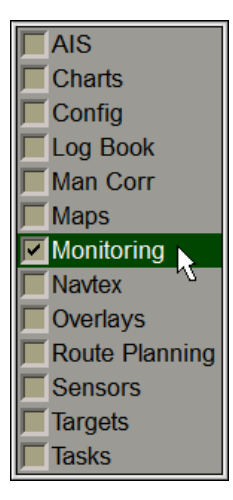

Use the tab in the top part of the **Monitoring** panel which will open up, to switch to the **Route Monitoring** page.

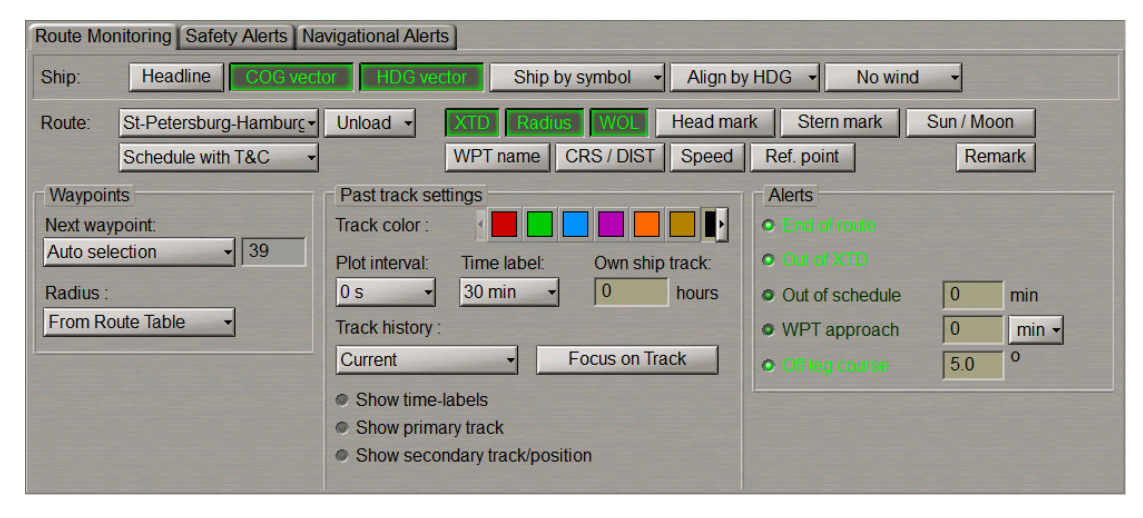

Version 3.02.350

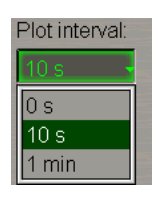

In the list which will open up, select the track plot interval and press the left trackball button.

Press the **Track history** button:

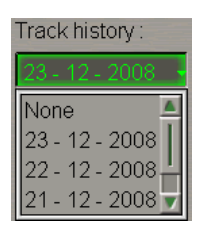

In the list which will open up, select the date of the track required to be displayed, and press the left trackball button. The selected date track is displayed on the Chart panel.

To display the entire own ship track for the selected date on the Chart panel, press the **Focus on Track** button.

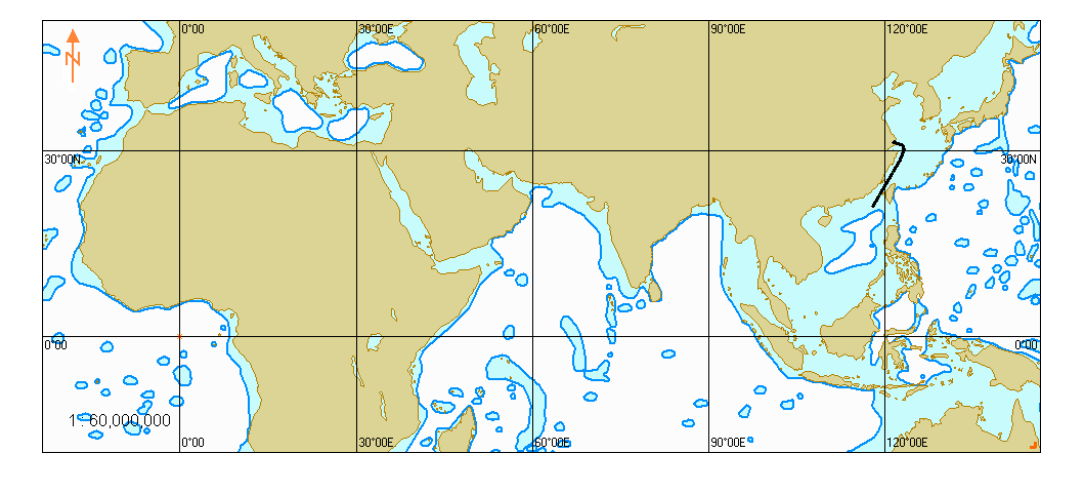

# **Manual Updating**

This chapter describes the procedure used in the handling of updating objects.

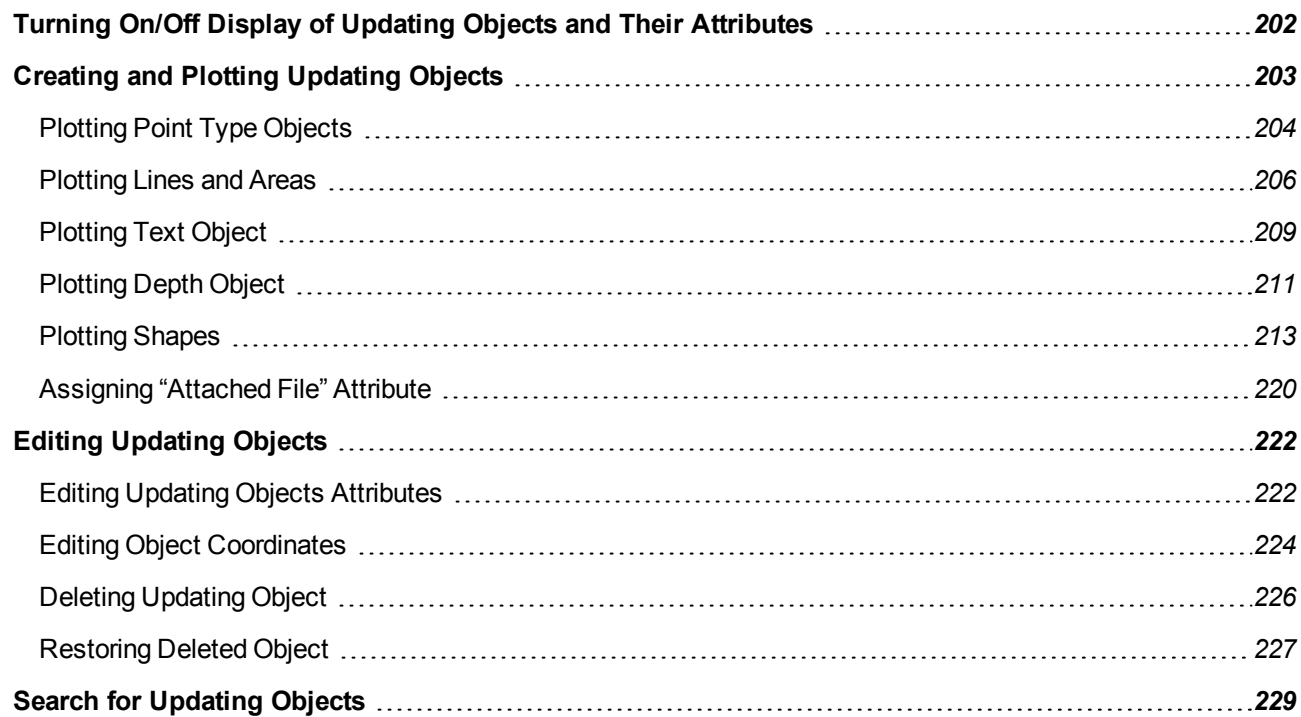

# <span id="page-201-0"></span>**Turning On/Off Display of Updating Objects and Their Attributes**

**ATTENTION!** Point type objects cannot be displayed on scales smaller than 1:600,000.

Open the **Man Corr** panel by selecting the appropriate line of the **Tasks List** in the tabs zone of the ECDIS task screen.

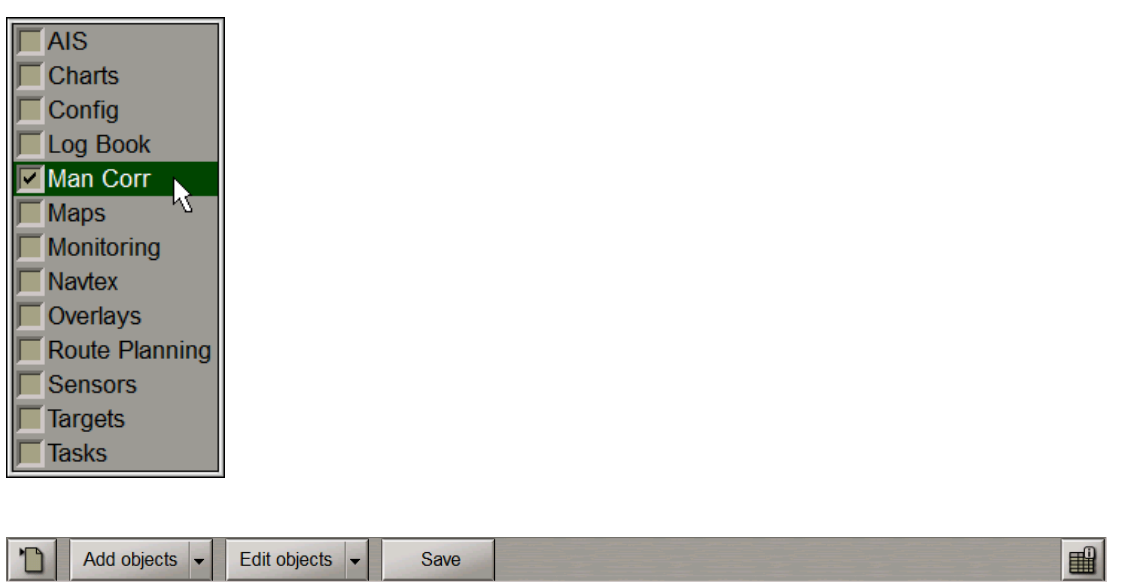

To turn on/off the display of updating objects on the ECDIS task screen press the button in the top left corner of the panel.

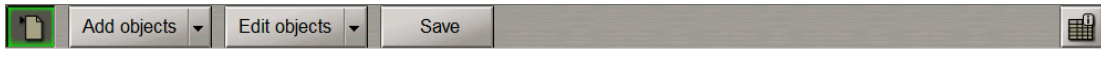

To open the **Man Corr** panel completely press the **Button**.

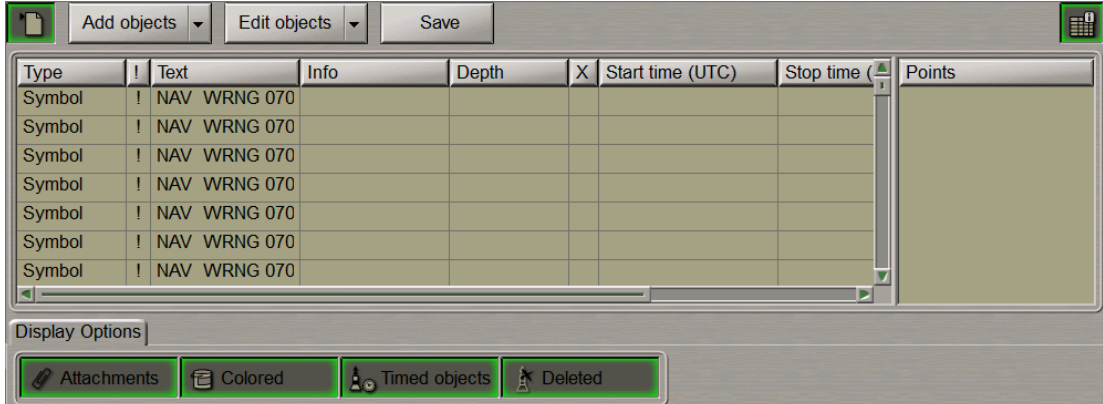

To turn on/off the display of updating objects attributes on the ECDIS task screen, on **Display Options** page press the following buttons:

- **Attachments** to turn on highlighting of objects with attached files;
- **Colored** to turn on orange coloured highlighting of updating objects;
- **Timed objects** to turn on the display of temporary updating objects until the time when they become effective;
- **Deleted** to turn on highlighting of deleted objects.

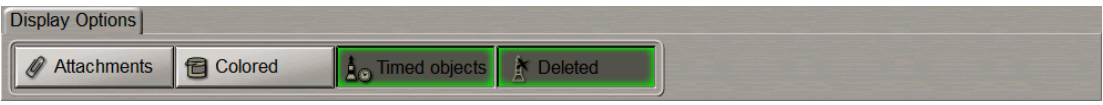

# <span id="page-202-0"></span>**Creating and Plotting Updating Objects**

**ATTENTION!** Point type objects cannot be displayed on scales smaller than 1:600,000.

Open the **Man Corr** panel by selecting the appropriate line of the **Tasks List** in the tabs zone of the ECDIS task screen.

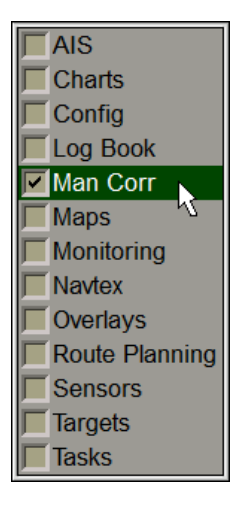

To turn on/off the display of updating objects on the ECDIS task screen, press the button in the top left corner of the panel.

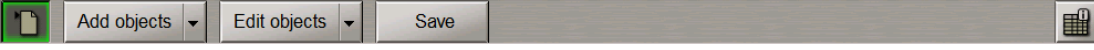

The updating object creating and plotting procedure consists of four stages:

- selection of the object category and type;
- assigning of attributes to the object (except attached files);
- plotting of an object;
- assigning of the "attached file" attribute.

# <span id="page-203-0"></span>**Plotting Point Type Objects**

Press the **Add objects** button.

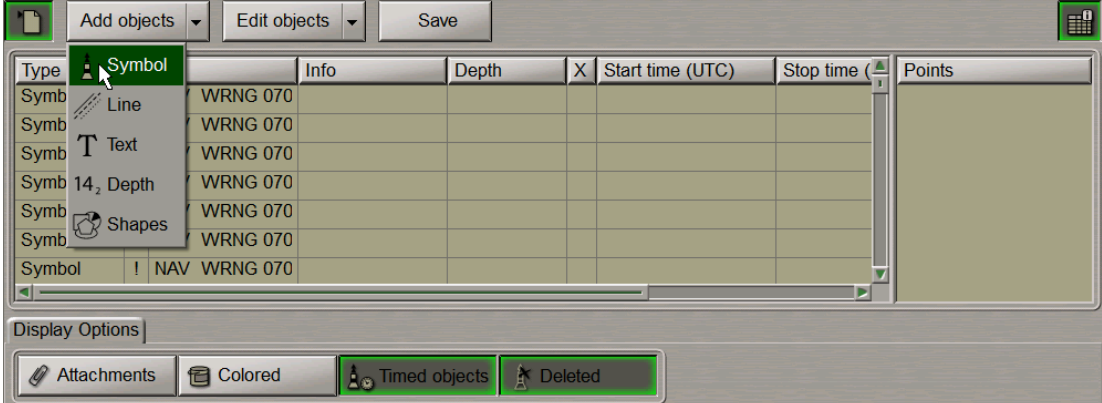

From the drop-down list select the **Symbol** item.

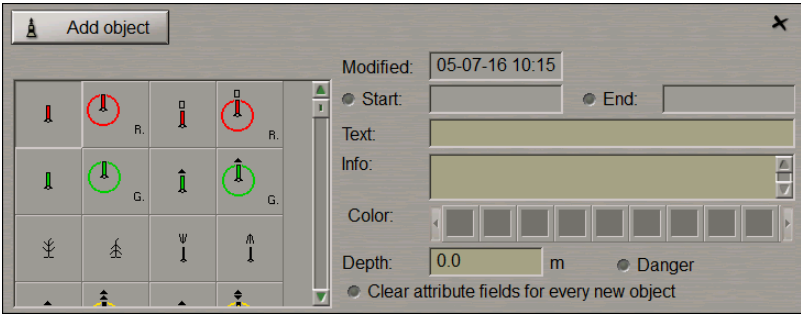

Select the type of updating object symbol from the table and press the left trackball button.

Set the updating display time ("Temporary updating" attribute). To do this, select the **Start** checkbox. Use the tracball to set the start date and time of the updating object display and press the right trackball button.

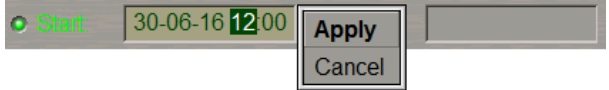

Press the **Apply** button to confirm the changes you have made.

Select the **End** checkbox and set the updating object display end date and time.

Enter the required text ("Text" attribute) in the **Text** input line (information will be displayed on the chart).

Text: Danger to navigation

Enter the required information ("Object information" attribute) in the **Info** field (information will not be displayed unless Info function is used).

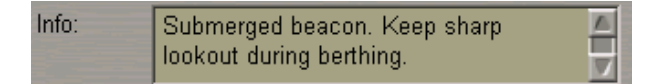

Select the **Danger** checkbox ("Danger to navigation" attribute) as required.

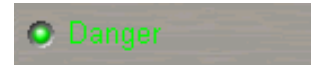

Set the required depth value ("Object depth" attribute) in the **Depth** line.

3.2 Depth:  $m$ 

Files are attached ("Attached file" attribute) after the plotting of the updating object.

If it is necessary to add a new symbol, select the **Clear attribute fields for every new object** checkbox for clearing all the attribute input fields.

To plot the updating object on the chart, press the **Add object** button.

The graphics cursor  $\overline{\mathbf{I}}$  will appear on the Chart Panel, whereas the right bottom part of the screen will display the **Add Symbol** information window with the cursor coordinates.

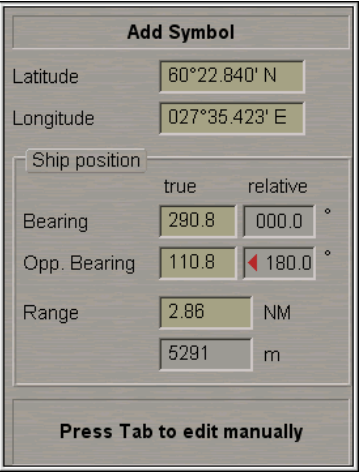

Position the cursor in the required coordinates.

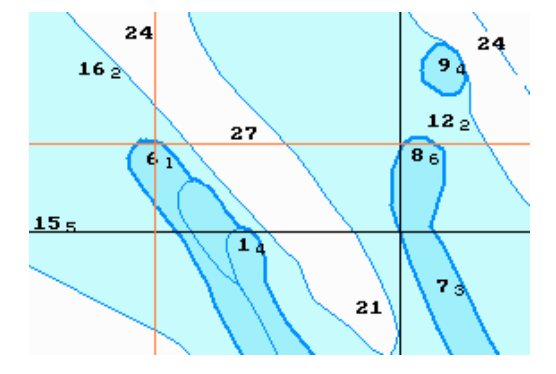

Press the left trackball button: the point type object will be set in the specified coordinates.

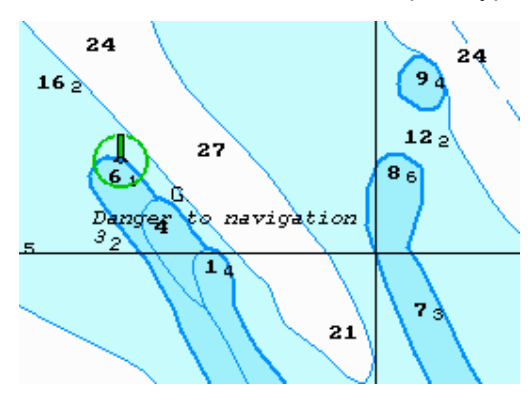

Press the right trackball button to exit from the editing mode. The cursor will assume the shape of the ECDIS task free cursor.

Information on the plotted updating object will be displayed in the table on the **Man Corr** panel.

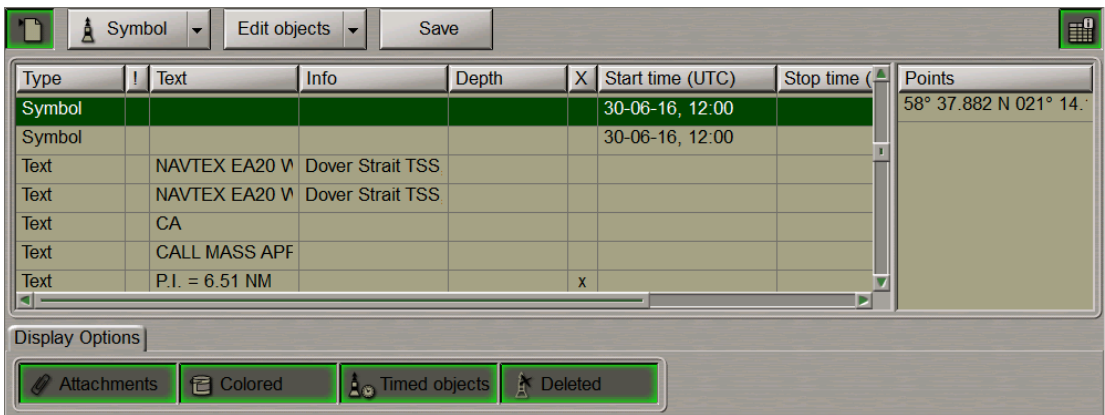

<span id="page-205-0"></span>Press the **Save** button.

### **Plotting Lines and Areas**

Press the **Add objects** button.

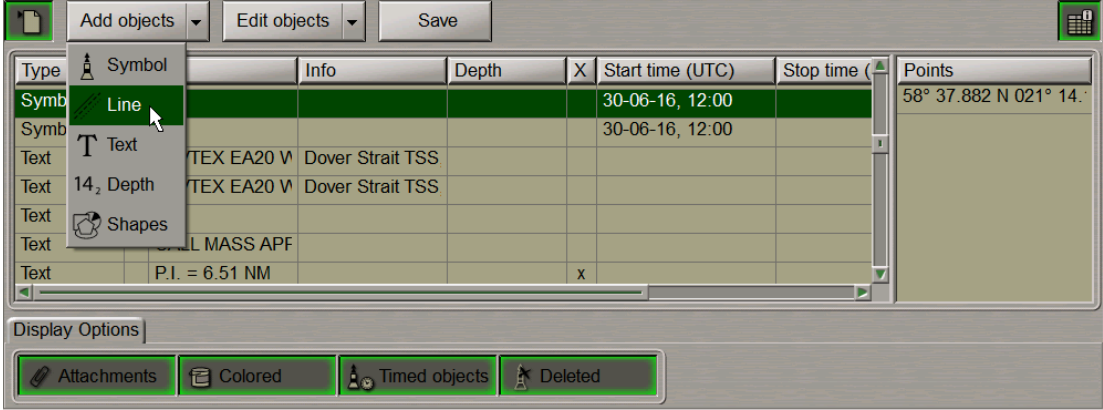

From the drop-down list select the **Line** item.

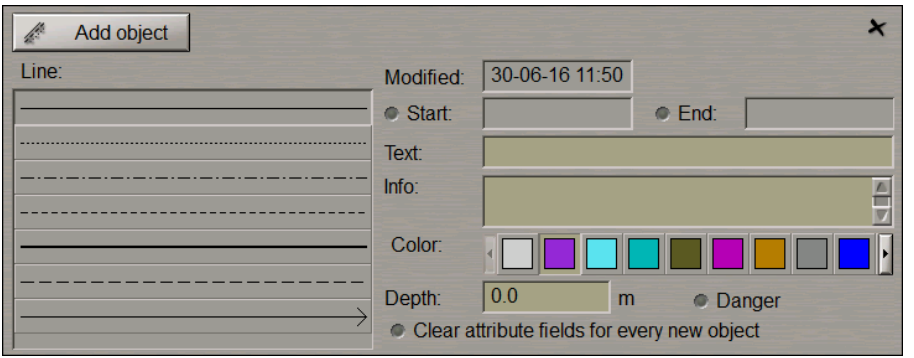

Set the updating object colour ("Object colour" attribute). Select it from the **Color** palette.

Color:  $\blacksquare$ 

Set the updating object display time ("Temporary updating" attribute), text ("Text" attribute), required information ("Object information" attribute), "Danger to navigation" attribute and the required depth value ("Object depth" attribute) (see paragraph *Plotting Point Type Object*).

Files are attached ("Attached file" attribute) after the plotting of the updating object.

To plot the updating object on chart, press the **Add object** button.

The graphics cursor  $\frac{1}{1}$  will appear on the Chart Panel, whereas the right bottom part of the screen will display the **Add Line** information window with cursor coordinates.

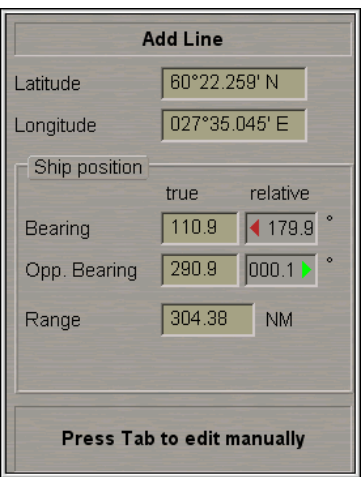

Position the cursor in the initial point and press the left trackball button.

To set lines and areas, after the plotting of the initial point, move the cursor to the next point and press the left button again. Repeat the procedure until you set the required number of points.

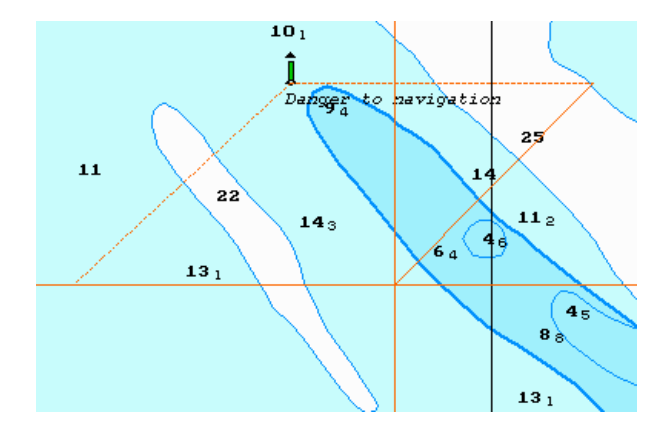

After the input of the last point of the line or area, press the right trackball button: the cursor will change its form, and the object will be set in the specified coordinates:

• line by the specified points;

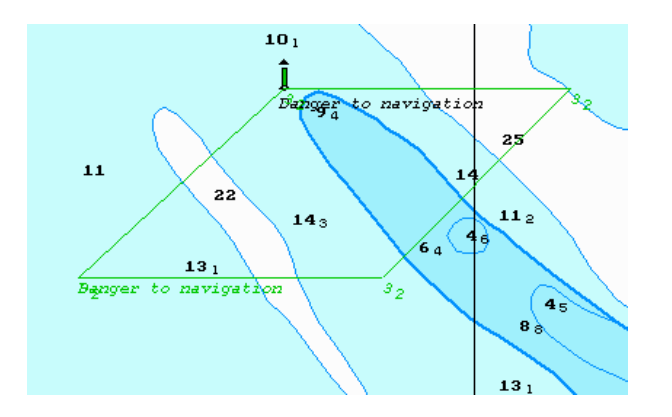

● area by the points, the first and the last of them connected.

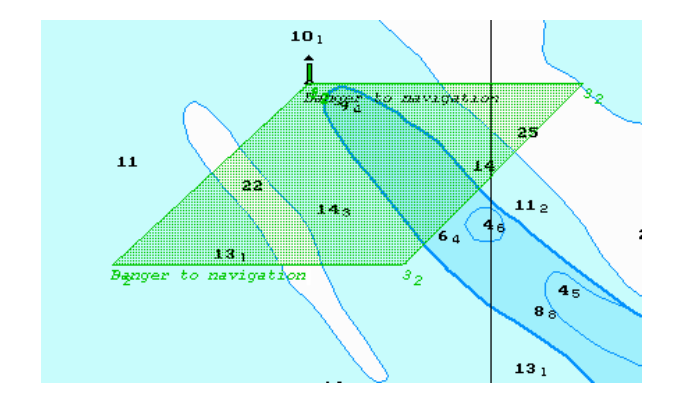

Information on the plotted updating object will be displayed in the table on the **Man Corr** panel.

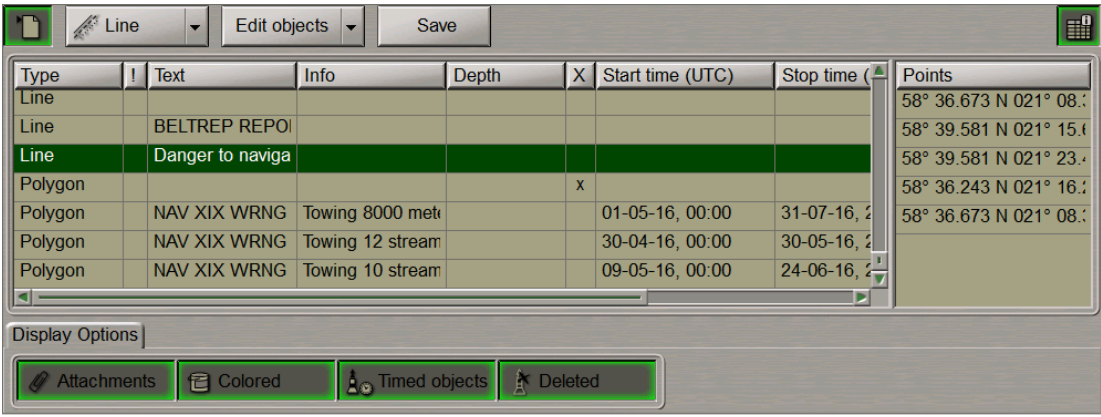

Press the **Save** button.

# <span id="page-208-0"></span>**Plotting Text Object**

Press the **Add objects** button.

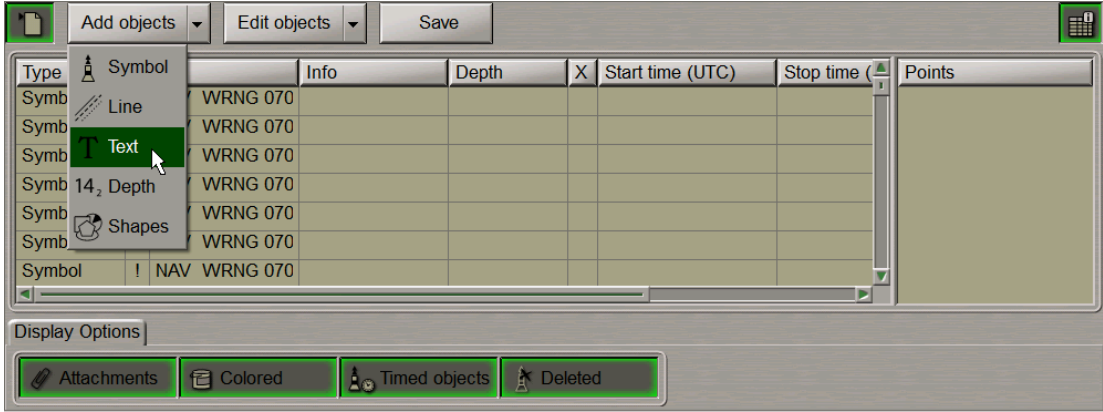

From the drop-down list select the **Text** item.

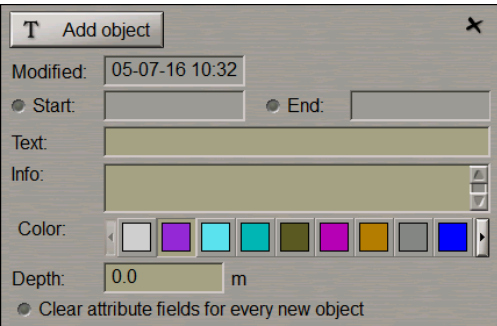

In the **Text** input window enter the necessary text.

Set the updating object colour ("Object colour" attribute). Select it from the **Color** palette.

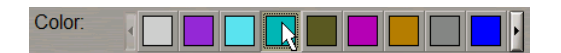

Set the updating object display time ("Temporary updating" attribute), required information ("Object information" attribute), and the required depth value ("Object depth" attribute) (see paragraph *Plotting Point Type Object*).

Files are attached ("Attached file" attribute) after the plotting of the updating object.

To plot the updating object on the chart, press the **Add object** button.

The graphics cursor  $\frac{1}{1}$  will appear on the Chart Panel, whereas the right bottom part of the screen will display the **Add Text** information window with cursor coordinates.

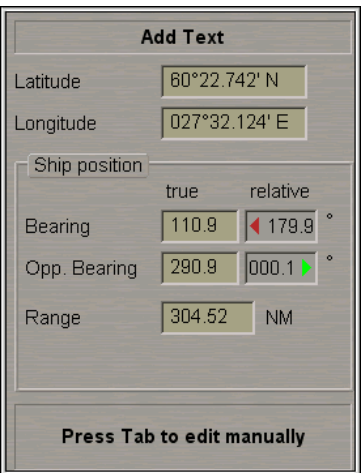

Position the cursor in the required coordinates.

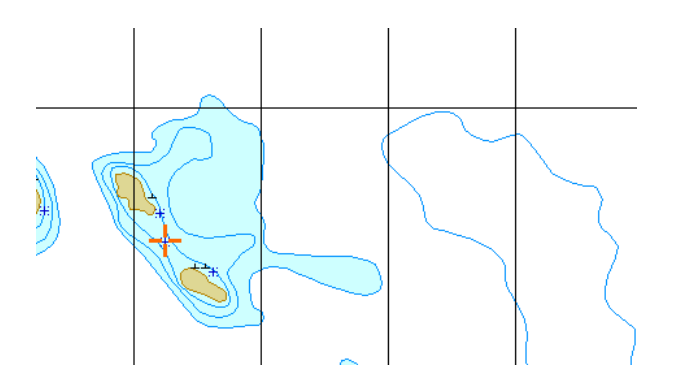

Press the left trackball button: the text type updating object will be set in the specified coordinates.

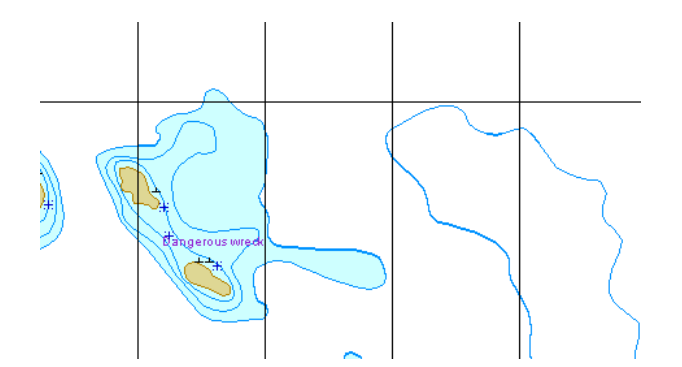

Press the right trackball button to exit from the editing mode. The cursor will assume the shape of the ECDIS task free cursor.

Information on the plotted updating object will be displayed in the table on the **Man Corr** panel.

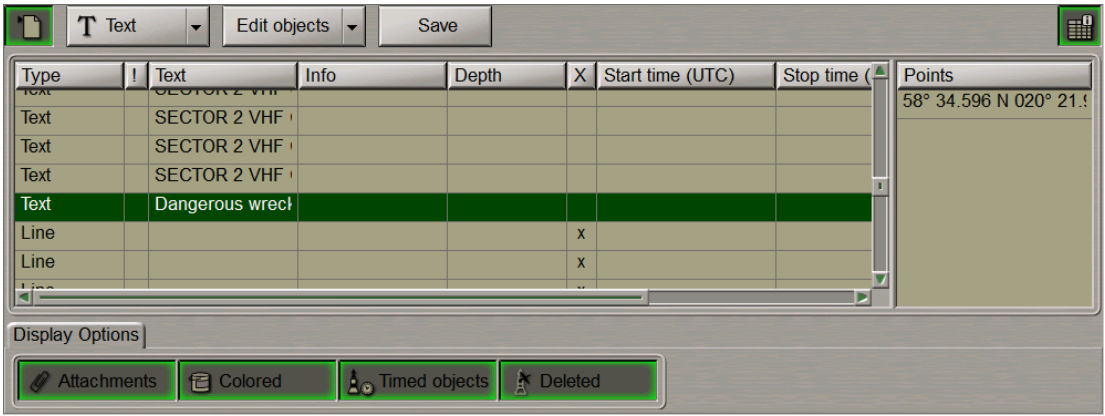

<span id="page-210-0"></span>Press the **Save** button.

# **Plotting Depth Object**

Press the **Add objects** button.

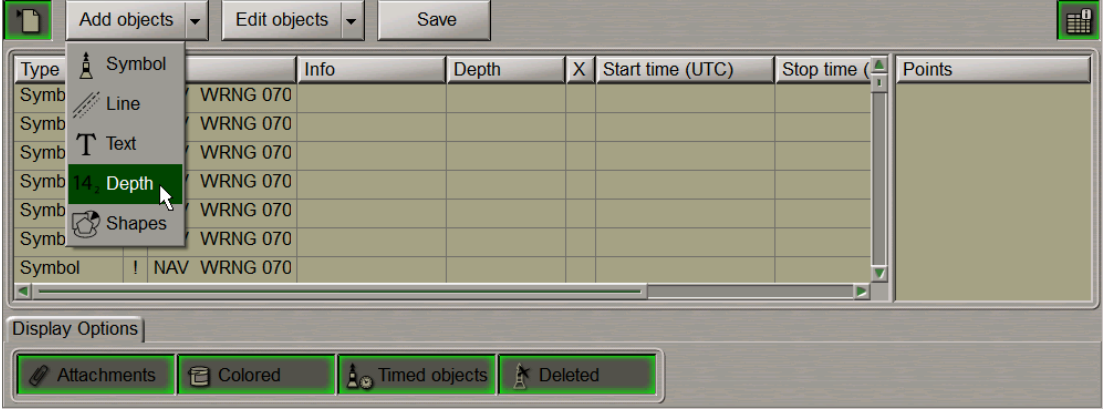

From the drop-down list select the **Depth** item.

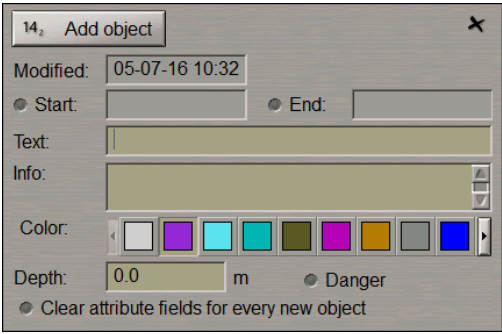

In the **Depth** input window, enter the necessary depth.

Set the updating object colour ("Object colour" attribute). Select it from the **Color** palette.

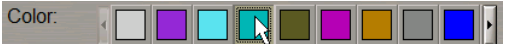

Set the updating object display time ("Temporary updating" attribute), text ("Text" attribute), required information ("Object information" attribute), "Danger to navigation" attribute and the required depth value ("Object depth" attribute) (see paragraph *Plotting Point Type Object*).

Files are attached ("Attached file" attribute) after the plotting of the updating object.

To plot the updating object on the chart, press the **Add object** button.

The graphics cursor  $\frac{1}{1}$  will appear on the Chart Panel, whereas the right bottom part of the screen will display the **Add Depth** information window with cursor coordinates.

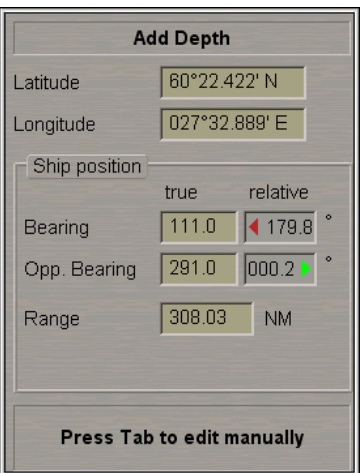

Position the cursor in the required coordinates.

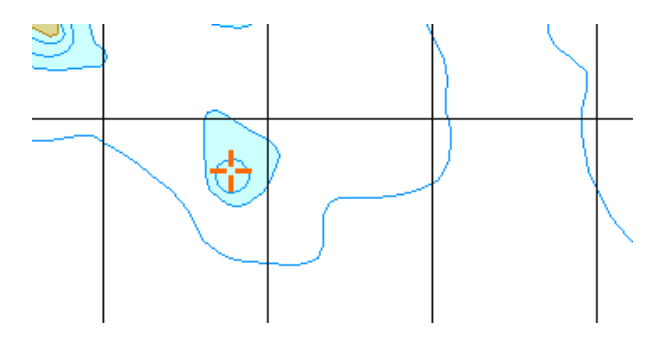

Press the left trackball button: the depth type updating object will be set in the specified coordinates.

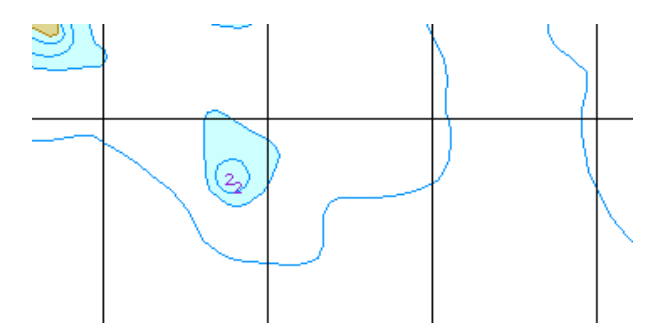

Press the right trackball button to exit from the editing mode. The cursor will assume the shape of the ECDIS task free cursor.

Information on the plotted updating object will be displayed in the table on the **Man Corr** panel.

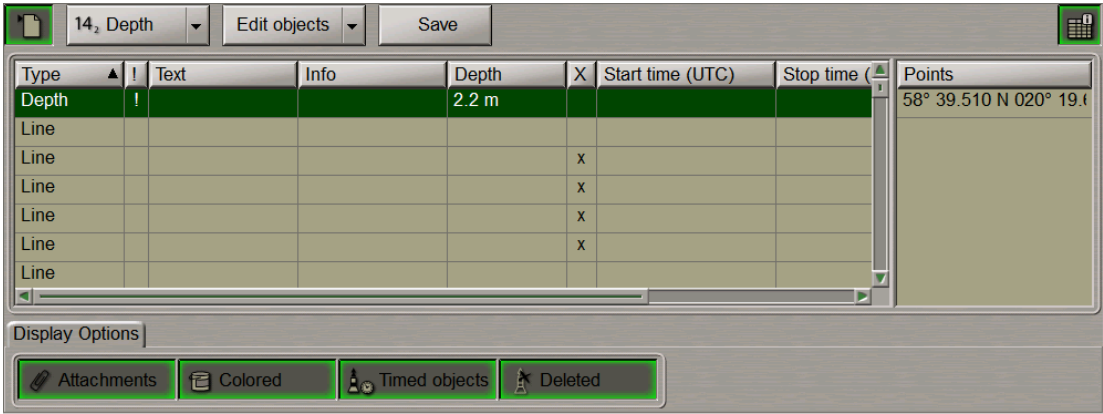

<span id="page-212-0"></span>Press the **Save** button.

## **Plotting Shapes**

Press the **Add objects** button.

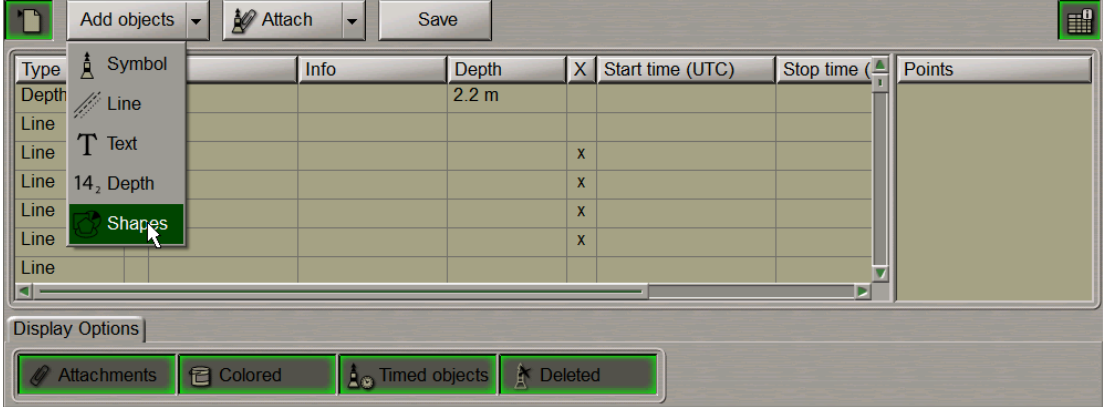

From the drop-down list select the **Shapes** item.

Select from the table the type of the line (**Line**) delineating the shape and of the shape infill (**Fill**):

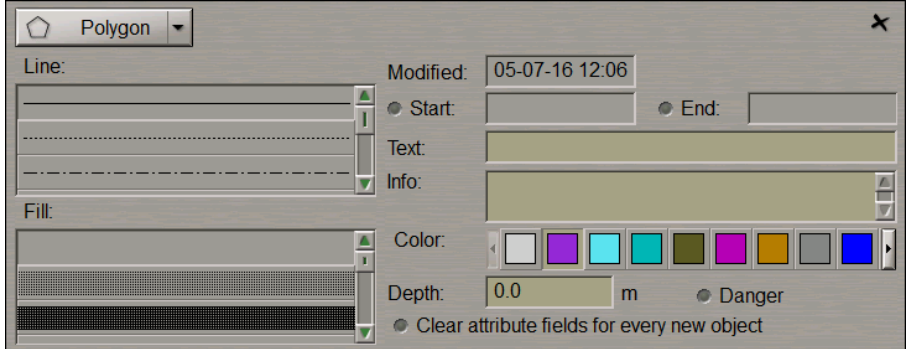

Set the updating object colour ("Object colour" attribute). Select it from the **Color** palette.

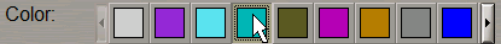

Set the updating object display time ("Temporary" attribute), updating object text ("Text" attribute), required information ("Object information" attribute), "Danger to navigation" attribute and the required depth value (the "Object depth" attribute) (see item *Plotting Point Type Objects*).

Files are attached ("Attached file" attribute) after the plotting of the updating object

Press the button in the top left corner to select the form of a shape to be plotted.

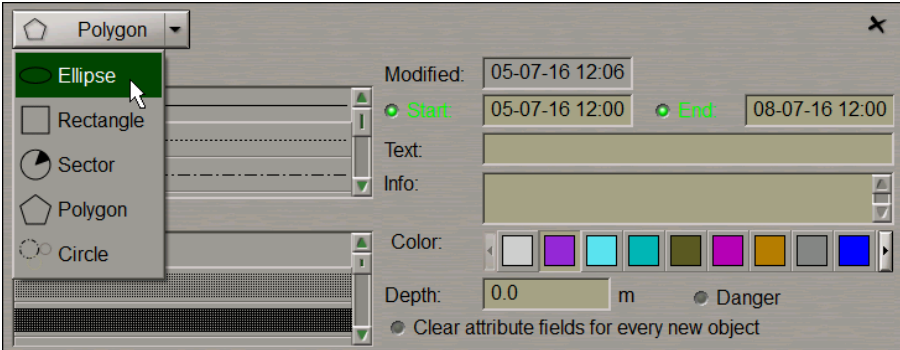

Select the necessary shape from the list. Press the same button again.

Depending on the selected shape, plot the shape type updating object making additional settings as required:

● Ellipse:

The graphics cursor  $\overline{\mathbf{r}}$  will appear on the Chart Panel, whereas the right bottom part of the screen will display the **Add Ellipse** information window with cursor coordinates.

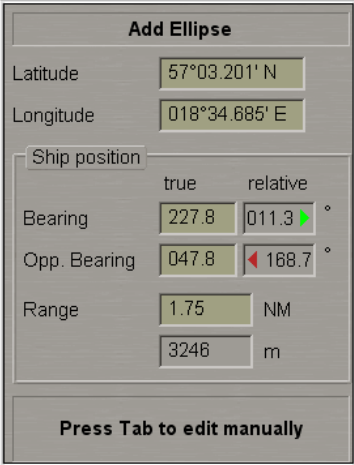

Position the cursor in the central point and press the left trackball button.

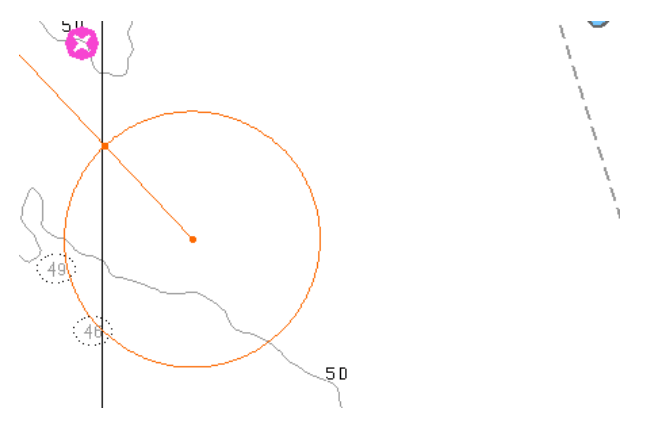

After this, by moving the cursor set the necessary length of the major axis and press the left trackball button again.

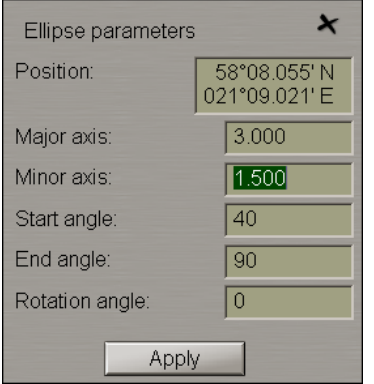

Make (correct) additional settings:

- **Major axis** length of the ellipse major axis;
- **Minor axis** length of the ellipse minor axis;
- **Start angle** initial angle of the ellipse display sector relative to the minor axis;
- **End angle** final angle of the ellipse display sector relative to the minor axis;
- **Rotation angle** ellipse turn angle relative to the north.

Press the **Apply** button.

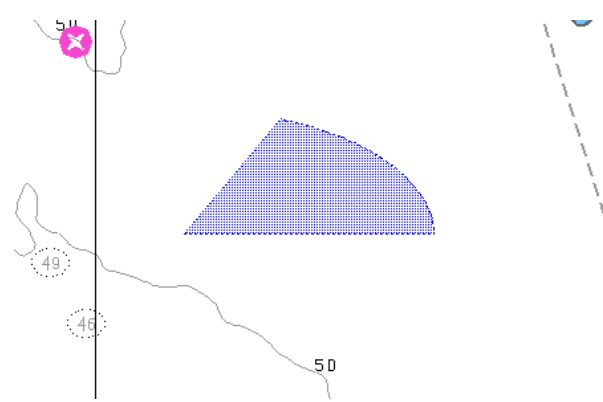

Press the right trackball button to exit from the editing mode. The cursor will assume the shape of the ECDIS task free cursor.

### ● Rectangle:

The graphics cursor  $\overline{\phantom{a}}^{\phantom{\dag}}$  will appear on the Chart Panel, whereas the right bottom part of the screen will display the **Add Rectangle** information window with cursor coordinates.

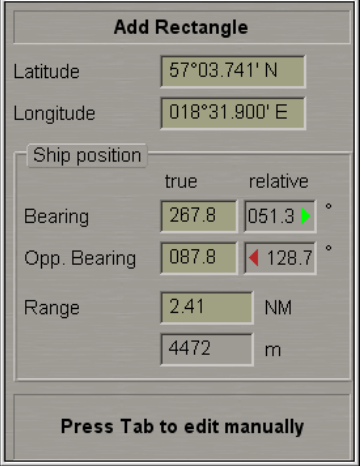

Position the cursor in the initial point and press the left trackball button.

To set the rectangle shape, after the plotting of the initial point, move the cursor so as to construct a rectangle of the necessary form and press the left button again.

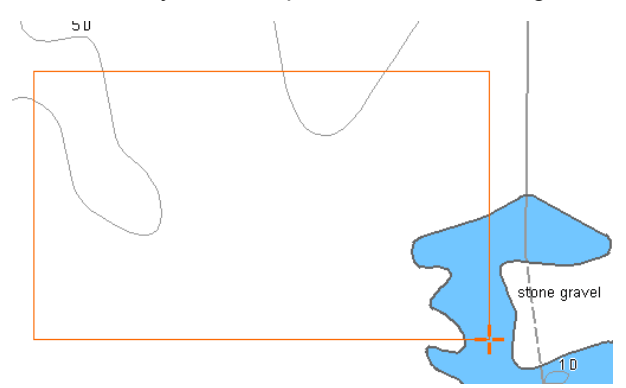

After the input of the last point of the rectangle shape, press the right trackball button: the cursor will change its form and the object will be set in the specified coordinates:

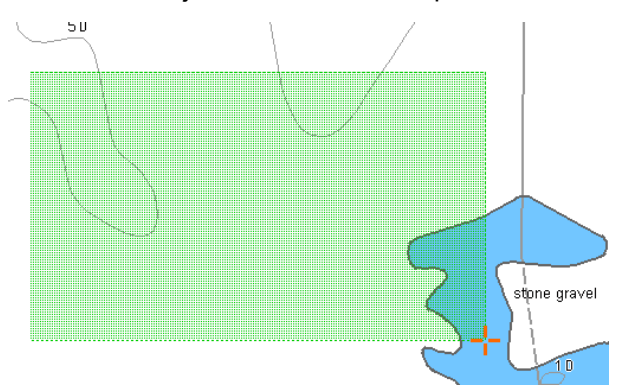

Press the right trackball button to exit from the editing mode. The cursor will assume the shape of the ECDIS task free cursor.
#### ● Sector:

The graphics cursor  $\overline{\phantom{a}}^{\phantom{\dag}}$  will appear on the Chart Panel, whereas the right bottom part of the screen will display the **Add Sector** information window with cursor coordinates.

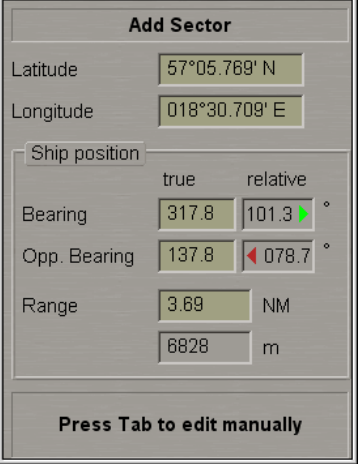

Position the cursor in the central point of the sector and press the left trackball button.

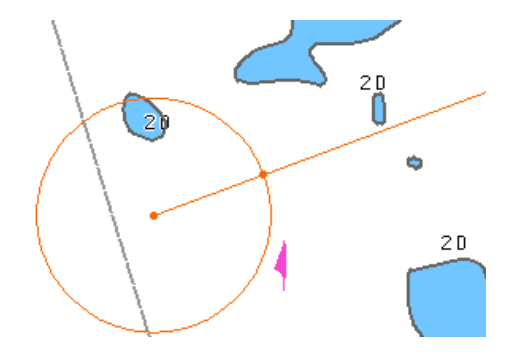

After this, by moving the cursor set the necessary radius and press the left trackball button again.

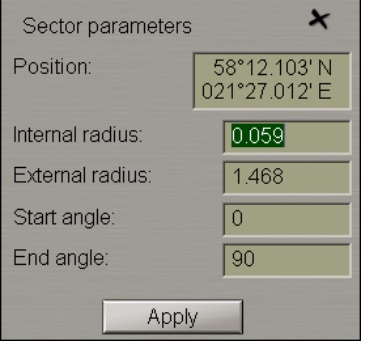

Make (correct) the necessary settings:

- **Internal radius** length of the sector internal radius;
- **External radius** length of the sector external radius;
- **Start angle** initial angle of the display sector relative to the North;
- **End angle** final angle of the display sector relative to North.

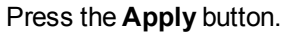

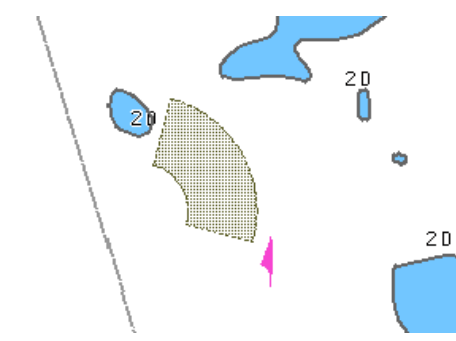

Press the right trackball button to exit from the editing mode. The cursor will assume the shape of the ECDIS task free cursor.

● Polygon:

The graphics cursor  $\overline{\mathbf{I}}$  will appear on the Chart Panel, whereas the right bottom part of the screen will display the **Add Polygon** information window with the cursor coordinates.

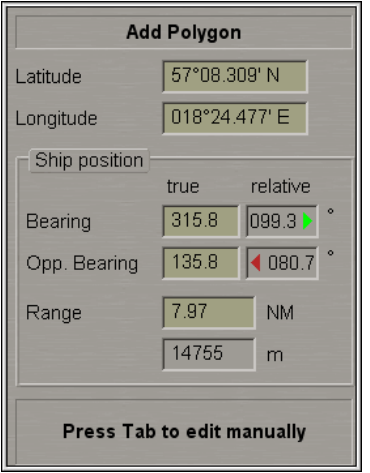

Position the cursor in the initial point of the polygon shape and press the left trackball button.

To set the polygon shape, after the plotting of the initial point, move the cursor to the next point and press the left button again. Repeat the procedure until you set the required number of points.

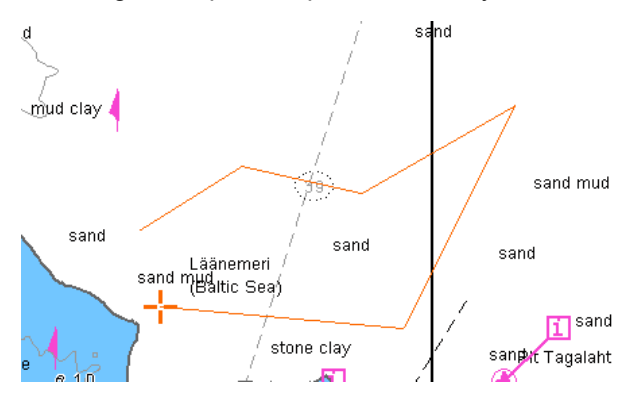

After the input of the last point of the polygon shape, press the right trackball button: the cursor will change its form and the object will be set in the specified coordinates, the first and the last point of the plotted polygon connected automatically:

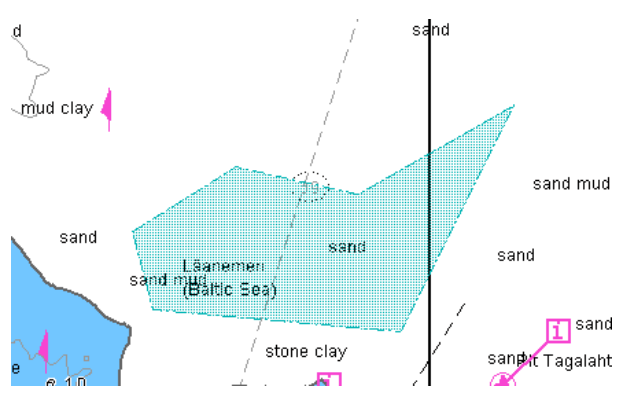

Press the right trackball button to exit from the editing mode. The cursor will assume the shape of the ECDIS task free cursor.

● Circle:

The graphics cursor  $\overline{\mathbf{I}}$  will appear on the Chart Panel, whereas the right bottom part of the screen will display the **Add Circle** information window with the cursor coordinates.

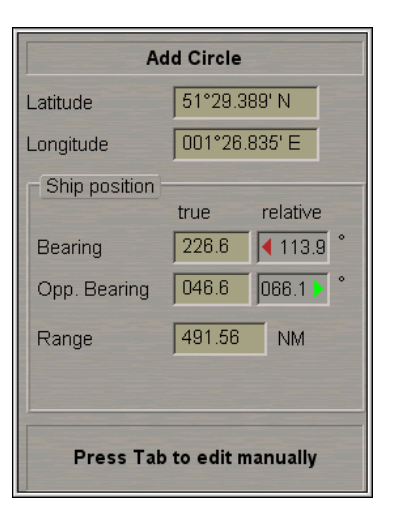

Position the cursor in the central point and press the left trackball button.

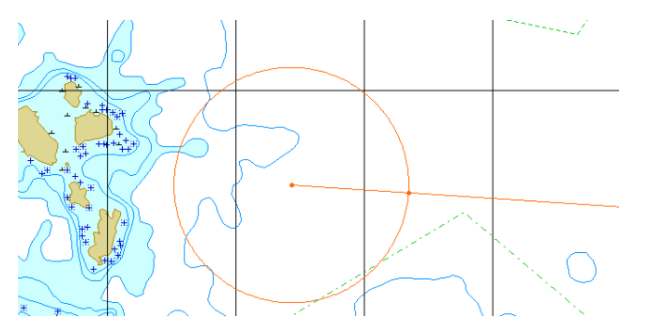

After this, move the cursor to the necessary radius and press the left trackball button again.

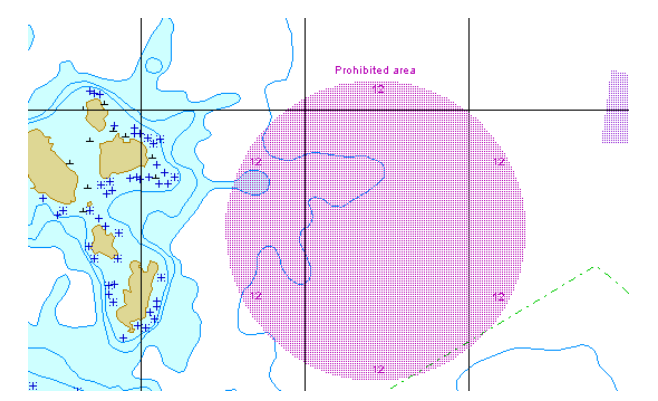

Press the right trackball button to exit from the editing mode. The cursor will assume the shape of the ECDIS task free cursor.

Information on the plotted updating object will be displayed in the table on the **Man Corr** panel.

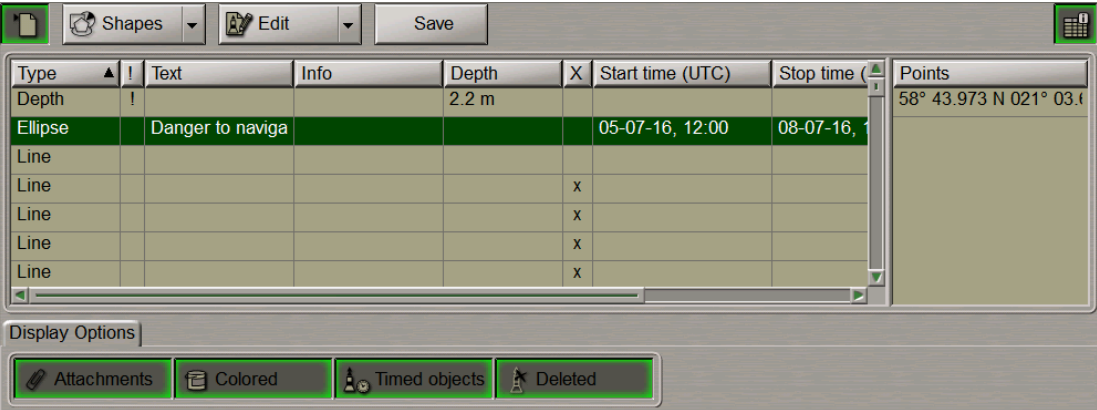

Press the **Save** button.

## **Assigning "Attached File" Attribute**

To assign the "Attached file" attribute, the selected object should be plotted on chart.

To attach files (**\*.txt**, **\*.rtf**, **\*.bmp**, **\*.doc**, **\*gif**, **\*.jpg**, **\*.tif**, **\*.pdf**) press the **Edit objects** button in the righthand part of the panel.

From the drop-down list select the **Attach.** item.

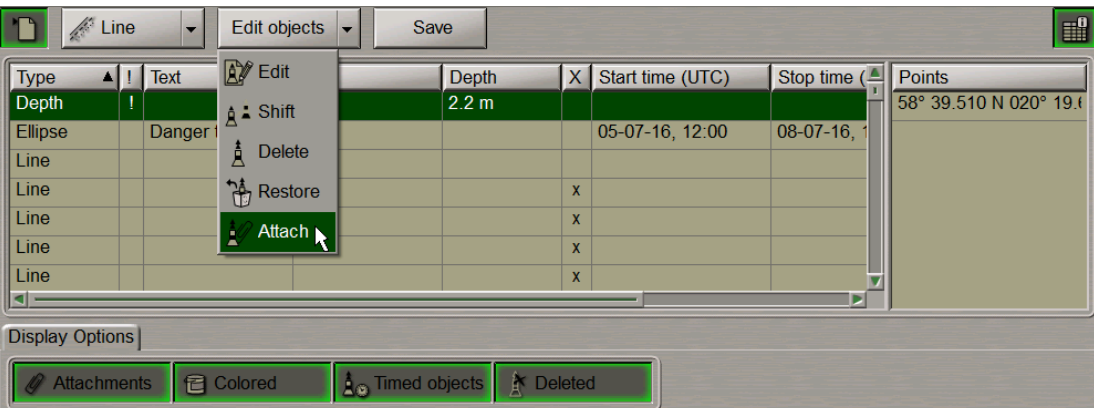

Position the acquisition marker which will appear, on the object and press the left trackball button.

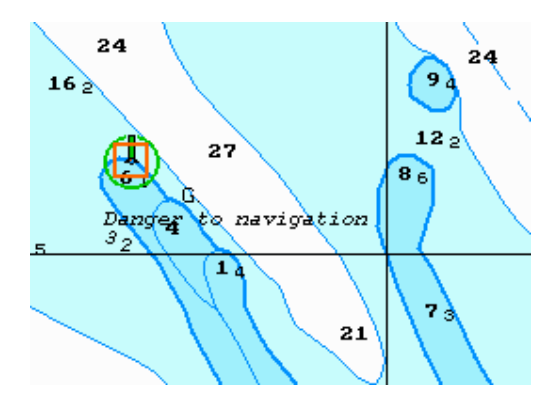

The screen will display a window with lists of all the files available for attaching (to view the contents of the selected file, press the **View** button on the appropriate panel). The list of files available for attaching is formed in the Data Tool utility.

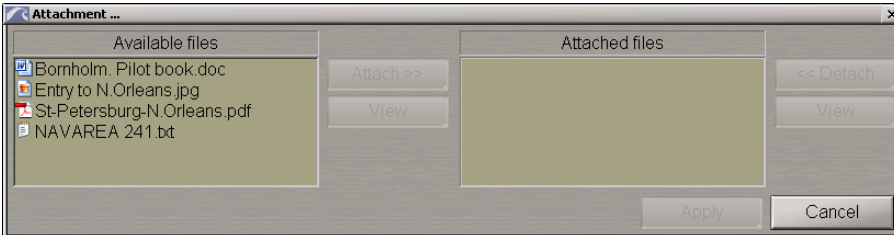

To attach a file (group of files) to the updating object, select it in the **Available files** group and press the **Attach >>** button.

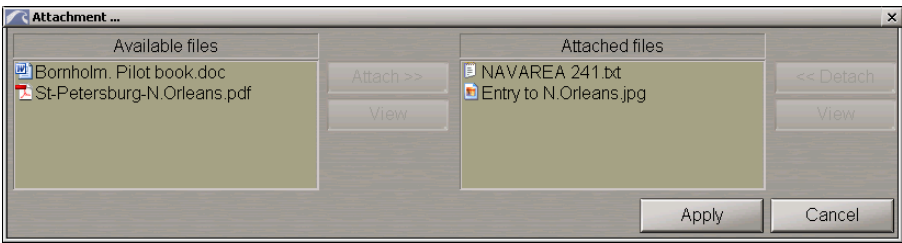

The file (group of files) will move to the **Attached files** group.

To view the file contents select it and press the **View** button.

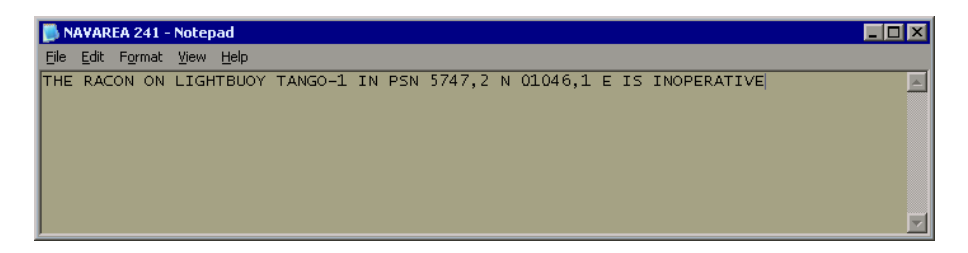

Press the **Apply** button to confirm the changes you have made.

To detach a file (group of files), select the necessary files in the **Attached files** group and press the **<< Detach** button. The file (group of files) will move to the **Available files** group. Press the **Apply** button to confirm the changes you have made.

Press the **Save** button.

# **Editing Updating Objects**

## **Editing Updating Objects Attributes**

**ATTENTION!** Point type objects cannot be displayed on scales smaller than 1:600,000.

Openthe**Man Corr**panel by selectingtheappropriatelineof the**Tasks List**in the tabs zoneof theECDIStask screen.

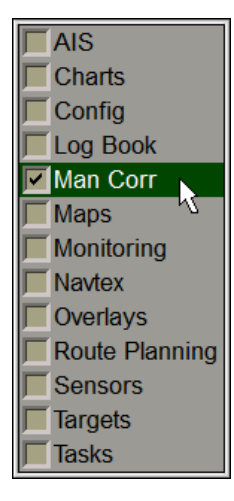

To turn on/off the display of updating objects on the ECDIS task screen, press the button in the top left corner of the panel.

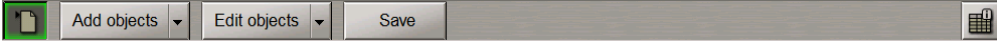

Press the**Edit objects**buttonintheright-handpart of thepanel. From thedrop-downlist select the**Edit**item.

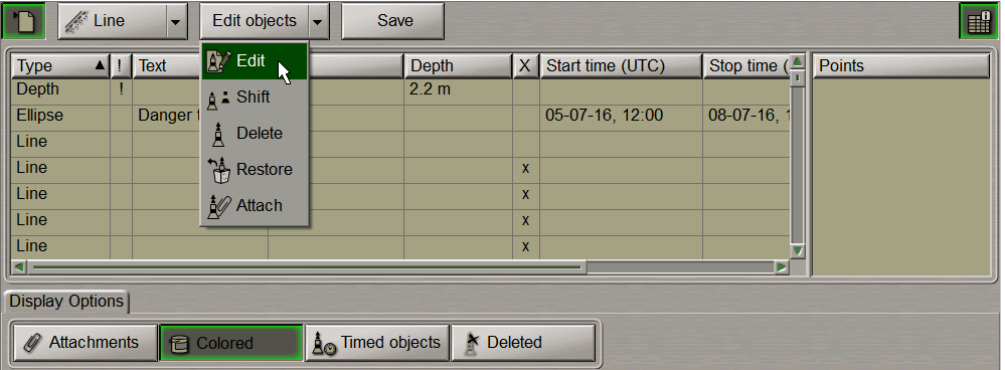

Position the acquisition marker which will appear, on the object (in case of text objects, the acquisition point is the first character) and press the left trackball button.

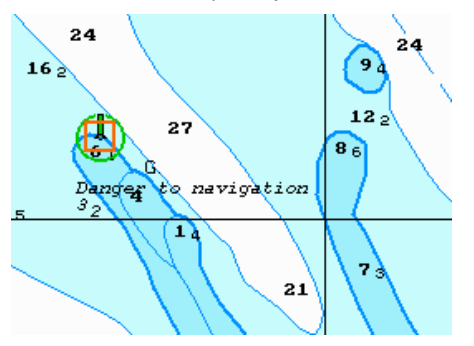

The bottom part of the screen will display a window for editing updating objects.

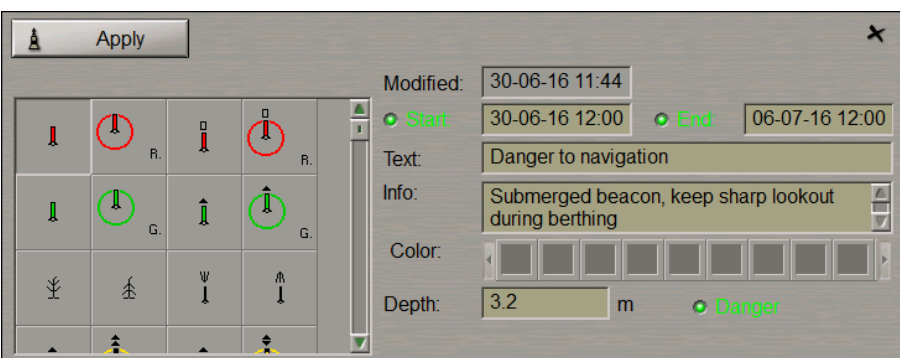

Edit the updating object parameters so as display time ("Temporary updating" attribute), text ("Text" attribute), required information ("Object information" attribute), "Danger to navigation" attribute and required depth value ("Object depth" attribute) (see paragraph *Plotting Point Type Object*).

Set the updating object colour ("Object colour" attribute). Select it from the **Color** palette (except for the point type objects).

Press the **Apply** button in the editing window to confirm the changes you have made.

Parameters of the line and circle type objects are edited in much the same way. To resize line or circle type objects select this object as described above and press the **Resize** button in the editing window.

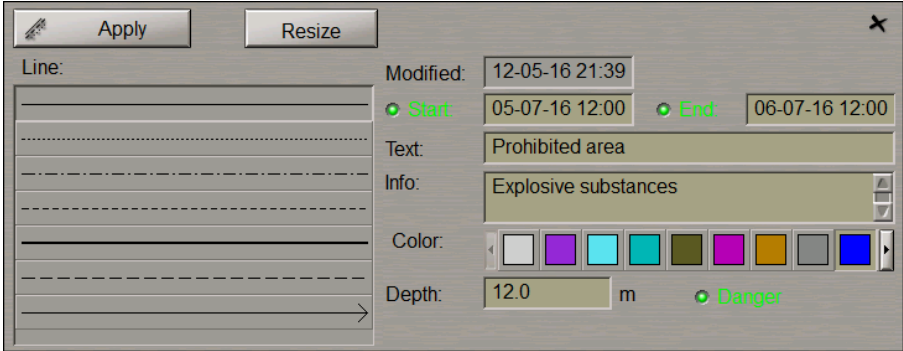

The graphics cursor  $\overline{\mathbf{I}}$  will appear on the first point of the selected line object.

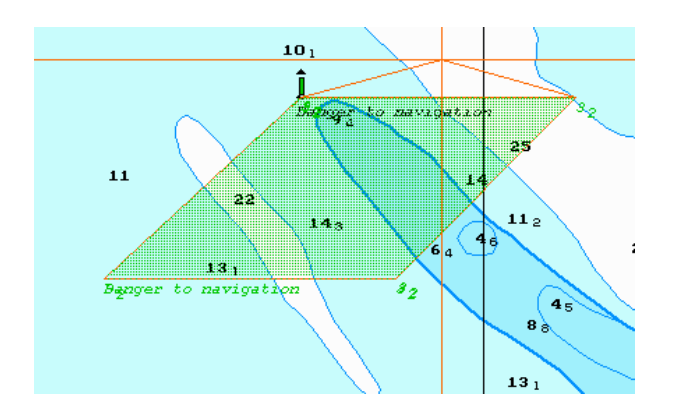

Move the cursor to the required coordinates. Press the left trackball button. The graphics cursor will change own form to acquisition marker.

Repeat this operation for other updating object boundaries until the necessary configuration is set.

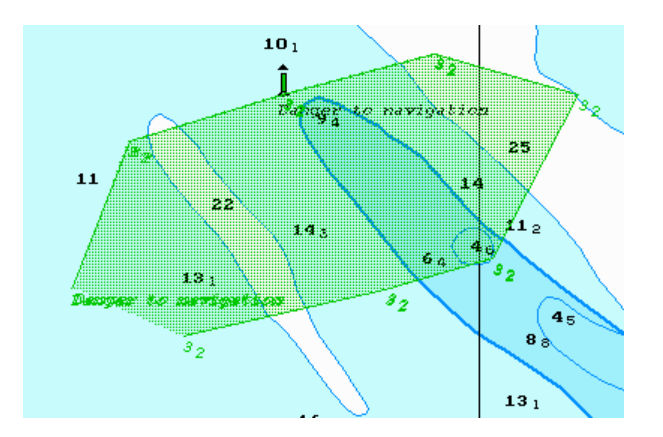

Press the right trackball button, all the changes will be accepted.

Edit all the necessary updating objects.

To exit from the editing mode press the right trackball button.

To attach/detach files to/from the updating object, see paragraph *Assigning "Attached File" Attribute*.

Press the **Save** button.

The procedure of editing the updating object is completed.

### **Editing Object Coordinates**

**ATTENTION!** Point type objects cannot be displayed on scales smaller than 1:600,000.

Open the **Man Corr** panel by selecting the appropriate line of the **Tasks List** in the tabs zone of the ECDIS task screen.

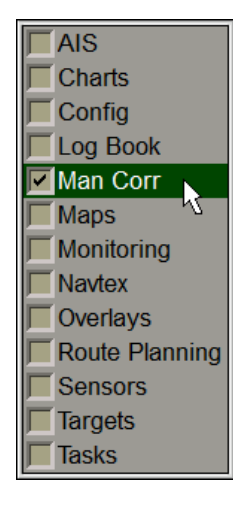

To turn on/off the display of updating objects on the ECDIS task screen press the button in the top left corner of the panel.

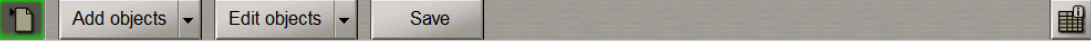

Press the **Edit objects** button in the right-hand part of the panel. From the drop-down list select the **Shift** item.

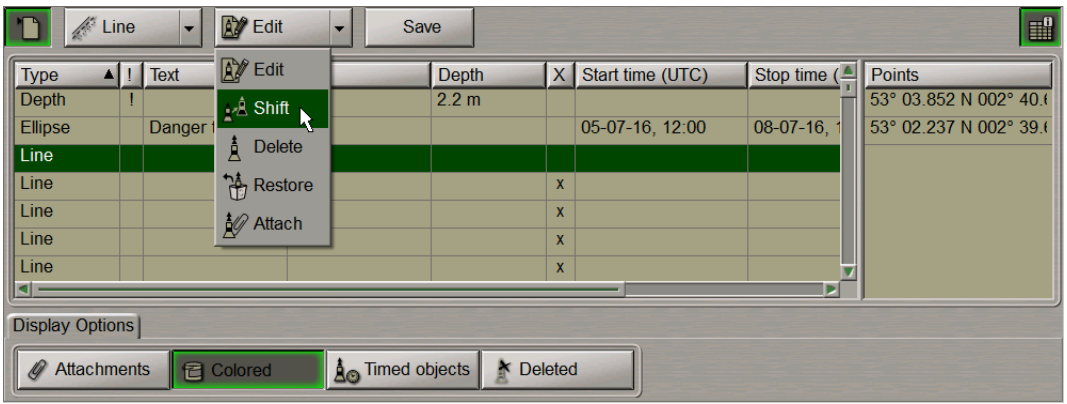

Position the acquisition marker which will appear, on the object to be shifted (the first character of a text object or a point in a line or area type object).

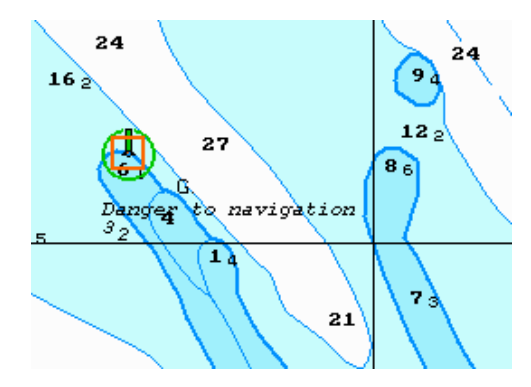

Press the left trackball button. Position the marker which will appear, in the new object coordinates within the displayed Chart panel.

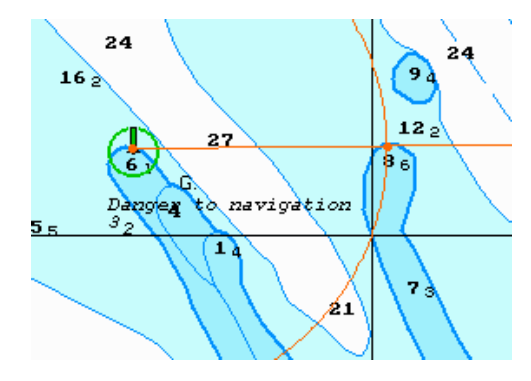

Press the left trackball button: the object will move to the specified coordinates.

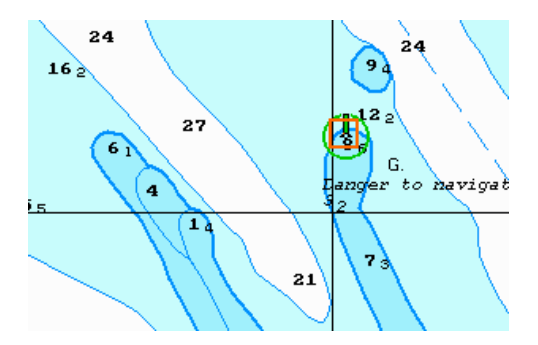

Press the right trackball button to exit from the mode of updating the object coordinates.

Press the **Save** button.

## **Deleting Updating Object**

**ATTENTION!** Point type objects cannot be displayed on scales smaller than 1:600,000.

Open the **Man Corr** panel by selecting the appropriate line of the **Tasks List** menu in the tabs zone of the ECDIS task screen.

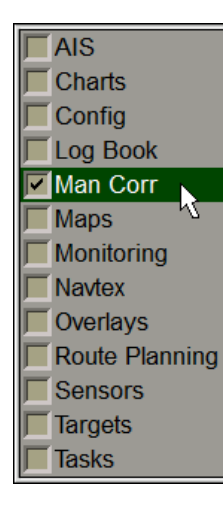

To turn on/off the display of updating objects on the ECDIS task screen press the button in the top left corner of the panel.

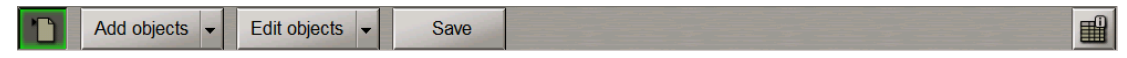

Press the **Edit objects** button in the right-hand part of the panel. From the drop-down list select the **Delete** item.

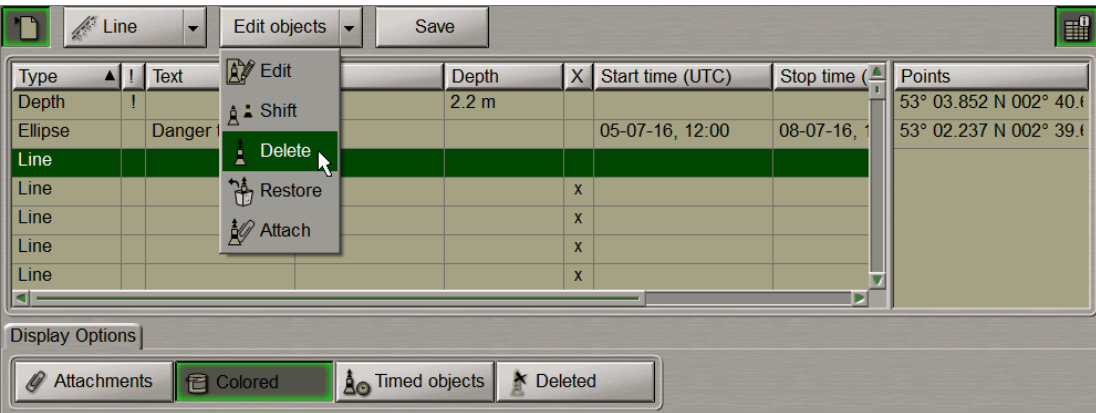

Position the acquisition marker  $\Box$ , which will appear, on the object to be deleted (the first character of a text object or a point in a line or area type object).

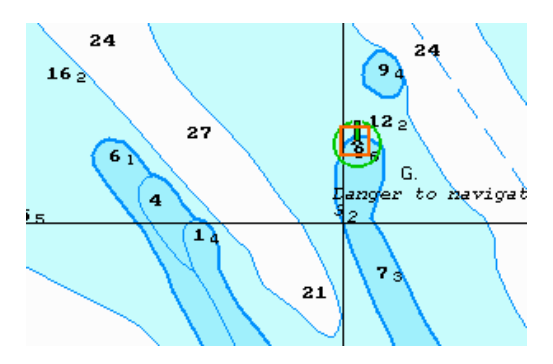

Press the left trackball button: the presentation of the object will be removed from the Chart panel.

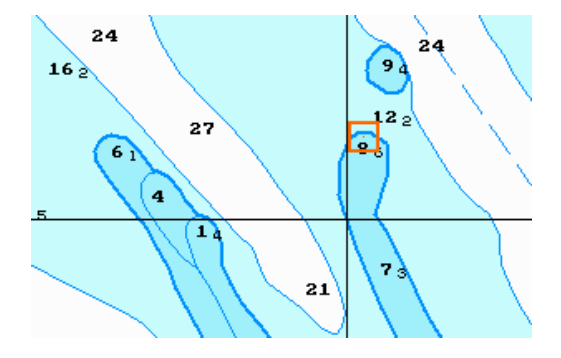

Press the right trackball button to exit from the updating object deleting mode.

Press the **Save** button.

#### **Restoring Deleted Object**

**ATTENTION!** Point type objects cannot be displayed on scales smaller than 1:600,000.

Open the **Man Corr** panel by selecting the appropriate line of the **Tasks List** menu in the tabs zone of the ECDIS task screen.

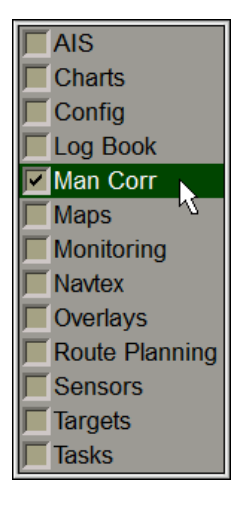

To turn on/off the display of updating objects on the ECDIS task screen press the button in the top left corner of the panel.

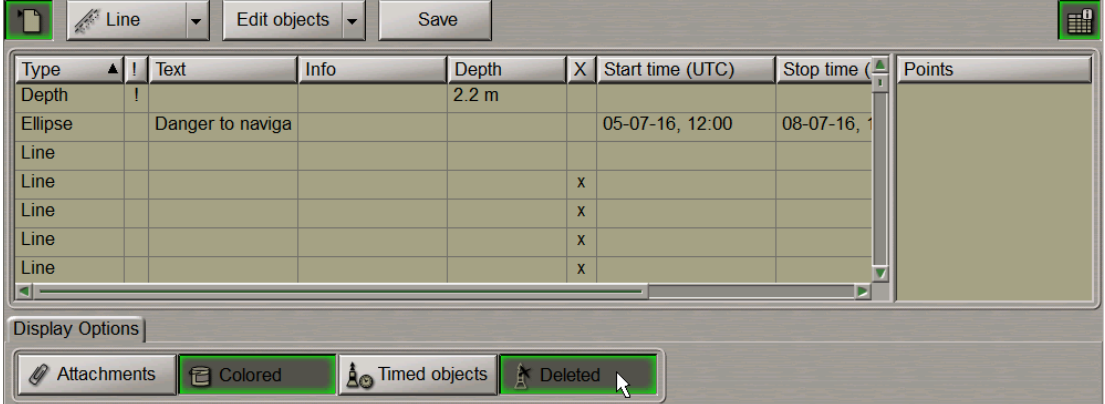

Press the **Deleted** button in the **Display Option** page. The screen will display all the previously deleted objects shown in the grey colour.

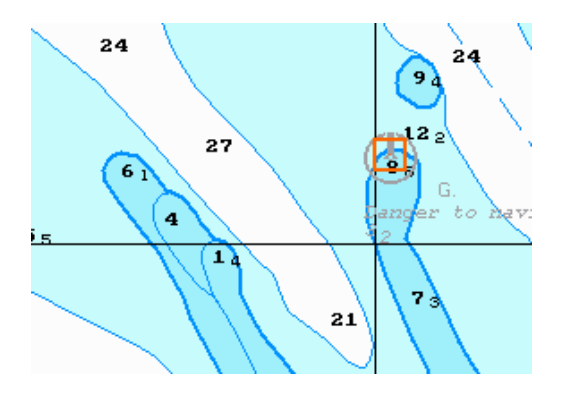

Press the **Edit objects** button in the right-hand part of the panel. From the drop-down list select the **Restore** item.

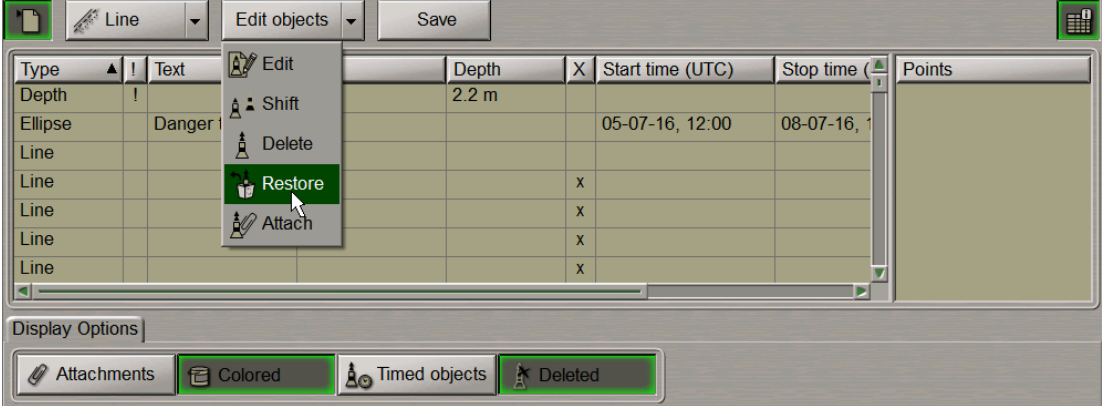

Position the acquisition marker which will appear, on the deleted object (the first character of a text object or a corner point of a line or area type object).

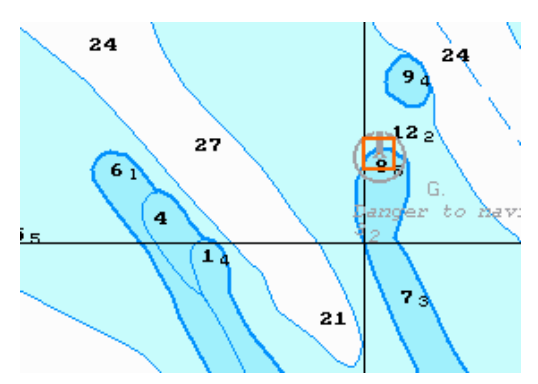

Press the left trackball button: the "Deleted object" attribute is removed, and the object is highlighted in accordance with the previously made settings.

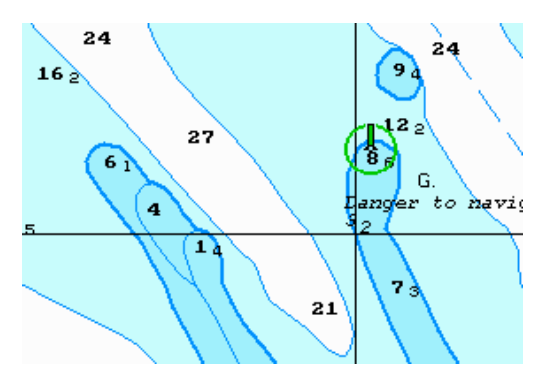

Press the right trackball button to exit from the deleted object restore mode.

Press the **Save** button.

## **Search for Updating Objects**

**ATTENTION!** Point type objects cannot be displayed on scales smaller than 1:600,000.

Open the **Man Corr** panel by selecting the appropriate line of the **Tasks List** menu in the tabs zone of the ECDIS task screen.

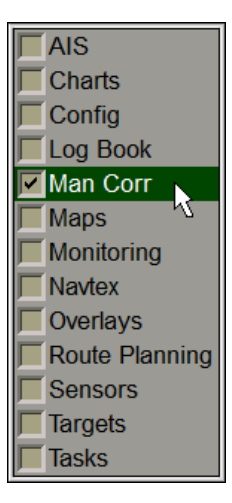

To turn on/off the display of updating objects on the ECDIS task screen press the button in the top left corner of the panel.

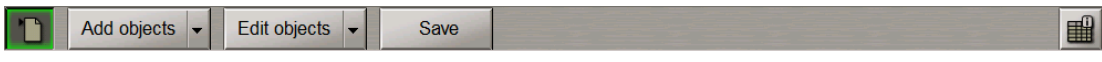

Select the required updating object in the left-hand part of the page and press the left trackball button. Coordinates of the selected object will be displayed in the right-hand part of the page.

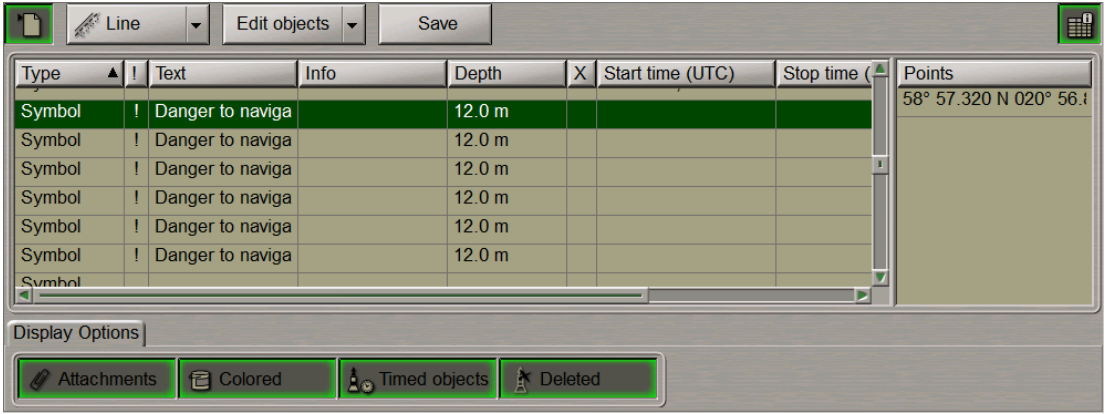

A double click of the left trackball button on the selected object line or its coordinates displays this object in the centre of the Chart panel highlighted with a flashing circle for 10 seconds.

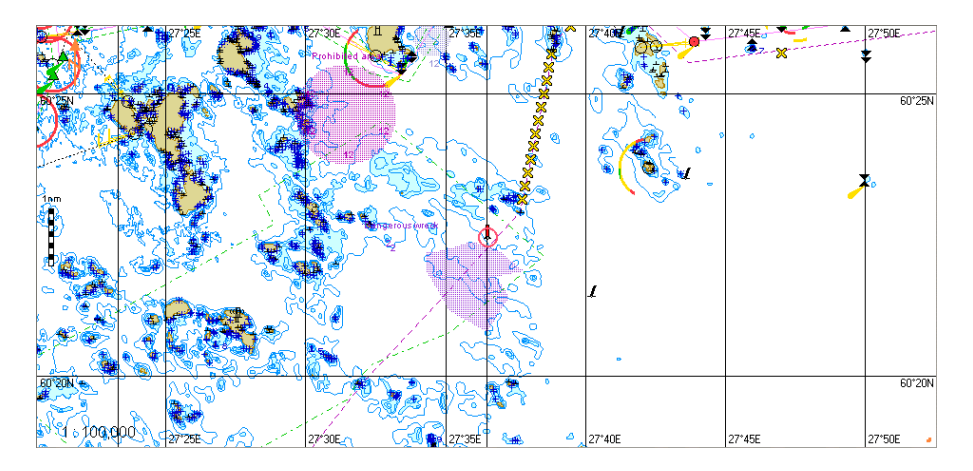

With the selection of line or area type objects, the right-hand part of the page displays coordinates of all the points, which the line/area type object consists of.

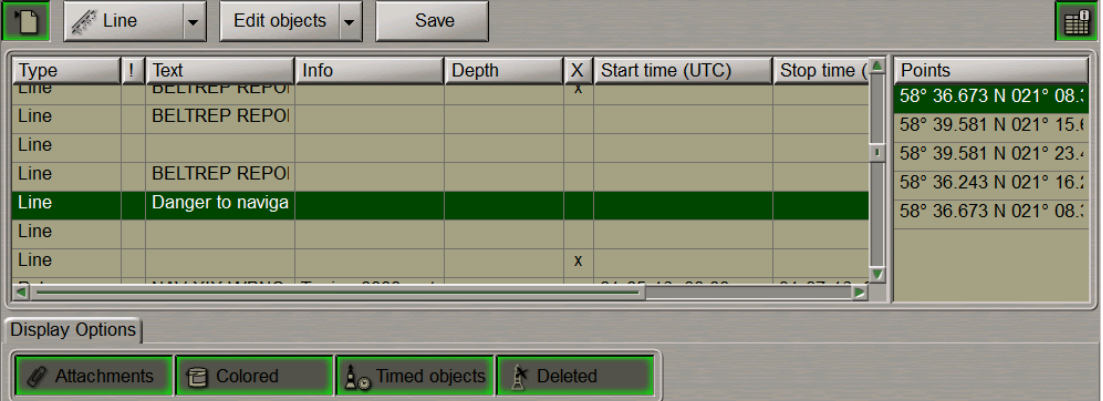

A double click of the left trackball button on the coordinates of any point which the line/area type object consists of, displays this point in the centre of the Chart panel highlighted with a flashing circle for 10 seconds.

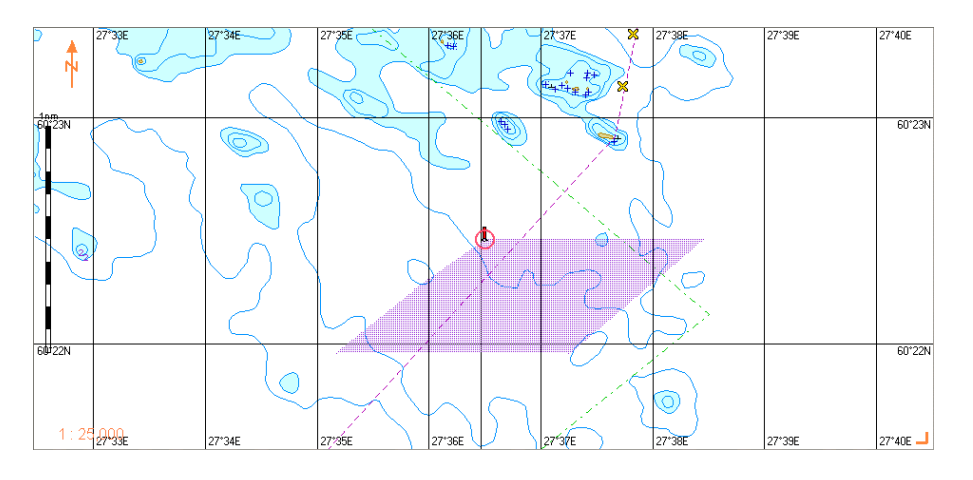

# **Handling Maps**

This chapter describes the procedure used in the handling of maps.

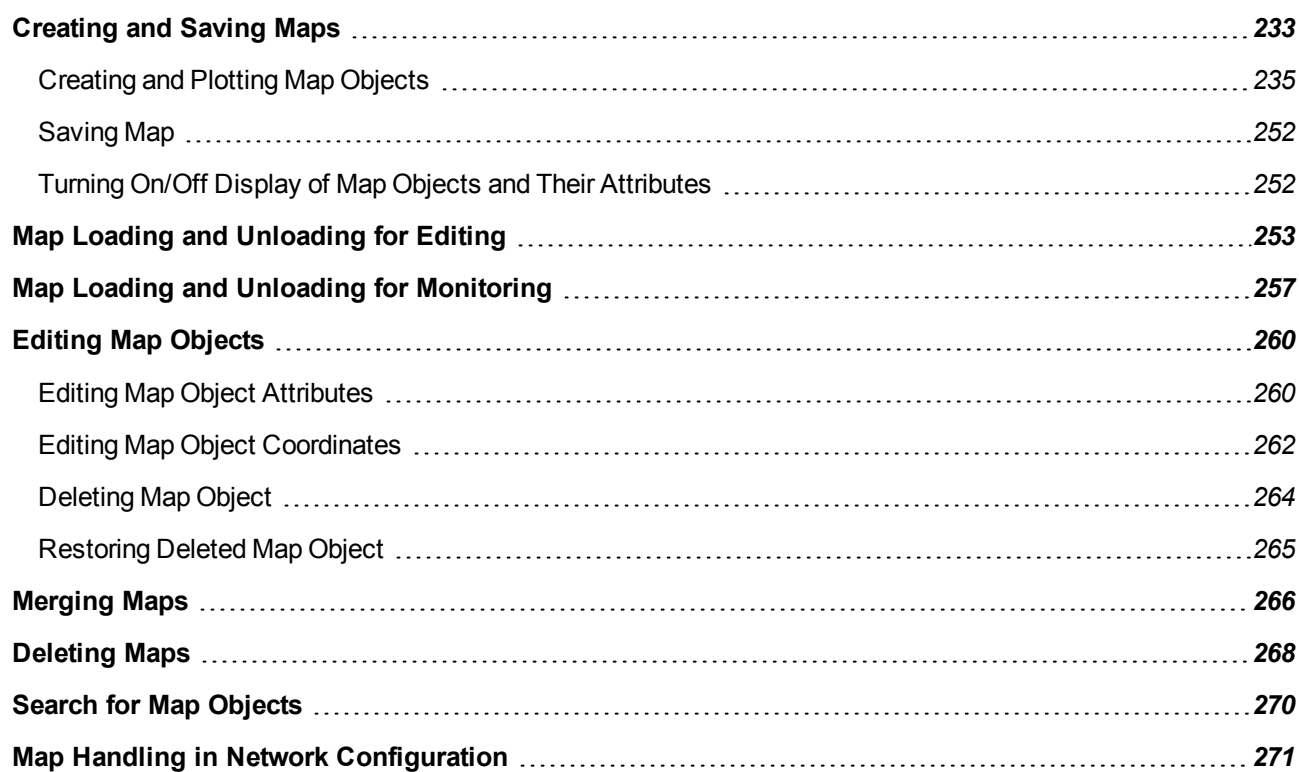

## <span id="page-232-0"></span>**Creating and Saving Maps**

**ATTENTION!** Symbol type objects cannot be displayed on scales smaller than 1:600,000.

Open the Maps panel by selecting the appropriate line of the **Tasks List** menu in the tabs zone of the ECDIS task screen.

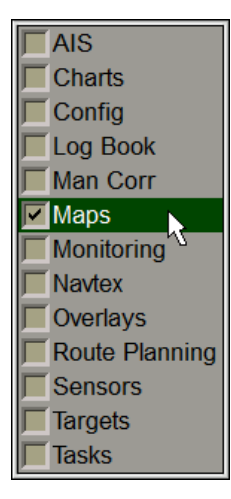

In the **Maps** panel which will open up, press the **button** in the top left part of the panel to turn on the maps display on the ECDIS task screen.

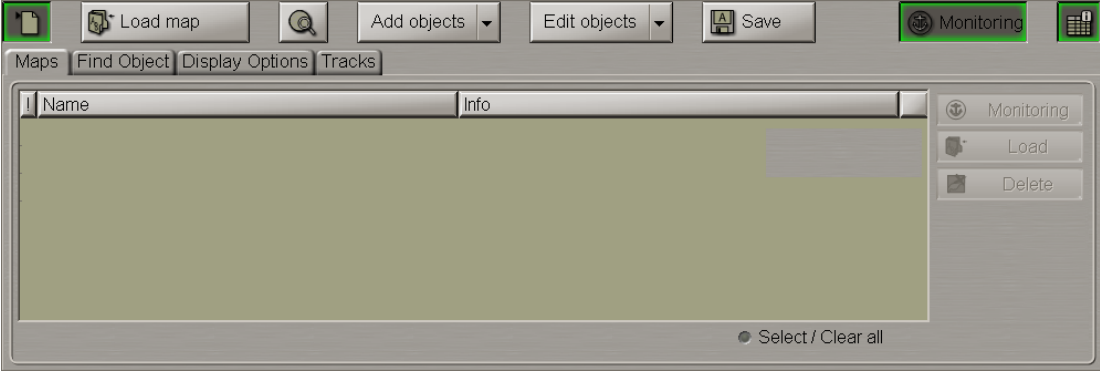

The map creating procedure consists of following stages:

- creation of map objects:
- selection of the object category and type;
- assigning of attributes to the object (except the "Attached files");
- plotting of an object;
- assigning of the file "Attached file" attribute
- saving the map.

#### Press the **Loaded Maps** button.

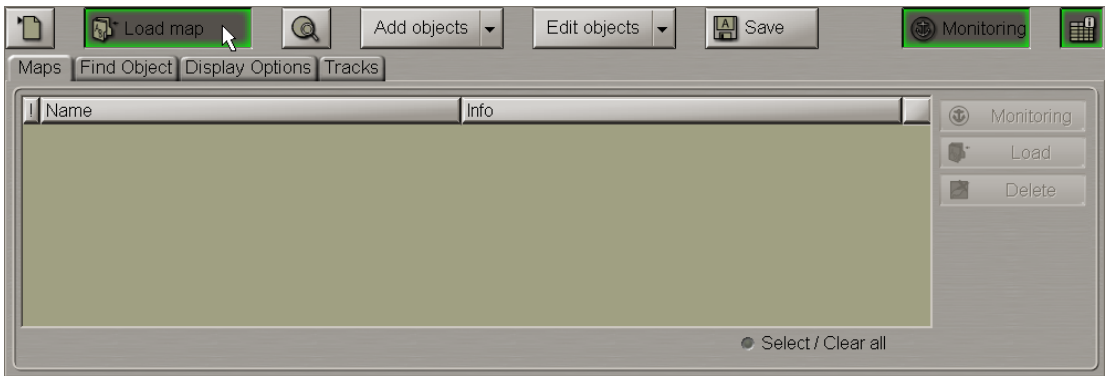

The drop-down list displays all the loaded maps.

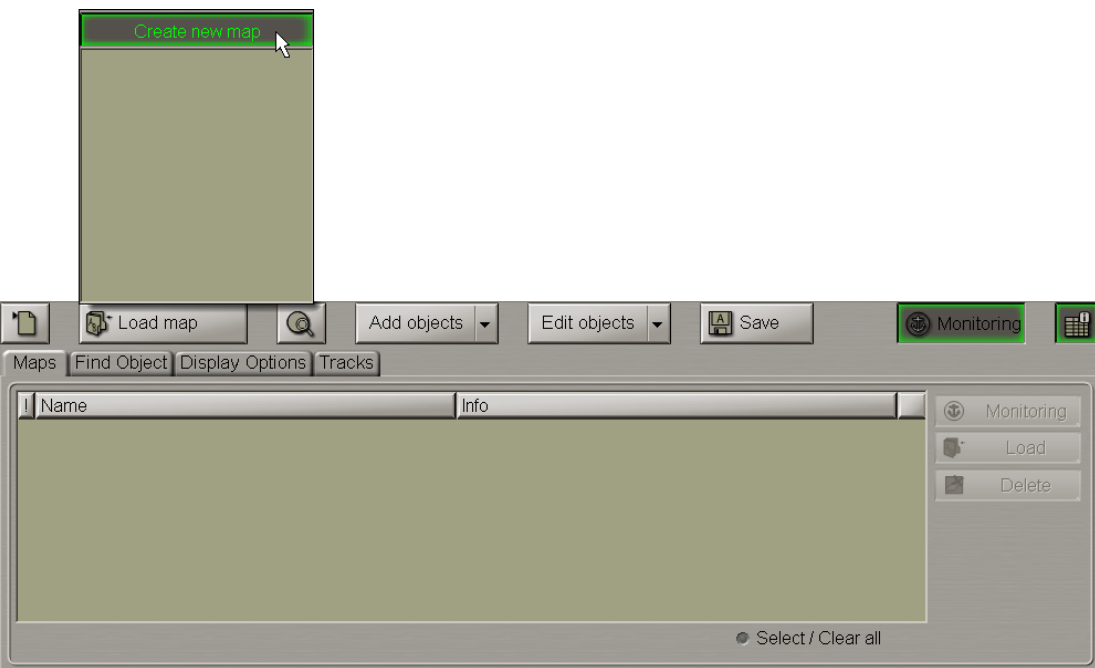

In the drop-down list press the **Create new map** button.

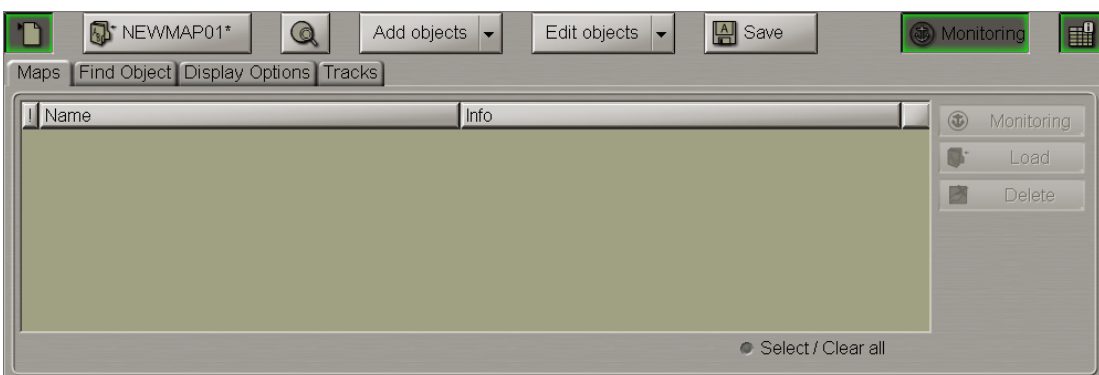

The map under the "NEWMAPXX\*" name will be loaded.

**NOTE:** Next to the map name there is a "\*" symbol which means that the map is edited but not saved. The unsaved maps are not synchronized with other WS's.

It is then necessary to plot on the map the map objects which may be of the following types:

- Symbol;
- Line;
- Text;
- Depth;
- <span id="page-234-0"></span>• Shapes.

## **Creating and Plotting Map Objects**

#### **Plotting Symbol Type Objects**

Press the **Add objects** button.

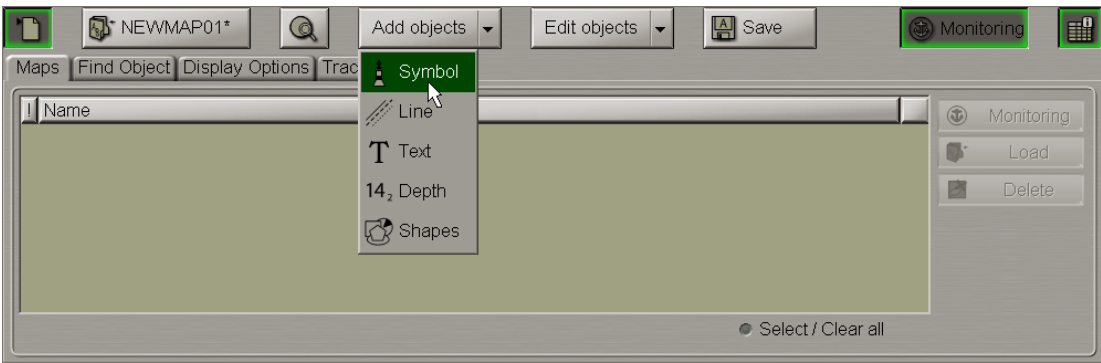

From the drop-down list select the **Symbol** item.

**NOTE:** In this case the map editing mode is automatically switched on, the **Monitoring** button in the top right corner is switched to the **Editor** position.

Press the button with the name of current symbol library. From the drop-down list, select the symbol library:

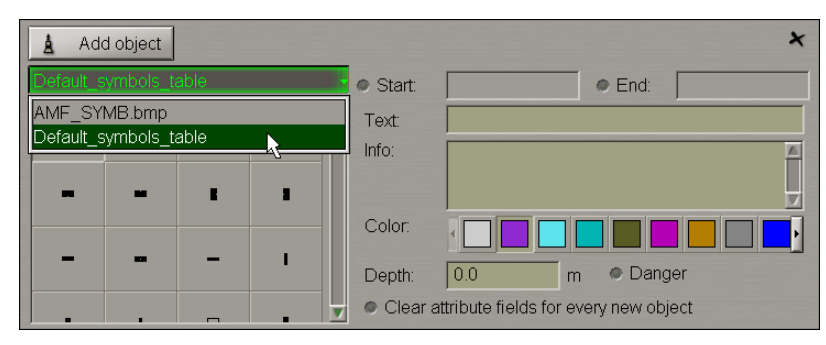

Select the map object symbol type from the table and press the left trackball button.

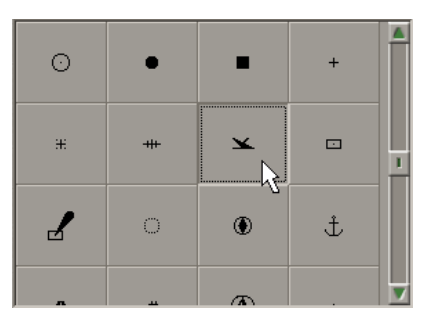

Set the display time ("Temporary" attribute). To do this, select the **Start** checkbox. Use the trackball to set the start date and time of the map object display and press the right trackball button.

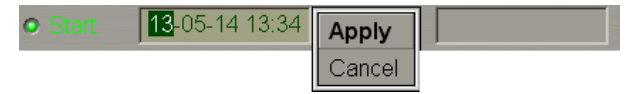

Press the **Apply** button to confirm the changes you have made.

Select the **End** checkbox and set the map object display end date and time.

Set the map object colour ("Object colour" attribute). Select it from the **Color** palette.

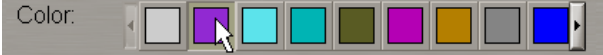

Enter the required text ("Text" attribute) in the Text input line (information will be displayed on the map).

Dangerous wreck Text:

Enter the required information ("Object information" attribute) in the Info field (information will not be displayed unless the Info function is used).

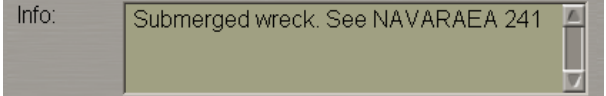

Set the required depth value ("Object depth" attribute) in the Depth line.

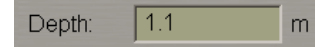

Select the **Danger** checkbox ("Danger to navigation" attribute) as required.

**O** Danger

Files are attached ("Attached file" attribute) after the plotting of map object.

If it is necessary to add a new symbol, select the **Clear attribute fields for every new object** checkbox for clearing all the attribute input fields.

To plot a map object on the chart, press the **Add object** button.

The graphics cursor  $\overline{\mathbf{I}}$  will appear on the Chart Panel, whereas the right bottom part of the screen will display the **Add Symbol** information window with cursor coordinates.

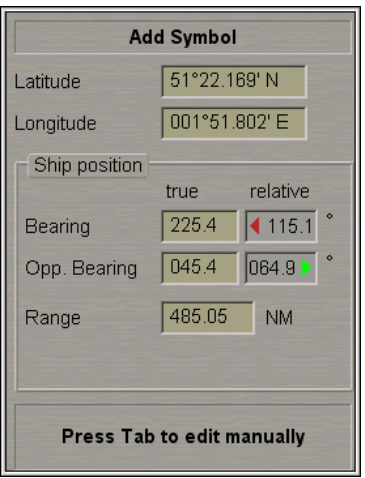

Position the cursor which will appear on the graphic screen in the required coordinates.

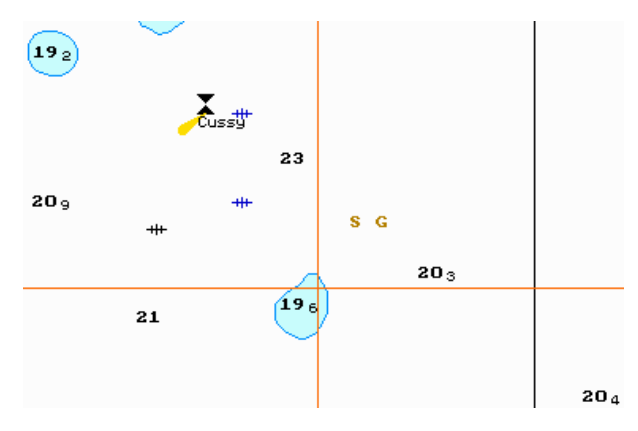

Press the left trackball button: the symbol type object will be set in the specified coordinates.

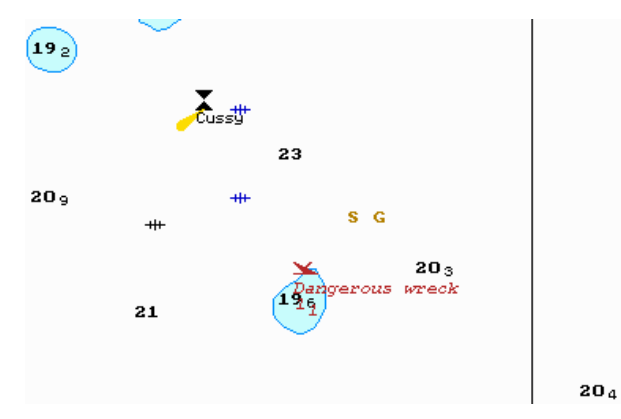

Press the right trackball button to exit from the editing mode. The cursor will assume the shape of the ECDIS task free cursor.

Switch to the **Find Object** page. Information on the plotted map object will be displayed in the table on this page.

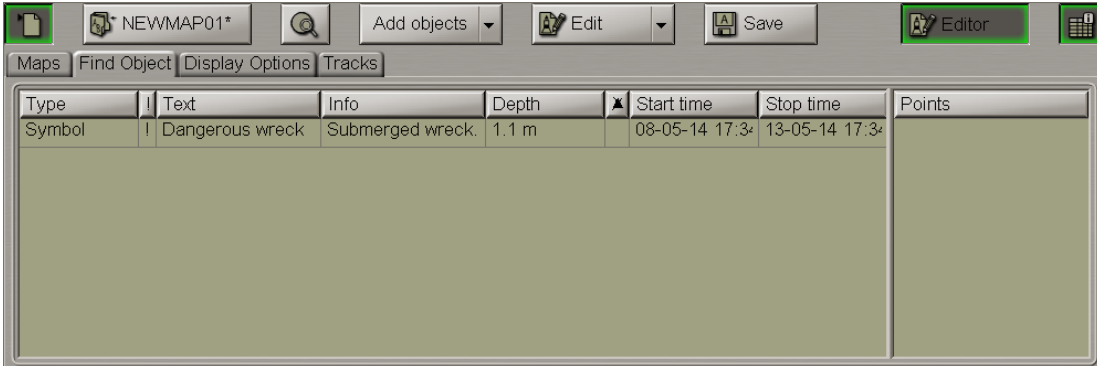

#### **Plotting Lines**

Press the **Add objects** button.

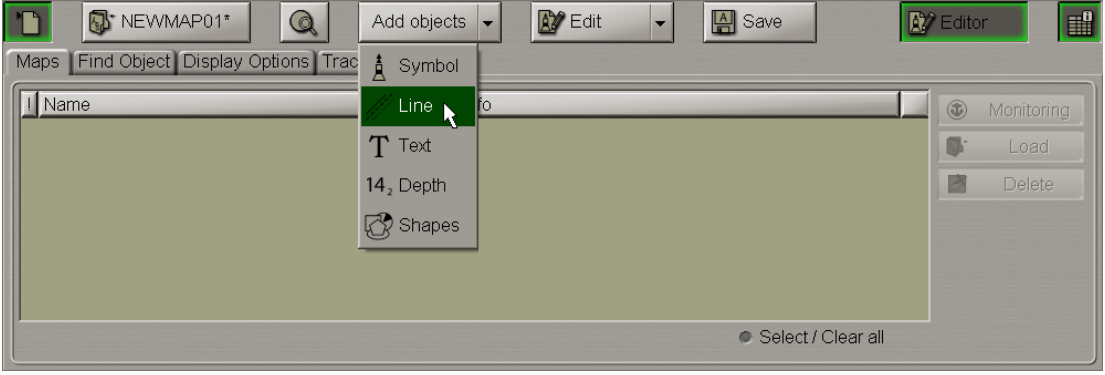

From the drop-down list select the **Line** item.

Select the type of line type map object from the table.

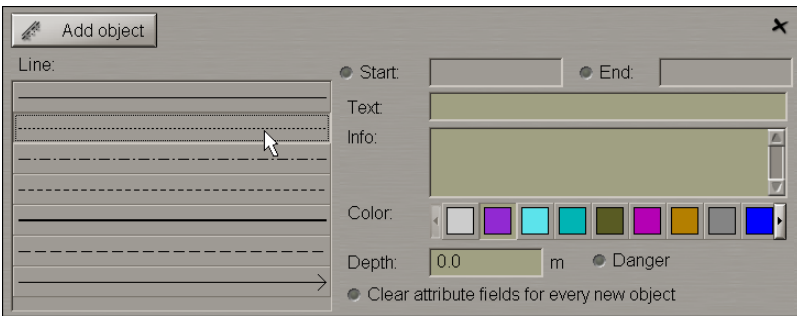

Set the map object colour ("Object colour" attribute), the map object display time ("Temporary" attribute), the map object text ("Text" attribute), the necessary information ("Object information" attribute), the "Danger to navigation" attribute and the required depth value ("Object depth" attribute) (see item *Plotting Symbol Type Objects*).

Files are attached ("Attached file" attribute) after the plotting of the map object.

To plot a map object on the chart, press the **Add object** button.

The graphics cursor  $\frac{1}{1}$  will appear on the Chart Panel, whereas the right bottom part of the screen will display the **Add Line** information window with cursor coordinates.

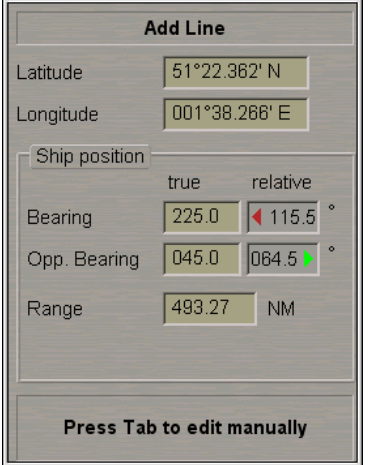

Position the cursor in the initial point and press the left trackball button.

To set lines and areas, after the plotting of the initial point, move the cursor to the next point and press the left button again. Repeat the procedure until you set the required number of points.

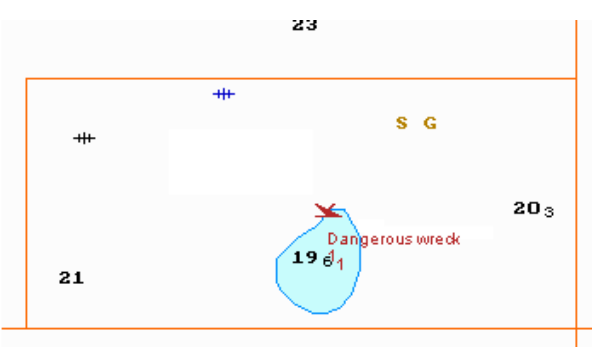

After the input of the last point of a line or area, press the right trackball button: the cursor will change its form, and the object will be set in the specified coordinates:

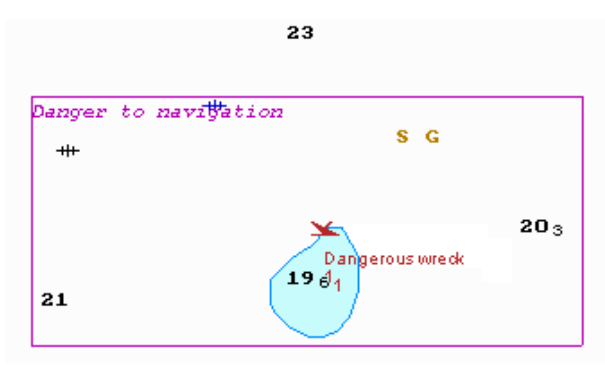

Switch to the **Find Object** page. Information on the plotted user map object will be displayed in the table on this page.

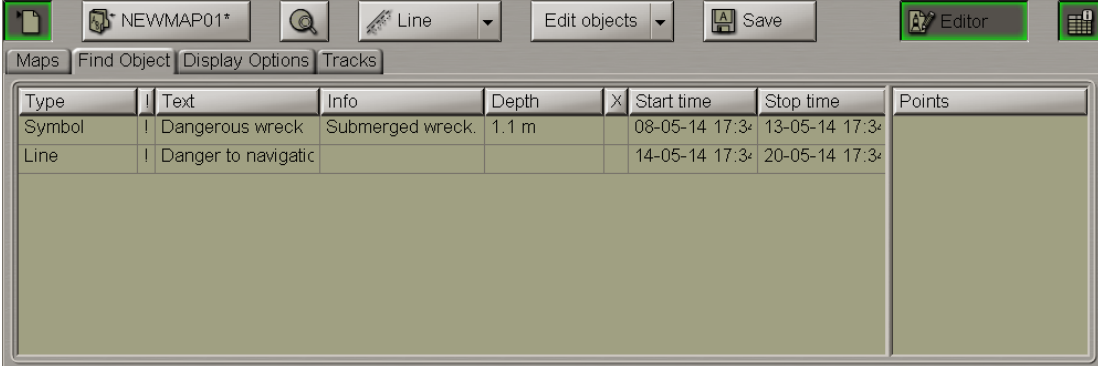

#### **Plotting Text Object**

Press the **Add objects** button.

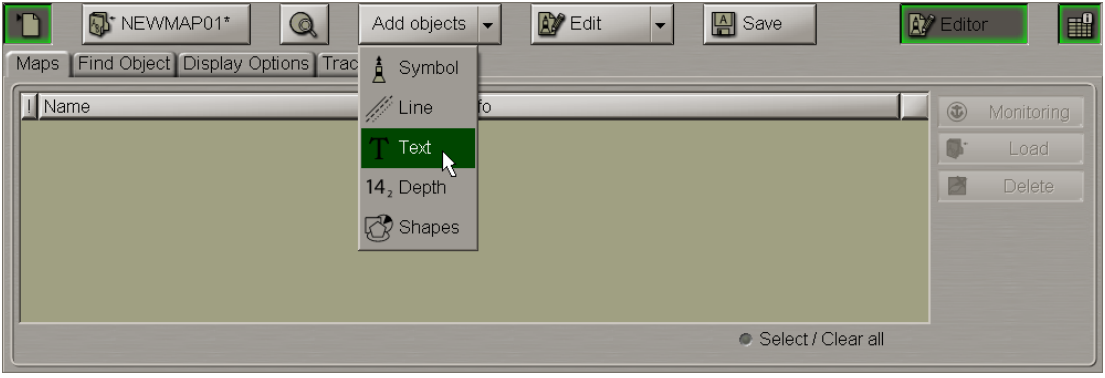

From the drop-down list select the **Text** item.

In the **Text** input window enter the necessary text.

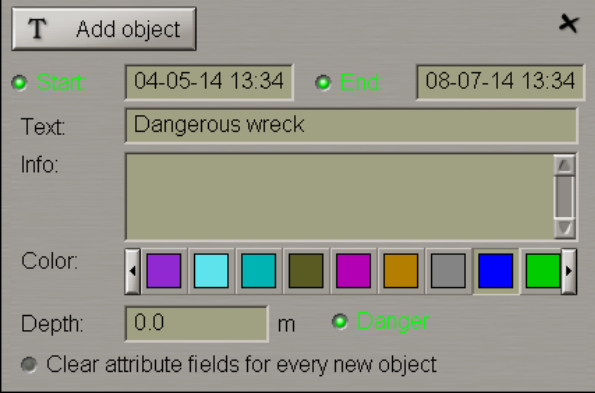

Set the map object colour ("Object colour" attribute), the map object display time ("Temporary" attribute), required information ("Object information" attribute), the "Danger to navigation" attribute and the required depth value ("Object depth" attribute) (see item *Plotting Symbol Type Objects*).

Files are attached ("Attached file" attribute) after the plotting of a map object.

To plot a map object on the chart, press the **Add object** button.

The graphics cursor  $\overline{\phantom{a}}^{\phantom{\dag}}$  will appear on the Chart Panel, whereas the right bottom part of the screen will display the **Add Text** information window with cursor coordinates.

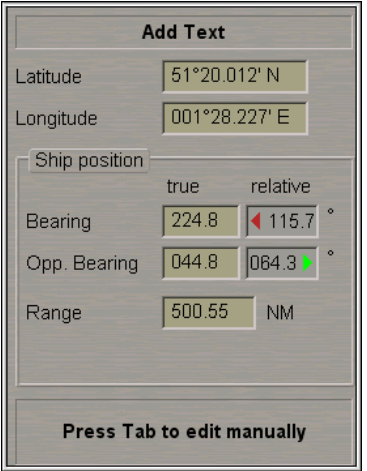

Position the cursor in the required coordinates.

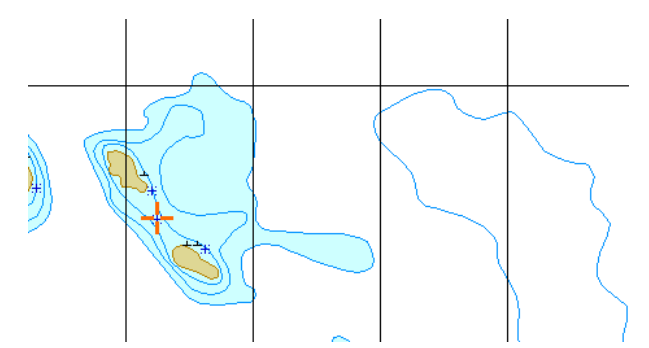

Press the left trackball button: the text type map object will be set in the specified coordinates.

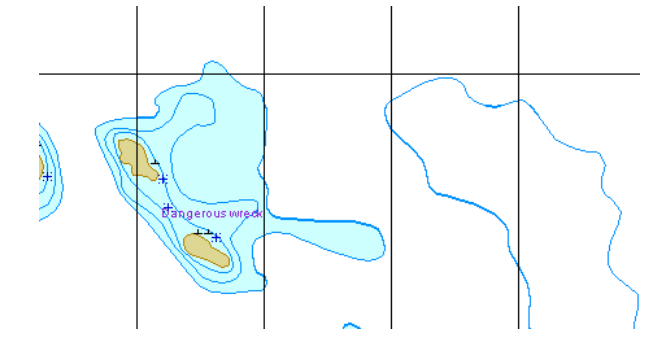

Press the right trackball button to exit from the editing mode. The cursor will assume the shape of the ECDIS task free cursor.

Switchtothe**Find Object**page. Informationontheplottedmapobject will bedisplayedinthetableonthis page.

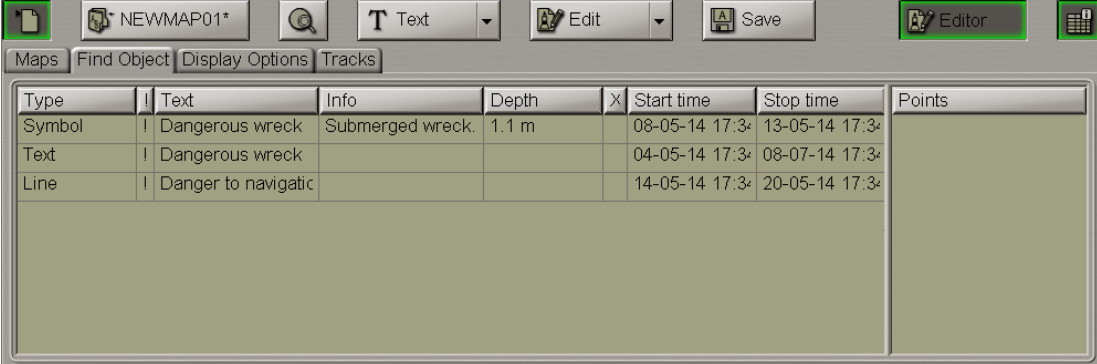

#### **Plotting Depth Object**

Press the **Add objects** button.

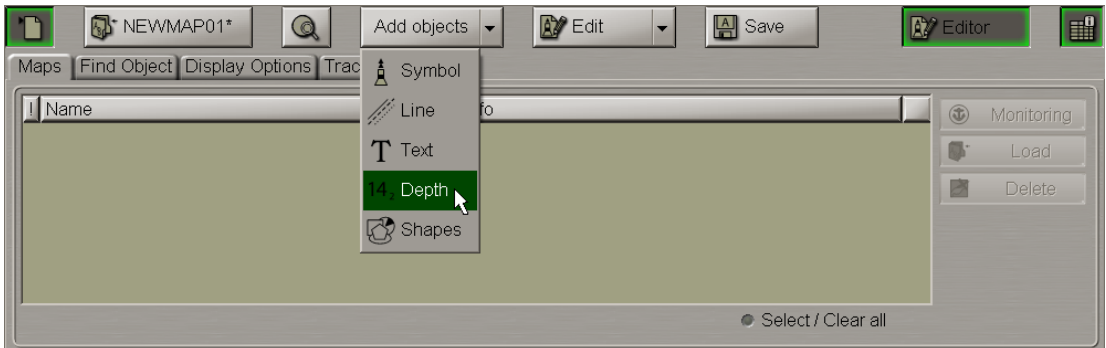

From the drop-down list select the **Depth** item.

In the **Depth** input box enter the necessary depth.

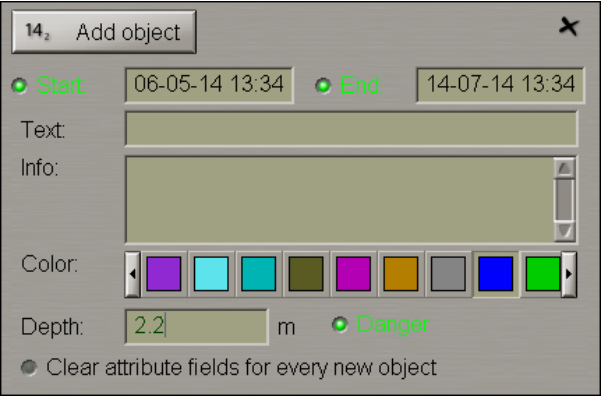

Set the map object colour ("Object colour" attribute), the map object display time ("Temporary" attribute), map object text ("Text" attribute), required information ("Object information" attribute), the "Danger to navigation" attribute and the required depth value ("Object depth" attribute) (see item *Plotting Symbol Type Objects*).

Files are attached ("Attached file" attribute) after the plotting of a map object. Files are attached ("Attached file" attribute) after the plotting of the map object.

To plot a map object on the chart, press the **Add object** button.

The graphics cursor  $\overline{\phantom{a}}^{\phantom{\dag}}$  will appear on the Chart Panel, whereas the right bottom part of the screen will display the **Add Depth** information window with cursor coordinates.

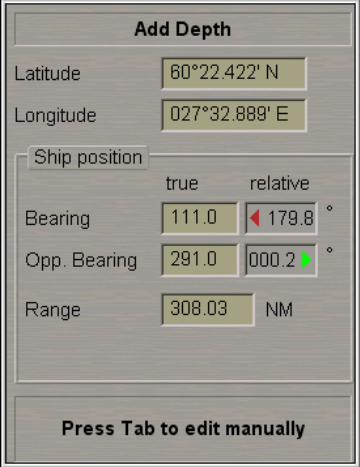

Position the cursor in the required coordinates.

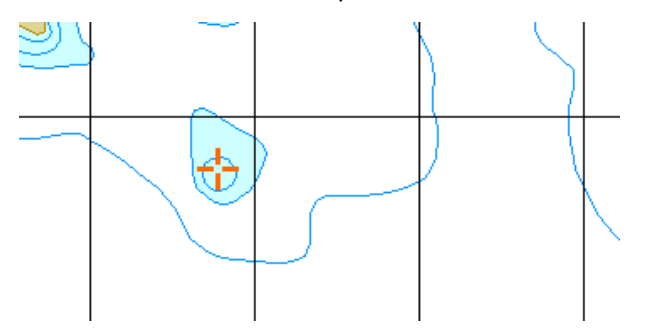

Press the left trackball button: the depth type map object will be set in the specified coordinates.

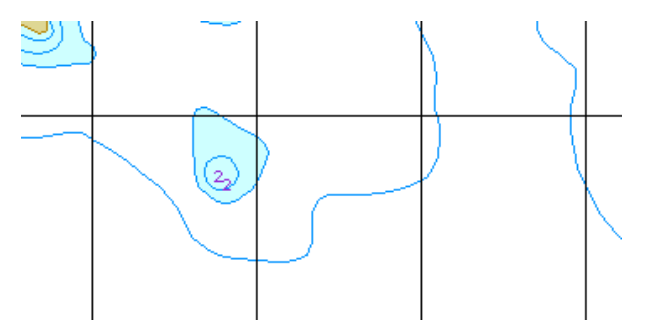

Press the right trackball button to exit from the editing mode. The cursor will assume the shape of the ECDIS task free cursor.

Switchtothe**Find object**page. Informationontheplottedmapobject will bedisplayedinthetableonthis page.

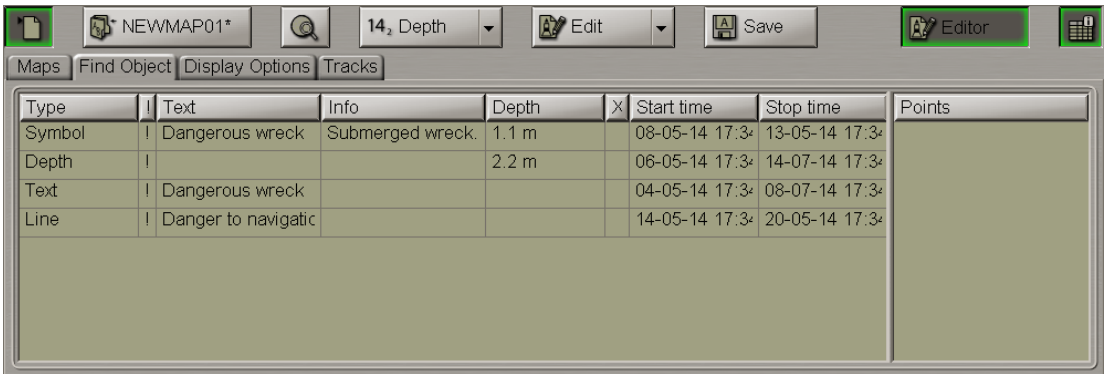

#### **Plotting Shapes**

Press the **Add objects** button.

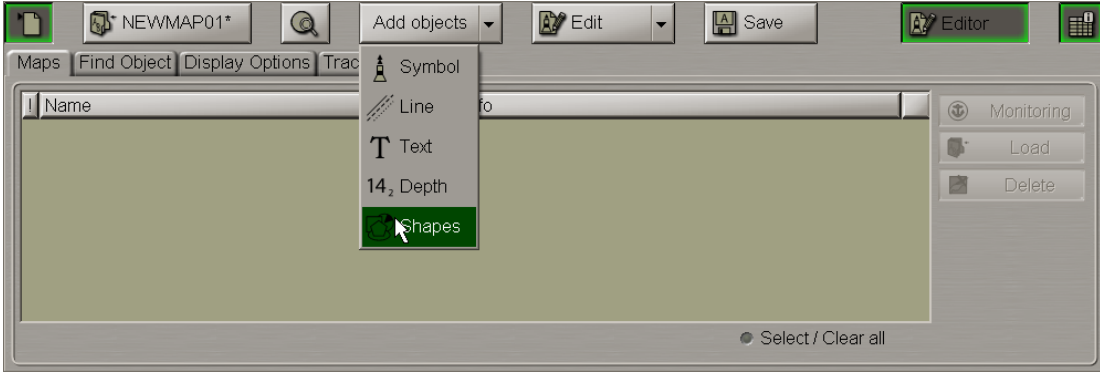

From the drop-down list select the **Shapes** item.

Select from the table the type of the line (**Line**) delineating the shape and of the shape infill (**Fill**):

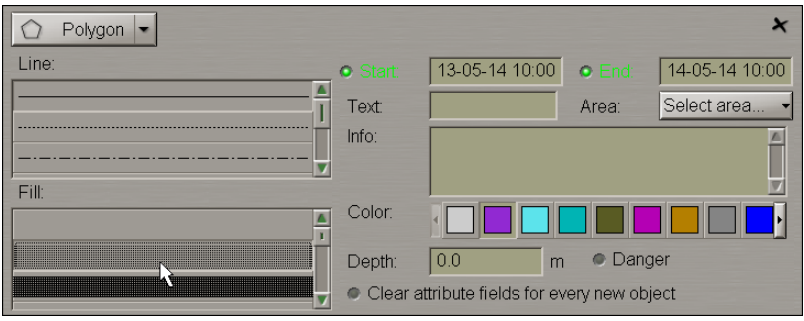

Set the map object colour ("Object colour" attribute), the map object display time ("Temporary" attribute), map object text (the "Text" attribute), required information ("Object information" attribute), the "Danger to navigation" attribute and the required depth value ("Object depth" attribute) (see item *Plotting Symbol Type Objects*).

Files are attached ("Attached file" attribute) after the plotting of the map object

Press the button in the top left corner to select the form of a shape to be plotted.

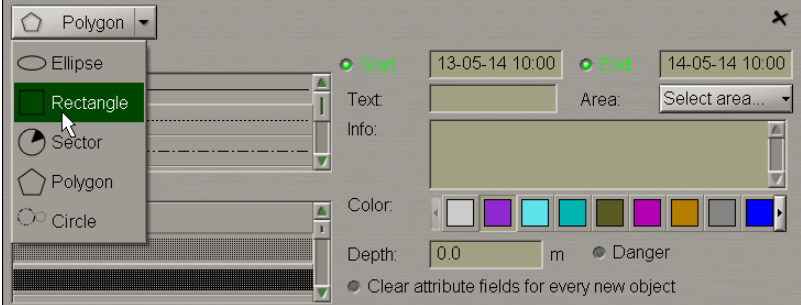

Select the necessary shape from the list. Press the same button again.

Depending on the selected shape, plot the shape type map object making additional settings as required:

● Ellipse:

The graphics cursor  $\overline{\mathbf{r}}$  will appear on the Chart Panel, whereas the right bottom part of the screen will display the **Add Ellipse** information window with cursor coordinates.

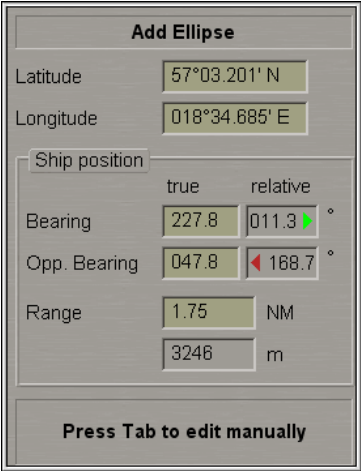

Position the cursor in the central point and press the left trackball button.

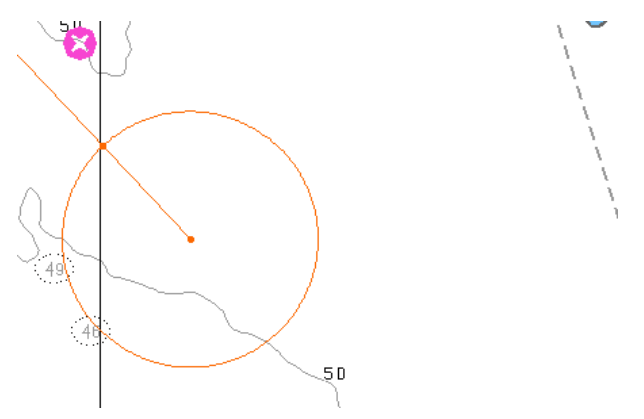

After this, by moving the cursor set the necessary length of the major axis and press the left trackball button again.

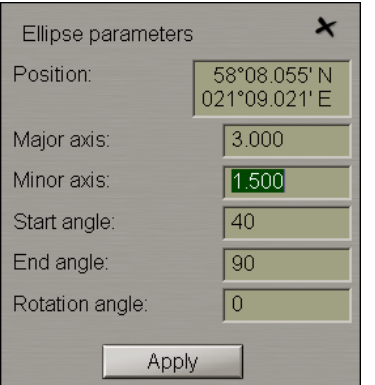

Make (correct) additional settings:

- **Major axis** length of the ellipse major axis;
- **Minor axis** length of the ellipse minor axis;
- **Start angle** initial angle of the ellipse display sector relative to the minor axis;
- **End angle** final angle of the ellipse display sector relative to the minor axis;
- **Rotation angle** ellipse turn angle relative to the north.

Press the **Apply** button.

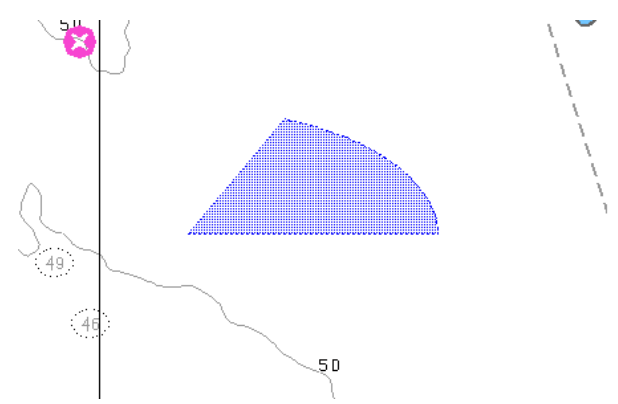

Press the right trackball button to exit from the editing mode. The cursor will assume the shape of the ECDIS task free cursor.

#### ● Rectangle:

The graphics cursor  $\overline{\phantom{a}}^{\phantom{\dag}}$  will appear on the Chart Panel, whereas the right bottom part of the screen will display the **Add Rectangle** information window with cursor coordinates.

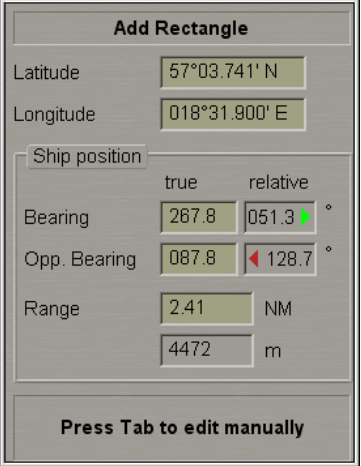

Position the cursor in the initial point and press the left trackball button.

To set the rectangle shape, after the plotting of the initial point, move the cursor so as to construct a rectangle of the necessary form and press the left button again.

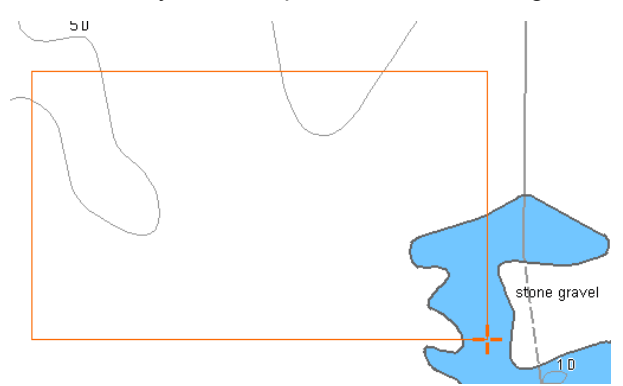

After the input of the last point of the rectangle shape, press the right trackball button: the cursor will change its form and the object will be set in the specified coordinates:

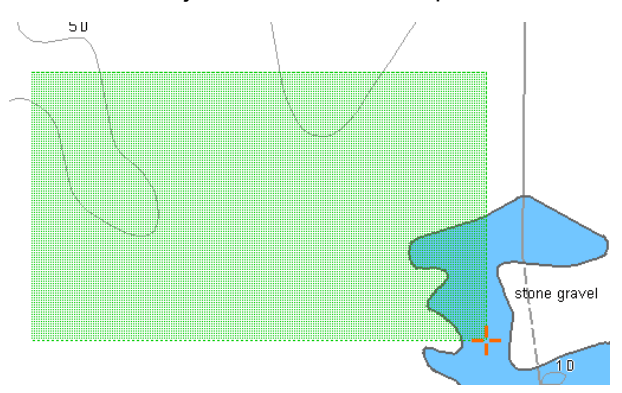

Press the right trackball button to exit from the editing mode. The cursor will assume the shape of the ECDIS task free cursor.

● Sector:

The graphics cursor  $\overline{\phantom{a}}^{\phantom{\dag}}$  will appear on the Chart Panel, whereas the right bottom part of the screen will display the **Add Sector** information window with cursor coordinates.

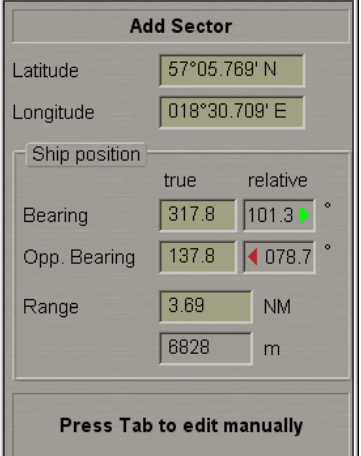

Position the cursor in the central point of the sector and press the left trackball button.

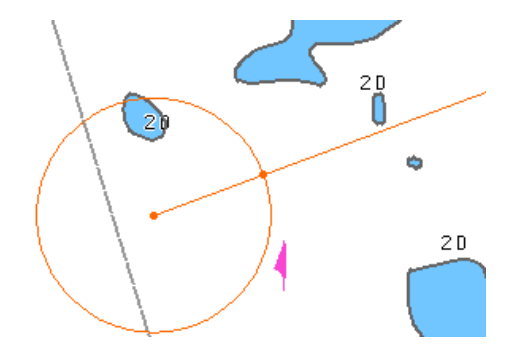

After this, by moving the cursor set the necessary radius and press the left trackball button again.

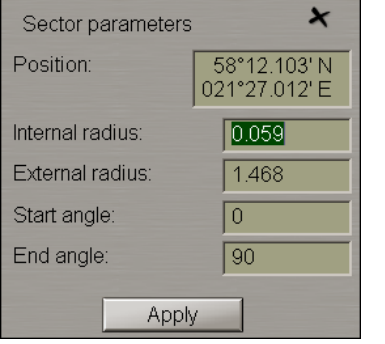

Make (correct) the necessary settings:

- **Internal radius** length of the sector internal radius;
- **External radius** length of the sector external radius;
- **Start angle** initial angle of the display sector relative to the North;
- **End angle** final angle of the display sector relative to North.

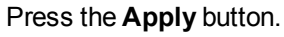

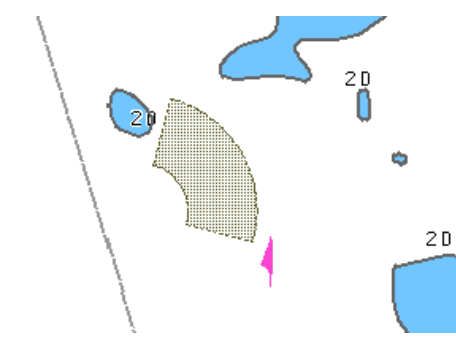

Press the right trackball button to exit from the editing mode. The cursor will assume the shape of the ECDIS task free cursor.

● Polygon:

The graphics cursor  $\overline{\mathbf{I}}$  will appear on the Chart Panel, whereas the right bottom part of the screen will display the **Add Polygon** information window with the cursor coordinates.

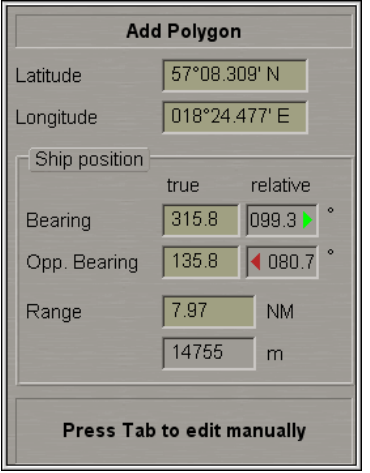

Position the cursor in the initial point of the polygon shape and press the left trackball button.

To set the polygon shape, after the plotting of the initial point, move the cursor to the next point and press the left button again. Repeat the procedure until you set the required number of points.

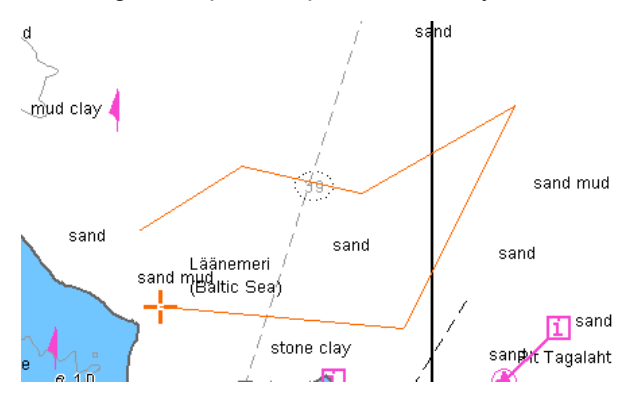

After the input of the last point of the polygon shape, press the right trackball button: the cursor will change its form and the object will be set in the specified coordinates, the first and the last point of the plotted polygon connected automatically:

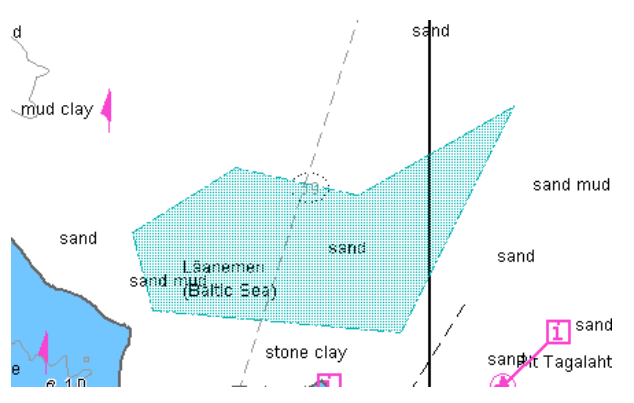

Press the right trackball button to exit from the editing mode. The cursor will assume the shape of the ECDIS task free cursor.

● Circle:

The graphics cursor  $\overline{\mathbf{I}}$  will appear on the Chart Panel, whereas the right bottom part of the screen will display the **Add Circle** information window with the cursor coordinates.

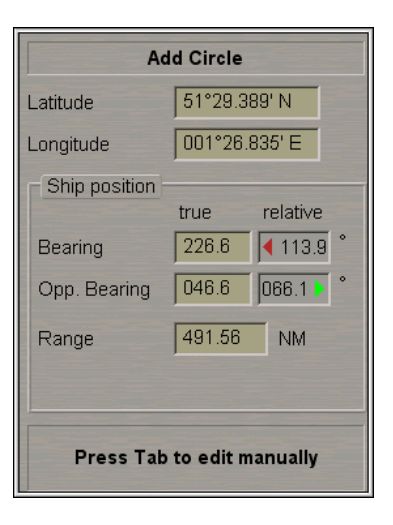

Position the cursor in the central point and press the left trackball button.

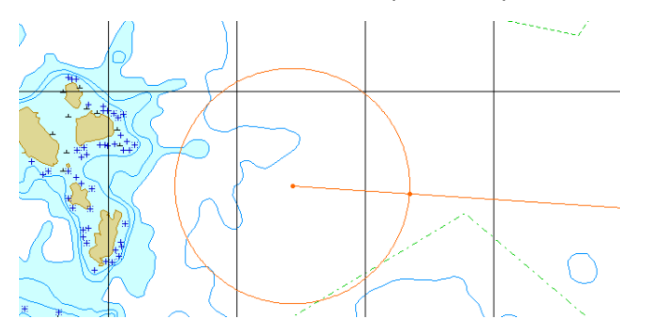

After this, move the cursor to the necessary radius and press the left trackball button again.

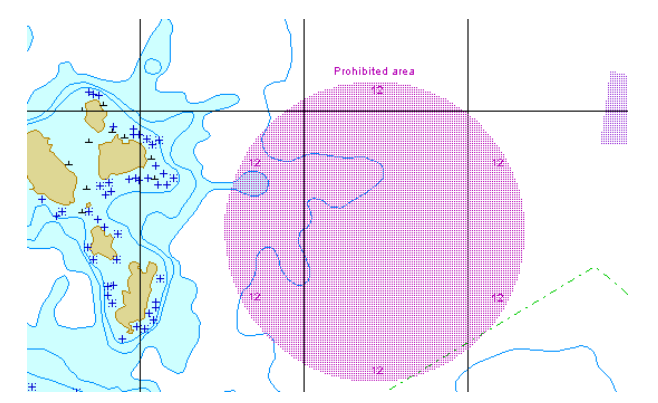

Press the right trackball button to exit from the editing mode. The cursor will assume the shape of the ECDIS task free cursor.

Switch to the **Find object** page. Information on the plotted map objects will be displayed in the table on this page.

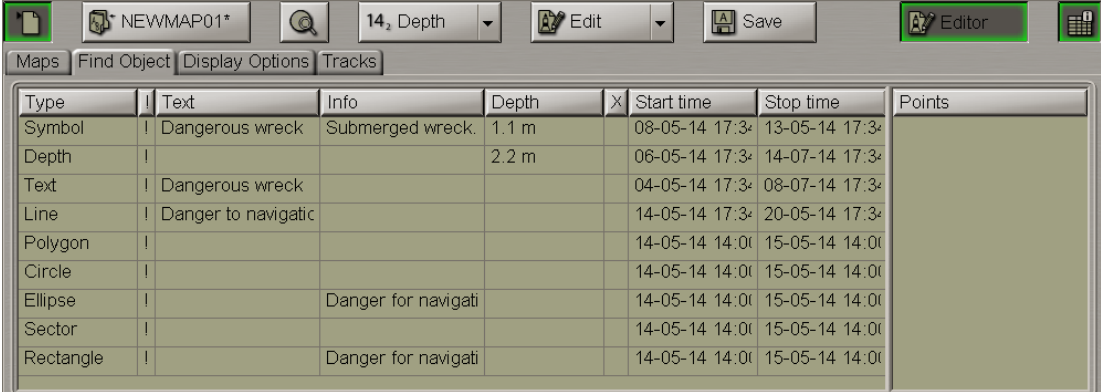

#### **Assigning "Attached File" Attribute**

Press the **Hill** button. Switch to the **Find object** page. Double click on the necessary map object. To be assigned with the "Attached file" attribute, the selected object should be plotted on the chart.

To attach files (**\*.txt**, **\*.rtf**, **\*.bmp**, **\*.doc**, **\*gif**, **\*.jpg**, **\*.tif**, **\*.pdf**), press the **Edit objects** button in the righthand part of the panel .

From the drop-down list select the **Attach** item.

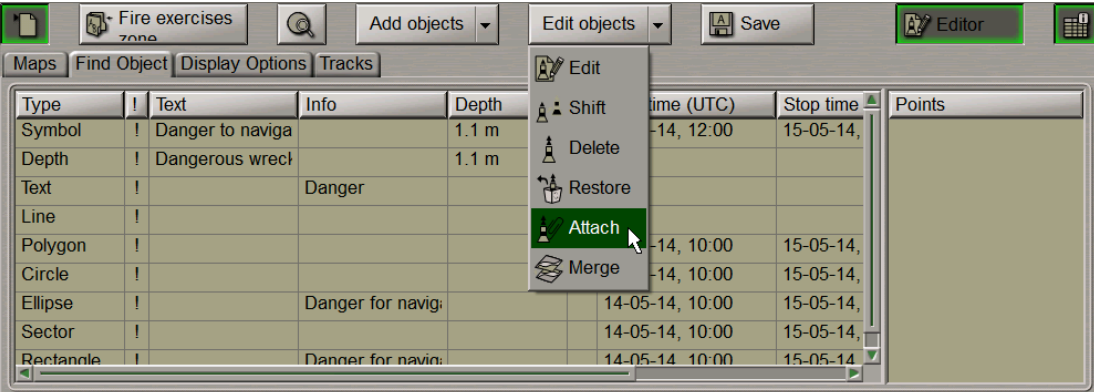

Position the acquisition marker which will appear, on the object and press the left trackball button.

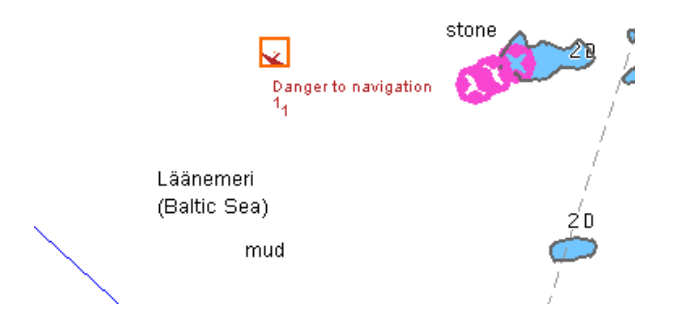

The screen will display a window with lists of all the files available for attaching (to view the contents of the selected file, press the **View** button on the appropriate panel).

The list of files available for attaching is formed in the Data Tool utility.

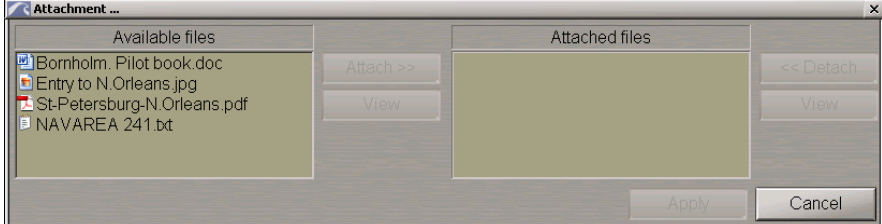

To attach a file (group of files) to the map object, select it in the **Available files** group and press the **Attach >>** button.

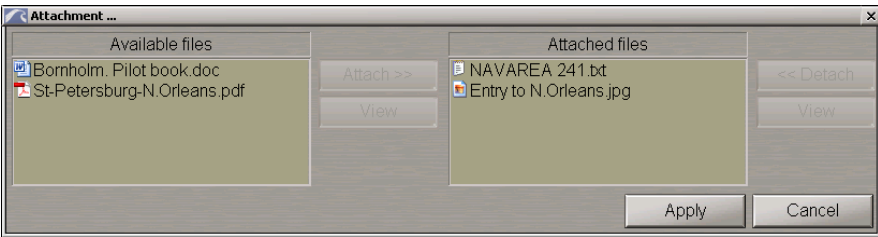

The file (group of files) will move to the **Attached files** group.

To view the file contents select it and press the **View** button.

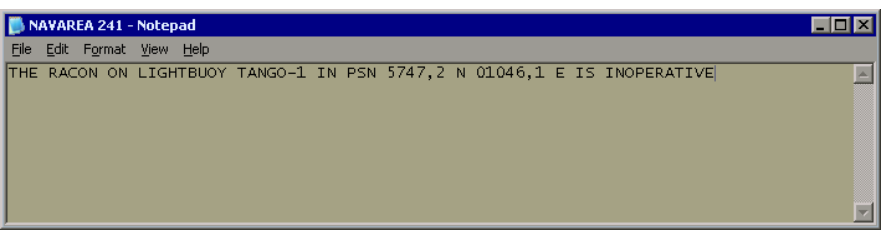

Press the **Apply** button to confirm the changes you have made.

To detach a file (group of files), select the necessary files in the **Attached files** group and press the **<< Detach** button. The file (group of files) will move to the **Available files** group. Press the **Apply** button to confirm the changes you have made.

### <span id="page-251-0"></span>**Saving Map**

Use the procedure detailed above to create and plot the required number of map objects.

Press the **Save** button.

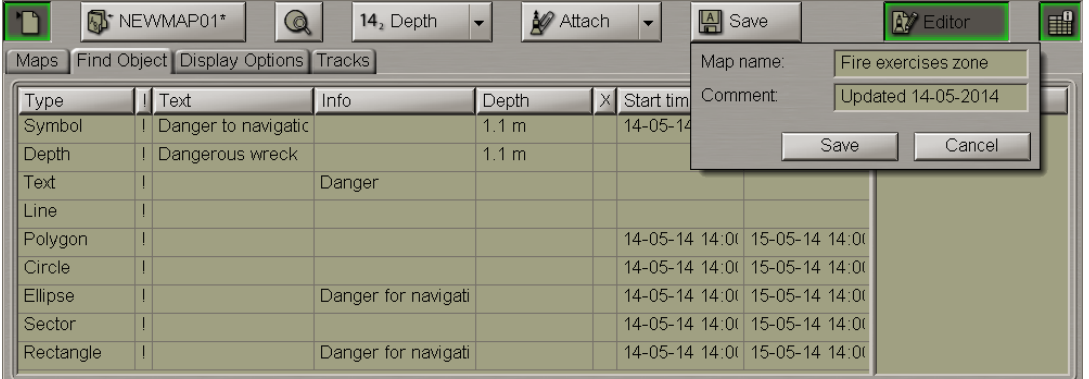

<span id="page-251-1"></span>Inthewindow whichwill openup, inthe**Chart name**input lineenterthemapname. Inthe**Comment**input lineenter comments on the createdmapas required. Press the**Save**buttoninthewindow, themapwill besaved.

## **Turning On/Off Display of Map Objects and Their Attributes**

To turn on/off the display of map object categories on the ECDIS task screen, switch to the **Display options** page.

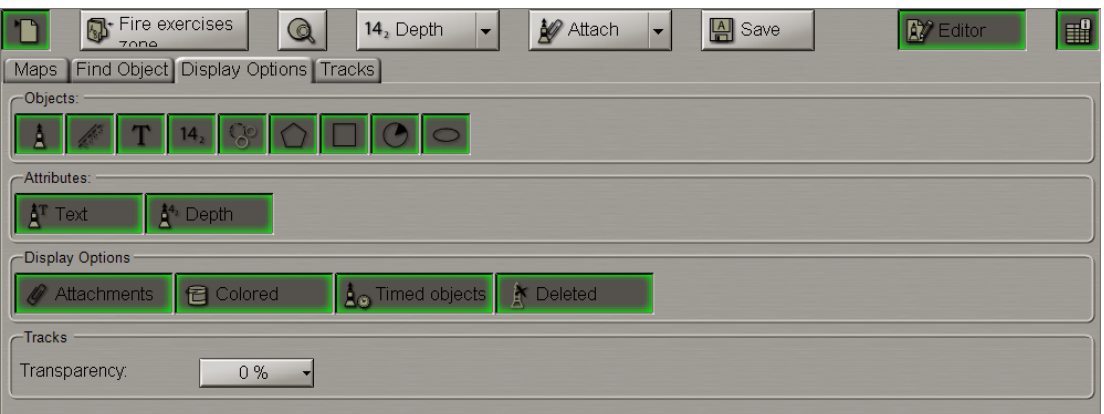

By default, all buttons are depressed.

To turn on/off the display of various map object categories on the ECDIS task screen, press the following buttons in the **Objects** group:

to turn on the display of all the "Symbol" category objects; - to turn on the display of all the "Line" category objects;  $\boxed{\color{white}\text{T}}$  – to turn on the display of all the "Text" category objects;  $\frac{14_{2}}{2}$  – to turn on the display of all the "Depth" category objects; ● – to turn on the display of all the "Circle" category objects;
- to turn on the display of all the "Polygon" category objects;
	- to turn on the display of all the "Rectangle" category objects;
		- to turn on the display of all the "Sector" category objects;
		- to turn on the display of all the "Ellipse" category objects.

To turn on/off the display of various map object attributes on the ECDIS task screen, press the following buttons in the **Attributes** group:

- **Texts** to turn on the display of the "Text" attributes;
- **Depths** to turn on the display of the "Depth" attributes.

To turn on/off the display of other map object attributes on the ECDIS task screen, press the following buttons in the **Display options** group:

- **Attachments** to turn on the highlighting of objects with attached files;
- Colored to turn on the display of the map object colour. With the button disabled, all the map objects are shown in orange;
- **Timed objects** to turn on the display of temporarily appearing objects, if the button is depressed these objects are always visible, if it is released, they are not visible until they become effective;
- **Deleted** to turn on the highlighting of a deleted object.

# **Map Loading and Unloading for Editing**

**ATTENTION!** In this mode, maps are loaded for editing only. In the editing mode, there is no tracking of map objects with the "Danger" attribute. This is what the monitoring mode is intended for (see the next paragraph).

Open the **Maps** panel by selecting the appropriate line of the **Tasks List** menu in the tabs zone of the ECDIS task screen.

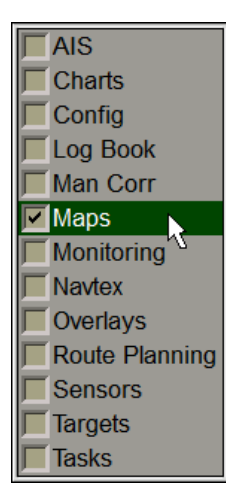

Use the tab in the top part of the **Maps** panel which will open up, to switch to the **Maps** page.

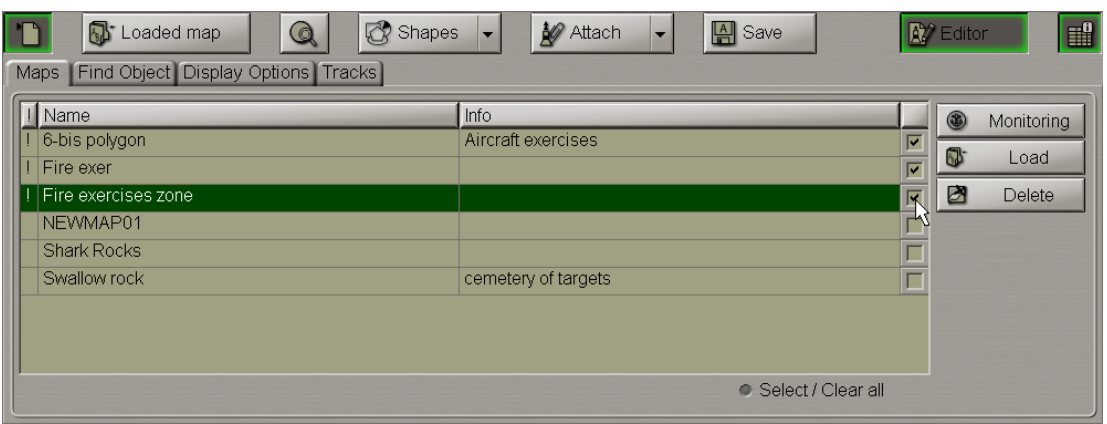

Select checkboxes in the right hand column of the table next to those maps which should be loaded in the editing mode. For maps selection you can also use the **Select/Clear all** checkbox.

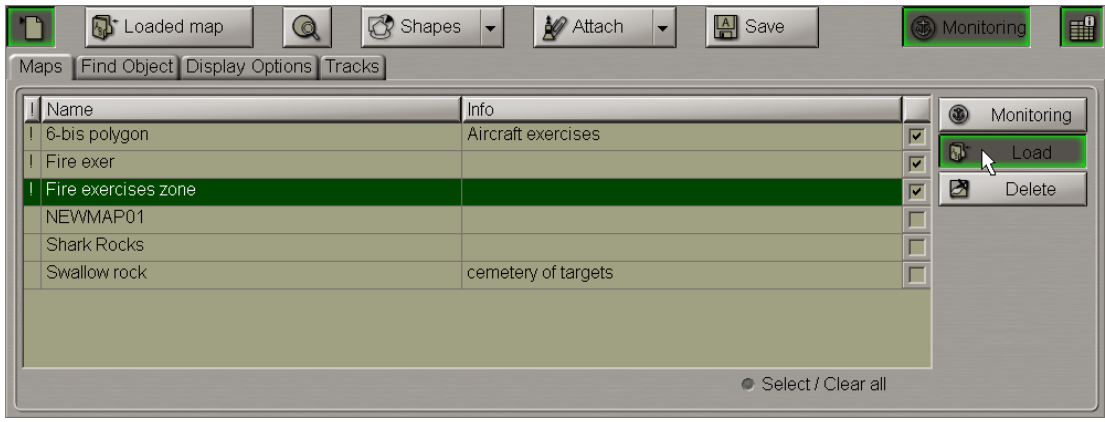

#### Press the **Load** button.

You can use an alternative method of loading maps in the editing mode via the context right button menu:

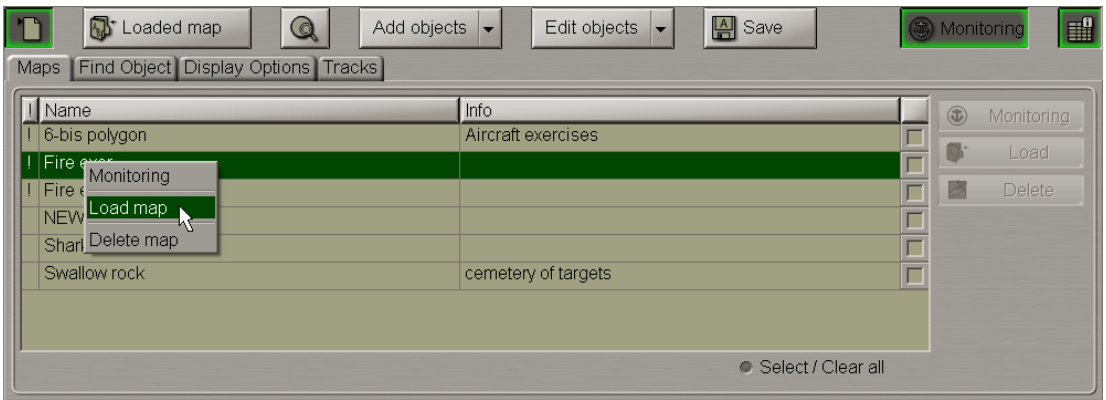

Names of maps from the table on the **Maps** page (all the available maps are displayed) will move to the list of maps available for editing.

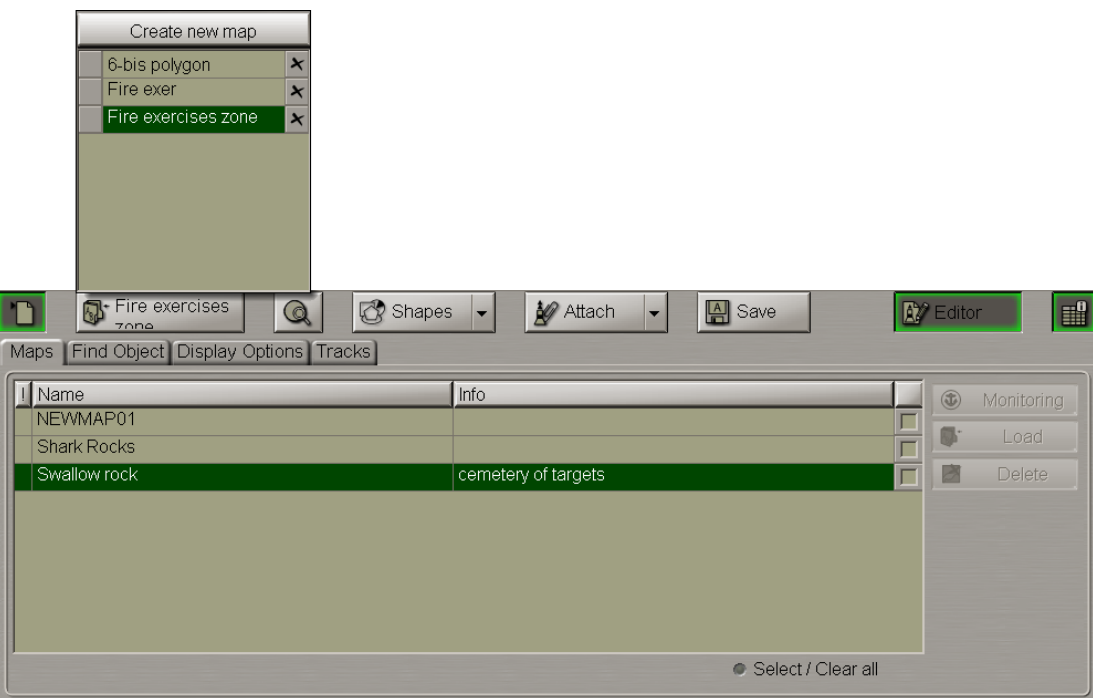

Press the button in the top left corner of the panel. The drop-down list displays all the maps available for editing. The button shows the name of the active map whose objects will be displayed in the table on the **Find Object** page (in the drop-down list, the name of this map is highlighted).

Press the **button to display the active map**. The button in the top right corner will switch automatically to the **Editor** position.

For the objects from the loaded maps to be displayed on the on the ECDIS task screen, press the button in the top right corner of the panel.

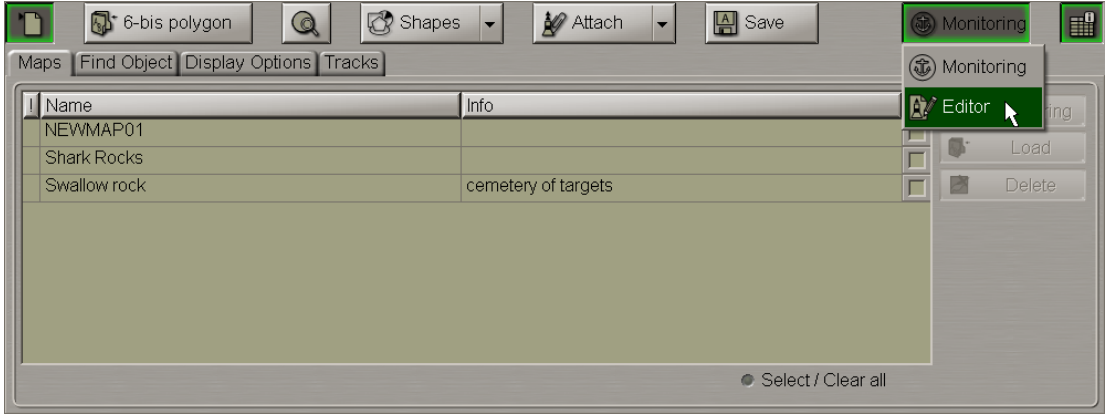

From the drop-down list select the **Editor** option.

To unload maps from the editing mode, press the button in the top left corner of the panel.

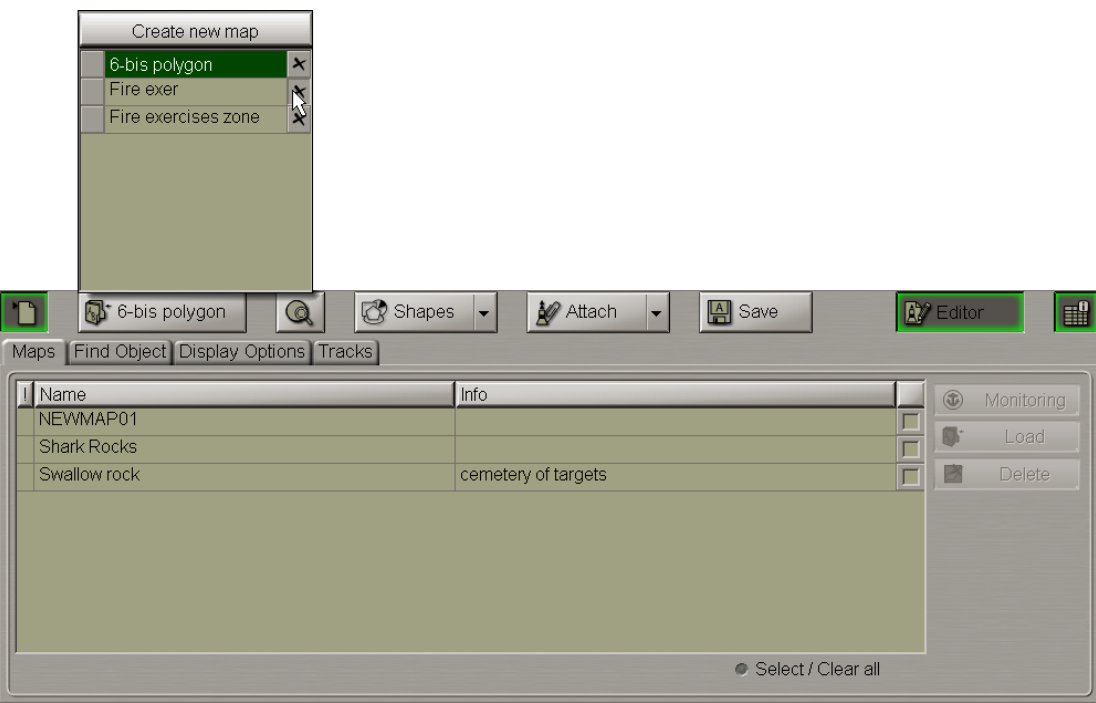

In the right hand column, next to the name of the map which should be unloaded, press the  $\overline{X}$  button.

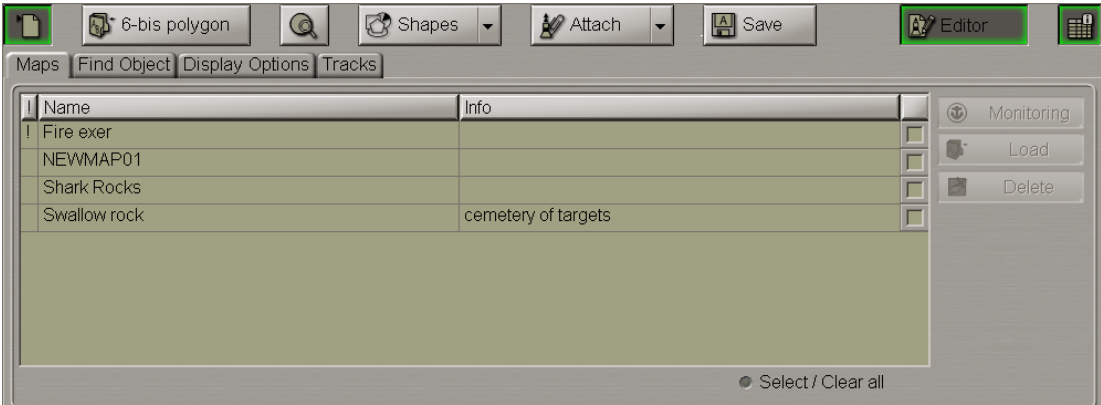

The map will be unloaded, and its name will move to the table of available maps on the **Maps** page.

# **Map Loading and Unloading for Monitoring**

ATTENTION! In this mode, maps are loaded exclusively for tracking map objects with the "Danger" attribute and targets in the assigned zones. Maps can be loaded/unloaded in/from the monitoring mode on the WS with the Navigational MASTER status only.

Open the **Maps** panel by selecting the appropriate line of the **Tasks List** menu in the tabs zone of the ECDIS task screen.

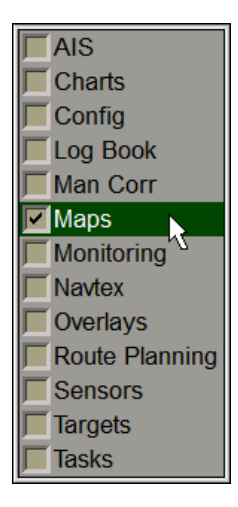

Use the tab in the top part of the **Maps** panel which will open up, to switch to the **Maps** page.

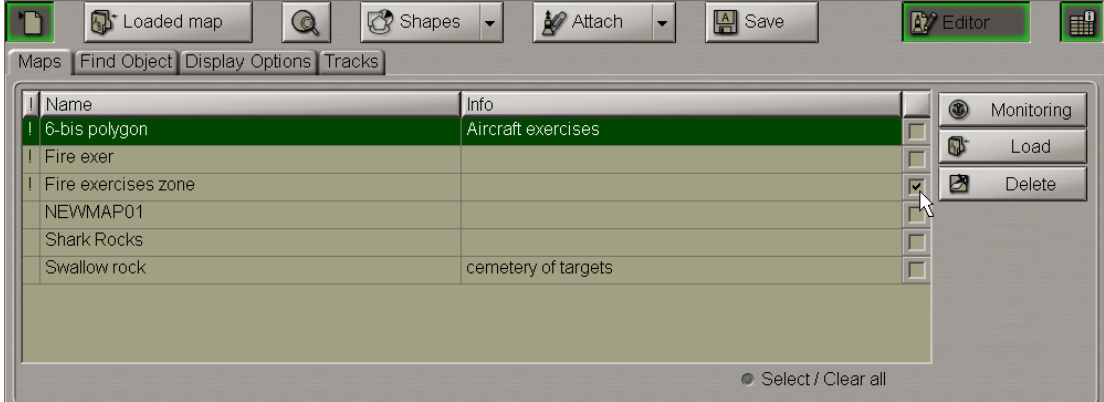

Select the checkboxes in the right hand column of the table next to those maps which should be loaded in the monitoring mode. For maps selection you can also use the **Select/Clear all** checkbox.

**NOTE:** Maps containing objects with the "Danger" attribute are marked with the "!" symbol in the table's first column to the left of the map name.

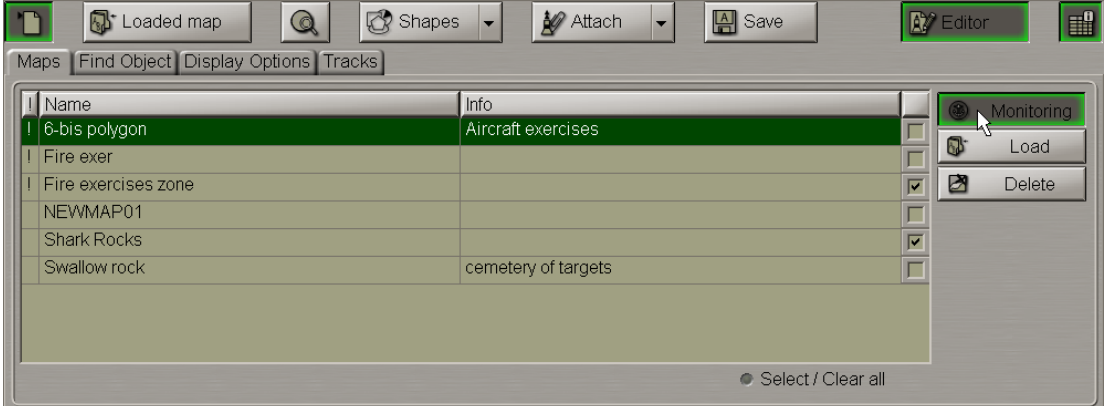

#### Press the **Monitoring** button.

You can use an alternative method of loading maps in the monitoring mode via the context right button menu:

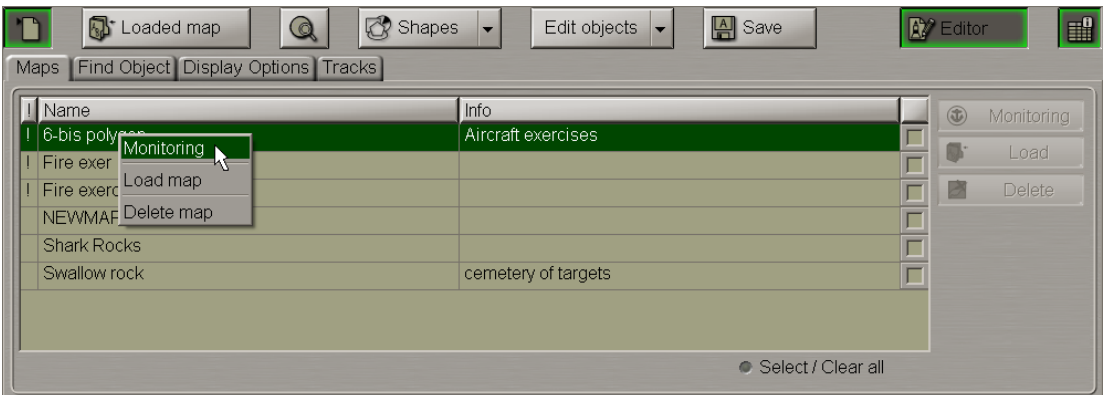

The marked maps will be loaded in the monitoring mode. This means that when these maps objects with the "Danger" attribute turn up within the safety frame, the **Navigational hazard** caution will be triggered off (see also document *Multifunctional Display. Navi-Sailor 4000 ECDIS (v. 3.02.350). Functional Description*, *Chapter 4*, section *Main Alerts Generation Principles*, paragraph *Safety Alerts*).

At thesametime, names of maps from thetableonthe**Maps**pagewill movetothelist of maps availableforediting.

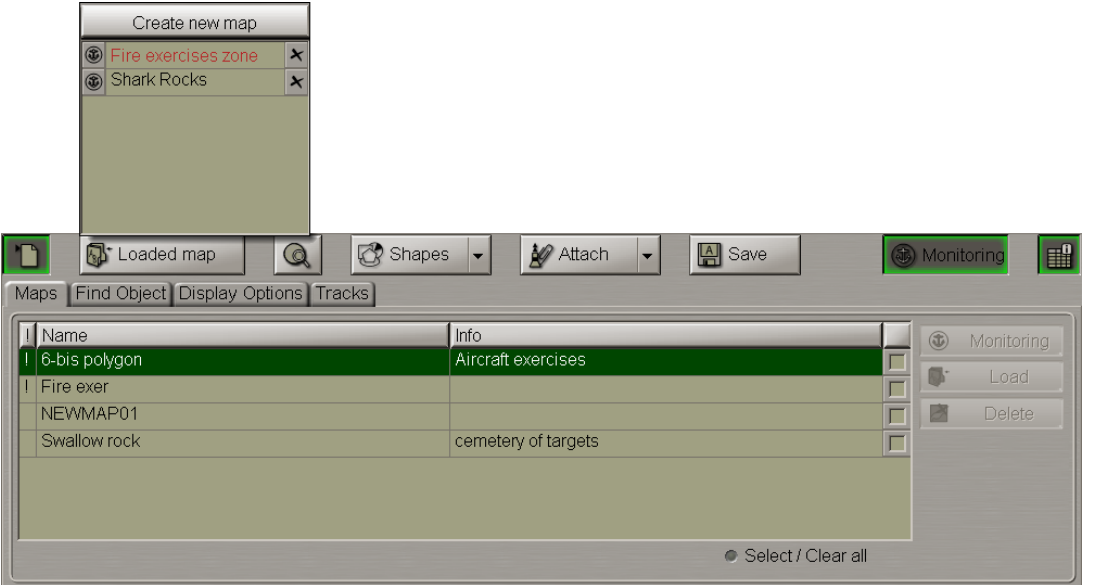

Press the button in the top left corner of the panel. In the drop-down list, maps loaded in the monitoring mode are marked with the  $\circledast$  symbol to the left of the map name. Maps containing objects with the "Danger" attribute are shown in red.

As maps are loaded in the monitoring mode, their display on the ECDIS task screen is turned on automatically. The button in the top right corner of the panel switches to the **Monitoring** option.

Maps loaded in the monitoring mode are at the same time loaded in the editing mode as well. As this is done, it will be only objects of the saved maps which will be monitored. I.e., while the editing process is running, no changes made before the map saving are taken into account.

To unload a map from the monitoring mode, press on the  $\circledast$  sign to the left of the map name.

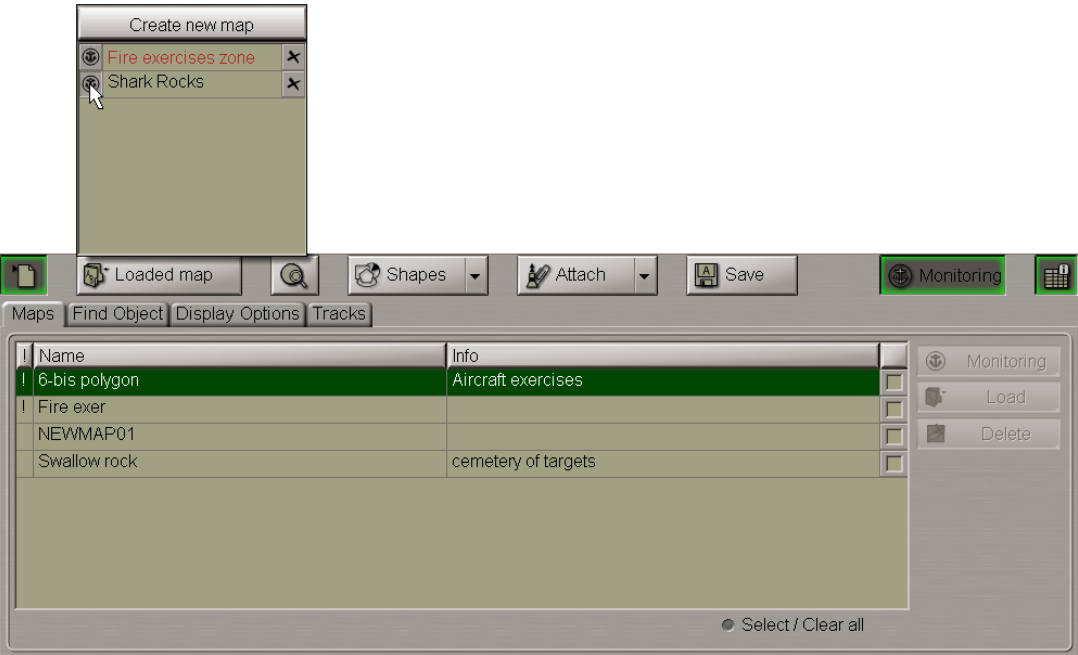

The map will be unloaded from the monitoring mode but will remain in the editing mode.

To unload a monitoring mode map from the editing mode, press the  $\overline{X}$  button in the right hand column next to the name of the map which should be unloaded.

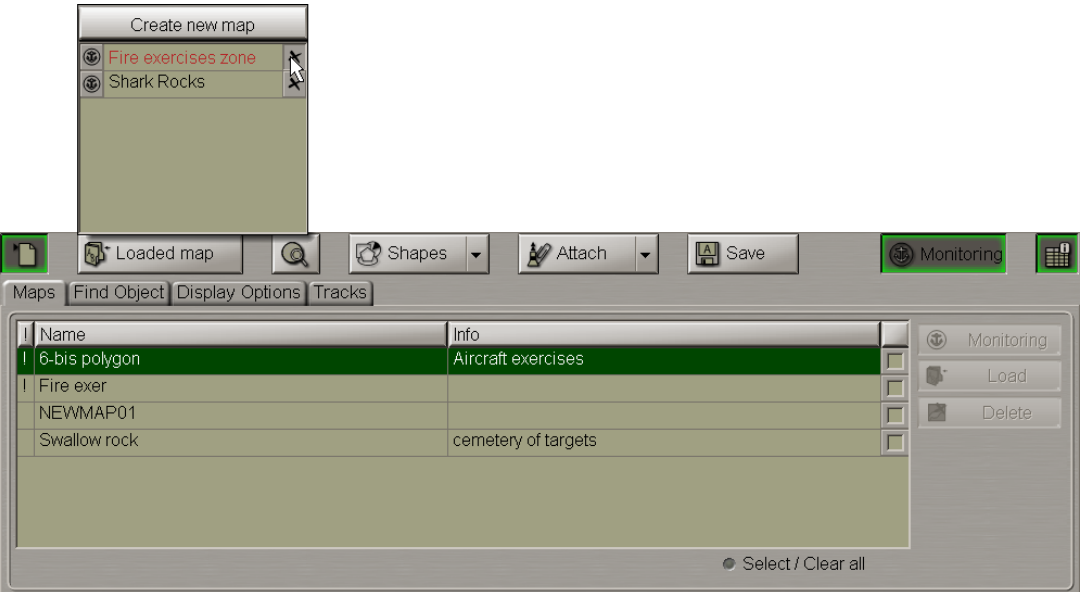

As this is done, a relevant warning is provided:

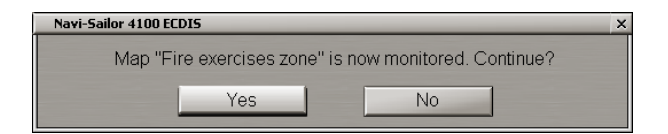

Press the **Yes** button.

# **Editing Map Objects**

**ATTENTION!** Symbol type objects cannot be displayed on scales smaller than 1:600,000.

Load the map containing the object you are going to edit (see section *Map Loading and Unloading for Editing* or section *Map Loading and Unloading for Monitoring*).

With several maps loaded simultaneously, for editing you can select any object out of those visible on the screen: the necessary chart will automatically become active.

## **Editing Map Object Attributes**

Press the **Edit objects** button in the right-hand part of the panel.

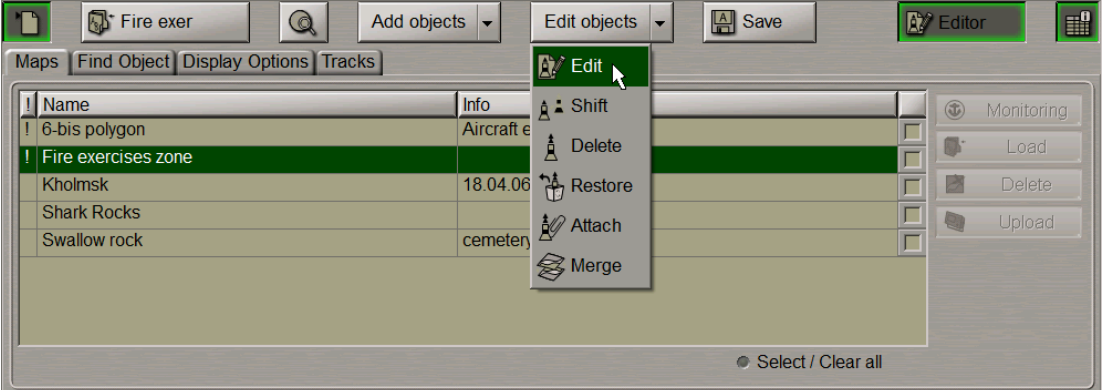

From the drop-down list select the **Edit** item.

Position the acquisition marker which will appear, on the object (in the case of text objects, the acquisition point is the first character) and press the left trackball button.

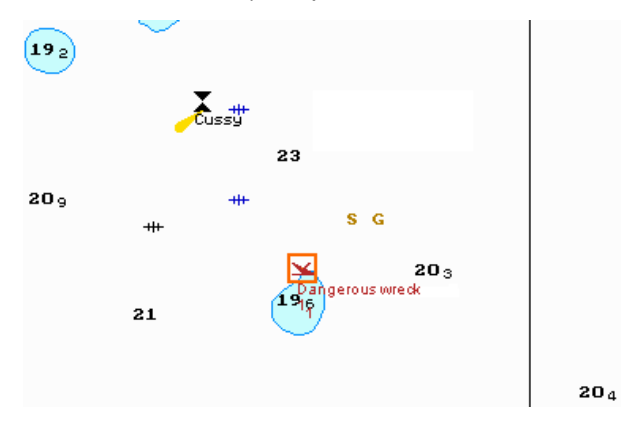

The bottom part of the screen will display a window for editing map objects.

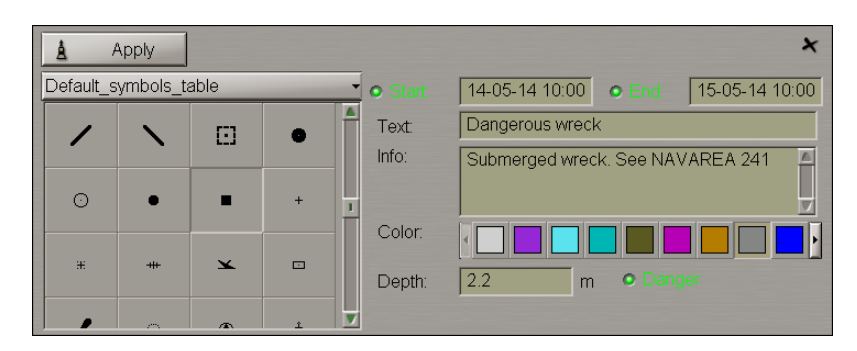

If necessary, edit the map object symbol, colour ("Object colour" attribute), the map object display time ("Temporary" attribute), map object text ("Text" attribute), required information ("Object information" attribute), the "Danger to navigation" attribute and the required depth value ("Object depth" attribute) (see section *Creating and Saving Maps*, paragraph *Creating and Plotting Map Objects*, item *Plotting Symbol Type Objects*).

Press the **Apply** button in the editing window to confirm the changes you have made.

Attributes of the line, text, depth and shape type objects are edited in much the same way.

To resize line or shape type objects, select this object as described above and press the **Resize** button in editing window.

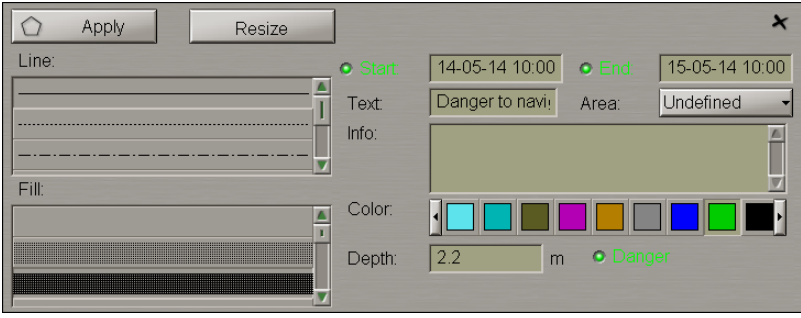

The  $\Box$  acquisition marker will appear on the first point of the selected line object.

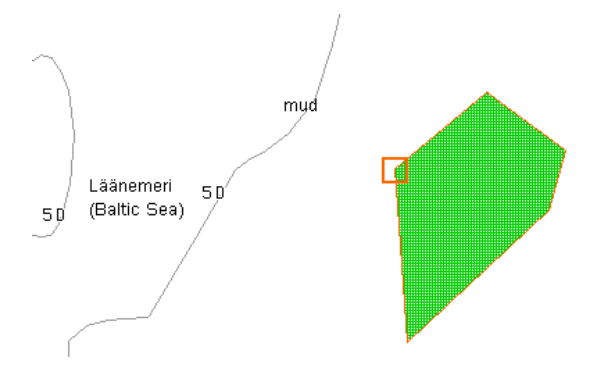

Use the acquisition marker to select a point on the line which should be changed, and press the left trackball button.

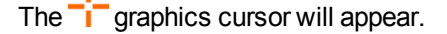

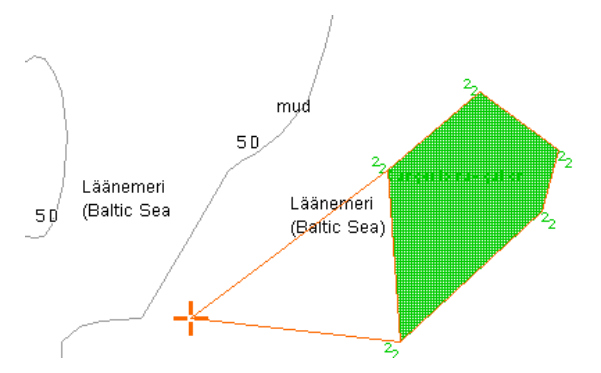

Move the cursor to the required coordinates. Press the left trackball button. The graphics cursor will change its form to acquisition marker. Repeat this operation for other map object boundaries until the necessary configuration is set.

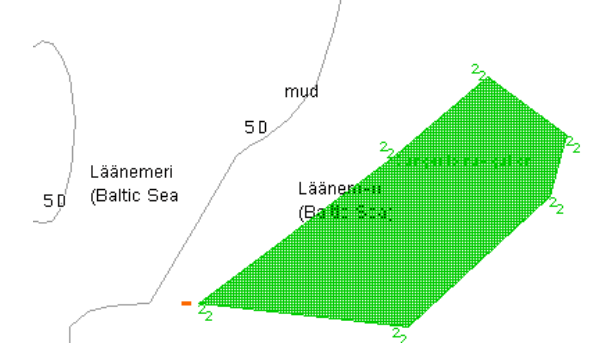

Press the right trackball button, all changes will be accepted.

Edit all the necessary map objects.

To exit from the editing mode press the right trackball button.

To attach/detach files to/from the map object, see section *Creating and Saving Maps*, paragraph *Creating and Plotting Map Objects*, item *Assigning "Attached File" Attribute*.

## **Editing Map Object Coordinates**

Press the **Edit objects** button in the right-hand part of the panel.

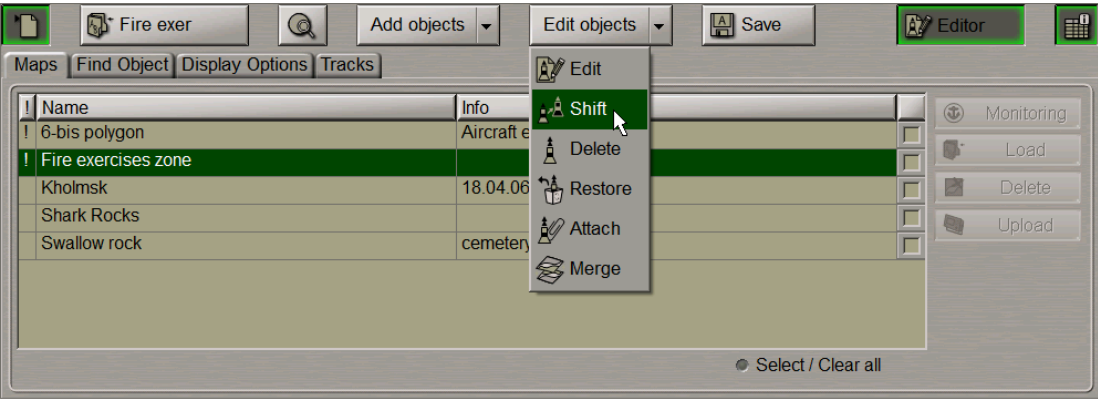

From the drop-down list select the **Shift** item.

Position the acquisition marker which will appear, on the object to be shifted (the first character of a text object or a point in a line or area type object).

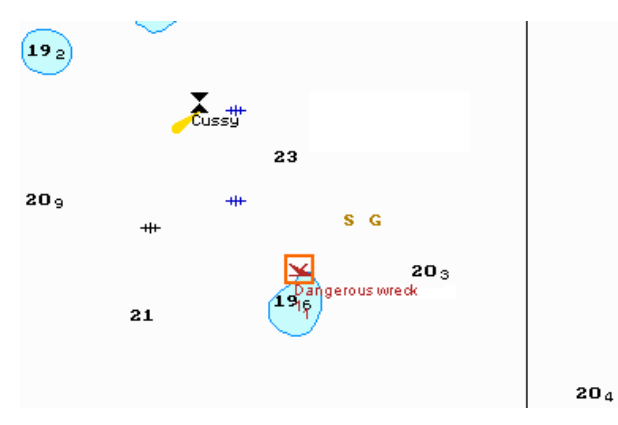

Press the left trackball button. Position the marker which will appear, in the new object coordinates within the displayed Chart panel.

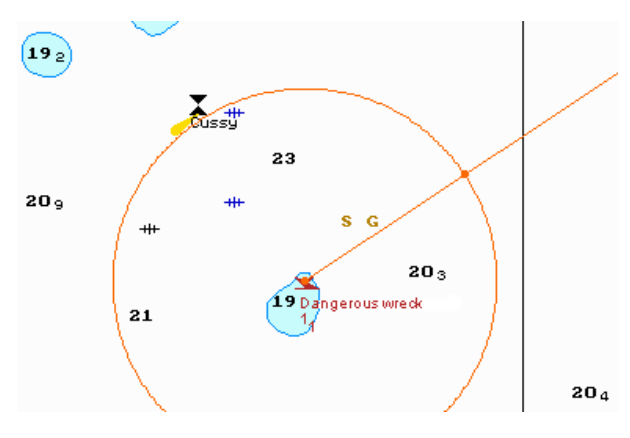

Press the left trackball button: the object will move to the specified coordinates.

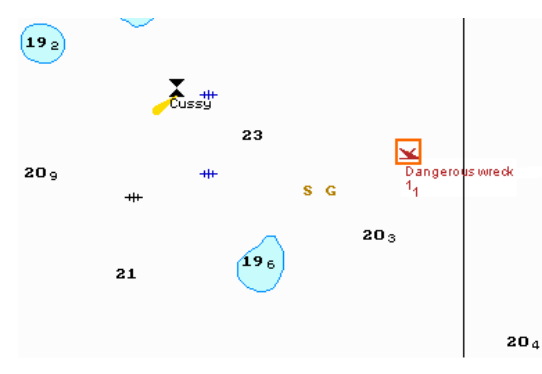

Press the right trackball button to exit from the mode of editing of the map object coordinates.

# **Deleting Map Object**

Press the **Edit objects** button in the right-hand part of the panel.

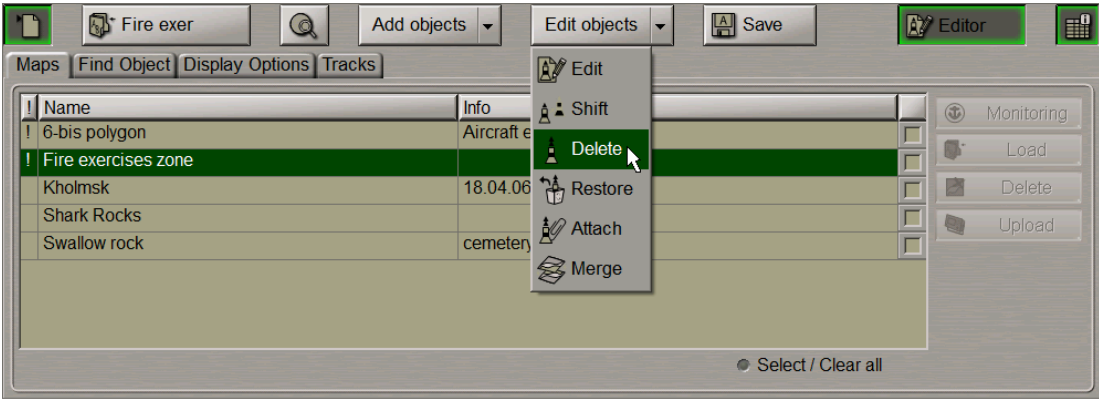

From the drop-down list select the **Delete** item.

Position the **acquisition marker which will appear**, on the object to be deleted (the first character of a text object or a point in a line or area type object).

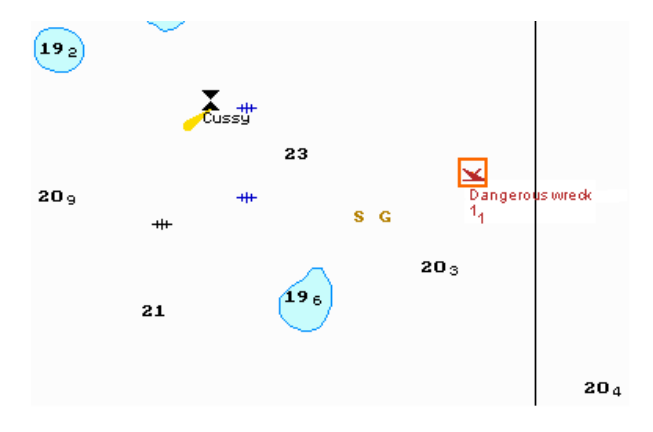

Press the left trackball button: presentation of the object will be removed from the Chart panel.

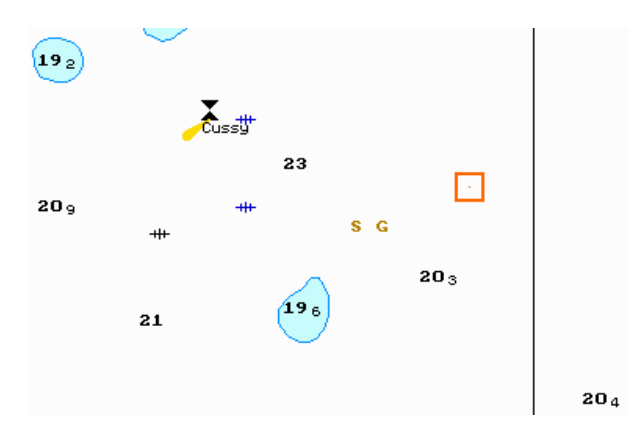

Press the right trackball button to exit from the map object deleting mode.

# **Restoring Deleted Map Object**

Switch to the Display **Options** page.

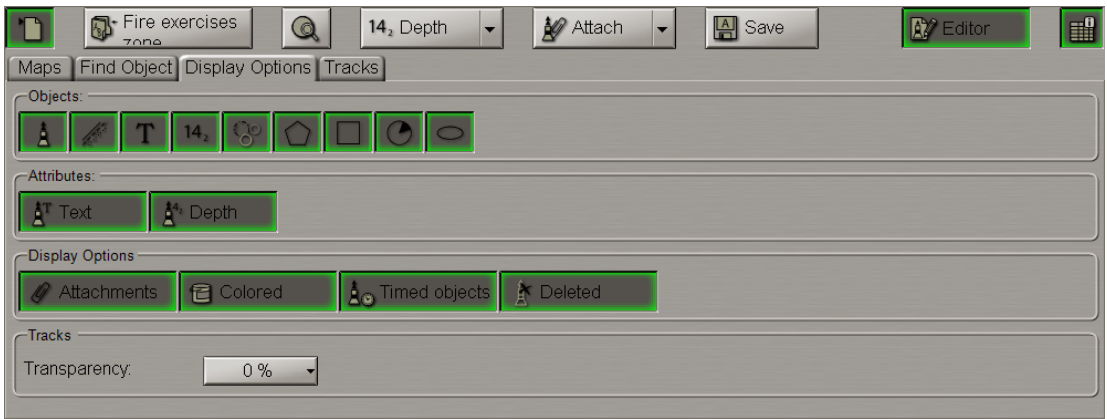

Press the **Deleted** button in the **Display Options** group. The screen will display all the previously deleted objects shown in the grey colour.

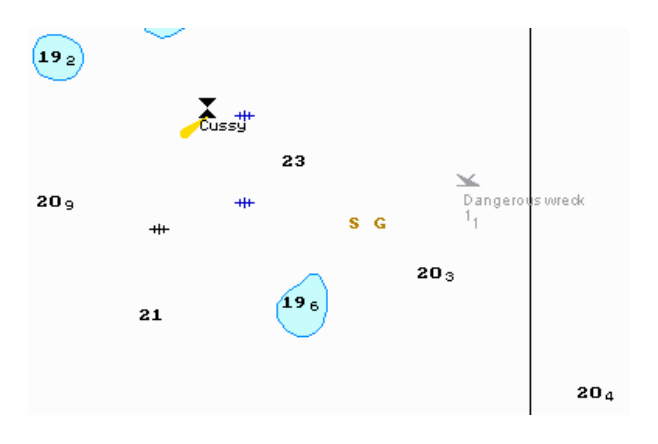

Press the **Edit objects** button in the right-hand part of the panel.

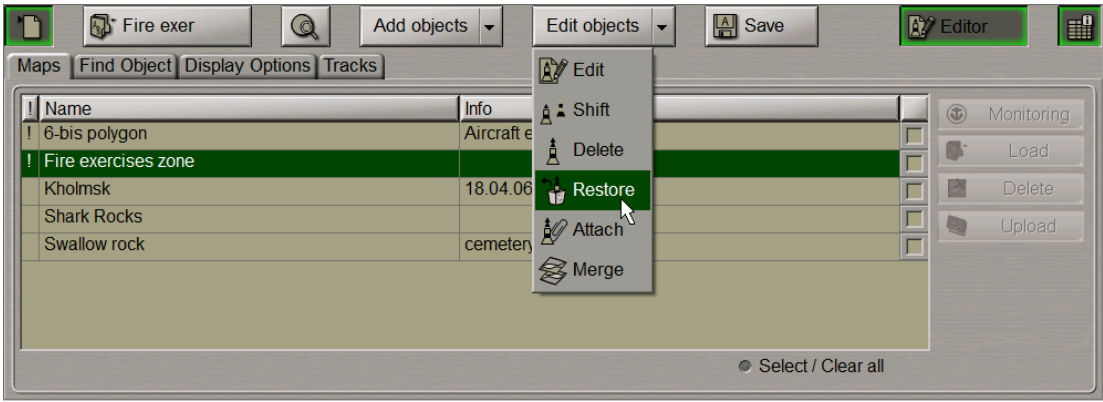

From the drop-down list select the **Restore** item.

Position the acquisition marker which will appear, on the deleted object (the first character of a text object or a corner point of a line or area type object).

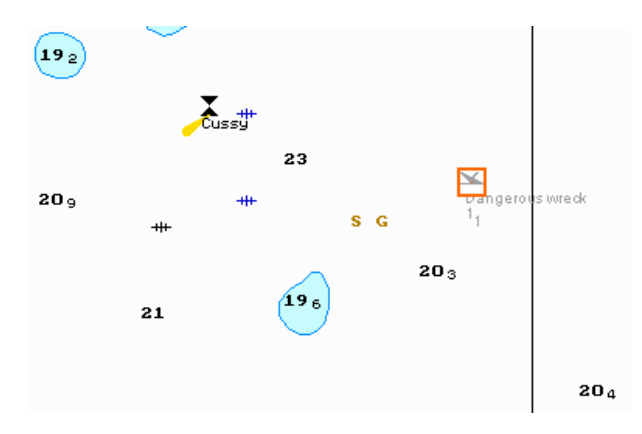

Press the left trackball button: the "Deleted object" attribute is removed, and the object is highlighted in accordance with the previously made settings.

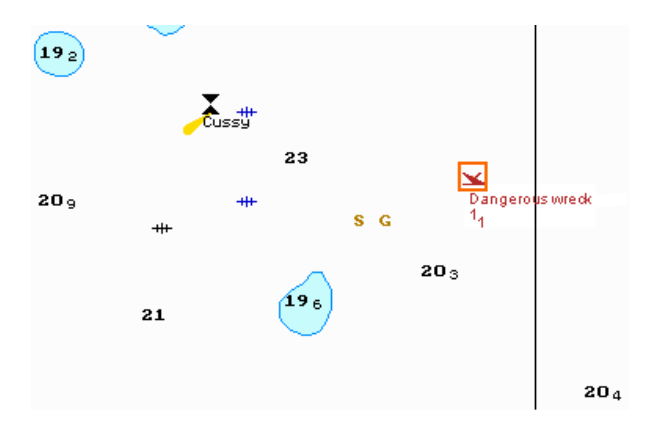

Press the right trackball button to exit from the deleted map object restore mode.

# **Merging Maps**

Open the **Maps** panel by selecting the appropriate line of the **Tasks List** menu in the tabs zone of the ECDIS task screen.

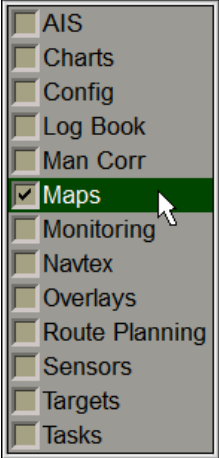

Use the tab in the top part of the **Maps** panel which will open up, to switch to the **Maps** page.

Load the map you are going to merge (see section *Map Loading and Unloading for Editing*).

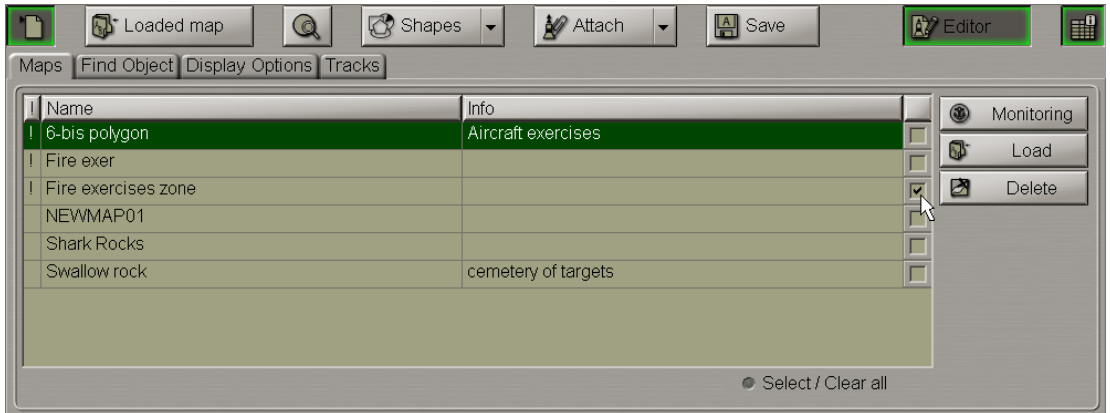

The merging of maps implies that a newly created map will contain map objects from all the merged maps:

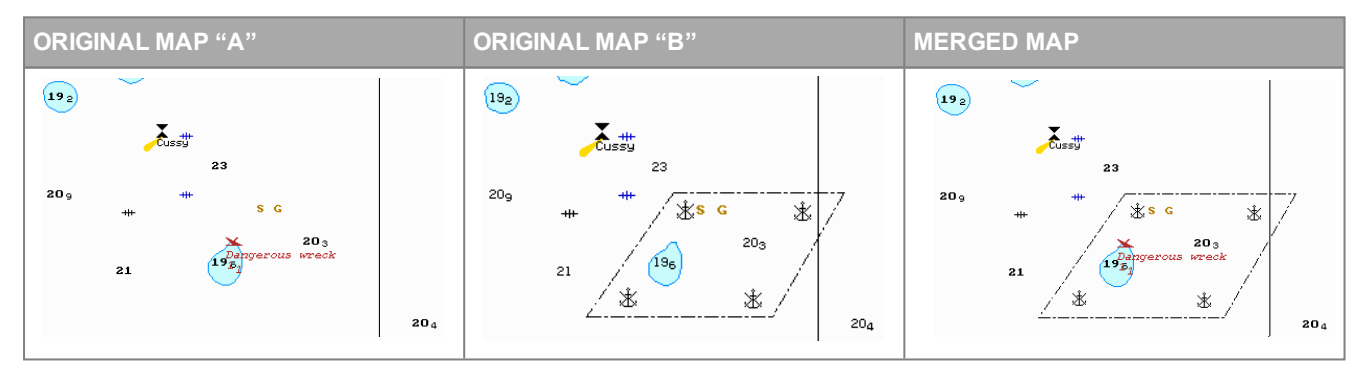

Press the **Edit objects** button in the right-hand part of the panel.

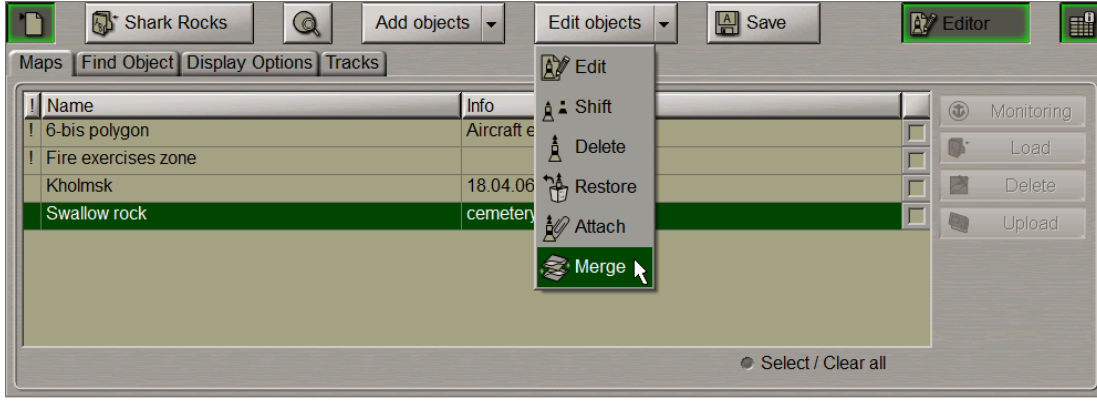

From the drop-down list select the **Merge** item.

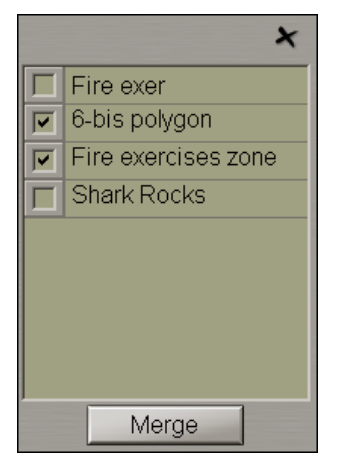

In the window which will open up, select the checkboxes next to the maps which should be merged.

#### Press the **Merge** button.

If 2 maps are selected for merging, the **Merge** window which will open up will have the following form:

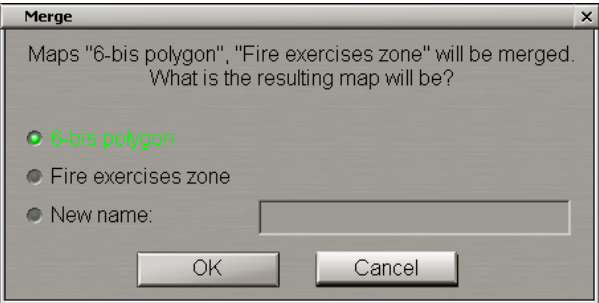

Select the name under which the merged map will be saved (under one of the source map names, or under a new name).

If more than two maps are selected for merging, the **Merge** window which will open up has the following form:

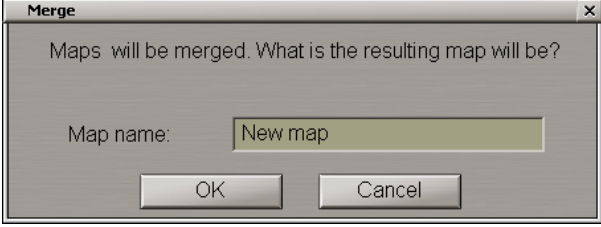

Enter the new map name.

Press the **OK** button.

# **Deleting Maps**

Open the Maps panel by selecting the appropriate line of the **Tasks List** menu in the tabs zone of the ECDIS task screen.

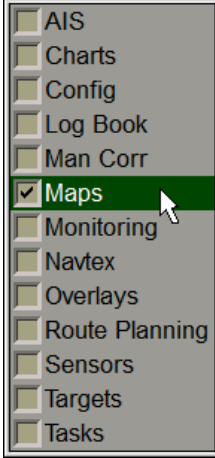

Use the tab in the top part of the **Maps** panel which will open up, to switch to the **Maps** page.

Select the checkboxes in the right hand column of the table next to the maps which should be deleted. For maps selection you can also use the **Select/Clear all** checkbox.

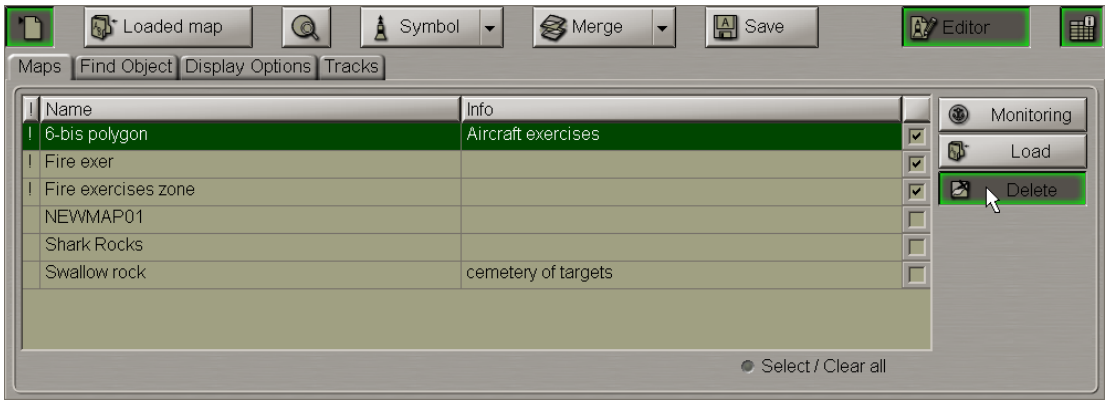

#### Press the **Delete** button.

You can use an alternative map deleting method by using the context right button menu:

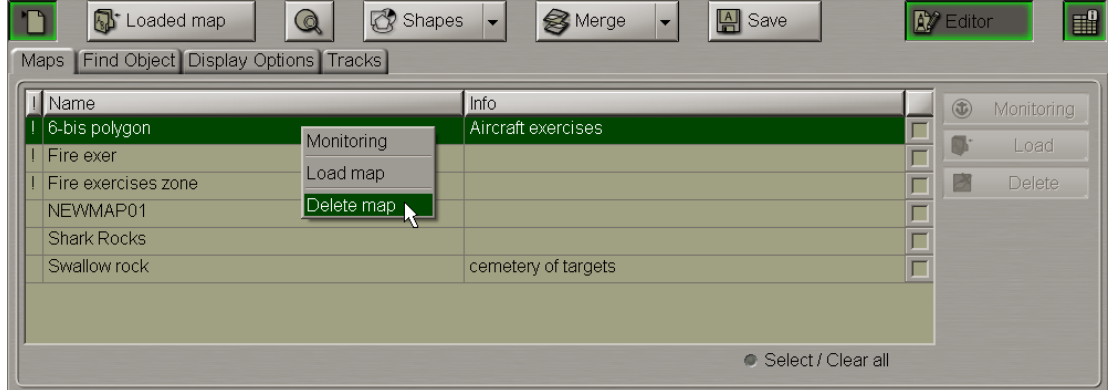

In the window which will appear, press the **OK** button to confirm the deleting of the maps:

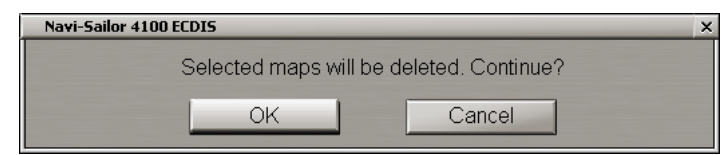

The selected maps will be deleted.

# **Search for Map Objects**

**ATTENTION!** Symbol type objects cannot be displayed on scales smaller than 1:600,000.

Open the **Maps** panel by selecting the appropriate line of the **Tasks List** menu in the tabs zone of the ECDIS task screen.

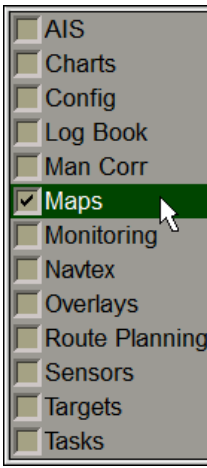

Load the map containing the object you are going to search for and select this map as active (see section *Map Loading and Unloading for Editing*).

#### Switch to the **Find object** page.

Select the required map object in the left-hand part of the page and press the left trackball button. Coordinates of the selected object will be displayed in the right-hand part of the page.

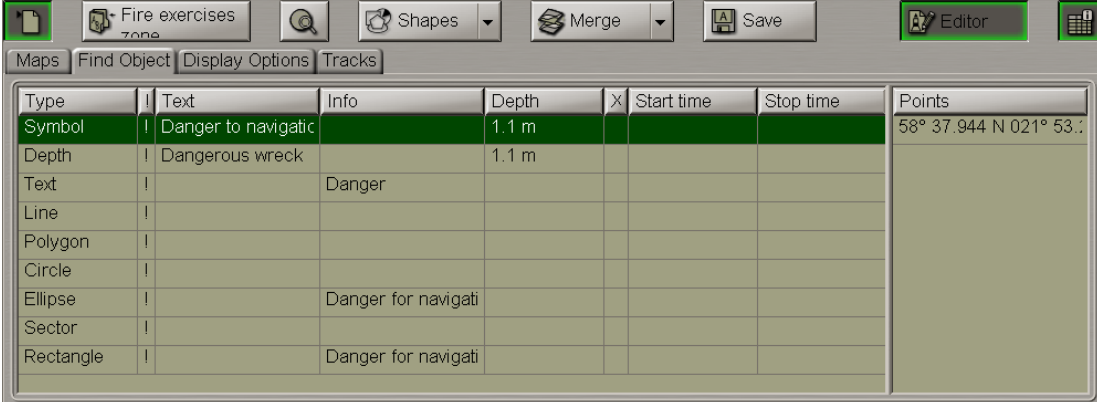

A double click of the left trackball button on the selected object line or its coordinates displays this object in the centre of the Chart panel highlighted with a flashing circle for 10 seconds.

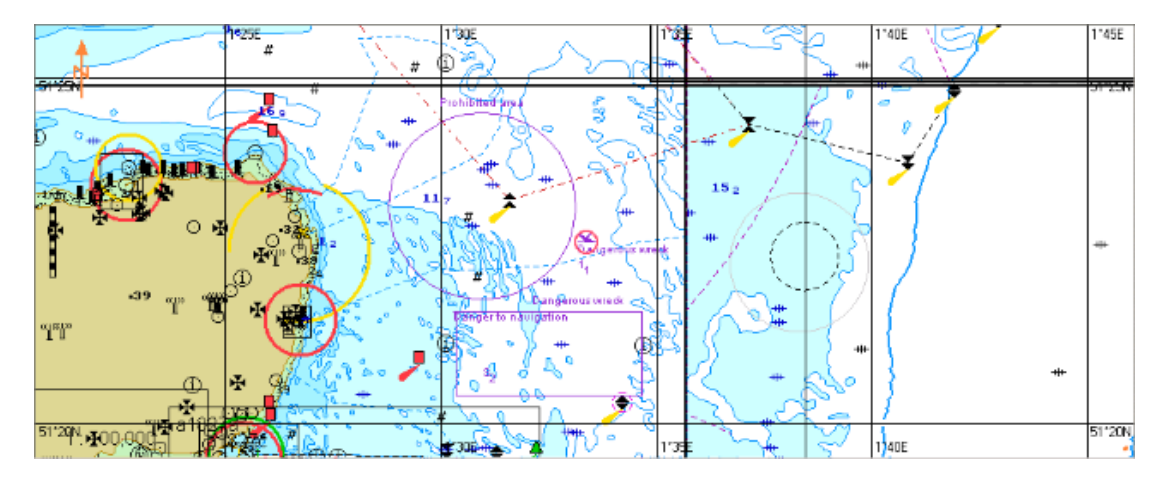

With the selection of line or area type objects, the right-hand part of the page displays coordinates of all the points which the line/area type object consists of.

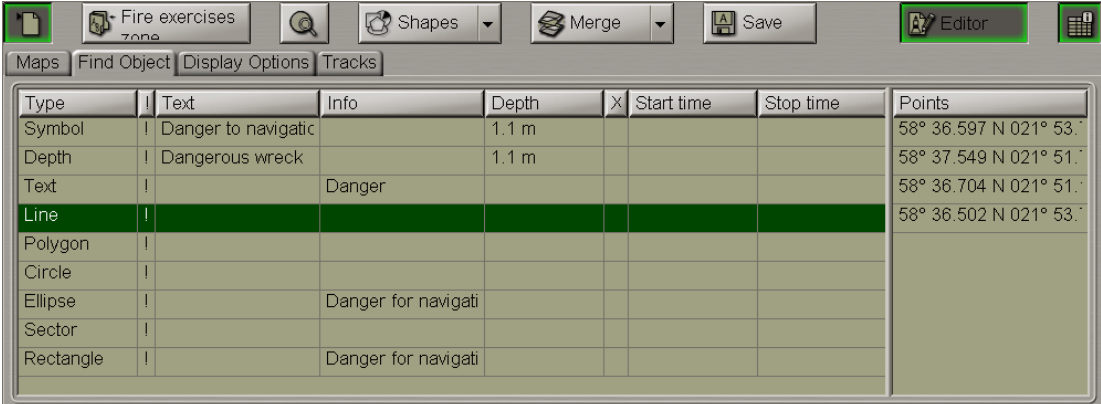

A double click of the left trackball button on the coordinates of any point which the line/area type object consists of, displays this point in the centre of the Chart panel highlighted with a flashing circle for 10 seconds.

# **Map Handling in Network Configuration**

In the case of network configuration, map handing varies on stations with different navigation status.

Maps can be loaded in the editing mode independently on different WS's with both, the MASTER and SLAVE status. Maps are not synchronized with other WS's until you save them on your WS by using the **Save** button. After the synchronizing, saving is done resulting in that identical maps will be stored in all the WS's included in the network. If at the saving moment some of the WS's were turned off or disconnected from the network, synchronizing will occur as they are turned on or join the network.

If a map with one and the same name is edited simultaneously on different WS's (e.g., on WS1, WS2 and WS4), after the **Save** button is pressed on any of these WS's (e.g., WS1), the map will be saved on this WS and on all the WS's of the network on which no its editing was done (e.g., all the WS's except WS 2 and WS4).

After an attempt to save maps on the WS's on which the map was edited (e.g., WS 2 or WS4), the following warning will be displayed:

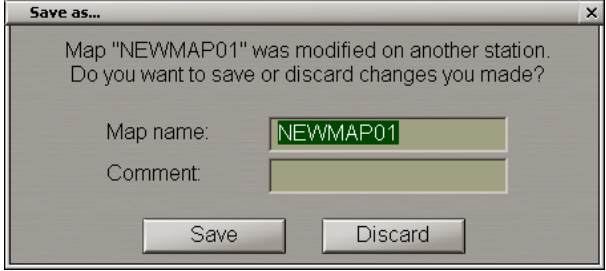

If the **Ignore** button is pressed, all the changes made on this WS (e.g., WS2) will be ignored, and the map will be synchronized with the rest of WS's (e.g., except for WS4).

When the **Save** button is pressed, the map is saved on the WS (e.g., WS2) with all the changes and is synchronized with the rest of WS's (e.g., except for WS 4).

**NOTE:** If a map is saved under another name, it is synchronized immediately on all the WS's.

Such algorithm is in action until the chart is saved on the rest of WS's (e.g., WS 4) where it was edited.

ATTENTION! Maps can be loaded (unloaded) in the monitoring mode on the WS's with the MASTER status only.

If an attempt is made to unload such map from the editing mode on a WS with the SLAVE status, the following warning will be provided:

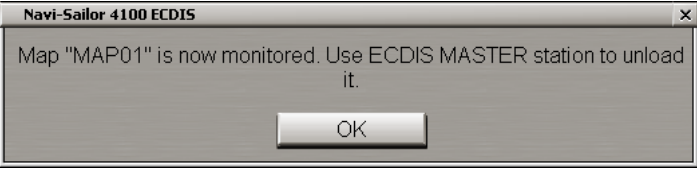

And you will only be able to carry out such operation on the WS with the MASTER status.

# **Handling of Routes**

This chapter describes the procedure used in the handling of routes and schedules.

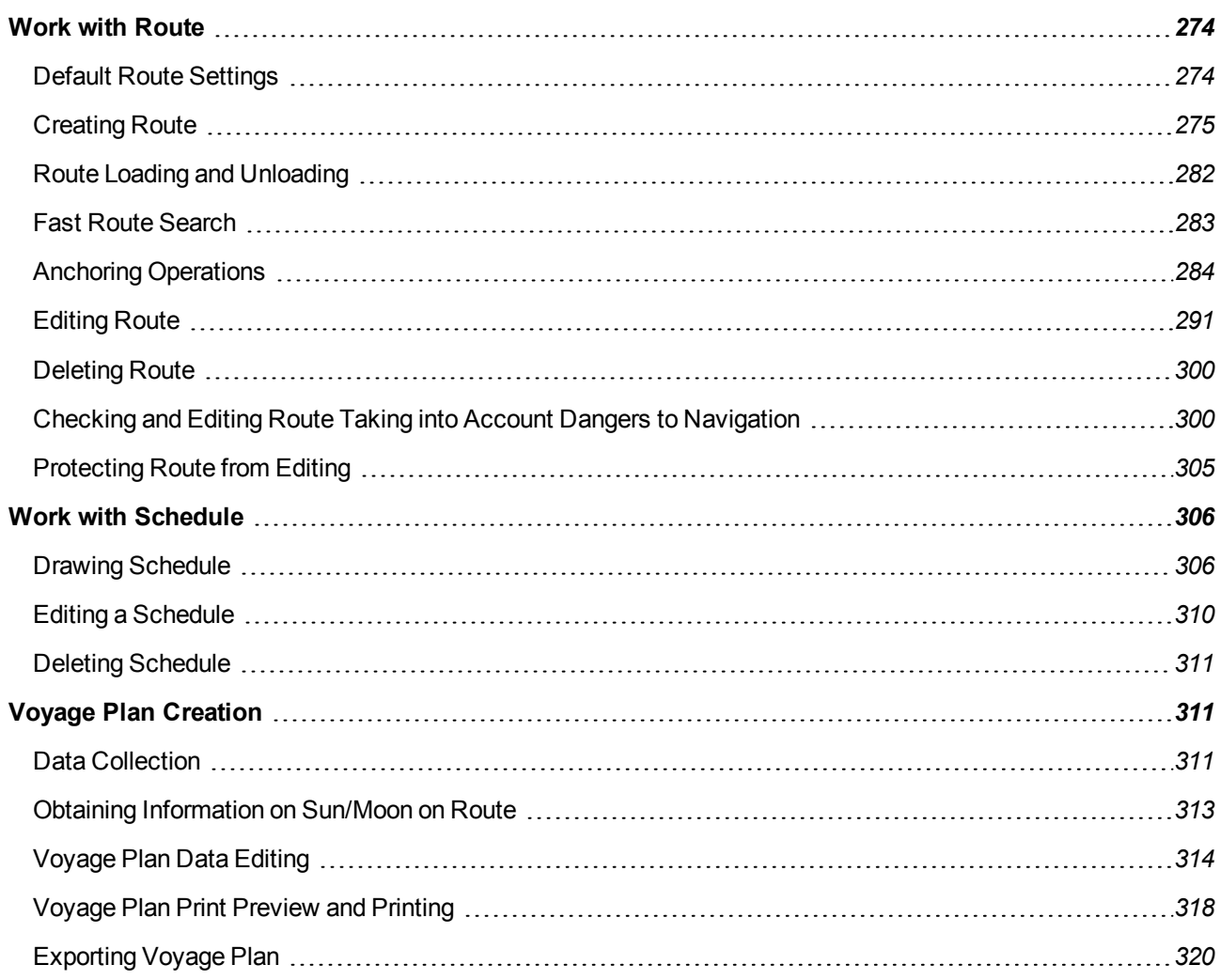

# <span id="page-273-1"></span><span id="page-273-0"></span>**Work with Route**

# **Default Route Settings**

Open e **Config** panel by selecting the appropriate line of the **Tasks List** menu in the tabs zone of the ECDIS task screen.

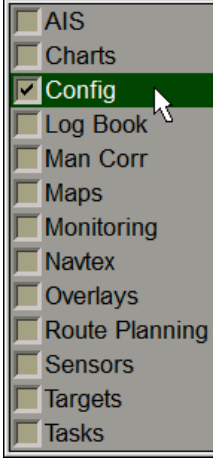

Use the tab in the top part of the **Config** panel which will open up, to switch tothe **Route Settings** page.

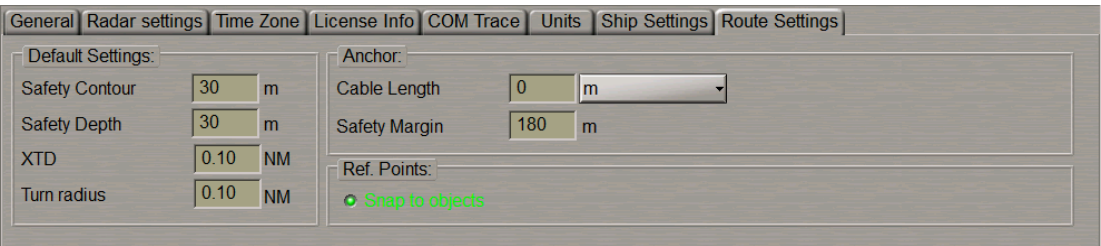

This page is intended for setting the default values of route elements. Set the following values which will be used during the route plotting on the **Route Planning** panel:

- Safety Contour safety contour value for the route legs;
- **Safety Depth** safety depth value for the route legs;
- XTD cross track distance values (simultaneously for the port and starboard sides) for the route legs;
- **Turn radius** turn radius value for a WPT.

These values for route elements can subsequently be changed in the course of route editing on the **Route Planning** panel (see below the *Entering Additional Data* item).

In the **Anchor** group, use the **Cable Length** and **Safety Margin** input fields to set the default values for respective parameters that will be used for the anchoring operations (see below the *Anchoring Operations* paragraph).

The **Snap to objects** checkbox in the **Ref. Points** group is selected by default, in this case the reference point will be referenced to the object automatically if it is not farther than 0.2 mile from it.

# <span id="page-274-0"></span>**Creating Route**

Open the **Route Planning** panel by selecting the appropriate line of the **Tasks List** menu in the tabs zone of the ECDIS task screen.

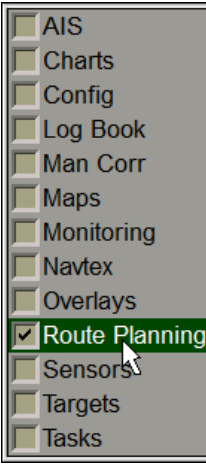

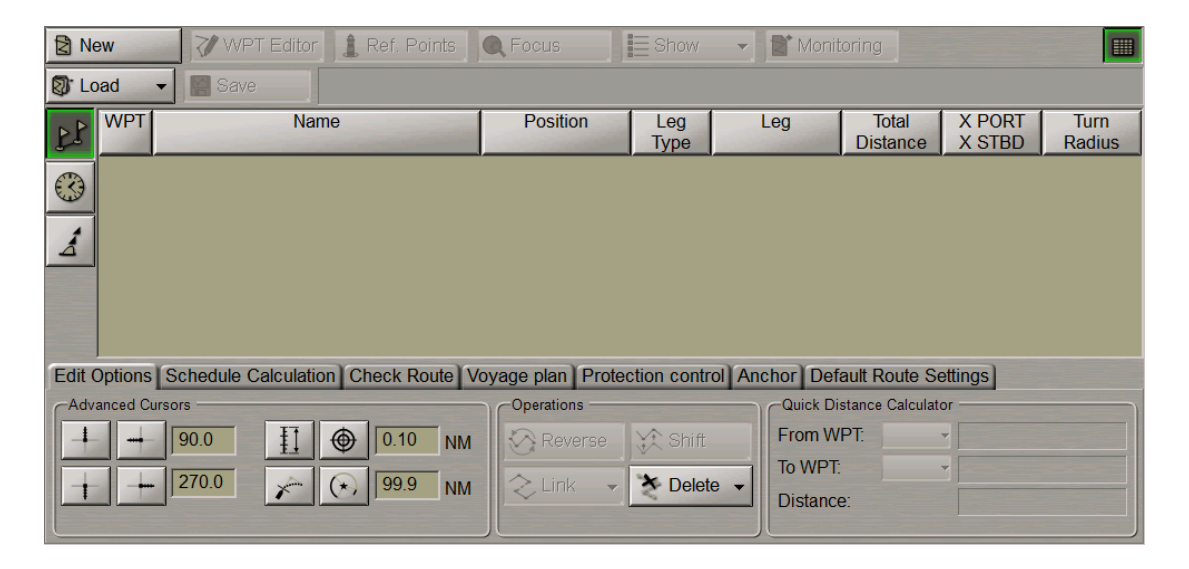

### **Selecting Cursor Form**

Switch to the **Edit Options** page.

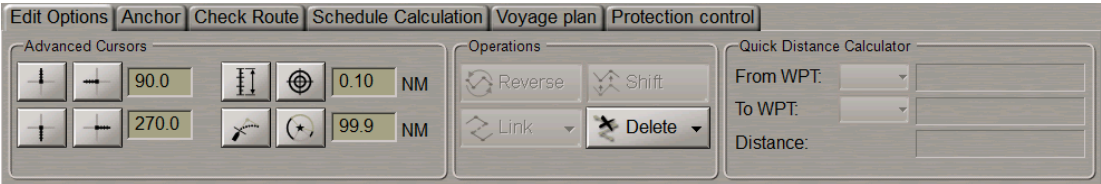

The graphics cursor is used during the operation of some functions and represents an intersection of lines corresponding to the latitude and longitude of the given point, but the form of the graphics cursor can be changed as required.

By default, the Standard cursor mode is set. To turn on additional graphics cursor tools, press the appropriate buttons of the **Advanced Cursors** group:

- To display the line (Heading Mark) ahead of the cursor position in the direction of the plotted route leg;
- To display a line opposite to the Heading Mark from a waypoint;
- To display two additional lines setting their angles relative to the Heading Mark line;
- To display range marks on the cursor lines in the form of notches or concentric circles, set the distance between them in the box to the right.

**NOTE:** For the notches to be displayed, at least one advanced cursor display button should be enabled

 $(i.e.,$   $\Box$ ). This is not required for the display of circles.

276

- To plot waypoints taking into account the WOL and F-DIST;
- To plot waypoints taking into account the lighthouse visibility range which is set in the box to the right.

The advanced capabilities of the graphics cursor prove to be useful in, e.g., planning a route along the lead lines.

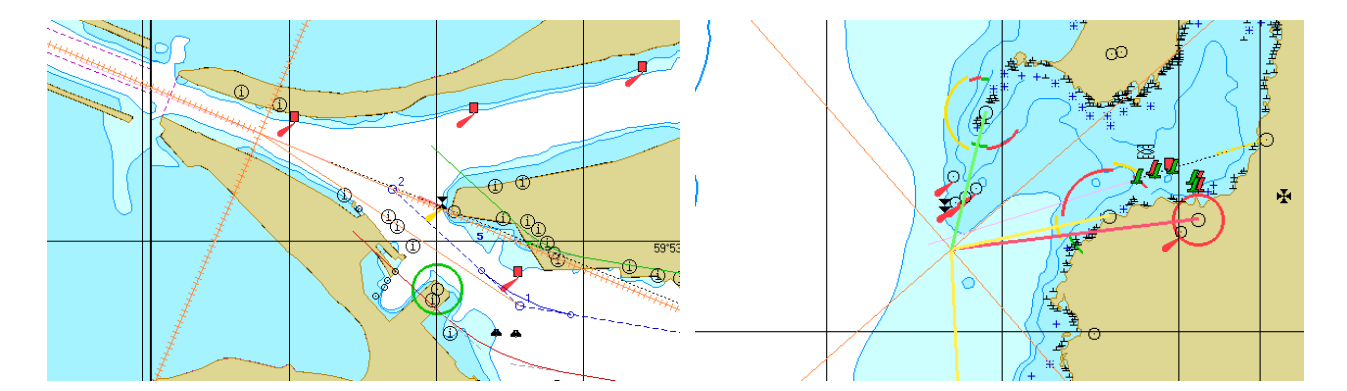

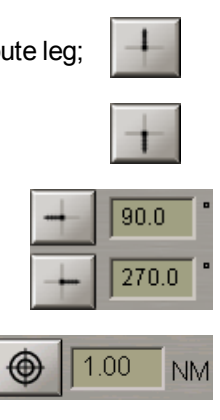

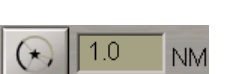

### **Plotting Route**

Press the **New** button in the top left part of the panel to display a blank table for the generation of a new route.

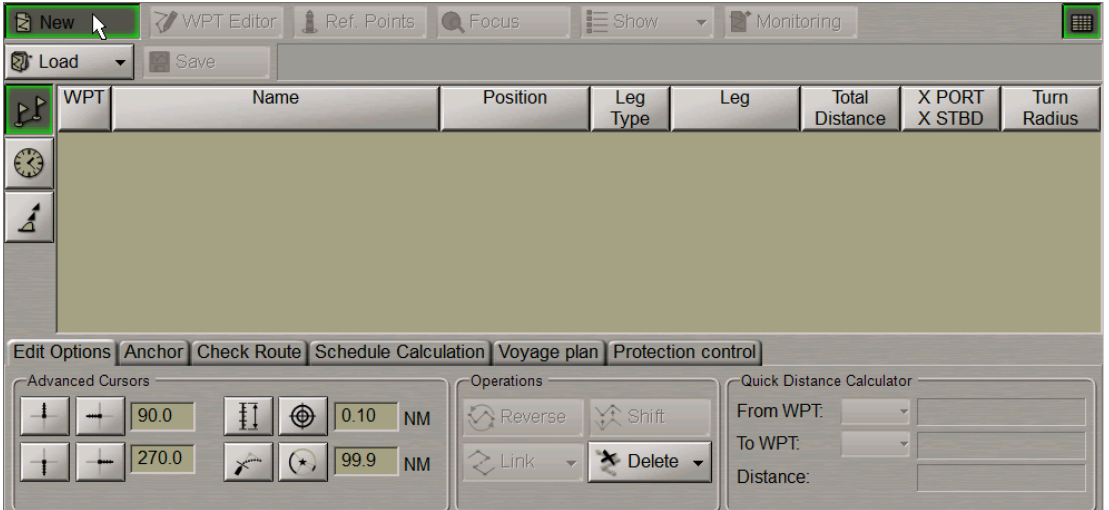

The graphics cursor will appear on the Chart Panel, whereas the right bottom part of the screen will display the **Place First Point** information window.

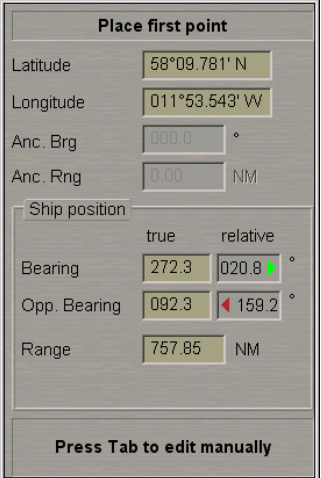

Set the cursor in the start point coordinates by moving the trackball, using the data in the **Place First Point** window, and press the left trackball button.

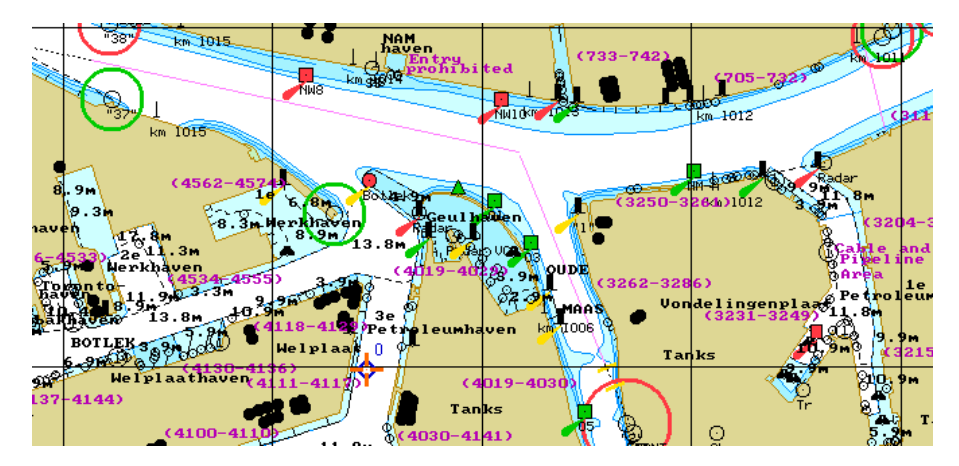

Thesymbol of thestart point withits number("0")will appearon the Chart Panel. Position the cursorinthecoordinates of thenext point. At this stage, arouteleglinewill bedrawnbetweenthecursorandthestart point. Press theleft trackball button: the Chart Panel will display the next point symbol with "1" for number and the plotted route leg. By default, XTD lines are also shown. To turn off their display, use the **Display** button (see below).

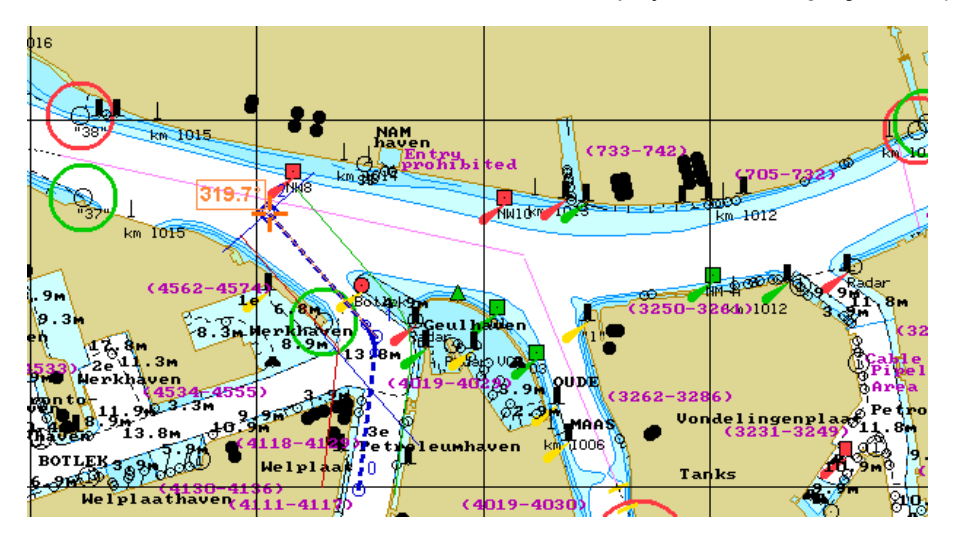

If it is necessary to set several waypoints, repeat the trackball moving and left button pressing operation as many times as there are WPT's required to be set.

If the cursor is positioned beyond the Chart Panel boundaries, it will be re-drawn automatically so that there is always a chart from the chart folio under the cursor.

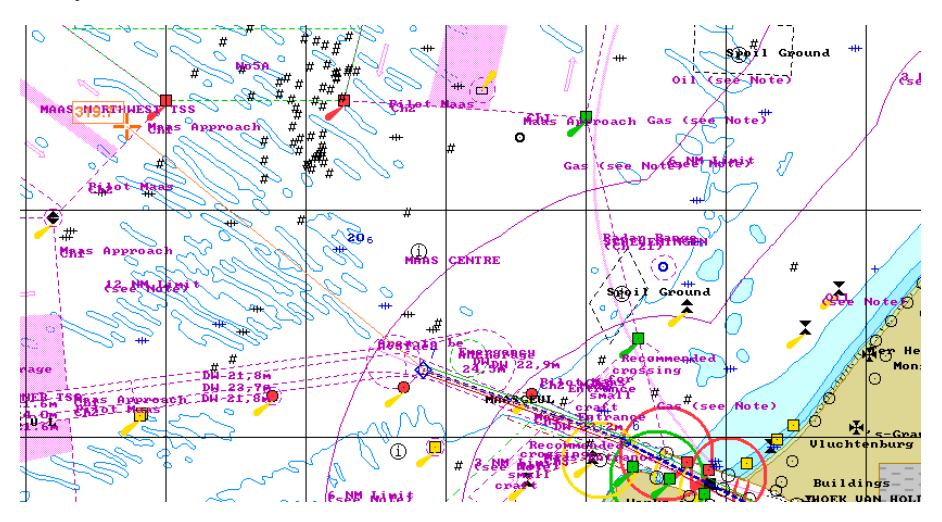

▦

After the setting of the last point of the planned route, double click the right trackball button: the cursor will exit from the route planning and editing mode and will assume the form of the free cursor.

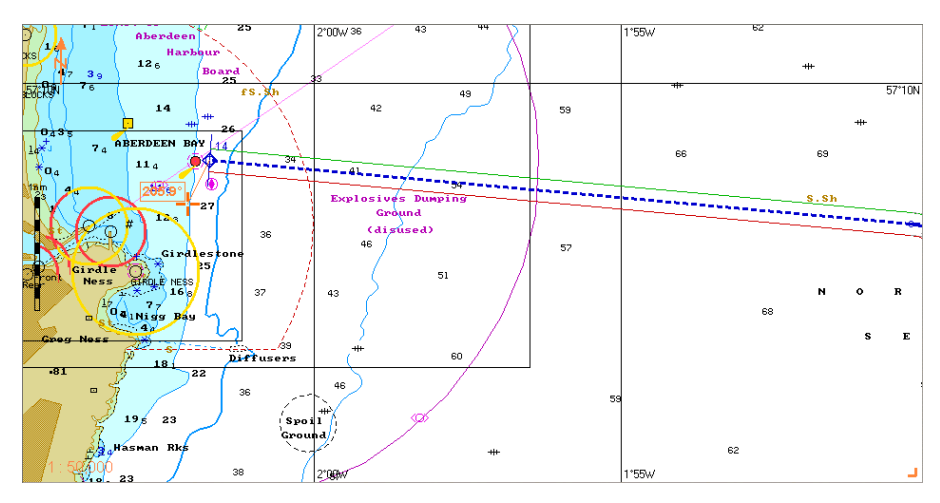

The generation of the route is completed.

### **Entering Additional Data**

The display of the table is turned on/off by using the **Show tables** button.

In the left part of the **Route Planning** panel, press the button to display the corresponding table.

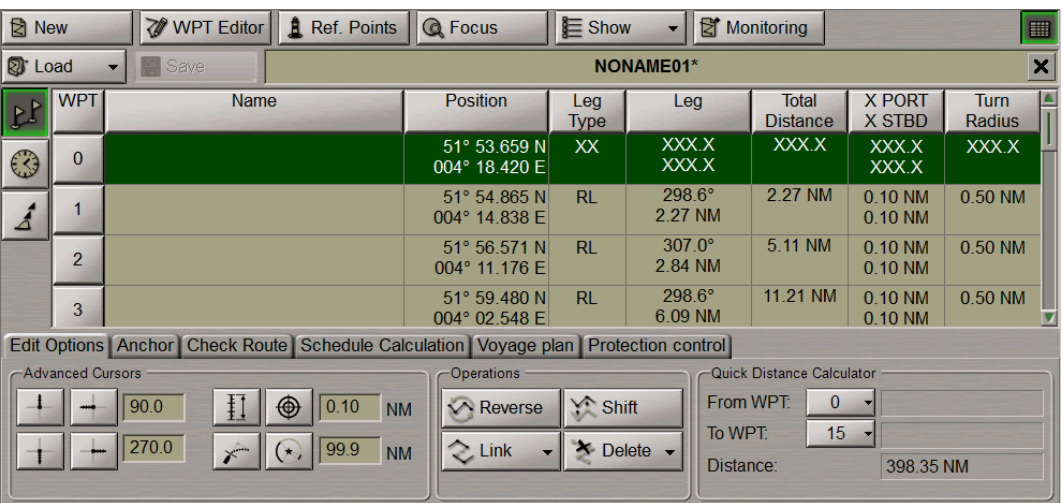

The **Waypoints** table includes the following data (by columns):

- **WPT** WPT number;
- **Name** WPT name;
- **Position** WPT latitude and longitude coordinate;
- **Leg Type** route leg type (RL or GC) from the previous to the current WPT set by the operator; all route leg calculations are referenced to the WGS-84 reference datum;
- Leg course and distance from the previous to the current WPT;
- **Total Distance** summary distance between the initial (0) and current WPT by the route legs;
- $\bullet$  **X PORT/X STBD** safe zone to the left and to the right of the route leg;
- **Turn Radius** operator-set radius of the arc for the display of an approximate ship track on the turn.

For input of the additional data, perform the procedures detailed below:

- position the cursor on the **Name** element cell; double click the left trackball button to activate the cell;
- enter the WPT name; press <ENTER>;
- position the cursor on the **Leg Type** element cell; double click the left trackball button to activate the cell;
- press the button in the right-hand part of the cell and select the sailing type from the list which will open up;
- press the left trackball button to confirm the changes you have made;
- position the cursor on the **X PORT/X STBD** element cell; double click the left trackball button to activate the cell;
- edit the XTD value to the left of the route leg; press the left trackball button;
- $\bullet$  edit the XTD value to the right of the route leg; press the left trackball button;
- position the cursor on the **Turn Radius** element cell; double click the left trackball button to activate the cell;
- enter the radius for the arc of the suitable ship track on the turning circle; press the left trackball button.

When filling in the table, you can use the context menu called by the right trackball button:

- **Clear cell** to delete a value in the selected cell;
- **Fill cells down** to fill in all the cells below with a value entered in the selected cell;
- **Fill cells up** to fill in all the cells above with a value entered in the selected cell.

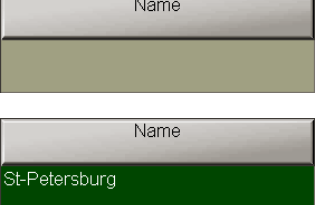

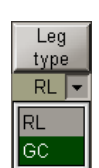

Leg type  $RL$ 

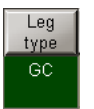

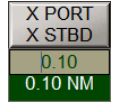

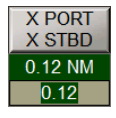

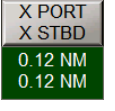

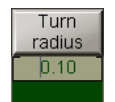

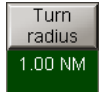

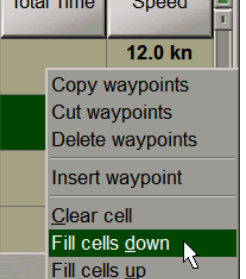

Total Time | Crossel | A

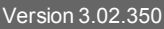

In the left part of the **Route Planning** panel, press the **Extra Data** button to display the corresponding table.

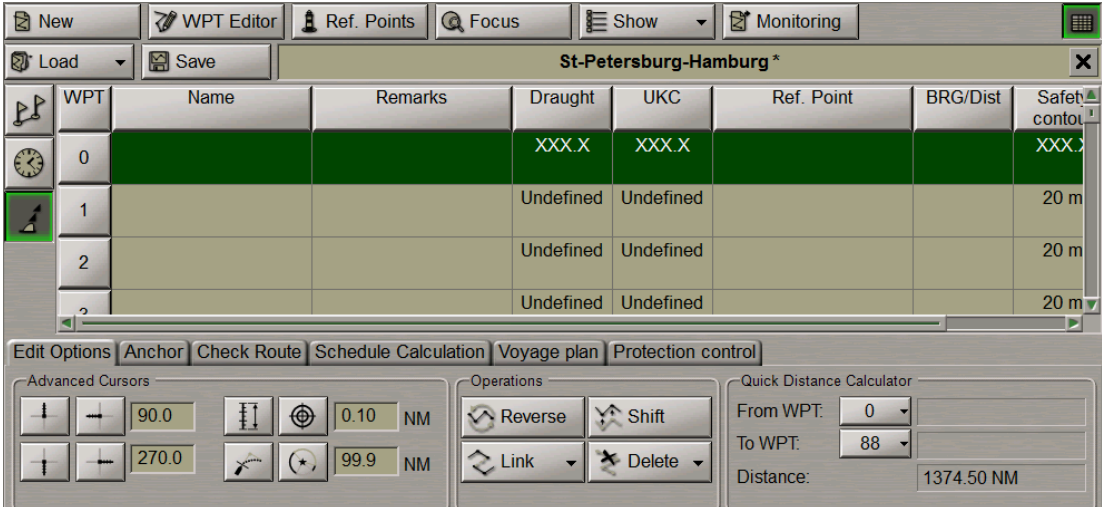

For input of the additional route data, perform the procedures detailed below:

- position the cursor on the **Remarks** element cell; double click the left trackball button to activate the cell;
- enter the remark; press <Enter>;
- position the cursor on the **Safety contour** element cell; double click the left trackball button to activate the cell;
- edit the safety contour value for the current route leg; press the left trackball button (by default, and also for all the routes created in the earlier versions, the 30 m value is set);
- position the cursor on the **Safety depth** element cell; double click the left trackball button to activate the cell;
- edit the safety depth value for the current route leg; press the left trackball button (by default, and also for all the routes created in the earlier versions, the 30 m value is set).

When filling in the table, you can use the context menu called by the right trackball button:

- Clear cell to delete a value in the selected cell;
- **Fill cells down** to fill in all the cells below with a value entered in the selected cell;
- **Fill cells up** to fill in all the cells above with a value entered in the selected cell.

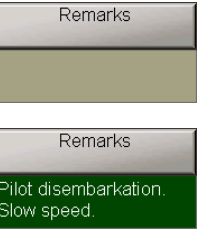

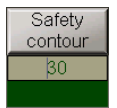

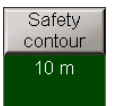

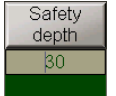

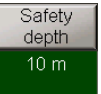

Press the **Show** button in the top part of the panel.

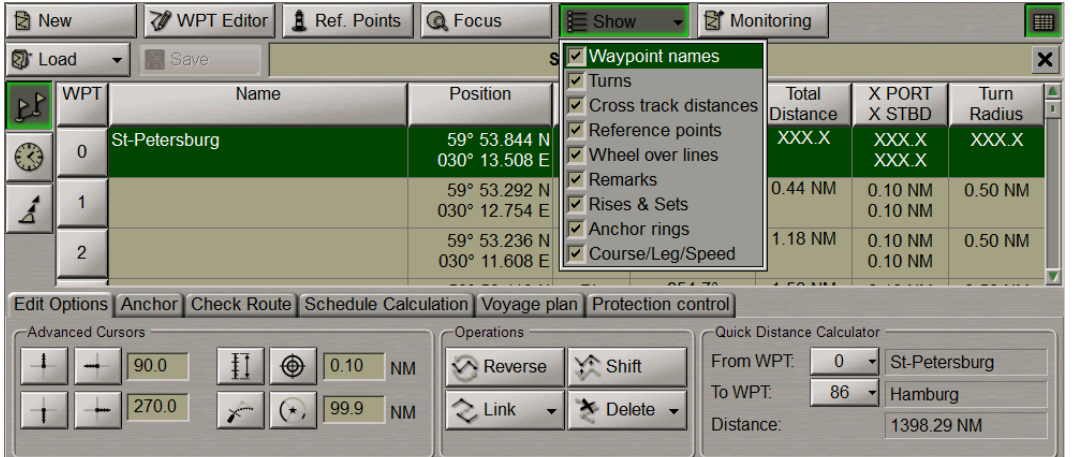

The following checkboxes in the drop-down list for turning on the display of route options on the ECDIS task screen are selected by default:

- **Waypoints names** to display on the electronic chart WPT names;
- **Turns** to display on the electronic chart the turn radius arc for the active route;
- **Cross track distances** to display on the electronic chart safety lines for the active route;
- **Reference points** to display Reference points;
- **Wheel over lines** to display on the electronic chart WOL marks;
- **Remarks** to display remarks;
- **Rises & Sets** to display sun and moon rise and set symbols;
- **Anchor rings** to display anchor rings;
- **CRS/DIST/SPD** to display course, distance and speed for each route leg.

If necessary, clear the **Waypoints names** checkbox to turn off the display of waypoints' names on the ECDIS task screen.

To save the route, enter its name in the name input field and press the **Save** button.

<span id="page-281-0"></span>**图** Save Atnwerpen-Aberdeen

# **Route Loading and Unloading**

In the top left part of the **Route Planning** panel, press the **Load** button.

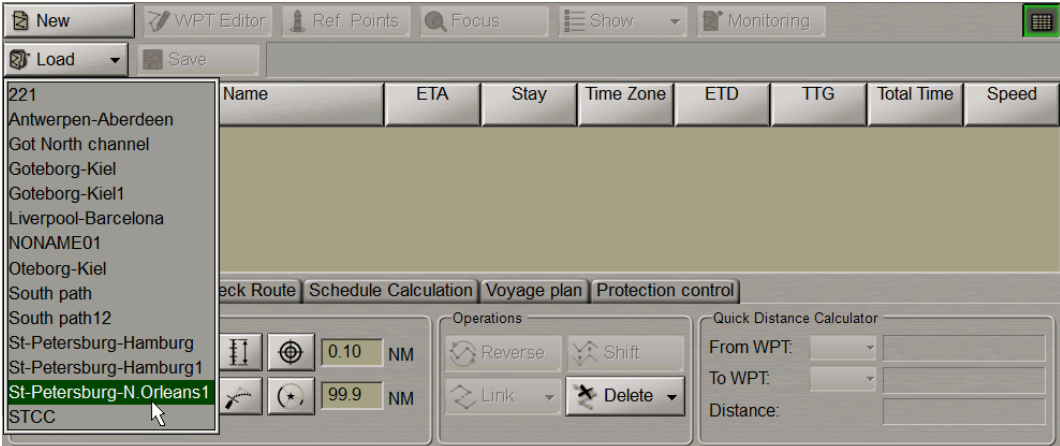

In the list which will open up select the route required to be loaded in the editing mode, and press the left trackball button.

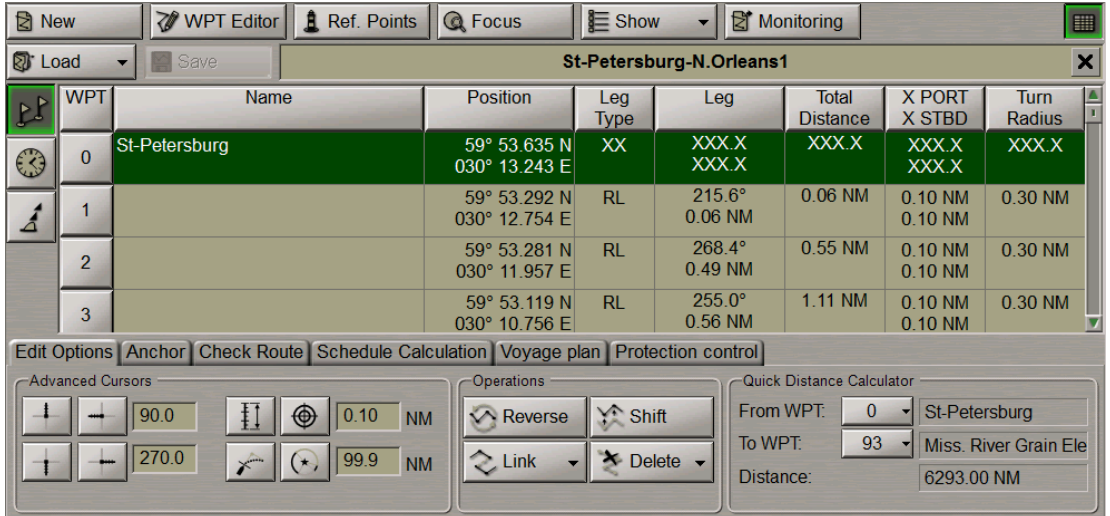

Several routes can be loaded simultaneously in the editing mode. As a button with route name is pressed, the route becomes active and can be edited on the screen by using the graphic editor.

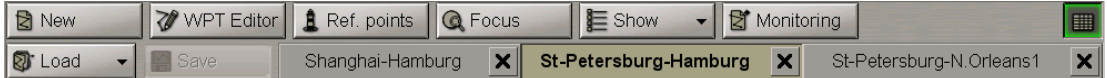

To quick load the necessary route in the monitoring mode, select it from the routes loaded in the editing mode and press the **Monitoring** button (see also *Multifunctional Display. Navi-Sailor 4000 ECDIS (v. 3.02.350). User Manual* document, *Chapter 4*, *Loading of Route and Schedule in the Navigation Mode* section and section *What is Different in Route Monitoring in the Route Planning* of this document):

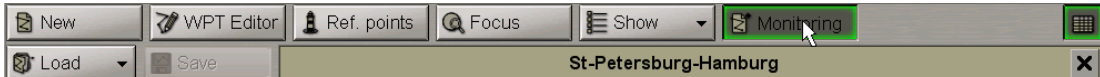

<span id="page-282-0"></span>To unload the route, press the  $\mathbf x$  button to the right of the route name.

## **Fast Route Search**

Load the necessary route (see item *Route Loading and Unloading*).

In the top part of the **Route Planning** panel, press the **Focus** button.

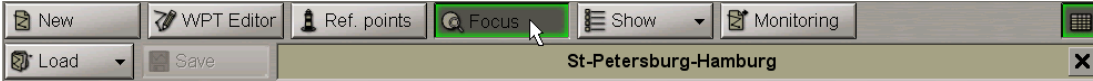

The Chart Panel will display the entire route on the suitable scale chart.

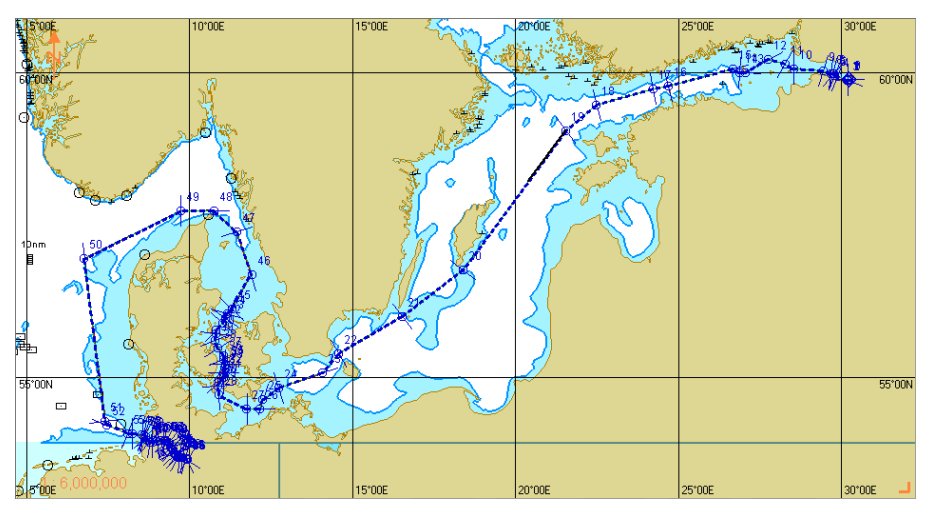

# <span id="page-283-0"></span>**Anchoring Operations**

### **Anchorage Planning in Route Plotting**

Plot the route by using one of the procedures described above, or load the plotted route (see paragraph *Creating a Route*).

Open the **Route Planning** panel by selecting the appropriate line of the **Tasks List** menu in the tabs zone of the ECDIS task screen.

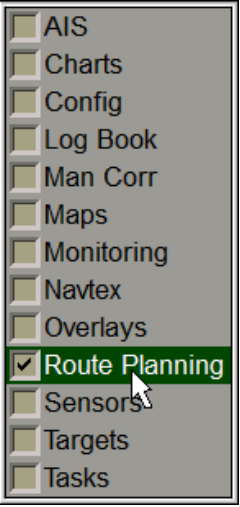

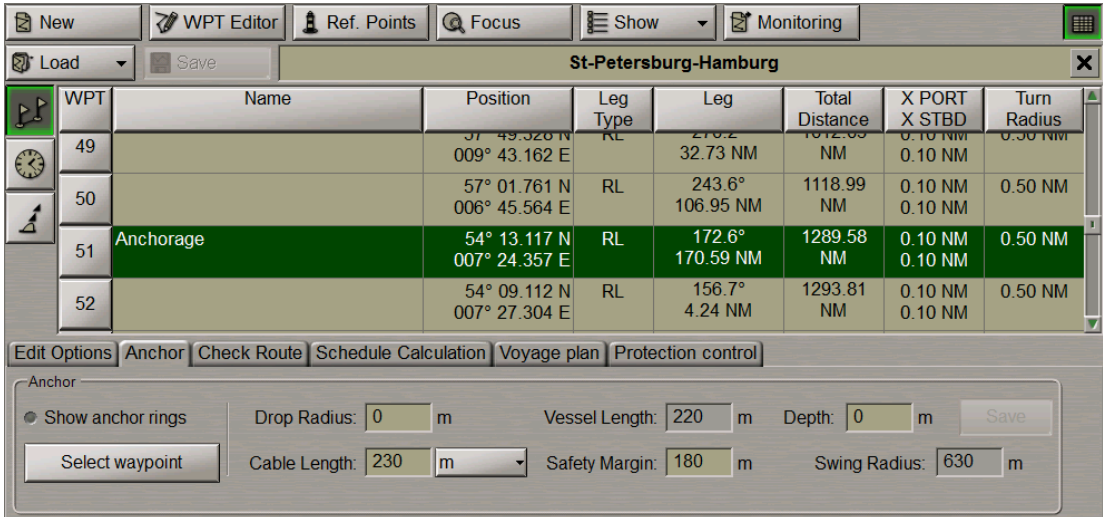

Use the tab in the top part of the **Route Planning** panel which will open up, to switch to the **Anchor** page.

During the route planning it is possible to set safe anchorage parameters in a selected WP. To this end, the own ship length (Ship Length) specified in the System Configuration utility is used (see document *Multifunctional Display. Navi-Sailor 4000 ECDIS (v. 3.02.350). Installation Guide*, *Chapter 2*, section *MFD Configuration*, paragraph *MFD Settings*) along with the following parameters:

- **Drop Radius** the "inner" circle radius within which the anchor may turn up during the dropping. The zero setting assumes that the anchor will get exactly in the WP position;
- **Cable Length** anchor cable length, cannot be smaller than the Depth value;
- Safety Margin additional range to ensure safe anchorage, can be set to zero;
- **Depth** estimated depth value in the anchoring position;
- **Swing Radius** radius of the "outer" circle calculated from the following formula:

SwingRadius = DropRadius + ShipLength + SafetyMargin +  $\sqrt{CableLength^2 - Depth^2}$ 

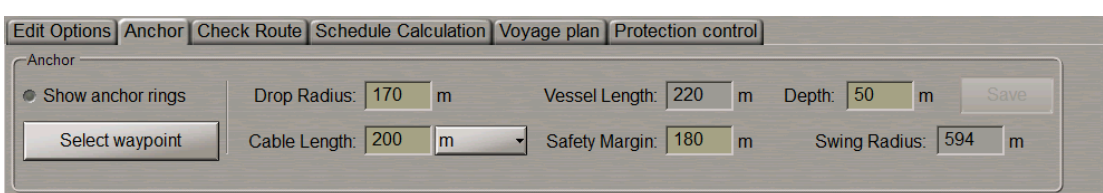

Use the **Anchor** group to set the necessary values for the parameters listed above. For the Cable Length you can use both, metres and shackles (the length of one shackle is equal to 27.5 m).

Press the **Select waypoint** button.

An acquisition marker will appear in the Chart Panel whereas the right bottom part of the screen will display the **Select waypoint** information window.

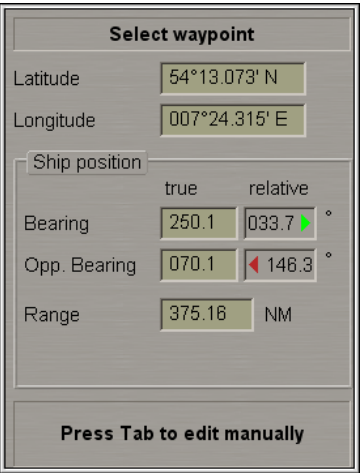

The **Select waypoint** window displays the marker coordinates.

Position the acquisition marker on the anchoring WPT:

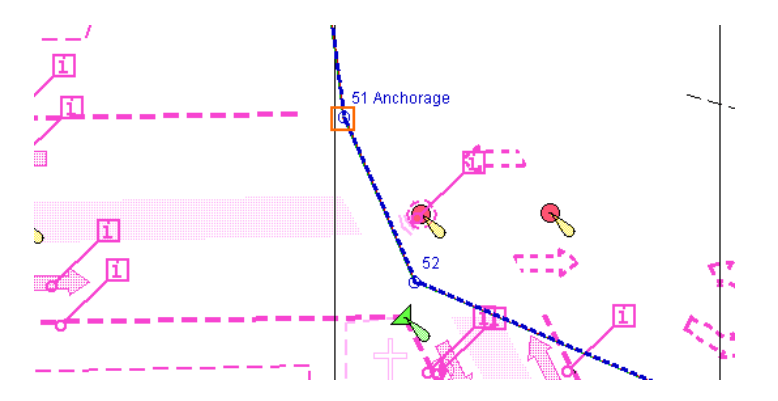

Press the left trackball button.

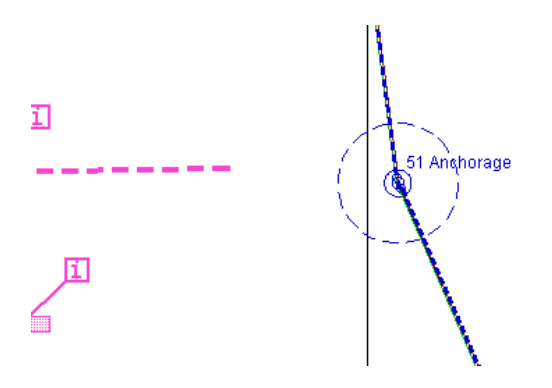

The ECDIS task screen will display the Drop Circle (a solid-line circle if set) and the Swing Circle (dashed circle).

**NOTE:** To this end, it is necessary to select the **Anchor rings** checkbox in the **Show** drop-down list (see section *Work with Route*, paragraph *Creating a Route*, item *Entering Additional Data*).

The settings made for the WP in question will be entered in the route, its status will be changed to edited, and the "\*" symbol will be added to its name.

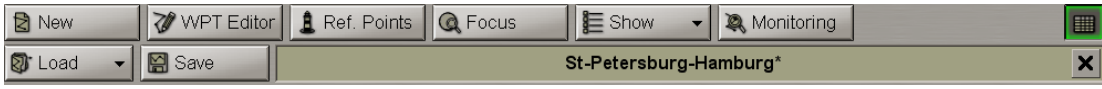

After the end of editing, the route should be saved.

**NOTE:** If some parameters have already been set for the selected WP, they will be automatically restored in the **Anchor** group. After changing, save them by pressing the **Save** button which will be enabled.

At the same time, the **Chart Objects** display will open up in the Control Panel:

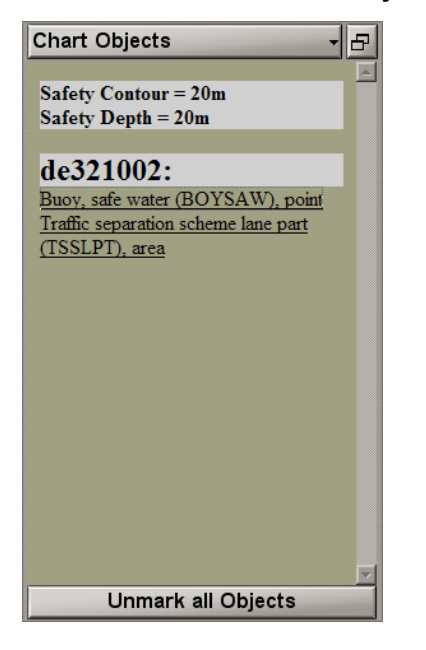

The display shows all the dangers which happen to be within the anchorage zone (Swing Circle).

The following chart objects should be considered as dangerous during the anchorage:

- Obstructions, Wrecks, Underwater rocks, Isolated dangers, Nav Aids;
- Depth contours smaller than the ship's Safety Contour;
- All objects with the "Anchorage Restricted" and "Anchorage Prohibited" attributes;
- New objects (NEWOBJ) containing dangerous object references.

Click on the dangerous object name: it will be highlighted in orange on the ECDIS task screen:

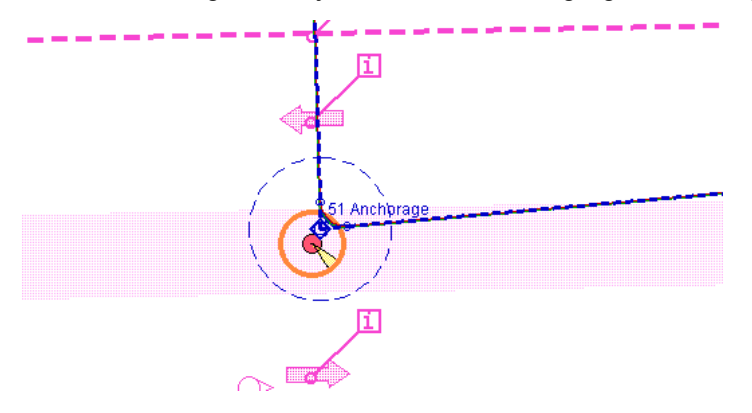

To remove the highlighting from all the dangerous objects, press the **Unmark all Objects** button.

For the user convenience sake, the graphic route plotting mode implements the display of a Drop Circle and Swing Circle on the ECDIS task screen. To this end, select the **Show anchor rings** checkbox in the **Anchor** group:

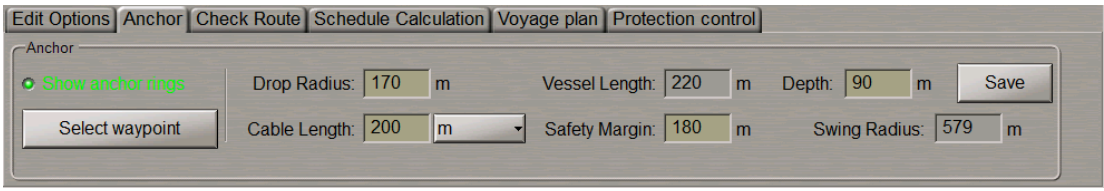

Switch to the route graphic editor mode (see section *Work with Route*, paragraph *Editing the Route*, item *Graphic Route Editing Method*).

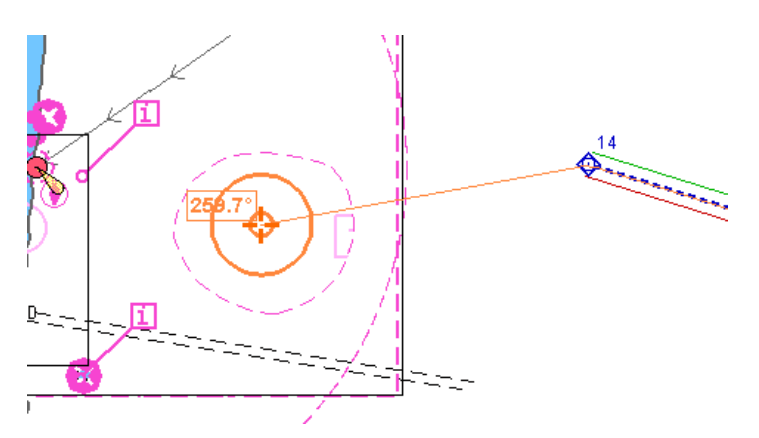

During the route plotting, the Drop Circle and Swing Circle will be shown on the ECDIS task screen in the form of solid-line circles.

### **Anchoring in Route Monitoring Mode**

In the route monitoring mode, the route leg has 10 cable marks to the anchoring point. The Drop Circle (a solid-line circle) and the Swing Circle (a dashed-line circle) are shown in red, just as the monitored route.

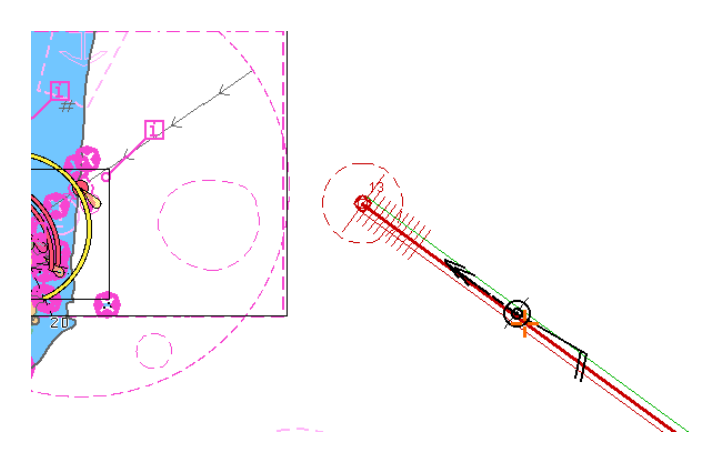
Open the Monitoring panel by selecting the appropriate line of the Tasks **List** menu in the tabs zone of the ECDIS task screen.

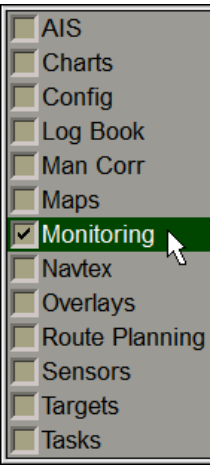

Use the tab in the top part of the Monitoring panel which will open up, to switch to the **Navigational Alerts** page.

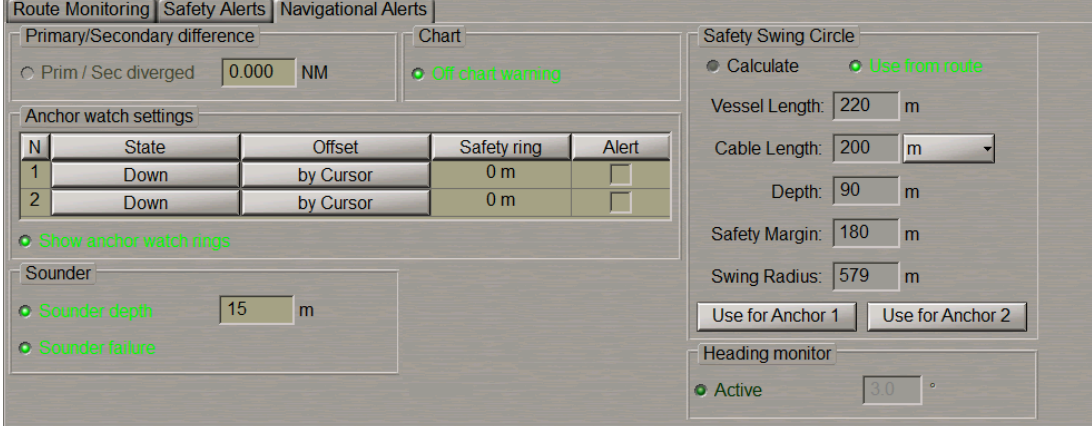

In the **Safety Swing Circle** group select the data source. If data is taken from the monitored route, select the **Use from route** radio button. If the user wishes to set new anchorage parameters (or if the data was not set before) select the **Calculate** radio button and set the necessary data (see also paragraph *Anchorage Planning in Route Plotting*).

Press the **Use for Anchor 1 (2)** button, the calculated value for the Swing Radius will be entered in the **Safety ring** column of the **Anchor watch settings** table.

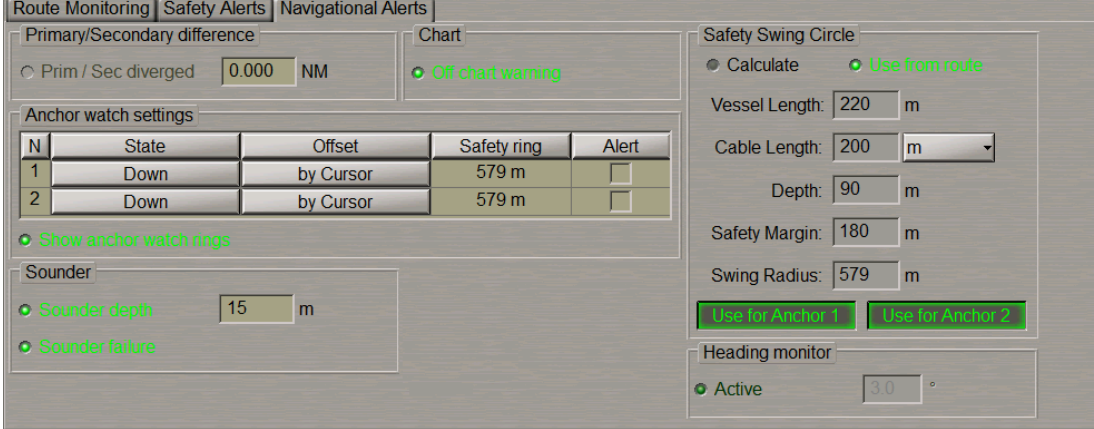

Select the checkboxes in the **Alert** column to turn on the alert generation as the ship sails beyond the set distances.

Select the **Show anchor watch rings** checkbox to show the anchor watch rings around the anchor position after the anchor drop points are set.

To set the position of dropping anchor 1, press the **Down** button in row **1**.

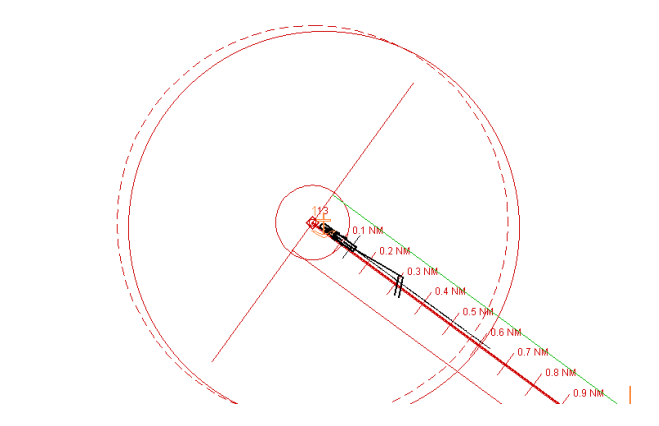

In this case, the anchor position will correspond to the position of anchor point 1 at the moment when the **Down** button is pressed. The anchor position is marked with the special  $\mathbb{U}$  symbol specifying the anchor number. At the same time the **Chart Objects** display will open up on the Control Panel:

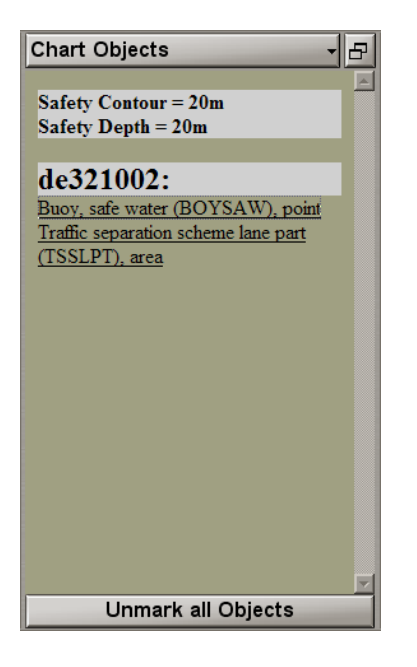

The display shows all the dangers which happen to be within the anchorage zone (Swing Circle). At this time it is advisable to unload the monitored route for decluttering the ECDIS task screen.

Along the line connecting the positions of the anchor and anchor point 1, bearing and distance between them is dynamically displayed.

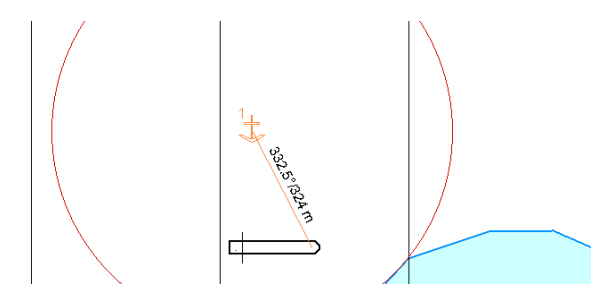

To set the anchor position, use the cursor to press the **By Cursor** button in row **1**. Indicate the anchor position with the cursor on the Chart Panel.

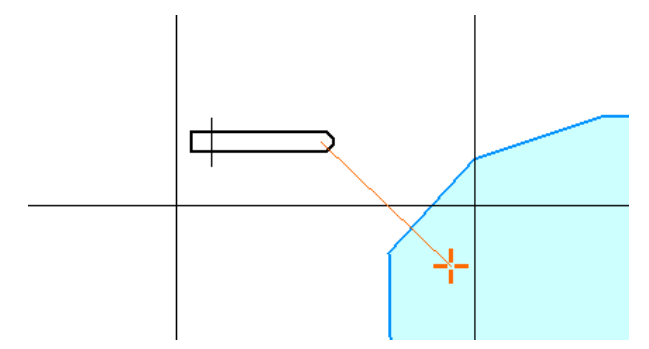

Press the left trackball button. Use similar procedures if it is necessary to set the position of dropping anchor 2.

#### **Editing Route**

#### **Graphic Route Editing Method**

Load the necessary route (see *Route Loading and Unloading* item).

In the top part of the **Route Planning** panel, press the **WP Editor** button.

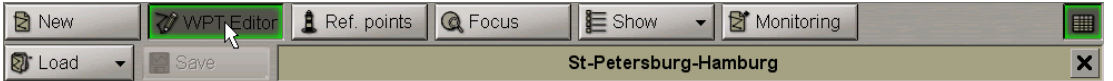

An acquisition marker will appear in the Chart Panel whereas the right bottom part of the screen will display the **Edit route** information window.

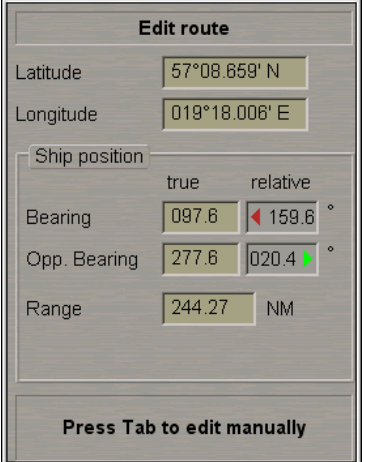

The **Edit route** window displays the marker coordinates.

Position the acquisition marker on the WPT to be edited.

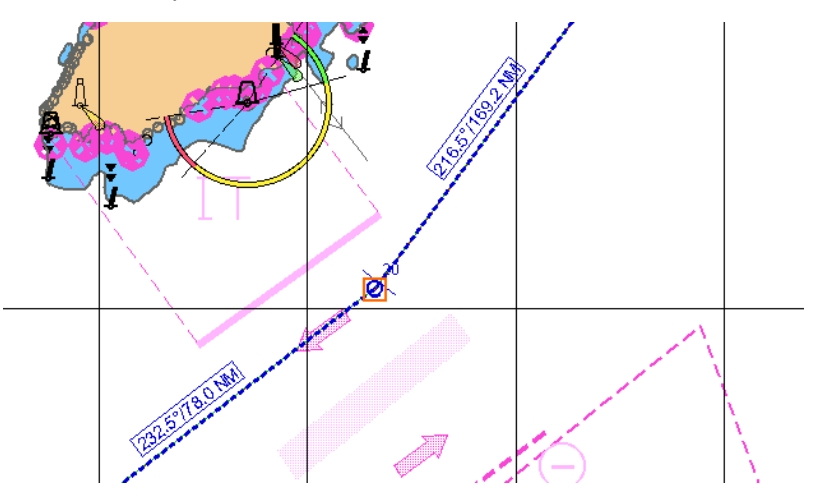

Press the left trackball button: the marker will acquire the WPT and change its own form.

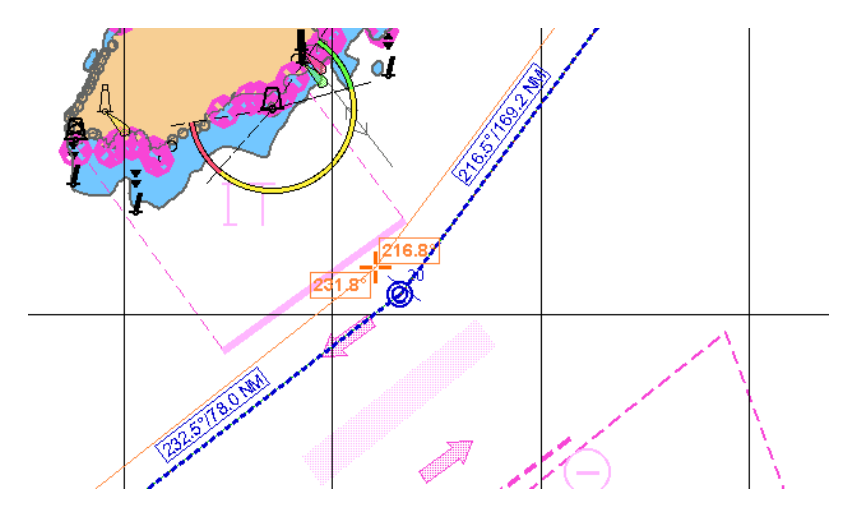

Move the acquired WPT to the required place. As the WPT coordinates change, the adjacent route legs will change, too.

Press the left trackball button.

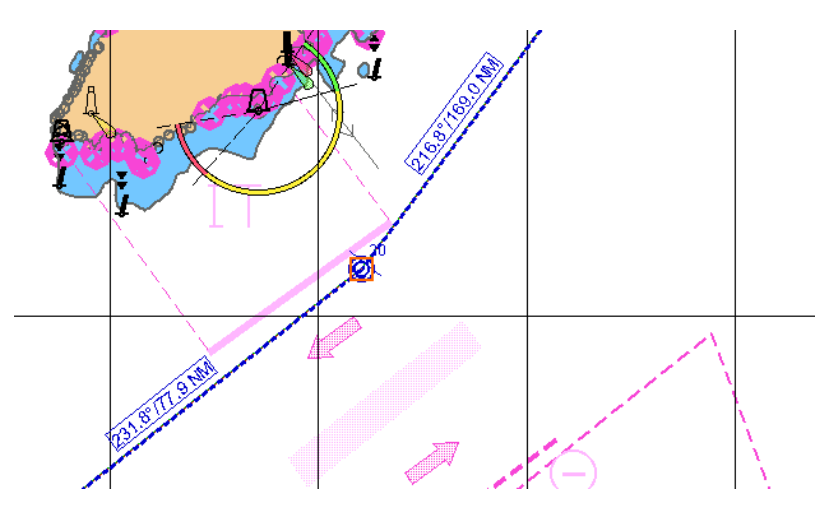

The WPT will be set in the new coordinates.

2. Setting a New WPT:

Position the acquisition marker on the route leg where a new WPT is required to be set.

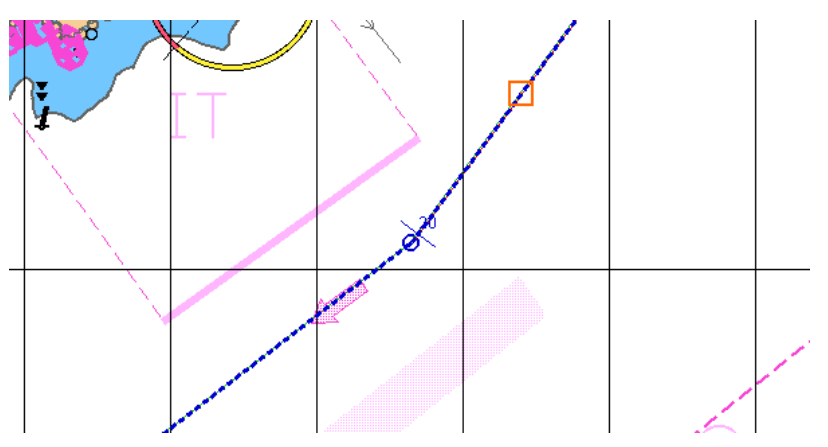

Press the left trackball button: a new WPT will be set. The marker will acquire the new WPT and change its own form.

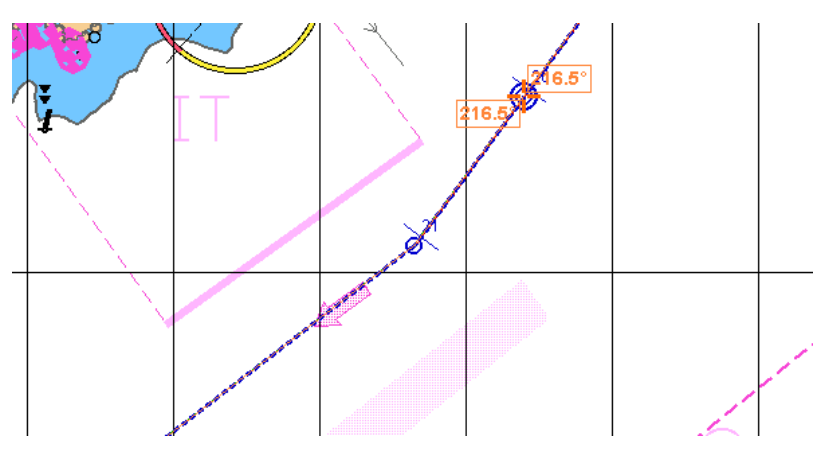

Move the acquired WPT to the necessary place.

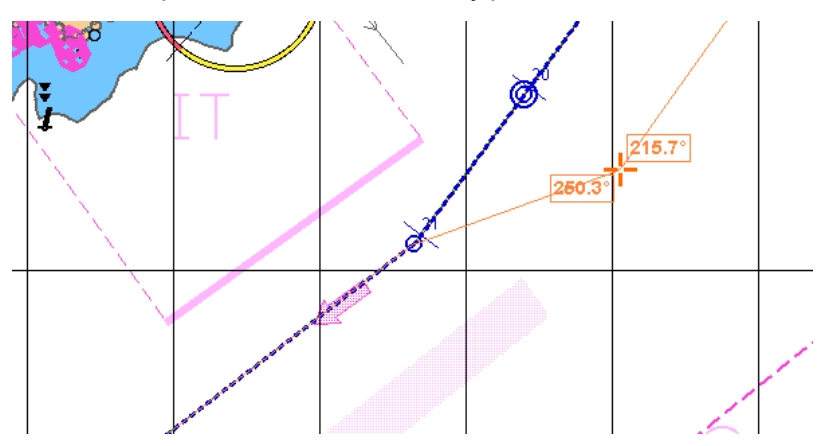

As the WPT coordinates change, the adjacent route legs will change, too.

Press the left trackball button. The new WPT will be set in the specified coordinates.

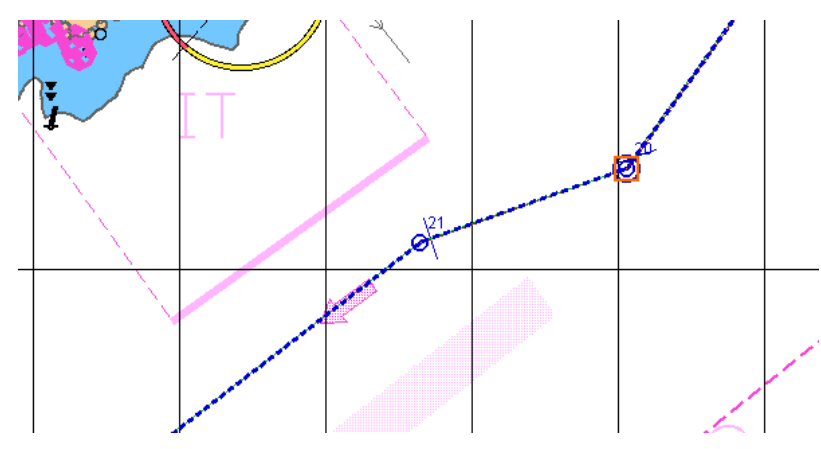

3. Deleting a WPT:

Position the acquisition marker on the WPT to be deleted.

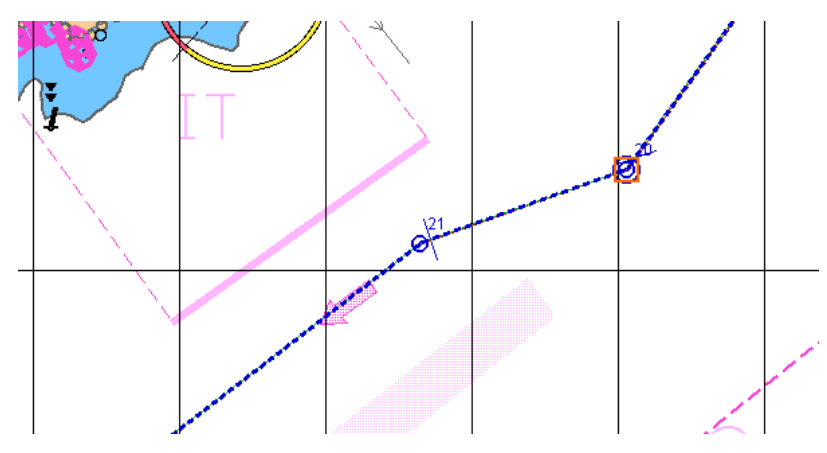

Press the left trackball button: the marker will acquire the WPT and change its own form.

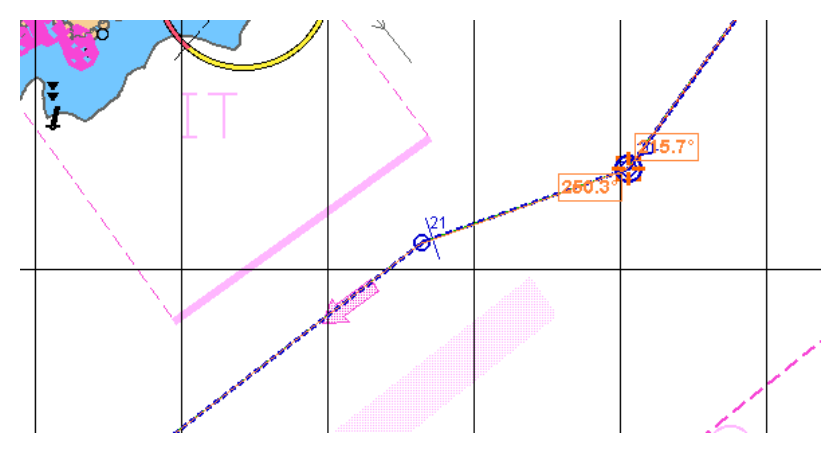

Press the right trackball button.

The point will be deleted, and the adjacent route legs will be combined to form one.

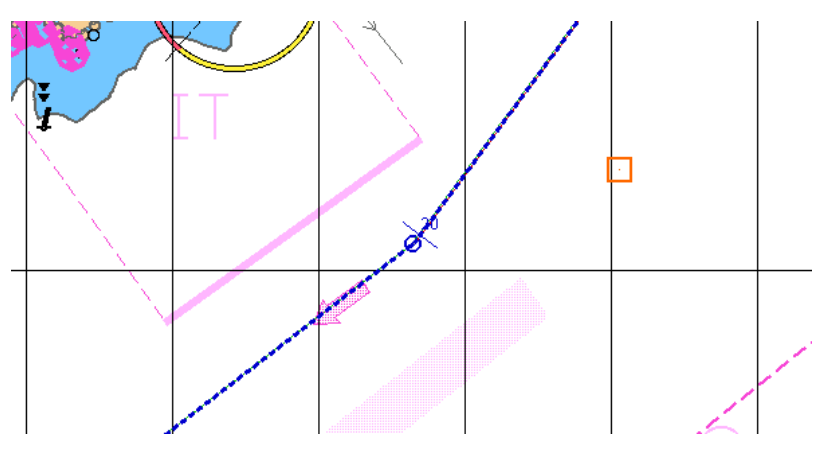

Press the right trackball button to exit from the editing mode. The marker will assume the form of the free cursor. Save the route as required (see *Creating a Route* paragraph).

#### **Tabular Route Editing Method**

Load the necessary route (see *Route Loading and Unloading* item).

The display of the table is turned on/off by using the **Show tables** button.

E E  $B$ 

In the left part of the **Route Planning** panel, press the button to display the corresponding table.

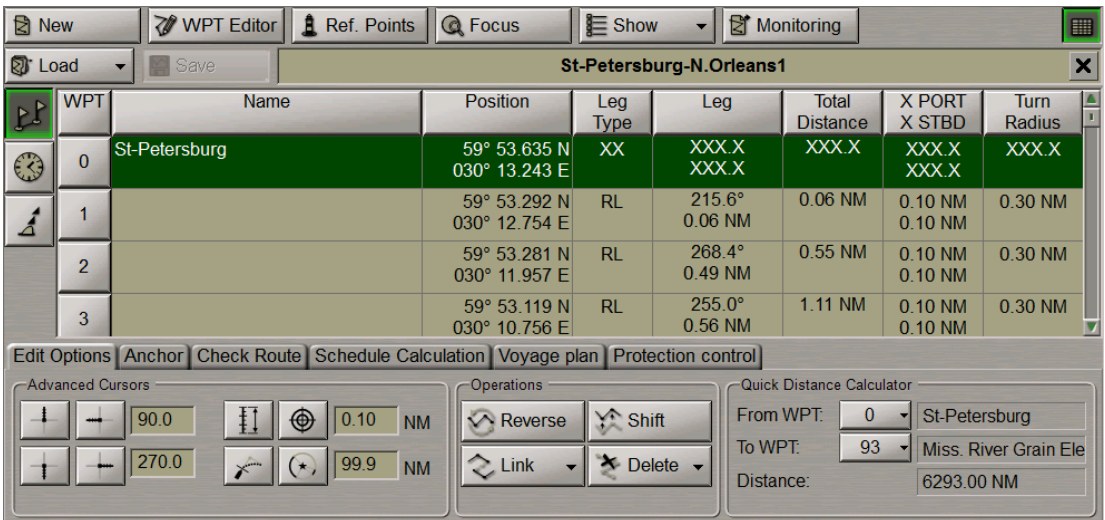

Edit the existing route by using the following procedures.

- 1. Edit coordinates and route elements for an existing WPT as described in item *Creating a Route*.
- 2. Setting a New WPT:

Position the cursor on the cell with the number of the WPT before which a new WPT is required to be added, press the left trackball button. This WPT line will be highlighted in colour.

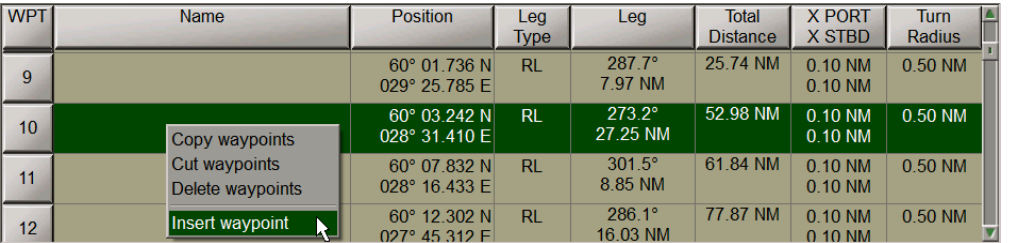

Press the <INSERT> key of the computer keyboard, or press the right trackball button and select the **Insert waypoint** context menu item. A new line containing the same number and coordinates corresponding to the middle

of the leg, which it is set on, will appear. The old line will be assigned with the next number.

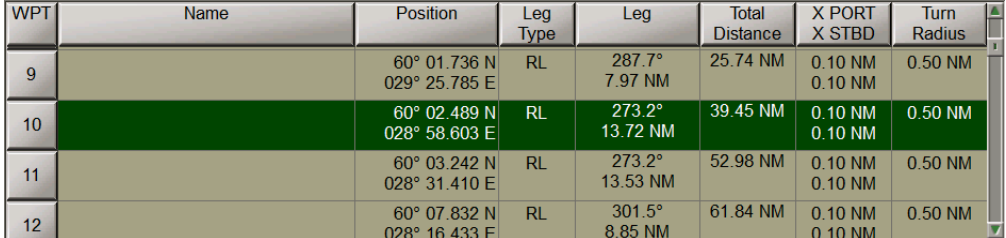

Edit the route element value.

3. Deleting a WPT:

Position the cursor on the cell with the number of the WPT required to be deleted, press the left trackball button. This WPT line will be highlighted in colour.

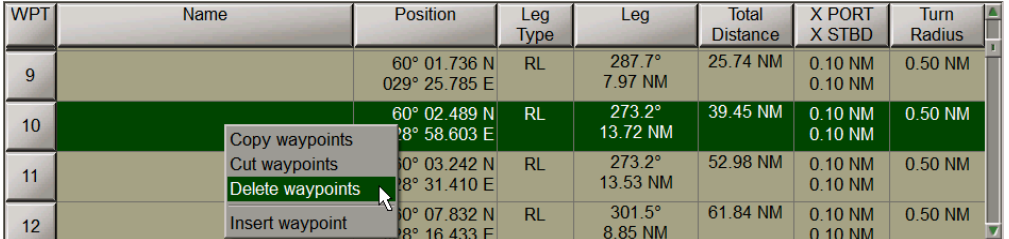

Press <Delete> key on the computer keyboard, or press the right trackball button and select the **Delete waypoints** context menu item.

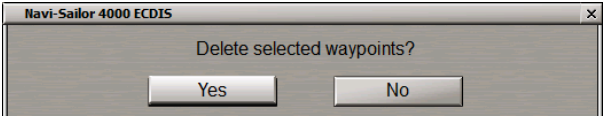

Press **Yes** to confirm the WPT deleting.

The selected line will be deleted, those following it will be re-numbered.

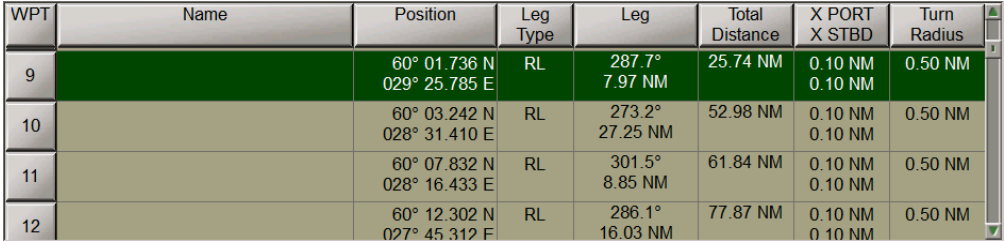

All the changes in the table will be reflected accordingly on the graphic screen.

Save the route as required by pressing the **Save** button in the top right part of the panel.

#### **Shifting Route**

Load the necessary route (see *Route Loading and Unloading* item).

Switch to the **Edit Options** page. Press the **Shift** button in the **Operations** group.

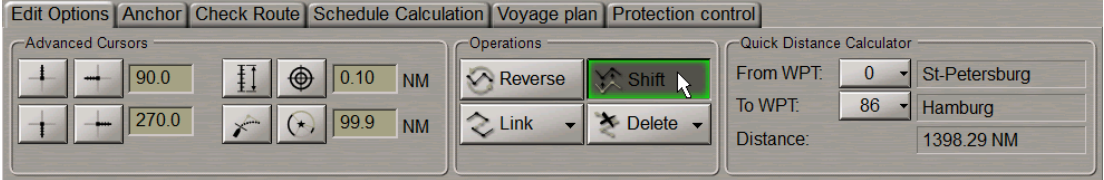

An acquisition marker will appear in the Chart Panel whereas the right bottom part of the screen will display the **Edit Route** information window.

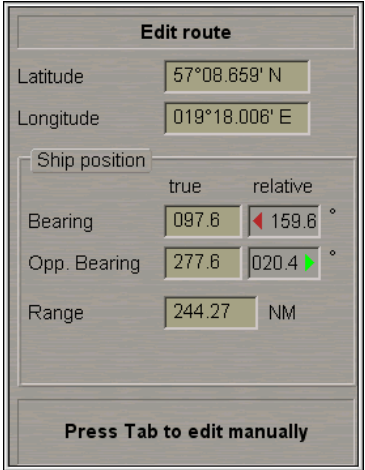

The **Edit route** window displays the marker coordinates.

Position the acquisition marker on any point of the route which should be moved.

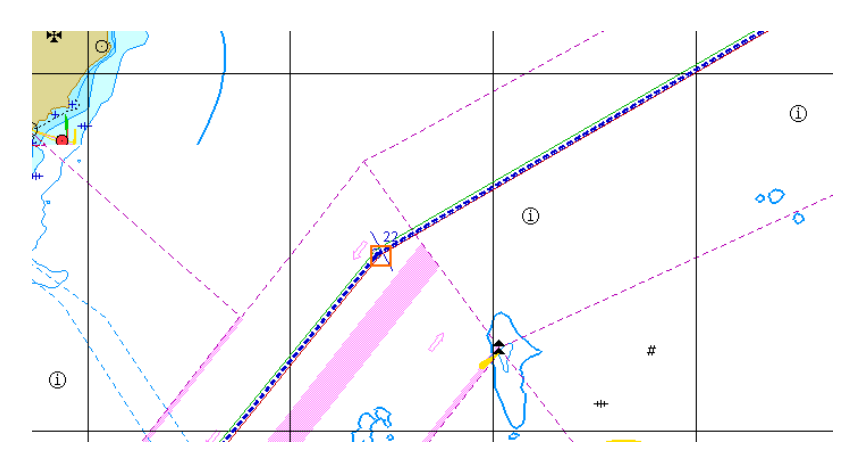

Press the left trackball button: the marker will change its own form.

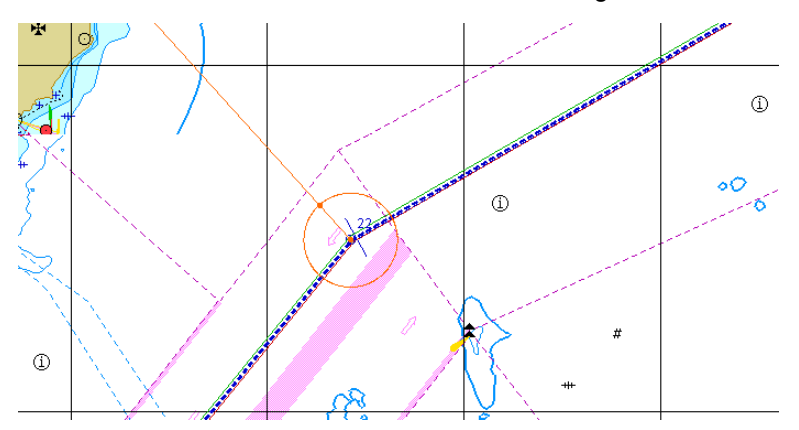

Move the route to the required place.

The shift bearing and distance will be displayed in the **Shift Route** information window in the right bottom part of the screen.

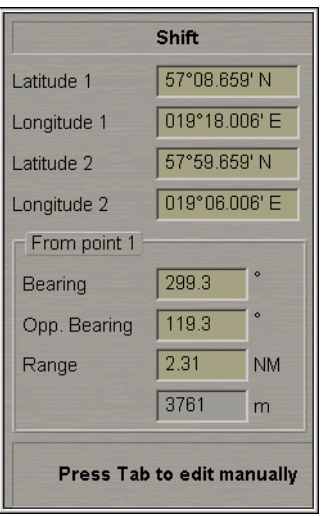

#### Press the left trackball button.

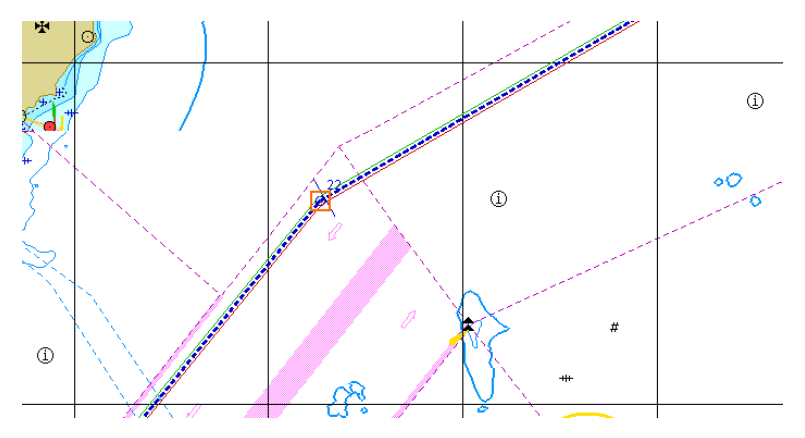

The route will be shifted.

**NOTE:** All the WPT's of the selected route will be shifted by the selected distance and bearing.

Press the right trackball button to exit from the editing mode. The marker will assume the shape of the free cursor.

Save the route as required (see *Creating a Route* item).

#### **Creating Reversed Route**

Load the necessary route (see *Route Loading and Unloading* item).

Switch to the **Edit Options** page. Press the **Reverse** button in the **Operations** group.

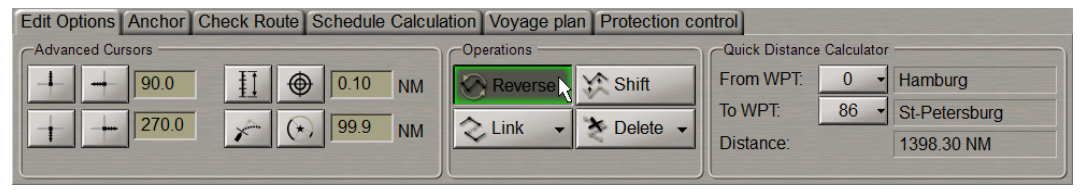

A route will be created with the WPT order inverse to that in the active route.

All the changes in the table will be shown accordingly on the Chart Panel.

Save the route as required (see *Creating a Route* item).

#### **Merging Routes**

Load the necessary route (see *Route Loading and Unloading* item).

Switch to the **Edit Options** page. Press the **Link** button in the **Operations** group.

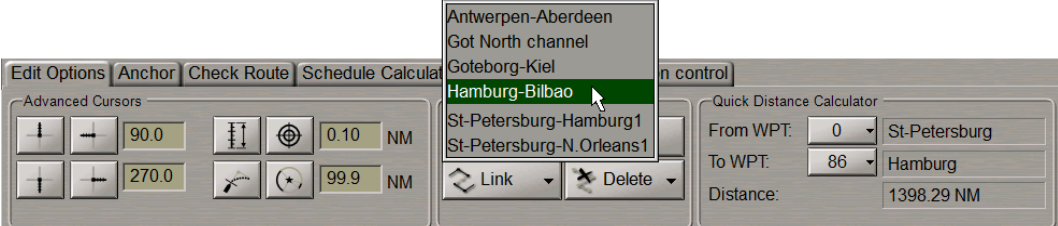

In the list which will open up, select the route which will be connected to the last point of the loaded route. Press the left trackball button.

WPT's of the connected route will be added to the table of route elements.

All the changes in the table will be shown accordingly on the Chart Panel.

Save the route as required (see *Creating a Route* item).

### **Deleting Route**

Switch to the **Edit Options** page. Press the **Delete** button in the **Operations** group.

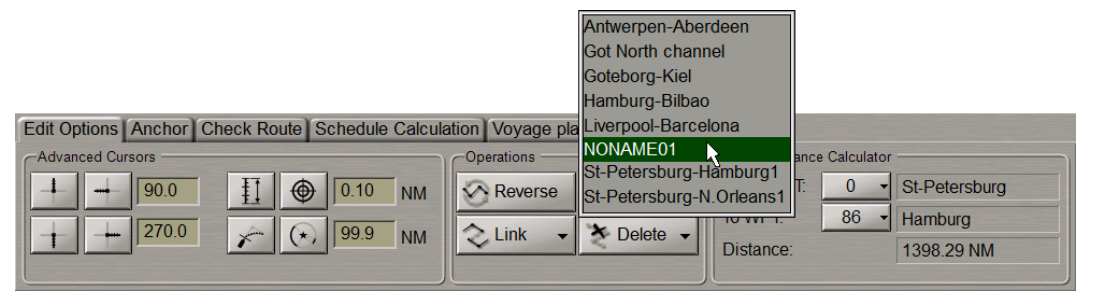

Select the route which should be deleted from the list and press the left trackball button.

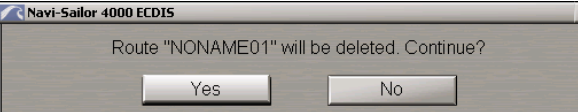

In the window which will appear, press Yes to confirm the deleting. The route will be deleted.

**ATTENTION!** The route cannot be deleted until it is loaded into monitoring or editing mode.

# **Checking and Editing Route Taking into Account Dangers to Navigation**

Load the route which should be checked for the availability of dangers to navigation (see *Route Loading and Unloading* item).

#### Switch to the **Check route** page.

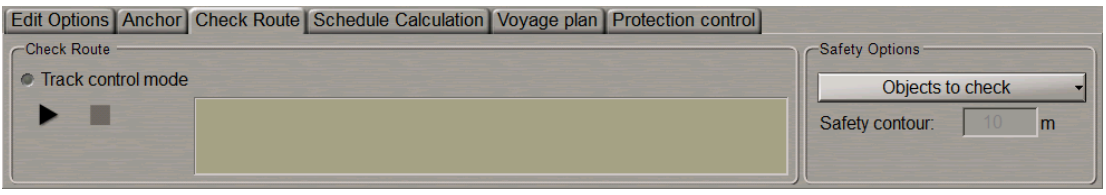

In the **Safety options** group select which charts should be used for the check:only charts with the **Best scale** or all the charts (**All scales**) under the checked route (see document *Multifunctional Display. Navi-Sailor 4000 ECDIS (v. 3.02.350). Functional Description*, *Chapter 4*, section *Main Alerts Generation Principles*, paragraph *Safety Alerts*).

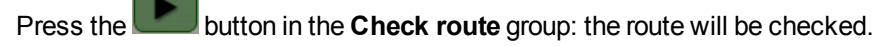

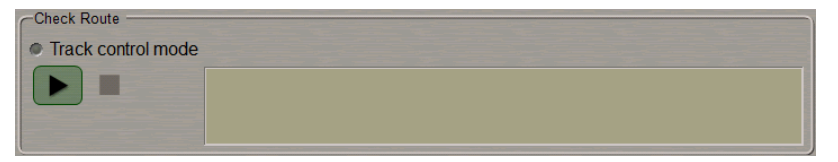

The list of chart objects and safety contour values used in the route check are displayed in the **Safety options** group.

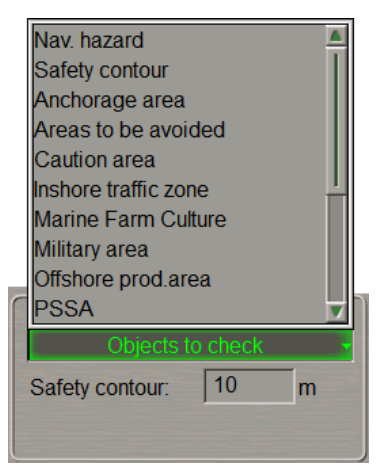

The check process is shown in the display window.

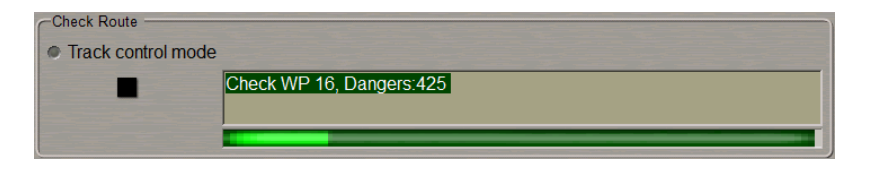

Press the **button if it is necessary to interrupt manually the check of the entire active route for the availability of** dangers to navigation.

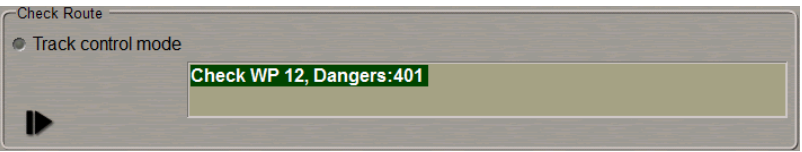

The route check will be interrupted. It can be resumed after the necessary time without exiting from the route

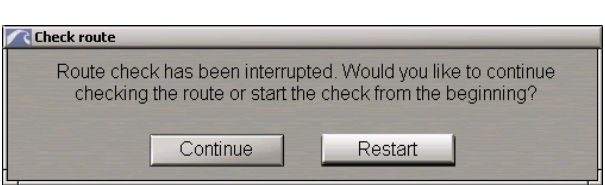

checking mode. To do this, press the **button**.

Select the necessary option, the route check will be resumed.

After the end of check, the **Check route** group will display a message about detected dangers or about no dangers having been found.

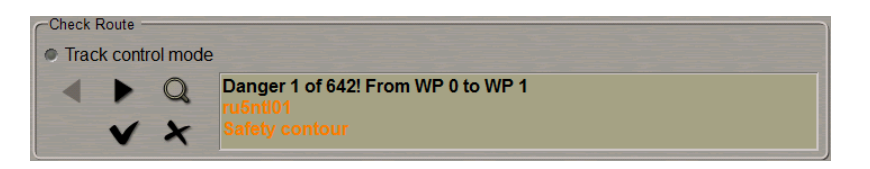

To view the detected dangers to navigation, use the  $\Box$  and  $\Box$  buttons to select the danger you are interested

in. Press the **button.** The danger to navigation will be indicated by highlighting on the Chart Panel. In this case the best chart on the original scale will be loaded.

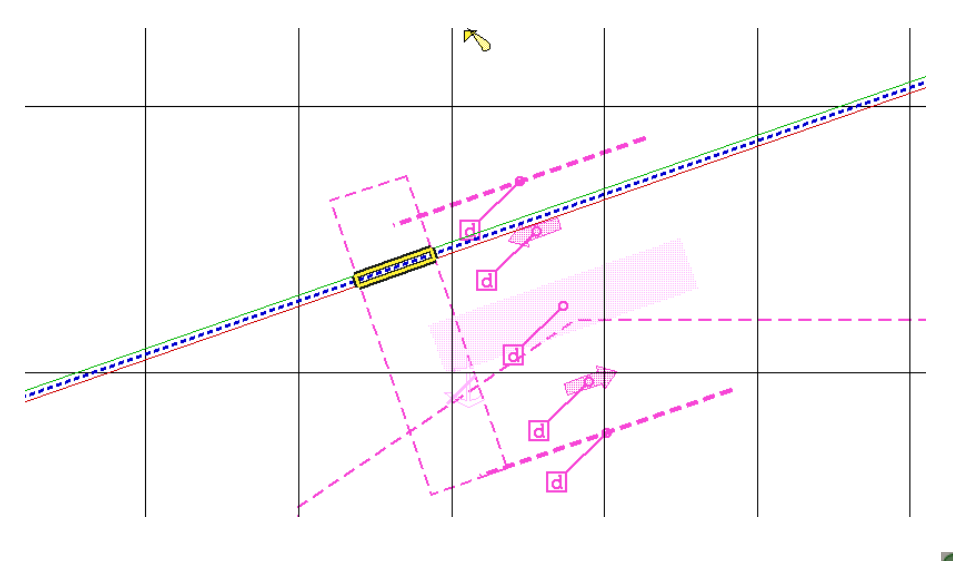

To edit the route to take into account the detected dangers to navigation, use the **and the buttons to select** the required danger and press the **WPT Editor** button.

An acquisition marker will appear on the Chart panel in the point with coordinates of the detected danger to navigation.

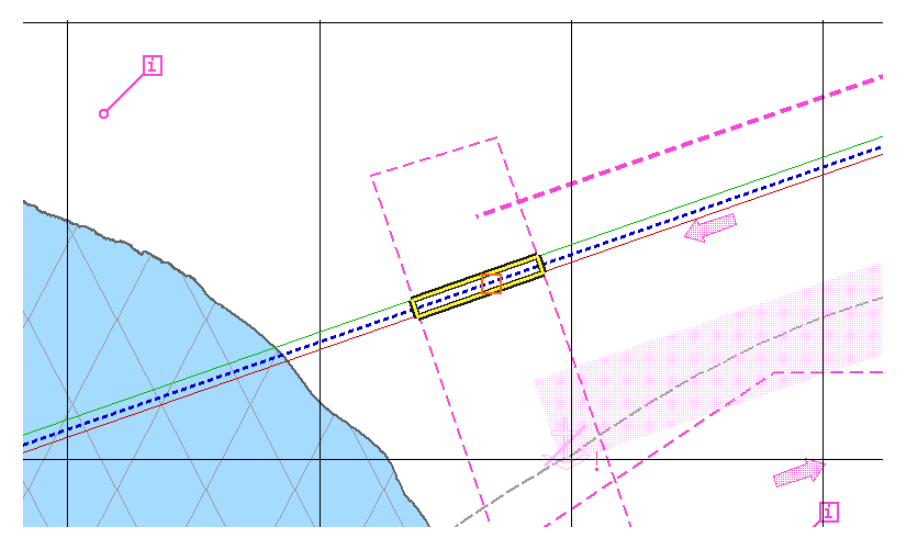

Edit the route leg according to the editing rules so that the route leg does not pass through the dangerous place. E.g., change the WPT position.

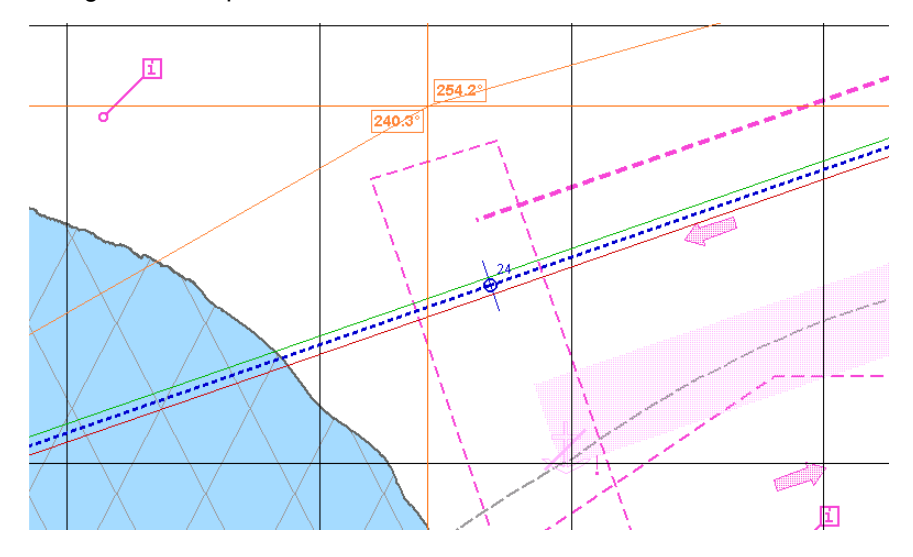

After the route leg editing is completed, press the left trackball button. After the change of the WPT position, two legs before the changed point and two legs after it will be automatically checked.

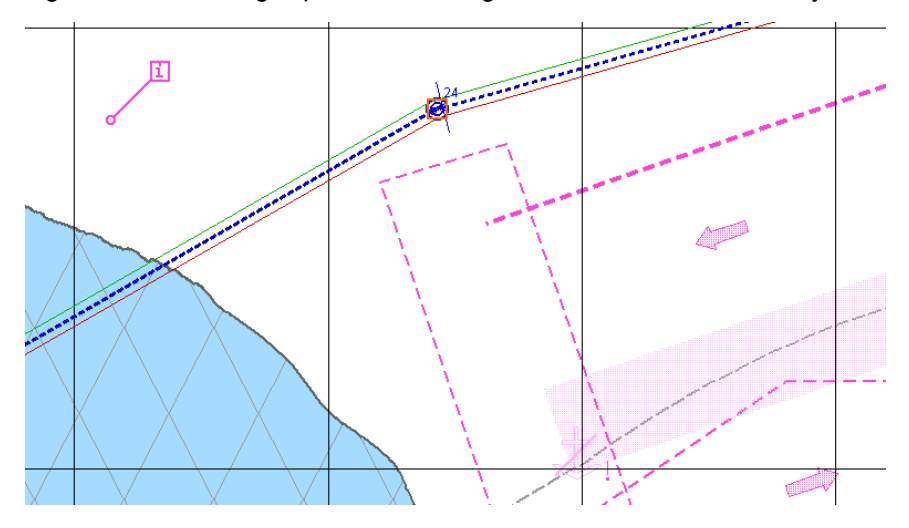

Perform the editing until the end of the route (see also section *Route Editor*, paragraph *Graphic Route Editing Method*).

If there are no dangers to navigation on the route, the **Check route** group will display an appropriate message.

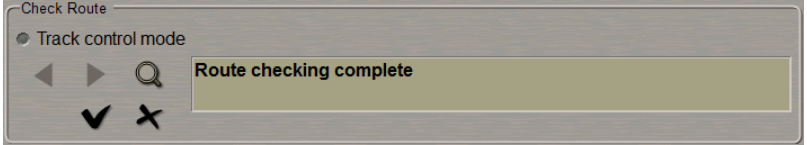

To accept the route checking results and exit from the checking mode press the **button**. The "checked" attribute will be assigned to the route. Check results will be entered in the voyage plan, the following window will open up.

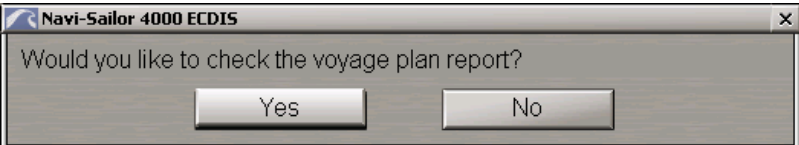

To view check results, press the **Yes** button.

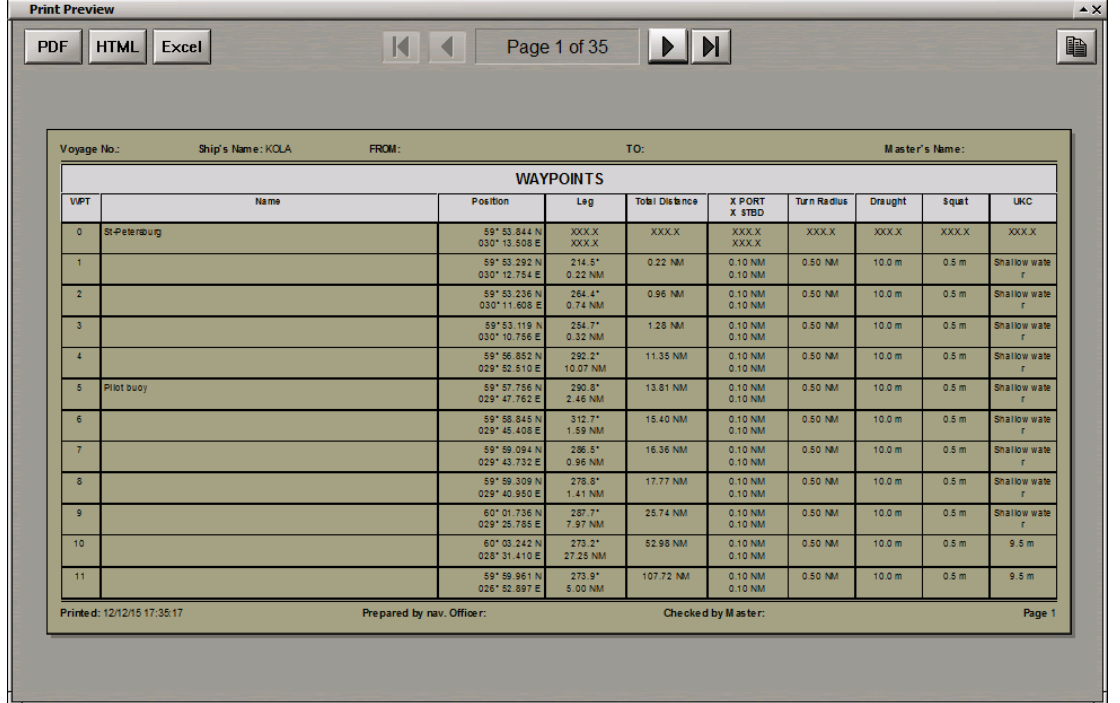

The Voyage Plan table on the **Safety Parameters** page specifies safety parameters which were used for checking each route leg. The **List of Accepted Alerts** column lists dangers which were found during the route check but were ignored by the user. If no dangers were found on these legs, cells of the **List of Accepted Alerts** column will be empty. Specified in the brackets are charts on which dangers were detected, as well as danger depths for the safety contour and safety depth. The Voyage Plan footer displays: **Check for safety: 07.10.12 13:25 (date and time of the check)**.

Tosavecheck results, export thevoyageplaninoneof theformats (**\*.pdf**, **\*.html**, **\*.xls**)by pressingtherespective buttonintheleft topcorner(PDF, HTML, Excel)of the**Print Preview**window.

**ATTENTION!** As the route is unloaded, data in the **List of Accepted Alerts** column is not saved.

The saved files have the **Route\_name\_(DD.MM.YY,HH-MM\_checked).\*** format specifying the status (checked), check time and date.

To exit from the checking mode without accepting the route check results, press the button.

For checking route geometry for compliance with the Track Control Mode, press the **Track control mode** radio button.

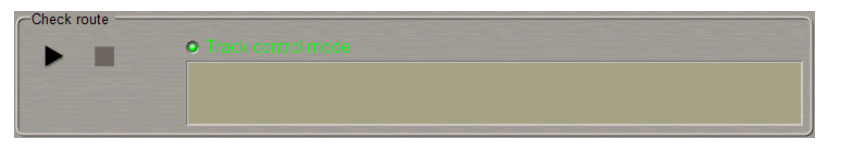

For the reference purpose, the **Track control** group specifies limitations for the route elements required for the Track Control mode operation.

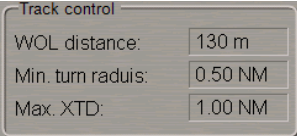

Use the same procedure to check the route as described above for safety parameters.

### **Protecting Route from Editing**

Plot the route by using one of the procedures described above, or load the plotted route (see *Creating a Route* paragraph).

Use the tab in the top part of the **Route Planning** panel which will open up, to switch to the **Protection control** page.

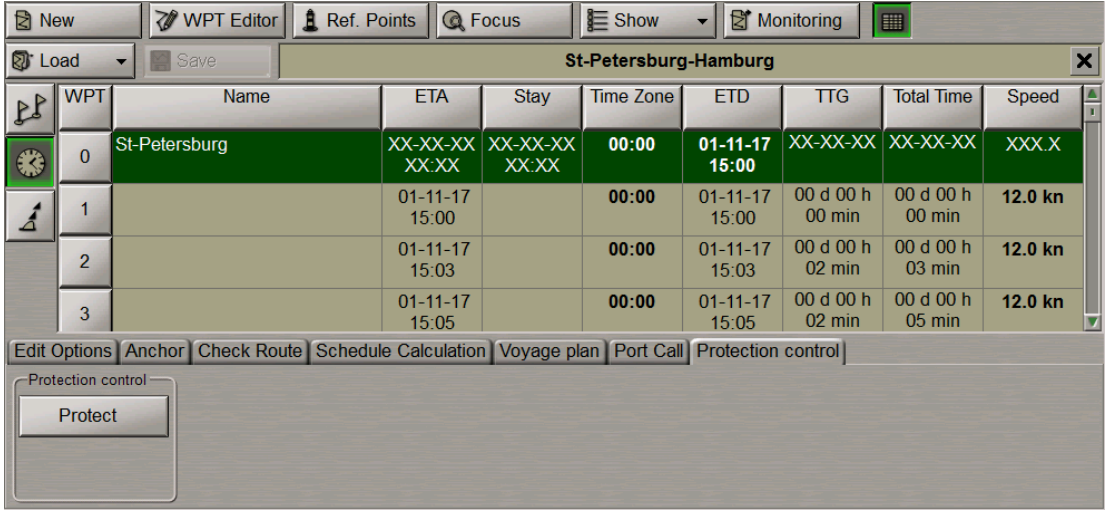

#### Press the **Protect** button in the **Protection control** group.

If NS 4100 logon had a low access level which does not allow route protection (see document *Navi-Sailor 4100 ECDIS (v. 3.02.350). Special Functions*,chapter *NS 4100 Security Access System*, section *Levels/Passwords Page*, paragraph *Assigning Access Levels*), a special warning will appear:

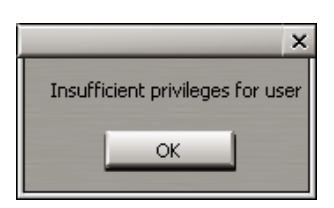

Press the **OK** button, a request to enter a password will appear:

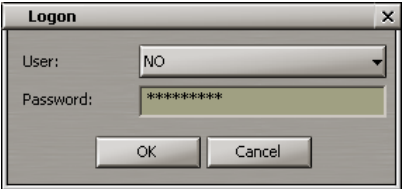

Enter the password for the appropriate access level. Press the **OK** button. The route will be protected from editing, and the letter "[P]" will be added to its name.

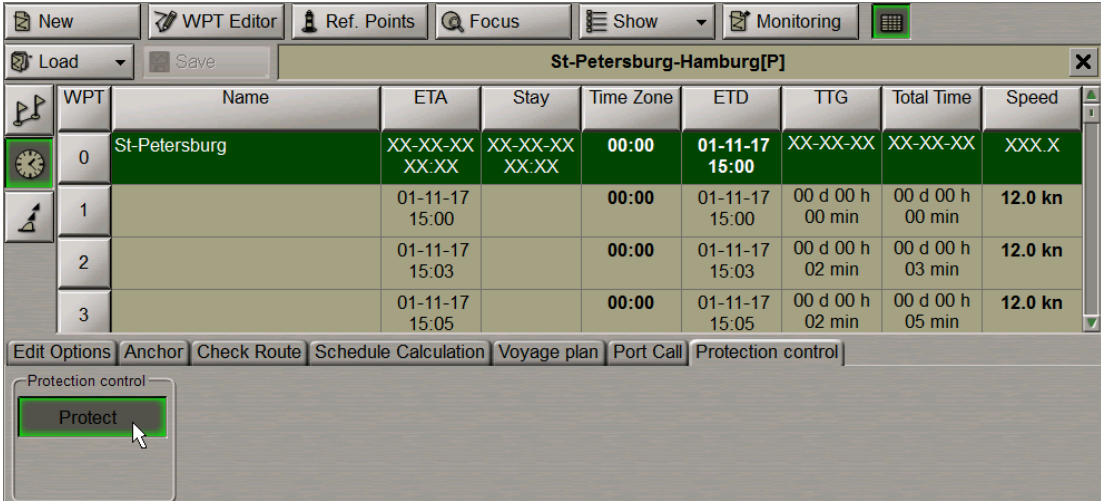

The protected route can neither be saved under the previous name, nor deleted. If saved under an altered name, the route loses its "Protected" status.

In the list of routes, the protected route is marked off with bold type:

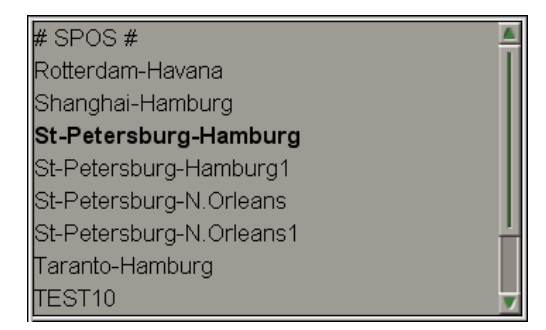

# **Work with Schedule**

### **Drawing Schedule**

Load the route for which the schedule will be drawn (see paragraph *Work with Route*, item *Route Loading and Unloading* ).

The display of the table is turned on/off by using the **Show tables** button.

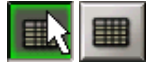

In the left part of the **Route Planning** panel, press the button to display the corresponding table.

€€

In the left part of the **Route Planning** panel, press the button to display the corresponding table.

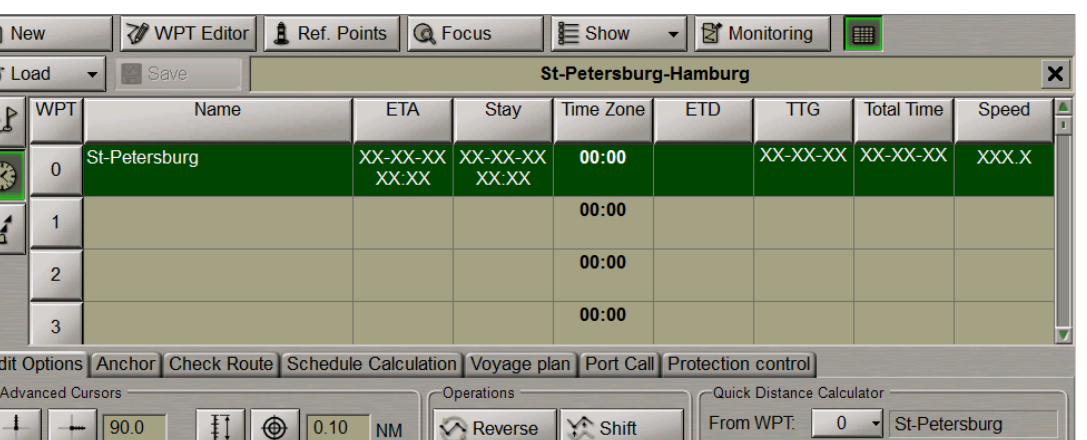

Lelete

86  $\cdot$ 

Hamburg

1398.25 NM

To WPT

Distance:

To draw a new schedule, switch to the the **Schedule calculation** page.

 $\sqrt{99.9}$  NM

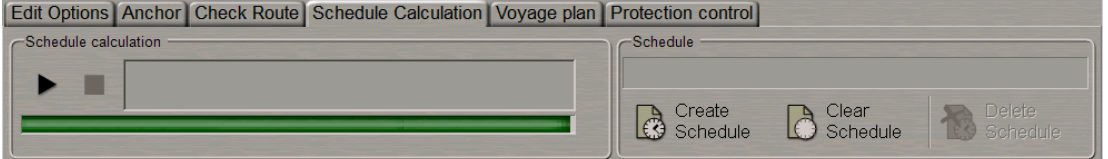

 $\gtrsim$  Link

Press the **Create Schedule** button in the **Schedule** group.

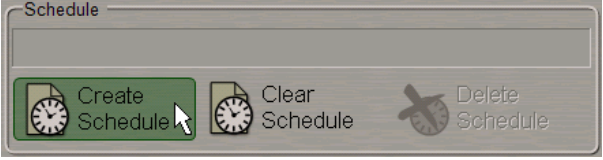

 $\ddagger$ 

 $\odot$ 

 $\boxed{270.0}$ 

 $\frac{1}{2}$ 

Ε

Enter schedule elements for WPT's in the table. To do this, perform the procedures detailed below:

- position the cursor on the **ETA** element cell (not set for the route start point). Double click the left trackball button to activate the cell;
- enter the ETA for this WPT and press the right trackball button;
- press the **Apply** button to confirm the changes you have made;
- position the cursor on the **Stay** element cell; double click the left trackball button to activate the cell;
- enter the time of stay at this WPT and press the right trackball button;

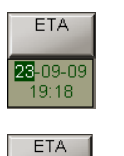

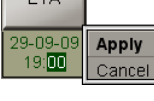

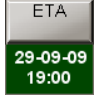

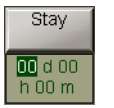

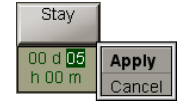

#### Multifunctional Display. Navi-Sailor 4000 ECDIS • User Manual

- press the **Apply** button to confirm the changes you have made;
- position the cursor on the Time zone element cell; double click the left trackball button to activate the cell;
- enter the time zone at this WPT and press the right trackball button;
- press **Appl**" button to confirm the changes you have made;
- position the cursor on the **ETD** element cell (not set for the route end point); double click the left trackball button to activate the cell;
- enter the **ETD** for the WPT and press the right trackball button;
- press the **Apply** button to confirm the changes you have made;
- position the cursor on the **Speed** element cell; double click the left trackball button to activate the cell;
- enter the speed value on the route leg; press the left trackball button.

**NOTE:** There is no editing of **TTG** and **Total Time** cells.

When filling in the table you can use the context menu called by the right trackball button:

- **Clear cell** to delete a value in the selected cell;
- **Fill cells down** to fill in all the cells below with a value entered in the selected cell;
- **Fill cells up** to fill in all the cells above with a value entered in the selected cell.

**ATTENTION!** For the route start point, the ETD value should always be specified. For the end point, it is necessary to specify ETA or speed of proceeding along the route legs.

#### 00 d 05 h 00 m Time zone

Stay

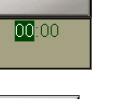

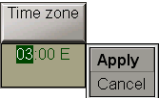

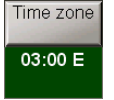

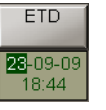

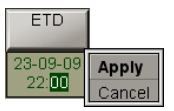

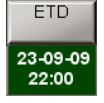

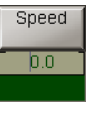

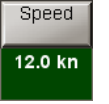

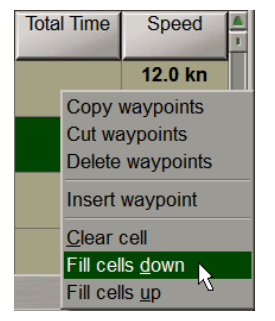

Press the **button in the Schedule Calculation** group: the schedule will be calculated.

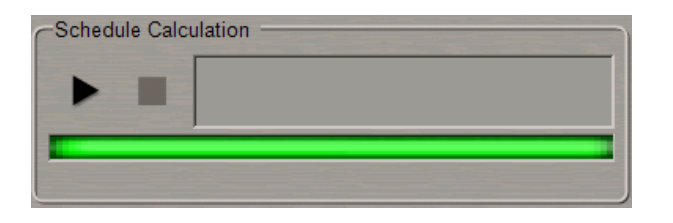

The schedule calculation process is reflected in the display window. In the table, empty cells will be filled in with the calculated schedule elements.

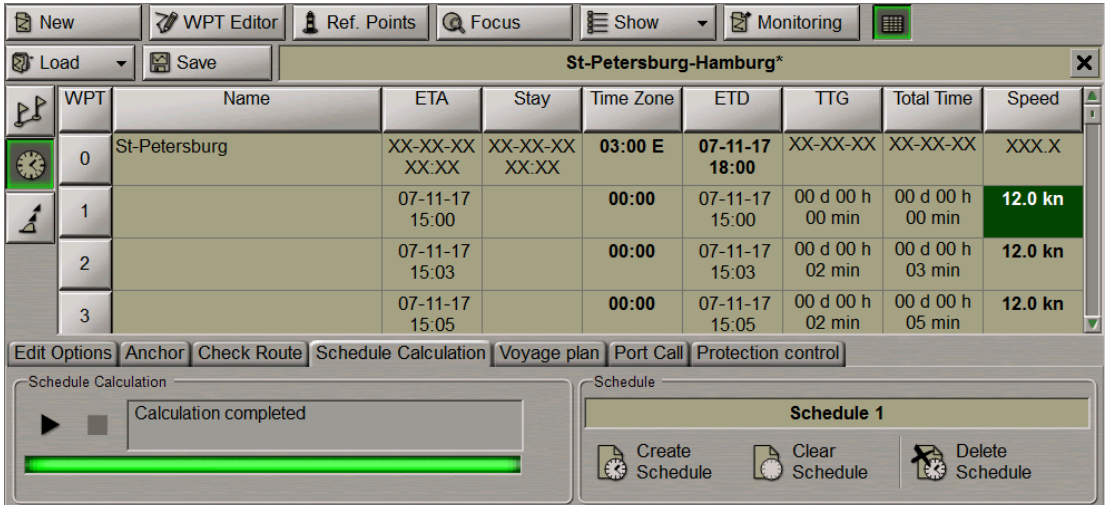

A schedule has been created. To save the schedule, enter its name in the name input field of the **Schedule** group.

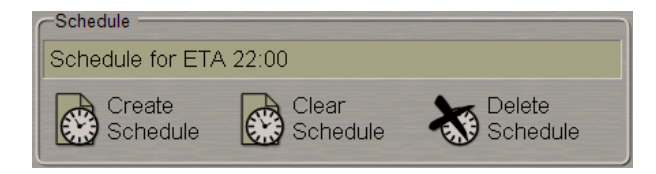

Press <ENTER>.

You can simultaneously create several schedules with different data for one and the same route. As a button with schedule name is pressed, the schedule becomes active and can be edited in the schedule Table. The active schedule can be selected in the line of the **Schedule** group:

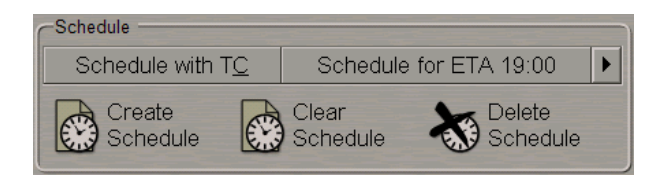

### **Editing a Schedule**

Load the route for which the schedule will be drawn for (see paragraph *Work with Route*,item *Route Loading and Unloading*).

The display of the table is turned on/off by using the **Show tables** button.

In the left part of the **Route Planning** panel, press the button to display the corresponding table.

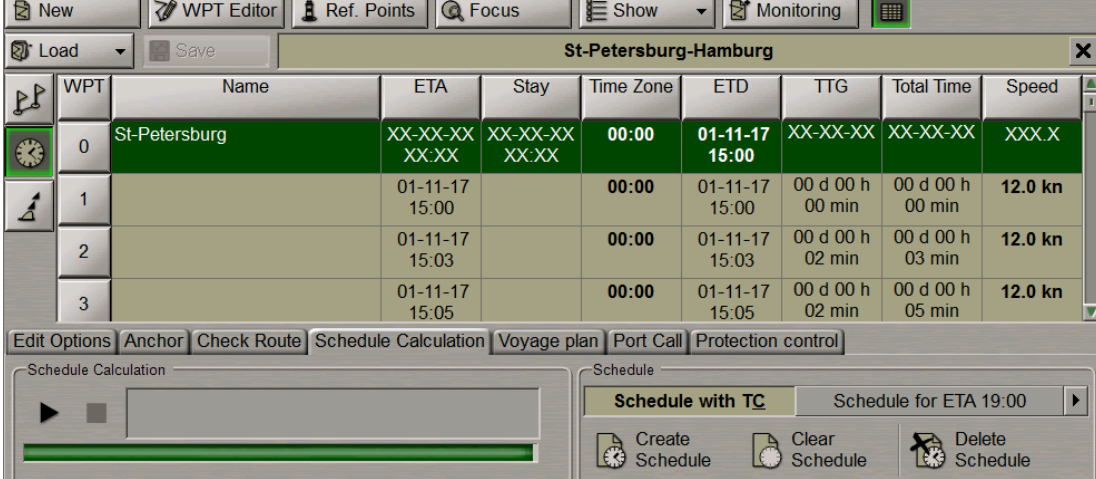

Switch to the **Schedule calculation** page.

In the **Schedules** group, press the button with the name of the schedule which should be edited.

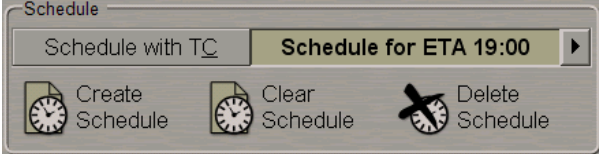

To edit schedule elements, perform procedures detailed in the previous section.

**ATTENTION!** For the route start point, ETD value should always be specified. For the end point, it is necessary to specify ETA or speed of proceeding along the route legs.

To clear schedule table, press the **Clear Schedule** button.

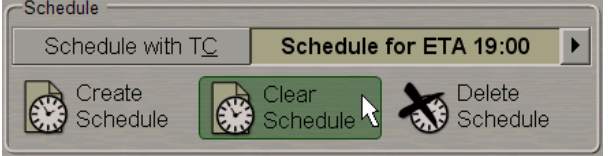

Create the schedule anew and save it as detailed in the previous section.

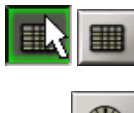

#### **Deleting Schedule**

Load the route for which the schedule will be deleted (see paragraph *Work with Route*,item *Route Loading and Unloading*).

Press the **Delete Schedule** button in the **Schedule** group.

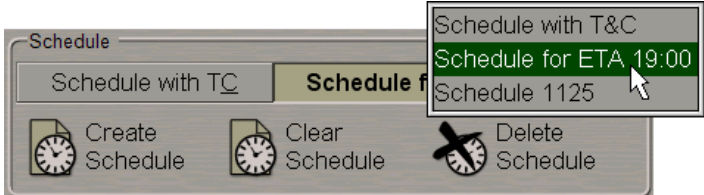

Select the schedule which should be deleted from the list, and press the left trackball button. In the window, which will appear, confirm the deleting.

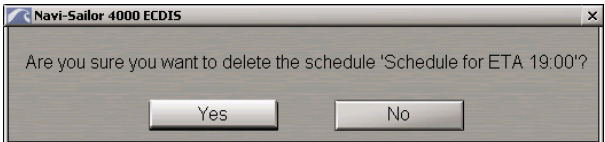

The schedule will be deleted.

# **Voyage Plan Creation**

There is a capability to create a voyage plan automatically using the chart extractions, UKC calculation, tides, currents and the collection of charts crossed by the route.

Load the route for which the schedule will be drawn (see paragraph *Work with Route*, item *Route Loading and Unloading*).

### **Data Collection**

The display of the table is turned on/off by using the **Show tables** button.

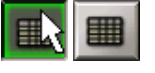

In the left part of the **Route Planning** panel, press the button to display the corresponding table.

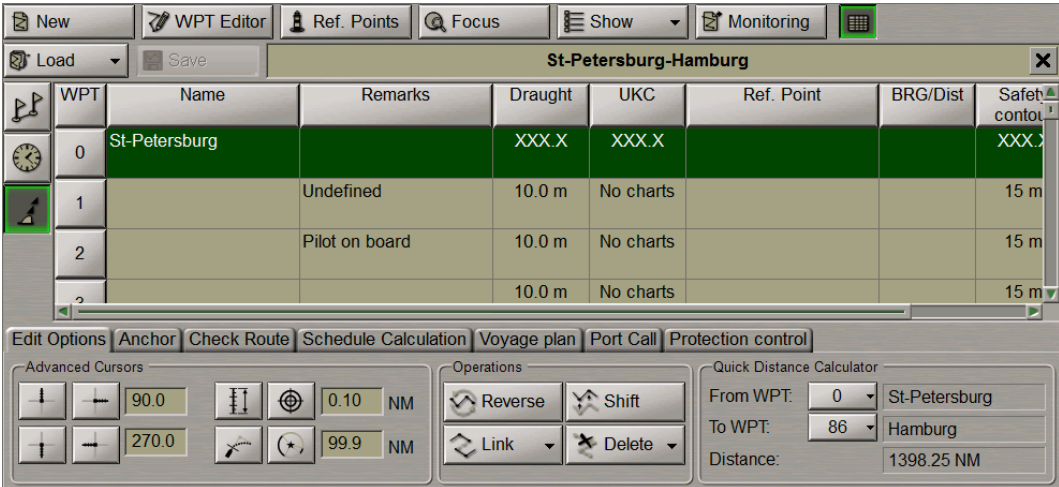

Draught  $10.0$ 

**Draught**  $9.0 m$ 

For input of the draught, perform the procedures detailed below:

- position the cursor on the **Draught** element cell; double click the left trackball button to activate the cell;
- enter the draught value on the route leg; press the left trackball button;

To perform the automatic data collection, switch to the **Voyage plan** page.

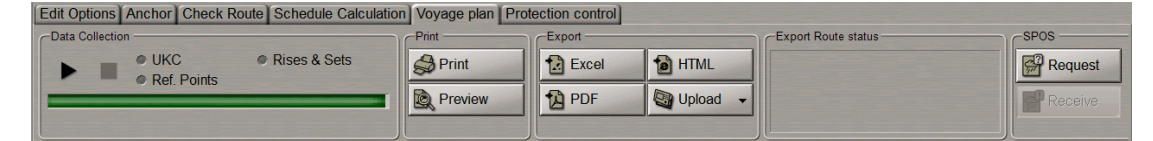

In the **Data Collection** group, select checkboxes of those data categories which should be included in the Voyage Plan.

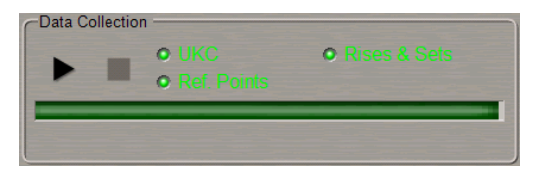

Press the **button in the Data Collection** group: the selected data will be collected.

If it is necessary to interrupt the data collection manually, press the button.

After the data collection, the voyage plan data will be available in the **Extra data** table.

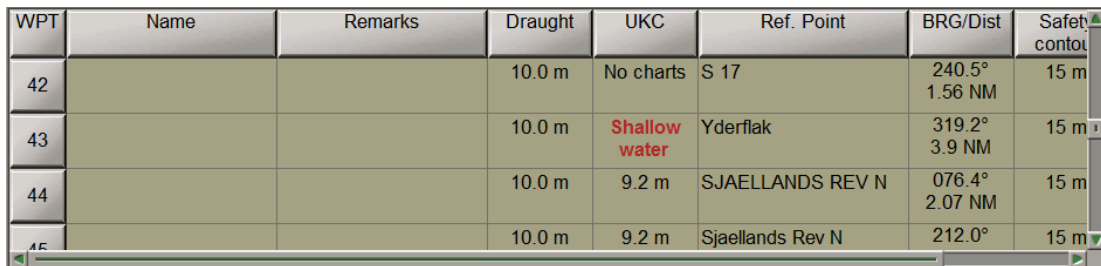

### **Obtaining Information on Sun/Moon on Route**

For this functionality to operate it is necessary that a schedule be drawn for the route and that during the voyage plan creating the **Rises&Sets** checkbox be selected (see the previous paragraph).

After the voyage plan has been created, the Chart panel will show the route with the sunrise/sunset and moonrise/moonset symbols.

**NOTE:**To this end, it is necessary to turn on the display of these symbols in the **Show** drop-down list in the top part of the **Route Planning** panel (see section *Work with Route*, paragraph *Creating a Route*, item *Entering Additional Data*).

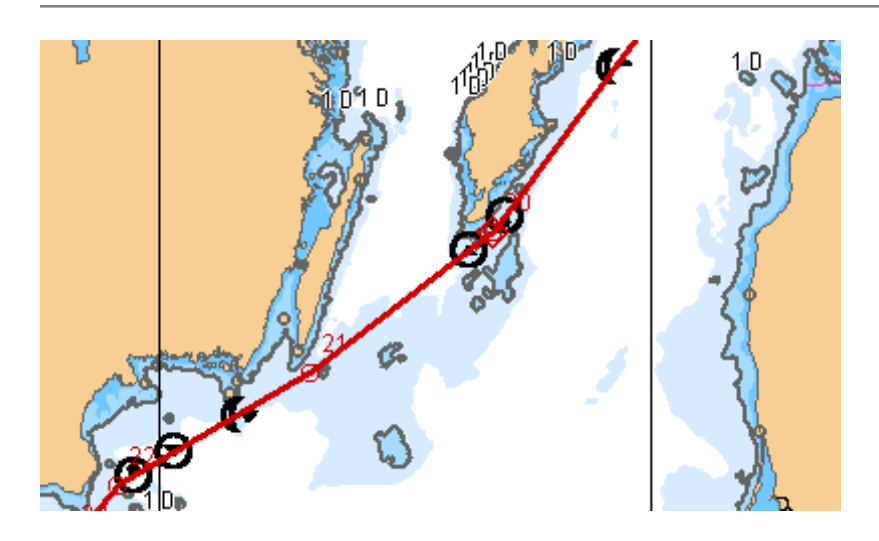

Position the free **View** cursor on the necessary symbol; the cursor will change its form. Press the left trackball button: the data card will display the calculated data: sunrise/sunset and moonrise/moonset, coordinates, date of passing this point on the route.

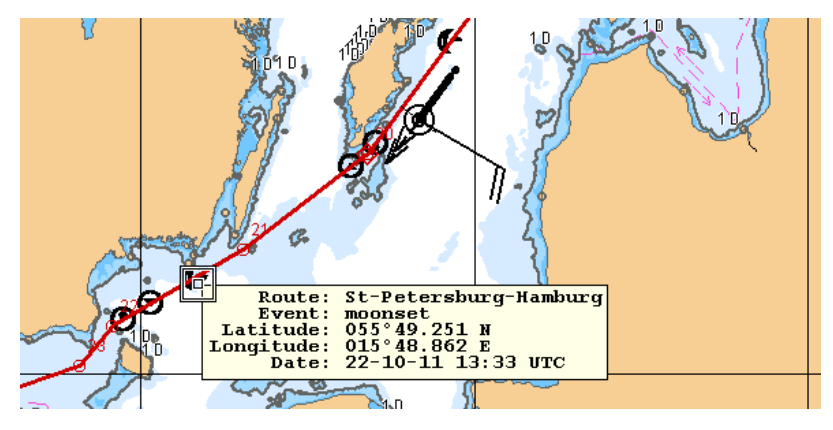

### **Voyage Plan Data Editing**

The display of the table is turned on/off by using the **Show tables** button.

In the left part of the **Route Planning** panel, press the button to display the corresponding table.

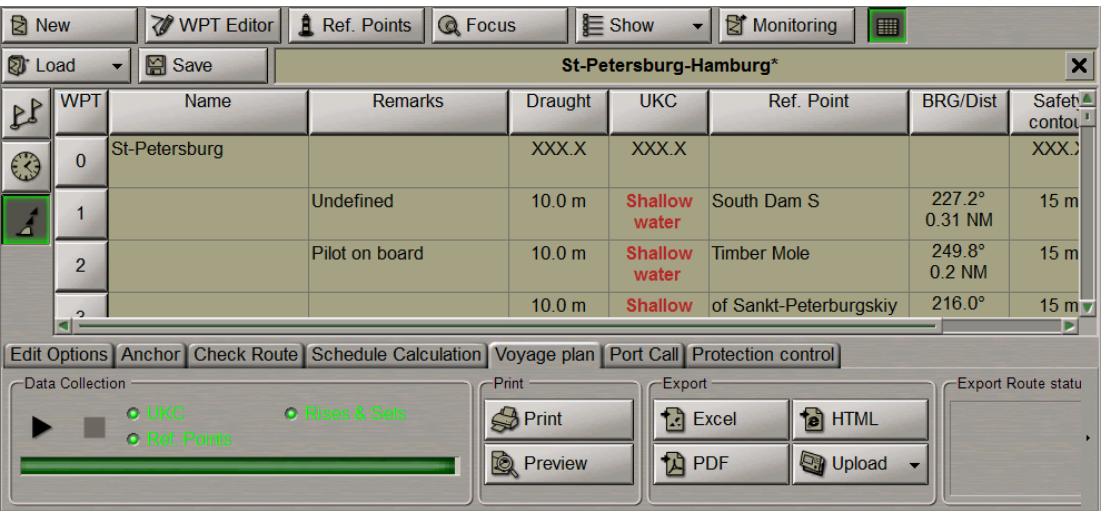

The Extra data table contains the following data (columns) on reference points:

- **Ref. point** reference point name taken from the chart object (if the object has no name, the cell is empty);
- **BRG/Dist** bearing and distance to the reference point.

Reference points are set automatically during the data collection, if the **Ref. Points** checkbox is selected in the **Data Collection** group of the **Voyage plan** page (see the previous item).

#### **Setting and Changing Reference Points**

To set or change a reference point, position the cursor on the necessary WPT in the Extra data table and click the left trackball button on the required point.

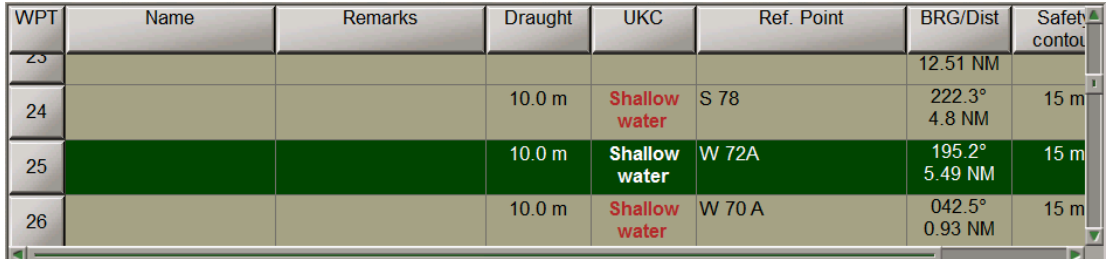

To set reference points on the Chart Panel, press the **Ref.Points** button in the top part of the **Route Planning** panel.

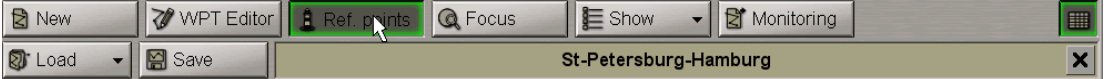

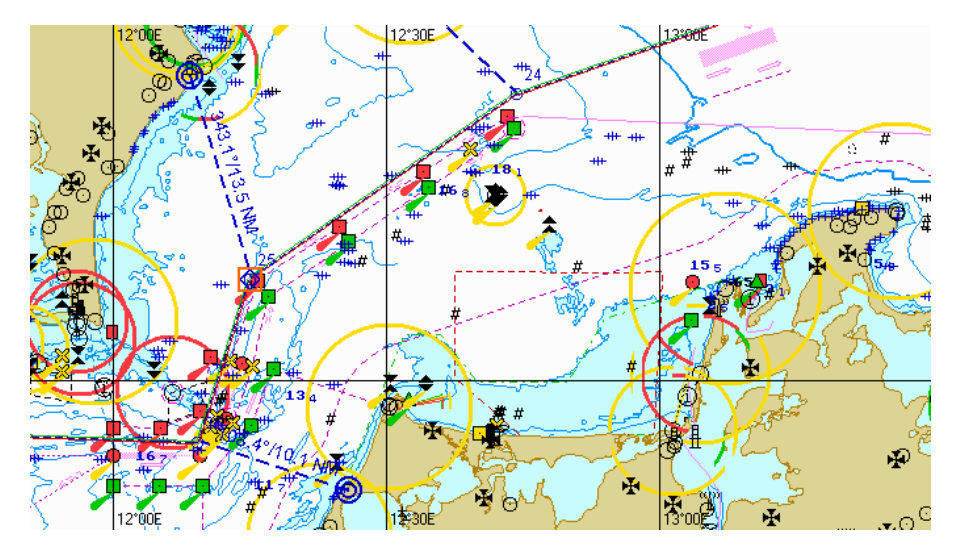

An acquisition marker will appear on the Chart Panel at the selected WPT.

The right-hand part of the screen will display the **Select waypoint** information window showing the acquisition marker coordinates and bearing/distance relative to the WPT WOL.

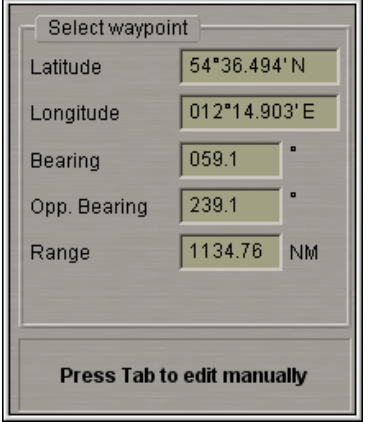

Press the left trackball button: the marker will acquire the WPT and change its own form to the graphics cursor. Position the marker in the new reference point within the displayed Chart Panel. If the **Snap to object** checkbox is selected in the **Route Settings** page of the **Config** panel (see section *Work with Route*, paragraph *Default Route Settings*), the reference point will be referenced to the object automatically (if it is not farther than 0.2 mile from graphics cursor).

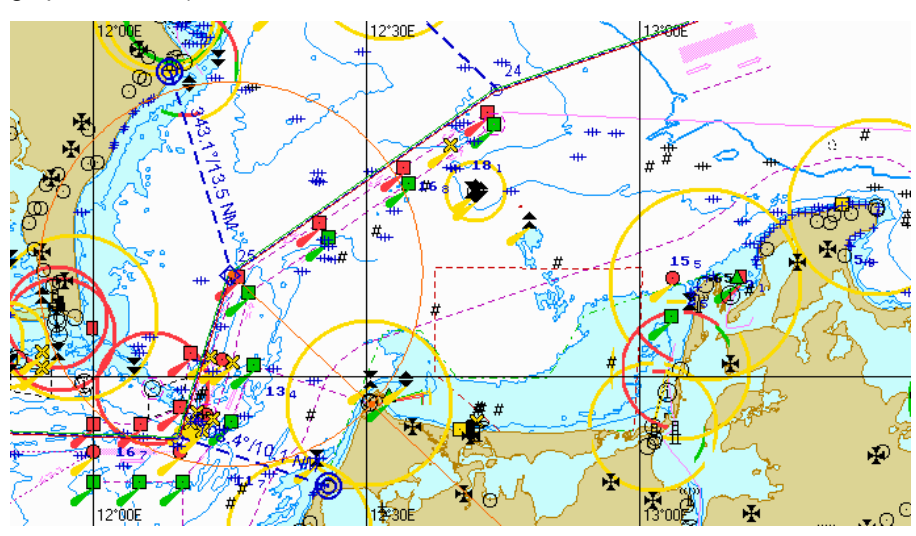

The **Select waypoint** information window shows the acquisition marker coordinates and bearing/distance relative to the WPT WOL.

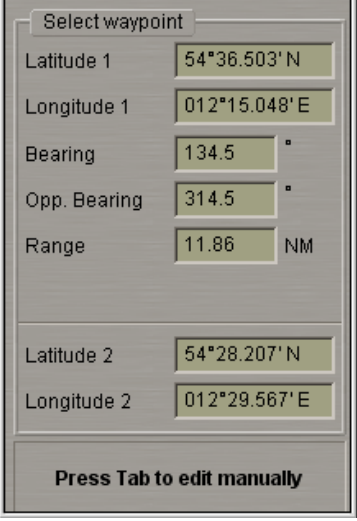

Press the left trackball button.

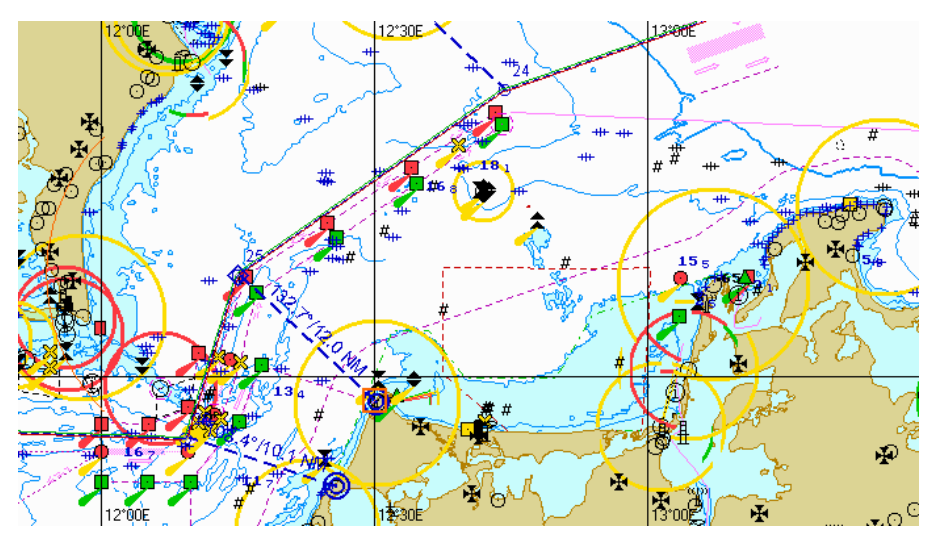

The reference point will be shown on the Chart Panel in the form of two blue circles. The blue dashed line connects the WPT WOL and its corresponding reference point.

The values of bearing/distance to the reference point from the WPT WOL are shown over the line.

The same values are displayed in the table's **BRG/Dist** column.

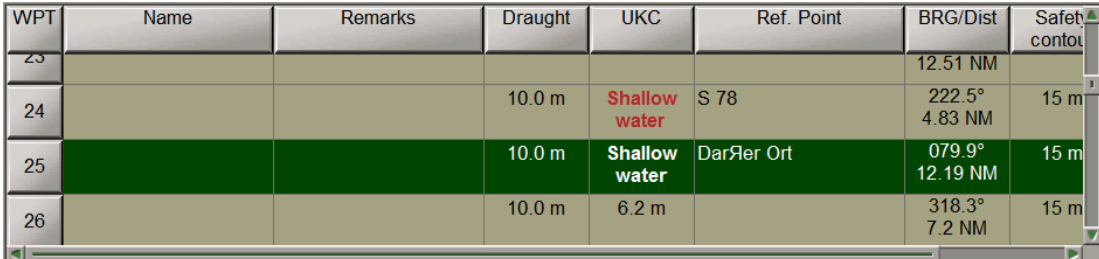

Press the right trackball button to exit from the editing mode. The marker will assume the shape of the free cursor.

#### **Deleting Reference Points**

To delete a reference point, position the cursor on the necessary WPT in the Extra data table and press the left trackball button.

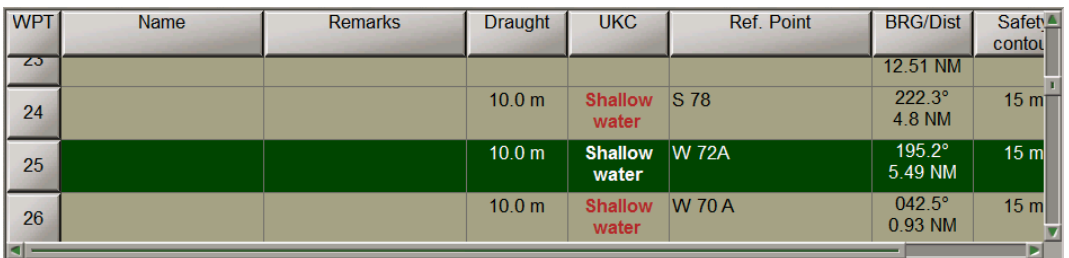

Toset referencepoints ontheChart Panel, press the**Ref.pts.** buttoninthetoppart of the**Route Planning**panel.

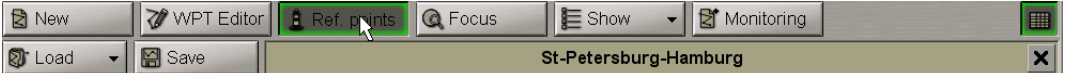

An acquisition marker will appear on the Chart Panel at the selected WPT.

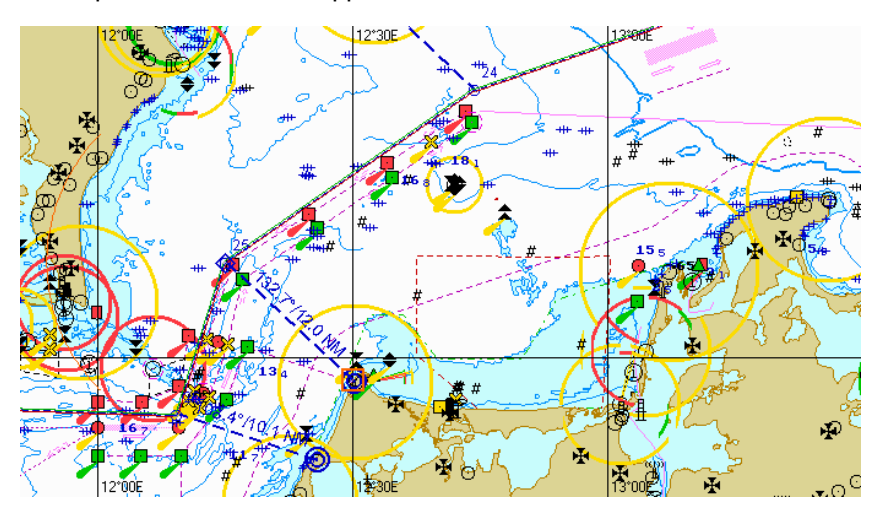

Press the left trackball button: the marker will acquire the WPT and change its own form. Press the right trackball button: the reference point has been deleted.

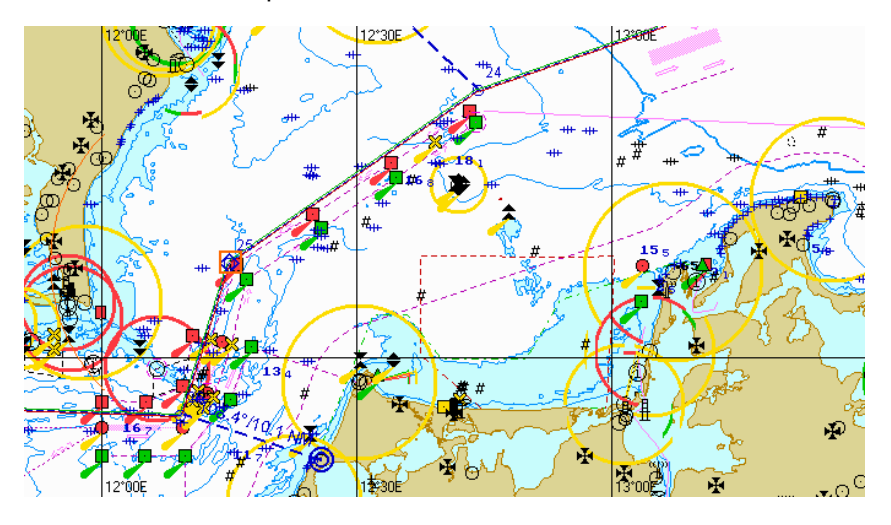

Press the right trackball button to exit from the editing mode. The marker will assume the shape of the free cursor.

#### **Search for Reference Point**

To view a reference point on the Chart Panel, position the cursor on the necessary WPT in the Extra data table and press the left trackball button.

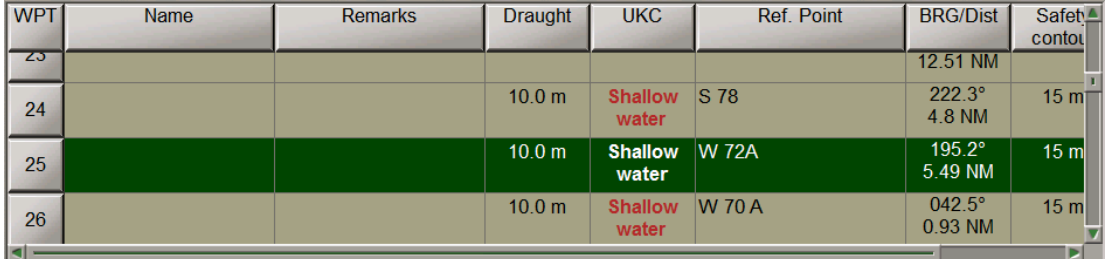

The reference point is displayed in the centre of the Chart Panel:

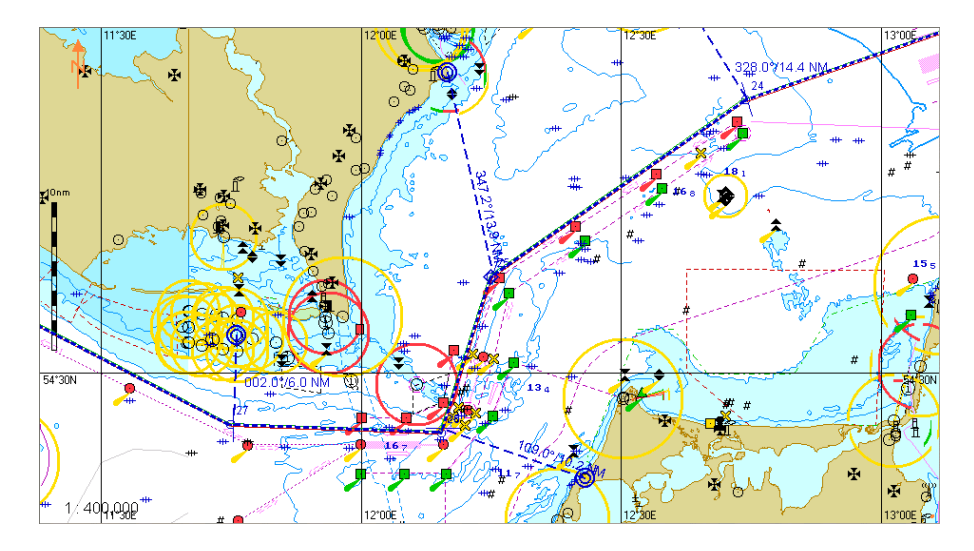

### **Voyage Plan Print Preview and Printing**

Load the route which should be printed (see paragraph *Work with Route*, item *Route Loading and Unloading*).

Create a Voyage plan (see *Voyage Plan Creation* paragraph).

Switch to the **Voyage plan** page.

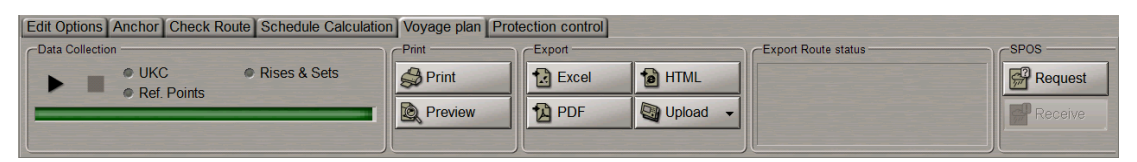

Press the **Preview** button in the **Print** group.

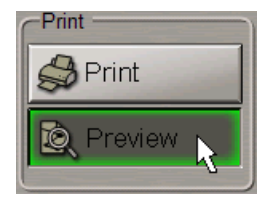

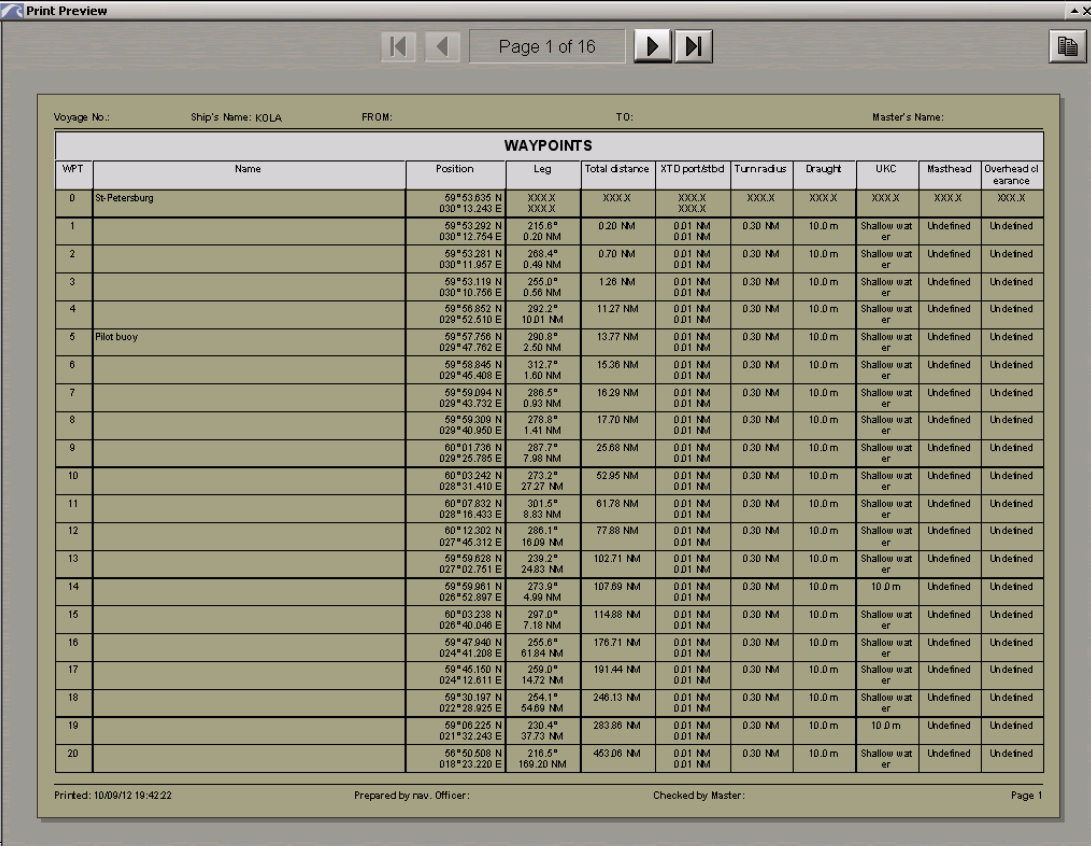

The **Print Preview** window will display a printed version of the Voyage Plan.

For the preview of the Voyage Plan pages, use the following buttons:

 $\mathbf{K}$  $\blacktriangleleft$ Page 2 of 6  $\mathbf{H}$ 

**ATTENTION!** Check that the printer is connected to the computer on which the NS4000 is installed.

Press the **Print** button in the **Print** group.

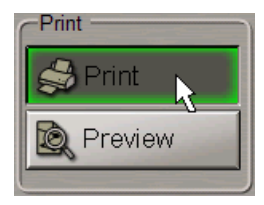

The voyage plan will be printed out.

## **Exporting Voyage Plan**

Load the route which should be converted to any of the formats listed below (see paragraph *Work with Route*, *Route Loading and Unloading* item).

Switch to the **Voyage plan** page.

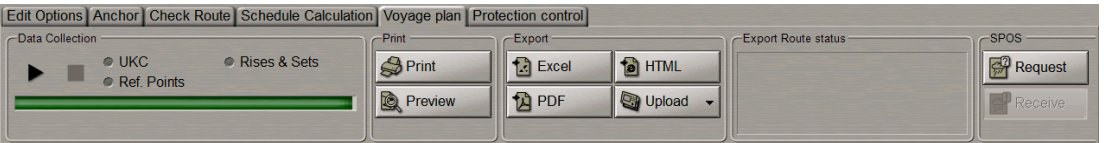

Press the appropriate button in the **Export** group.

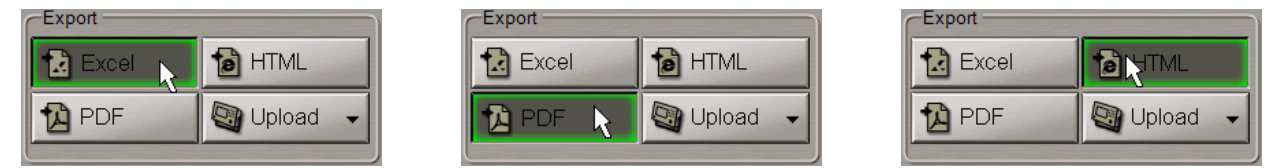

The voyage plan will be exported.

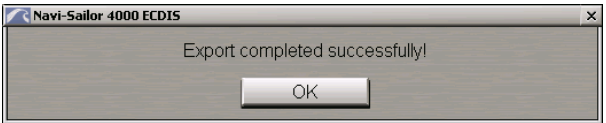

Press **OK**.

Access to the file is by using the Data Tool utility, in the **Route** group of the **Route export** feature.

# **Handling Radar Information and Target Designation Units**

This chapter describes the procedure used in the handling of radar information and target designation units.

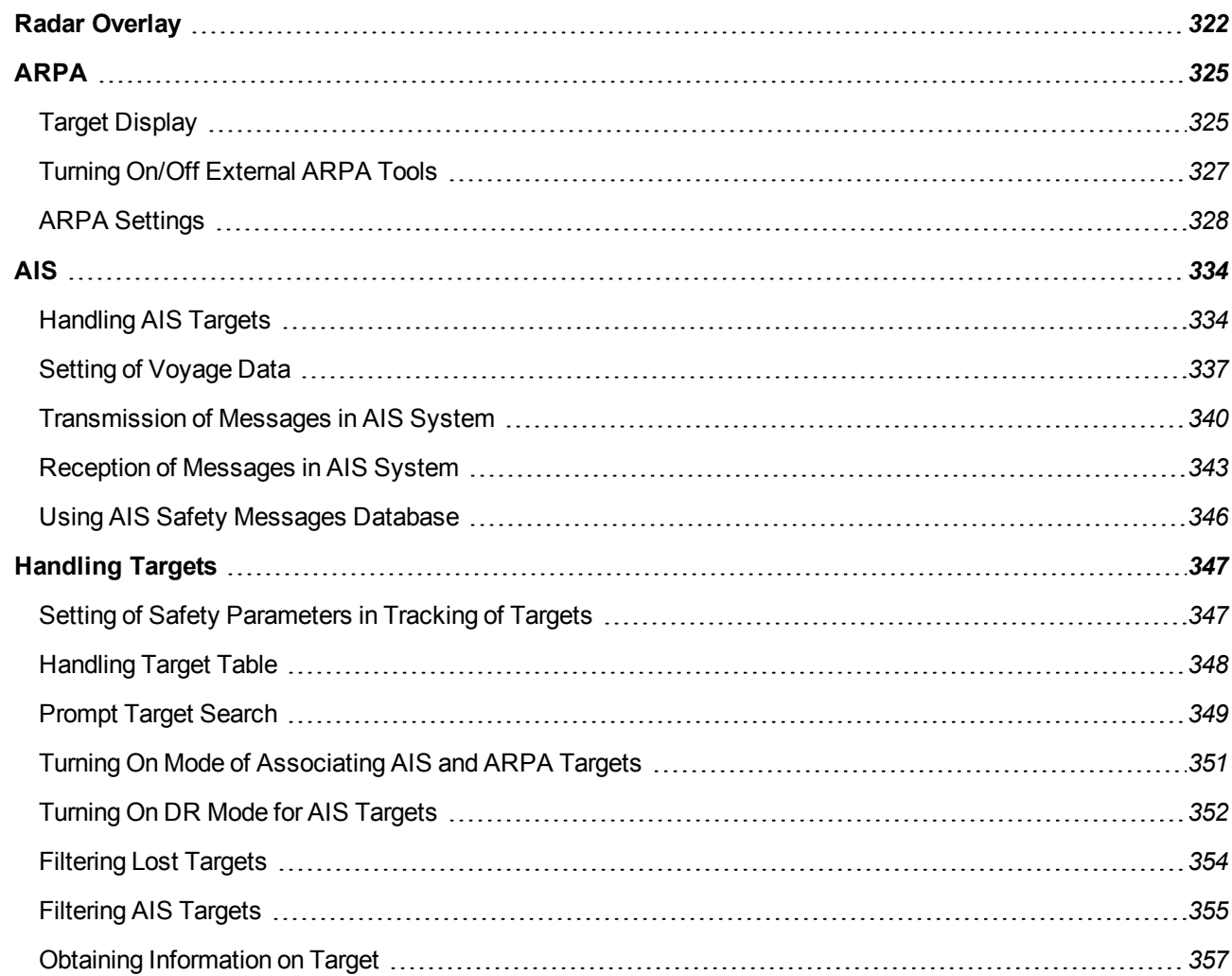

# <span id="page-321-0"></span>**Radar Overlay**

To select a scanner, press the scanner selection button arrow in the **Sensors** window of the Control panel.

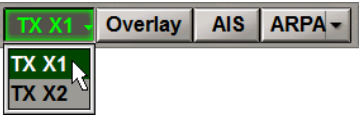

Select the necessary scanner (the button name corresponds to the selected scanner).

To turn on the radar picture, press the **Overlay** button.

 $\vert$  TX X1  $\vert$ AIS | ARPA - |

A radar picture will appear on the Chart panel.

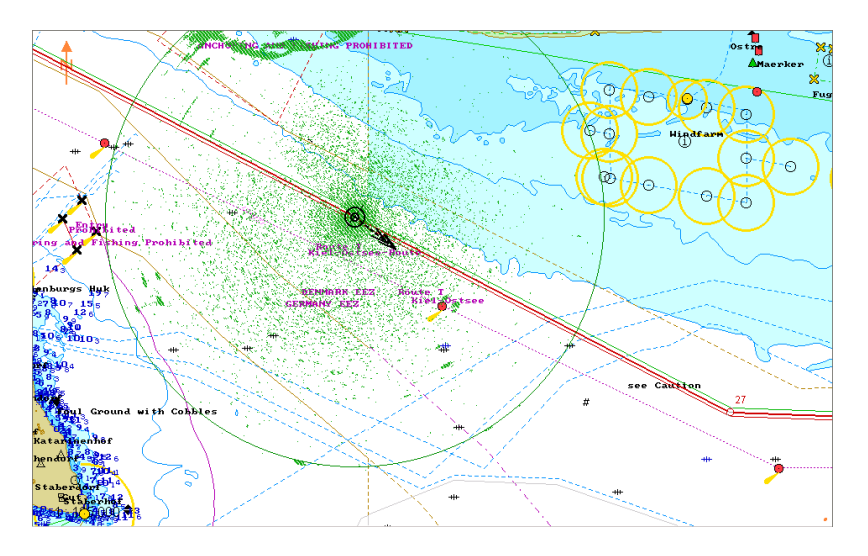

Press the button with the name of the set display in the **Display Panel** window of the Control panel.

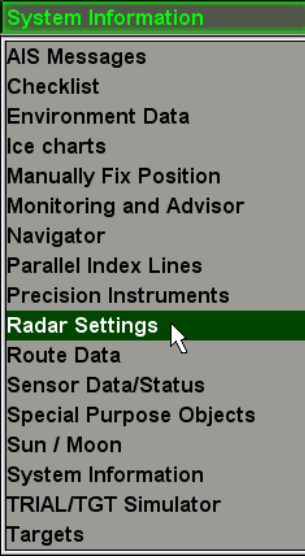

In the list which will open up, select the **Radar Settings** line and press the left trackball button.

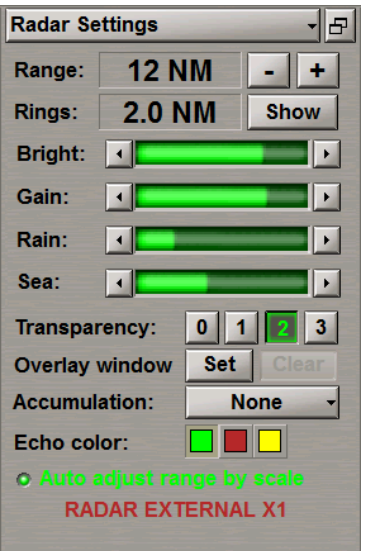

In the **Radar Settings** display which will open up, set the range scale. To do this, use the buttons to the right of the **Range** input box.

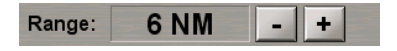

Turn on the display of range rings as required. To do this, press the **Show** button to the right of the **Rings** box.

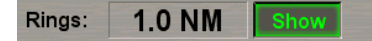

Set the required brightness, gain, suppression of rain and sea clutter by using the buttons on the sides of level indicators.

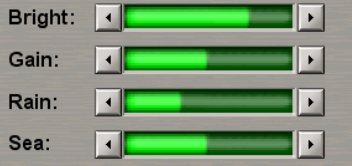

To enter the required transparency value, use the buttons (from 0 – opaque to 3 – almost transparent) in the **Transparency** group.

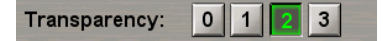

To set the required rectangular area of the radar picture display, press the **Set** button in the **Overlay window** group.

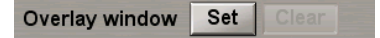

A graphics cursor will appear in the chart screen area. Position the cursor in the initial point of the area and press the left trackball button. Set the required radar picture area by moving the cursor, keeping the left trackball button depressed.

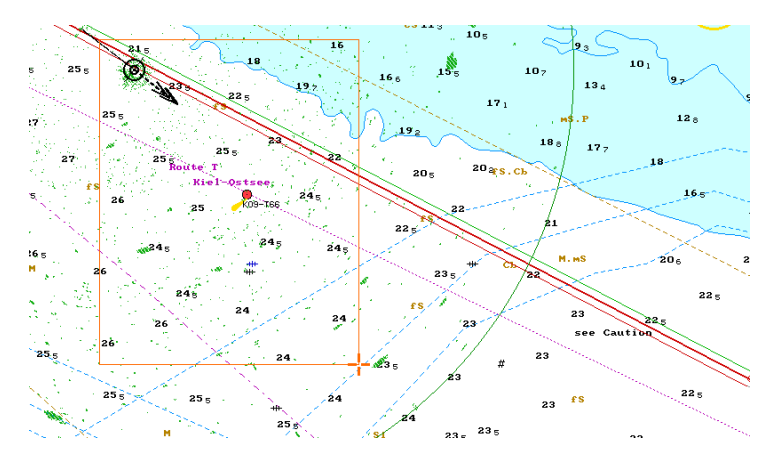

Press the trackball button again. The area will be set.

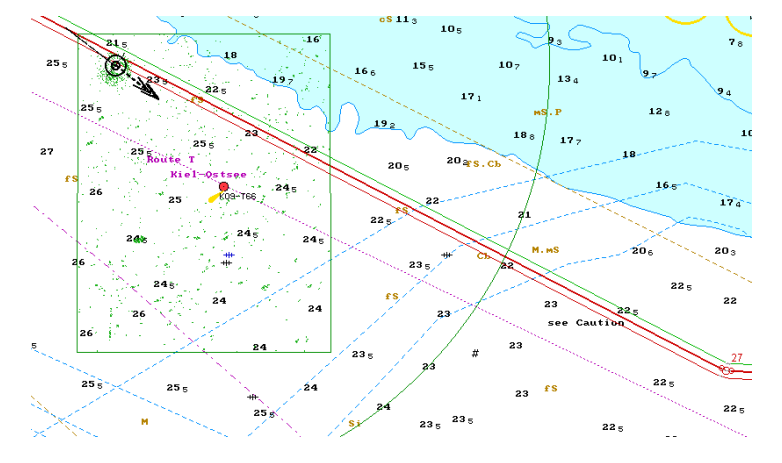

Turn on and adjust the scan-to-scan correlation function as required. To do this, press the button in the **Accumulation** group.

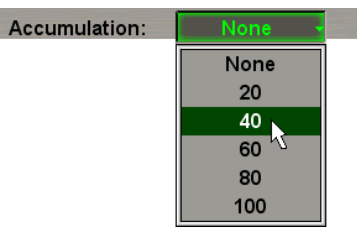

In the list which will open up, select the necessary value (from 20 to 100) or **None** to switch the function off. Press the left trackball button to confirm selection.

Press the required colour button in the **Echo colour** button group to set the colour of the radar picture.

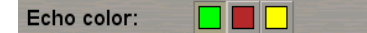

Select the **Auto adjust range by scale** checkbox if it is necessary to automatically switch the scanner scale with a switch of the ECDIS task screen scale.

o Auto adjust range by scale

The adjustment of the radar picture is completed.

RADAR EXTERNAL X1

**RADAR MASTER X-1** - status of selected radar picture source (see above) on this WS (see document

*Multifunctional Display. Navi-Sailor 4000 ECDIS (v. 3.02.350). Functional Description*, *Chapter 10*, section *Network Configuration*, paragraph *Interswitch*).
# **ARPA**

## **Target Display**

There are three ways to turn on/off the display of ARPA targets on the ECDIS task screen:

1. Open the **Targets** panel by selecting the appropriate line of the **Tasks List** menu in the tabs zone of the ECDIS task screen.

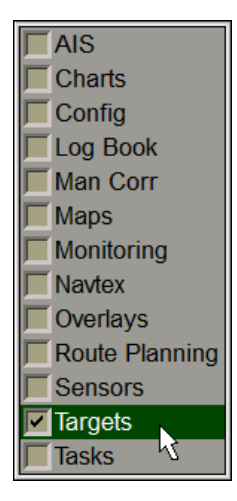

Use the tab in the top part of the **Targets** panel which will open up, to switch to the **Target Table** page:

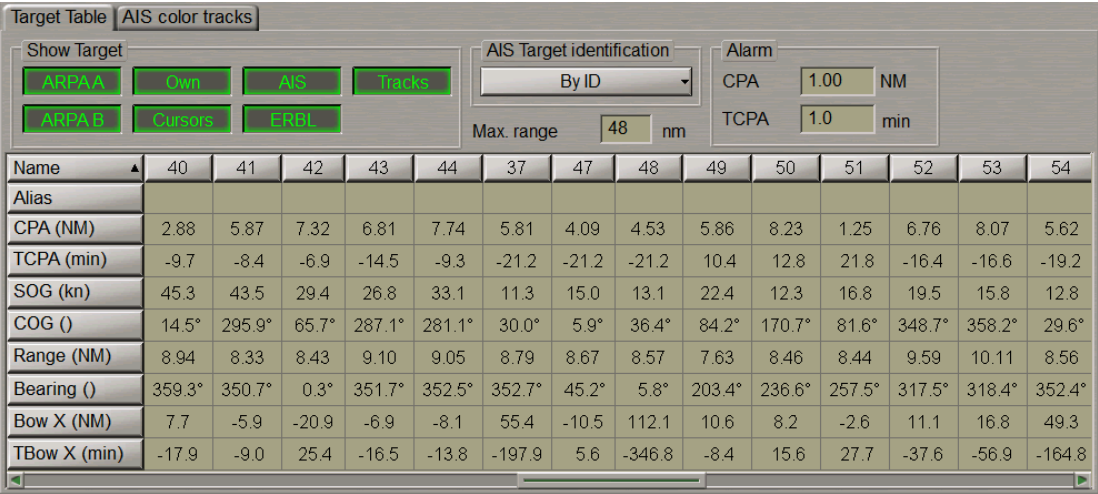

In the **Show Target** group, press the following buttons:

- **ARPA**  $A(B)$  to turn on the display of ARPA  $A(B)$  targets. Connection is made in the System Configuration utility (see document *Multifunctional Display. Navi-Sailor 4000 ECDIS (v. 3.02.350). Installation Guide*, *Chapter 2*, section *MFD Configuration*, paragraph *Sensors Settings*);
- **Own** to turn on the display of ARPA targets processes by the ARPA built into the program.

2. In the **Sensors** window of the Control panel select the necessary source of ARPA targets and press the **ARPA** button. From the drop-down list select the necessary ARPA source.

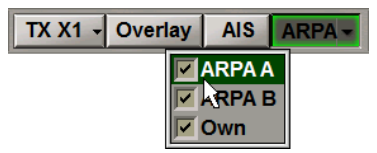

3. Press the <TARGET> key on the ES6 keyboard (the display of all the ARPA targets from all the available sources is turned on).

If there are some ARPA tracked targets, they will appear on the Chart panel, whereas their motion parameters will be shown in the target table.

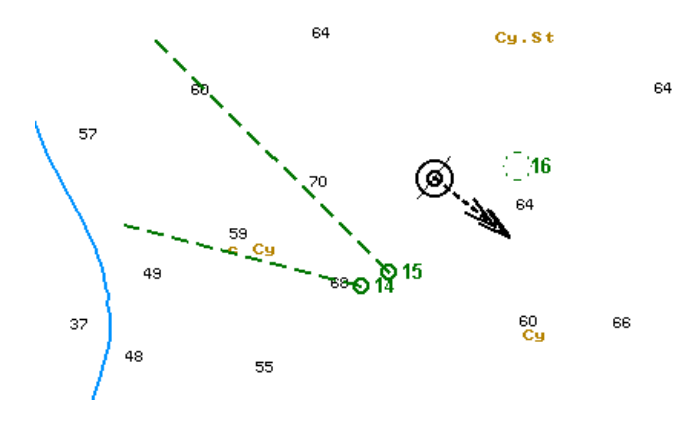

Turn on, as required, the display of target tracks. To do this, press the **Tracks** button in the **Show Target** group.

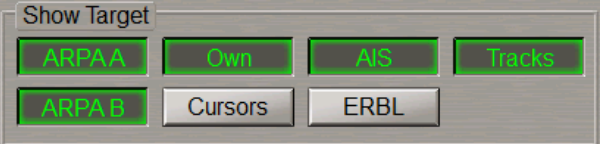

Target tracks will be displayed on the Chart panel.

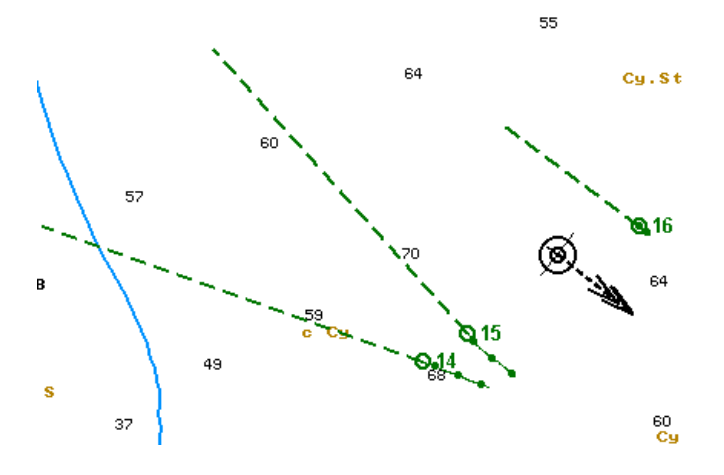

## **Turning On/Off External ARPA Tools**

**ATTENTION!** The tools are not available unless the external ARPA-A is connected and provides relevant sentences.

Open the **Targets** panel by selecting the appropriate line of the **Tasks List** menu in the tabs zone of the ECDIS task screen.

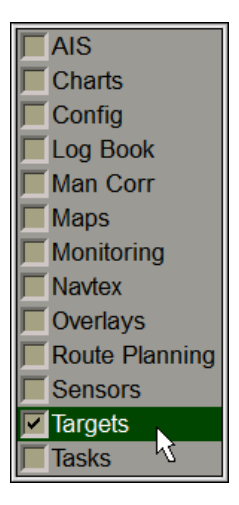

Use the tab in the top part of the **Targets** panel which will open up, to switch to the **Target Table** page:

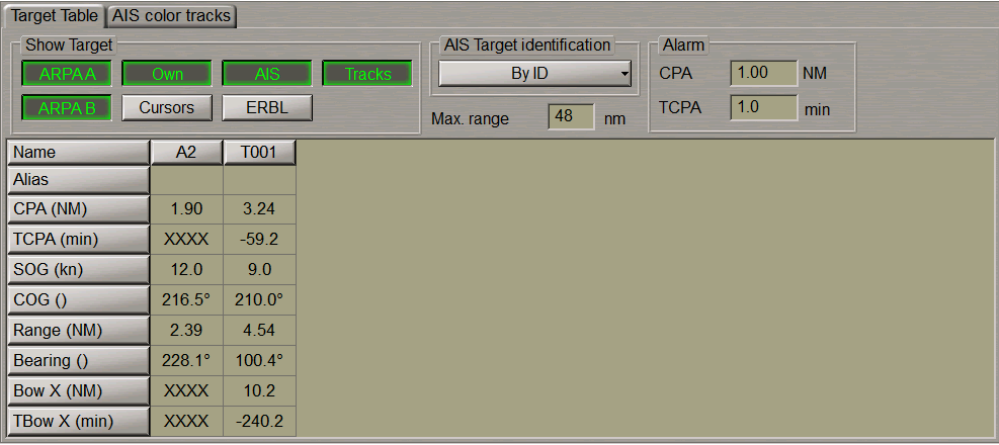

In the **Show Target** group of the **Targets** panel which will open up, press the **ARPA A** button.

To turn on the display of tools on the Chart panel, press the **Cursors** and/or **ERBL** buttons in the **Show Target** group.

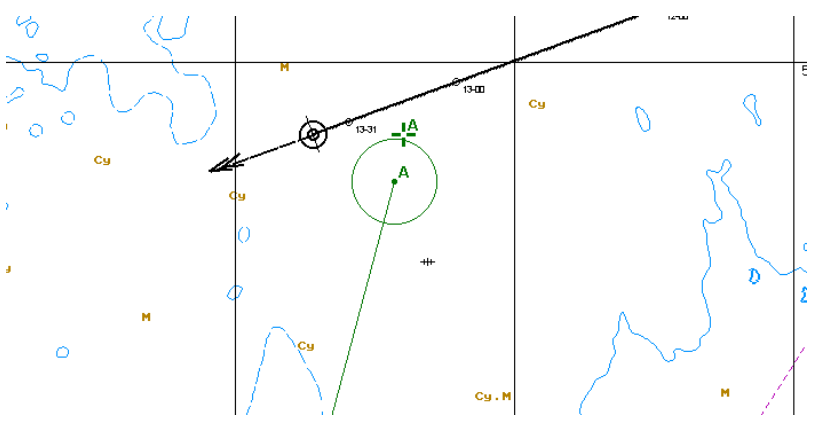

### **ARPA Settings**

To turn on the display of targets, press the **Overlay** and the **ARPA** buttons in the **Sensors** window of the Control panel.

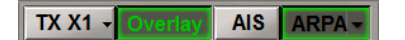

Press the button with the name of the set display in the **Display Panel** window of the Control panel.

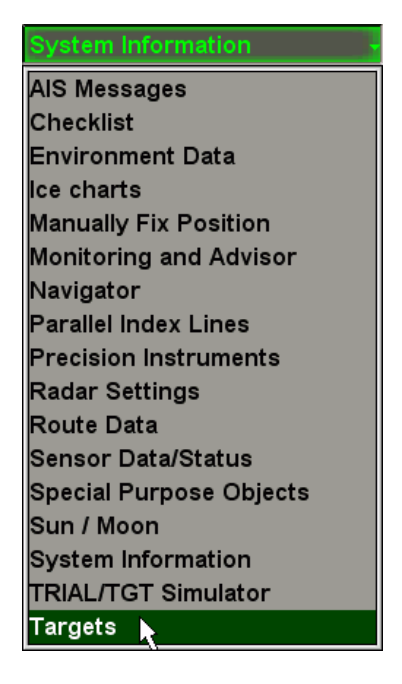

In the list which will open up, select the **Targets** line and press the left trackball button.

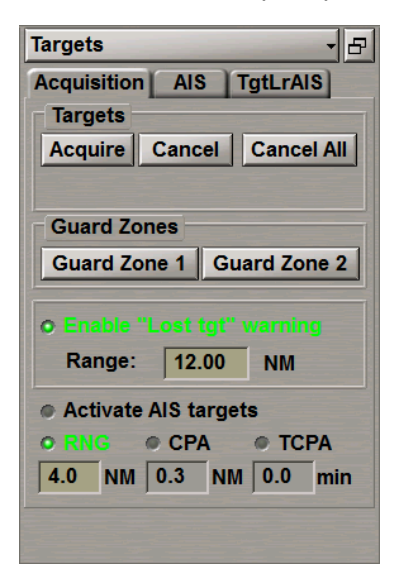

#### **To Acquire Targets for Tracking**

To switch the cursor to the target acquisition mode, press the **Acquire** button in the **Targets** group.

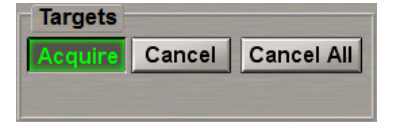

Position the cursor on the target and press the left trackball button.

In a minute, the acquired target will be displayed as a green coloured circle with pre-calculated motion vector.

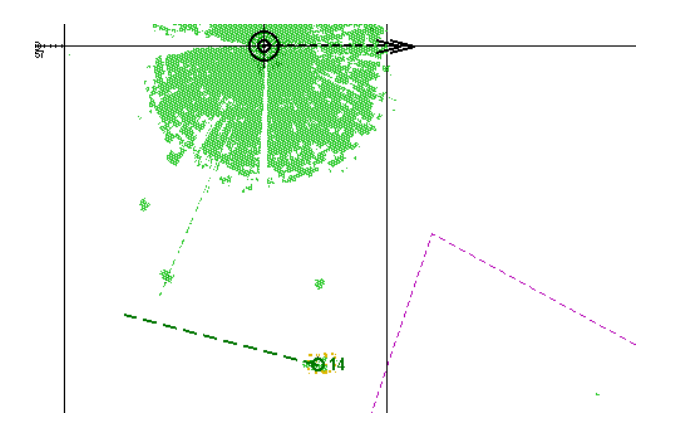

The target has been acquired for tracking. If you press the right trackball button, the cursor exits from the target acquisition mode.

#### **To Cancel Tracked Targets**

To switch the cursor to the target tracking cancelling mode, press the **Cancel** button in the **Targets** group.

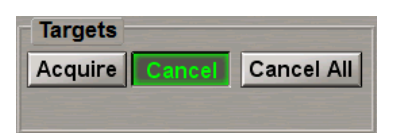

Position the cursor on the tracked target and press the left trackball button.

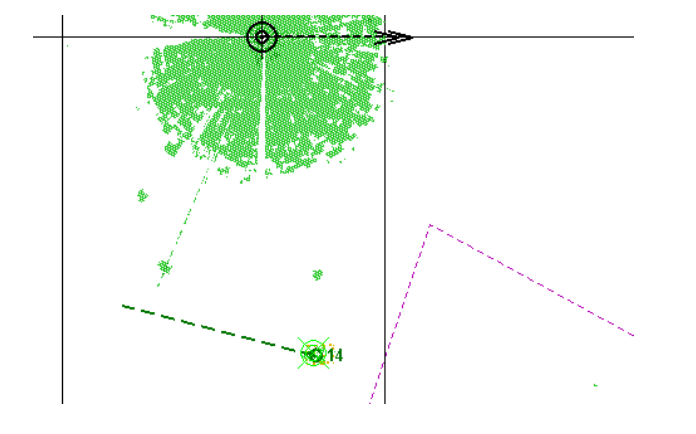

The target tracking will be cancelled.

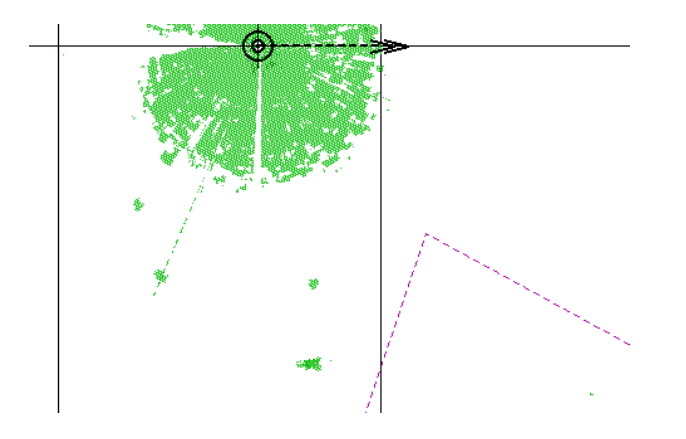

If you press the right trackball button, the cursor exits from the tracking cancelling mode.

To cancel tracking of all the previously acquired targets, press the **Cancel All** button in the **Targets** group.

#### **To Turn on Ring Shaped Guard Zones**

To set the Guard Zone manually, press the **Guard Zone 1** or **Guard Zone 2** buttons.

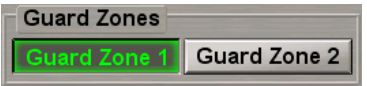

The ring shaped guard zone will be displayed on the ECDIS task screen. Targets getting within the guard zone will be displayed in the form of flickering circles.

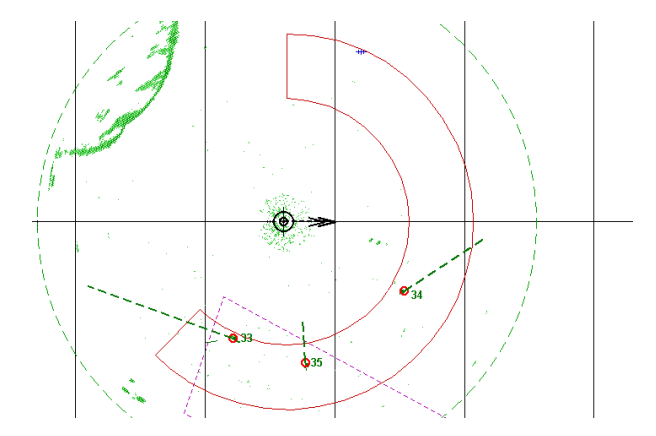

At the same time, the **GZ Tgt ID** warning will be triggered off. Acknowledge this warning. After the processing, targets will be displayed in the form of yellow coloured circles with pre-calculated motion vectors.

#### **To Set Guard Zone Limits**

To set guard zone limits, position the free cursor on the left-hand boundary of the guard zone. As this is done, the

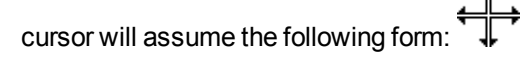

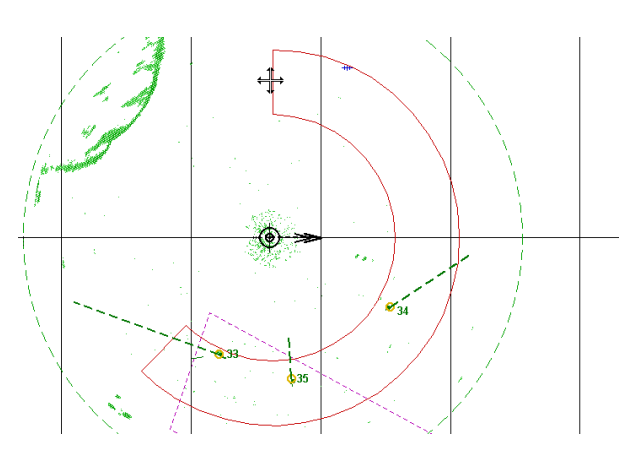

Press the left trackball button. The cursor will assume the form of a graphics cursor.

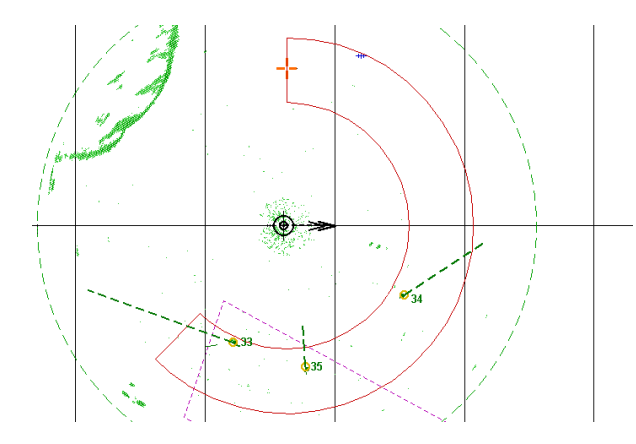

Move the ring shaped zone along the circle relative to the own ship symbol in the required direction.

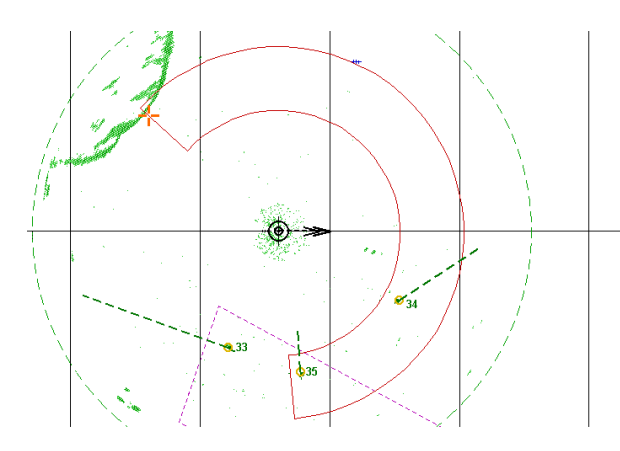

Press the left trackball button to set the new position of the zone and to exit from the graphics cursor mode. Position the free cursor on the right-hand boundary of the guard zone.

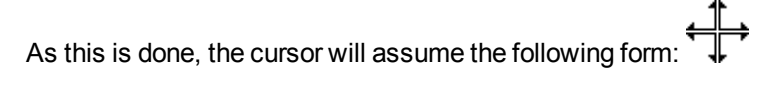

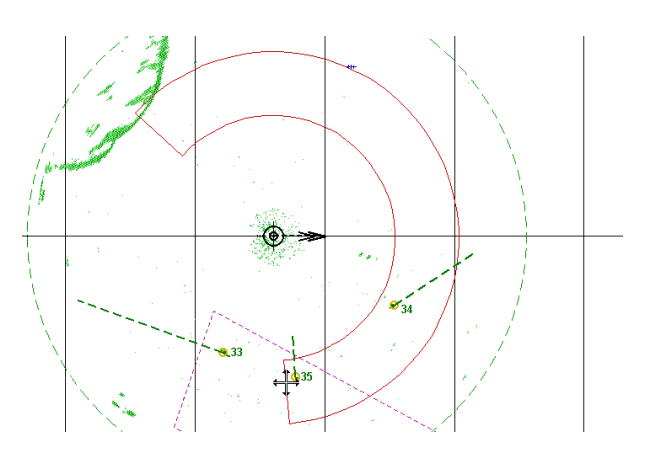

Press the left trackball button. The cursor will assume the form of a graphics cursor.

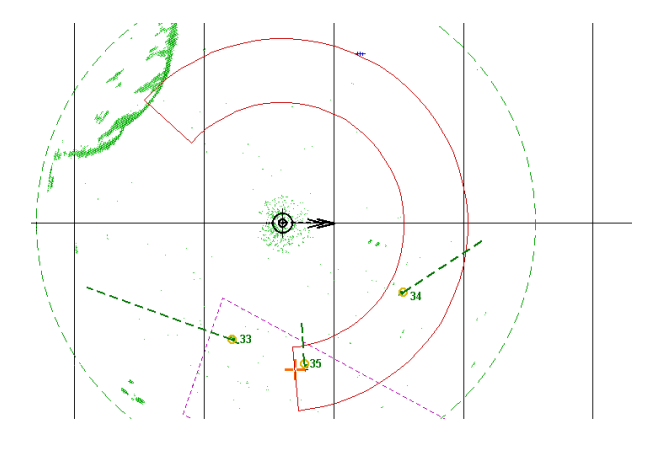

Move the right-hand limit of the ring shaped zone setting the necessary coverage angle.

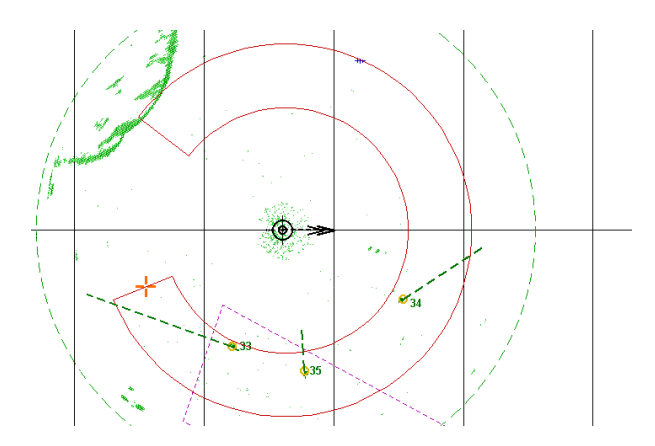

Press the left trackball button to set the new position of the zone and to exit from the graphics cursor mode. Position the free cursor on one of the arcs delimiting the guard zone.

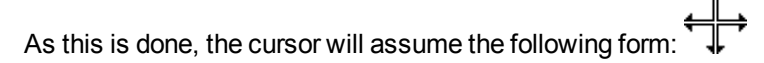

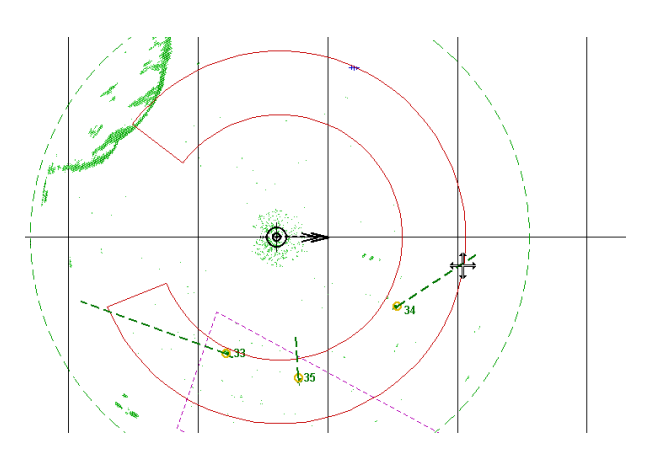

Press the left trackball button. The cursor will assume the form of a graphics cursor.

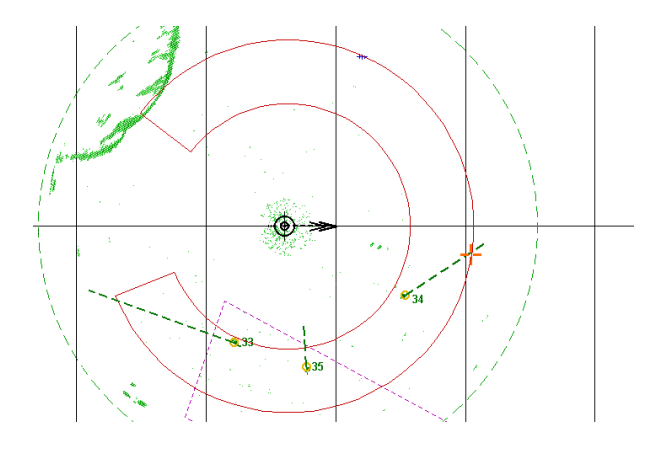

Move the zone limit to the required distance.

**NOTE:** If the zone's closer limit crosses its farther limit in the process of zone shift, they exchange their places.

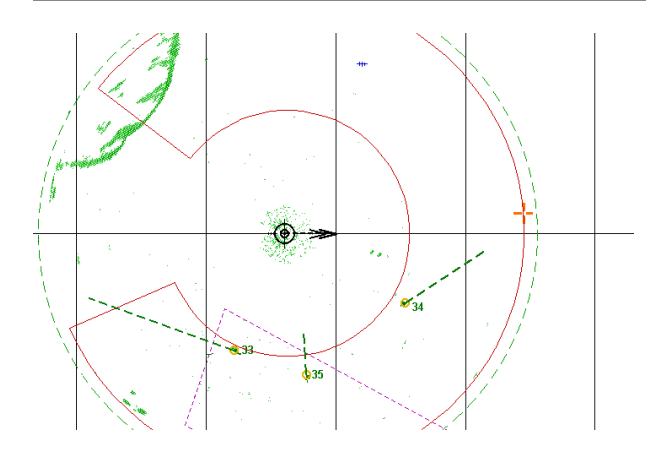

Press the left trackball button to set the new zone position and exit from the graphics cursor mode.

#### **To Turn Off Guard Zones**

To turn off a guard zone, release the appropriate button.

# **AIS**

## **Handling AIS Targets**

#### **AIS Target Display**

There are three ways to turn on/off the display of AIS targets on the ECDIS task screen:

1. Open the **Targets** panel by selecting the appropriate line of the **Tasks List** menu in the tabs zone of the ECDIS task screen.

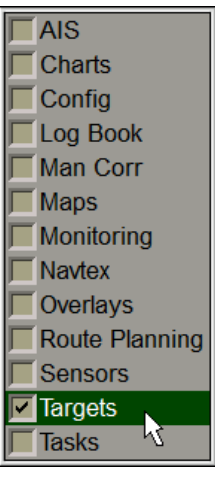

Use the tab in the top part of the **Targets** panel which will open up, to switch to the **Target Table** page:

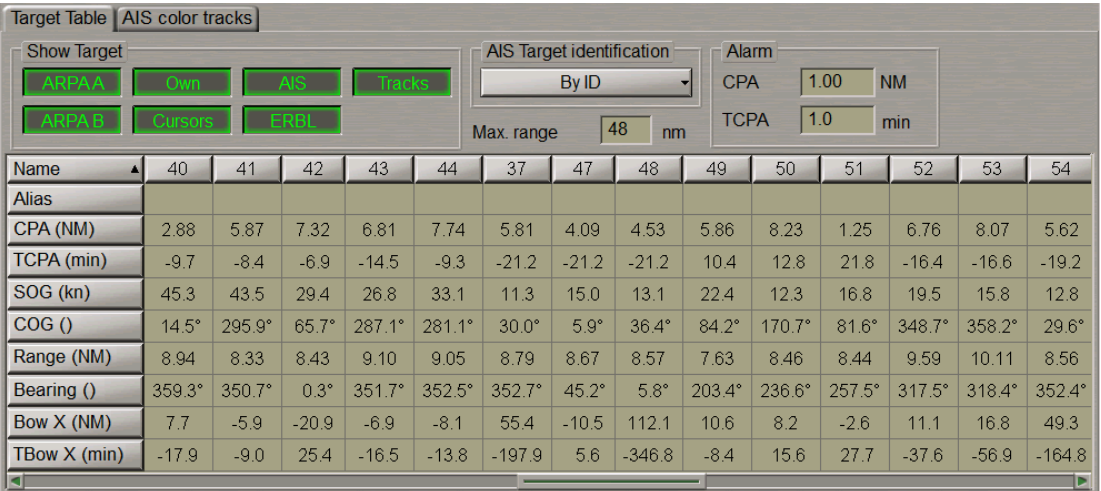

In the **Show Target** group, press the **AIS** button.

2. Press the **AIS** button in the **Sensors** window of the Control panel.

3. Press the <TARGET> key on the ES6 keyboard.

e Tra<br>①  $\mathbf{z}$  $\overline{\overline{3}}$ **NIKEI** 

AIS targets will appear in the Chart panel, and their motion parameters will be displayed in the Targets Table.

48 nm value is set in the **Max. Range** input box by default, that is the radius of an area within which the AIS targets are processed and displayed.

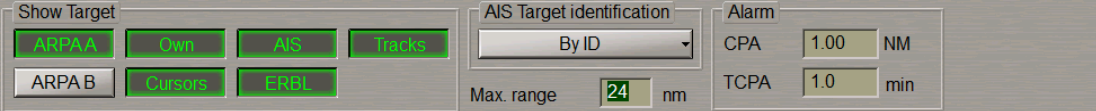

Set the necessary radius (up to 100 NM) of the AIS targets processing area.

#### **Display of AIS Target Identifiers**

Press the **AIS Target identification** button to select the AIS targets identifier.

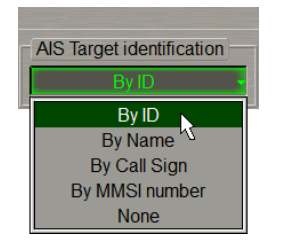

In the list which will open up, select the necessary identifier or **None** to declutter the Chart panel. Press the left trackball button. Targets will be displayed on the Chart panel with the selected identifier, and its name will be shown on the button.

Position the cursor on the target identifier in the Targets Table.

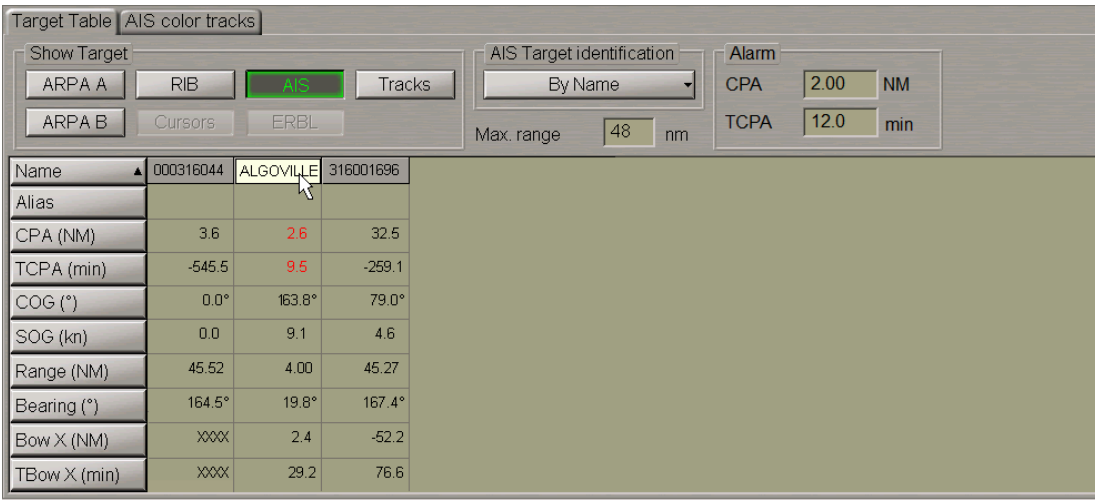

The hint will display the name of the AIS object if it is contained in the messages transmitted by the AIS object.

Enter as required the "Alias" identifier (up to 8 characters) for an AIS object in the **Alias** row of the Targets Table.

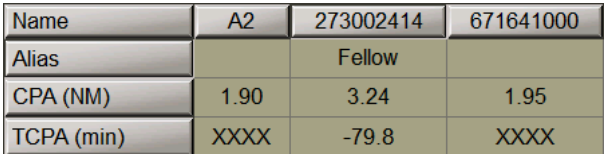

On the Chart panel, the target will be displayed with the entered "Alias" identifier regardless of settings made in the **AIS Target identification** group. This identifier is displayed on the Chart panel only and is not transmitted in messages.

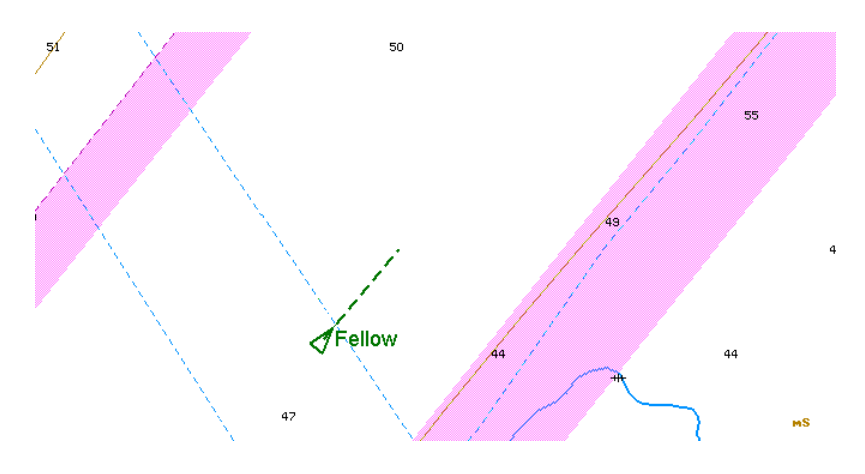

#### **Display of Target Tracks**

Turn on, as required, the display of target tracks. To do this, press the **Tracks** button in the **Show Target** group.

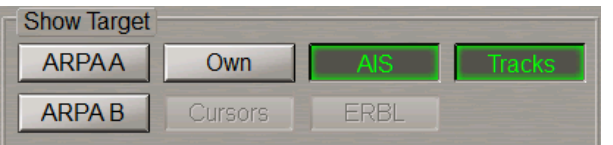

Target tracks will be displayed on the Chart panel.

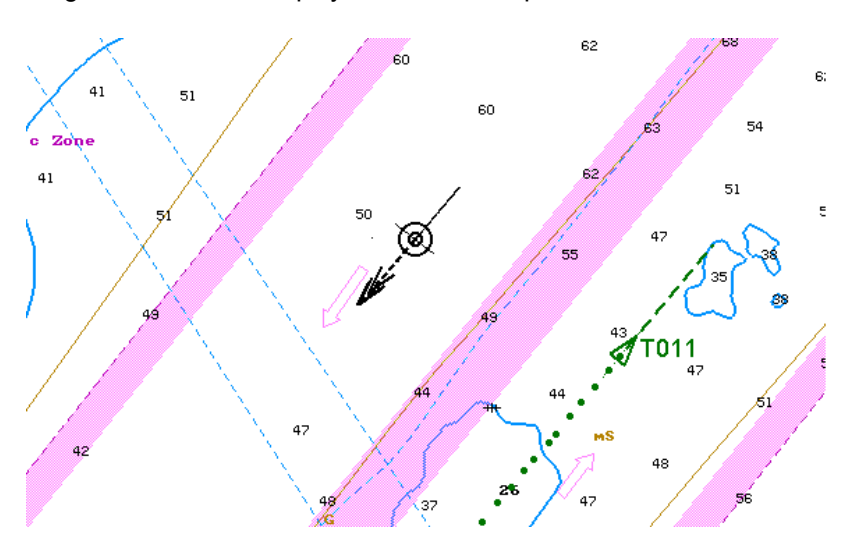

#### **Prompt Target Search**

Press the button with the target identifier in the **Name** line of the Targets Table, e.g., 316001696.

273002414 316001696 671641000 Name

The selected target will be displayed in the centre of the Chart panel highlighted with a flashing circle.

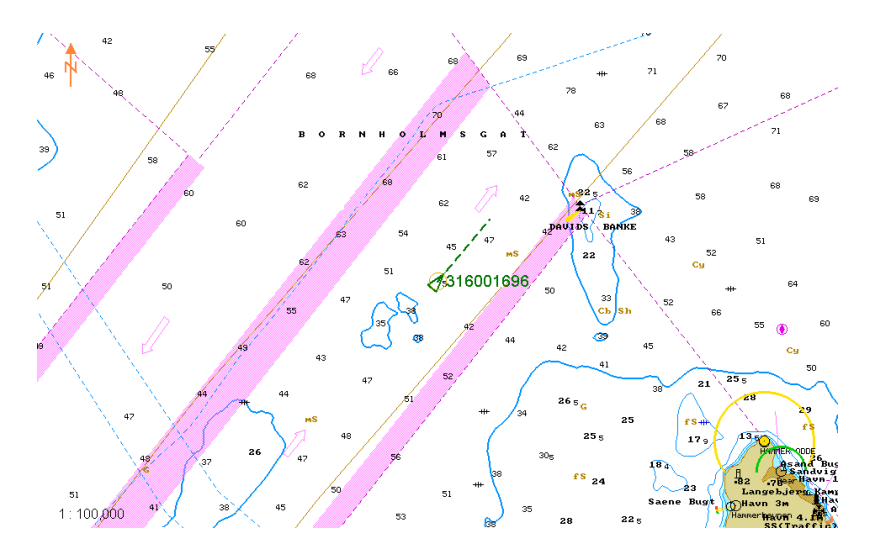

## **Setting of Voyage Data**

**ATTENTION!** Setting of voyage data is available only on the station with the MASTER status .

Open the **AIS** panel by selecting the appropriate line of the **Tasks List** menu in the tabs zone of the ECDIS task screen.

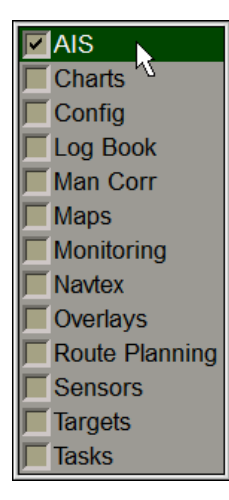

Use the tab in the top left part of the **AIS** panel to switch to the **Voyage and Static Data** page. Press the **Edit** button.

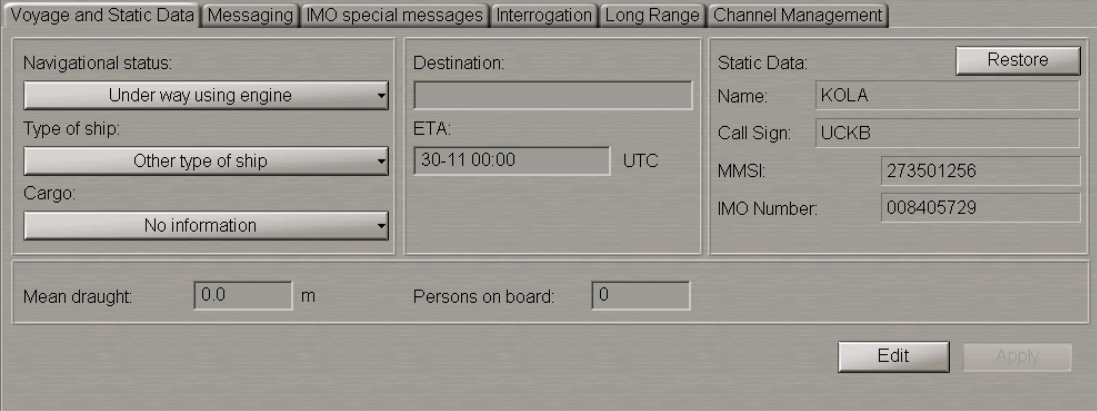

If the AIS class B is selected during the installation (see document *Multifunctional Display. Navi-Sailor 4000 ECDIS (v. 3.02.350). Installation Guide*, *Chapter 2*, section *MFD Configuration*, paragraph *Sensors Settings*) the **AIS** panel looks like follows:

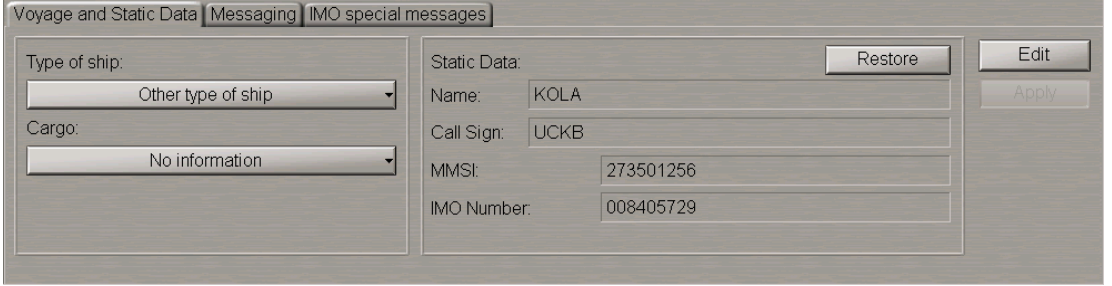

**NOTE:** In this case, the set of possible settings is limited.

In the left-hand part of the **Voyage and Static Data** page, press the **Navigational status** button.

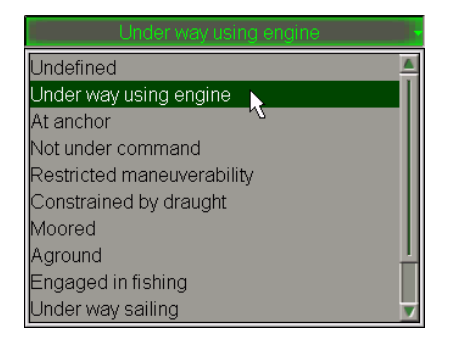

In the list which will open up, select the own ship navigation status and press the left trackball button.

Press the **Type of ship** button in the left-hand part of the page.

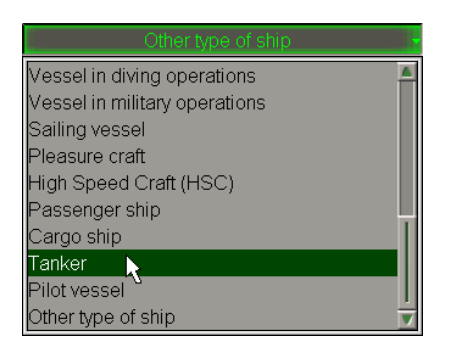

In the list which will open up, select the own ship type and press the left trackball button.

Press the **Cargo** button in the left-hand part of the page (for ships carrying cargoes only).

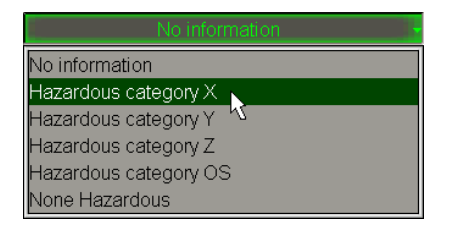

In the list which will open up, select the dangerous cargo category as required and press the left trackball button.

Use the **Mean draught** input line to enter the own ship mean draught value and press the left trackball button.

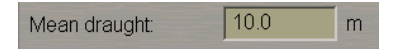

Use the **Destination** input line to enter the own ship port of destination (not more than 20 symbols) and press the left trackball button.

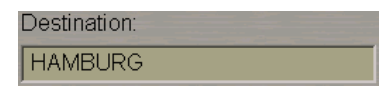

Use the **ETA** line to enter the ETA (UTC) in the port of destination specified in the **Destination** line, and press the <ENTER> key. If the system (UTC) time value is larger than the entered ETA value, "Undefined" will be automatically set in the **ETA** input line.

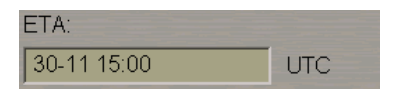

In the **Persons on board** input line, enter the number of persons on board and press the left trackball button.

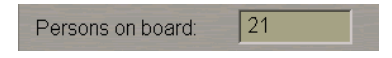

Press the **Apply** button.

**ATTENTION! Static Data** group always displays own ship data which is set on the **Ship settings** page of the **INS** panel in the System Configuration utility and cannot be changed in the ECDIS task. Where the transponder settings do not match those in the ECDIS task, the own ship name and Call Sign are shown in orange.

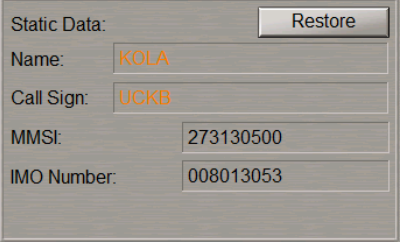

As other devices are connected to the AIS transponder in addition to the MFD (e.g., MKD or pilot software), the own ship name and call sign in the transponder can be changed by these users. The operator is notified about these changes by the **Check AIS Ship Name** and **Check AIS Call Sign** cautions which will remain active until the own ship data is restored in the transponder. To restore the own ship data settings in the transponder as per the settings in the System Configuration utility, press the **Restore** button.

The setting of own ship parameters transmitted in the AIS system is completed.

### **Transmission of Messages in AIS System**

Turn on the display of AIS targets (see paragraph *Handling AIS Targets*).

Open the **AIS** panel by selecting the appropriate line of the **Tasks List** menu in the tabs zone of the ECDIS task screen.

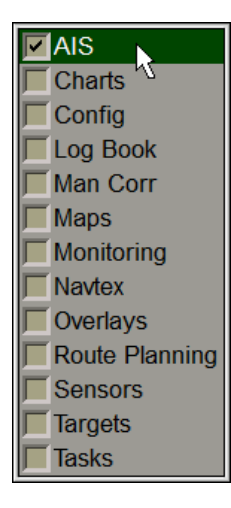

Use the tab in the left-hand part of the **AIS** panel to switch to the **Messaging** page.

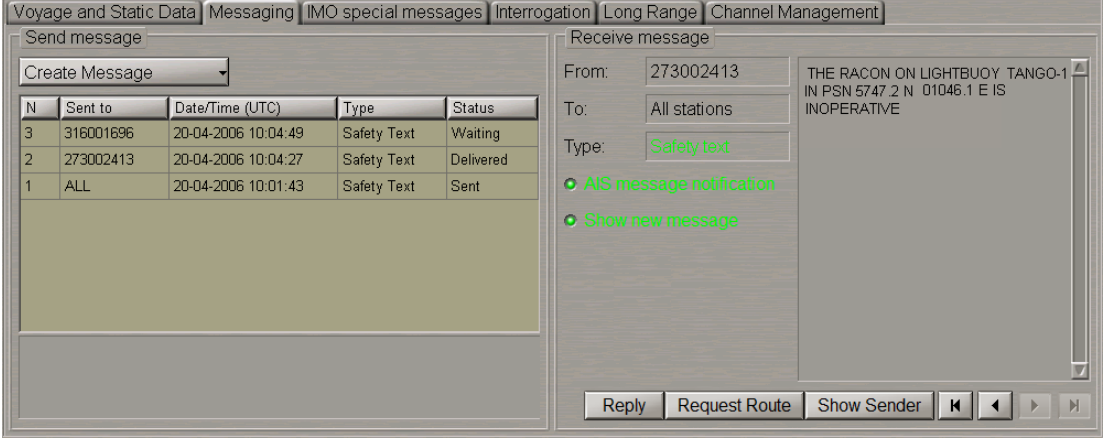

To prepare and transmit a text message, press the **Create Message** button on the **Messaging** page in the **Send message** group and select **Safety Text**.

**NOTE:** If the class B AIS is selected during the installation, the capability to send messages with the "Safety Text" and/or "Normal Text" status is set in the System Configuration utility. (see *Multifunctional Display. Navi-Sailor 4000 ECDIS (v. 3.02.350). Installation Guide*, *Chapter 2*, section *MFD Configuration*, paragraph *Sensors Settings*).

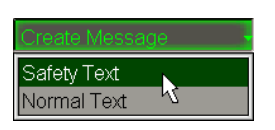

Press the left trackball button.

The **Send Message** window will open up, specifying the type of the selected message.

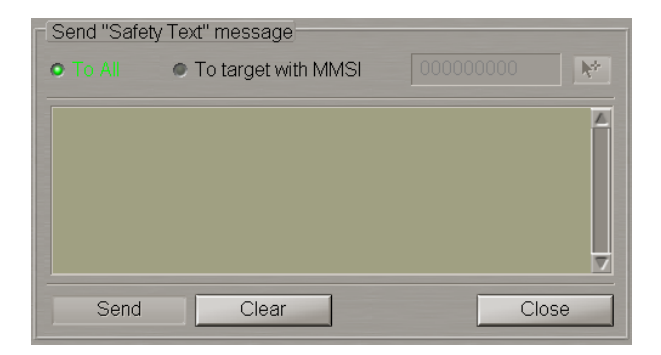

Set the identifier of the addressee of the message to be sent. To transmit a message to all the ships in the radio coverage area, select the **To All** checkbox.

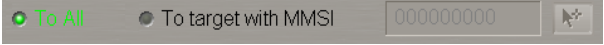

To transmit a message to a certain ship, use one of the three procedures:

1. Select the **To target with MMSI** checkbox and enter the MMSI of the addressee in the input line which will be activated.

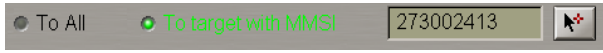

2. Select the **To target with MMSI** checkbox and press the button to the right of the input line. Position the acquisition marker, which will appear on the Chart panel, on the target, which is the addressee of the message.

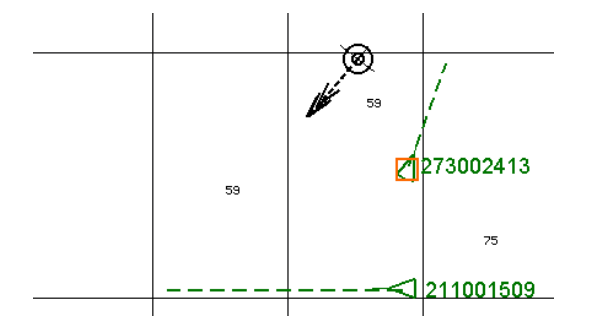

Press the left trackball button. The input line will display the MMSI of the specified target.

● To All 273002413 O To target with MMSI Ņ۴ 3. To send a reply message, press the **Reply** button in the **Receive Message** group.

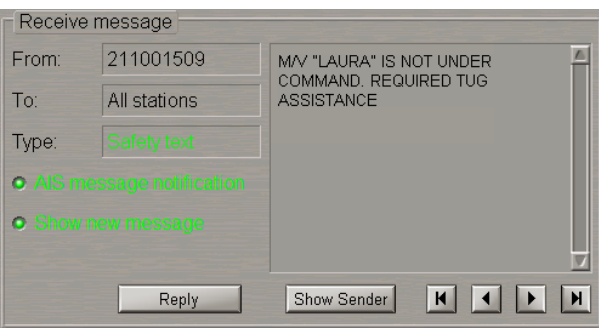

With the use of the **Reply** function, the **Send message** window opens up for a message, which has the same type as the message received from an AIS object, "Safety Text" in this case. The input line will automatically display MMSI of the AIS object, which the message has been received from.

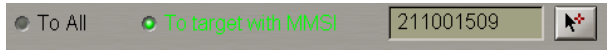

Use the text input window in the **Send Message** group to enter the text of the message which should be sent.

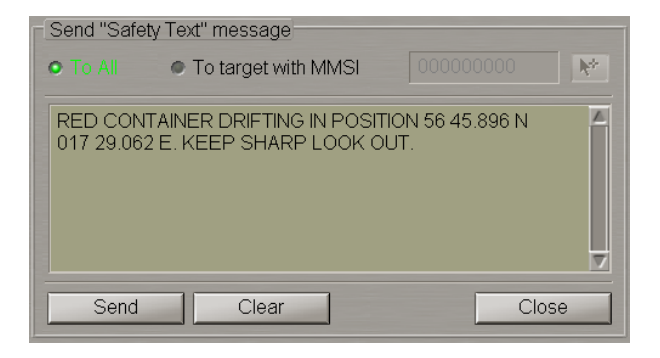

#### Press the **Send** button.

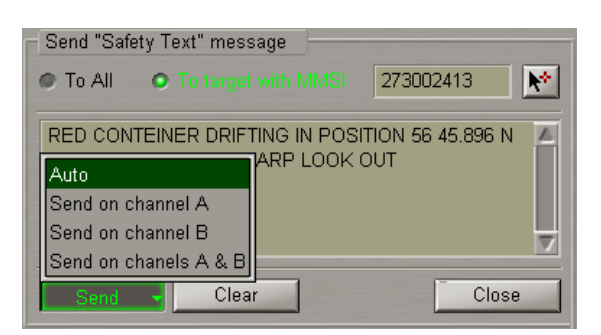

Select the message despatch channel (**Auto** is generally recommended). The compiled message will be sent. Press the **Close** button.

Check the sent message status in the table in the **Send message** group. The message status may be one of the following:

- **Waiting** the message has been transmitted by the MFD, but no confirmation of its relay has been received from the transponder;
- **Sent** the message has been sent by the transponder, but no confirmation of its delivery to the addressee has been received or confirmation is not expected if the message was sent to all the AIS objects ("All" identifier);
- **Delivered** the message has been delivered to the addressee;
- **Failed** the message, for some reasons, cannot be sent by the transponder.

The text of sent "Safety Text" messages, as well as their status (except "Waiting") is recorded in the ship's electronic log book.

## **Reception of Messages in AIS System**

**ATTENTION!** The default setting implies generation of the **AIS message** notification upon the receipt of messages from AIS objects.

As the notification is accepted by the operator, the received messages is shown on the **AIS Messages** display of the Control panel and in the **Receive message** group on the **Messaging** page of the **AIS** panel.

Press the button with the name of the set display in the **Display Panel** window of the Control panel.

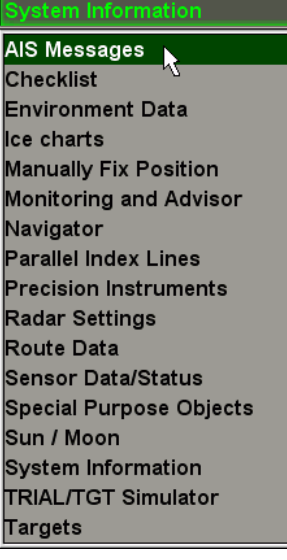

In the list which will open up, select the **AIS Messages** line and press the left trackball button.

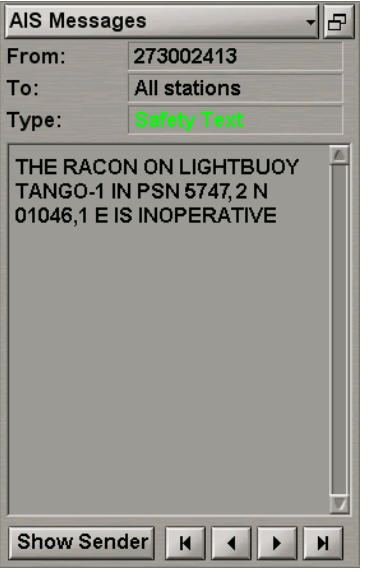

In the **AIS Messages** display which will open up, read the received message. Use the **1 De**buttons to view the received messages.

**ATTENTION!** Control buttons in the **AIS Messages** display of the Control panel and in the **Receive Message** group on the **Messaging** page of the **AIS** panel are synchronised.

Open the **AIS** panel by selecting the appropriate line of the **Tasks List** menu in the tabs zone of the ECDIS task screen.

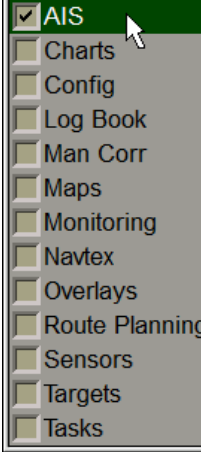

 $\blacksquare$ 

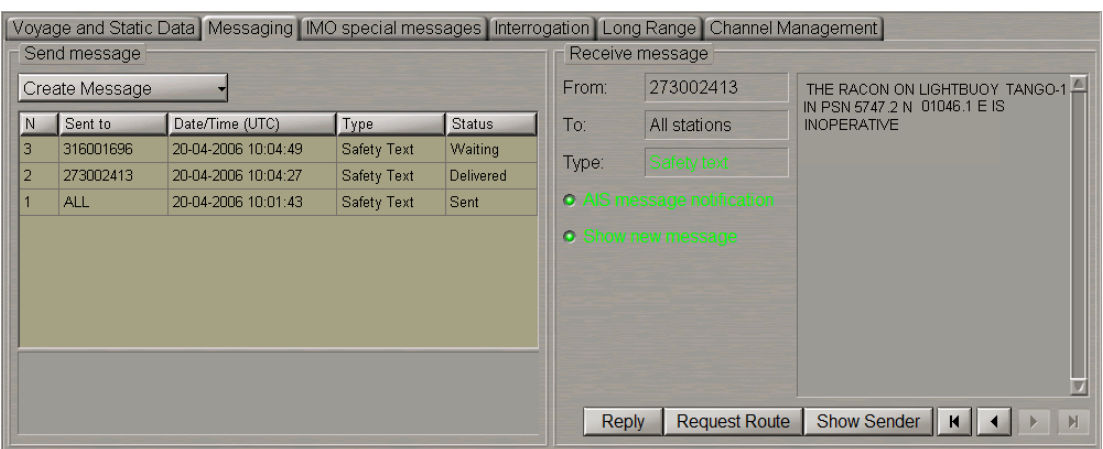

Use the tab in the left-hand part of the **AIS** panel to switch to the **Messaging** page.

In the **Receive message** group, read the received message. Use the **1 buttons to view the received** messages.

The **AIS message** checkbox is selected by default, arrival of a message, therefore, triggers off the **AIS Message** notification. Clear this checkbox to disable the notification generation upon the receipt of AIS messages.

The **Show new message** checkbox is selected by default; upon the receipt of a new message it will, therefore, be shown in the **AIS Messages** display of the Control panel and in the **Receive** group on the **Messaging** page of the **AIS** panel. Clear this the **Show new message** checkbox to save an image of the viewed message upon the receipt of a new message.

Turn on the display of AIS targets (see paragraph *Handling AIS Targets*). AIS targets will appear on the Chart panel.

To display the message sender target, press the **Show Sender** button.

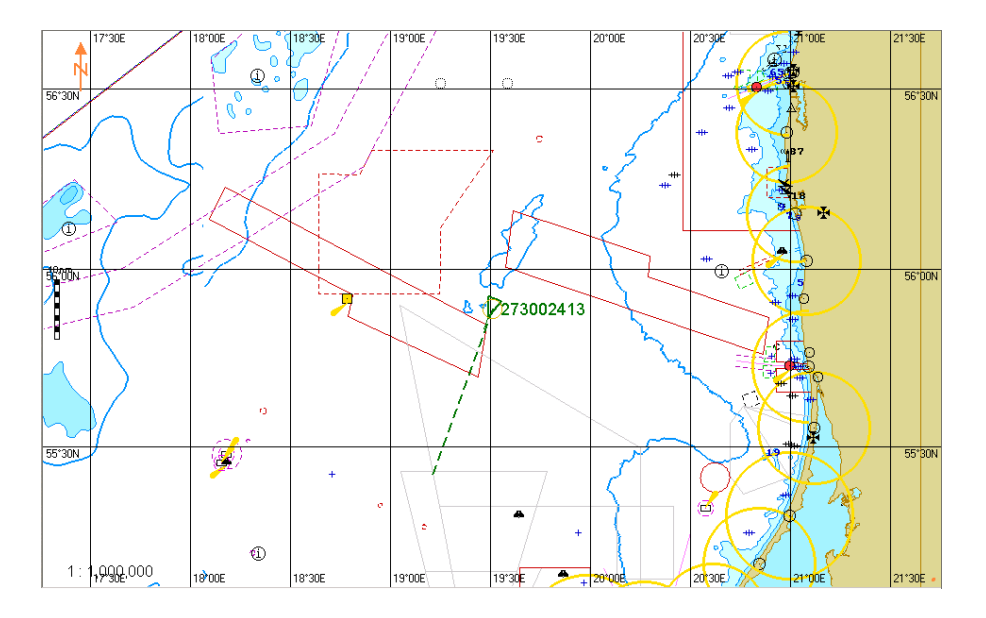

The target will be shown in the centre of the Chart panel, highlighted with a flashing circle.

### **Using AIS Safety Messages Database**

Open the **AIS** panel by selecting the appropriate line of the **Tasks List** menu in the tabs zone of the ECDIS task screen.

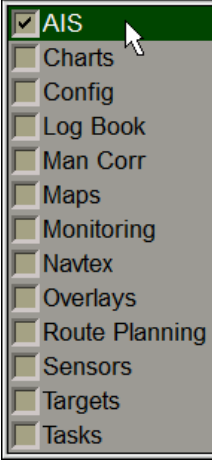

Use the tab in the left-hand part of the **AIS** panel to switch to the **Safety Messages DB** page.

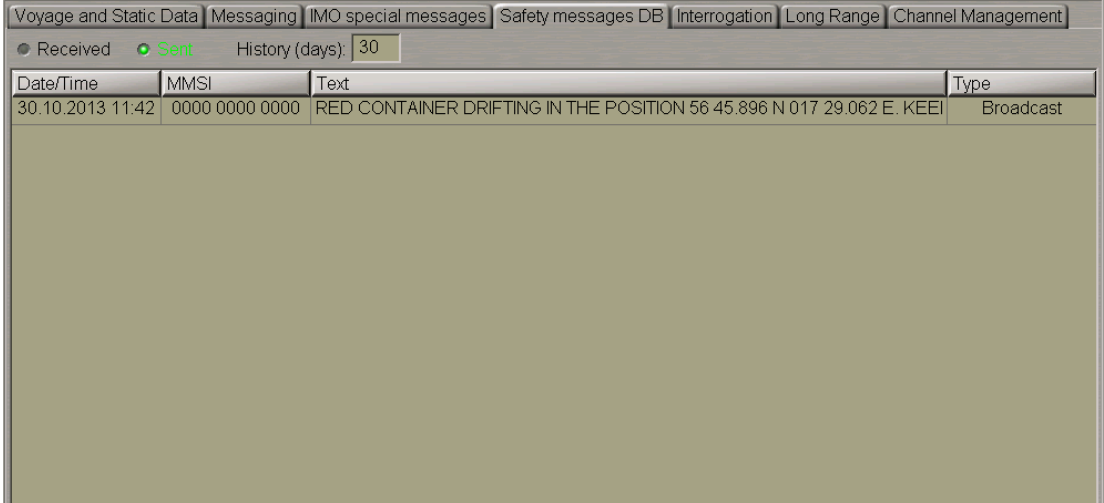

The **Safety Messages DB** page is intended for displaying database-stored AIS messages with the "Safety" status over a certain time interval. The page includes the following items:

- **Received** to turn on the display of received messages in the table;
- **Sent** to turn on the display of sent messages in the table;
- **History** time interval over which messages from the database are displayed (from 1 to 30 days);
- Messages table which contains the following columns:
- **Data/Time** message receive/send time and date;
- **MMSI** addressee's MMSI;
- **Text** text of the message;
- **Type** message sending method (Broadcast/Addressed).

Use the **Received** / **Sent** radio buttons to select the type of messages to be displayed in the table.

In the **History** input window set the necessary time interval.

To display full text of the message, position the cursor on this message.

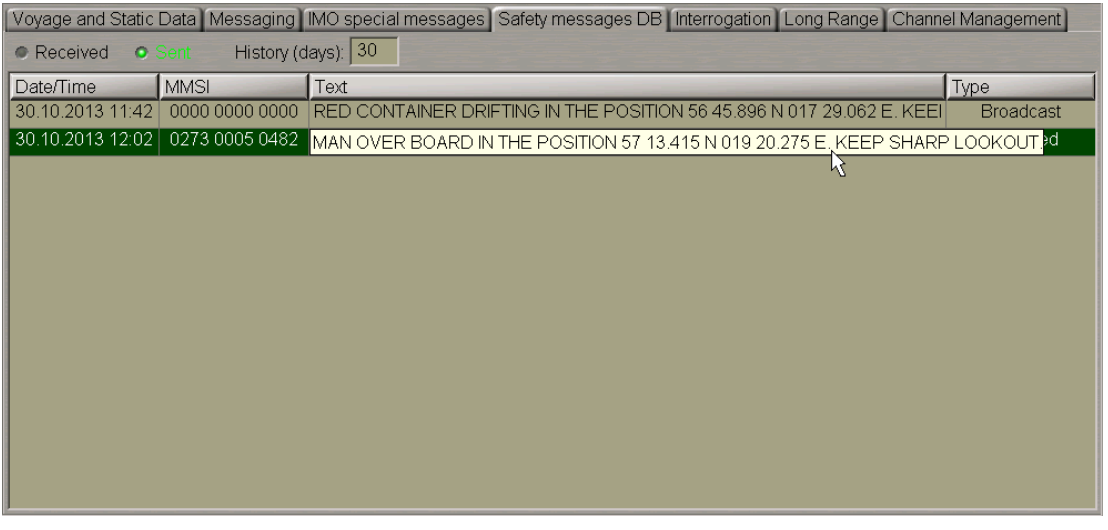

Safety AIS message files are accessible with the use of the Data Tool utility, in the **AIS safety messages** group of the **AIS Data** feature, and can be imported/exported from/to another PC.

The System Configuration utility features a capability to set the safety messages storage period up to 100 days (see document *Multifunctional Display. Navi-Sailor 4000 ECDIS (v. 3.02.350). Installation Guide*, *Chapter 2*, section *MFD Configuration*, paragraph *MFD Settings*, item 10).

# **Handling Targets**

## **Setting of Safety Parameters in Tracking of Targets**

**ATTENTION!** In the ECDIS task with the radar overlay (no Navi-Radar 4000 installed and running) CPA/TCPA alarm cannot be generated. If the RADAR task installed and running, immediately after the RADAR task shuts down, all the CPA/TCPA alerts get rectified and due to the loss of the collision avoidance function provided by the Radar task. For external ARPA targets (ARPA\_A, ARPA\_B) CPA/TCPA alarms cannot be generated. No danger status is displayed for such targets. (For more information see documentdocument *Multifunctional Display. Navi-Sailor 4000 ECDIS (v. 3.02.350). Functional Description*, *Chapter 4*, section *Alert Management Principles*, paragraph *General*).

Open the **Targets** panel by selecting the appropriate line of the **Tasks List** menu in the tabs zone of the ECDIS task screen.

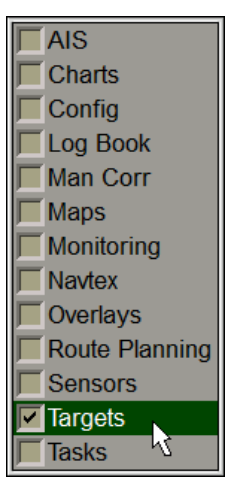

Use the tab in the top part of the **Targets** panel which will open up, to switch to the **Target Table** page:

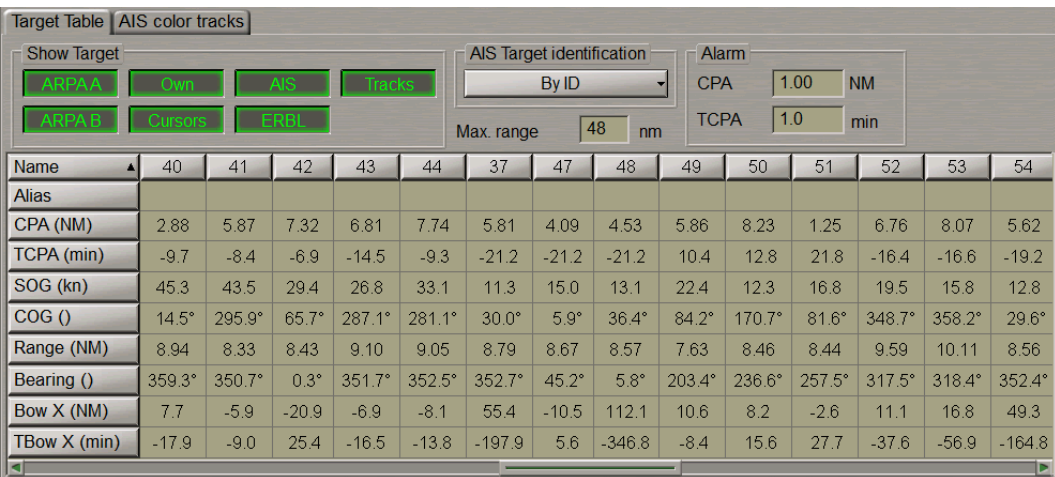

In the top of the **Targets** panel which will open up, turn on the display of targets from the required sources by pressing the appropriate buttons: **ARPA A(B)**,**Own** or **AIS**.

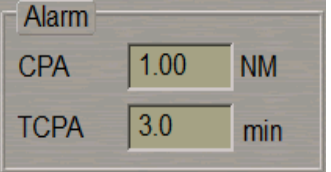

The **Alarm** group contains windows for entering CPA/TCPA values.

The **CPA/TCPA Tgt ID** alarm generation is turned on when both CPA and TCPA values of the target are smaller than the set values:

- **CPA** to enter the minimum closest point of approach distance;
- **TCPA** to enter the minimum time to the closest point of approach.

### **Handling Target Table**

Open the **Targets** panel by selecting the appropriate line of the **Tasks List** menu in the tabs zone of the ECDIS task screen.

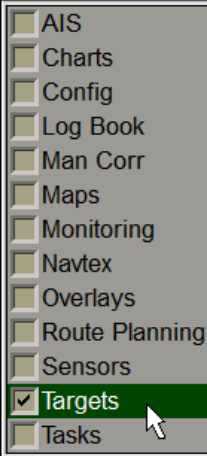

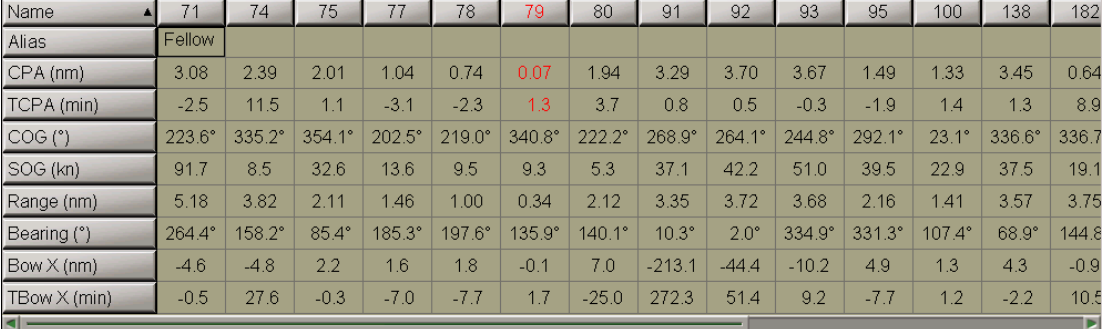

Use the tab in the top part of the **Targets** panel which will open up, to switch to the **Target Table** page:

The Target Table contains columns (ARPA and AIS targets) and rows with the targets information with a capability to sort by the relevant parameter:

- **Name** target identifier;
- **Alias** target identifier (up to 8 characters) assigned by the operator (the target is displayed on the Chart panel with this identifier regardless of settings in the **AIS Target Identification** group);
- **CPA** closest point of approach distance;
- $\bullet$  **TCPA** time to the closest point of approach;
- **COG** target course over the ground;
- **SOG** target speed over the ground;
- **Range** distance to the target;
- **Bearing** bearing to the target;
- **Bow X** distance to the point where the target crosses the own ship course;
- $\bullet$  **TBow X** time to the point where the target crosses the own ship course.

### **Prompt Target Search**

Open the **Targets** panel by selecting the appropriate line of the **Tasks List** menu in the tabs zone of the ECDIS task screen.

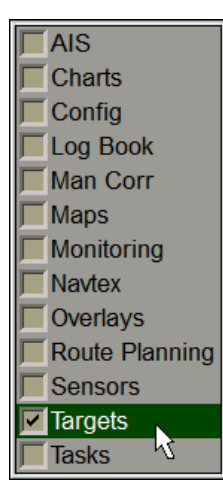

Use the tab in the top part of the **Targets** panel which will open up, to switch to the **Target Table** page:

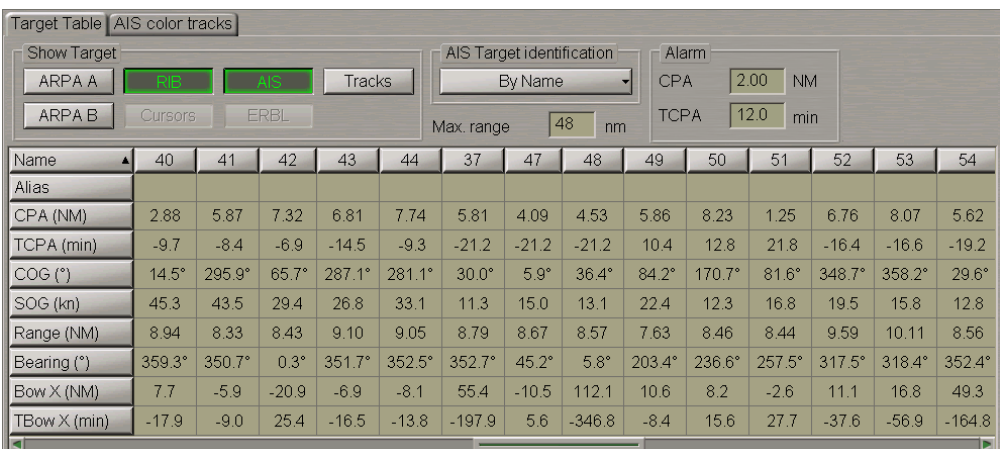

Turn on the display of targets (see section *AIS*, paragraph *Handling AIS Targets* and section *ARPA*, paragraph *Target Display*).

Press the button with the target identifier in the **Name** line of the Targets Table, e.g., "51".

The selected target will be displayed in the centre of the Chart panel highlighted with a flashing circle.

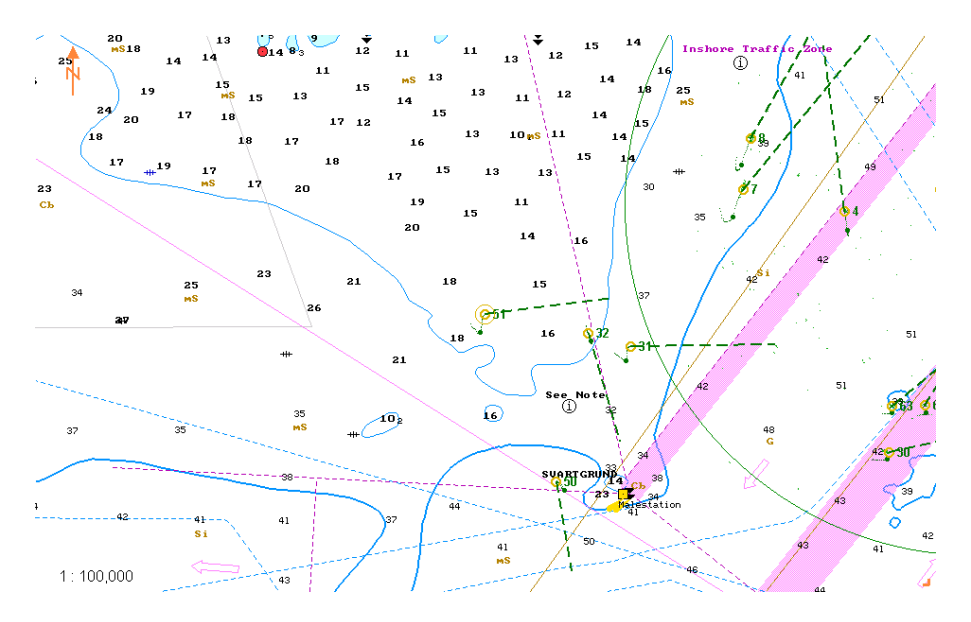

## **Turning On Mode of Associating AIS and ARPA Targets**

Press the button with the name of the set display in the **Display Panel** window of the Control panel.

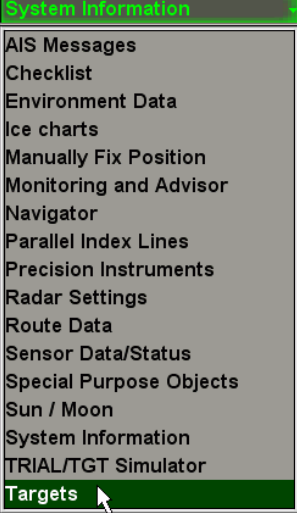

In the list which will open up, select the **Targets** line and press the left trackball button.

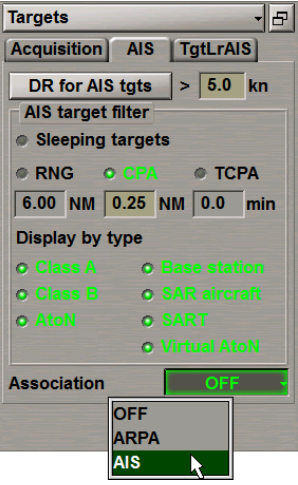

From the **Assotiation** drop-down list, select targets which will be displayed after the association on the ECDIS task screen (e.g., AIS).

If association conditions are fulfilled, the ARPA target continues to be tracked but is not displayed on the ECDIS task screen any more.

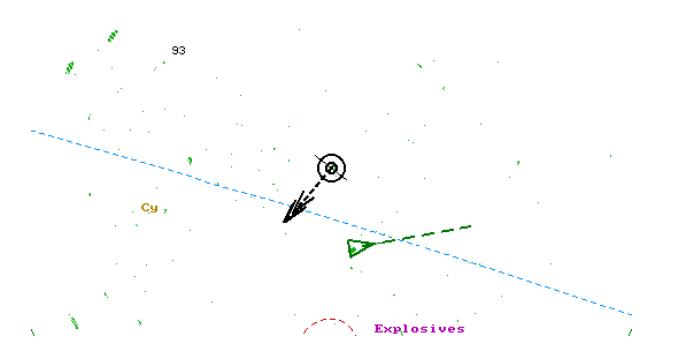

The data card of such AIS target displays bearing and distance to its associated ARPA target in the bottom line.

If association conditions exceed the set limits, the ARPA target is automatically displayed on the screen.

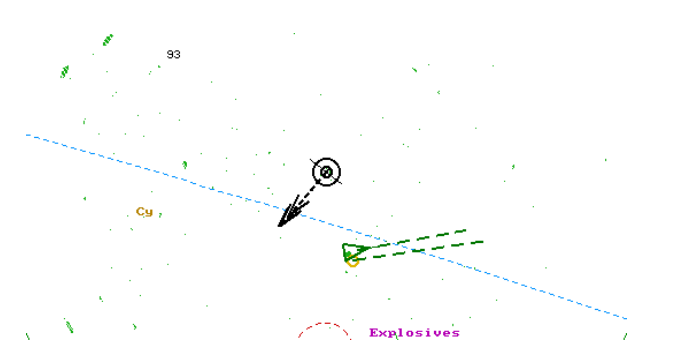

### **Turning On DR Mode for AIS Targets**

Press the button with the name of the set display in the **Display Panel** window of the Control panel.

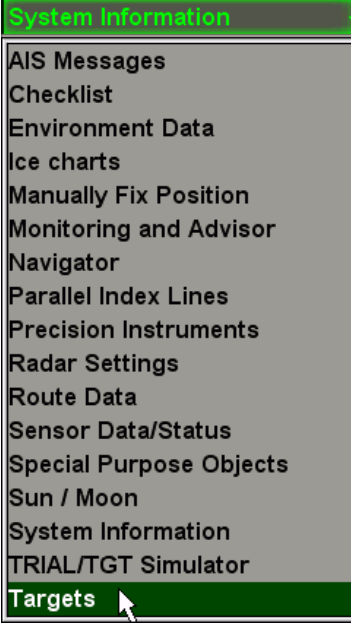

In the list which will open up, select the **Targets** line and press the left trackball button. Open the **AIS** page.

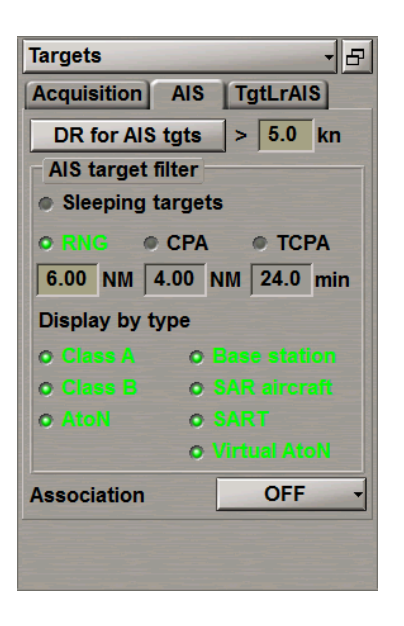

In the input line to the right of the **DR for AIS tgts** button, set the minimum speed of AIS targets for the DR mode.

To turn on the DR mode for AIS targets whose speed is equal to and higher than the set value, press the **DR for AIS tgts** button.

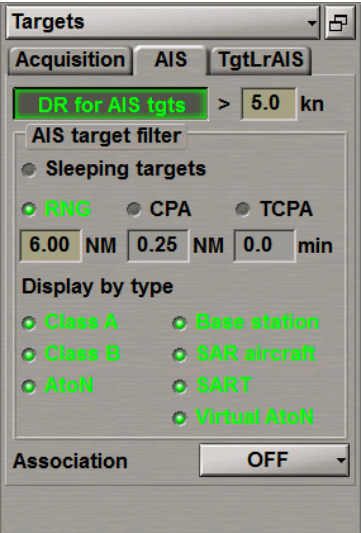

### **Filtering Lost Targets**

Press the button with the name of the set display in the **Display Panel** window of the Control panel.

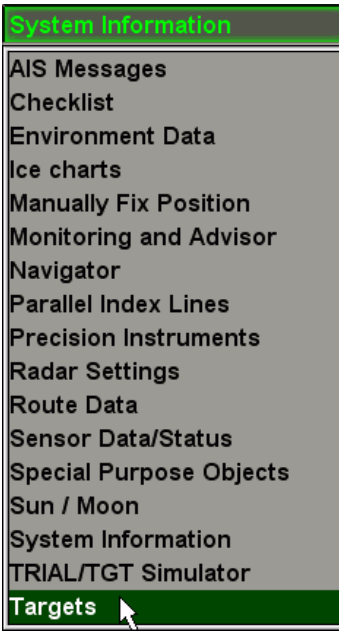

In the list which will open up, select the **Targets** line and press the left trackball button.

Open the **Acquisition** page. Select the **Enable "Lost tgt" warning** checkbox.

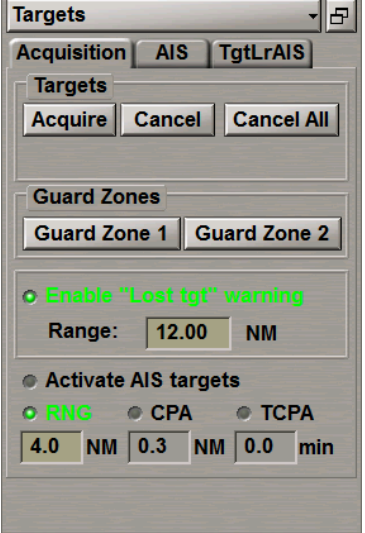

Use the **Range** input box to set the distance within which the **Lost target** warning will be generated when the ARPA or AIS loses a target. Beyond the set distance the lost targets are not at all displayed on the ECDIS task screen any more without warning.

### **Filtering AIS Targets**

Press the button with the name of the set display in the **Display Panel** window of the Control panel.

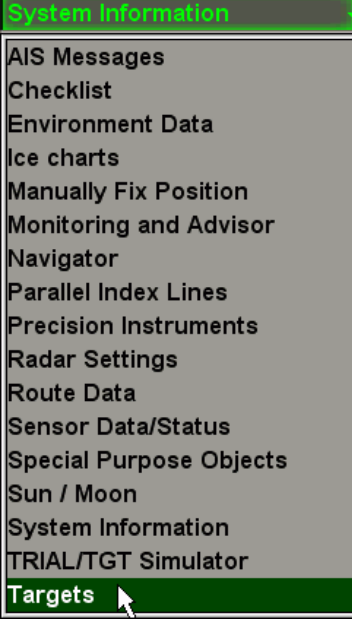

In the list which will open up, select the **Targets** line and press the left trackball button.

Open the **AIS** page.

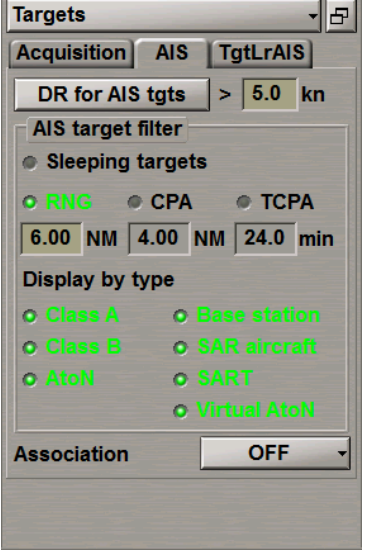

Select the **Sleeping targets** checkbox to turn on filtering of sleeping AIS targets by one of the following criteria:

- Select the RNG checkbox and enter the necessary range in the input window to set the distance beyond which the sleeping AIS targets will not be displayed;
- Select the **CPA** checkbox and enter the necessary CPA for sleeping AIS targets. No sleeping AIS targets whose CPA is larger than the set value will be displayed;
- Select the **TCPA** checkbox and enter the necessary TCPA for sleeping AIS targets. No sleeping AIS targets whose TCPA is larger than the set value will be displayed.

By default, the display of all the AIS target types is enabled:

- Class A; SAR aircraft;
- Class B; SART;
- AtoN; Virtual AtoN.
- Base station;

Clear as required the relevant checkboxes to turn off the display of certain types of AIS targets on the ECDIS task screen.

**NOTE:** If the sleeping AIS targets filtering is enabled, or the display of some AIS targets type it turned off, the **AIS filter** important indication is displayed in the **Vectors** window of the Control Panel (see also document *Multifunctional Display. Navi-Sailor 4000 ECDIS (v. 3.02.350). Functional Description*, *Chapter 4*, section *Indications*, paragraph *Display of Important Indications*).

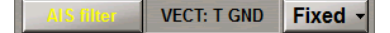

Open the **Acquisition** page.

By default, the **Activate AIS targets** filter is turned off.

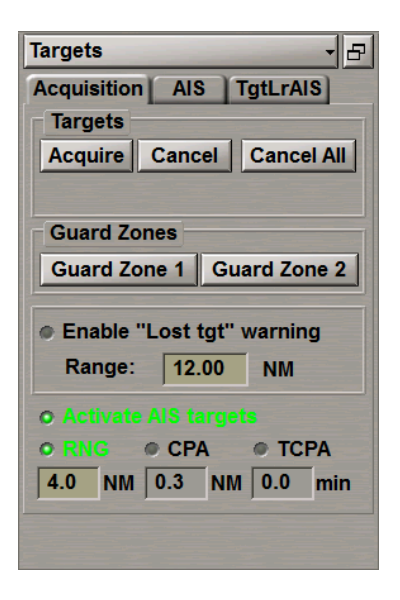

Select the **Activate AIS targets** checkbox for the automatic activation of sleeping AIS targets by one of the following criteria:

- Select the **RNG** checkbox and enter the necessary range in the input window to set the distance. All the AIS targets closer than the set range will be activated automatically;
- Select the **CPA** checkbox and enter the necessary CPA for the sleeping AIS targets. All the sleeping AIS targets whose CPA is smaller than the set value will be activated automatically;
- Select the **TCPA** checkbox and enter the necessary TCPA for the sleeping AIS targets. All the sleeping AIS targets whose TCPA is smaller than the set value will be activated automatically.

### **Obtaining Information on Target**

Turn on the display of targets (see section *AIS*, paragraph *Handling AIS Targets* and section *ARPA*, paragraph *Target Display*).

Position the free **View** cursor on the necessary target; the cursor will change its form. Press the left trackball button: the target data card with its parameters will be displayed next to the target:

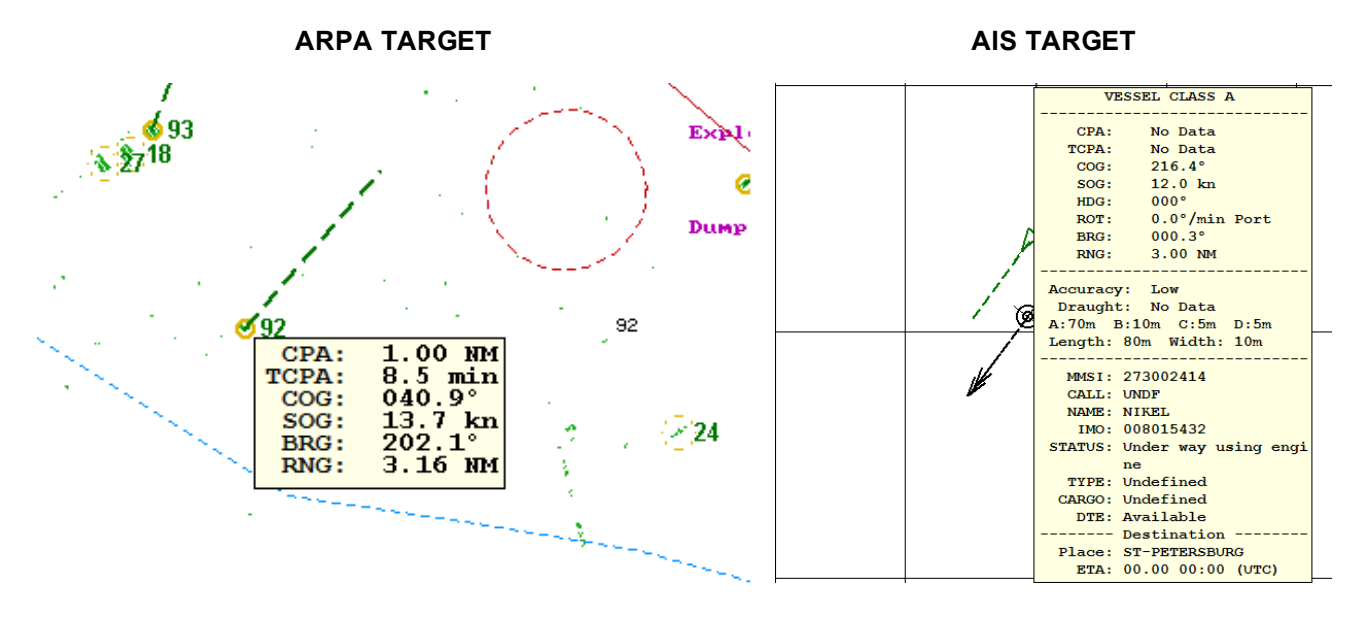

# **Obtaining Information in ECDIS Task**

This chapter describes the procedure used in the reception of all kinds of information in the ECDIS task.

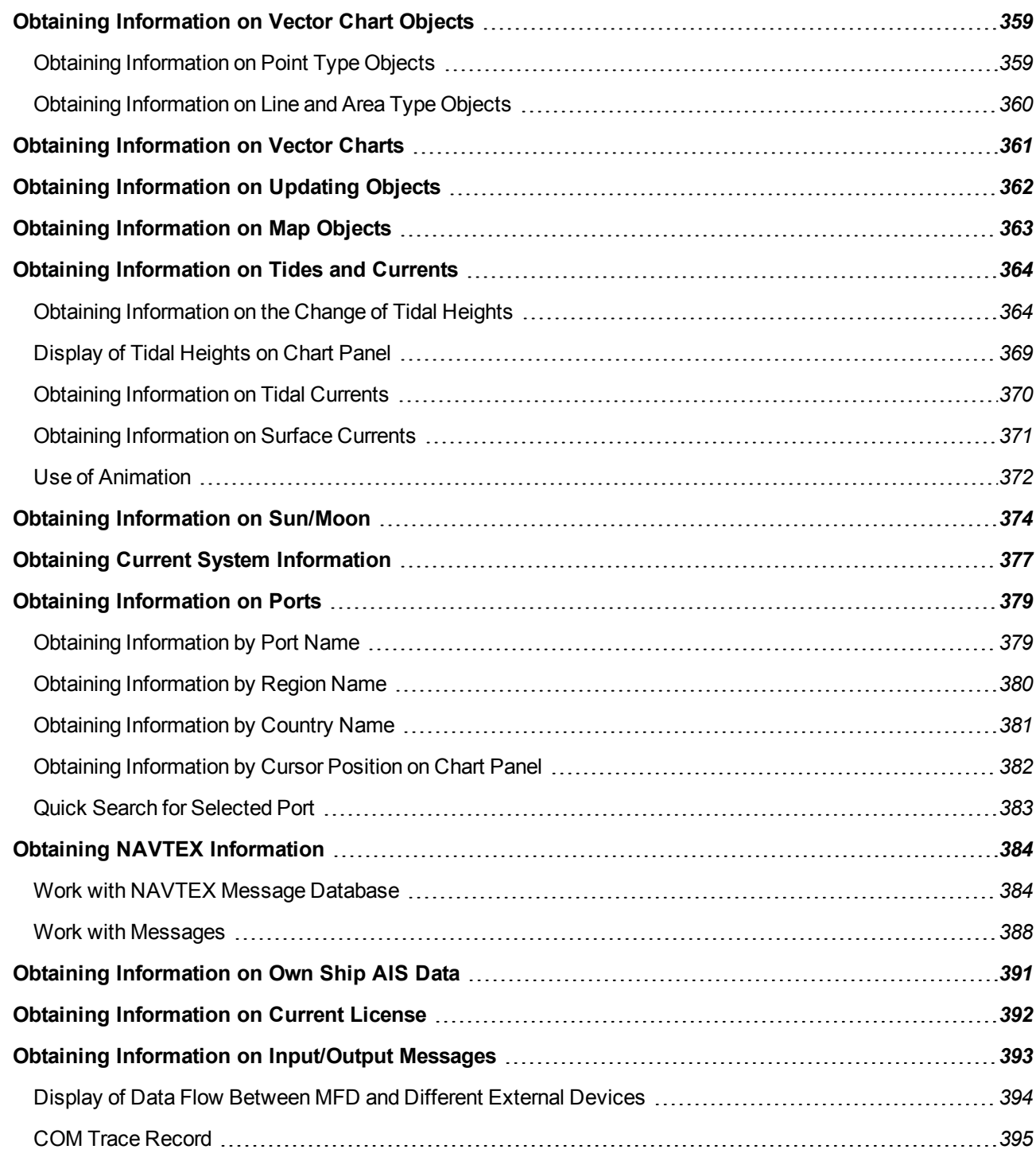

# <span id="page-358-1"></span><span id="page-358-0"></span>**Obtaining Information on Vector Chart Objects**

## **Obtaining Information on Point Type Objects**

Set the display of the required area by using the Scaling and Review functions.

Press the **button on the Control panel: the Info** panel will open up in the bottom part of the screen.

Position the acquisition cursor which will appear, on the object which information is required to be obtained on.

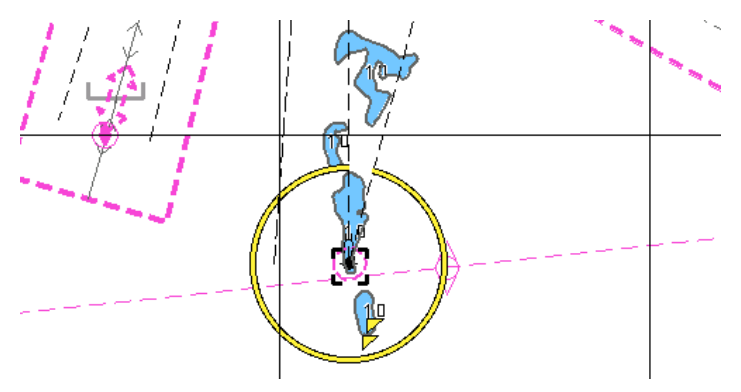

Press the left trackball button. The **Info** panel will display (under the chart name) the list of pages with available information on the objects which fall within the acquisition cursor outline.

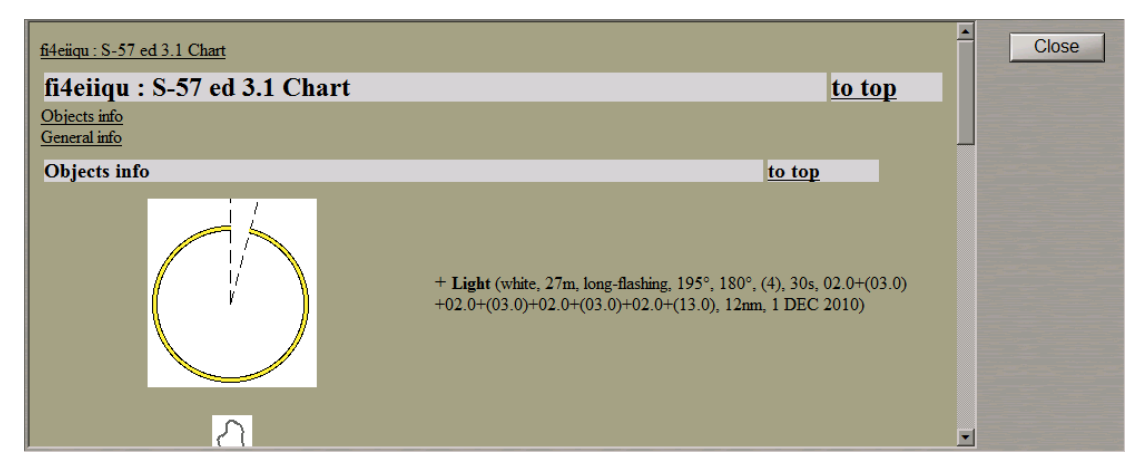

Select the necessary notation by positioning the cursor on the name and press the left trackball button: the **Info** panel will open a page with information on the selected objects:

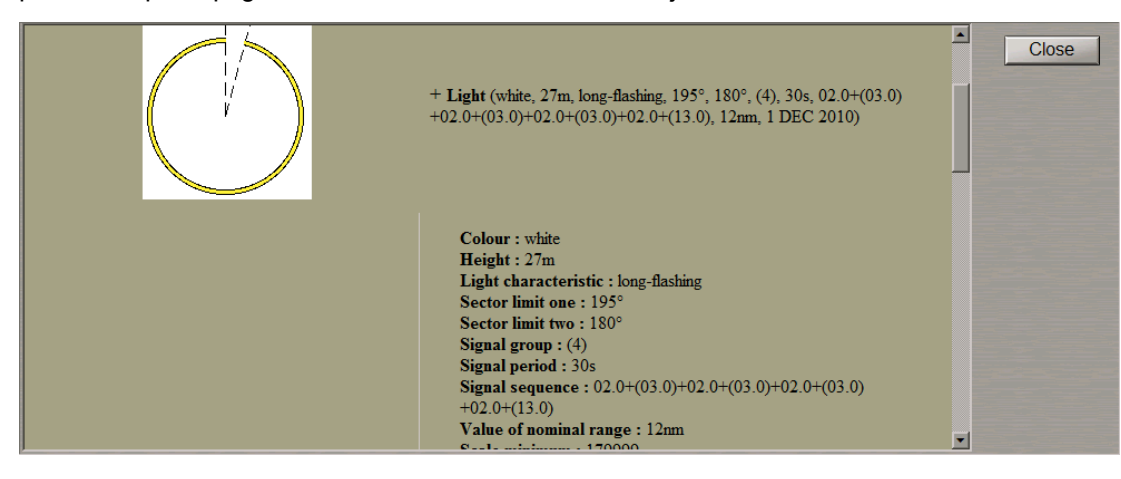

## <span id="page-359-0"></span>**Obtaining Information on Line and Area Type Objects**

Set the display of the required area by using the Scaling and Review functions. Press the **button on the Control** panel. The **Info** panel will open up in the bottom part of the screen.

Position the acquisition cursor which will appear, on the boundary of an area type object or any part of a line type object which information is required to be obtained on.

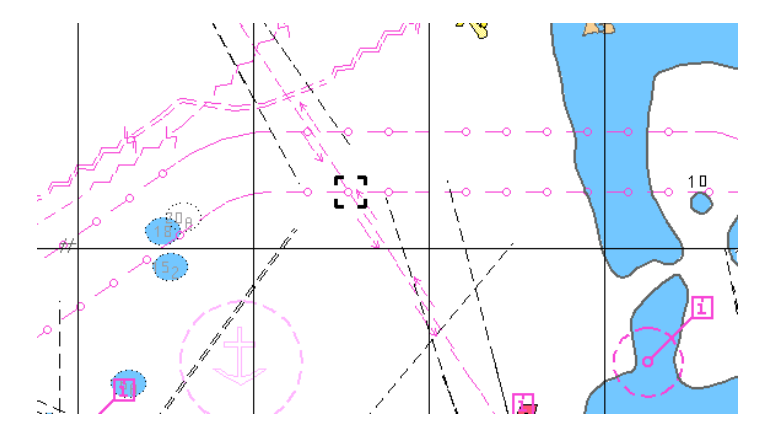

Press the left trackball button. The **Info** panel will display (under the chart name) the list of pages with available information on the objects which fall within the acquisition cursor outline.

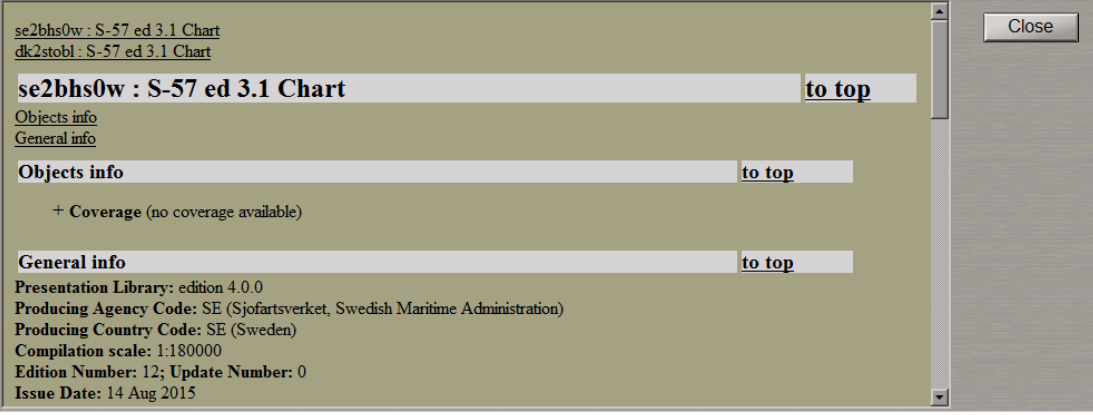

Select the necessary notation by positioning the cursor on the name and press the left trackball button: the **Info** panel will open a page with information on the selected objects.

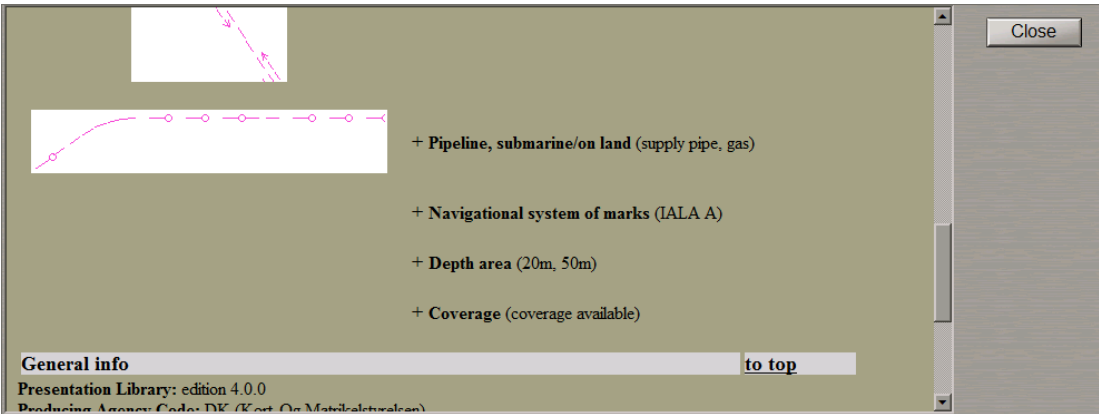
# **Obtaining Information on Vector Charts**

Set the display of the required area by using the Scaling and Review functions.

Press the **button on the Control panel. The Info** panel will open up in the bottom part of the screen.

Position the acquisition cursor which will appear, on point of the chart which information is required to be obtained on.

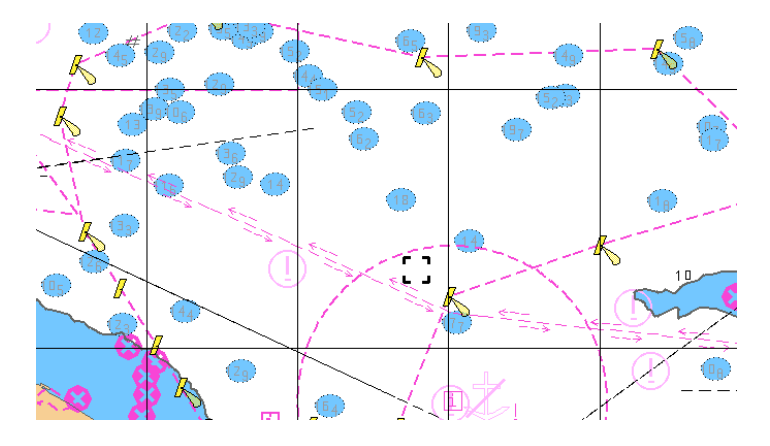

Press the left trackball button. The **Info** panel will display (under the chart name) the list of pages with available information on the objects which fall within the acquisition cursor outline.

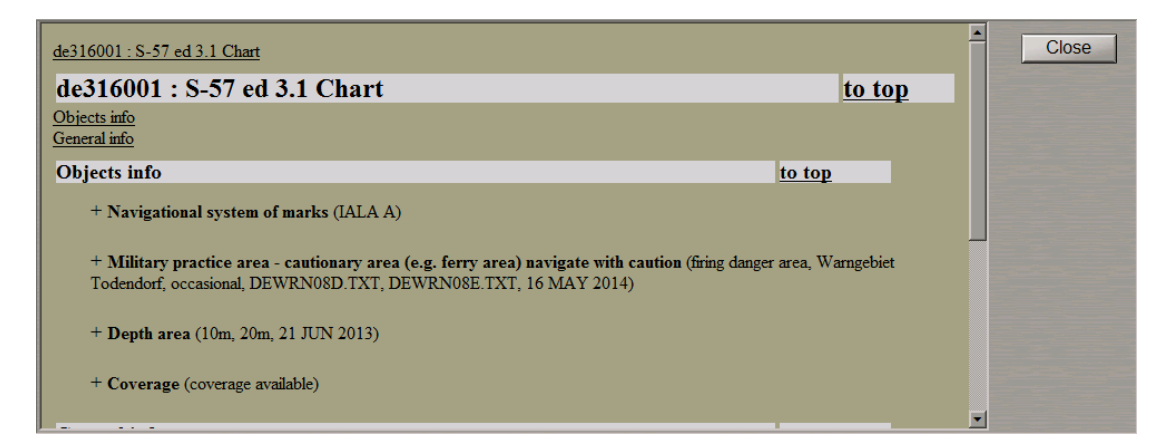

Select the **General Chart Information** notation by positioning the cursor on it, and press the left trackball button. The page with information on the vector chart will open up.

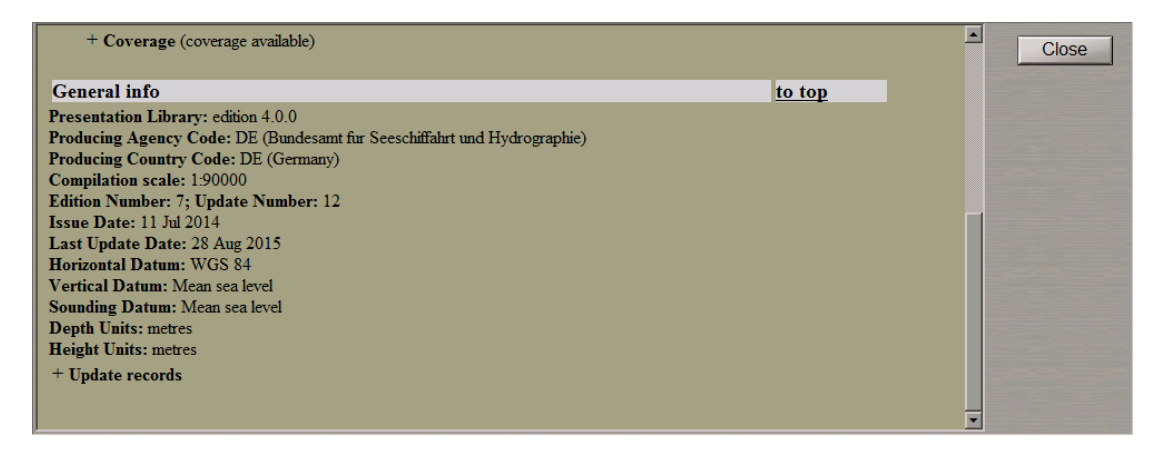

# **Obtaining Information on Updating Objects**

Set the display of the required area by using the Scaling and Review functions.

Press the **button on the Control panel. The Info** panel will open up in the bottom part of the screen.

**ATTENTION!** Point type objects cannot be displayed on scales smaller than 1:600,000.

Position the acquisition cursor which will appear, on the updating object which information is required to be obtained on.

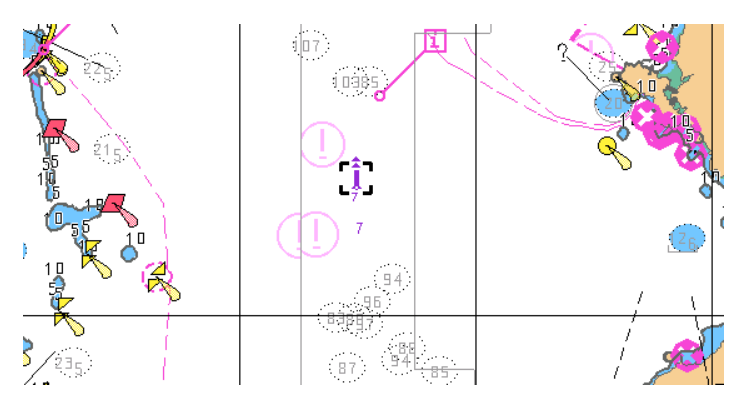

Press theleft trackball button. The**Info**panel will display (abovethechart name)thelist of pages withavailable information on the updating objects and navigation chart which fall within the acquisition cursor outline.

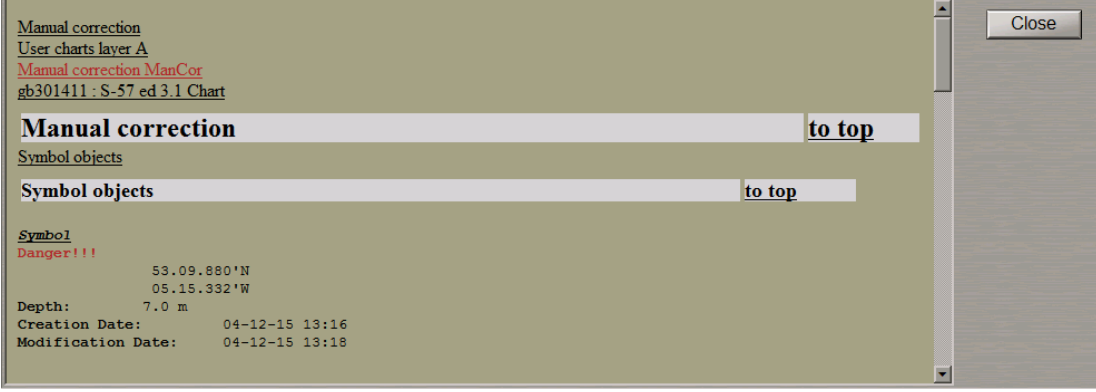

Select the **Manual correction** by positioning the cursor on this notation and press the left trackball button. The **Info** panel will display a page with information on the categories of updating objects which fall within the acquisition marker outline.

Select the required object category by positioning the cursor on it and press the left trackball button. The window will display the page with information on the objects of this category.

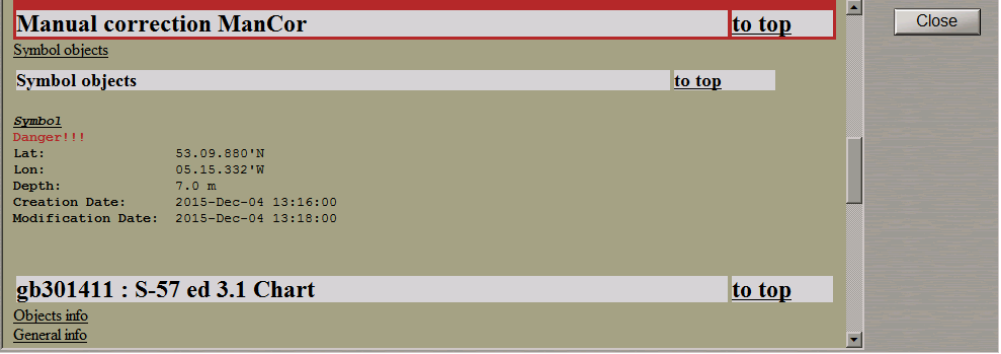

# **Obtaining Information on Map Objects**

Set the display of the required area by using the Scaling and Review functions. Press the  $\boxed{\phantom{a} \phantom{\dot{a}}\phantom{\dot{a}}\phantom{\dot{a}}\,}$  button on the Control panel. The **Info** panel will open up in the bottom part of the screen.

**ATTENTION!** Point type objects cannot be displayed on scales smaller than 1:600,000.

Position the acquisition cursor which will appear, on the map object which information is required to be obtained on.

 $+$ 

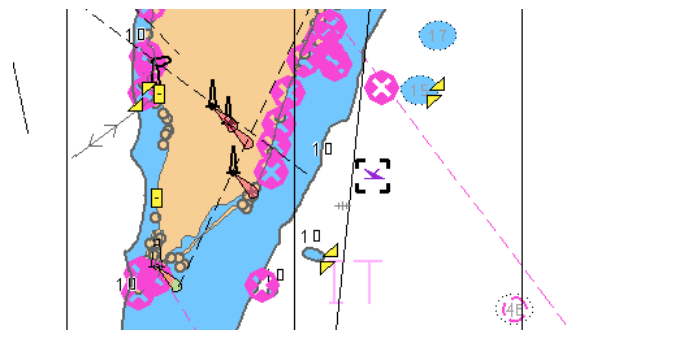

Press the left trackball button. The **Info** panel will display (above the chart name) the list of pages with available information on the map objects and navigation chart which fall within the acquisition cursor outline.

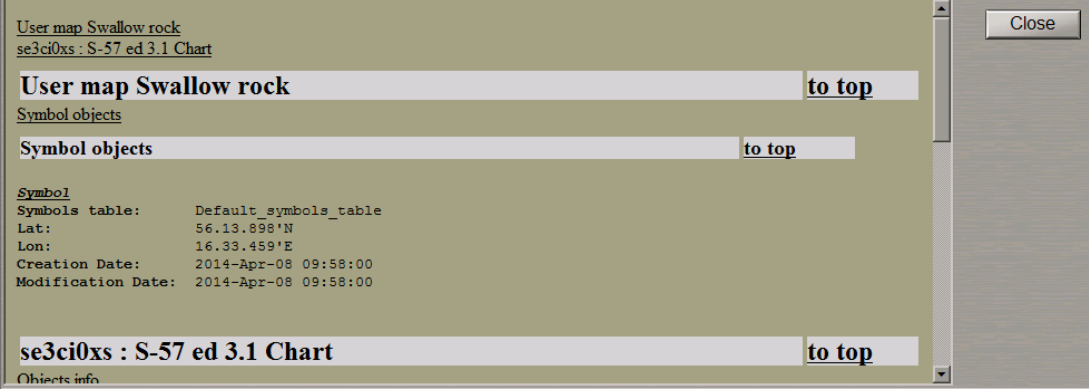

Select **User charts layer A (B)** by positioning the cursor on this notation and press the left trackball button. The **Info** panel will display a page with information on the categories of map objects which fall within the acquisition marker outline.

Select the required object category by positioning the cursor on it and press the left trackball button. The window will display the page with information on the objects of this category.

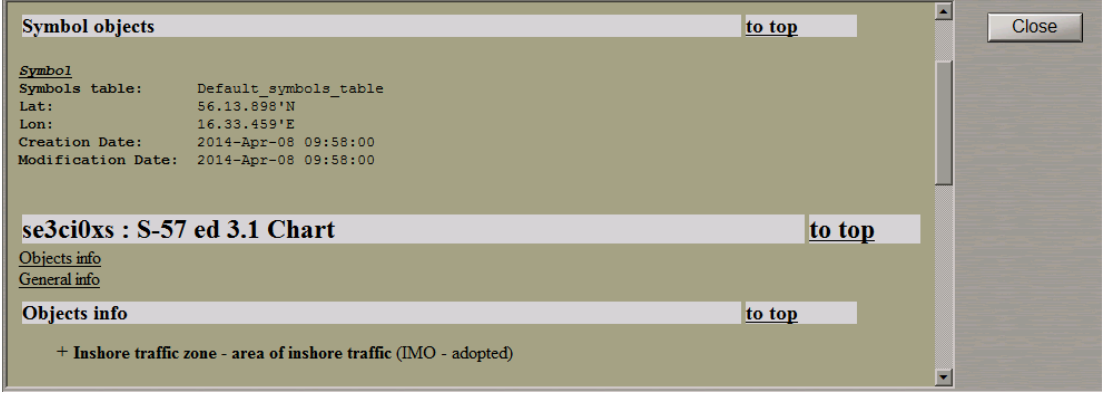

# **Obtaining Information on Tides and Currents**

## **Obtaining Information on the Change of Tidal Heights**

Open the **Tasks** panel by selecting the appropriate line of the **Tasks List** menu in the tabs zone of the ECDIS task screen.

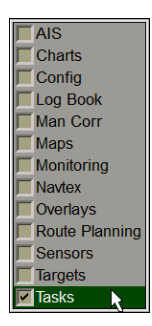

Use the tab in the top part of the **Tasks** panel to switch to the **Tides** page.

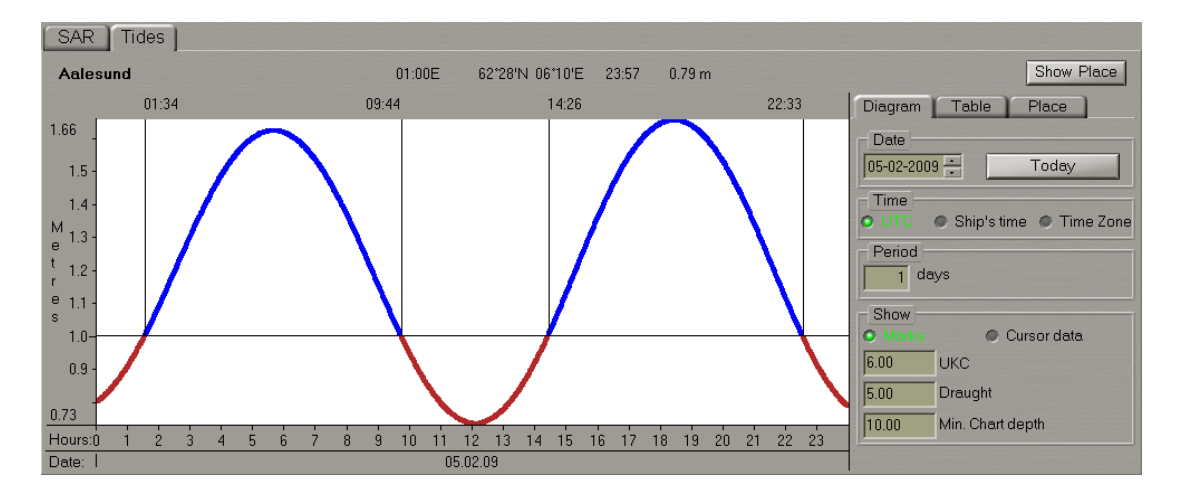

Use the tab in the top right part of the **Tides** page which will open up, to switch to the **Place** tab.

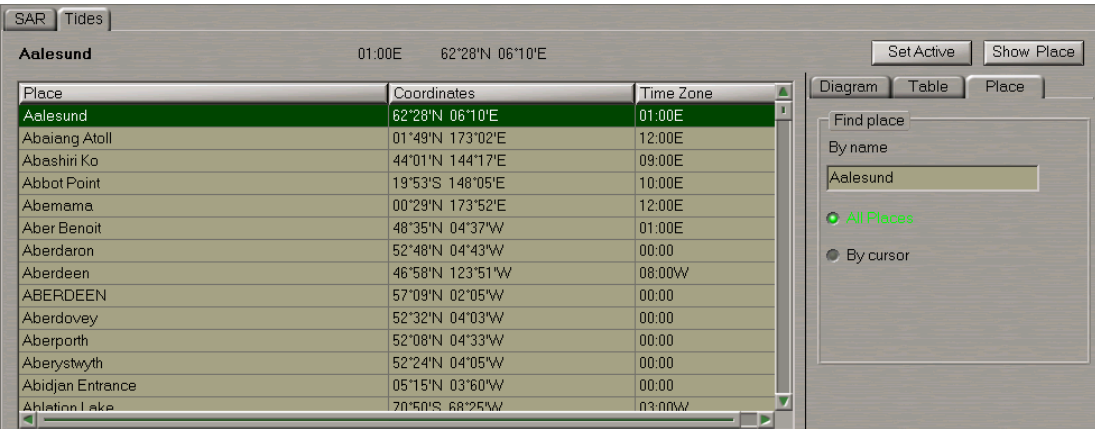

In the right-hand part of the **Place** tab which will open up, select the reference point by using one of the following procedures:

- Enter the reference point name in the **By name** input line and press <ENTER>;
- Select the **All Places** checkbox.

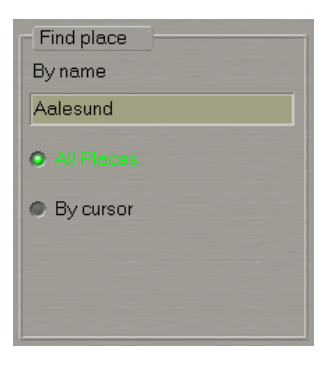

In the list in the left-hand part of the page which will open up, select the reference point and double click the left trackball button.

● Select the **By cursor** checkbox; enter the radius of the area coverage circle in the **Distance** input line which will open up.

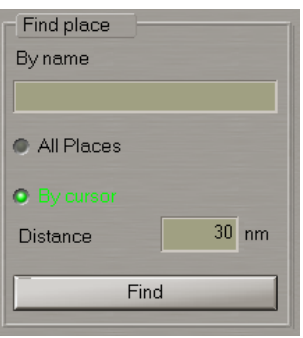

Press the **Find** button. Position the graphic cursors which will appear, on the point within the Chart panel which will be the centre of the area coverage circle.

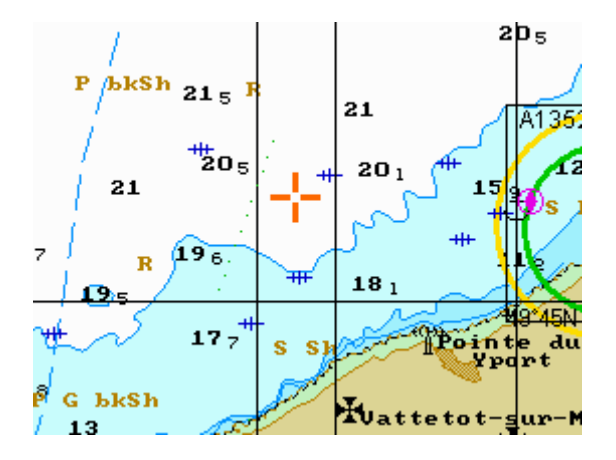

Press the left trackball button. In the list of reference points which fall within the coverage area in the left-hand part of the page, select the reference point and double click the left trackball button.

#### **Information Displayed Graphically**

After the selection of the reference point, the **Diagram** tab will open up, displaying the tidal curve for the selected reference point.

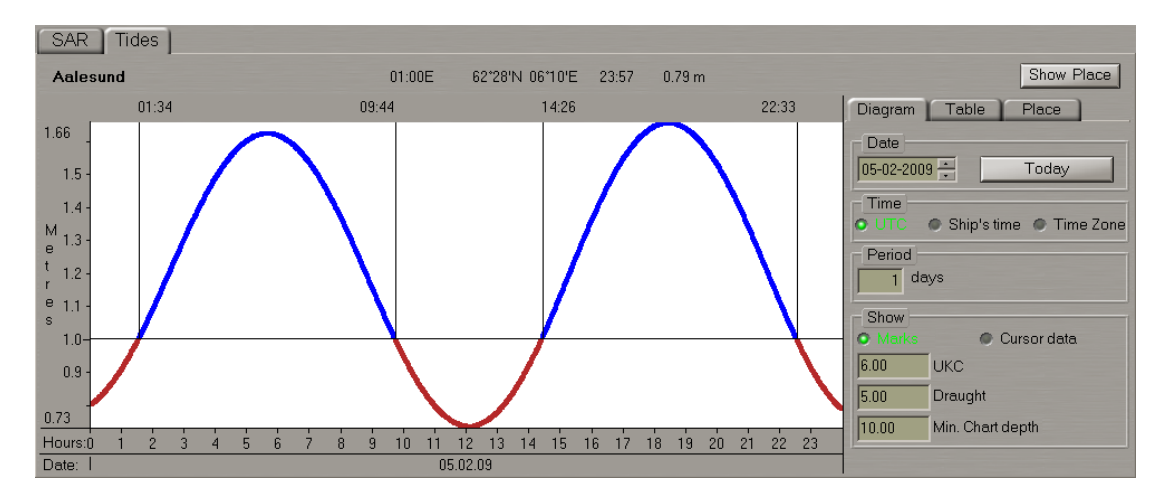

In the **Date** line of the **Diagram** tab, select the date starting from which the tidal heights will be calculated. Use the **Period** input line to enter the period which tidal heights are required to be calculated for.

The following parameters can be set:

- **UKC** under keel clearance;
- **Draught** ship's draught;
- Min. Chart depth the minimum depth on the chart.

Select the **Marks** checkbox to show the time marks on the diagram.

On the graph, blue is used for showing the time periods when the actual depth is safe, and red for showing the time intervals with dangerous depths.

Select the **Cursor Data** checkbox. Position the cursor on the tidal curve and by moving the cursor with the trackball, set the necessary time value in the cursor information window.

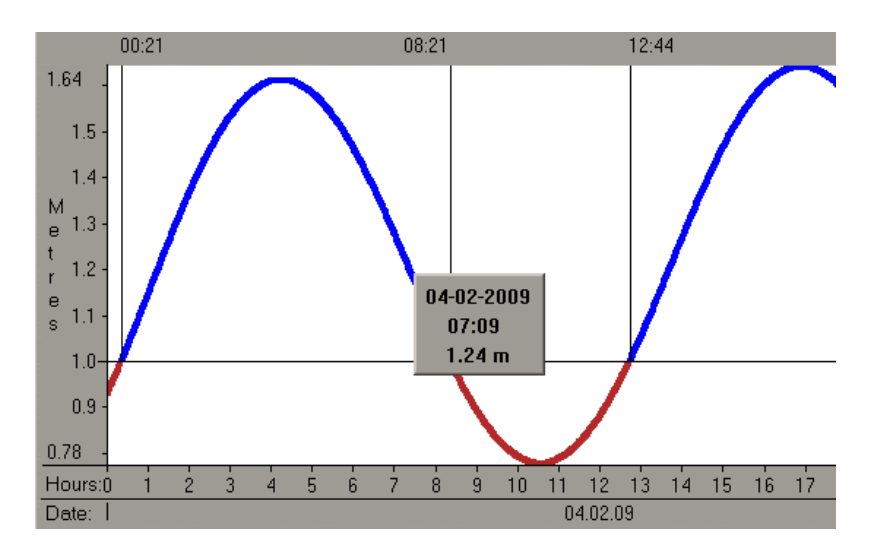

Read the tidal height value in the cursor information window.

#### **Information Displayed in Tabular Form**

After the selection of the reference point, the **Diagram** tab will open up displaying the tidal curve for the selected reference point.

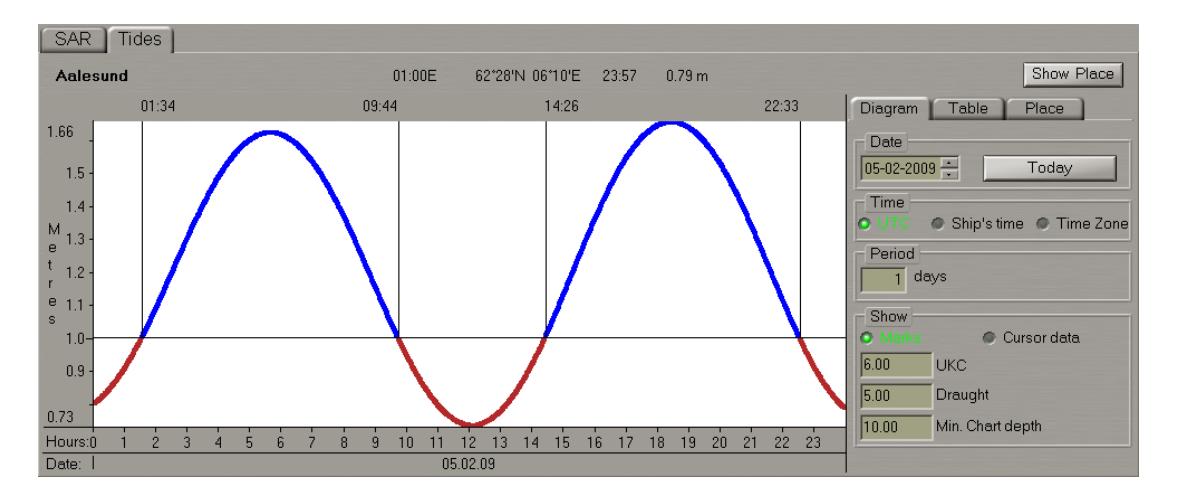

Use the tab in the top right part of the page to switch to the **Table** tab.

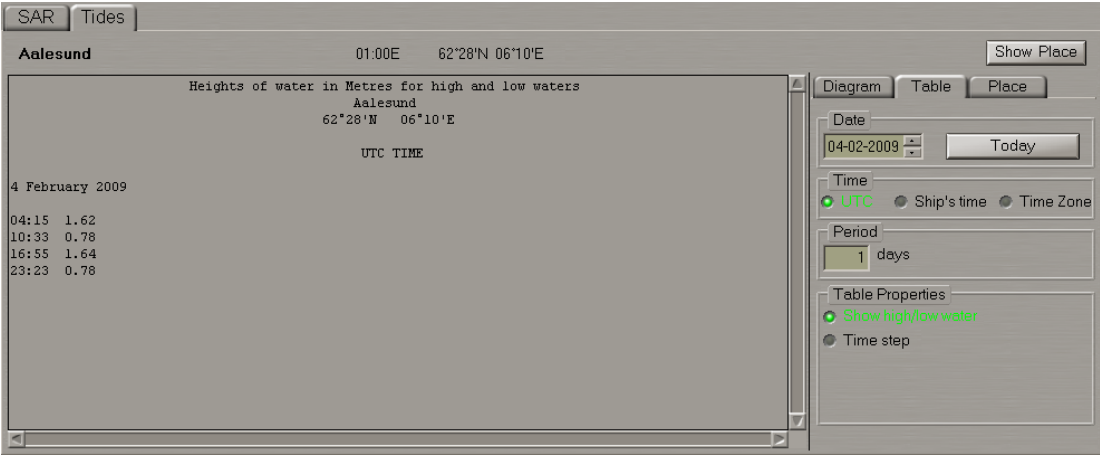

In the **Date** line of the **Table** tab, select the date starting from which the tidal heights will be calculated. Use the **Period** input line to enter the period which tidal heights are required to be calculated for.

To calculate tidal tables, use one of the following procedures:

● In the **Table Properties** group, select the **Show high/low water** checkbox.

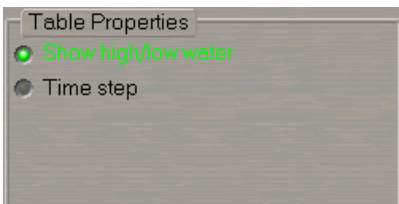

The left-hand part of the page will display a table of high and low water.

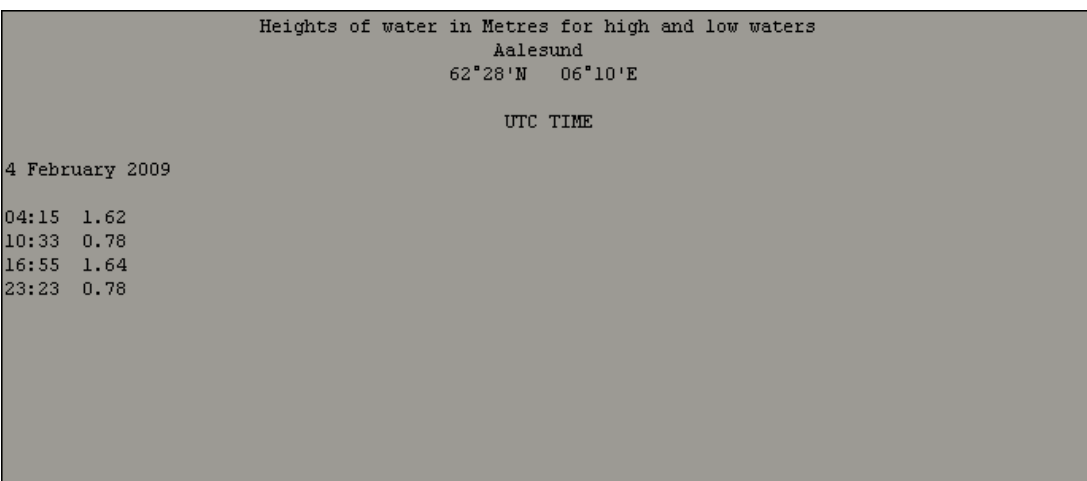

■ In the **Table Properties** group, select the **Time step** checkbox; press the ■ button in the activated line for the input of the tidal height calculations discretion.

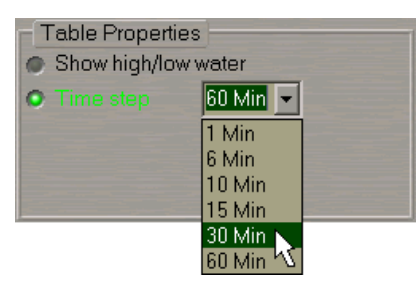

In the list which will open up, select the necessary tidal height calculation discretion and press the left trackball button. The left-hand part of the page will display the tidal height table calculated with the set discretion.

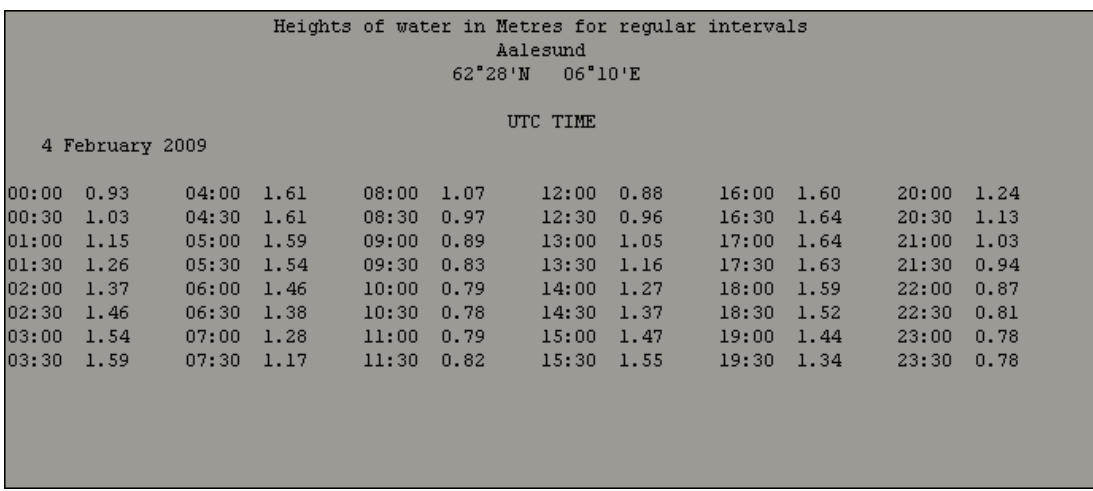

Take the necessary readings in the calculated tables.

# **Display of Tidal Heights on Chart Panel**

Press the button with the name of the set display in the **Display Panel** window of the Control panel.

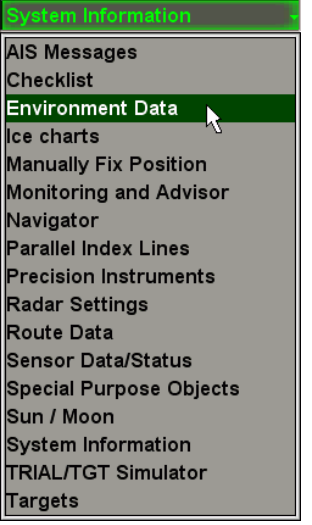

In the list which will open up, select the **Environment Data** line and press the left trackball button.

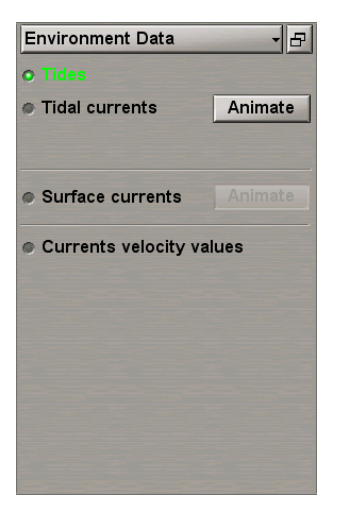

In the **Environment Data** display which will open up, select the **Tides** checkbox. The Chart panel displays tidal heights in the reference points as of the current time.

Press the **Show place** button in the top right part of the **Tides** page on the **Tasks** panel. The selected reference point is displayed in the centre of the Chart panel.

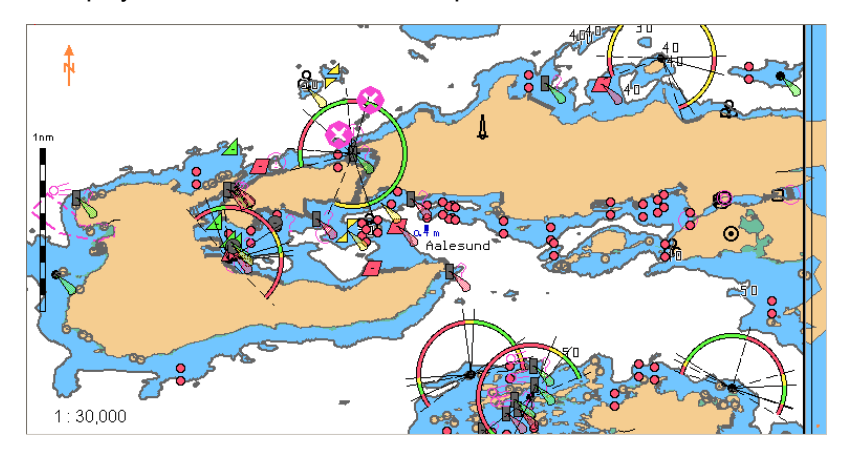

## **Obtaining Information on Tidal Currents**

Set the display of the area within the chart screen boundary by using the Scaling and Review functions.

Press the button with the name of the set display in the **Display Panel** window of the Control panel.

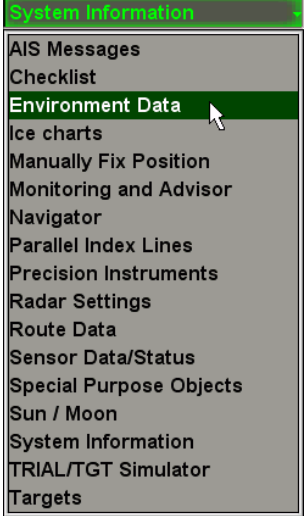

In the list which will open up, select the **Environment Data** line and press the left trackball button.

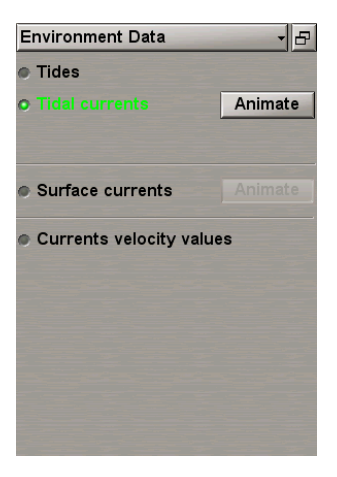

In the **Environment Data** display which will open up, select the **Tidal currents** checkbox. The Chart panel displays tidal current vectors as of the current time.

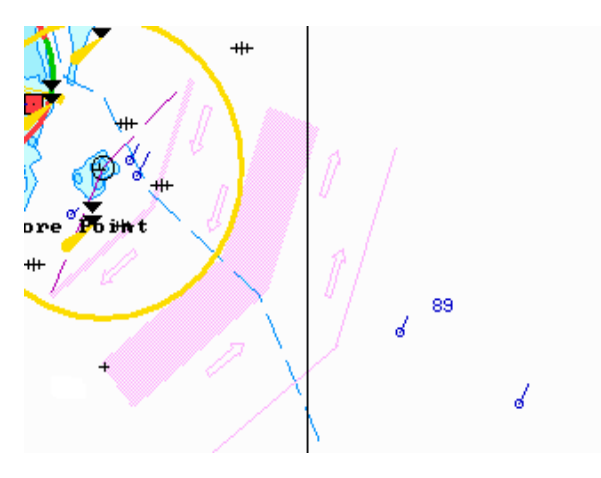

Select the **Currents velocity values** checkbox. The Chart panel will display digitally the values of tidal current speed.

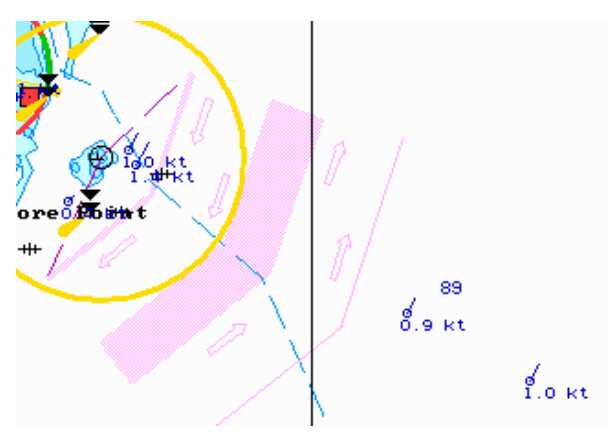

## **Obtaining Information on Surface Currents**

Press the button with the name of the set display in the **Display Panel** window of the Control panel.

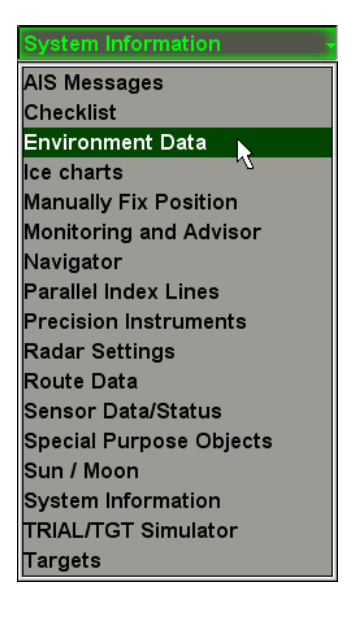

In the list which will open up, select the **Environment Data** line and press the left trackball button.

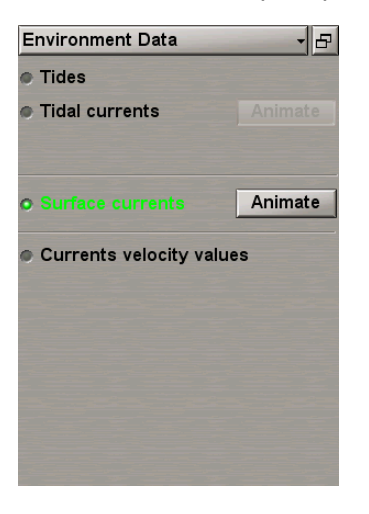

In the **Environment Data** display which will open up, select the **Surface currents** checkbox.

The Chart panel displays surface currents vectors as of the current time.

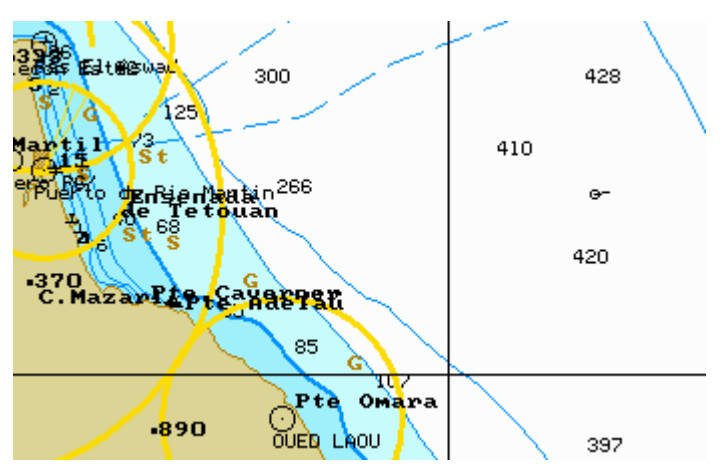

Select the **Currents velocity values** checkbox. The Chart panel will display digitally the values of surface current speed.

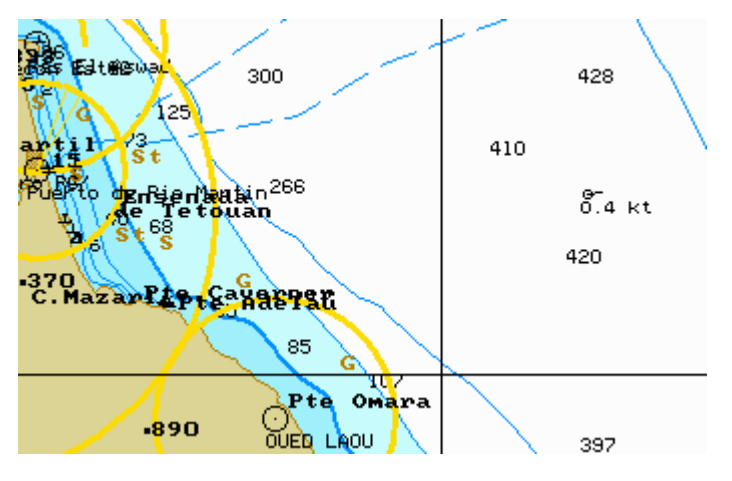

### **Use of Animation**

Set the display of the area within the chart screen boundaries by using the Scaling and Review functions.

Press the button with the name of the set display in the **Display Panel** window of the Control panel.

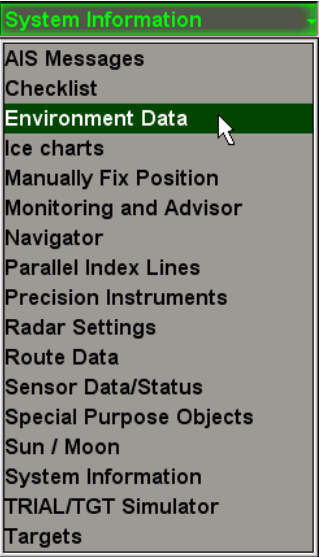

In the list which will open up, select the **Environment Data** line and press the left trackball button.

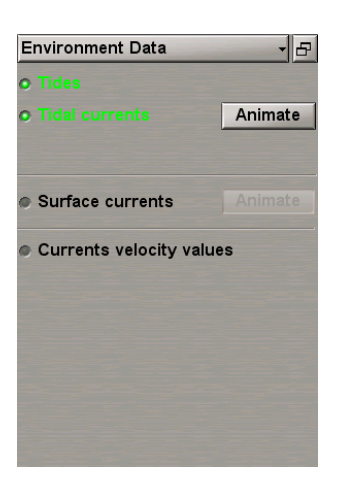

In the **Environment Data** display, select checkboxes of parameters whose value change dynamics is required to be viewed. Press the activated the **Animate** button to the right of the names of parameters.

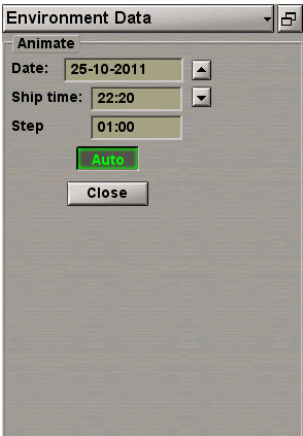

In the **Date** and **Ship time** input lines of the **Animate** group which will open up, enter the required viewing start date and time.

Use the **Step** input line to enter the discretion of the parameter value change.

View the changes in parameter values by using the  $\blacktriangle \blacktriangleright$  buttons.

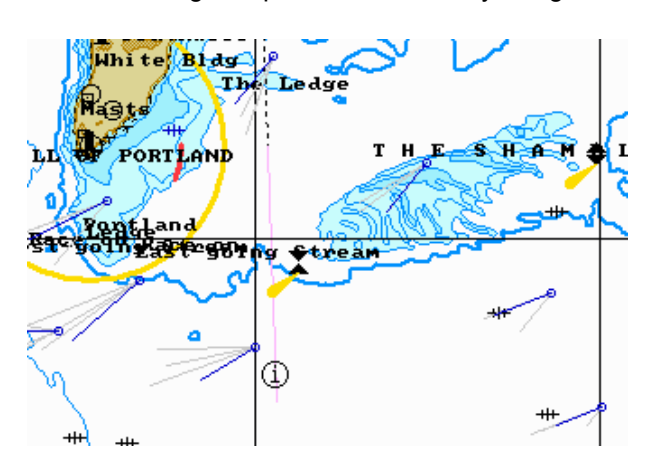

On the Chart panel, the selected parameters will change with the set discretion.

For the automatic change of parameters with the set discretion, press the **Auto** button.

# **Obtaining Information on Sun/Moon**

Press the button with the name of the set display in the **Display Panel** window of the Control panel.

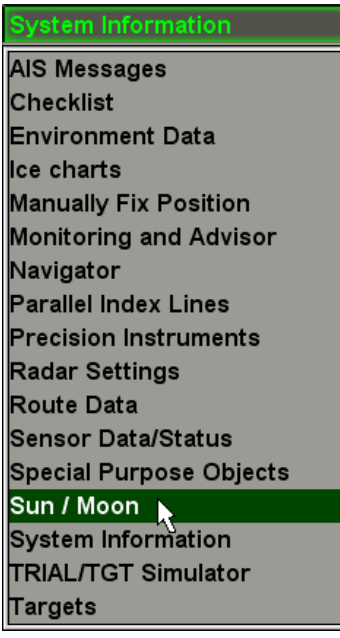

In the list, which will open up select the **Sun/Moon** line and press the left trackball button.

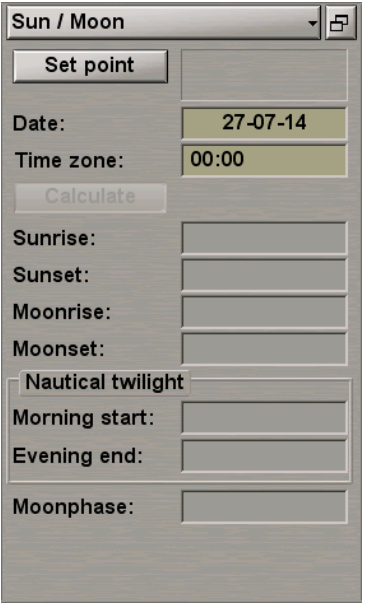

The **Sun/Moon** display is intended for calculating and displaying data on sunrise/sunset and moonrise/moonset in any set point for a certain date.

In the **Date** input box enter the date by rolling the trackball, or enter it from the keyboard.

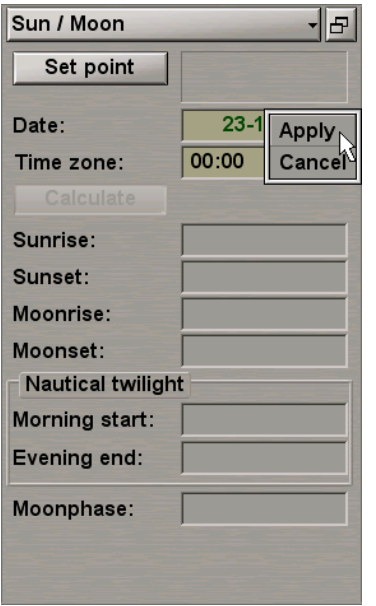

Press the right trackball button and select **Apply**.

In the **Time zone** input box enter the time zone by rolling the trackball, or enter it from the keyboard.

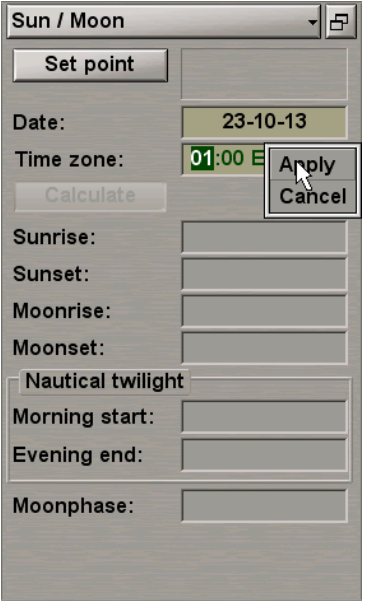

Press the right trackball button and select **Apply**.

Press the **Set point** button.

Position the graphics cursor which will appear in the required point on the Chart panel.

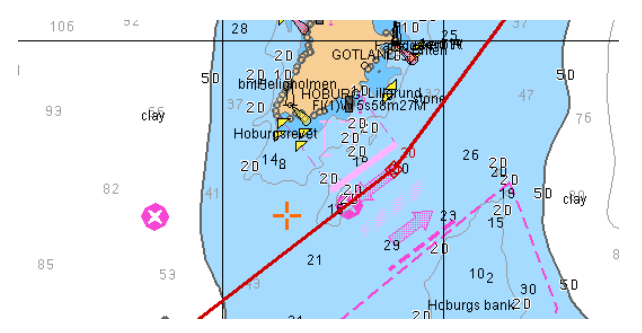

The graphics cursor coordinates are displayed in the **Set point** information window in the bottom part of the Control panel.

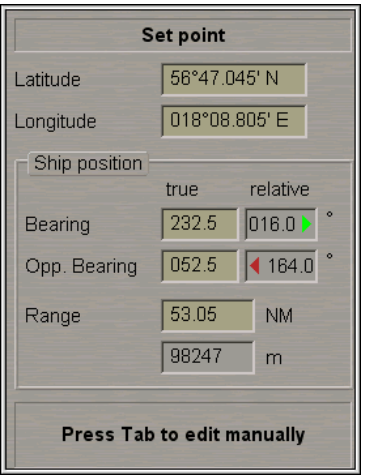

Press the activated **Calculate** button.

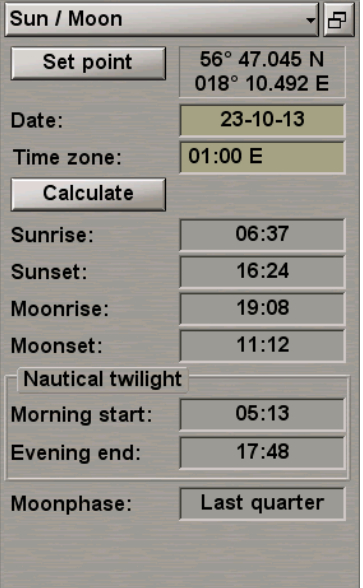

The **Sun/Moon** display will show the following data:

- **Sunrise** sunrise time;
- **Sunset** sunset time;
- **Moonrise** moonrise time;
- **Moonset** moonset time;
- **Nautical twilight** nautical twilight time:
- **Morning start** morning twilight start;
- **Evening end** evening twilight end;
- **Moonphase** moon phase.

# **Obtaining Current System Information**

Press the button with the name of the set display in the **Display Panel** window of the Control panel.

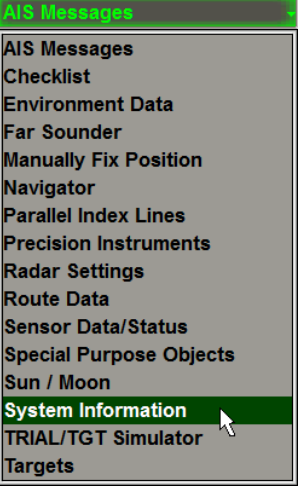

In the list, which will open up select the **System Information** line and press the left trackball button.

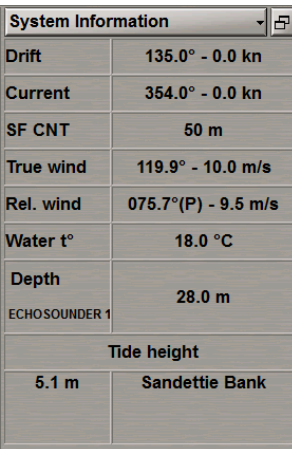

The **System Information** display is intended for presenting the following data:

- **Drift** drift direction and speed;
- **Current** summary value of the surface and tidal currents calculated for the current time at the current ship position;
- **SF CNT** current safety contour value determined by the ECDIS task;
- **True wind** true wind direction and speed (from the wind sensor data);
- **Rel. wind** relative wind direction and speed (from the wind sensor data);
- **Water t°** water temperature value from the temperature sensor data;
- **Depth** value of water depth under the keel (from the sounder data);
- **Tide height** expected tidal height value calculated for the current time at the reference point closest to the ship position, and the name of this reference point.

To select the true wind vector display mode on the ECDIS task screen, open the **Monitoring** panel by selecting the appropriate item of the **Tasks List** menu in the tabs zone of the ECDIS task screen.

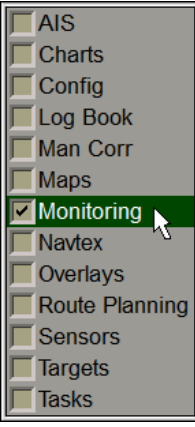

Use the tab in the top part of the **Monitoring** panel which will open up, to switch to the **Route Monitoring** page.

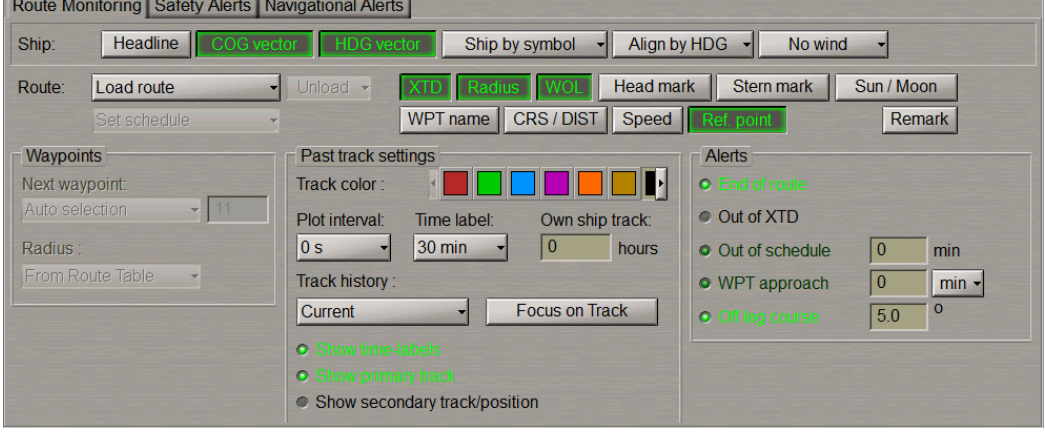

#### Press the **Wind vector** button:

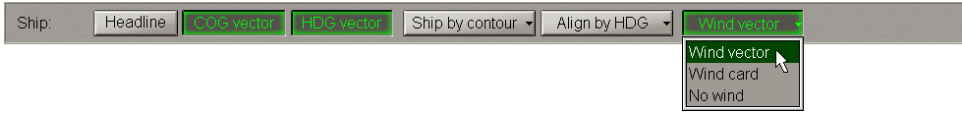

Select the necessary display mode (see document *Multifunctional Display. Navi-Sailor 4000 ECDIS (v. 3.02.350). Functional Description*, *Chapter 2*, section *Other Sensors*, paragraph *Wind Interface*).

# **Obtaining Information on Ports**

Open the **Tasks** panel by selecting the appropriate line of the **Tasks List** menu in the tabs zone of the ECDIS task screen.

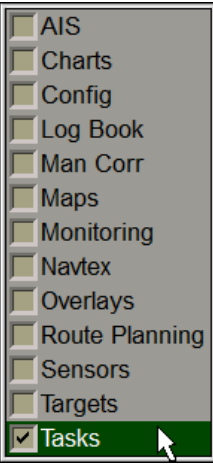

Use the tab in the top part of the **Tasks** panel to switch to the **Ports** page:

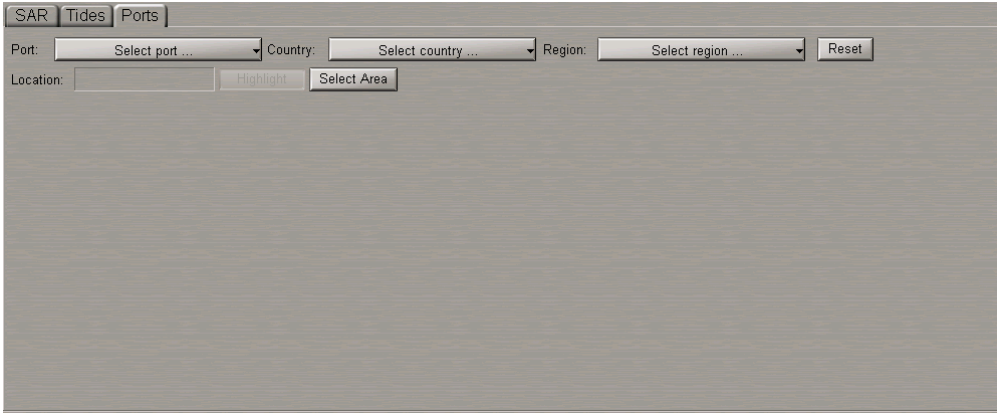

To obtain information on the required port, use the procedure described below.

## **Obtaining Information by Port Name**

Press the **Port** button. Type the first letters of the port name or select the port from list with the cursor.

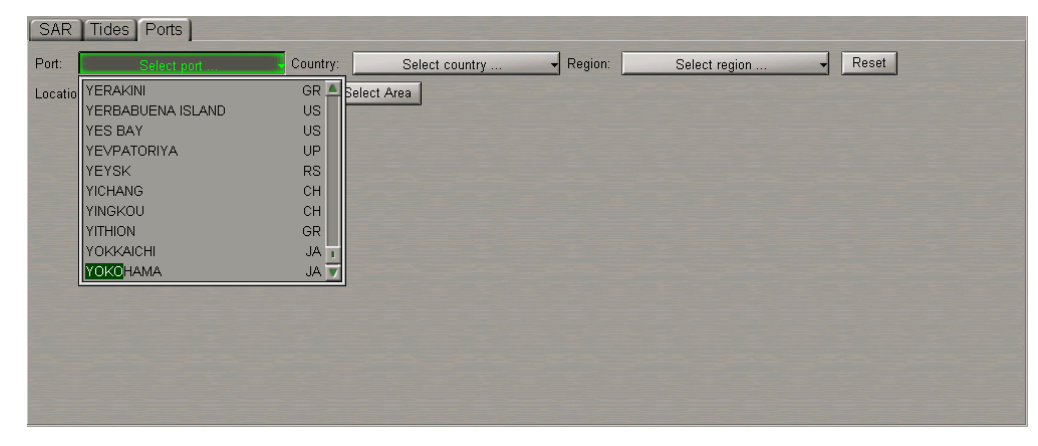

Press left trackball button or <ENTER>. Information on the selected port will be displayed on the page.

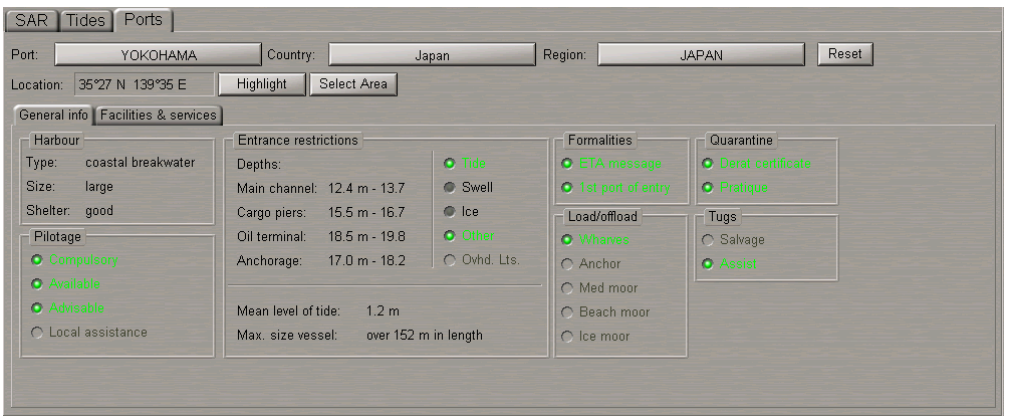

Read the necessary information (see document *Multifunctional Display. Navi-Sailor 4000 ECDIS (v. 3.02.350). Functional Description*, *Chapter 7*, section *Ports*). For obtaining information on other ports, press the **Reset** button and repeat the procedure.

## **Obtaining Information by Region Name**

Press the **Region** button. Type the first letters of the required region or select it from list with the cursor.

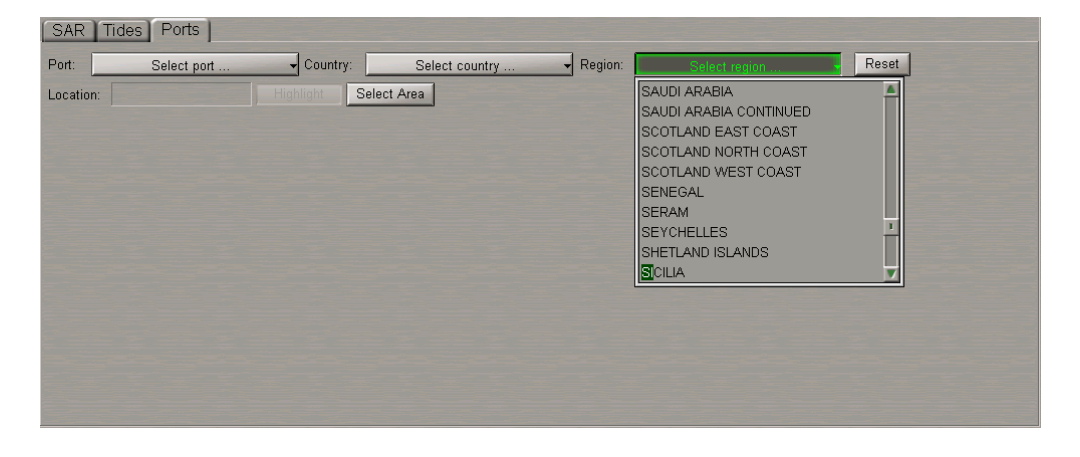

Press left trackball button or <ENTER>. Press the **Port** button. In this case, the list displays ports belonging to the selected region. Type the first letters of the port name or select the port from the list with the cursor.

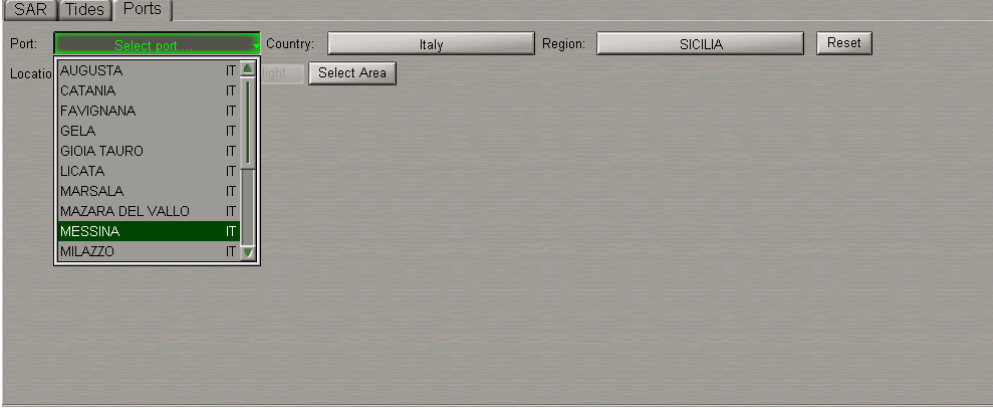

Press the left trackball button or <ENTER>. Information on the selected port will be displayed on the page.

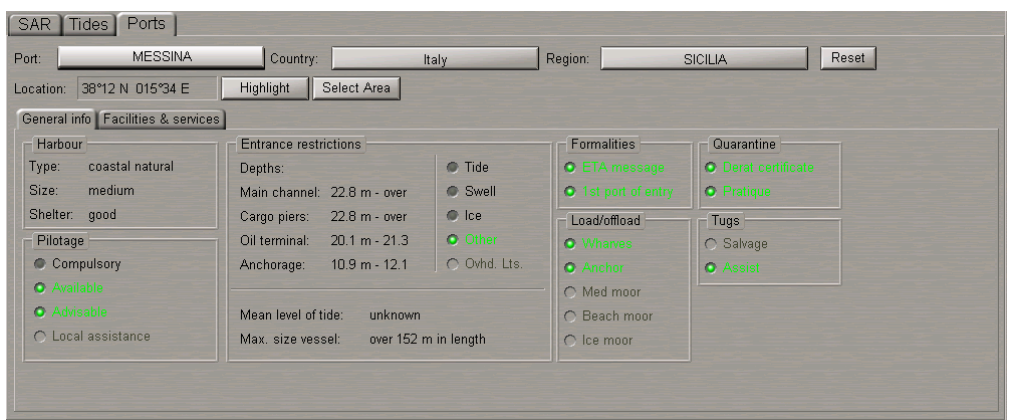

Read the necessary information (see document *Multifunctional Display. Navi-Sailor 4000 ECDIS (v. 3.02.350). Functional Description*, *Chapter 7*, section *Ports*). For obtaining information on other ports, press the **Reset** button and repeat the procedure.

# **Obtaining Information by Country Name**

Press the **Country** button. Type the first letters of the required country or select it from the list with the cursor.

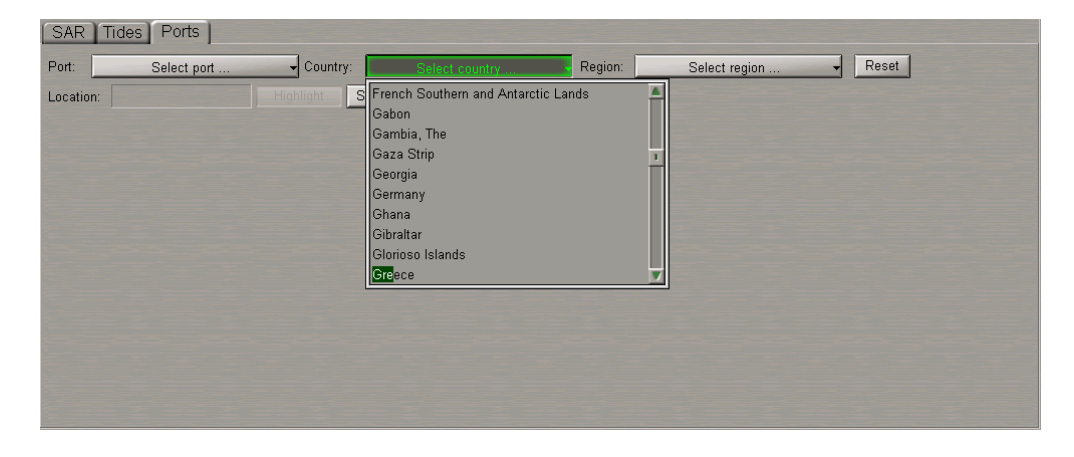

Press the left trackball button or <ENTER>. Press the **Port** button. In this case, the list displays ports belonging to the selected country. Type the first letters of the port name or select the port from list with the cursor.

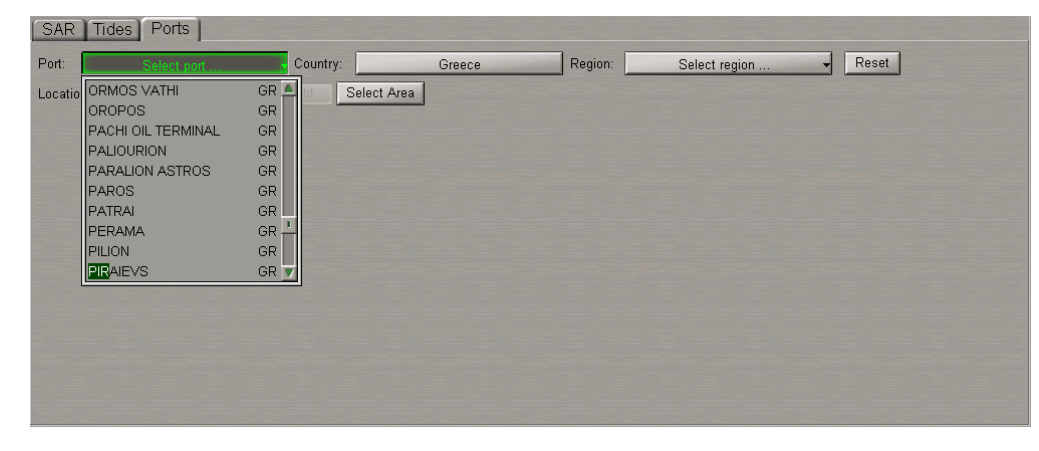

Press the left trackball button or <ENTER>. Information on the selected port will be displayed on the page.

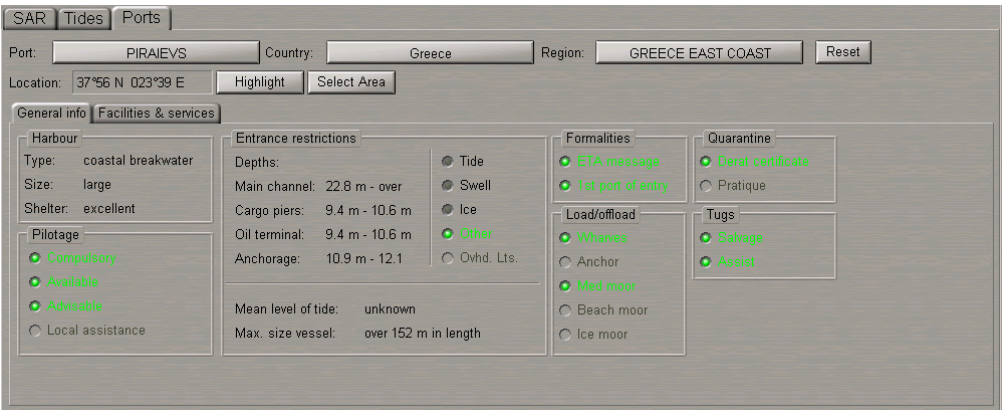

Read the necessary information (see document *Multifunctional Display. Navi-Sailor 4000 ECDIS (v. 3.02.350). Functional Description*, *Chapter 7*, section *Ports*). For obtaining information on other ports, press the **Reset** button and repeat the procedure.

## **Obtaining Information by Cursor Position on Chart Panel**

Press the **Select Area** button. Position the graphics cursor which will appear, in the corner of the required chart area.

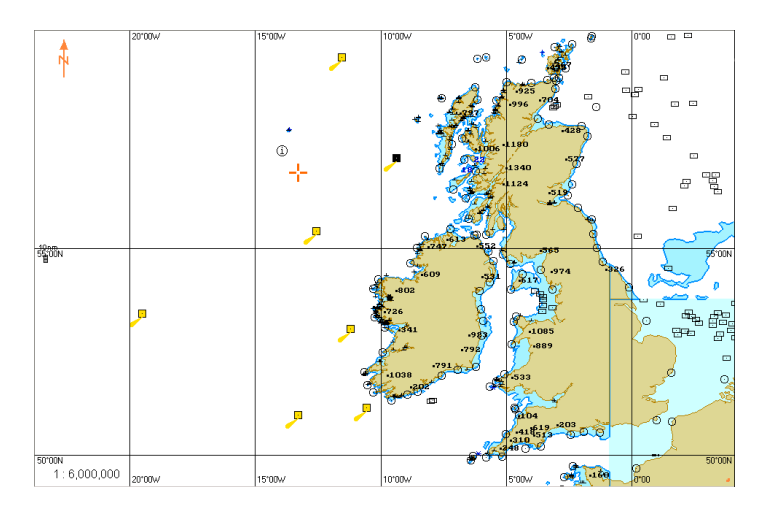

Press the left trackball button. Select the required chart fragment by moving the cursor with the trackball.

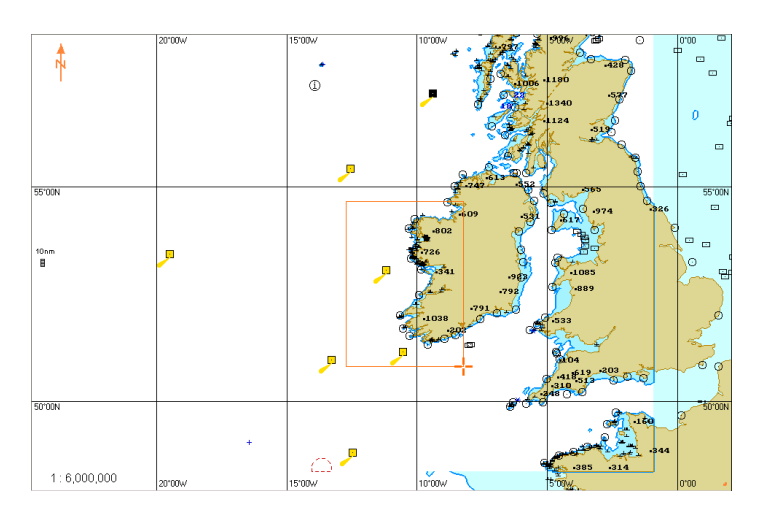

Press theleft trackball buttontoexit from thegraphics cursormode. Press the**Port**button. Inthis case, thelist displays ports belonging to selected area. Type the first letters of the port name or select the port from the list with the cursor.

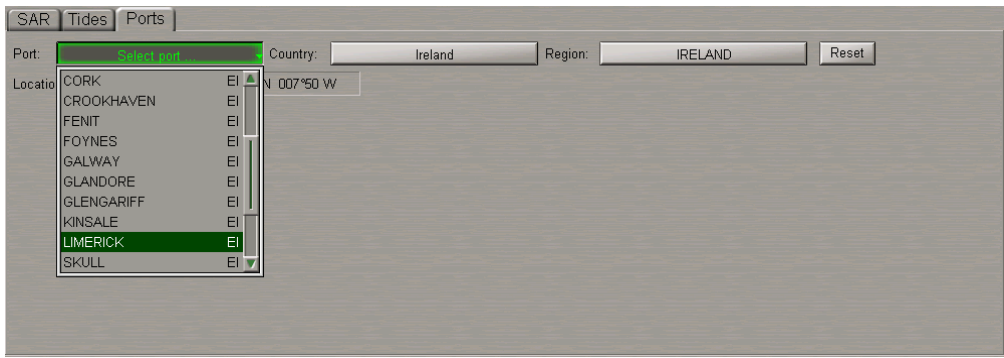

Press the left trackball button or <ENTER> keyboard key. Information on the selected port will be displayed on the page.

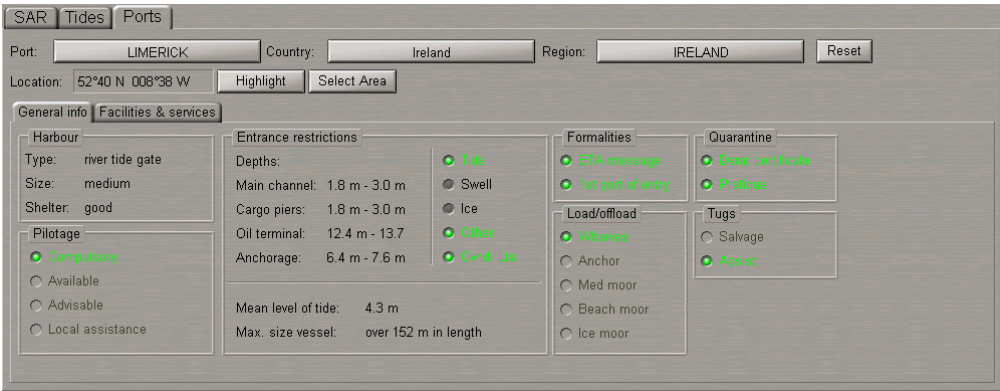

Read the necessary information (see document *Multifunctional Display. Navi-Sailor 4000 ECDIS (v. 3.02.350). Functional Description*, *Chapter 7*, section *Ports*). For obtaining information on other ports, press the **Reset** button and repeat the procedure.

### **Quick Search for Selected Port**

Select the necessary port as described above. Press the **Highlight** button.

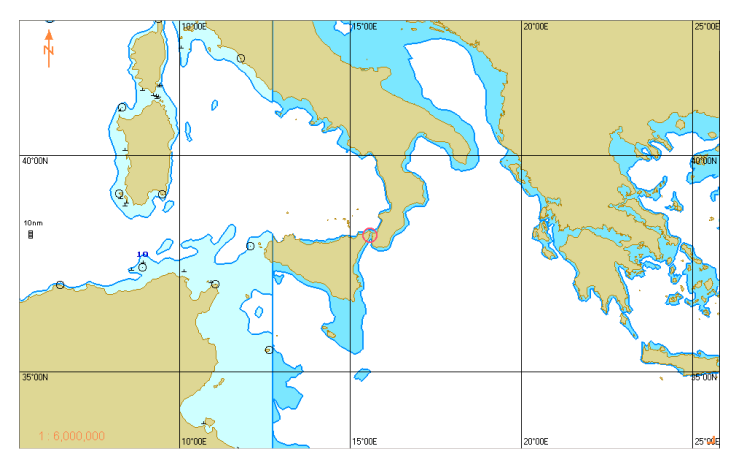

The selected target will be displayed in the center of the Chart panel highlighted with a flashing circle.

# **Obtaining NAVTEX Information**

Open the **Navtex** panel by selecting the appropriate item of the **Tasks List** menu in the tabs zone of the ECDIS task screen.

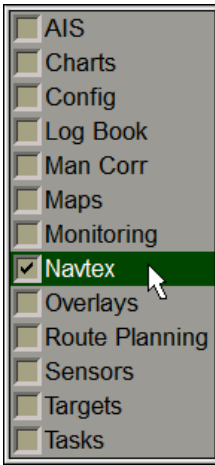

See document *Multifunctional Display. Navi-Sailor 4000 ECDIS (v. 3.02.350). Functional Description*, *Chapter 7*, section *NAVTEX Messages*.

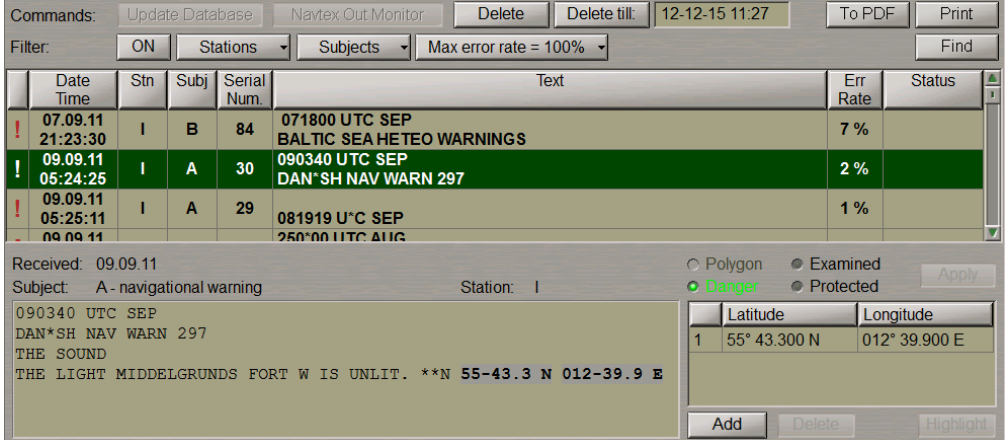

# **Work with NAVTEX Message Database**

NAVTEX messages from the database are shown in the Message Table, filter settings taken into account.

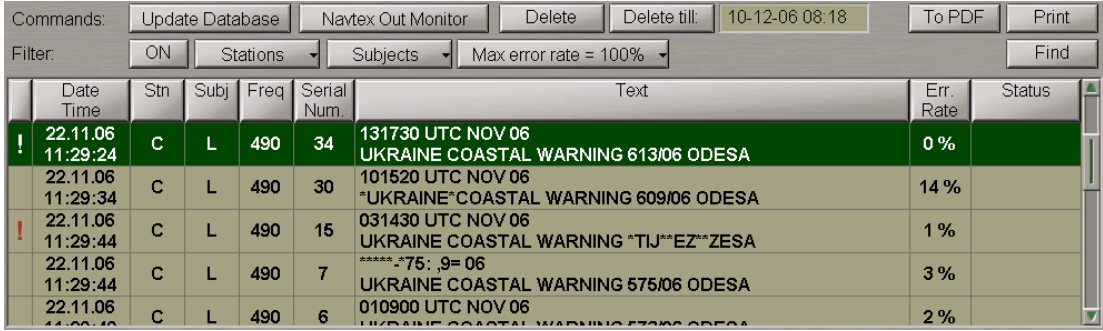

The Message Table contains the following message parameter fields:

- **!** "Danger" message attribute or empty field (set automatically on the messages containing coordinates);
- **Date/Time** message reception date/time (UTC from MFD);
- **Subj** message subject (identifiers are taken from the message);
- **Freq** frequency (kHz) which the message was received on (for the NMEA NAVTEX only);
- **Serial Num.** message number from the NAVTEX message;
- **Text** the first two lines of a NAVTEX message;
- **Err. Rate** message reception error transmitted by the NAVTEX receiver for NMEA NAVTEX or calculated by the MFD for ASCII NAVTEX;
- **Status** message status ("Protected" or empty field).

For the message sorting by one of parameters, press the appropriate button with the column name in the Message Table (see document *Multifunctional Display. Navi-Sailor 4000 ECDIS (v. 3.02.350). Functional Description*, *Chapter 7*, section *NAVTEX Messages*).

To turn on the filter, press the **ON** button in the **Filter** row:

Filter: Stations Subjects  $\frac{1}{2}$  Max error rate = 100%

To make the filter settings, press the **Stations** button. The **All** checkbox is selected by default, and the Message Table shows messages from all the stations. Select the checkboxes of stations whose messages should be displayed in the Message Table. The Message Table will display NAVTEX messages from the specified stations regardless of the NAVAREA area:

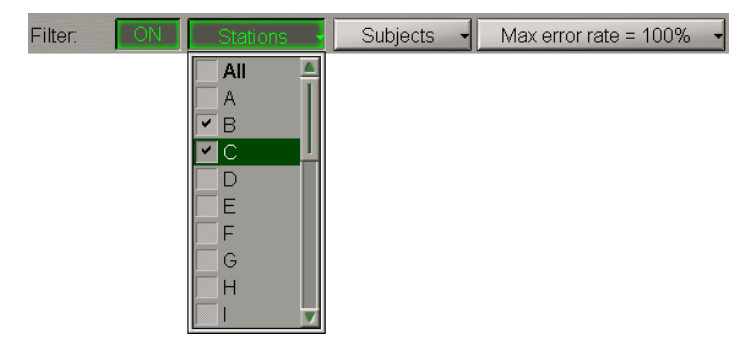

Use a similar procedure to make settings for message filtering by the following parameters:

● **Subjects** – if message subjects from the offered list are selected, messages with these subjects are displayed. In this case, it is impossible to turn off displays with message subjects A, B, D and L (see document *Multifunctional Display. Navi-Sailor 4000 ECDIS (v. 3.02.350). Functional Description*, *Chapter 7*, section *NAVTEX Messages*, paragraph *NAVTEX Messages Database*);

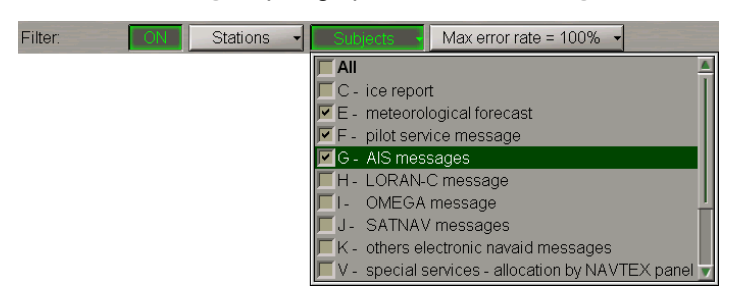

● **Max error rate** – messages whose reception error rate exceeds the set value are not displayed. Setting of the maximum error rate at 100% means the display of all the messages.

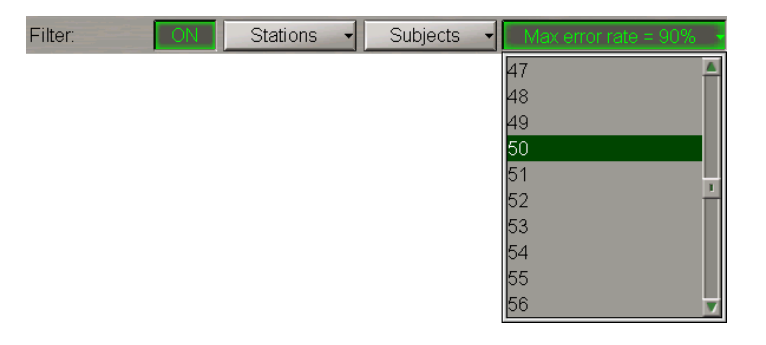

The Message Table will display messages to match all the three settings (see document *Multifunctional Display. Navi-Sailor 4000 ECDIS (v. 3.02.350). Functional Description*, *Chapter 7*, section *NAVTEX Messages*).

To promptly find a message in the NAVTEX message table, corresponding to the NAVTEX message symbol on the Chart panel, press the **Find** button in the top right corner of the panel.

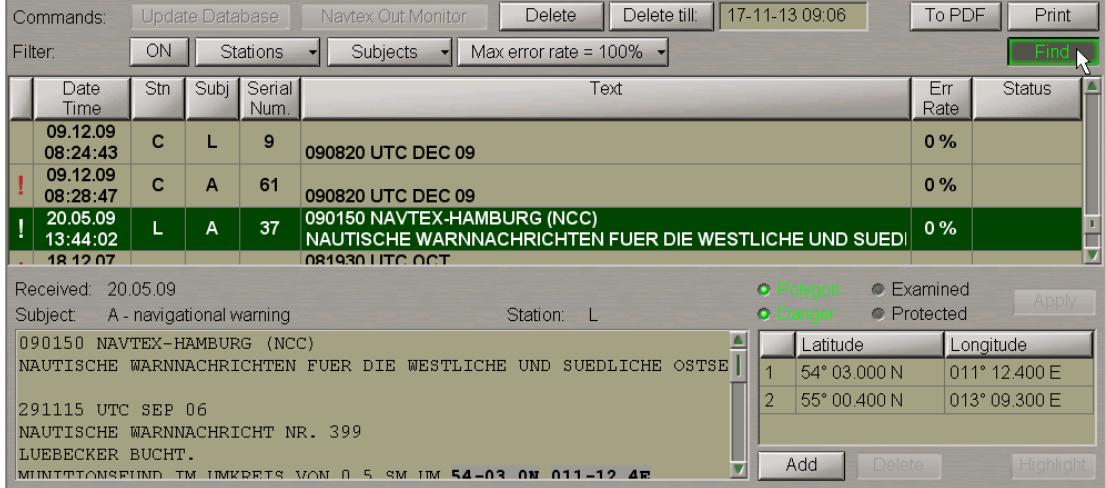

Position the acquisition marker which will appear on the Chart panel on the necessary NAVTEX message symbol.

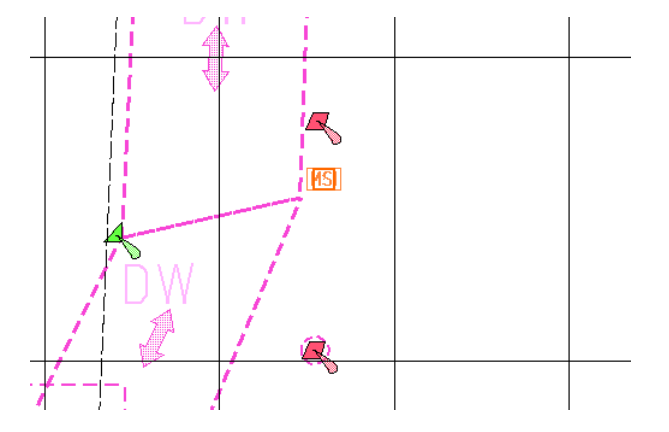

Press the left trackball button.

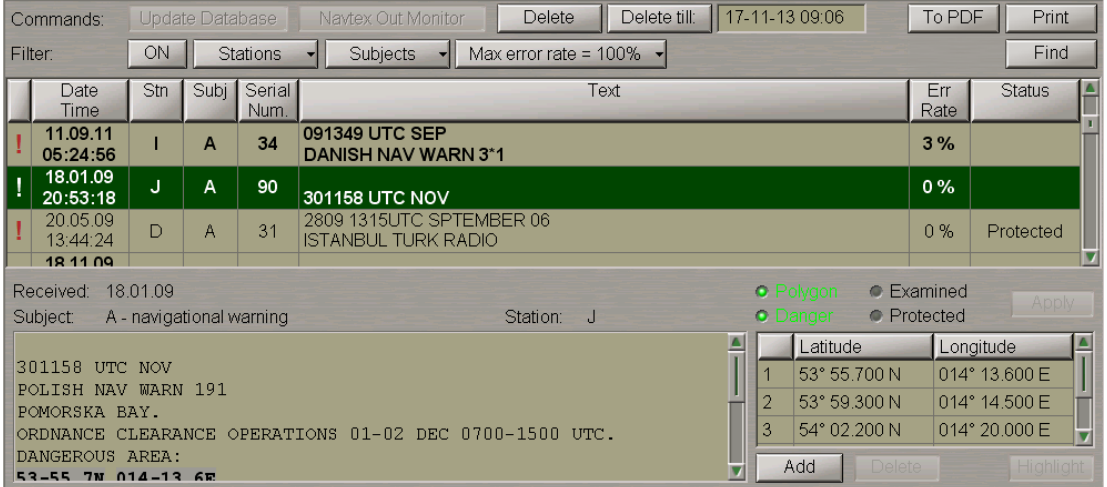

The NAVTEX message corresponding to this symbol will be shown in the table with appropriate highlighting.

To update the NAVTEX message database, press the **Update Database** button.

**NOTE:** The database is updated automatically at a rate (5 to 60 minutes) set in the System Configuration utility at the time of installation (see document *Multifunctional Display. Navi-Sailor 4000 ECDIS (v. 3.02.350). Installation Guide*, *Chapter 2*, section *MFD Configuration*, paragraph *MFD Settings*).

Press **Navtex Out Monitor** to receive messages from the NAVTEX receiver without taking into account the filter set in the receiver.

**ATTENTION!** The **Navtex Out Monitor** button should always be depressed. As filter settings are changed in the NAVTEX receiver, the button will be released, and it is necessary to press it again.

To delete one or several messages from the database, select them with the cursor in the Message Table. To select several messages required to be deleted, select them keeping the <CTRL> key depressed. To select several messages in a row, specify the first and the last message keeping the <SHIFT> key depressed.

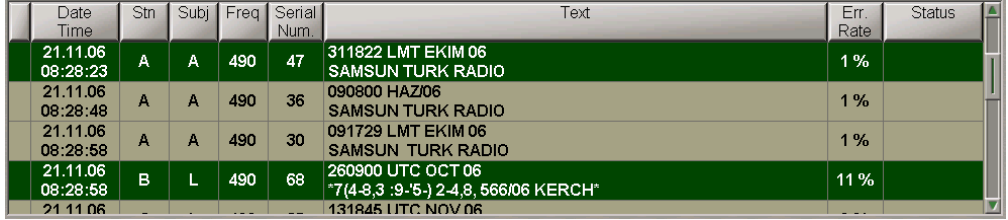

Press the **Delete** button: messages will be deleted.

To delete messages received before some a certain moment of time, position the cursor in the input window to the right of the **Delete till** button and make a double click on the left trackball button.

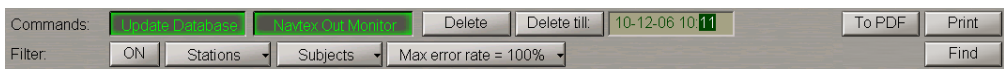

Set the required value by rolling the trackball, or enter it from the keyboard. Press the right trackball button and select **Apply**.

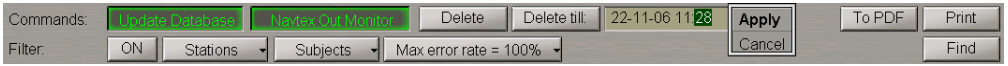

Press the **Yes** button to confirm the deleting of messages.

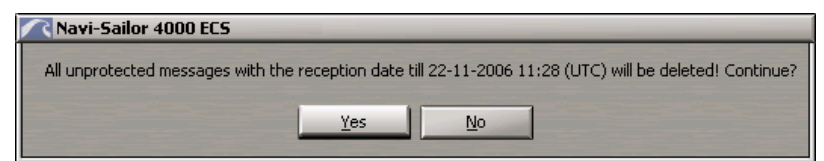

Messages will be deleted.

**NOTE:** If a message has the "Protected" status, the **Delete** button will be inactive, and you will not be able to delete the message from the database. When several messages are deleted, messages with the "Protected" status will not be deleted.

To print out one or several messages from the database, select them with the cursor in the Message Table in the manner specified above, and press the **Print** button.

To convert one or several messages from the database to the **\*.pdf** file, select them with the cursor in the Message Table in the manner specified above, and press the **To PDF** button.

### **Work with Messages**

To work with messages, use the bottom part of the **Navtex** panel. Use the cursor to select the necessary message in the Message Table, the text of the message will be shown in the bottom part of the **Navtex** panel.

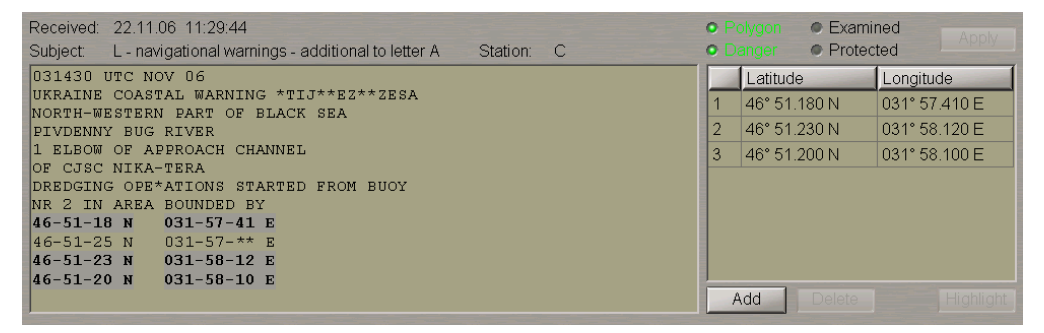

#### **Setting NAVTEX Message Status and Attributes**

Select the **Examined C** Examined checkbox to change the message status to "Examined". This means that the user has read the NAVTEX message. NAVTEX message symbols from a message with the "Examined" status will be displayed on the ECDIS task screen in the following form: **MSI** 

Select the **Protected C** Protected checkbox to change the message status to "Protected". This means that the user will not be able to delete this NAVTEX message.

The "Danger" **Duanger** attribute is set by default if there is at least one pair of valid coordinates in the NAVTEX message.

Select the **Polygon C FOLYGOLE** checkbox to set the "Polygon" attribute. This is only possible for the messages in which more than one pair of valid coordinates is available.

#### After making all the settings, press the activating **Apply** button (see document

*Multifunctional Display. Navi-Sailor 4000 ECDIS (v. 3.02.350). Functional Description*, *Chapter 7*, section *NAVTEX Messages*).

### **Editing Coordinates in NAVTEX Message**

1. Position the cursor on the coordinates which should be edited in the right bottom box of the **Navtex** panel and make a double click on the left trackball button.

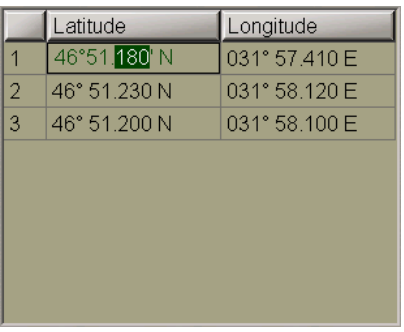

Set the required value by rolling the trackball, or enter it from the keyboard. Press the right trackball button and select **Apply**.

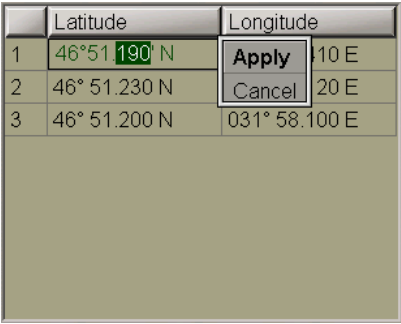

Press the left trackball button again: the edited value will be set. The coordinate value in the window is shown in italic indicating that the field has been edited by the user.

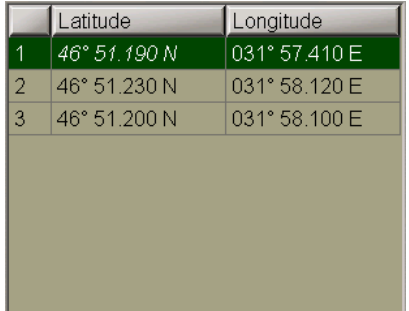

2. To add a new NAVTEX message symbol, position the cursor on the symbol coordinates, which will be followed by the new symbol coordinates in the table (this is important for the subsequent setting of the "Polygon" attribute) and press the left trackball button. Press the **Add** button. A new line containing the same coordinates as the old ones will be displayed.

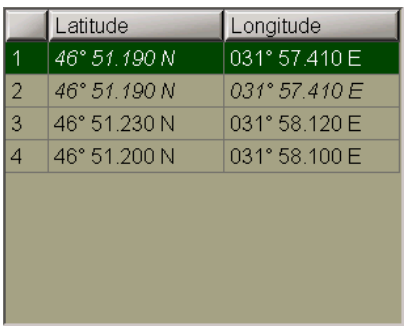

Edit the coordinates as described above. The new coordinate values in the window are shown in italic indicating that the field has been edited by the user.

3. To delete a NAVTEX message symbol, position the cursor on its coordinates and press the left trackball button.

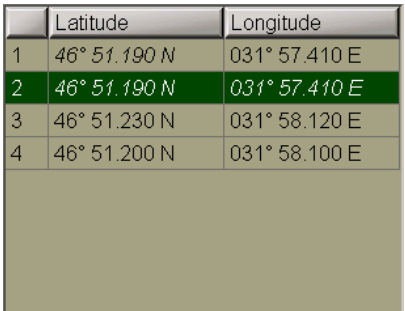

#### Press the **Delete** button.

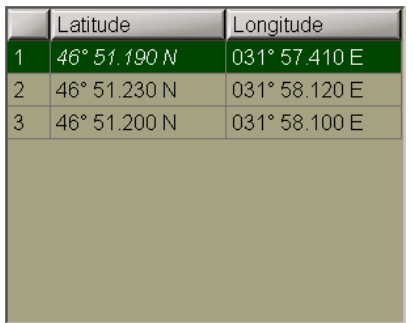

The NAVTEX message symbol coordinates will be deleted from the table.

After making the changes, press the **Apply** button which will be activated.

#### **Fast Search for NAVTEX Message Symbol on the Chart Panel**

Position the cursor on the coordinates of the NAVTEX message symbol which should be found and press the left trackball button.

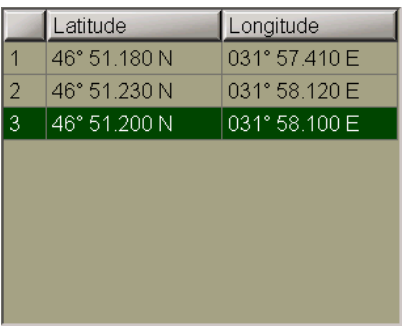

#### Press the **Highlight** button.

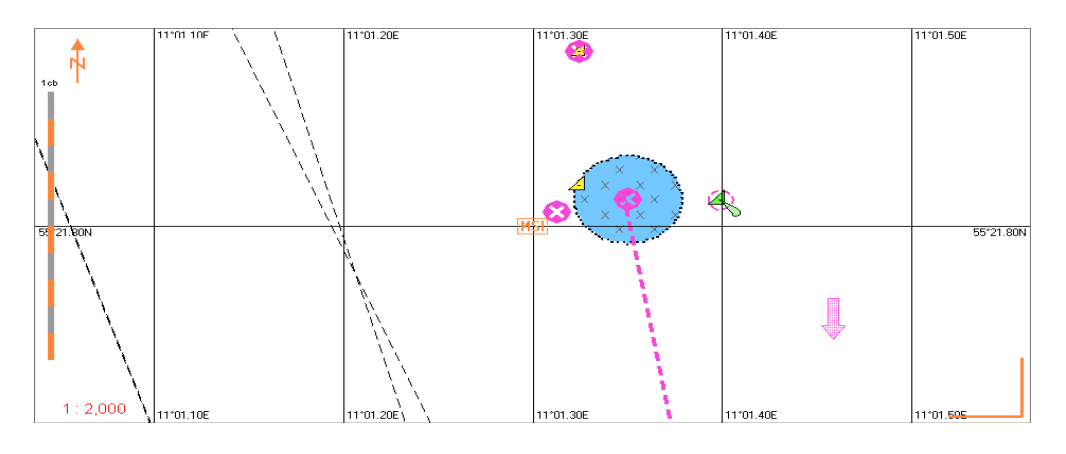

The selected target will be displayed in the centre of the Chart panel, highlighted with a flashing circle.

# **Obtaining Information on Own Ship AIS Data**

Press the button with the name of the set display in the **Display Panel** window of the Control panel.

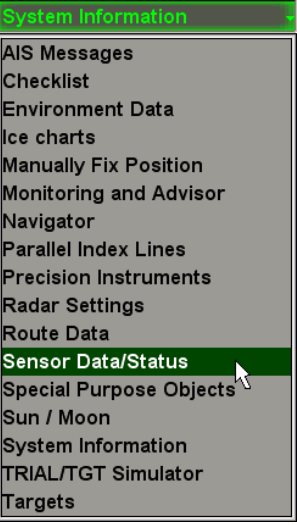

In the list which will open up, select the **Sensor Data/Status** line and press the left trackball button.

Use the tab in the top part of the **Sensor Data/Status** display panel which will open up, to switch to the **AIS VDL Data** page.

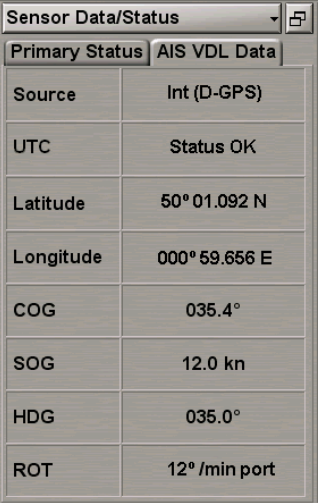

The **AIS VDL Data** display is intended for the display of data broadcast by the transponder. The display contains the following data:

- **Source** current positioning system used by the transponder: Internal **Int** or External **Ext (D-GPS)**; the display of the positioning system indicator in the green colour means that the RAIM (Receiver Autonomous Integrity Monitoring) GNSS receiver is in use;
- **UTC** UTC synchronising status in the AIS transponder; it is determined strictly by the Internal GPS;
- Latitude latitude value supplied by the positioning system used by the transponder;
- **Longitude** longitude value supplied by the positioning system used by the transponder;
- **COG** value of course over the ground supplied by the positioning system used by the transponder;
- **SOG** value of speed over the ground supplied by the positioning system used by the transponder;
- **HDG** heading value supplied to the transponder by the course detection (gyro) system;
- **ROT** values of direction and rate of turn supplied to the transponder by the Rate-of-Turn sensor.

# **Obtaining Information on Current License**

Open the **Config** panel by selecting the appropriate line of the **Tasks List** menu in the tabs zone of the ECDIS task screen.

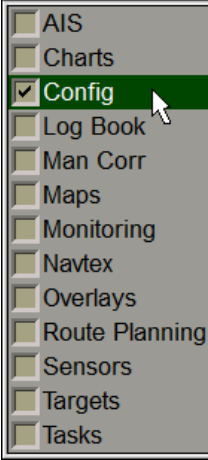

Use the tab in the top part of the **Config** panel which will open up, to switch to the **License Info** page.

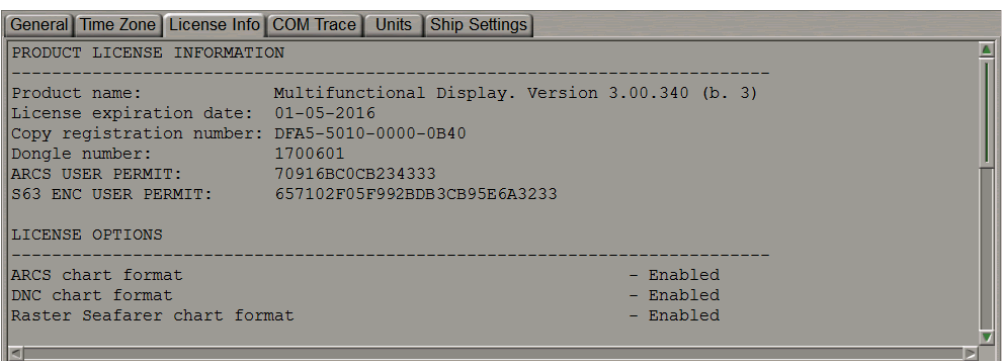

The **License Info** page is intended for the display of data on the MFD software product license and the functions allowed to be used (licensed). This page also specifies the installed MFD version. For the update license see document *Multifunctional Display. Navi-Sailor 4000 ECDIS (v. 3.02.350). Utilities*, *Chapter 8*.

# **Obtaining Information on Input/Output Messages**

Openthe**Config**panel by selectingtheappropriatelineof the**Tasks List**menuin the tabs zoneof theECDIStask screen.

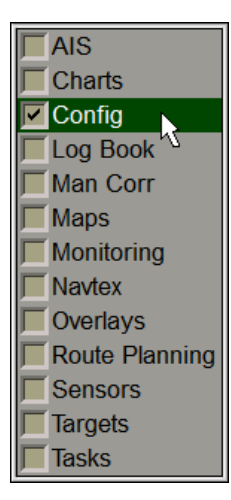

Use the tab in the top part of the **Config** panel which will open up, to switch to the **COM Trace** page.

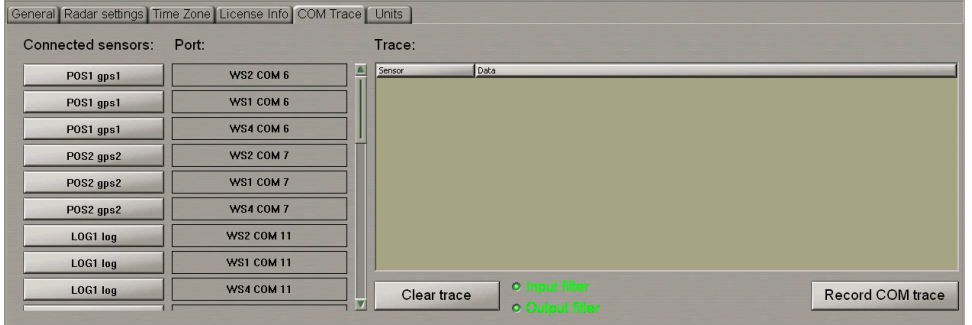

This page is intended for displaying and recording of the IEC 61162-1, 61993-2, and proprietary formats and similar text messages/sentences provided to the MFD from the external sensors and displaying of the sentences transmitted by the MFD to the external devices.

The page contains the following elements:

- **Connected sensors** group of buttons corresponding to the external devices connected via the System Configuration utility (see document *Multifunctional Display. Navi-Sailor 4000 ECDIS (v. 3.02.350). Installation Guide*, *Chapter 2*, section *MFD Configuration*, paragraph *Sensors Settings*); the buttons allow selection of a sensor or external device, which the exchange of messages with is shown on the data display window;
- **Port** group of indicators of the MFD COM ports, which the sensors and external devices are connected to;
- **Clear trace** to clear the display window;
- **Input filter** to turn on the display of messages supplied to the MFD from the external sensors;
- **Output filter** to turn on the display of messages transmitted by the MFD to the external devices;
- **Record COM trace**–recordingof themessagestream from all theWS COM ports to a**comtrace.\_\_\_\_\_** file;
- Data display window:
	- **Sensor** direction and source of the message stream;
	- **Data** messages.

# **Display of Data Flow Between MFD and Different External Devices**

To display the traffic between the MFD and the necessary external device, press the button with the name of this device in the **Connected sensors** column.

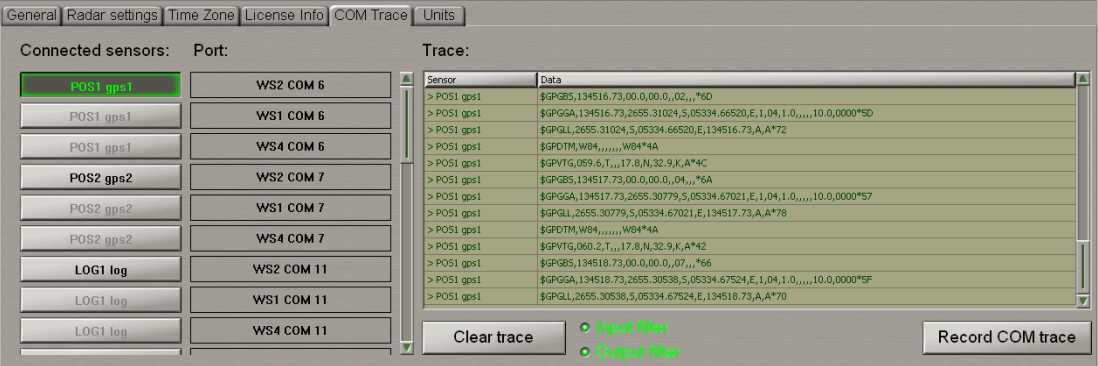

The data flow will be shown in the **Trace** window. The **Input filter** and **Output filter** checkboxes are selected by default, so the **Trace** window shows the flow of both incoming and outgoing MFD data. To display the data flow in one direction only, turn off the pertinent filter.

**NOTE:**You can simultaneously monitor the data flow from several external devices by pressing the appropriate buttons.

To clear the **Trace** window, press the **Clear trace** button.

### **COM Trace Record**

**ATTENTION!** For each WS, a **comtrace.\_\_\_\_\_** file can be recorded for the COM ports of this WS only.

#### Press the **Record COM trace** button.

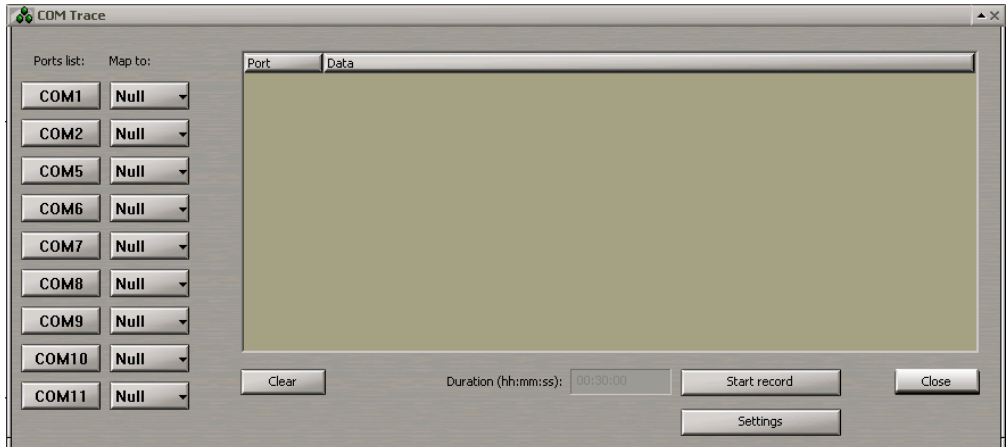

In the **COM Trace** window which will open up, the **Ports list** column contains all the connected COM ports of the WS in question. Next to the port which the message stream should be recorded to **comtrace.\_\_\_\_\_** file for, press the button in the **Map to** column.

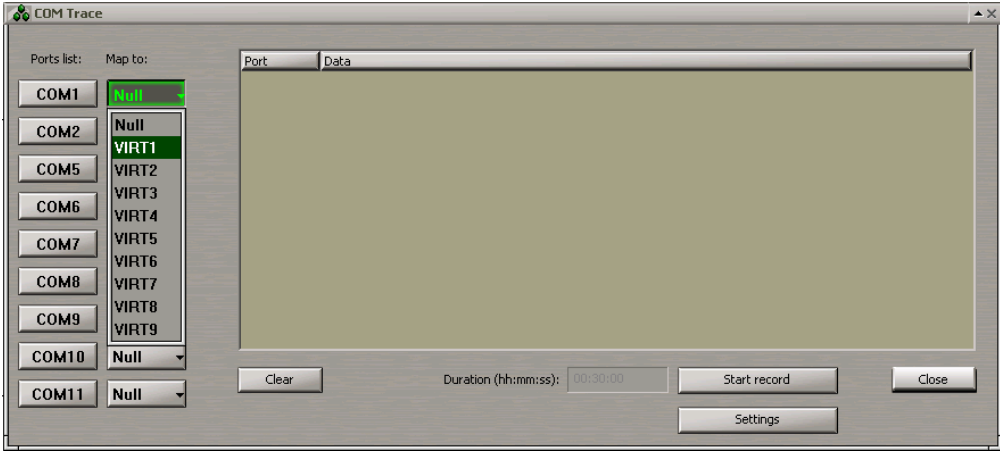

From the pull-down list, select the virtual VIRTX port for the given COM port.

**NOTE:** For each COM port, an individual VIRT port should be selected.

For each COM port which the **comtrace.\_\_\_\_\_** file will be recorded for (e.g. COM1, COM5 and COM8), set the corresponding virtual port (VIRT1, VIRT2 and VIRT3).

In the **Ports list** column, press the buttons with the names of the ports which the **comtrace.\_\_\_\_\_** file will be recorded for: the data flow will be shown in the data display window. Press the **Start record** button.

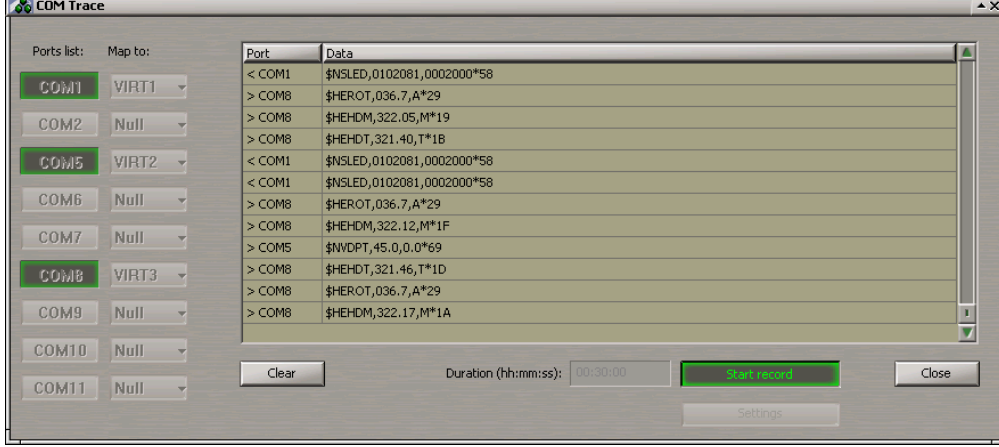

The **comtrace.\_\_\_\_\_** file recording will be made from all the turned on COM ports during the time specified in the **Duration** box (30 minutes by default). If it is necessary to interrupt the recording, press the **Start record** button again. After the end of the recording, the **Start record** button will be automatically disabled.

For the further use, copy the **comtrace.\_\_\_\_\_** file from the C:\Transas\ComTrace.FA directory onto the external carrier by using the Data Tool utility (see document *Multifunctional Display. Navi-Sailor 4000 ECDIS (v. 3.02.350). Utilities*, *Chapter 2*, section *Software Description*, paragraph *Data Tool Utility Window*, under *Internal Group*).

**NOTE:** When a new **comtrace.\_\_\_\_\_** file is recorded, the old file in the C:\Transas\ComTrace.FA directory will be rewritten.

To clear the data display window, press the **Clear** button.

To close the **COM Trace** window, press the **Close** button.

For additional settings of the **comtrace.\_\_\_\_\_** file recording, press the **Settings** button.

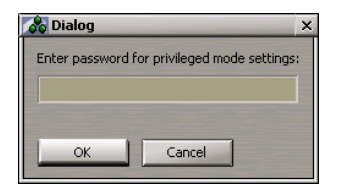

Press the **OK** button.

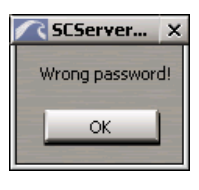

**NOTE:** With the use of the password by the service engineer, more advanced settings of the **comtrace.\_\_\_\_\_** file recording can be made, normally unavailable to the ordinary user, remaining grayed.

Press the **OK** button.
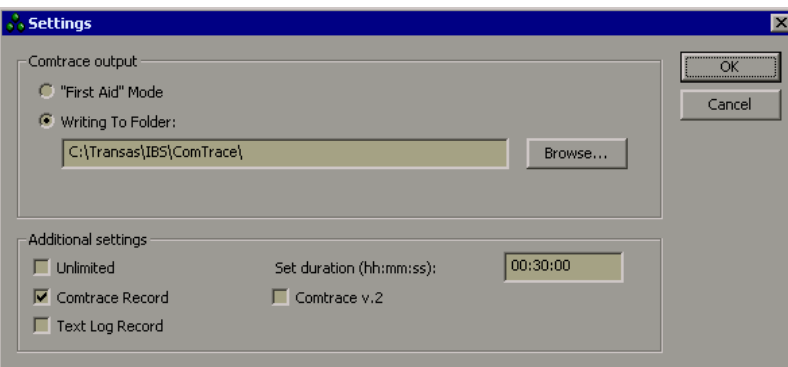

To record the file direct onto an external carrier, press the **Writing To Folder** button and specify the path to the external carrier.

In the **Set duration** input window, set the duration of recording the **comtrace.\_\_\_\_\_** file (not more than 30 min).

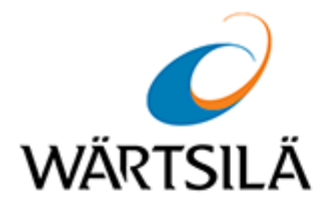

## **Multifunctional Display. Navi-Sailor 4000 ECDIS**

User Manual Version 3.02.350

**Technical support**

Phone number +46 771 460 100

E-mail voyage.support@wartsila.com

www.wartsila.com